# **はじめに**

このたびは、「SoftBank 820SC」をお買い上げいただき、まことにありがとうございます。

- ●SoftBank 820SCをご利用の前に、この「取扱説 明書」と「らくらくスタートブック」をご覧になり、正しくお取り扱いください。
- ●本書をご覧いただいたあとは、大切に保管してくだ さい。
- ●本書を万一紛失または損傷したときは、お問い合わ せ先(f[P.14-31](#page-423-0))までご連絡ください。
- ●ご契約の内容により、ご利用になれるサービスが限 定されます。

SoftBank 820SCは、3G方式とGSM方式に対応しております。

#### ご注意

- ・ 本書の内容の一部でも無断転載することは禁止さ れております。
- ・ 本書の内容は将来、予告なしに変更することがござ います。

・ 本書の内容に関して、一部日本では提供していない 機能、サービスの説明が記載されている場合があります。

Not all functions and services described inthis user guide are available in Japan.

・ 本書の内容については万全を期しておりますが、万一ご不審な点や記載漏れなどお気づきの点がございましたら、お問い合わせ先 (♪[P.14-31](#page-423-0)) までご連 絡ください。

・ 乱丁、落丁はお取り替えいたします。

- ●「SoftBank 820SC」には、この「取扱説明書」と「らくらくスタートブック」が付属されています。
- 基本的な使いかたや利用方法を知りたい場合は「らくらくス タートブック」をお読みください。
- 各機能の詳しい使いかたを知りたい場合はこの「取扱説明書」を お読みください。

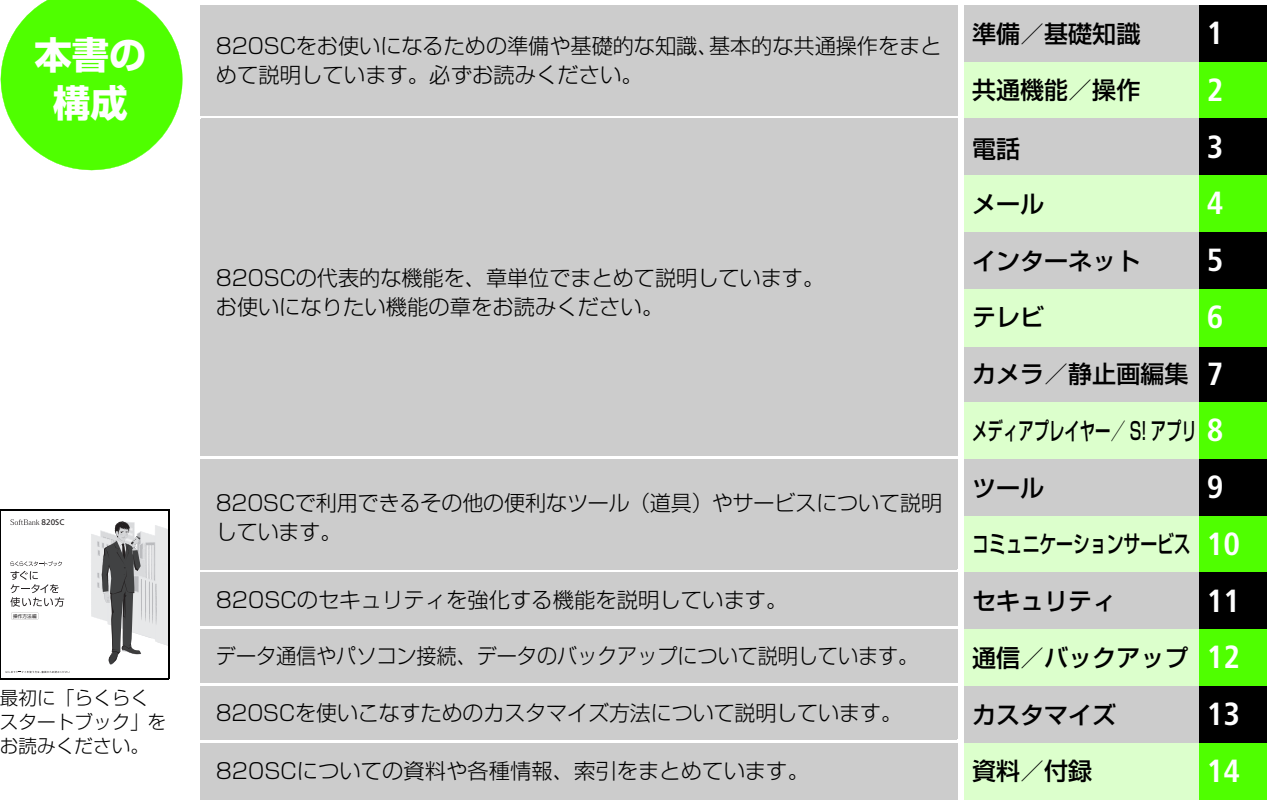

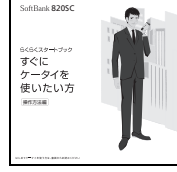

# **機能の探しかた**

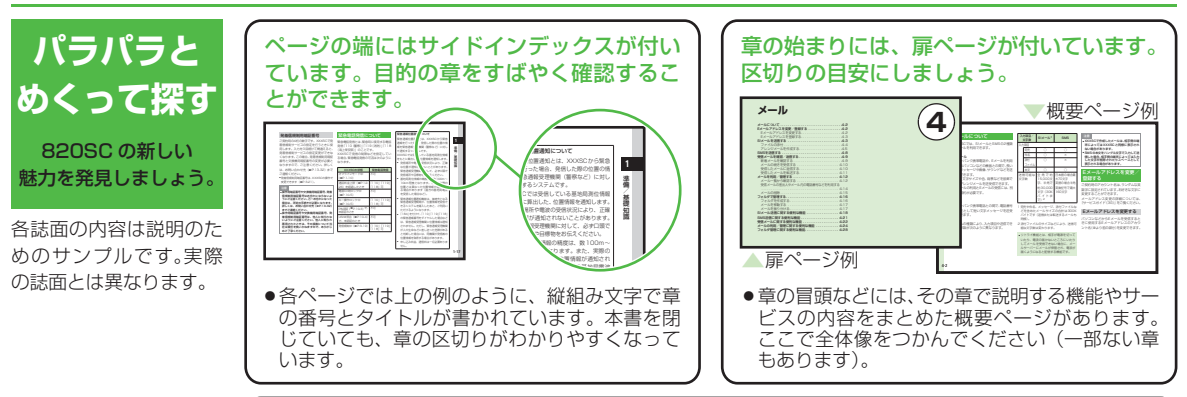

説明ページのレイアウトはいくつかのパターンに分かれています。それぞれのパターンの意味を覚えておけば、必要な箇所だけを読むことができます。

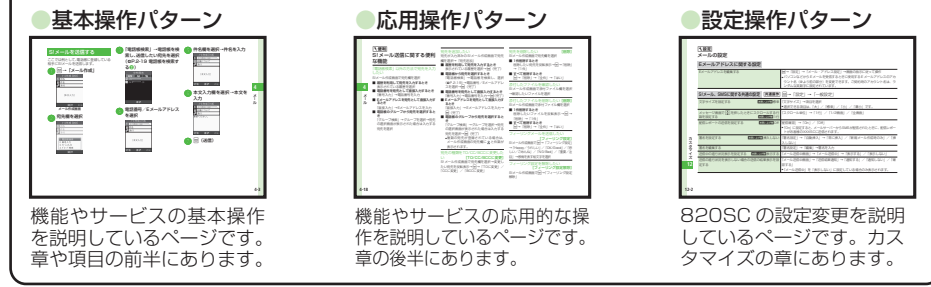

**ii**

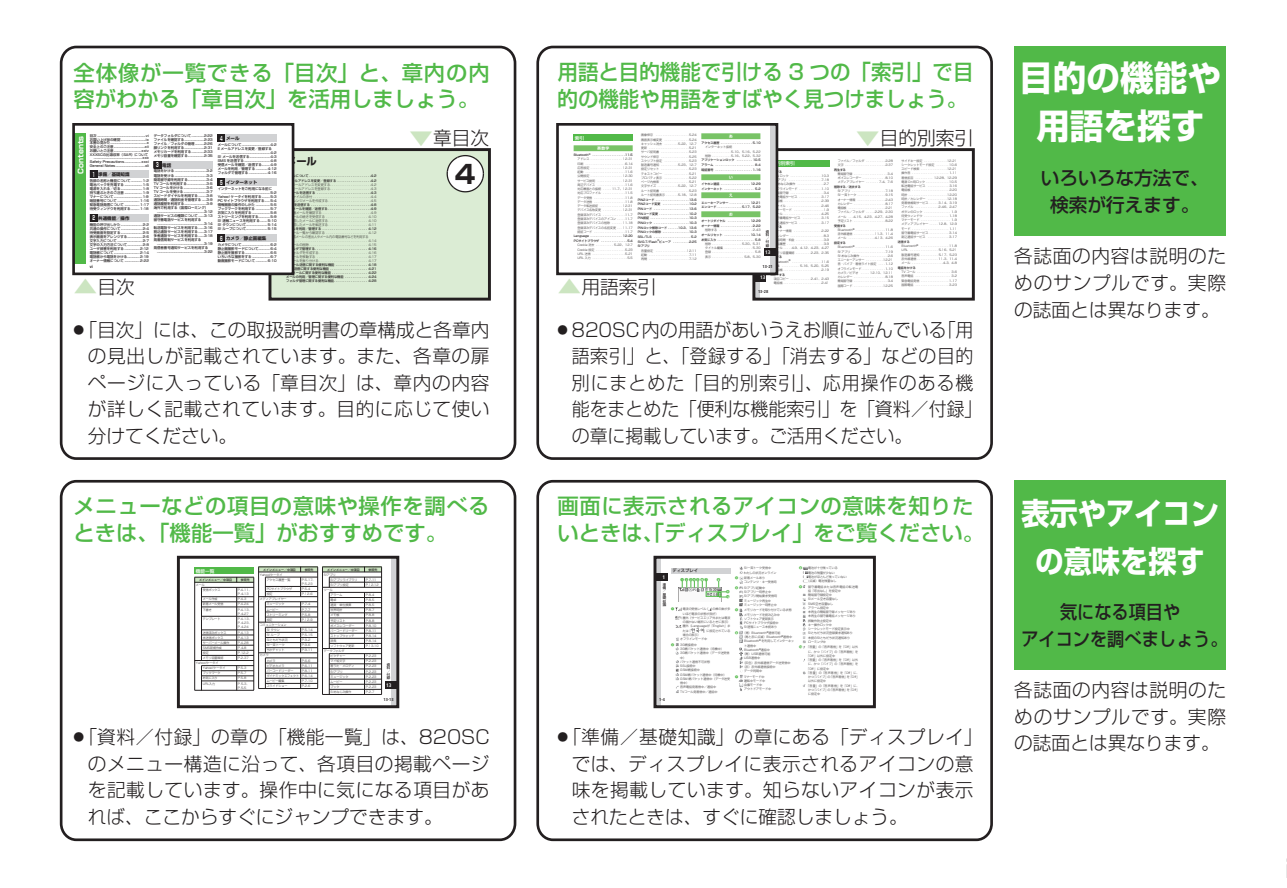

# **本書の記載パターン**

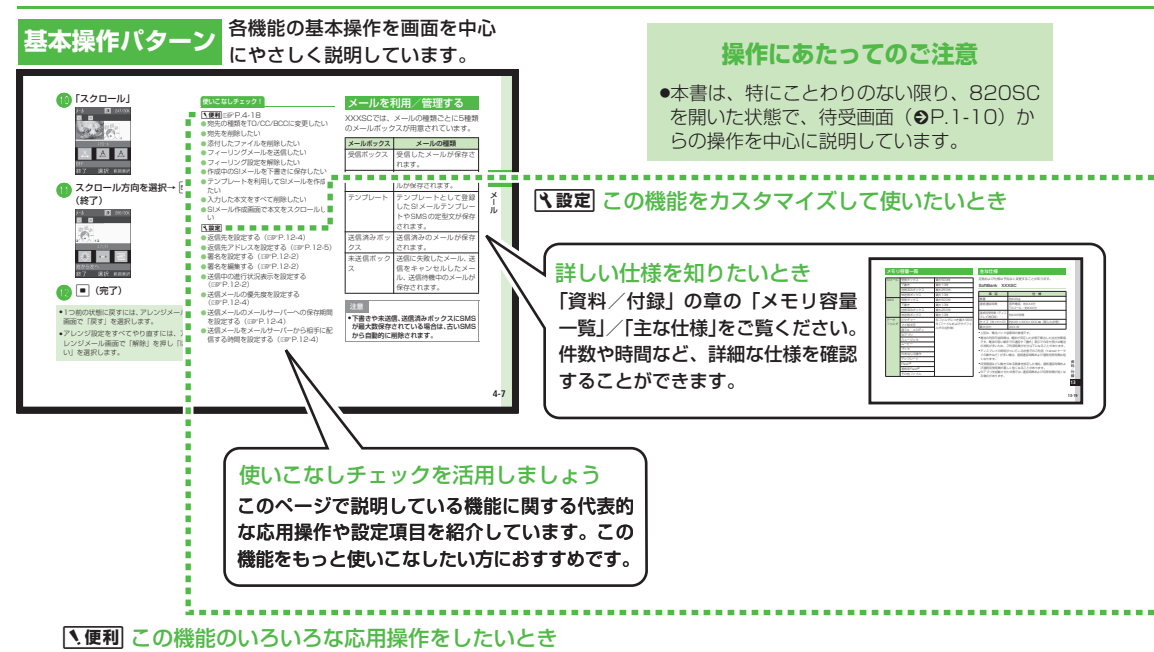

各誌面の内容は説明のためのサンプルです。実際の誌面とは異なります。

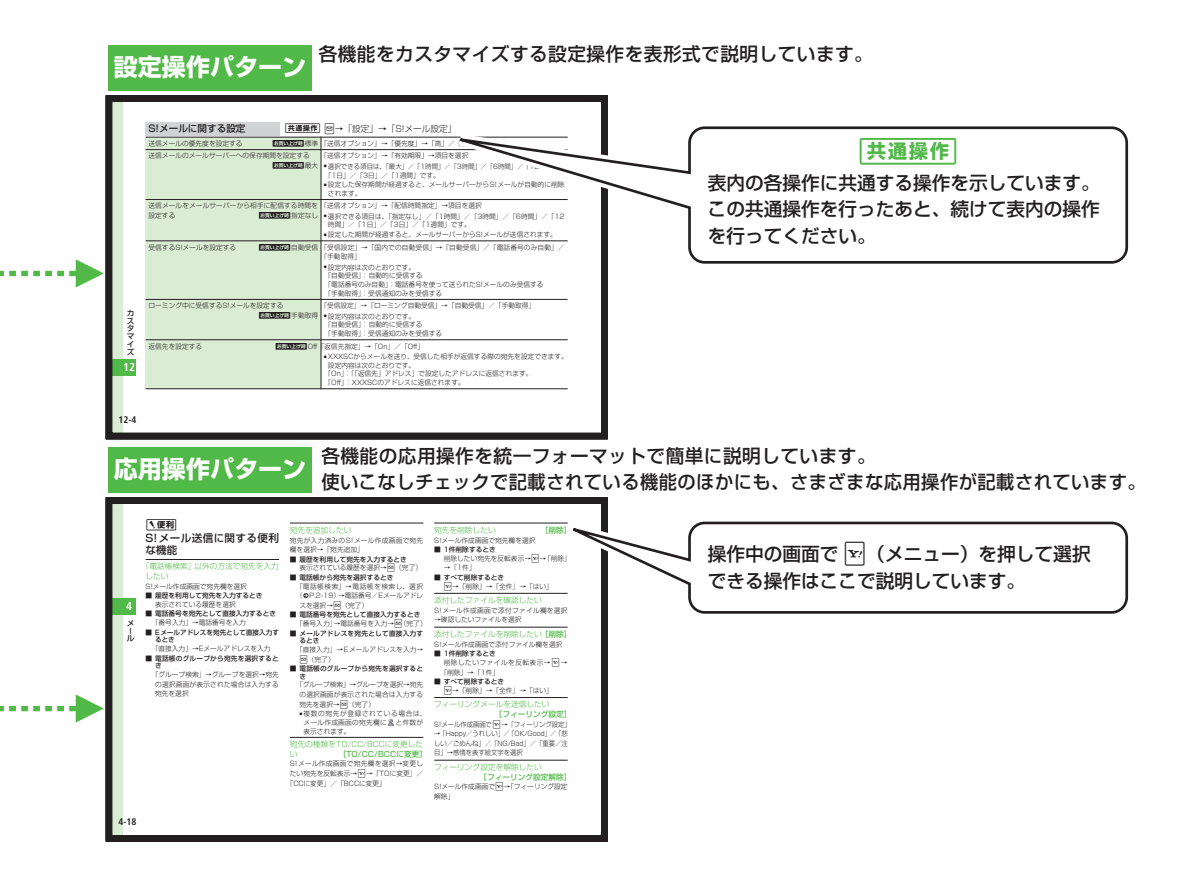

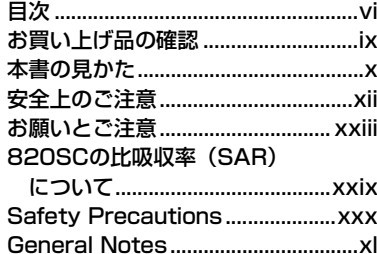

#### **1[準備/基礎知識](#page-43-1)**

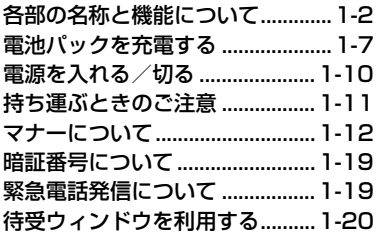

**2 [共通機能/操作](#page-71-1)**

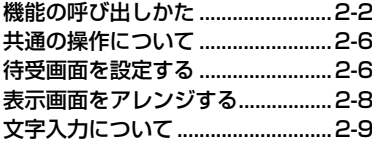

<span id="page-6-0"></span>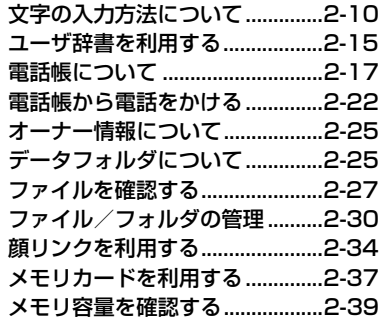

# **3 [電話](#page-123-1)**

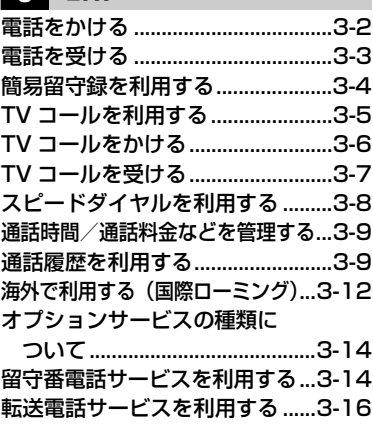

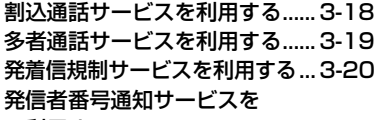

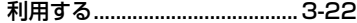

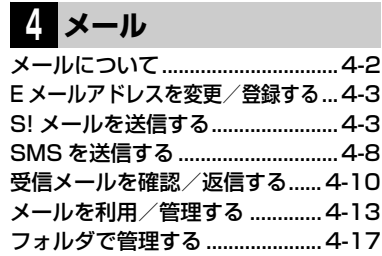

# **5 [インターネット](#page-183-1)**

[インターネットをご利用になる前に...5-2](#page-184-0)Yahoo! [ケータイを利用する.........5-3](#page-185-0) PC [サイトブラウザを利用する......5-4](#page-186-0) [情報画面の操作のしかた](#page-187-0) ................5-5 [ブックマークを利用する](#page-189-0) ................5-7 [お気に入りを利用する](#page-190-0) ....................5-8 [ストリーミングを利用する.............5-9](#page-191-0)S! [速報ニュースを利用する........](#page-192-0) 5-10 S! [タウンについて........................](#page-196-0) 5-14 S! [ループについて........................](#page-197-0) 5-15

# **6 [テレビ](#page-217-1)**

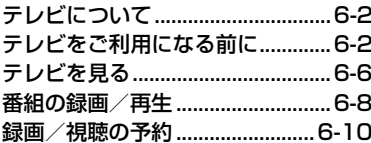

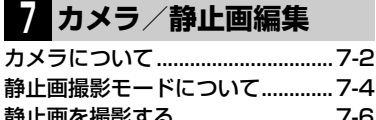

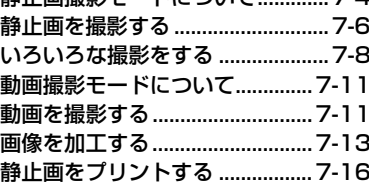

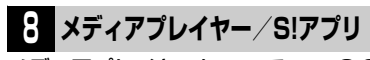

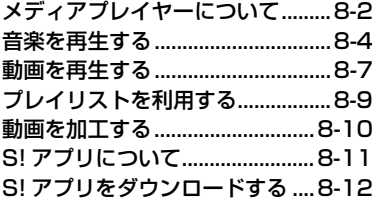

# **9 [ツール](#page-277-1)**

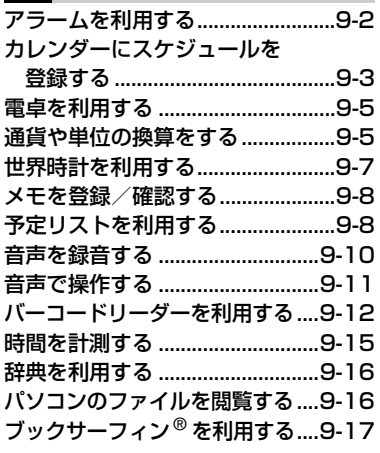

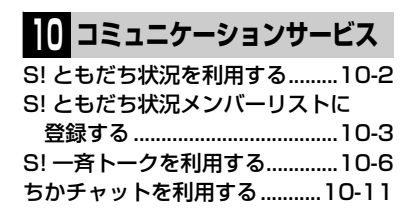

# **11 [セキュリティ](#page-321-1)**

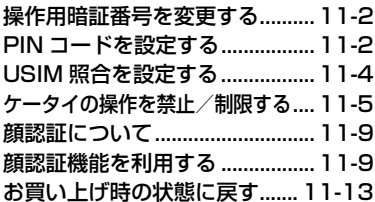

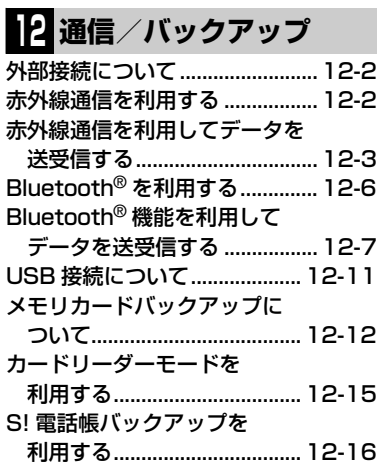

# Contents **Contents**

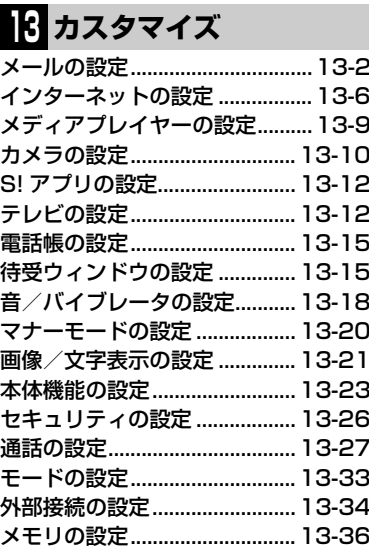

[電池パックと充電器のお取り扱い...14-2](#page-394-0) USIM [カードのお取り扱い](#page-397-0) .........14-5 [故障かな?と思ったら](#page-399-0) .................14-7 [ソフトウェアを更新する...........14-11](#page-403-0) [機能一覧......................................14-13](#page-405-0) [文字入力用ボタン一覧](#page-407-0) ..............14-15

**14 [資料/付録](#page-393-1)**

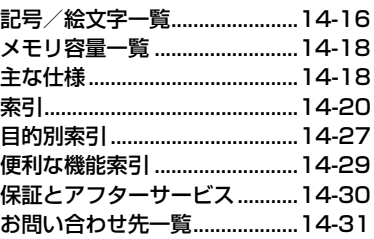

# <span id="page-9-0"></span>**お買い上げ品の確認**

SoftBank 820SC本体のほかに、次の付属品がそろっていることをお確かめください。付属品は、オプション品としても取り扱いしております。

付属品、オプション品につきましては、お問い合わせ先(●[P.14-31](#page-423-0))までご連絡ください。

<span id="page-9-1"></span>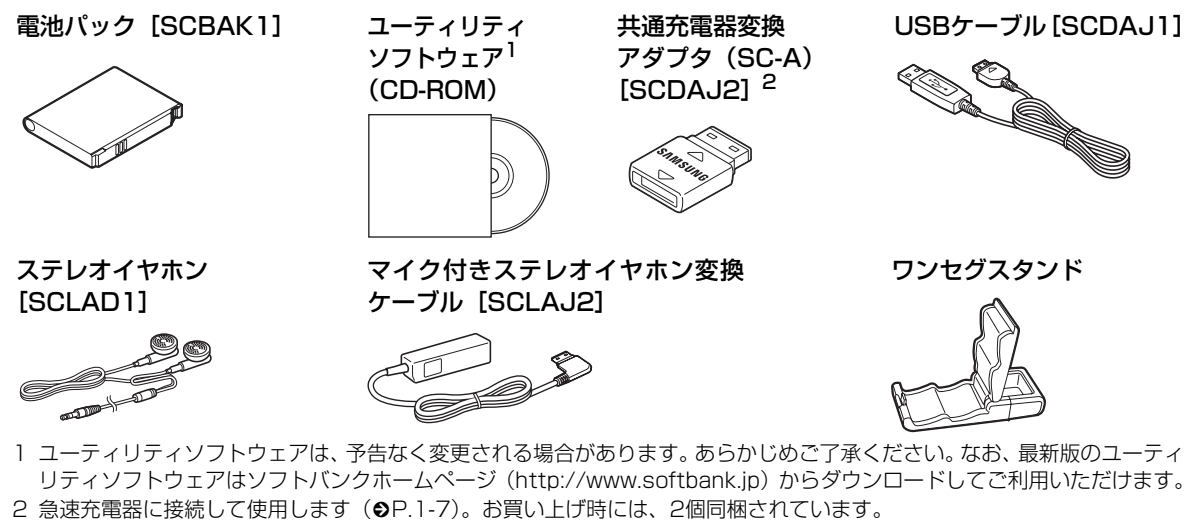

※ 820SCの充電には、ソフトバンクが指定した充電器(オプション品)を使用してください。

● 820SCではmicroSD™メモリカードに対応しています。ご利用にあたっては、市販のmicroSD™メモリカードを購入してください。● 本書では、microSD™メモリカードを「メモリカード」と記載しています。

# <span id="page-10-0"></span>**本書の見かた**

本書では、「SoftBank 820SC」を「820SC」と表記しています。あらかじめご了承ください。

また、主にお買い上げ時の状態を基準に説明しているため、設定を変更された場合、820SCの表示や動作が本書の記載と異なる場合があります。

# **ディスプレイの表記と820SCのイラストについて**

記載している画面は、表示されている内容や番号などが実際の画面と異なる場合があります。操作の目安としてご利用ください。

本書のイラストはイメージイラストであり、実際の商品とは形状が異なる場合があります。

### **確認/警告メッセージについて**

操作中、本書に記載していないメッセージが表示されること があります。確認や警告のメッセージが表示されたときは、内容をよくご確認ください。

### **ボタンの使いかたと表記について**

本書では、820SCのボタンをすべて記号で表記しています。「各部の名称と機能」(●[P.1-2](#page-44-1))を参照してください。 ソフトキーとマルチファンクションボタンの操作については、次のように表記しています。

#### ソフトキー

ディスプレイの最下段(ソフトキーエリア)には「選択」「保 存」のような、操作や設定の選択肢が表示されます。これらの内容を実行するには、その表示位置に対応するソフトキーを押します。

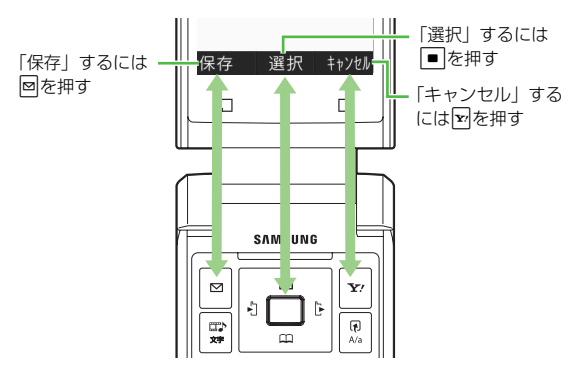

#### ソフトキー操作の表記

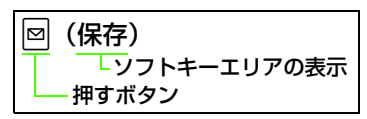

#### マルチファンクションボタン

マルチファンクションボタンは、上下左右の4か所を押せるボタンです。目的の項目を選択するときや文字入力画面でカーソルを移動するとき、画面をスクロールするときなどに使います。

マルチファンクションボタン操作の表記

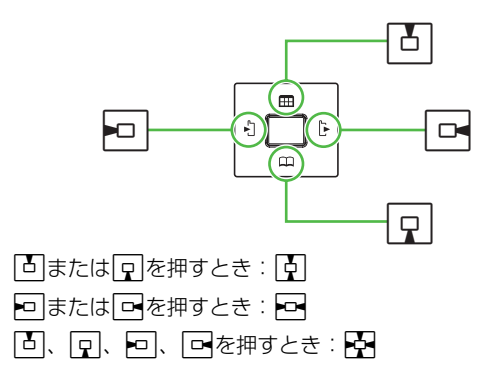

#### 「反転表示」について

メニュー項目や設定項目の選択画面でカーソル(「■■」や 画像ファイルを囲む枠など)を目的の項目に移動させることを、この取扱説明書では「反転表示する」と表記します。

### **メニュー操作の表記について**

メインメニュー操作やメニュー操作は、簡略化した表記方法で説明しています。

メインメニュー操作

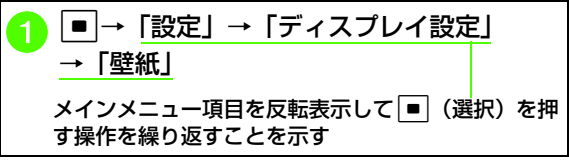

メインメニュー操作の詳細は、「メインメニューから機能を呼び出す」(●[P.2-2](#page-72-1)) を参照してください。

メニュー操作

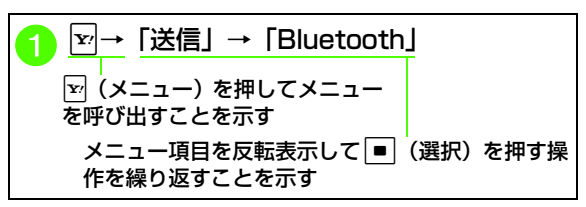

# <span id="page-12-0"></span>**安全上のご注意**

- ご使用の前に、「安全上のご注意」をよくお読みのうえ、正しくお使いください。 また、お読みになったあとは必要なときにご覧になれるよう、大切に保管してください。
- この取扱説明書に示した説明事項は、お使いになる人や他の人への危害、財産への損害を未然に防止するための内容を記載 していますので、必ずお守りください。
- 本製品の故障、誤作動または不具合などにより、通話などの機会を逸したために、お客様、または第三者が受けられた損害 につきましては、当社は責任を負いかねますのであらかじめご了承ください。

# **ご使用の前に**

●絵表示について

この取扱説明書には、安全にお使いいただくためにいろいろな絵表示をしています。その表示を無視し、誤った取り扱いをすることによって生じる内容を次のように区分しています。内容をよく理解してから本文をお読みください。

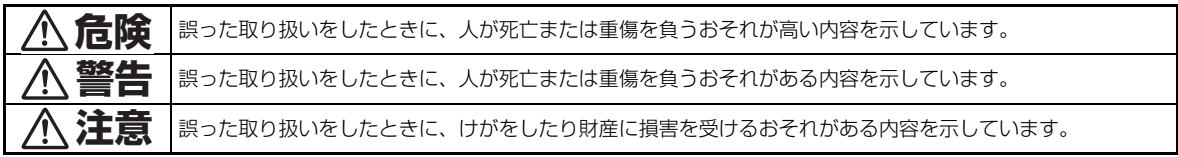

#### ●絵表示の意味

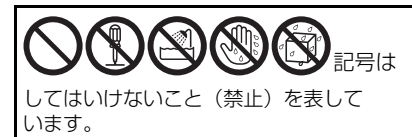

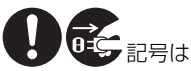

しなければならないこと (指示) を 表しています。

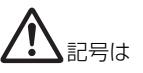

気をつける必要があることを表しています。

# **危険**

### **820SC、電池パック、充電用機器の取り扱い について(共通)**

820SCに使用する充電器および電池パックは、ソフトバンクが指定したものを使用してください $(6P$ . $ix)$ 

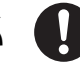

指定品以外のものを使用すると、電池パックを漏液、発熱、破裂させる原因となります。また、充電器が発熱したり、故障、感電、火災の原因となります。

充電端子どうしを金属などで接触させないでください。

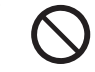

充電端子を針金などの金属類(金属製のストラッ

プなど)で接触させないでください。また、金属製のネックレスやヘアピンなどと一緒に持ち運んだり、保管しないでください。電池パックの液が漏れたり、発熱、破裂、発火、感電により、やけどやけがの原因となります。専用ケースなどに入れて持ち運んでください。

### **電池パックの取り扱いについて**

電池パックが漏液して液が目に入ったときは、こすらずに、すぐにきれいな水で十分に洗ったあと、ただちに医師の治療を受けてください。目に障害を与えるおそれがあります。

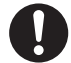

電池パックを充電するときや、使用する場合は、必ず次のことを守ってください。正しく使用しないと、電池パックの液が漏れたり、発熱、破裂、発火により、やけどやけがの原因となります。

- 加熱したり、火の中へは投げ込まないでください。
- 分解、改造、破壊しないでください。
- 釘を刺したり、ハンマーでたたいたり、踏みつけたり、ハンダ付けをしないでください。
- 外傷、変形の著しい電池パックは使用しないでください。
- 充電するときは、専用の充電器以外は使用しないでくださ  $\bigcup$  ( $\bigcirc$ Pix)。
- 820SCに電池パックがうまく装着できないときは、無理に装着しないでください。
- 火のそばや、ストーブのそば、炎天下など、高温の場所で の充電、使用、放置はしないでください。
- 付属品の電池パックは、 820SC専用です。それ以外の機器には使用しないでください。

# **警告**

# **820SC、電池パック、充電用機器の取り扱い について(共通)**

#### 内部に物や水などを入れないでください。

820SCや充電器の開口部から内部に金属類や燃えやすい物などを差し込んだり、落とし込んだりしないでください。火災、感電の原因となります。特にお子様のいる家庭ではご注意ください。

#### 風呂場や雨に当たるところなどの、湿気の多いところでは使用しないでください。

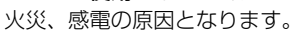

#### 水などの入った容器を近くに置かないでください。

820SCや充電器の近くに花びん、植木鉢、コップ、化粧品、薬品や水などの入った容器または小さな金属物を置かないでください。こぼれたり、中に入った場合、火災、感電の原因となります。

#### 引火、爆発のおそれがある場所では使用しないでください。

プロパンガス、ガソリンなど引火性ガスや粉塵の発生する場所で使用すると、爆発や火災の原因となります。 電子レンジや高圧容器に、電池パックや 820SC、充電器を入れないでください。電池パックを漏液、発熱、破裂、発火させたり、820SCや充電器の発熱、発煙、発火や回路部品を破壊させる原因となります。

#### 分解や改造はしないでください。

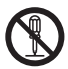

- 820SCや充電器の外装ケースは、開けないでください。感電やけがの原因となります。内部の点検、調整、修理は、ソフトバンクの故障受付窓口にご依頼ください。
- 820SCや充電器を改造しないでください。火災、感電の原因となります。

モバイルライトの発光部を人の目に近づけて点灯発光させないでください。

視力障害の原因となります。また、目がくらんだり、驚いたりしてけがなどの事故の原因となります。当製品に使用のモバイルライト光源LEDは、指定されていない調整部の操作を意図的に行った場合、眼の安全性を超える光量を放出する可能性がありますので分解しないでください。修理は、ソフトバンクの故障受付窓口に依頼してください。

#### 内部に水や異物などが入ったときは

经 820SCの電源を切って電池パックを取り外し、急速充電器はプラグを AC コンセントから、シ ガーライター充電器はプラグをシガーライターソケットからそれぞれ抜いてソフトバンクの故障受付窓口にご連絡ください。そのまま使用すると、火災、感電の原因となります。

#### 衝撃を与えないでください。

 $\vec{\theta}$ 

820SCや充電器を持ち運ぶときは、落としたり、衝撃を与えないようにしてください。けがや故障の原因となります。

万一、 820SCや充電器を落とすなどして外装ケースを破損した場合は、電池パックを外してソフトバンクの故障受付窓口にご連絡ください。そのまま使用すると、火災、感電の原因となります。

#### 異常が起きたときは

万一、異常な音がしたり、煙が出たり、へんなにおいがするなどの異常な状態に気がついたとき

は、 820SCの電源を切って電池パックを取り外し、急速充電器はプラグを ACコンセントから、シガーライター充電器はプラグをシガーライターソケットからそれぞれ抜いてソフトバンクの故障受付窓口に修理を依頼してください。異常な状態のまま使用すると、火災・感電の原因となります。 ガソリンスタンドなど、引火、爆発のおそれがある場所では、使用しないでください。

引火ガスが発生する場所では、必ず事前に電源をお切りください。ガスに引火するおそれがあり、火災の原因となります。ガソリンスタンドでの給油中など、引火ガスが発生する場所ではソフトバンク携帯電話の電源も切り、充電しないでください。

# **820SCの取り扱いについて**

#### 事故防止のために

- 自動車や自転車などの乗物を運転するときは、 820SC を絶対にご使用にならないでくださ い。安全走行を損ない事故の原因となります。車などを安全なところに止めてからご使用ください。道路交通法により、運転中の携帯電話の使用は罰則の対象となります(2004年11月1日改正施行)。
- ● 自動車やバイク、自転車などの運転中は、ステレオイヤホンマイクを絶対に使わないでください。交通事故の原因となります。
- 歩行中は、周囲の音が聞こえなくなるほど、音量を上げすぎないでください。特に、踏切や横断歩道などでは、十分に気をつけてください。交通事故の原因となります。

#### ステレオイヤホンマイクやストラップを持って820SCを振り回したり、投げたりしないでください。

本人や他人に当たり、けがなどの事故や故障および破損の原因となります。

航空機内では、 820SCの電源を切ってください。電波の影響で航空機の電子精密機器の故障の原因および安全に支障をきたすおそれがあります。

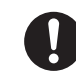

バイブレータや着信音の設定にご注意ください。心臓の弱い方は、設定にご注意ください。

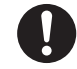

屋外で使用中に雷が鳴りだしたら、すぐに電源を切って安全な場所に移動してください。落雷、感電の原因となります。

ぬれた手で820SCに触らないでください。感電、故障の原因となります。

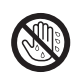

# **充電用機器の取り扱いについて**

指定以外の電圧では使用しないでください。指定された電源電圧以外の電圧で使用しないでください。火災、感電の原因となります。

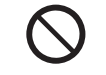

- 急速充電器: AC100V~ 240V海外での充電に起因するトラブルについては、当社は一切責任を負いません。
- シガーライター充電器: DC12/24V

市販の「変圧器」は使用しないでください。急速充電器を、海外旅行用として市販されている「変圧器」などに接続しますと、火災、感雷、故障 の原因となることがあります。

シガーライター充電器はプラスアース車には使用しないでください。

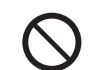

シガーライター充電器は、マイナスアース車専用です。プラスアース車には使用しないでください。火災の原因となります。

充電器のプラグを、ぬれた手で抜き差ししないでください。感電の原因となります。

充電器は、タコ足配線しないでください。発熱により火災の原因となります。

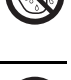

**xvi**

充電器のコードを傷つけたり、無理に曲げたり、ねじったり、加工したりしないでください。また、重い物を載せたり、加熱したり、引っぱったりしないでください。

コードが破損し、火災、感電の原因となります。

接続コネクターの端子をショートさせないでください。

接続コネクターの端子を金属類でショートさせないでください。充電器が発熱したり、発火、感電の原因となります。

#### 事故防止のために

シガーライター充電器は、運転に支障のない位置に取り付けてください。取り付けが不十分な場合、落ちたりして、けがや事故の原因となります。

急速充電器コードやシガーライター充電器コードが傷ついたときは(芯線の露出、断線など)ソフトバンクの故障受付窓口に交換をご依頼くだ

さい。そのまま使用すると、火災、感電の原因となります。

#### 雷が鳴りだしたときは

安全のため早めに急速充電器のプラグを ACコンセントから抜いておいてください。火災、感電、故障の原因となります。

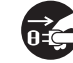

充電器は、乳幼児の手の届かない所で使用、保管してください。感電、けがの原因となります。

### **電池パックの取り扱いについて**

充電の際に所定充電時間を超えても充電が完了しないときには、充電をやめてください。発熱、破裂、発火の原因となります。

電池パックが漏液したり、異臭がするときにはただちに火気から遠ざけてください。漏液した電解液に引火し、発火、破裂する原因となります。

電池パックの使用中や充電中または保管時に異臭を感じたり、発熱したり、変色、変形など、今までと異なることに気がついたときには、820SCから取り外し、使用しないでください。そのまま使用すると、電池パックを漏液、発熱、破裂、発火させる原因となります。

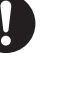

**xvii**

# **医用電気機器の近くでの取り扱いについて**

ここで記載している内容は、「医用電気機器への電波の影響を防止するための携帯電話端末等の使用に関する指針」(電波環境協議会「平成9年4月1)に準拠、ならびに「雷波の医 用機器等への影響に関する調査研究報告書」(平成13年 3月「社団法人 電波産業会」)の内容を参考にしたものです。

植込み型心臓ペースメーカおよび植込み型除細動器を装着されている場合は、ペースメーカなどの装着部位から22cm以上離して携行および使用し てください。

電波により、植込み型心臓ペースメーカおよび植込み型除細動器が誤動作するなどの影響を与える場合があります。

満員の電車など混雑した場所では、付近に植込み型心臓ペースメーカおよび植込み型除細動器を装着している方がいる可能性がありますので、820SCの電源を切るようにしてください。

電波により、植込み型心臓ペースメーカおよび植込み型除細動器が誤動作するなどの影響を与える場合があります。

医療機関の屋内では次のことを守って使用してください。

- 手術室、集中治療室(ICU)、冠状動脈疾患監視病室(CCU)には、820SCを持ち込まない。
- 病棟内では 820SCの電源を切る。
- ロビーなどであっても、付近に医用電気機器がある場合 は、820SCの電源を切る。
- 医療機関が個々に使用禁止、持ち込み禁止などの場所を定 めている場合は、その医療機関の指示に従う。

自宅療養など、医療機関の外で植込み型心臓ペースメーカおよび植込み型除細動器以外の医用電気機器を使用される場合は、電波による影響について個別に医用電気機器メーカなどにご確認ください。

# **注意**

### **820SC、電池パック、充電用機器の取り扱い について(共通)**

#### 置き場所について

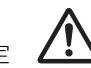

- ぐらついた台の上や傾いたところなど、不安定な場所に置かないでください。落ちたりして、けがや故障の原因となることがあります。
- 調理台や加湿器のそばなど油煙や湯気が当たるような場 所に置かないでください。火災、事故の原因となることがあります。
- 冷気が直接吹きつけるところへは置かないでください。露が付き、漏電、焼損の原因となることがあります。
- 直射日光が長時間当たる場所 (特に密閉した自動車内) や 暖房器具の近くには置かないでください。外装ケースが変形、変色したり、火災の原因となることがあります。また、電池パックが変形して、使用できなくなることがあります。
- 極端に寒い場所に置かないでください。故障や事故の原因となることがあります。
- 火気の近くに置かないでください。故障や事故の原因とな ることがあります。

#### 使用場所について

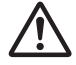

- ほこりの多いところでは使用しないでくださ い。放熱が悪くなり、焼損、発火の原因となることがあります。
- 海辺や砂地など内部に砂の入りやすいところで使用しな いでください。故障や事故の原因となることがあります。
- キャッシュカード、テレホンカードなどの磁気を利用した カード類を820SCや充電器に近づけないでください。カードに記録されているデータが消えることがあります。

# **820SCの取り扱いについて**

820SCの温度(発熱)について820SCを長時間利用すると、820SCが熱くなることがあります。また、820SCを長時間肌に触れたまま使用していると、低温やけどになるおそれがあります。気温や室温が高い場所では、特にご注意ください。

真夏の自動車内など、高温になる場所には置かないでください。

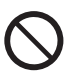

820SCの外装ケースが熱くなり、やけどの原因となることがあります。

#### 音量の設定について

音量の設定については、十分に気をつけてください。思わぬ大音量が出て、耳を痛める原因となることがあります。また、耳をあまり刺激しないように適度な音量でお楽しみください。

#### ステレオイヤホンマイクの取り扱いについて

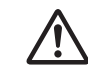

- 抜くときは、必ずプラグを持って行ってください。コードを持って抜くと、断線や故障の原因となることがあります。
- プラグはいつもきれいにしておいてください。プラグが汚れていると雑音が出たり、誤動作の原因となることがあります。

#### 自動車内でご使用のときは

820SCを自動車内で使用したときは、自動車の車種によって、まれに車両電子機器に影響を及ぼすことがあります。

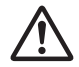

#### 皮膚に異常が生じた場合は、ただちに使用をやめ医師の診断を受けてください。

下記の箇所に金属などを使用しています。お客様の体質や体調によっては、かゆみ、かぶれ、湿疹などが生じることがあります。

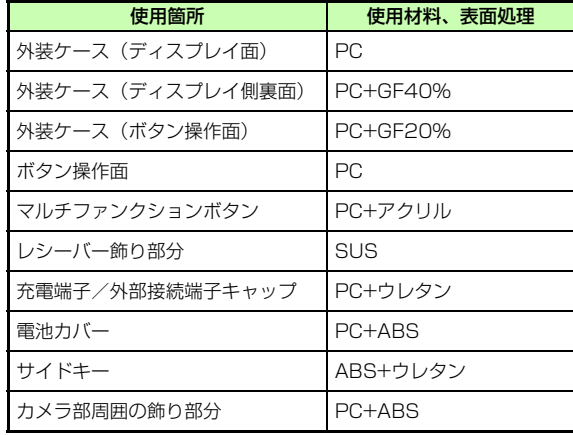

### **充電用機器の取り扱いについて**

急速充電器コードやシガーライターコードの取り扱いについて

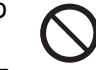

- プラグを抜くときは、コードを引っぱらないで ください。コードを引っぱるとコードが傷つき、火災、感電の原因となることがあります。急速充電器やシガーライターのプラグを持って抜いてください。
- コードを熱器具に近づけないでください。コードの被覆が とけて、火災、感電の原因となることがあります。
- ACコンセントやシガーライターソケットへの差し込みがゆるくぐらついていたり、コードやプラグが熱いときは使用を中止してください。そのまま使用すると、火災、感電の原因となることがあります。
- シガーライターソケットの中は、きれいにしておいてくだ さい。灰などで汚れているときは、プラグを接続しないでください。発熱によりやけどの原因となることがあります。

指定以外のヒューズは使用しないでください。シガーライター充電器のヒューズは、1A(アンペア)のものを使用してください。

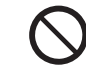

指定以外のヒューズを使用したり、針金などで代用すると、火災、故障の原因となります。

風通しの悪い場所では使用しないでください。充電器は風通しのよい状態でご使用ください。布や布団で覆ったり、包んだりしないでください。熱がこもり、外装ケースが変形し、火災の原因となることがあります。

エンジンが切れた状態では使用しないでください。シガーライター充電器をご使用になるときは、必ずエンジンをかけておいてください。エンジンを切ったまま使用すると、車のバッテリーを消耗させる原因となることがあります。

#### 長期間ご使用にならないときは

安全のため、必ず急速充電器はプラグを ACコ セントから、シガーライター充電器はプラグをシ

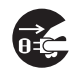

ガーライターソケットからそれぞれ抜いて、820SCを取り外してください。

#### お手入れのときは

安全のため、急速充電器はプラグを ACコンセントから、シガーライター充電器はプラグをシガー

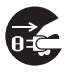

ライターソケットからそれぞれ抜いて行ってください。感電やけがの原因となることがあります。

シガーライター充電器のケーブル類の配線についてケーブル類の配線は、運転または車の乗降に支障がないようにご注意ください。けがや事故の原因となることがあります。

# **電池パックの取り扱いについて**

#### 電池パックは乳幼児の手の届かないところに保管してください。

けがなどの原因となることがあります。

また、使用する際にも乳幼児が機器から取り外さないようにご注意ください。

電池パックを直射日光の強い所や炎天下の車内などの高温の場所で使用したり、放置しないでください。

発熱、発火、電池パックの性能や寿命を低下させる原因となることがあります。

水や海水などにつけたり、ぬらさないでください。電池パックの破損や性能や寿命を低下させる原因となることがあります。

電池パックが漏液して液が皮膚や衣類に付着したときには、すぐにきれいな水で洗い流してください。皮膚がかぶれたりする原因となることがあります。

不要になった電池パックは、一般のゴミと一緒に捨てないでください。

端子にテープなどを貼り、個別回収に出すか、最寄りのソフトバンクショップへお持ちください。電池を分別している市町村では、その規則に従って処理してください。

衝撃を与えたり、投げつけたりしないでください。発熱、破裂、発火の原因となることがあります。

#### 電池パックの充電は、周囲温度5~40℃の場所で行ってください。

この温度範囲以外で充電すると、漏液や発熱したり、電池パックの性能や寿命を低下させる原因となることがあります。

電池パックをお子様がご使用の場合は、保護者が取扱説明書の内容を教えてください。

また、使用中においても、取扱説明書のとおりに使用しているかどうかをご注意ください。

電池パックを初めてご使用の際に、異臭や発熱など、その他異常と思われたときは、使用しないで、ソフトバンクの故障受付窓口にご連絡ください。

電池パックを使い切った状態で、保管、放置はしないでください。

また、電池パックを長期間保管、放置されるときは、半年に1回程度、電池パックの補充電を行ってください。電池パックが使用できなくなります。

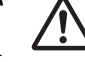

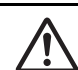

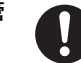

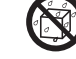

# <span id="page-23-0"></span>**お願いとご注意**

## **ご利用にあたって**

- 事故や故障などにより820SC本体またはメモリカードに登録したデータ(電話帳、画像、サウンドなど)が消失・変化した場合の損害につきましては、当社は責任を負いかねますのであらかじめご了承ください。大切な電話帳などのデータは、控えをとっておかれることをおすすめします。
- 820SCは、電波を利用しているため、特に屋内や地下街、トンネル内などでは電波が届きにくくなり、通話が困難になることがあります。また、通話中に電波状態の悪い場所へ移動すると、通話が急に途切れることがありますので、あらかじめご了承ください。
- 820SCを公共の場所でご利用いただくときは、まわりの方の迷惑にならないようにご注意ください。
- 820SC は電波法に定められた無線局です。したがって、 電波法に基づく検査を受けていただくことがあります。あらかじめご了承ください。
- 一般の電話機やテレビ、ラジオなどをお使いになっている 近くで820SCを使用すると、雑音が入るなどの影響を与えることがありますので、ご注意ください。

#### ● 傍受にご注意ください。

820SCは、デジタル信号を利用した傍受されにくい商品ですが、電波を利用している関係上、通常の手段を超える方法をとられたときには第三者が故意に傍受するケースもまったくないとは言えません。この点をご理解いただいたうえで、ご使用ください。

#### 傍受(ぼうじゅ)とは

無線連絡の内容を第三者が別の受信機で故音または偶然 に受信することです。

#### **自動車内でのご使用にあたって**

- 運転中は、820SCを絶対にご使用にならないでください。
- 820SCをご使用になるために、禁止された場所に駐停車しないでください。
- 820SCを車内で使用したときは、自動車の車種によって、まれに車両電子機器に影響を与えることがありますので、ご注意ください。

#### **航空機の機内でのご使用について**

● 航空機の機内では、絶対にご使用にならないでください(電源も入れないでください)。運航の安全に支障をきたすおそれがあります。

### **機能制限について**

- 機種変更または解約した場合、820SCでは次の機能が利用できなくなります。
	- カメラ
	- メディアプレイヤー
	- S!アプリ
	- テレビ
- 820SCを長期間お使いにならなかった場合、上記の機能が利用できなくなる可能性があります。

### **お取り扱いについて**

- 820SCの電池パックを長い間外していたり、電池残量のない状態で放置したりすると、お客様が登録、設定した内容が消失または変化してしまうことがありますので、ご注意ください。なお、これらに関しまして発生した損害につきましては、当社は責任を負いかねますので、あらかじめご了承ください。
- 820SCは5~40℃の範囲でご使用ください。極端な高温や低温環境、直射日光の当たる場所でのご使用、保管は避けてください。
- カメラ部分に、直射日光が長時間当たると、内部のカラー フィルターが変色して、映像が変色することがあります。
- 820SCを落下させたり衝撃を与えたりしないでください。
- お手入れは、乾いた柔らかい布などで拭いてください。また、アルコール、シンナー、ベンジンなどを用いると色があせたり、文字が薄くなったりすることがありますので、ご使用にならないでください。
- 雨や雪の日など、湿気の多い場所でご使用になるときは、水にぬらさないように十分ご注意ください。
- 820SCは精密部品で作られた無線通信装置です。絶対に分解、改造はしないでください。
- 820SCのディスプレイを堅いものでこすったり、傷つけないようにご注意ください。
- 820SCを閉じるときは、ストラップなどを挟まないでください。ディスプレイを破損する原因となります。
- ステレオヘッドフォンの中には開放型のものがあり、音が 外に漏れることがあります。周囲の人の迷惑にならないようにご注意ください。
- 820SCは防水仕様にはなっていません。水にぬらしたり、湿度の高い所に置かないでください。
	- 雨の日にバッグの外のポケットに入れたり、手で持ち 歩かないでください。
	- エアコンの吹き出し口に置かないでください。急激な 温度変化により結露し、内部が腐食する原因となります。
- 洗面所などでは衣服に入れないでください。ポケット などに入れて、身体をかがめたりすると、洗面所に落としたり、水でぬらす原因となります。
- 海辺などに持ち出すときは、海水がかかったり直射日 光が当たらないように、バッグなどに入れてください。
- 汗をかいた手で触ったり、汗をかいた衣服のポケット に入れないでください。手や身体の汗が 820SCの内部に浸透し、故障の原因になる場合があります。
- 820SC に無理な力がかかるような場所には置かないでく ださい。故障やけがの原因となります。
	- 820SCをズボンやスカートの前、または後ろのポケットに入れたまま、しゃがみこんだり座席や椅子などに座らないでください。特に、厚い生地の衣服のときはご注意ください。
	- 荷物の詰まった鞄などに入れるときは、重たいものの 下にならないようにご注意ください。
- 820SC の充電端子/外部接続端子に指定品以外の商品は 取り付けないでください。誤動作を起こしたり、820SCを傷めることがあります。
- 電池パックを取り外すときは、必ず 820SCの電源を切ってから取り外してください。データの登録やメールの送信などの動作中に電池パックを取り外さないでください。データの消失、変化、破損などのおそれがあります。

#### **著作権などについて**

音楽、映像、コンピュータ・プログラム、データベースなどは著作権法により、その著作物および著作権者の権利が保護されています。こうした著作物を複製することは、個人的にまたは家庭内で使用する目的でのみ行うことができます。上記の目的を超えて、権利者の了解なくこれを複製(データ形) 式の変換を含む)、改変、複製物の譲渡、ネットワーク上での配信などを行うと、「著作権侵害」「著作者人格権侵害」として損害賠償の請求や刑事処罰を受けることがあります。本製品を使用して複製などをなされる場合には、著作権法を遵守のうえ、適切なご使用を心がけていただきますよう、お願いいたします。また、本製品にはカメラ機能が搭載されていますが、本カメラ機能を使用して記録したものにつきましても、上記と同様の適切なご使用を心がけていただきますよう、お願いいたします。

820SCに搭載のソフトウェアは著作物であり、著作権、著作者人格権などをはじめとする著作者等の権利が含まれており、これらの権利は著作権法により保護されています。ソフトウェアの全部または一部を複製、修正あるいは改変したり、ハードウェアから分離したり、逆アセンブル、逆コンパイル、リバースエンジニアリング等は行わないでください。第三者にこのような行為をさせることも同様です。

# **登録商標について**

● 下記一件または複数の米国特許またはそれに対応する他 国の特許権に基づき、QUALCOMM社よりライセンスされています。

Licensed by QUALCOMM Incorporated under one or more of the following United States Patents and/or their counterparts in other nations:

4,901,307 5,490,165 5,056,109 5,504,7735,101,501 5,506,865 5,109,390 5,511,0735,228,054 5,535,239 5,267,261 5,544,1965,267,262 5,568,483 5,337,338 5,600,7545,414,796 5,657,420 5,416,797 5,659,5695,710,784 5,778,338

- TVコール、S!メール、PCサイトブラウザ、S!速報ニュース、S!タウン、S!ループ、S!アプリ、S!ともだち状況、S!一斉トーク、ちかチャット、S!電話帳バックアップ、S! おなじみ操作、アレンジメール、デルモジはソフトバンクモバイル株式会社の登録商標または商標です。
- 「BookSurfing®」は、株式会社セルシス、株式会社ボイ ジャー、株式会社インフォシティの登録商標または商標です。
- SOFTBANKおよびソフトバンクの名称、ロゴは日本国およびその他の国におけるソフトバンク株式会社の登録商標または商標です。
- 「Yahoo!」および「Yahoo!」「Y!」のロゴマークは、米国Yahoo! Inc.の登録商標または商標です。
- This product contains ACCESS Co., Ltd.'s NetFront Internet browser softwareNetFront is a trademark or registered trademark of ACCESS Co., Ltd. in Japan and in other countries.

# ACCESS NetFront®

- 本製品のソフトウェアの一部に、Independent JPEG Group が開発したモジュールが含まれています。
- THIS PRODUCT IS LICENSED UNDER THE MPEG-4VISUAL PATENT PORTFOLIO LICENSE FOR THE PERSONALAND NON-COMMERCIAL USE OF A CONSUMER FOR (i) ENCODING VIDEO IN COMPLIANCE WITH THE MPEG-4VISUAL STANDARD ("MPEG-4 VIDEO") AND/OR (ii) DECODING MPEG-4 VIDEO THAT WAS ENCODED BYA CONSUMER ENGAGED IN A PERSONAL ANDNONCOMMERCIAL ACTIVITY AND/OR WAS OBTAINEDFROM A VIDEO PROVIDER LICENSED BY MPEG LA TOPROVIDE MPEG-4 VIDEO. NO LICENSE IS GRANTEDOR SHALL BE IMPLIED FOR ANY OTHER LISE. ADDITIONAL INFORMATION INCLUDING THAT RELATINGTO PROMOTIONAL, INTERNAL AND COMMERCIAL USESAND LICENSING MAY BE OBTAINED FROM MPEG LA, LLC. SEE HTTP://WWW.MPEGLA.COM.
- Contains Macromedia® Flash® Flash Lite™ technology by Adobe Systems Incorporated.
- Copyright © 1995-2005 Adobe Systems Incorporated All rights reserved.
- Macromedia, Flash, Macromedia Flash, and Macromedia Flash Lite are trademarks or registered trademarks of Adobe Systems Incorporated in the United States and other countries.
- この製品では、株式会社アプリックスがJava™アプリケーションの実行速度が速くなるように設計したJBlend™が搭載されています。
- Powered by JBlend™ Technology. JBlendおよびJBlendロゴマークは、株式会社アプリックスの商標または登録商標です。

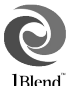

写 Java

- Powered by JBlend™, ©1997-2006 Aplix Corporation. All rights reserved.
- JBlendおよびJBlendに関連する商標は、日本およびその他の国における株式会社アプリックスの商標または登録商標です。
- JavaおよびJavaに関連する商標は、米国およびその他の国における米国Sun Microsystems, Inc.の商標または登録商標です。
- 「着うた®」「着うたフル®」は、株式会社ソニー・ミュージックエンタテインメントの登録商標です。
- microSD™はSDアソシエーションの商標です。
- Bluetooth is a trademark of the Bluetooth SIG, Inc.

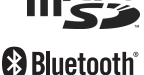

- The Bluetooth word mark and logos are owned by the Bluetooth SIG, Inc. and any use of such marks by Samsung Electronics is under license. Other trademarks and trade names are those of
- QRコードは株式会社デンソーウェーブの登録商標です。
- Powered by SwiftDecoder™ Copyright ©1996-2007, Omniplanar, Inc. All Rights Reserved.

# **Bluetooth® について**

their respective owners.

820SCのBluetooth®機能の周波数帯では、電子レンジなどの産業・科学・医療用機器や、工場の製造ラインなどで使用されている構内無線局、アマチュア無線局など(以下、「他の無線局 | と略す) が運用されています。他の無線機器との 電波干渉を防止するため、下記の事項に注意してご使用ください。

- 1 Bluetooth®機能を使用する前に、近くで同じ周波数帯を 使用する「他の無線局」が運用されていないことを確認してください。
- 2 万一、Bluetooth®機能の使用にあたり、820SCと「他 の無線局」との間に電波干渉の事例が発生した場合には、速やかに使用場所を変えるか、Bluetooth®機能の使用を停止(電波の発射を停止)してください。
- 3 その他不明な点やお困りのことが起きたときには、次の 連絡先へお問い合わせください。

#### 連絡先:ソフトバンクお客様センター

ソフトバンク携帯電話から 157(無料)

※ 一般電話からおかけの場合、「お問い合わせ先

ー覧| (6[P.14-31](#page-423-0)) を参照してください。

この無線機器は、2.4 GHz帯を使用します。変調方法としてFH-SS変調方式を採用し、与干渉距離は1.5~5m以下です。与干渉距離は、周囲の環境により変化します。

# <span id="page-29-0"></span>**820SCの比吸収率 (SAR) について**

820SCの携帯電話機は、国が定めた電波の人体吸収に関する技術基準に適合しています。

この技術基準は、人体頭部のそばで使用する携帯電話機などの無線機器から送出される電波が人間の健康に影響を及ぼさないよう、科学的根拠に基づいて定められたものであり、人体側頭部に吸収される電波の平均エネルギー量を表す比吸収率(SAR:Specific Absorption Rate)について、これが2W/kg<sup>※</sup>の許 容値を超えないこととしています。この許容値は、使用者の年齢や身体の大きさに関係なく十分な安全率を含んでおり、世界保健機関(WHO)と協力関係にある国際非電離放射線防護委員会(ICNIRP)が示した国際的なガイドラインと同じ値になっています。820SCのSARは、0.056W/kgです。この値は、国 が定めた方法に従い、携帯電話機の送信電力を最大に

して測定された最大の値です。

個々の製品によってSARに多少の差異が生じることもありますが、いずれも許容値を満足しています。また、携帯電話機は、携帯電話基地局との通信に必要な最低限の送信電力になるよう設計されているため、実 際に通話している状態では、通常SARはより小さい値となります。

SARについて、さらに詳しい情報をお知りになりたい方は、下記のホームページをご参照ください。

#### 総務省のホームページ

http://www.tele.soumu.go.jp/j/ele/index.htm

#### 社団法人電波産業会のホームページ

http://www.arib-emf.org/initiation/sar.html

※ 技術基準については、電波法関連省令(無線設備規則第14条の 2)で規定されています。

# <span id="page-30-0"></span>**Safety Precautions**

- Read these safety precautions before using handset.
- Observe all precautions to avoid injury to yourself and others, or damage to property.
- SoftBank is not liable for any damage resulting from use of this product.

# **Before Using Handset**

●Symbols

Make sure you thoroughly understand these symbols before reading on. Symbols and their meanings are described below:

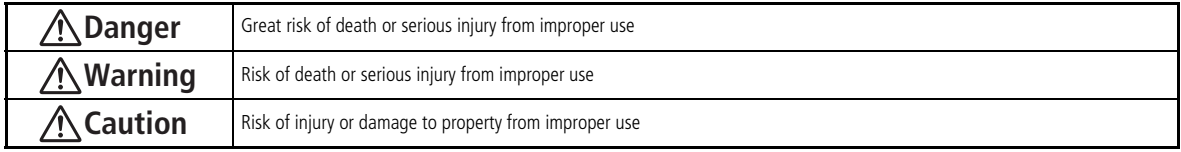

## ●Symbols

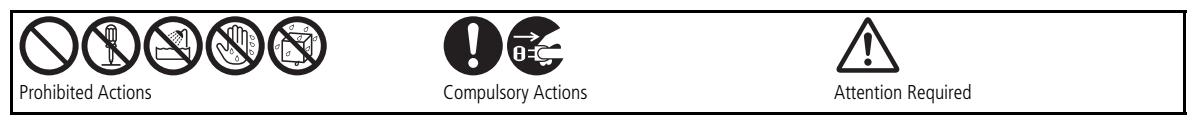

# **Danger**

## **Handset, Battery, & Charger**

#### **Use only specified battery and Charger.**

Using non-specified equipment may cause malfunctions, electric shock or fire due to battery leakage, overheating, or bursting.

#### **Do not short-circuit Charger Port.**

Keep metal objects away from the Charger Port. Keep handset away from jewelry. Battery may leak, overheat, burst, or ignite causing injury. Use a case to carry handset.

# **Battery**

**If battery fluid gets into your eyes, do not rub them. Rinse with clean water and consult a doctor immediately.**

Eyes may be severely damaged.

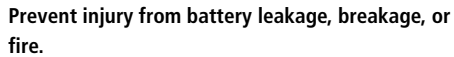

#### **Do not:**

- Heat or dispose of battery in a fire.
- Disassemble, modify, or break battery.
- Damage or solder on to battery.
- Use a damaged or deformed battery.
- Use a non-specified charger.
- Force battery into handset.
- Charge or place battery near fire, heat sources or expose it to extreme heat.
- Use battery for other equipments.

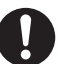

# **Warning**

### **Handset, Battery, & Charger**

#### **Do not insert foreign objects into handset.**

Do not place metal or flammable objects in handset or Charger. This may cause fire or electric shock. Keep handset out of the reach of children.

#### **Keep handset out of rain or extreme humidity.**

Fire or electric shock may occur.

#### **Keep handset away from liquid-filled containers.**

Keep handset and Charger away from chemicals/liquids. Fire or electric shock may result.

#### **Avoid sources of fire.**

To prevent fire or explosion, do not use handset near gas or fine particles (Coal, dust, metal, etc.).

#### **Keep handset and Charger away from microwave ovens.**

Battery or handset may leak, burst, overheat, or ignite.

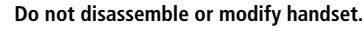

● Do not open the housing of handset or Charger; it may cause electric shock or injury. Contact the SoftBank Customer Center, Customer Assistance for repairs.

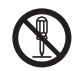

● Do not modify handset or Charger. Fire or electric shock may result

#### **Do not use Mobile Light near people's faces.**

Eyesight may be temporarily affected leading to accidents. Use of controls, adjustments, or performance of procedure other than those specified herein may result in hazardous radiation exposure. As the emission Record from Mobile Light LED used in this product is harmful to the eyes, do not attempt to disassemble the cabinet. Servicing is limited to qualified servicing station only. Contact SoftBank Customer Center, Customer Assistance for repairs.

#### **If water or foreign matter gets inside handset:**

Discontinue handset use to prevent fire or electric shock. Turn handset power off, remove battery, unplug Charger and contact the SoftBank Customer Center, Customer Assistance.

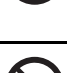

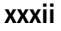

#### **Do not subject handset to shocks.**

Subjecting handset or Charger to shocks may cause malfunction or injury. Should handset break, remove battery and contact the SoftBank Customer Center, Customer Assistance. Discontinue handset use. Fire or electric shock may occur.

#### **If an abnormality occurs:**

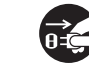

Should there be any unusual sound, smoke, or odor, discontinue handset use to avoid fire or electric shock. Turn

handset power off, remove battery, unplug the Charger, and contact the SoftBank Customer Center, Customer Assistance. Fire or electric shock may result.

#### **Keep handset off and Charger disconnected near filling station or places with risk of fire/explosion.**

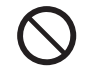

Handset use near petrochemicals or other flammables may lead to fire or explosion.

# **Handset**

#### **Preventing accidents**

- For safety, never use handset while driving. Pull over beforehand. Mobile phone use while driving is prohibited by the revised Road Traffic Law (Effective November 1 2004).
- Do not use headphones while driving or riding a bicycle. Accidents may result.
- Do not turn the volume up so high that ambient sounds cannot be heard, especially when walking in or around traffic to avoid accidents.

#### **Do not swing handset by the strap.**

Injury or breakage may result.

**Turn handset power off before boarding aircraft.** Using wireless devices aboard aircraft may cause electronic malfunctions or endanger aircraft operation.

#### **Ringtone & Vibration Settings**

Select settings carefully if you have a heart condition or wear a pacemaker/defibrillator.

#### **During thunderstorms, turn power off; move to a safe place.**

There is a risk of a lightning strike or electric shock.

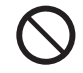

**xxxiv**

#### **Do not use handset with wet hands.**

Doing so may lead to electric shock or damage to 820SC.

# **Charger**

#### **Use only the specified voltage.**

Non-specified voltages may cause fire or electric shock.

#### ● **AC Charger: AC 100V-240V Input**

SoftBank is not liable for problems caused by charging handset abroad.

● **In-Car Charger: DC 100V-240V Input**

#### **Do not use step up/down transformers.**

Use of the AC Charger with step up/down transformers may cause fire, electric shock or damage.

#### **Do not use In-Car Charger inside vehicles with a positive earth.**

Fire may result. Use In-Car Charger only inside vehicles with a negative earth.

#### **Do not touch plug blades with wet hands.**

Electric shock may occur.

#### **Do not plug multiple cords in one outlet.**

Excess heat or fire may occur.

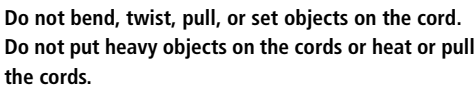

Fire or electric shock may result.

#### **Do not short-circuit Charger Port.**

Keep the metal away from Port. Overheating, fire, or electric shock may result.

**Be sure to secure In-Car Charger.** Avoid injury or accidents.

**Do not use AC/In-Car Charger if the cord is damaged.** Fire or electric shock may be caused. Contact the SoftBank Customer Assistance to replace the cord.

#### **During thunderstorms:**

Unplug Charger to avoid damage, fire, or electric shock.

#### **Keep Charger out of the reach of children.** Electric shock or injury may result.

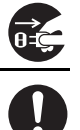

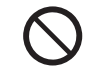

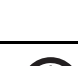

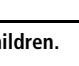

#### **Battery**

**If battery does not charge properly, stop charging.** Battery may overheat, burst or ignite.

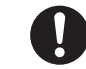

Q

**If there is leakage or abnormal odor, keep battery away from fire sources.**

It may catch fire or burst.

**If there is abnormal odor, excessive heat, discoloration, or distortion, remove battery from handset.**

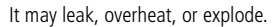

#### **Handset Use & Electronic Medical Equipment**

This section is based on "Guidelines on the Use of Radio Communications Equipment such as Cellular Telephones and Safeguards for Electronic Medical Equipment" (Electromagnetic Compatibility Conference, April 1997) and "Report of Investigation of the Effects of Radio Waves on Medical Equipment, etc." (Association of Radio Industries and Businesses, March 2001).

#### **People with implanted pacemakers/defibrillators should keep handset more than 22 cm away.**

Implanted pacemakers/defibrillators may malfunction due to radio waves.

**Turn handset power off in crowded places such as trains. People with implanted pacemakers/ defibrillators may be near.**

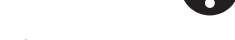

Implanted pacemakers/defibrillators may malfunction due to radio waves.
**Observe these rules inside medical facilities:**

● Do not take handset into operating rooms or Intensive or Coronary Care Units.

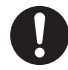

- Keep handset off in hospitals.
- Keep handset off in hospital lobbies. Electronic equipment may be near.
- Obey rules regarding mobile phone use in medical facilities.

**Consult the manufacturer of other electronic medical equipment about radio wave effects.**

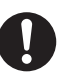

# **Caution**

### **Handset, Battery, & Charger**

#### **Handset Care**

- Place 820SC on stable surfaces to avoid malfunction or injury.
- Keep 820SC away from oily smoke or steam. Fire or accidents may result.
- Cold air from air conditioners may condense, resulting in leakage, or burnout.
- Keep 820SC away from direct sunlight (Inside vehicles, etc.) or heat sources. Distortion, discoloration, or fire may occur. Battery shape may be affected.
- Keep 820SC out of extremely cold places to avoid malfunction or accidents.
- Keep 820SC away from fire sources to avoid malfunction or accidents.

### **Usage Environment**

- 
- Excessive dust may prevent heat release and cause burnout or fire.
- Avoid using 820SC on the beach. Sand may cause malfunction or accidents.
- Keep 820SC away from credit cards, phone cards, etc. to avoid data loss.

### **Handset**

### **820SC temperature**

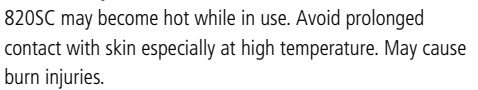

**Avoid leaving 820SC in extreme heat (Inside vehicles, etc.).**

Handset may heat up and lead to burns.

### **Volume settings**

Keep handset volume moderate. Excessive volume may cause damage to your hearing.

### **Headphones**

● Do not unplug by pulling the cord; may damage the cord.

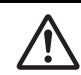

● Keep the plug clean to avoid noise or malfunction.

### **Inside vehicles:**

Handset use may cause other electronic equipment to malfunction.

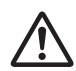

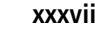

### **Should skin irritation occur, discontinue handset use and consult a doctor.**

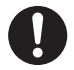

Skin irritation, rashes, or itchiness may result depending on your physical condition.

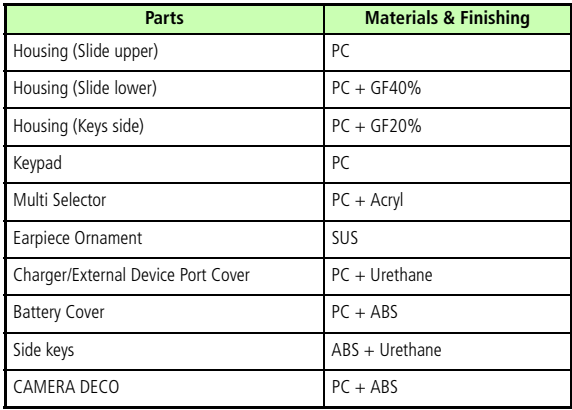

### **Charger**

### **Charger & In-Car Charger**

- Grasp the plug (not the cord) to disconnect Charger. Otherwise, fire or electric shock may result.
- Keep the cord away from heaters. Exposed wire may cause fire or electric shock.
- Stop use if the plug is hot or improperly connected. Fire or electric shock may result.

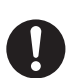

 $\overline{\mathcal{Q}}$ 

 $\frac{1}{\theta}$ 

● Keep In-Car Charger socket clean. If might overheat and cause injury.

### **Use only the specified fuse**

A 1A fuse is specified for In-Car Charger. An improper fuse may cause damage or fire.

**Always charge 820SC in a well-ventilated area.** Avoid covering/wrapping Charger; may cause damage or fire.

**Do not use In-Car Charger when engine is off.** Start engine before use; may weaken car battery.

### **Disconnect AC/In-Car Charger during long periods of disuse.**

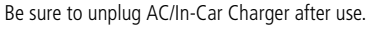

#### **Handset Maintenance**

When cleaning, disconnect AC/In-Car Charger to prevent shock or injury.

### **Installing In-Car Charger**

Properly position the cable for safe driving to avoid injury or accidents.

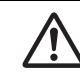

### **Battery**

#### **Keep battery out of the reach of children.**

They may sustain injuries. And when using, do not let them remove battery from handset.

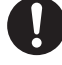

### **Do not leave battery in direct sunlight or inside vehicles.**

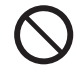

Overheating or fire may occur and performance may be reduced.

### **Do not expose battery to liquids.**

Performance may deteriorate.

**If battery fluid makes contact with skin or clothes:**

Rinse with clean water immediately.

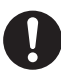

### **Do not dispose of exhausted batteries with ordinary refuse.**

Tape over battery terminals before disposal, or bring them to a SoftBank shop. Follow local regulations regarding battery disposal.

**Do not throw or abuse battery.** Battery may overheat, burst, or ignite.

**Charge battery within a range of 5°C- 40°C.** Battery may leak/overheat and performance may deteriorate.

**If a child is using handset, explain all these instructions and supervise handset's usage.**

**If there is any abnormal odor or excessive heat, stop using battery and call the SoftBank Customer Center, Customer Assistance.**

**Do not leave battery uncharged.** Charge at least once every six months.

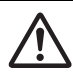

**xxxix**

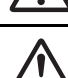

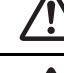

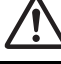

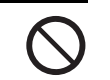

# **General Notes**

### **General Use**

- SoftBank is not liable for any damage resulting from accidental loss/ alteration of any data on handset/Memory Card. Please keep separate records of Phonebook entries, etc.
- Handset transmissions may be disrupted inside buildings, tunnels, or underground, or when moving into/out of such places.
- Use handset without disturbing others.
- Handsets are radios as stipulated by the Radio Law. Under the Radio Law, handsets must be submitted for inspection upon request.
- Handset use near landlines, TVs or radios may cause interference.
- **Beware of eavesdropping.**

Because this service is completely digital, the possibility of signal interception is greatly reduced. However, some transmissions may be overheard.

### **Eavesdropping**

Deliberate/accidental interception of communications constitutes eavesdropping.

### **Inside Vehicles**

- Never use handset while driving.
- Do not park illegally to use handset.
- Handset use may affect a vehicle's electronic equipment.

### **Aboard Aircraft**

● Never use handset aboard aircraft (Keep the power off). Handset use may impair aircraft operation.

### **Function Usage Limits**

- The following functions are disabled after handset upgrade/ replacement or service cancellation:
	- Camera
- Media Player
- S! Appl
- TV
- After a long period of disuse, these functions may be unusable; establish a Network connection to restore usability.

### **Handset Care**

- If handset is left with no battery or an exhausted one, data may be altered/lost. SoftBank is not liable for any resulting damage.
- Use handset between 5°C 40°C. Avoid extreme temperatures/direct sunlight.
- Exposing the lens to direct sunlight may damage the color filter and affect image color.
- Do not drop or subject handset to shocks.
- Clean handset with a dry, soft cloth. Using alcohol, thinner, etc. may damage it.
- Do not expose handset to rain, snow, or high humidity.
- Never disassemble or modify handset.
- Avoid scratching Display.
- When closing handset, keep straps, etc. outside to avoid damaging Display.
- When using headphones, moderate the volume to avoid sound bleed.
- Handset is not water-proof. Avoid exposure to liquids and high humidity.
- Keep handset away from precipitation.
- Cold air from air conditioning, etc. may condense causing corrosion.
- Avoid placing handset in damp places (Restrooms, bath/shower rooms, etc.).
- On the beach, keep handset away from water and direct sunlight.
- Perspiration may get inside handset causing malfunction.
- Heavy objects or excessive pressure should be avoided. This may cause malfunction or injury.
	- Do not sit down with handset in a back pocket
	- Do not place heavy objects on handset in a bag.
- Insert only specified devices into Headphone Port. Malfunction or damage may result.
- Always turn power off before removing battery. If battery is removed while saving data or sending mail, data may be lost, changed or destroyed.

### **Copyrights**

Copyright laws protect sounds, images, computer programs, databases, other materials for copyright holders. Duplicated material is limited to private use only.

Use of materials beyond this limit or without permission of copyright holders may constitute copyright infringement, and be subject to criminal punishment. Comply with copyright laws when using images captured with handset camera.

The software contained in 820SC is copyrighted material; copyright, moral right, and other related rights are protected by copyright laws. Do not copy, modify, alter, disassemble, decompile, or reverse-engineer the software, and do not separate it from hardware in whole or part.

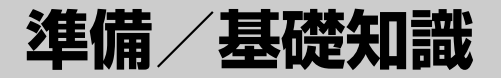

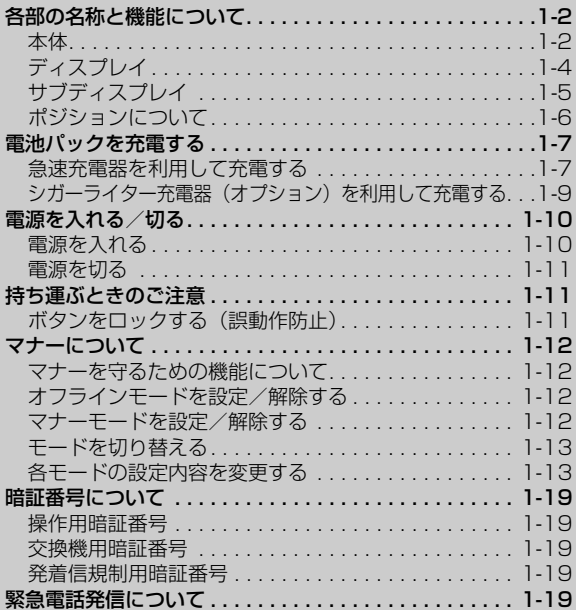

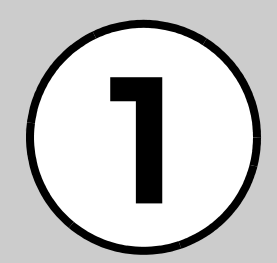

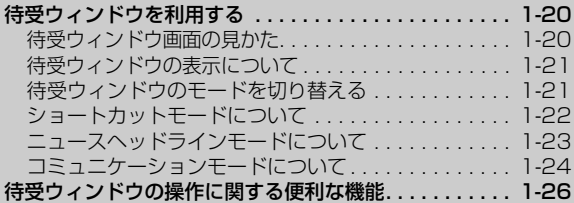

<span id="page-44-1"></span>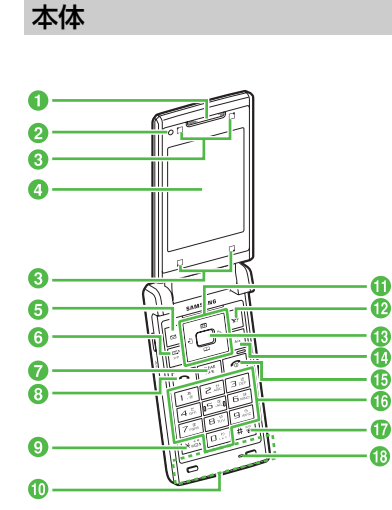

<span id="page-44-0"></span>各部の名称と機能について

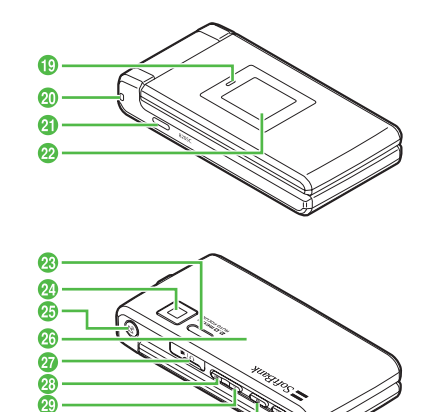

ை Æ

- ■レシーバー(受話口) /スピーカー
- 2内側カメラ(インカメラ) 自分を撮影するときや、TVコール利用時に使います。

8タッチキー テレビやカメラをビューアポジションで使用するときに使います。

- **4**ディスプレイ
- **6** 左ソフトキー/メールボタン図 画面左下のソフトキーエリアに表示された内容を実行するときに使います。
- **6メディアプレイヤー/文字ボタン**関 メディアプレイヤーの起動や、文字の入力モードを切り替えるときに使います。

? クリア/バックボタン ※ 文字を消去するときや、操作を1つ前の状態に戻すときに使います。

8開始ボタン<

 音声電話をかけたり、受けたりするときに使います。

 $\bigcirc$   $\star$  ボタン $\overline{\ast}$ 

絵文字を入力するときなどに使います。わたしの状況画面の呼び出しにも使います(1秒以上押す)。

j内蔵アンテナ

- $\theta$ マルチファンクションボタン $\theta$ PPP 項目やカーソルの移動、画面のスクロールなどに使います。
- **D** 右ソフトキー/Yahoo!ケータイボタン図 画面右下のソフトキーエリアに表示された内容を実行するときに使います。
- mメインメニューボタン/中央ソフトキー $\blacksquare$

メインメニューを呼び出すときに使います。画面中央下のソフトキーエリアに表示された内容を実行するときにも使います。

▲スイッチボタン图

スイッチバー(●[P.2-3](#page-73-0))を表示します。

- $\n **CP** 電源/終了ボタン $\n **CP**\n$$ 電源を入れたり切ったりするときや、操作 を終了するときに使います。
- 6ダイヤルボタンロン2→9☆ 電話番号や文字を入力するときに使います。メニューの選択にも使います。
- **D**#/マナーボタン■#

記号を入力するときなどに使います。マナーモードの設定や解除にも使います (1 秒以上押す)。

- ■■マイク(送話口)
- **B**着信ライト

着信時や不在着信、メール着信などがあるときに点滅してお知らせします。また、充電中に赤色で点灯します。

**4 ストラップ取り付け穴** 

2 赤外線ポート 赤外線通信でデータを送受信するときに使います。

- **®サブディスプレイ**
- 28 モバイルライト

暗い場所で撮影するときに使います。

- 24 外側カメラ (アウトカメラ) 撮影するときや、TVコール中に周囲の風景などの映像を送信するときに使います。
- **®アンテナ**

テレビを受信するときに使います。

28 雷池カバー

電池パックやUSIMカード、メモリカードの取り付けや取り外しをするときは、ここ を開けます。

- 2 充電端子/外部接続端子 急速充電器やステレオイヤホンマイク、パソコンなどを接続する端子です。
- <mark>☎</mark>サイドキー ⋴

着信中やメディアプレイヤー起動中などに音量を上げます。S!一斉トークメンバーリストの表示や、TVコール中に画像を拡大するときにも使います。

#### 29 サイドキー kg

着信中やメディアプレイヤー起動中などに音量を下げます。TVコール中に画像を縮小するときにも使います。

#### Mカメラボタン(面)

カメラの起動(2秒以上押す)や撮影に使 います。

- **60**テレビボタン(画) テレビの起動に使います。
- 内蔵アンテナ

820SCは内蔵アンテナで送受信するため、外部アンテナはありません。

内蔵アンテナ部分は、手で覆ったりすると感度に影響しますのでご注意ください。また、内蔵アンテナ部分にシールなどを貼らないでください。ご使用中の体の向きや通話している場所によっては通話品質が変わることがあります。

<span id="page-46-0"></span>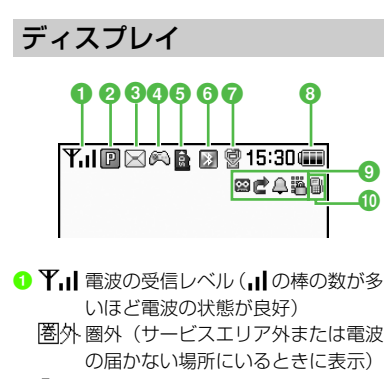

- **Qut.** 圏外 (Languageが「English」ま たは「や 국 어」に設定されている 場合の表示)
- 図 オフラインモード中
- 2 **2 3G網接続中** 3G網パケット通信中(待機中)3G網パケット通信中(データ送受信中)● パケット通信不可状態 **縫 SSL接続中 國 GSM網接続中** GSM網パケット通信中(待機中)GSM 網パケット通信中(データ送受 信中)● 音声電話発着信中/通話中 TVコール発着信中/通話中S!一斉トーク受信中◎ わたしの状況オンライン 8 ⊠ 新着メールあり コンテンツ・キー受信時 d S!アプリ起動中 S!アプリ一時停止中S!アプリ開始要求受信時■ミュージック再生中 ミュージック一時停止中テレビ録画中テレビ予約中5 品 メモリカードを取り付けている状態 メモリカードを読み込み中ソフトウェア更新表示PCサイトブラウザ接続中
	- S!速報ニュース未読あり
- 6 2 (青) Bluetooth<sup>®</sup>通信可能 图 (青と赤に点滅) Bluetooth®通信中 ■ Bluetooth® を利用してインターネッ ト通信中**勇 Bluetooth<sup>®</sup>通話中** (青)USB通信可能USB通信中■)(灰色) 赤外線通信データ送受信中 ■→ (赤) 赤外線通信接続中 データ同期中● 恩 マナーモードヰ ● 運転中モード中 ■会議モード中 ◆ アウトドアモード中 8 個電池が十分残っている 電池の残量が少ない■電池がほとんど残っていない (■■「点滅)電池残量なし ◎ ■ 留守番電話または音声電話の転送電 話「呼出なし」を設定中图 簡易留守録設定中 S!メール空き容量なしSMS空き容量なし短 アラーム設定中图 未再生の簡易留守録メッセージあり 未再生の留守番電話メッセージあり5 誤動作防止設定中 ■ キー操作ロック中
	- シークレットモード設定表示中

準 備 /基 礎 知 識

準 備 /基礎知識

**1**

- S!ともだち状況登録要求通知あり
- 回 未読のS!ともだち状況通知あり
- 回 ローミング中
- <mark>❶</mark> 》「音量」の「音声着信」を「Off」以外 に、かつ「バイブ」の「音声着信」を「Off」以外に設定中
	- 「音量」の「音声着信」を「Off」以外に、かつ「バイブ」の「音声着信」を「Off」に設定中
	- 「音量」の「音声着信」を「Off」に、かつ「バイブ」の「音声着信」を「Off」以外に設定中
	- 「音量」の「音声着信」を「Off」に、かつ「バイブ」の「音声着信」を「Off」に設定中
- 平 (赤) が表示されたときは、 パケット接 続とS!メール送信のみ可能です。通話、S! メールの受信通知およびSMS送受信はできません。

<span id="page-47-0"></span>サブディスプレイ

クローズポジションでサイドキーを押すと、バックライトが点灯し、時刻や着信などを確認できます。

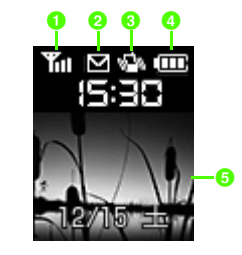

- ■ 簡波の受信レベル( の棒の数が多 いほど電波の状態が良好)
- 2 2 新着メールあり
- <mark>❸ 『</mark>『マナーモード中かつ「バイブ」の「音 声着信」を「Off」以外に設定中
- 4 回 電池が十分残っている
	- 電池の残量が少ない
	- ■電池がほとんど残っていない
	- ■電池残量なし

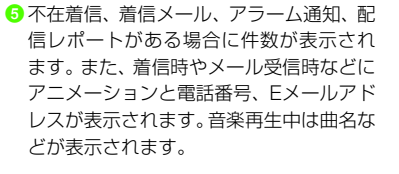

### <span id="page-48-0"></span>ポジションについて

本書では、820SCの状態を「クローズポジション」/「オープンポジション」/「ビューアポジション」と表記しています。

### クローズポジション

本機を2つ折りにした状態です。携帯するときは、この状態にしてください。

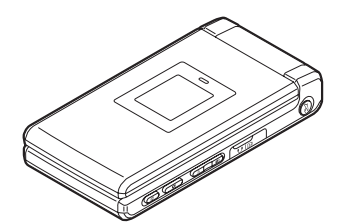

### オープンポジション

本機を開いた状態です。ボタン操作や通話などを行うときは、この状態にしてくださ  $\mathcal{L}_{\lambda}$ 

### ビューアポジション

ディスプレイ部分を外側にして、2つ折りにした状態です。テレビまたはカメラが自動的に起動するように設定できます $(6P.13-25)$  $(6P.13-25)$  $(6P.13-25)$ 。

テレビとカメラをサイドキーとタッチキーで操作できます。

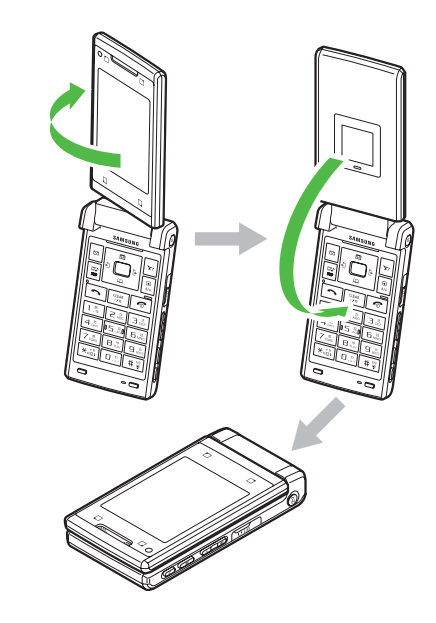

準 備 /基 礎 知 識

#### 注意

- ビューアポジションでは着信の応答はで きません。オープンポジションにしてか ら操作してください。ただし、イヤホン マイクなどとの接続時は着信に応答できます。
- ●ビューアポジションのまま携帯しないで ください。ディスプレイを破損するおそれがあります。

- 電源が入っているときは、ディスプレイの電池アイコンで電池の充電状態が確認できます。充電中は■→■→■■のように 残量表示が変わり、充電が完了すると が点滅します。電源を切っているときは、充電が開始されるとディスプレイに「充電中…」と表示され、完了すると、「充電が完了しました」と表示されます。また、充電中は着信ランプが点灯します。
- 充電にかかる時間は、約180分です。時間 は820SCの電源をOFFにした状態で充電した場合の目安です。周囲の温度によっても変わります。

<span id="page-49-1"></span>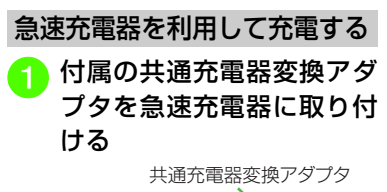

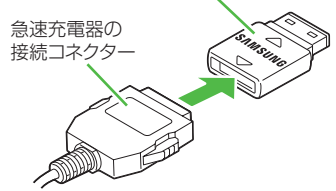

### <span id="page-49-0"></span>- 電池パックを充電する **19. イン 端子キャップを開き、外部接**<br>- 続端子に共通充電器変換ア 端子キャップを開き、外部接 ダプタを差し込む

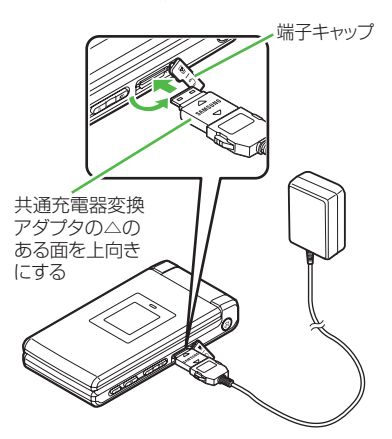

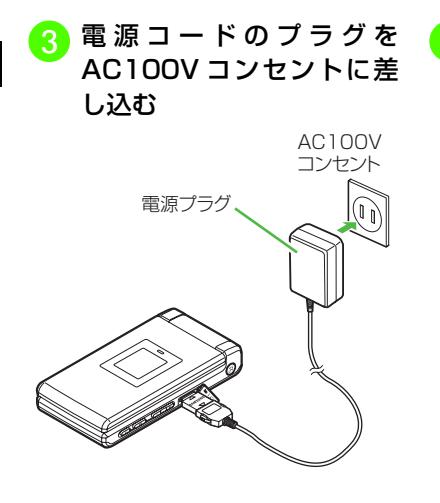

<mark>4</mark>)充電が終わったら、820SC<br>から共通充電器変換アダプ タを抜いて端子キャップを閉め、電源コードのプラグをACコンセントから抜く

# 共通充電器変換 アダプタの△の ある面を上向きにする端子キャップ

### パソコンのUSBポートを利用して充電する

付属のUSBケーブルでパソコンと接続することにより、820SCを充電できます。

- <sup>a</sup> 820SCの端子キャップを開 き、外部接続端子にUSBケーブルの接続コネクターを差し込む
- D USBケーブルのUSBコネク<br>ターをパソコンのUSBポー トに差し込む
- <mark>c</mark> 充電が終わったら、820SC<br>から接続コネクターを抜い て 端 子 キ ャ <sup>ッ</sup> プ を 閉 め、 USBケーブルのコネクターをUSBポートから抜く
	- 急速充電器を利用するときよりも、充電完了まで時間がかかります。また、接続するパソコンにより、充電にかかる時間が異なります。電池がほとんど残っていない場合、充電できないことがあります。

準 備 /基 礎 知 識

<span id="page-51-0"></span>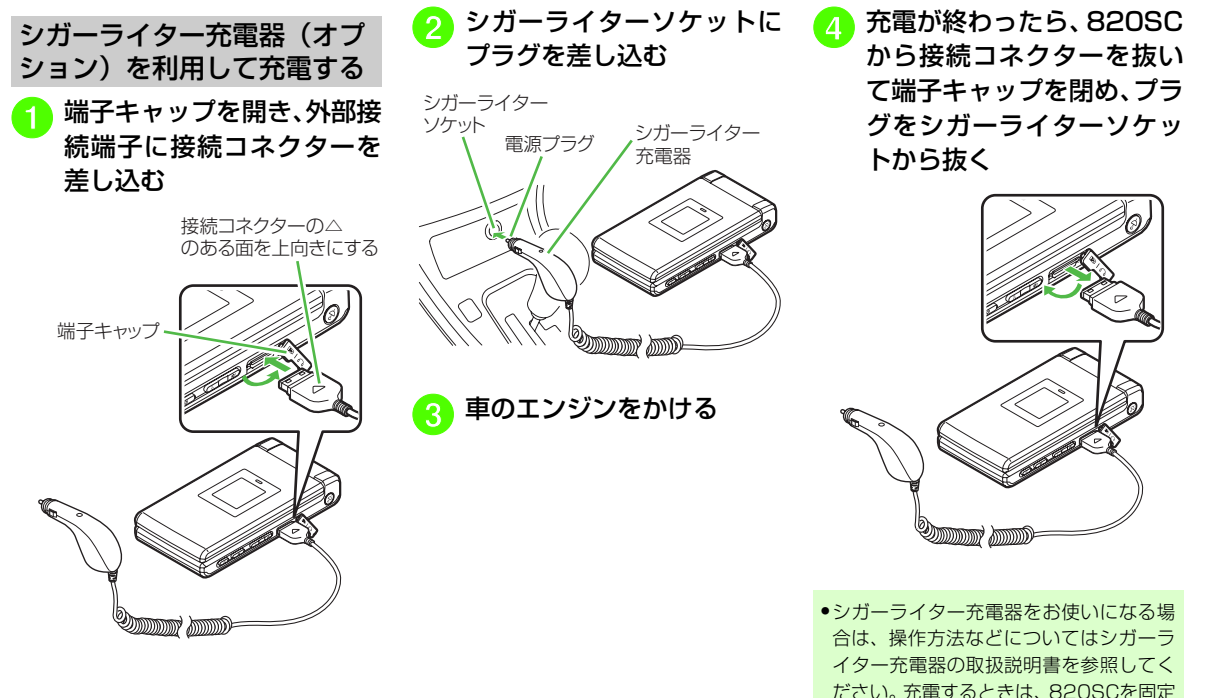

させるため、車載ホルダーを利用される

ことをおすすめします。

注意

● 炎天下で高温になった自動車内では充電しないでください。●シガーライター充電器はマイナスアース車 専用(12V/24V両用)です。

<span id="page-52-0"></span>電源を入れる/切る

### <span id="page-52-1"></span>電源を入れる

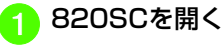

by(1秒以上)

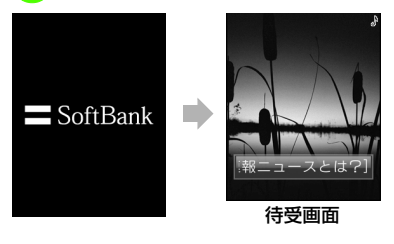

注意● 820SCを開くときは両手で持って軽く開いてください。力を入れすぎると、破損の原因になります。

- ●お客様の電話番号を確認するには → 0を押します。オーナー情報の一部と してお客様の電話番号が表示されます。オーナー情報の編集やメニュー操作ができます (Q[P.2-25](#page-95-0))。
- ●操作をしない状態が続くと電池の消耗を 抑えるため、自動的に画面表示が消えま $\vec{g}$  ( $\theta$ [P.13-22](#page-376-0))。
- ●お買い上げ後、初めて■、図、図、図 n、mなどを押してネットワーク接続が 必要となる機能を起動すると、ネットワーク自動調整をうながす確認メッセージが表示されます。画面の指示に従い「はい」を選択して設定を行ってください。
- USIMカードを交換したときや、「オール リセット」を行ったときにも確認メッセージは表示されます。
- ネットワーク自動調整を行うと、日付/ 時刻が設定されます。また、メールやYahoo!ケータイ、S!ともだち状況、S! 一斉トークなどネットワークを利用するサービスがお使いいただけます。
- ネットワーク自動調整は、手動で行うこ ともできます(f[P.13-35](#page-389-0))。
- 本書では、ことわりがない限り、日付/ 時刻が設定されている状態での操作を説明しています。

# 準 備/基礎知識

**1**

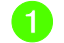

● (2秒以上)

● 終了画面が表示されたあと、電源が切れます。

注意

● 電源を切るときは、必ず | ☞ | を2秒以上押 して正常に終了してください。

<span id="page-53-1"></span>820SCを持ち運ぶときは、次の点にご注意ください。

- ●端末を開いた状態で持ち運ぶと、破損の原 因となります。
- ●鞄やポケットなどに入れて持ち運ぶとき は、誤動作しないようにボタンをロックすることをおすすめします。
- ●電源コードを持ち運ぶときは、プラグを倒 してください。また、コードを強く引っぱったり無理にねじったりすると、断線の原因となります。

### <span id="page-53-2"></span>ボタンをロックする(誤動作防止)

820SCを開いた状態で、待受画面を表示中に操作します。

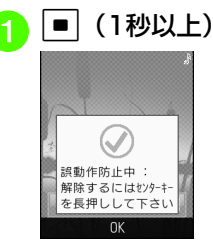

- <span id="page-53-0"></span>電源を切る そので注意 → またする - 東京のご注意 → <sub>部列車 おきをきょう イスプレイト すいせい</sub> ●誤動作防止を設定するとディスプレイ上 部に講が表示されます。ボタン操作する と、一時的に誤動作防止を解除するためのガイダンスが表示されます。
	- ●誤動作防止を解除するには820SCをオー プンポジションにした状態で、待受画面で■を1秒以上押します。
	- ●オープンポジションまたはビューアポジ ションで、() (2秒以上)を押してカメ ラを起動すると、誤動作防止の一時解除方法をお知らせする旨のメッセージが表示されます。そのまま (△) を押し続ける と、誤動作防止を一時解除しすぐにカメラを起動するかどうかの確認メッセージに変わり、「はい」を選択するとカメラが起動します。

### <span id="page-54-1"></span>マナーについて

携帯電話は、マナーを守ってご使用ください。

- 劇場や映画館、美術館などでは、電源を切っておきましょう。
- 航空機内や病院など、使用を禁止された区域では、電源を切っておきましょう。
- レストランやホテルのロビーなど、静かな場所では、周囲の迷惑にならないように気をつけましょう。
- 新幹線や電車の中などでは、車内のアナウンスや掲示に従いましょう。
- ●街中では、通行の妨げにならない場所で使 いましょう。

### <span id="page-54-2"></span>マナーを守るための機能について

820SCには、マナーを守るための2つのモードが用意されています。

● マナーモード

着信音や警告音などをミュートまたはバイブレータにするモードです。マナーモードは、ワンタッチで設定/解除できます。

● オフラインモード

電波の送受信を停止するモードです。通信以外の操作はできます。

マナーモードやオフラインモード以外でも、着信音や警告音などをバイブレータやミュートに設定することができます。

<span id="page-54-0"></span>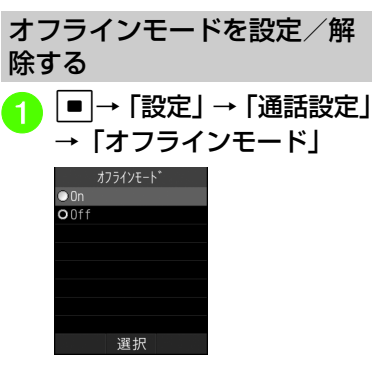

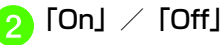

●オフラインモード中に電源を切ると、電 源を入れ直したときに、オフラインモー ドを設定するかどうかの確認メッセージが表示されます。o(いいえ)を押すと、 通常モードに切り替わります。

<span id="page-54-3"></span>マナーモードを設定/解除する

現在設定中のモードからマナーモードに切り替えることができます。 #乳を1秒以 上押してマナーモードを解除すると、その前に設定していたモードに戻ります。

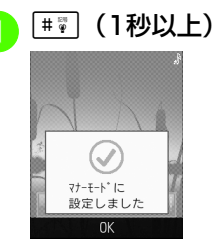

- マナーモード中はディスプレイ最上段にが表示されます。
- マナーモードを設定しても、カメラ撮影時のシャッター音は鳴ります。

マナーモードを含む5種類の中から選択できます。

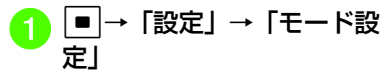

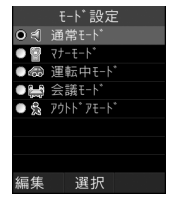

<sup>b</sup>「通常モード」/「マナーモー ド」/「運転中モード」/「会議モード」/「アウトドアモード」

### モードの種類

モードは使用状況に合わせて選択し、必要に応じて設定を編集してご利用ください $(6P.1-13)$  $(6P.1-13)$  $(6P.1-13)$ 。

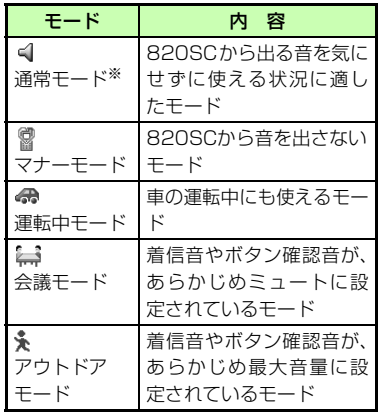

※ 通常モードのアイコンは、ディスプレイに は表示されません。

## <span id="page-55-0"></span>モードを切り替える こことの俚想 各モードの設定内容を変更する <br><del>エー</del>ドサービストッシュ

<span id="page-55-1"></span>各モードの音声電話やTVコール、メールを受けたときの着信設定を変更できます。

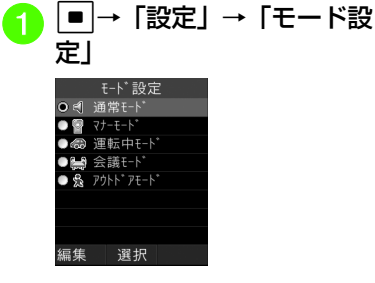

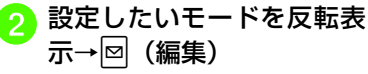

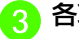

<mark>3</mark> 各項目の設定操作

■ 着信音の音量を設定するとき 「音量」→設定したい項目を選択→▶▶ で音量を調節→図 (再 生)→■(選択) ■ 効果音やボタン確認音の音量 を設定するとき「音量」→「操作音」→┣<mark>╋</mark>で音 量を調節→■ (選択)

### ■ 音声電話/TVコール/S!一斉 トークの着信音を設定するとき

「着信音」→「音声着信」/「TVコール着信」/「S!一斉トーク着信」→ファイルの保存場所を選択→ファイルを反転表示→図 (再生) →図 (選択)

#### ■ 雷話以外の着信音を設定する とき

「着信音」→「メール着信」/「S! ともだち状況着信」/「着信お知らせ機能」/「S!速報ニュース」/「配信確認」→「着信音選択」→ファイルの保存場所を選択→ファイルを反転表示→図 (再生) → v (選択)

■ 着信鳴動時間を設定するとき 「着信音」→「メール着信」/「S! ともだち状況着信」/「着信お知らせ機能」/「S!速報ニュース」/「配信確認」→「鳴動時間」→時間を入力

### ■ バイブレータを設定するとき

- 「バイブ」→設定したい項目を|選択→「Off」/「パターン1」 ~「パターン5」→図 (再生)  $\rightarrow$  (  $\boxed{)}$  (選択)
- ボタン確認音を設定するとき 「操作音」→「ボタン確認音」→「ブザー」/「木琴」/「Off」

#### ■ S!一斉トークの効果音を設定す るとき

「操作音」→「S!一斉トーク」→「動物王国」/「鳥」/「ファンタジー」/「ゲーム」/「ジョーク」/「木琴」/「電子音」→|⊠|(再生)→|■|(選択)

#### ■ 効果音を設定するとき

「操作音」→「効果音」→設定したい項目をチェック→ p (保存)

### ■ 着信ライトを設定するとき

- 「着信ライト」→「着信時ライト」/「通知ライト」→設定したい項目を選択→「On」/「Off」
- ●設定項目の内容は、「各モードの設定 内容について」(©[P.1-15\)](#page-57-0)と「効 果音の設定項目について| (●[P.1-](#page-60-0) [18](#page-60-0)) を参照してください。
- ●「着信音調節機能」が「On」の場合、音声電話やTVコールの着信音量が大きな音で設定されていても、レベル1の音量で2秒間呼び出したあと、設定されている音量で呼び出します。
- 着信中に音量を調節するには、着信中にn/bを押します。
- ●着信時やメール受信時のお知らせを ミュート(表示のみ)にするには、「音量」を「Off」にし、「バイブ」を「Off」にします。ミュートにしているときは、ディスプレイに%が表示されます。
- ●「設定」の「音・バイブ・着信ライト設定」は、通常モードの設定内容を変更するためのメニューです。他のモードの内容は変更できません。
- ●「マナーモード設定」では、「モード設定」の「マナーモード」の設定内容を変更できます。

### <span id="page-57-0"></span>各モードの設定内容について

モードによって、設定できない項目があります。お買い上げ時には次のように設定されています。

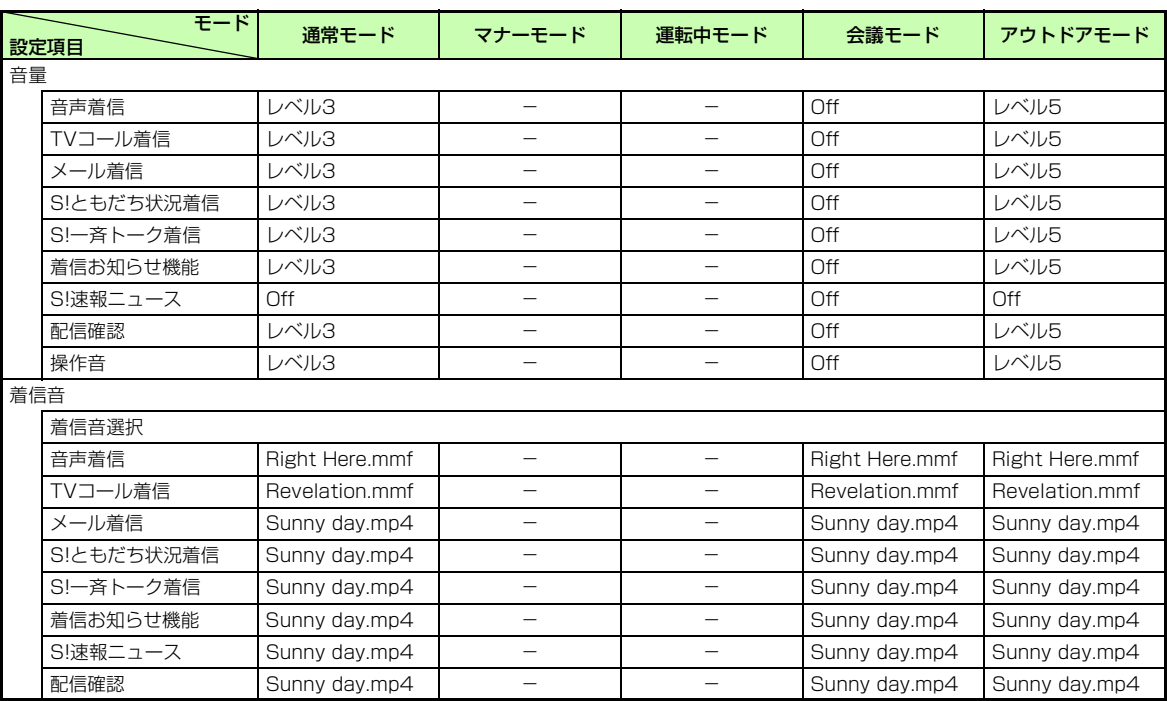

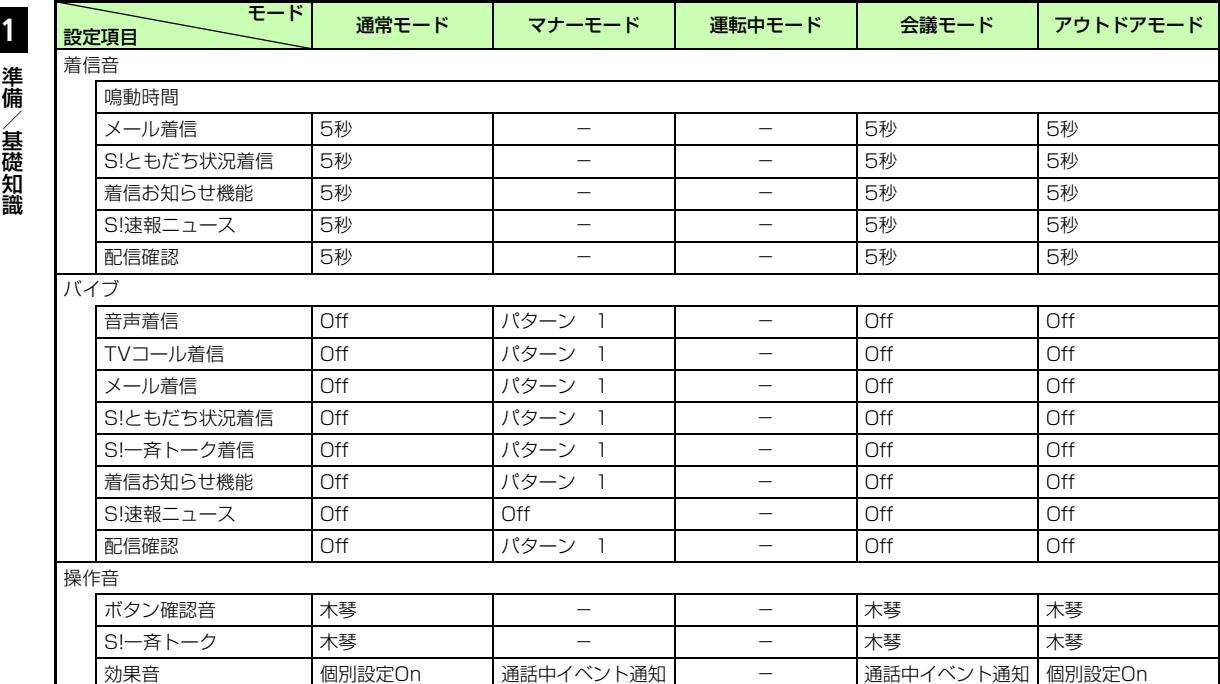

**1-16**

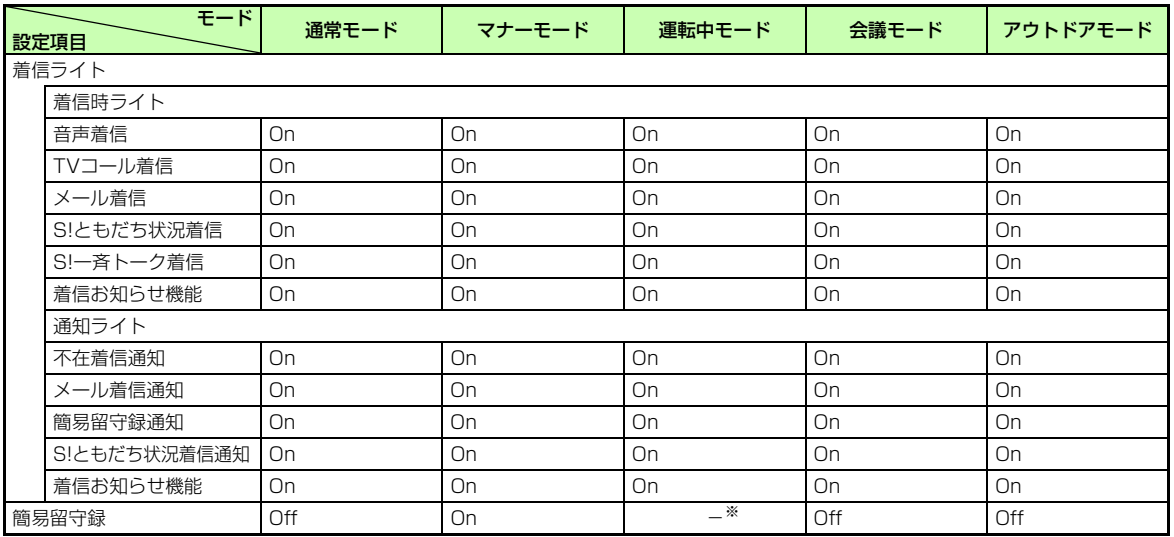

※「運転中モード」を設定すると、自動的に簡易留守録が「On」になります。

### <span id="page-60-0"></span>効果音の設定項目について

モードによって、設定できない項目があります。これらの音量は、「操作音」の音量の設定に従います。

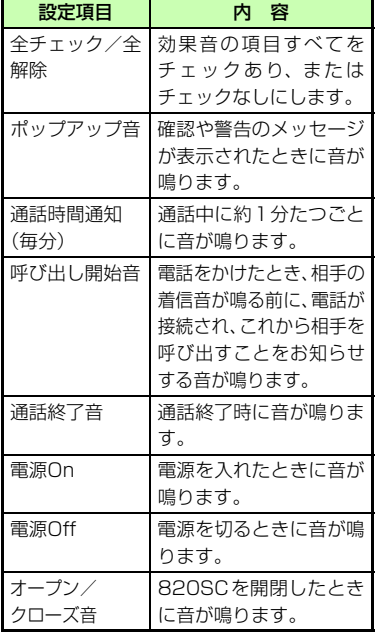

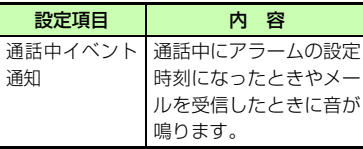

#### ● 着信音調節機能を設定する (r@P.13-[33\)](#page-387-0)

● モードを切り替える (re P.13-33)

### 使いこなしチェック!

#### 八設定

- ●音量を設定する (re P.13-18) ● [音声通話/TVコール/S!一斉トークの着](#page-372-0) 信音を設定する (re P.13-18) ● 電話以外の着信音を設定する (re P.13-
	- [18\)](#page-372-2)
- [電話以外の着信鳴動時間を設定する](#page-373-0)  $(mP13-19)$
- [バイブレータを設定する](#page-373-1) (rg [P.13-19](#page-373-1)、 [P.13-20](#page-374-1))
- [ボタン確認音を設定する](#page-373-2) (re [P.13-19\)](#page-373-2)
- [S!一斉トークの効果音を設定する](#page-373-3)  $(mP13-19)$
- [効果音を設定する](#page-373-4) (re [P.13-19](#page-373-4)、[P.13-](#page-374-2) [20](#page-374-2))
- [受信中に照明の点滅でお知らせする](#page-373-5)  $(mP.13-19, P.13-20)$  $(mP.13-19, P.13-20)$  $(mP.13-19, P.13-20)$  $(mP.13-19, P.13-20)$  $(mP.13-19, P.13-20)$
- [不在時に着信などがあったことを照明の点](#page-373-6) [滅でお知らせする](#page-373-6) (ra [P.13-19](#page-373-6)、[P.13-](#page-374-3) [20](#page-374-3))
- ●簡易留守録を設定する (ra P.13-20)
- ●オフラインモードを設定する (rayP.13-[32\)](#page-386-0)

## 準 備/基礎知識

### <span id="page-61-1"></span>暗証番号について

820SCのご使用にあたっては、「操作用暗証番号」「交換機用暗証番号」「発着信規制用暗証番号」が必要になります。

### <span id="page-61-2"></span>操作用暗証番号

お買い上げ時は「9999」に設定されています。820SCの各機能を操作するときに使用します。

- 入力した操作用暗証番号は「\*」で表示されます。
- 操作用暗証番号を間違って入力したときは、番号間違いのメッセージが表示されます。操作をやり直してください。
- 操作用暗証番号は、820SCの操作で変更できます (●[P.11-2](#page-322-0))。

### <span id="page-61-3"></span>交換機用暗証番号

ご契約時の4桁の数字です。ご契約内容の変更や、一般電話から操作するときなどに必要な番号です。

### <span id="page-61-4"></span>発着信規制用暗証番号

ご契約時の4桁の数字です。820SCで発着信規制サービスの設定を行うときに使用します。入力を3回続けて間違えると、発着信規制サービスの設定変更ができなくなります。この場合、発着信規制用暗証番号と交換機用暗証番号の変更が必要となりますので、ご注意ください。詳しくは、お問い合わせ先(❸[P.14-31](#page-423-0))まで ご連絡ください。

● 発着信規制用暗証番号は、820SCの操作で変更できます (●[P.3-22\)](#page-144-0)。

注意

●操作用暗証番号や交換機用暗証番号、発着 信規制用暗証番号はお忘れにならないようにご注意ください。万一お忘れになった 場合は、所定の手続きが必要になります。詳しくは、お問い合わせ先 (©[P.14-31](#page-423-0)) までご連絡ください。● 操作用暗証番号や交換機用暗証番号、発 着信規制用暗証番号は、他人に知られないようにご注意ください。他人に知られ悪用されたときは、その損害について当

社は責任を負いかねますので、あらかじ

めご了承ください。

#### **1**緊急電話発信について

<span id="page-61-0"></span>緊急電話発信とは、緊急時に使用する電話発信「110(警察)」「119(消防)」「118(海上保安部)」のことです。820SCで発信の制限などを設定している場合、緊急電話発信の可否は次のようになります。

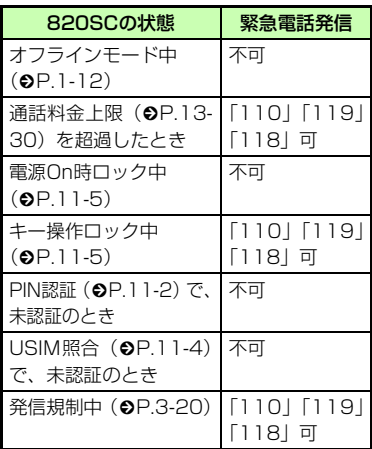

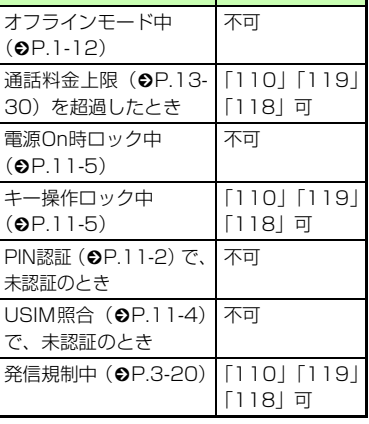

#### 緊急通報位置通知について

緊急通報位置通知とは、820SCから緊急通報を行った場合、発信した際の位置の情報を緊急通報受理機関(警察など)に対して通知するシステムです。

820SCでは受信している基地局測位情報をもとに算出した、位置情報を通知します。

- 発信場所や電波の受信状況により、正確な位置が通知されないことがあります。緊急通報受理機関に対して、必ず口頭で発信場所や目標物をお伝えください。
- 基地局測位情報の精度は、数100m~10km程度となります。また、実際の位置とは異なった位置情報が通知される場合があります(遠方の基地局電波を受信した場合など)。
- 緊急通報位置通知機能は、接続先となる緊急通報受理機関が、位置情報を受信できるシステムを導入したあと、ご利用いただけるようになります。
- 「184」を付けて、「110」「119」「118」の緊急通報番号をダイヤルした場合などは、緊急通報受理機関に位置情報は通知されません。ただし、緊急通報受理機関が人の生命などに差し迫った危険があると判断した場合には、同機関が発信者の位置情報を取得する場合があります。
- 申し込み料金、通信料は一切必要ありません。

#### 注意

● 海外でのご利用にあたっては、無線ネッ トワークや無線信号、820SCの機能の設定状態によって動作が異なるため、すべ ての国や地域での接続を保証するものではありません。

### <span id="page-62-0"></span>待受ウィンドウを利用する

### <span id="page-62-1"></span>待受ウィンドウ画面の見かた

待受ウィンドウではショートカットアイコン (Q[P.1-22](#page-64-1))、S!ともだち状況リス ト (Q[P.10-2](#page-306-0))、S!速報ニュース (Q[P.5-](#page-192-0) [10](#page-192-0))で受信したニュースなどを表示することができます。待受ウィンドウには次の3つの表示モードがあります。

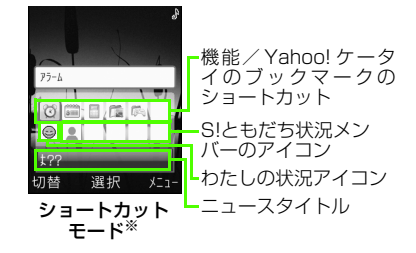

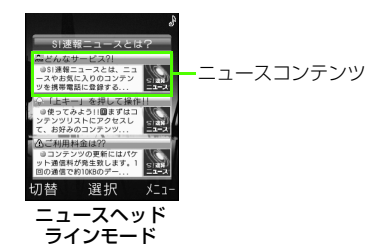

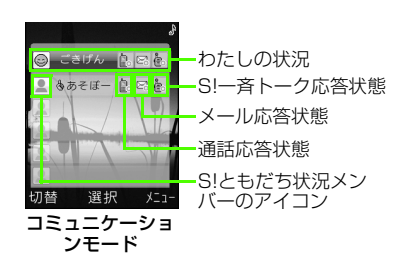

準 備/基 礎 知 識

※ テンプレートを「ニュース、メンバー、 ショートカット」に設定している場合で す。

### 注意

● S!ともだち状況やS!速報ニュースを利用するには、あらかじめ登録や設定が必要です。

<span id="page-63-0"></span>待受ウィンドウの表示について

待受ウィンドウの表示方法を変更できます。

a c→「設定」→「待受ウィ ンドウ設定」待受ウィンドウ設定

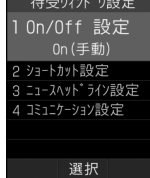

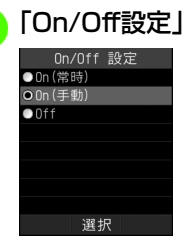

 $\overline{\mathbf{C}}$ 

### C 設定の選択操作

■ 常に待受ウィンドウを表示さ せるとき

「On(常時)」

- 待受ウィンドウの表示/非表 示を手動で行うとき
	- 「On(手動)」
	- ●表示/非表示を切り替えるとき は、【~】を押します。
- 待受ウィンドウを表示しない とき「Off」

<span id="page-63-1"></span>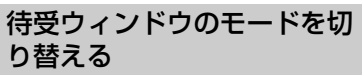

ショートカットモード、ニュースヘッドラインモード、コミュニケーションモードを切り替えます。

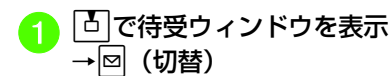

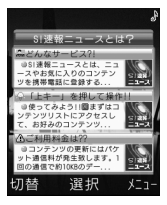

● 図 (切替) を押すごとにモードが切り 替わります。

### <span id="page-64-0"></span>ショートカットモードについて

### ショートカットモードを設定する

ショートカットモードに表示する情報をテンプレートから選択することができます。ショートカットモードでは、ニュース、機能やYahoo!ケータイのブックマークのショートカット、S!ともだち状況を表示できます。

△ □で待受ウィンドウを表示 →|¤| (切替) でショートカッ トモードを表示

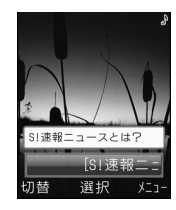

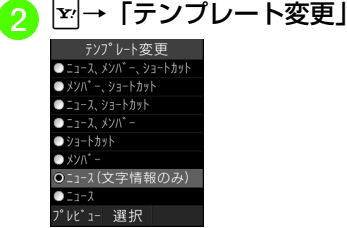

### <sub>3</sub> 項目の選択操作

- すべて表示したいとき 「ニュース、メンバー、ショートカット」
- ショートカットと S! ともだち 状況を表示したいとき「メンバー、ショートカット」
- ショートカットとニュースを 表示したいとき

「ニュース、ショートカット」

■ S!ともだち状況とニュースを表示したいとき

「ニュース、メンバー」

■ いずれか1つだけ表示したいと き

- 「ショ ートカット」/「メン バー」/「ニュース(文字情報
- のみ)」/「ニュース」
- テンプレートを確認してから変更するときは、図(プレビュー)を押し てプレビューを表示し、■ (選択) を押します。

### <span id="page-64-1"></span>ショートカットモードを利用する

ショートカットに登録した機能やYahoo! ケータイのブックマークの利用や、受信したニュースの閲覧、S!ともだち状況メンバーの確認ができます。

|占|で待受ウィンドウを表示 →⊠ (切替) でショートカッ トモードを表示→利用したいショートカット/ニュース/S!ともだち状況を反転表示→ $\vert \bullet \vert$  (選択)

### ショートカットを登録 / 上書き する

ショートカットには、あらかじめアラームなどの機能やYahoo!ケータイのブックマークのアイコンが設定されています。すでにショートカットが設定されている場所に登録すると、上書きされます。

a uで待受ウィンドウを表示 →回 (切替) でショートカッ トモードを表示→登録したい場所を反転表示

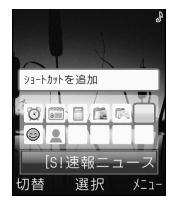

$$
~\boxed{\text{r}_{\text{r}}}\rightarrow
$$
 [シ $=$ トカット登録]

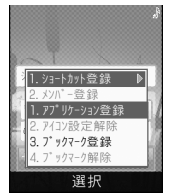

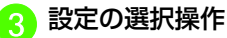

### ■ 機能を登録するとき

「アプリケーション登録」→登録したい機能を反転表示→፼ (保存)

- Yahoo! ケータイのブックマー クを登録するとき
	- 「ブックマーク登録」→登録したいブックマークを選択→アイコンを選択
	- 事前にYahoo!ケータイのブックマークを登録しておく必要があります。

### <span id="page-65-0"></span>ニュースヘッドラインモードについて

### ニュースコンテンツを登録する

ニュースの一覧に表示されるコンテンツを登録します。

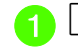

□○で待受ウィンドウを表示 →回 (切替) でニュースヘッ ドラインモードを表示→登録したい欄を反転表示

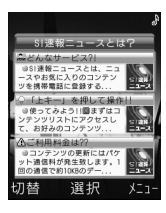

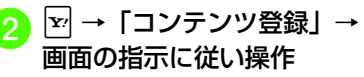

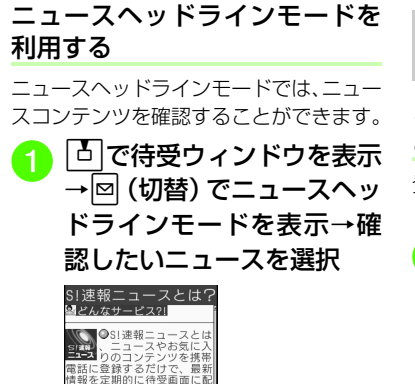

信擎するサービスです。 ← 見出しを選択してコンテ ツリストからサービスの制 細を確認できます

ジャンフ

<span id="page-66-0"></span>コミュニケーションモードについて

コミュニケーションモードでS! ともだち状況メンバーを登録する

登録済みのS!ともだち状況メンバーリストや電話帳から、メンバーを登録します。

|△ |で待受ウィンドウを表示 →⊠ (切替) でコミュニケー ションモードを表示→メンバーを登録したい欄を反転表示

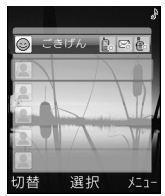

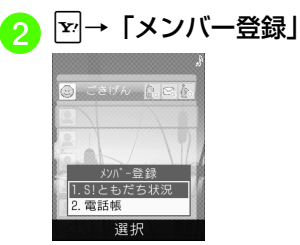

<mark>3</mark> メンバーの登録操作

■ メンバーリストから登録する とき

「S!ともだち状況」→メンバーを選択

■ 電話帳から登録するとき 「電話帳」→電話帳を検索し、選択 (©[P.2-22](#page-92-0))→電話番号 を選択

コミュニケーションモードを利用する

コミュニケーションモードでは、S!ともだち状況の情報を確認することができます。

**b** で待受ウィンドウを表示 →|¤| (切替) でコミュニケー ションモードを表示→  $\phi$  で 確認したいメンバーのS!ともだち状況を反転表示

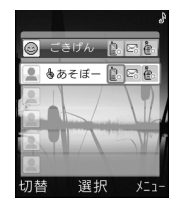

|▽|→「メンバーリスト詳細」

#### 使いこなしチェック!

#### **1.便利**图图[P.1-26](#page-68-0)

- [S!ともだち状況メンバーのアイコンを変更](#page-69-0) [したい](#page-69-0)
- [待受ウィンドウの表示の設定をしたい](#page-69-4)
- [ニュースコンテンツを手動で更新したい](#page-69-1)
- [ニュースヘッドラインモードのコンテンツ](#page-69-3) [を削除したい](#page-69-3)
- [ニュースコンテンツを自動更新したい](#page-69-2)
- [わたしの状況を設定したい](#page-70-0)

### 飞設定

- [待受ウィンドウを設定/解除する](#page-369-0)  $(mP13.15)$
- [ショートカットモードを設定/解除する](#page-369-1)  $(mP.13-15)$  $(mP.13-15)$
- [機能をショートカットに登録する](#page-369-2)  $(mP13-15)$
- [Yahoo!ケータイのブックマークをショー](#page-369-3) トカットに登録する (r@P.13-15)
- ショートカットを解除する (rg P.13-[16\)](#page-370-0)
- [ショートカットモードでS!ともだち状況メ](#page-370-1) [ンバーをメンバーリスト登録する](#page-370-1) $(mP13-16)$
- [ショートカットモードでS!ともだち状況メ](#page-370-2) ンバーを解除する (rep.13-16)
- [ショートカットモードでコンテンツを登録](#page-370-3) する (L®[P.13-16\)](#page-370-3)
- [ショートカットモードからコンテンツを削](#page-370-4) 除する (rapp.13-16)
- [ショートカットモードでS!ループを登録す](#page-370-5) る (LOF[P.13-16\)](#page-370-5)
- [ショートカットモードからS!ループを削除](#page-370-6) する (LT[P.13-16\)](#page-370-6)
- [ショートカットモードの表示方法を変更す](#page-370-7) る (CT[P.13-16\)](#page-370-7)
- [ニュースタイトルの表示速度を変更する](#page-370-8)  $(T\otimes P13-16)$
- [ニュースの表示種別を変更する](#page-370-9)  $(TP.13-16)$  $(TP.13-16)$
- [ショートカットモードでニュース速報の更](#page-371-0) 新間隔を設定する (rapp P.13-17)
- [ショートカットモードで一般コンテンツの](#page-371-8) 自動更新を設定する (rg P.13-17)
- **[ショートカットモードでS!ループの自動更](#page-371-1)** 新を設定する (rapp.13-17)
- [ニュースヘッドラインモードを設定/解除](#page-371-2) する (r@[P.13-17\)](#page-371-2)
- [ニュースヘッドラインモードのコンテンツ](#page-371-3) を追加する (L®P.13-17)
- [ニュースヘッドラインモードのコンテンツ](#page-371-4) を削除する (LSPP.13-17)
- [ニュースヘッドラインモードでニュース速](#page-371-5) 報の更新間隔を設定する (r@P.13-17)
- [ニュースヘッドラインモードで一般コンテ](#page-371-6) ンツの自動更新を設定する (re P.13-[17\)](#page-371-6)
- [ニュースヘッドラインモードでS!ループの](#page-371-7) 自動更新を設定する (rg P.13-17)
- [コミュニケーションモードを設定/解除す](#page-372-4) る(r[P.13-18\)](#page-372-4)
- [S!ともだち状況メンバーをメンバーリスト](#page-372-5) から追加登録する (ra P.13-18)
- [S!ともだち状況メンバーを電話帳から追加](#page-372-3) 登録する (La P.13-18)
- [S!ともだち状況メンバーを解除する](#page-372-6)  $(TP.13-18)$  $(TP.13-18)$

### <span id="page-68-0"></span>【・便利】 待受ウィンドウの操作に関 する便利な機能

機能/Yahoo!ケータイのブックマークのショートカットを解除したい

### [アイコン設定解除] [ブックマーク解除]

■ で待受ウィンドウを表示→図 (切替)で ショートカットモードを表示→登録を解除 したい機能/Yahoo!ケータイのブックマークを反転表示→図→「ショートカット登録」 →「アイコン設定解除」/「ブックマーク解除」→「はい」

ショートカットモードからS!ともだち状況メンバーを登録したい [登録] ■「△」で待受ウィンドウを表示→図(切替)で ショートカットモードを表示→メンバーを登録したい場所を反転表示→図→「メンバー 登録」→「登録」

### ■ S!ともだち状況から登録するとき

「S!ともだち状況」→メンバーを選択

### ■ 電話帳から登録するとき

「電話帳|→電話帳を検索し、選択(©[P.2-](#page-92-0)

[22](#page-92-0))→電話番号を選択

ショートカットモードからS!ともだち状況メンバーを解除したい[設定解除] ■ひで待受ウィンドウを表示→図(切替)で ショートカットモードを表示→解除したいメンバーのアイコンを反転表示→下→「メン バー登録」→「設定解除」→「はい」

#### ショートカットモードからS!速報ニュースのコンテンツを登録したい[コンテンツ登録]

■ひで待受ウィンドウを表示→図(切替)で ショートカットモードを表示→ニュースタイトルを反転表示→ マ→「S!速報ニュース登 録Ⅰ→「コンテンツ登録Ⅰ→画面の指示に従 い操作

ショートカットモードからS!速報ニュースのコンテンツを削除したい

[コンテンツ解除]

■ひで待受ウィンドウを表示→図 (切替)で ショートカットモードを表示→ニュースタイトルを反転表示→図→「S!速報ニュース登 録| → 「コンテンツ解除」

■ 1件削除するとき

削除したいコンテンツを反転表示→図 (削除)→「はい」

### ■ 複数削除するとき

o→「削除」→「複数」→削除したいコ ンテンツをチェック→図(削除)→「はい」

■ すべて削除するとき o→「削除」→「全件」→操作用暗証番 号を入力→■ (OK) → 「はい!

ショートカットモードからS!ループを登録したい**[S!ループ登録]** ■ひで待受ウィンドウを表示→図 (切替)で ショートカットモードを表示→ニュースタイトルを反転表示→ v→「S!速報ニュース登 録」→「S!ループ登録」→画面の指示に従い操作

準 備/基礎知識

**1**

削除したい [S!ループ解除]  $\boxed{\mathtt{b}}$ で待受ウィンドウを表示→ $\boxed{\mathtt{b}}$ (切替)で ショートカットモードを表示→ニュースタイトルを反転表示→[x]→[S!速報ニュース登 録」→「S!ループ解除」■ 1件削除するとき 削除したいS!ループの項目を反転表示→

■ (削除) → 「はい」

■ 複数削除するとき o→「削除」→「複数」→削除したいS! ループの項目をチェック→図(削除)→

「はい」■ すべて削除するとき

<span id="page-69-1"></span>o→「削除」→「全件」→操作用暗証番 号を入力→ |■ (OK) → 「はい」

<span id="page-69-0"></span>S!ともだち状況メンバーのアイコンを変更したい [アイコン変更] ■で待受ウィンドウを表示→図 (切替) で ショートカットモード/コミュニケーションモードを表示→登録されているS!ともだち状況メンバーのアイコンを反転表示→ <mark>¥</mark> →「アイコン変更」→アイコンの一覧から変更したいアイコンを選択

<span id="page-69-4"></span> ショートカットモードからS!ループを 削除したいニュースヘッドラインモードのコンテ待受ウィンドウの表示の設定をしたい[待受ウィンドウ設定] $\boxed{\mathtt{b}}$  で待受ウィンドウを表示→ $\boxed{\mathtt{w}}$  → 「待受 ウィンドウ設定」→設定したい項目を選択●次の項目を設定できます。設定できる内容 は、「設定」の「待受ウィンドウ設定」と同じです (●[P.13-15](#page-369-4))。 -「On/Off設定」-「ショートカット設定」-「ニュースヘッドライン設定」-「コミュニケーション設定」ニュースコンテンツを手動で更新したい [手動更新] ■○で待受ウィンドウを表示→図(切替)で ニュースヘッドラインモードを表示→ニュースコンテンツを反転表示→▼→「手動更新」 →「選択アップデート」/「全てアップデート」

<span id="page-69-3"></span>ンツを削除したい [コンテンツ解除] ■で待受ウィンドウを表示→図 (切替) で ニュースヘッドラインモードを表示→⊠→ 「コンテンツ解除」■ 1件削除するとき 削除したいコンテンツを反転表示→図

- (削除)→「はい」
- 複数削除するとき o→「削除」→「複数」→削除したいコ

ンテンツをチェック→図 (削除)→「はい

■ すべて削除するとき o→「削除」→「全件」→操作用暗証番

号を入力→■ (OK) → 「はい」

<span id="page-69-2"></span>ニュースコンテンツを自動更新したい[自動更新設定]

■で待受ウィンドウを表示→ 図 (切替) で ニュースヘッドラインモードを表示→ニュースコンテンツを反転表示→図→「自動更新設 定」

- ニュース速報の更新間隔を設定するとき 「速報」→ ■ (OK) → 「1時間毎」/「2 時間毎」/「4時間毎」/「8時間毎」/「自動更新しない」
- 一般コンテンツの自動更新を設定すると き「一般」→ ■ (OK) → 「自動更新する」/

「自動更新しない」

準 備 /基礎知識 ■で待受ウィンドウを表示→図 (切替)で コミュニケーションモードを表示→S!ともだち状況メンバーを反転表示■ 雷話をかけるとき **□マト**を選択→「音声発信」/「TVコー ル発信」■ メールを送信するとき **□で図を選択→「S!メール」/「SMS」** (Q[P.4-3 S!メールを送信する](#page-155-0)3. Q[P.4-](#page-160-0) [8 SMSを送信する](#page-160-0)6) ■ S!一斉トークを発信するとき **□でを選択→■(発信)(©[P.10-7](#page-311-0))** ● S!ともだち状況メンバーの応答ステータス欄になが表示されているときは発信

**1**

できません。

### <span id="page-70-0"></span>わたしの状況を設定したい

[わたしの状況設定]

■ひで待受ウィンドウを表示→図(切替)で コミュニケーションモードを表示→図→「わ たしの状況設定」→「表示」/「非表示」

登録したメンバーに電話/メール/S!<br>一斉トークをしたい

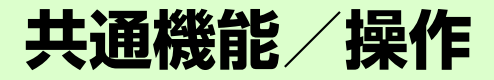

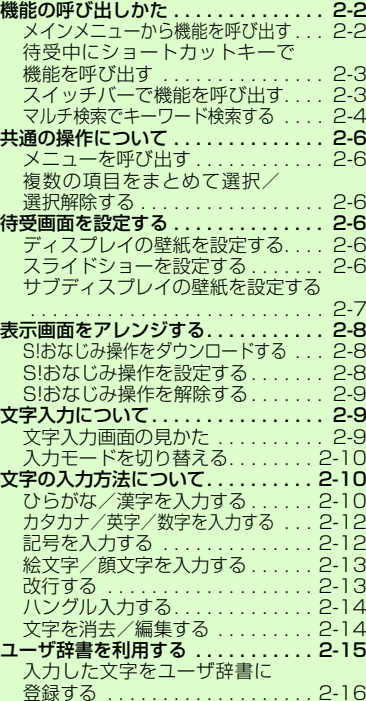

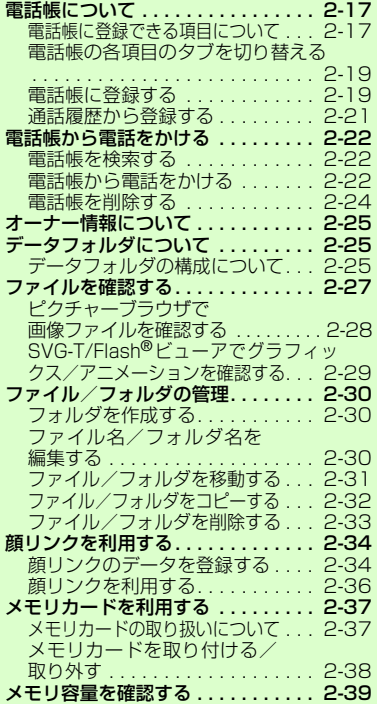

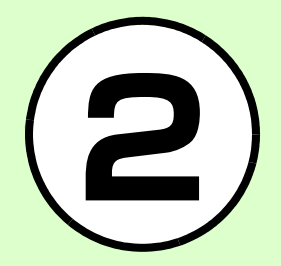

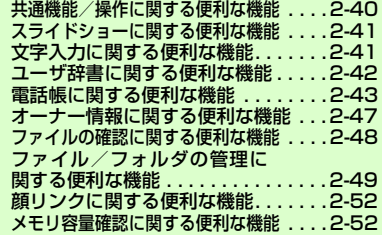
# 機能の呼び出しかた

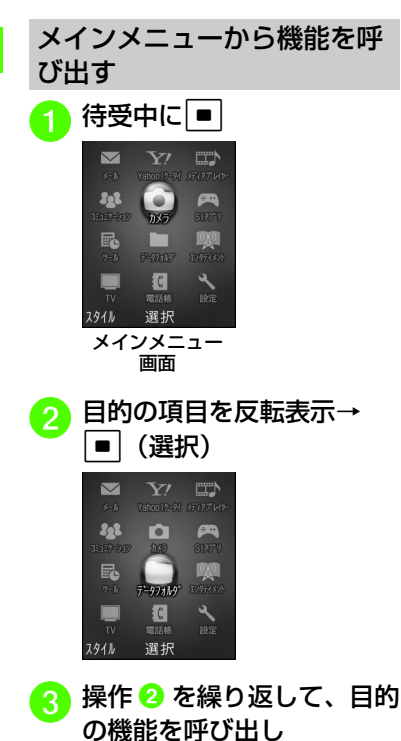

〈例〉「設定」から「ディスプレイ設定」を選択し、「壁紙」を選択する場合

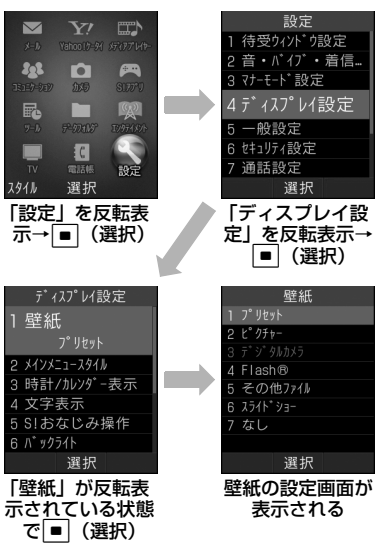

- ●メニュー操作を終了するには、 を押し ます。メニュー操作を終了し、待受画面に戻ります。ただし、複数の機能を同時に使っている場合は、起動中のほかの機能に切り替わります。
- ●メニュー操作を途中でやめるには、 を押します。設定中の内容を破棄して待受画面やもとの画面に戻ります。ただし、メニューによっては内容を破棄するかどうかの確認メッセージが表示されます。
- ●「ポップアップメニュー| (Q[P.13-22](#page-376-0)) を「On」に設定しているときは、操作2 のあとに小項目が吹き出しで表示されま す。表示は異なりますが、操作手順は同様です。
- メニュー項目画面や一覧画面に「1」「2」 などの項目番号が表示されている場合は、この数字のダイヤルボタンを押すことにより、項目を選択できます。

# 待受中にショートカットキーで機能を呼び出す

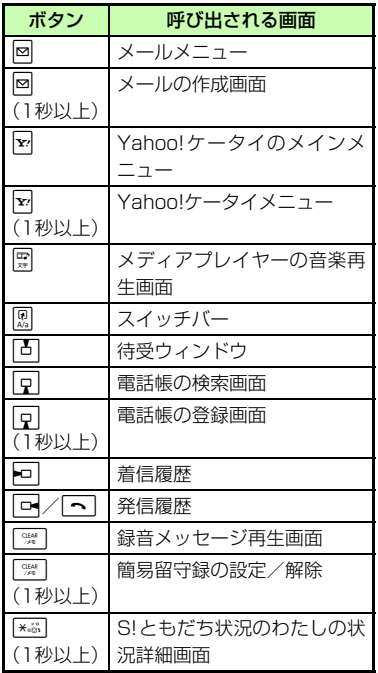

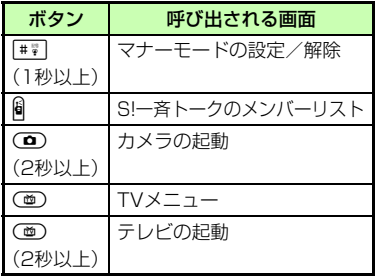

# スイッチバーで機能を呼び出す

「マルチ検索」「発信」「メール」「Yahoo! ケータイ」「メディアプレイヤー」を呼び出すことができます。スイッチバーを使うと、音楽を聴きながらメールを作成したり、通話中にインターネットを利用するなど、複数の機能を切り替えながら利用できます。

● 待受中または操作中に Re

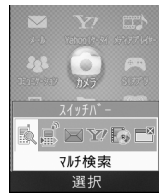

sで目的の機能を反転表示→ ■|(選択)

- 起動中の機能を 1 つ終了するときは. 終了する機能の画面を表示中に を押します。
- 起動中の機能をすべて終了するとき は、 <sup>ス</sup>を反転表示して | (はい) を押します。
- 起動中の機能をすべて終了するときに. 機能によっては終了するかどうかの確認メッセージが表示されることがあります。確認メッセージが表示されたときは、「はい」または「いいえ」を選択して終了します。
- メール作成中に他の機能を起動し、起動中の機能をすべて終了すると、他の機能を終了してメール作成画面に戻ります。

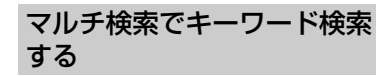

820SC本体とメモリカード内のデータや機能をキーワードで検索できます。電話帳、メール、通話履歴、データフォルダ、メモ/スケジュール、メニューから検索します。

# 待受中または操作中に||別

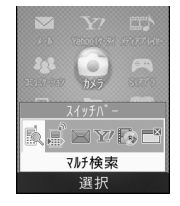

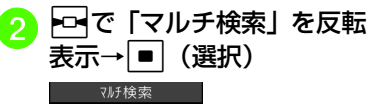

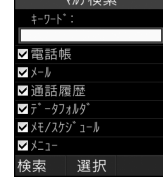

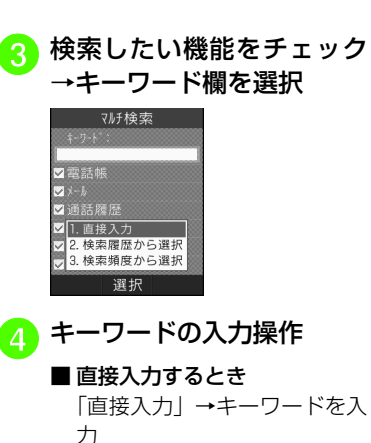

- 履歴から選択するとき 「検索履歴から選択」→検索したい単語を選択
- よく検索する単語から選択す るとき

「検索頻度から選択」→検索したい単語を選択

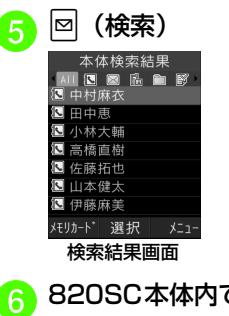

# <sup>f</sup> 820SC本体内での検索結果 を確認

- ●■でタブを切り替えて機能ごとの結 果に切り替えることができます。
- ●新しいキーワードで検索し直すとき は、図を押して「新規検索」を選択 します。

共 通 機 能

**2**

/ 操 作

### マルチ検索での検索方式

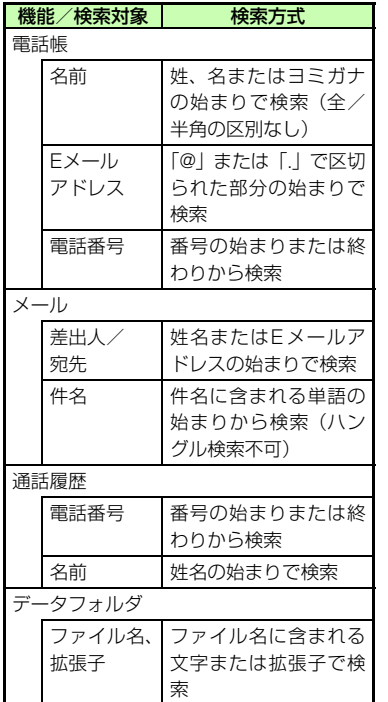

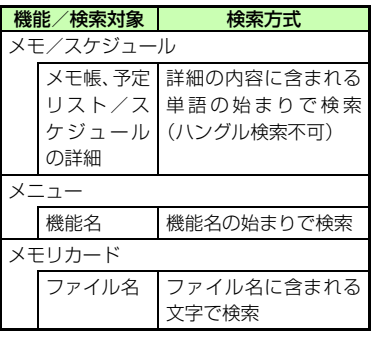

- ●検索結果を電話帳、メール、通話履歴, データフォルダ、メモ/スケジュール、メニューの各機能ごとにタブで表示します。検索結果の項目を選択してデータを表示したり、機能を利用したりできます。キーワードによっては、検索できないこともあります。
- メモリカードを取り付けているときに、820SC本体で検索したあとに図 (メモ リカード)を押すと、メモリカード内のデータを検索することができます。
- ●メモリカードを取り付けているときに. 820SC本体にキーワードに該当するデータまたは機能がない場合は、メモリカード内で検索するかどうかの確認メッセージが表示されます。「はい」を選択すると、メモリカード内で検索することができます。
- ●シークレットモードを設定しているデー タは、検索できません。

### 使いこなしチェック!

- **【便利** 图 P 2-40
- [マルチ検索の結果からさらに絞り込んで検](#page-110-1) [索したい](#page-110-1)
- [マルチ検索の結果からメールを作成したい](#page-110-2)
- [マルチ検索の結果から各機能を利用したい](#page-110-4)
- [マルチ検索の結果の詳細を確認したい](#page-110-3)

# 共通の操作について

メニューを呼び出す

画面の右下に「メニュー」と表示されているときに下を押すと、メニューが表示さ れます。

メニューを実行するには、目的の項目を反|転表示して| ■| (選択) を押します。

### 複数の項目をまとめて選択/選択解除する

削除や移動など複数の項目を選択するときに、すべての項目をチェック/チェックを外すには図 (全チェック) / 図 (全解除) を押します。

- 機能により、行える操作が異なります。
- ●複数削除する場合にすべての項目をチェッ クしたときは、全件削除と同様に操作用暗証番号の入力が必要になります。

# 待受画面を設定する

# ディスプレイの壁紙を設定する

データフォルダに保存されている静止画やアニメーション、スライドショーを設定できます。静止画を表示しないように設定することもできます。

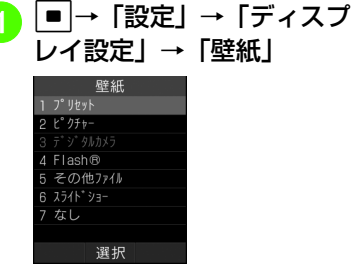

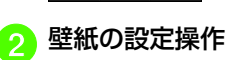

■ データフォルダの画像を設定 するとき

ファイルの保存場所を選択→ファイルを選択→■(設定)

- スライドショーを設定するとき  $[T \overline{Z}$ ライドショー $] \rightarrow (QP.2 ] \rightarrow (QP.2-$ [6 スライドショーを設定する](#page-76-0) $\mathbf{Q}$  $\mathbf{Q}$  $\mathbf{Q}$
- 表示しないように設定すると き「なし」

# <span id="page-76-0"></span>スライドショーを設定する

最大9枚の静止画を次々にスライド表示させる「スライドショー」を、壁紙に設定できます。

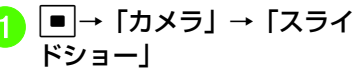

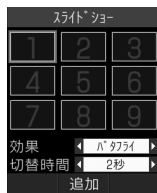

<span id="page-77-0"></span>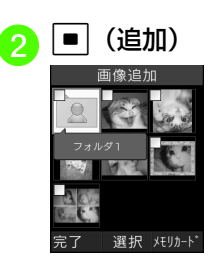

<mark>∢</mark> ファイルの保存場所を選択<br>→ 設定したい画像をチェッ ク→図 (完了)

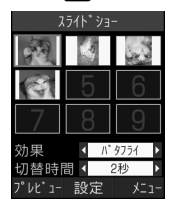

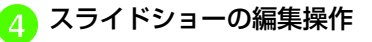

■ プレビューを見るとき

■(プレビュー)→「はい」(左 右を切り取る)/「いいえ」(もとの縦横比率で表示)

■ 効果を設定するとき サブディスプレイの壁紙を設効果欄を反転表示→■で設定 定するを切り替え保存されている静止画を表示できます。■ 静止画1枚あたりの再生時間を 変更するとき|■|→「設定」→「ディスプ<br>レイ設定」 → 「サブディスプ jで切替時間欄を反転表示→ sで設定を切り替え レイ」→「壁紙」<mark>(5)</mark>■ (設定)→「はい」(左右<br>を切り取る)/「いいえ」(も 壁紙 l J° Jtyl  $2 + 7 + 1$ との縦横比率で表示)3 なし ● スライドショーのサイズ調整ディスプレイに大きく表示するには、操作4で「はい」を選択します。もとの縦 選択 横比率のまま全体を表示するには、「いい<mark>つ</mark> ファイルの保存場所を選択<br> →ファイルを選択 え」を選択します。■ 位置を調節するとき 日で切り取る位置を調節 ■ サイズを調節するとき |図 (ズームアウト) /図 (ズー ムイン)でサイズを調節■ (切り取り)→■ (設定)

### 使いこなしチェック!

**N.便利**( 图 P 2-41

### 飞設定

共 通 機 能

**2**

/ 操 作

● [ディスプレイの壁紙の設定を変更する](#page-375-0)  $(TP.13-21)$  $(TP.13-21)$ 

# 表示画面をアレンジする

820SCの表示画面を、すでに発売済みのソフトバンク携帯電話またはその他の携帯電話の操作イメージに変更できます。

● 以前お使いの機種と近い操作感覚で820SCをご利用いただけます。

### 注意

● S!おなじみ操作は、既存機種と完全に同じ操作、画面表示に変更するわけではありません。

### S!おなじみ操作をダウンロードする

利用したい機種のコンテンツをS!おなじみ操作提供サイトからダウンロードします。

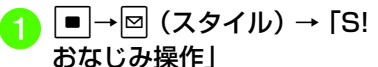

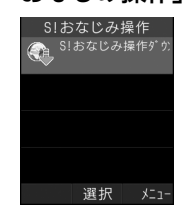

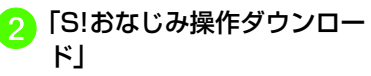

●インターネット上のS!おなじみ操作 提供サイトの画面の指示に従って操作してください。

## S!おなじみ操作を設定する

設定する前に、あらかじめ利用する機種のS! おなじみ操作のコンテンツをダウン ロードしてください。

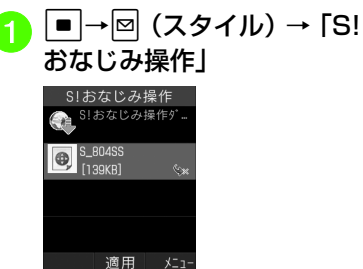

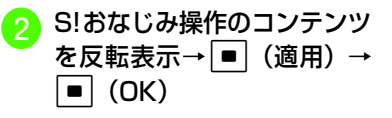

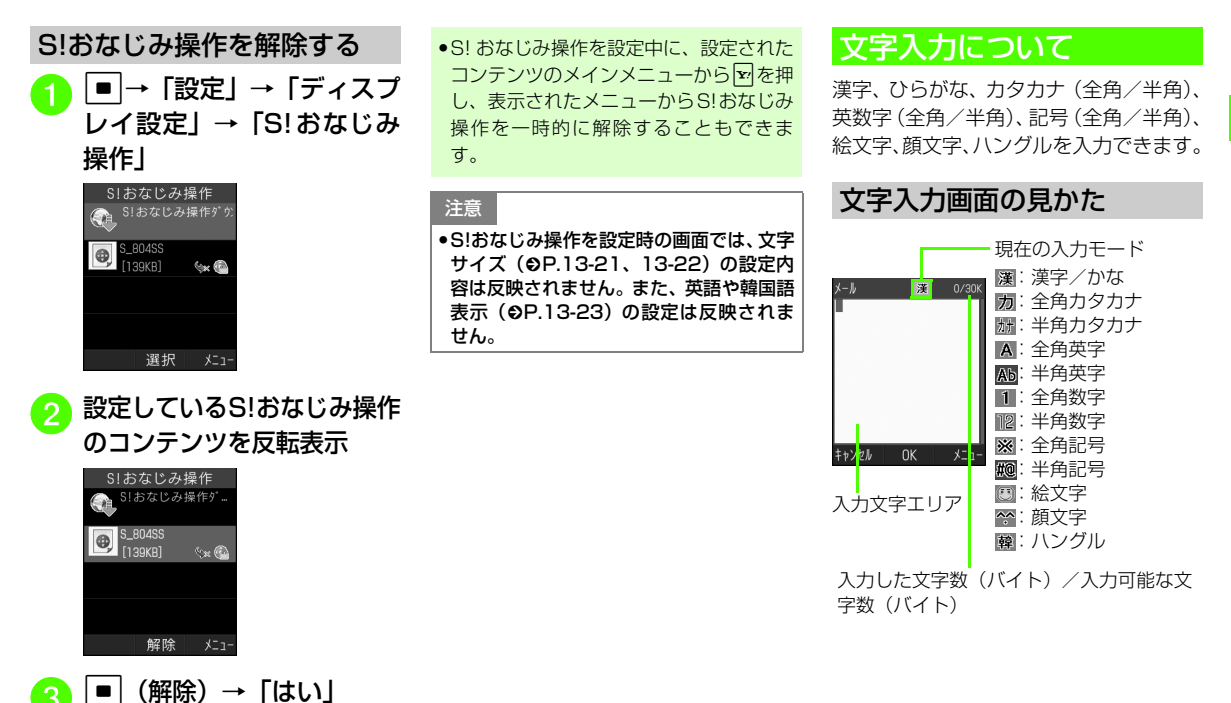

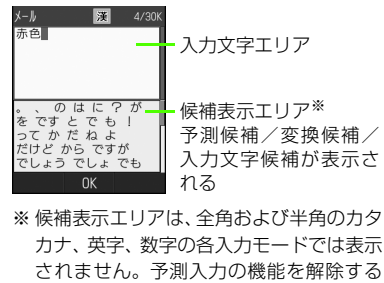

- と、漢字/かな入力モードでは回 (変換) や図(英数カナ)で文字を変換したとき に表示されます。
- 文字の入力中や編集中に音声電話やTVコールがかかってきたときは、そのまま応答してください。通話が終了すると、もとの文字入力画面に戻ります。アラーム通知が起動した場合も、アラーム通知を終了させるともとの 画面に戻ります。
- ●日時設定の日付欄やアラームの時刻欄な ど数字しか入力できない場合は、文字入力画面には切り替わりません。登録、設定画面の入力欄に数字を直接入力します。

# 入力モードを切り替える

使用できる入力モードは、状況によって制限されます。

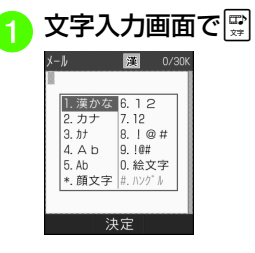

<mark>2</mark> 切り替えたい入力モードを<br>- 選択

● 文字入力画面で#を押すと記号、\*を 押すと絵文字、顔文字に切り替わります。

### 使いこなしチェック!

### 八設定

● S!おなじみ入力の設定をする (L@P.13-[24\)](#page-378-0)

# 文字の入力方法について

### ひらがな/漢字を入力する

候補表示エリアに表示される予測候補を使って簡単に入力できます。予測候補を使わずに、入力したひらがなを目的の文字に変換することもできます。候補表示エリアにカタカナや絵文字などが表示されたときは、これらの文字も入力できます。ここでは例として、「鈴木」と入力します。

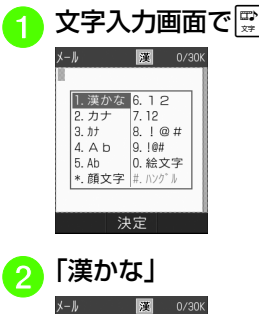

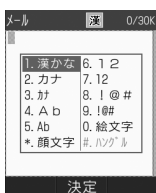

共 通 機 能

**2**

/ 操 作

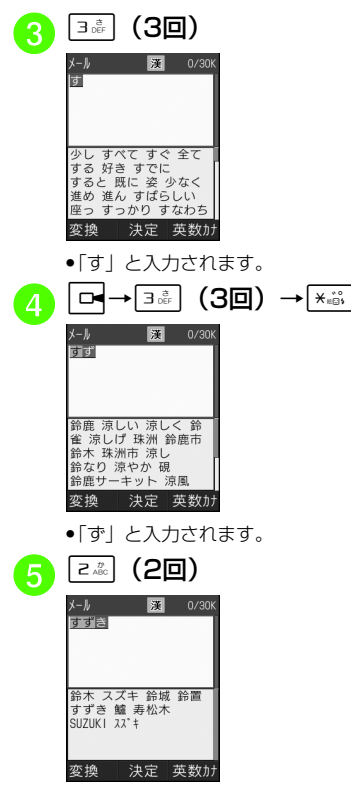

●「き」と入力されます。

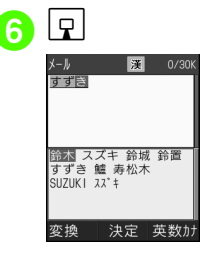

予測候補から 「鈴木」 を反転<br>表示→[■](決定)

- ●「゛| や「゜| を付ける場合は、濁点や半 濁点を付けるひらがなを入力したあと、\*を押します。
- ●「っ」などの小文字を入力する場合は、小文字にするひらがなを入力したあと、图 を押します。
- ●ボタンを押し間違えた場合は 【※ 】を押し て文字を消し、もう一度ボタンを押します。
- ●ボタンを押しすぎた場合は へ を押して、 同じボタンの1つ前の割り当て文字に戻ります。
- ●続けて同じボタンの文字を入力する場合 は、日を押してカーソルを右に移動しま す。
- ひらがなで決定する場合は、■ (決定) を押します。
- ●目的の予測候補が表示されていない場合 は、図(変換)→必要に応じて図で変換 する範囲を変更→pでカーソルを候補 表示エリアに移動→目的の変換候補を反転表示→■(決定)→同じ操作を繰り返 してすべての文字を決定する操作をします。
- ●目的の漢字に変換されないときは、漢字 の読みかたを変えて入力してください。一度に変換できない2文字以上の漢字は、変換する範囲を1文字に変更して変換してください。
- ●候補表示エリアに予測候補が表示されて いるときに図 (変換)を押すと変換候補 が、変換候補が表示されているときに図 (予測)を押すと予測候補が表示されます。

共通機能/ 操作

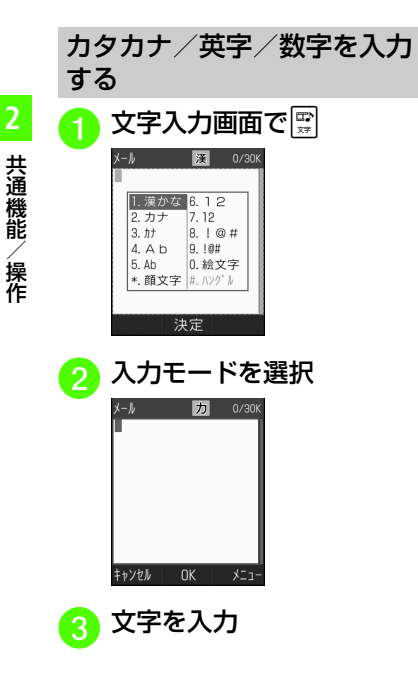

- ●「゛| や「゜| を付ける場合は、濁点や半 濁点を付けるカタカナを入力したあと、\*を押します。
- ●大文字/小文字を切り替える場合は、カ タカナ/英字を入力したあと、 **R** を押し ます。
- ●ボタンを押し間違えた場合は 【※ 】を押し て文字を消し、もう一度ボタンを押します。
- ●ボタンを押しすぎた場合は <a> を押して、 同じボタンの1つ前の割り当て文字に戻ります。
- ●続けて同じボタンの文字を入力する場合 は、日を押してカーソルを右に移動しま す。
- ●漢字/かな入力モードで、文字を入力し て図 (英数カナ)を押すとカタカナ/英 字/数字に変換できます。例として、「く も」と入力してい(英数カナ)を押すと、 カタカナの「クモ」や英字の「C」、数字の「22277777」が変換候補として表示されます。

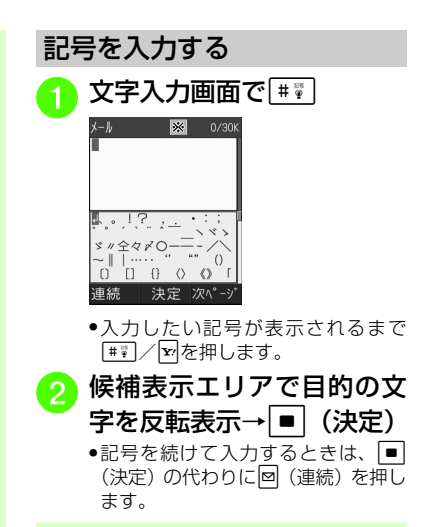

● 全角記号を一度入力すると履歴が残り、 候補表示エリアの記号の前に履歴が表示されます。[#7] を押すごとに、全角記号 の履歴→全角記号→半角記号の順で候補が表示されます。ただし、入力モードが半角カタカナ、半角英字、半角数字、ハングルの場合は、候補の表示は全角記号の履歴→半角記号→全角記号の順になります。

●漢字/かな入力モードで、文字を入力し て図(変換)を押すと記号に変換できま す。例として、「てん」と入力して図(変 換)を押すと、記号の「・」や「・・・」が変換候補として表示されます。

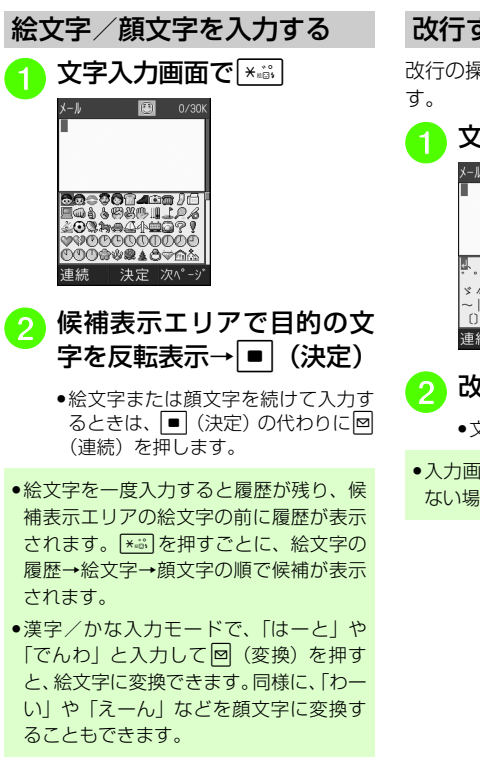

### 改行する

改行の操作は、どの入力モードでも同じで

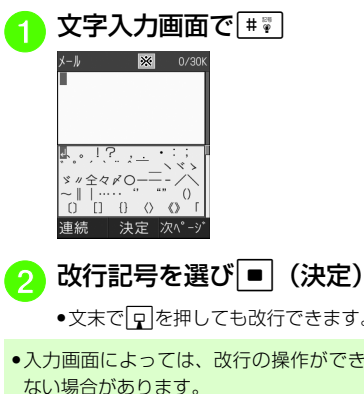

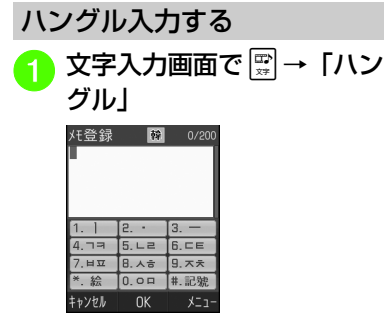

b 文字を入力

●画面に表示された文字に対応する数 字を押して、子音と母音を組み合わせて文字を入力します。

子音の入力例 $\mathcal{L}$ [4品] (1回押す)  $\blacksquare$ 44 (2回押す)  $\mathbf{u}$ 4. (3回押す) 母音の入力例아 01( )、2( ) **OH**  $\boxed{0.2 \times 2.2 \times 1.2 \times 1$  $\mathsf{P}$  $\boxed{0.2}$ ,  $\boxed{2.2}$ ,  $( \cdot )$ ,  $\boxed{3.2}$ ,  $( \ - )$ oţ  $\boxed{0^{1/2}$ ,  $\boxed{1^{1/2}$ ,  $\boxed{5^{10/2}}$ ,  $\boxed{5^{10/2}}$ 여  $\begin{array}{|c|c|c|c|c|}\hline \mathbf{0} & \mathbf{2} & \mathbf{2} & \mathbf{2} \\ \hline \mathbf{0} & \mathbf{0} & \mathbf{0} \end{array}$  $\Omega$  $\boxed{\begin{array}{|c|c|c|}\hline 0 & \stackrel{\circ}{\sim} & \multicolumn{1}{c|}{S} \end{array}} \begin{array}{|c|c|}\hline \begin{array}{|c|c|}\hline \begin{array}{|c|c|}\hline \begin{array}{|c|c|}\hline \begin{array}{|c|c|}\hline \begin{array}{|c|c|}\hline \begin{array}{|c|c|}\hline \begin{array}{|c|c|}\hline \begin{array}{|c|c|}\hline \begin{array}{|c|c|}\hline \begin{array}{|c|c|}\hline \begin{array}{|c|c|}\hline \begin{array}{|c|c|}\hline \begin{array$ 02( )、3( )、1( )、 왜  $\boxed{2.3}$   $( \cdot )$ ,  $\boxed{1.3}$   $( \ ]$ 

● S! メールでは受信したメールのハングル を表示できますが、S!メールの入力画面でハングルを入力することはできませ $h_{\alpha}$ 

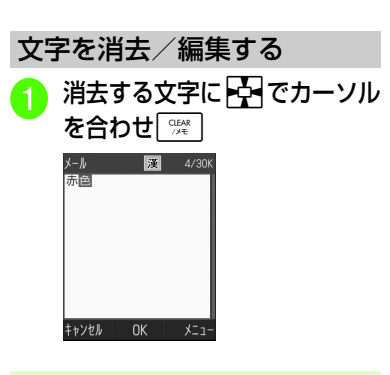

- カーソル上に文字がない場合は、カーソルの左側の1文字が消去されます。
- カーソル以降の文字をすべて消去するには、「※」を1秒以上押します。カーソル以 降に文字がない場合は、すべての文字が消去されます。

### 使いこなしチェック!

**1.便利**图字[P.2-41](#page-111-1)

- [定型文を削除したい](#page-111-4)
- [範囲を指定して文字のコピー/カットをし](#page-111-2) [たい](#page-111-2)
- [コピー/カットした文字を貼り付けたい](#page-111-3)
- [文字をもとに戻したい](#page-112-1)
- [カーソルを先頭/最後に移動したい](#page-112-2)
- [登録した定型文を引用したい](#page-112-0)

共 通 機 能/ 操 作

● [電話帳にEメールアドレスやURLを登録す](#page-112-3) [るときに簡単に入力したい](#page-112-3)

### 飞設定

● 文字入力履歴をリセットする (r@P.13-[25\)](#page-379-0)

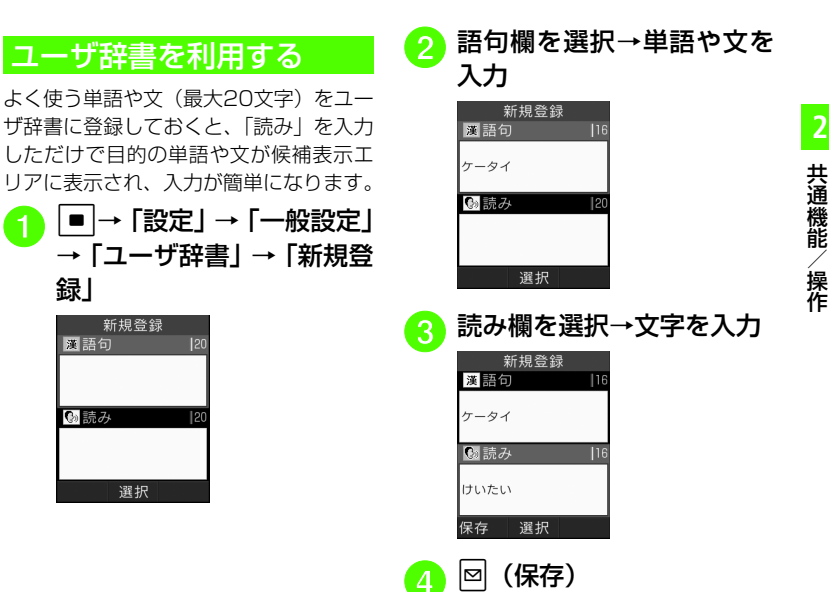

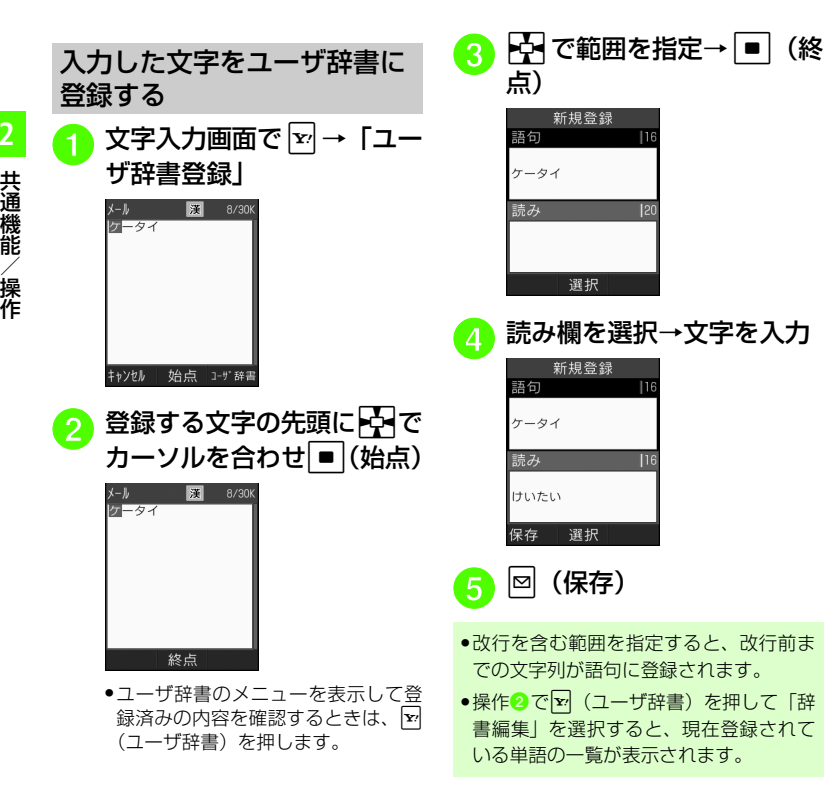

使いこなしチェック!

- **【便利**的是2-42
- [ユーザ辞書の登録時に予測入力機能を設定/](#page-112-5) [解除したい](#page-112-5)

### 飞設定

- ユーザ辞書を登録する (rg P.13-24)
- [ユーザ辞書の登録内容を編集する](#page-378-2)  $(TP.13-24)$  $(TP.13-24)$
- [ユーザ辞書の登録内容を削除する](#page-378-3)  $(nP13-24)$
- 文字入力履歴をリセットする (L@P.13-[25\)](#page-379-0)

# 電話帳について

### 電話帳に登録できる項目につ いて

820SC本体には最大1,000件の電話帳を登録できます。USIMカードに登録できる件数は、カードの種類によって異なりま す。USIMカードの電話帳は、カードを差 し替えることにより、ほかのソフトバンク携帯電話でも利用できます。

1件の電話帳に登録できる内容は次のとおりです。

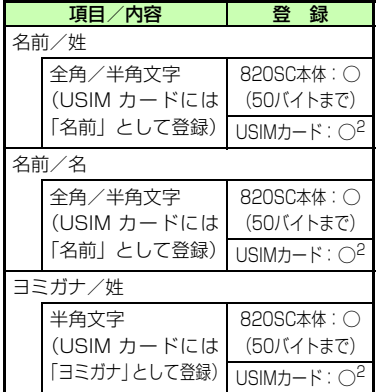

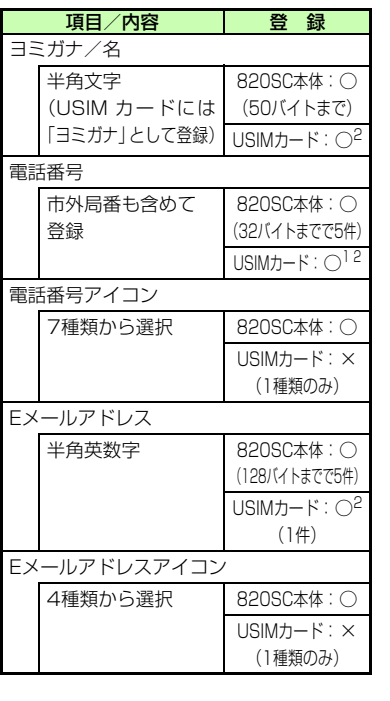

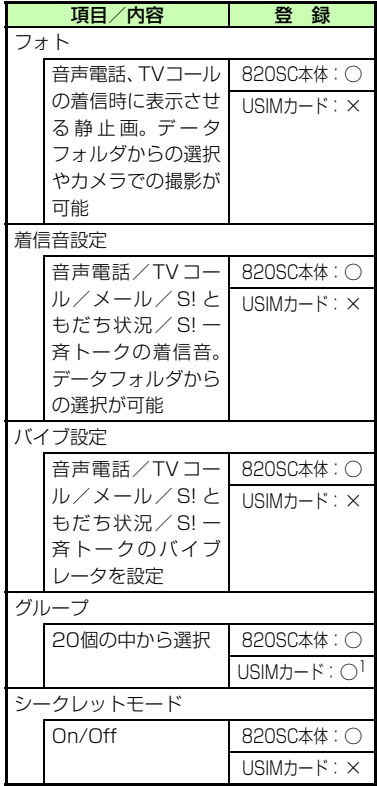

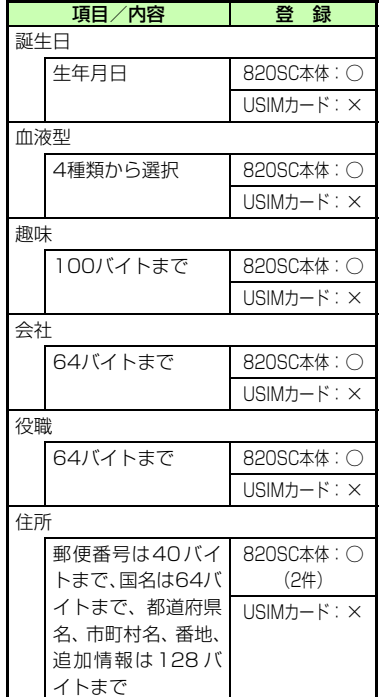

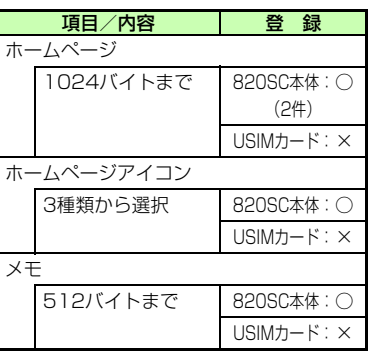

- 1 登録できる件数は、USIMカードの種類に よって異なります。
- 2 登録できる文字数は、USIMカードの種類 によって異なります。
- USIM カードを差し替えて初めて電話帳を 利用すると、USIMカードの電話帳の内容を820SC本体にコピーするかどうかの確認メッセージが表示され、「はい」を選 択するとコピーが開始されます。

注意

●大切なデータを失わないために 電話帳に登録した電話番号や名前など は、電池パックを長い間外していたり電 池残量のない状態で放置したりすると、消失または変化してしまうことがありま す。事故や故障でも同様の可能性があり ます。大切な電話帳などは、控えをとっておかれることをおすすめします。電話帳が消失または変化した場合の損害につ きましては、当社では責任を負いかねますのであらかじめご了承ください。

# 電話帳の各項目のタブを切り替える

820SC本体の電話帳の各項目は、3つのタブに分かれています。タブを切り替えることで情報を確認することができます。

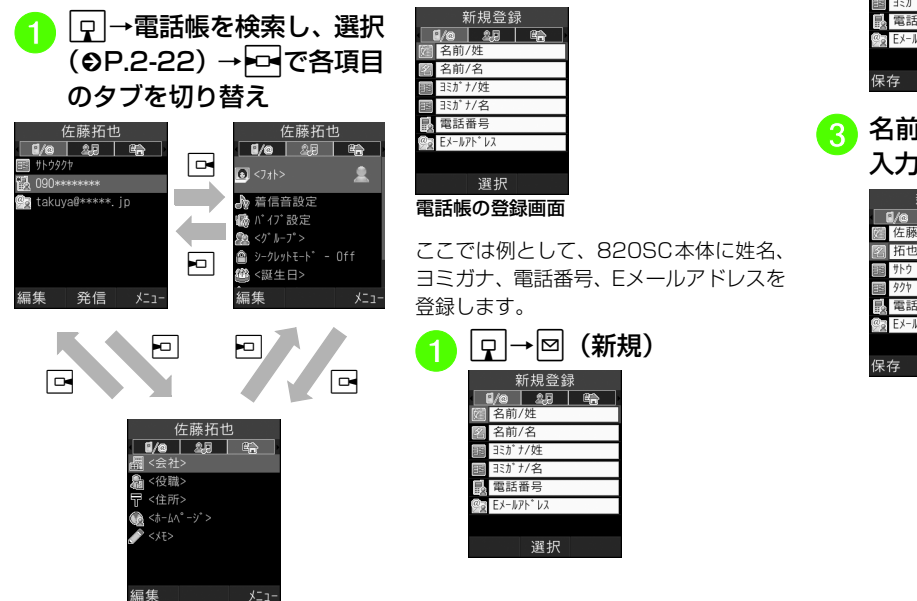

### <span id="page-89-0"></span>電話帳に登録する

お買い上げ時の電話帳の保存先は「本体」になっていますが、あらかじめ設定するとUSIMカードを常に保存先に指定することもできます (●[P.13-15](#page-369-0))。

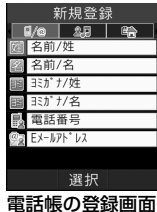

a

ここでは例として、820SC本体に姓名、ヨミガナ、電話番号、Eメールアドレスを登録します。

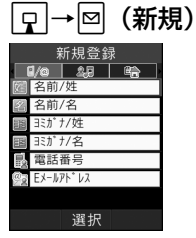

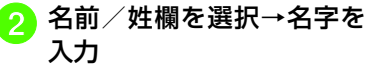

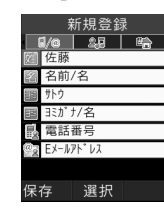

新規登録

 $R/\alpha$   $\begin{array}{c|c|c|c|c|c|c|c|c} \hline R/\alpha & & & \mbox{if} & \mathbb{R}\end{array}$ 

選択

自佐藤

有节

サトウ

タクヤ

**R** 電話番号 **落 Eメールアト・レス** 保存

<mark>3</mark> 名前/名欄を選択→名前を<br> 入力

共通機能/ 操作

**2**

**2-19**

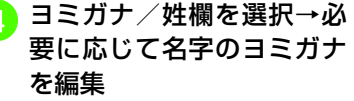

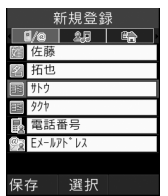

<mark>写</mark> ヨミガナ/名欄を選択→必<br>要に応じて名前のヨミガナ を編集

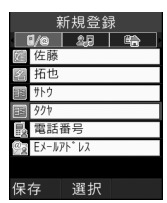

<mark>(6</mark> 電話番号欄を選択→電話番<br>- 号を入力→アイコンを選択

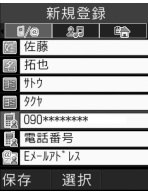

Eメールアドレス欄を選択<br> →E メールアドレスを入力 →アイコンを選択

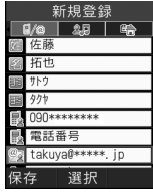

(保存)

● 電話番号欄に入力できる内容は

電話番号には、0~9の数字のほか、#、\*、‐、P(ポーズ)、+(国際コード)を登録できます。\*、-、Pは <del>\* ...</del> を押すごと に切り替わります。「+1を入力するには、 0を1秒以上押します。

- ●メモリカードに保存されているファイル を着信画像や着信音などに設定すると、ファイルを820SC本体にコピーしてから設定するかどうかの確認メッセージが表示されます。著作権保護ファイルの場合は、移動してから設定するかどうかの確認メッセージが表示されます。「はい」 を選択すると設定が完了します。
- Samsung PC Studioで電話帳を同期すると、「シークレットモード-On」に設定されている電話帳は、同期されません(パソ コン側にバックアップされません)。シークレットモードを「シークレットモード-Off」から「シークレットモード-On」に変 更した電話帳は、「シークレットモード-On」に設定して同期した時点から同期されなくなります。パソコン側でも削除されます。Samsung PC Studioについては、付属のCD-ROMのユーザーズガイドを参照してください。

# 通話履歴から登録する

通話履歴に記録されている電話番号を新規登録したり、既存の電話帳へ追加登録したりできます。

a •□ (着信履歴) / l 며 (発 信履歴)

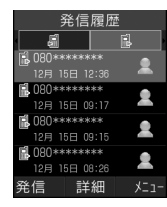

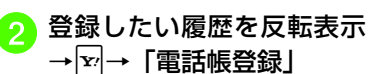

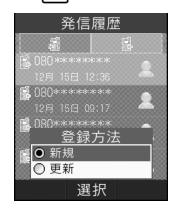

- <mark>c</mark> 登録方法の選択操作<br>■ 新しい電話帳に登録するとき 「新規」
	- 既存の電話帳に追加登録する とき

「更新」→電話番号を登録する電話帳を検索し、選択 (●[P.2-](#page-92-0) [22](#page-92-0))

各項目を登録するには、「電 話帳に登録する」の操作2 ~<mark>8</mark> (©[P.2-19](#page-89-0))を行う

### 使いこなしチェック!

- **【便利**图》P2-43
- [電話帳からメールを作成したい](#page-114-1)
- [電話帳からスピードダイヤルに追加したい](#page-114-2)
- [電話帳からS!ともだち状況メンバーに追加](#page-114-0) [したい](#page-114-0)
- [S!ともだち状況を表示したい](#page-114-5)
- [USIMカードのグループを作成したい](#page-114-3)
- [グループにメンバーを追加したい](#page-114-4)
- [グループからメンバーを削除したい](#page-115-4)
- [自分の電話番号を通知するかどうかを設定](#page-115-5) [して電話をかけたい](#page-115-5)
- [電話帳をvファイルに変換して送信したい](#page-115-1)
- [vファイルを作成して「その他ファイル」](#page-115-2) [フォルダに保存したい](#page-115-2)
- [820SC本体とUSIMカードとの間で電話](#page-115-0) [帳をコピーしたい](#page-115-0)
- [登録内容をコピーしたい](#page-115-3)
- [優先的に使用する電話番号やEメールアド](#page-116-2) [レスを用途ごとに設定したい](#page-116-2)
- [電話帳の詳細をBluetooth](#page-116-3)®対応のプリン [タで印刷したい](#page-116-3)
- [USIMカードに保存されているサービス番](#page-116-4) [号を表示したい](#page-116-4)
- [電話帳のシークレット設定を一時的に解除](#page-116-0) [したい](#page-116-0)
- [メモリ使用状況を確認したい](#page-116-5)
- [電話番号を入力してから登録したい](#page-116-1)
- ●[グループ名を編集したい](#page-117-0)

### 代設定

- [優先的に登録される電話帳を変更する](#page-369-0)  $(mP13-15)$
- 優先的に表示される電話帳 (820SC本体/ [USIMカード\)を変更する\(](#page-369-1)ロ@ P.13-15)
- [電話帳の検索方法を切り替える](#page-369-4)  $(mP.13-15)$  $(mP.13-15)$
- 電話帳のバックアップをとる (LOFP.13-[15\)](#page-369-3)
- [電話帳の文字サイズを変更する](#page-369-2)  $(mP13-15)$
- [電話帳のメニュー文字サイズを変更する](#page-375-2)  $(mP13.21)$
- スピード検索の設定をする (LGPP.13-[25\)](#page-379-1)

<span id="page-92-0"></span>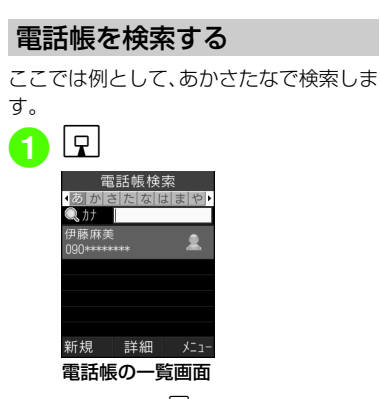

電話帳から電話をかける

●一覧画面で∑→「設定」→「検索方 法」を選択することで、電話帳の検索方法を変更できます。変更した設定は保存されます。

2 回で目的の行に切り替え

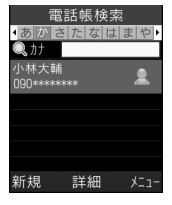

- カナ欄に名前 (先頭の一部でもよい) を 入力しても検索することができます。
- <mark>3</mark> 】】で表示された一覧から目<br>- 的の電話帳を確認

●詳細画面を表示するときは、■(詳 細/選択)を押します。

●「シークレットモード」の設定が「表示しない」のとき、「シークレットモード-On」に設定されている電話帳は表示されません。検索する場合は、電話帳の検索画面で図を押して「シークレット一時解除」 を選択し、一時的にシークレットモード設定を表示してください。

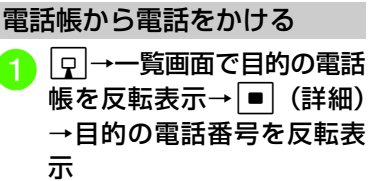

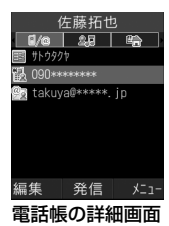

- 電話の発信操作<br>■ 音声電話をかけるとき c(発信)→「音声発信」 ■ TVコールをかけるとき
- **[■** (発信) → [TVコール発信] ■ S!一斉トークを発信するとき
	- |■| (発信) → [S!一斉トーク 発信| → (©[P.10-7 S!](#page-311-0) 一斉 [トークを発信する](#page-311-0)8)
- 国際電話をかけるとき
	- (発信) → 「国際発信」 (f[P.3-23 日本から国際電話](#page-145-0)[をかけたい](#page-145-0))
- ●一覧画面で目的の電話帳を反転表示して<br>- ∞ を押し、「発信」を選択後に「音声発 信」/「TVコール発信」/「S!一斉トーク発信」/「国際発信」を選択してもかけることができます。1つの電話帳に複数の電話番号が登録されている場合は、「優先電話番号設定」で設定されている電話番号(未設定の場合は1件目の電話番号)に発信します。電話番号の選択画面が表示されたとき(「優先電話番号設定」が「設定なし」の場合)は、電話番号を選択してください。

### ● スピード検索と検索結果からの発信

「スピード検索設定」(6[P.13-25](#page-379-1)) を 「On」に設定しているときは、ダイヤルボタンの数字を押すと、その数字に割り当てられた文字に対応する「ヨミガナ」を先頭にもつ電話帳を検索し、名前と電話番号を表示します。電話番号を反転表示して[<u>ヘ]</u>または[■] (選択) を押したあと ■(発信)を押すと音声電話、図を押し て「TVコール」を選択するとTVコールをかけることができます。

### ●電話番号検索と検索結果からの発信

4桁の数字を入力すると、その番号を先頭または末尾にもつ電話帳を検索し、名前と電話番号を表示します。「スピード検索設定」を「On」に設定していて、該当する電話帳が検索されたときは、 と、電話番号検索とスピード検索の検索結果を切り替えることができます。電話番号を反転表示していまたは● (選 択)を押したあと■(発信)を押すと音 声電話、図を押して「TVコール」を選択 するとTVコールをかけることができます。

# 電話帳の検索方法を切り替える

待受画面でロを押したとき、指定した検 索画面を表示するように設定できます。

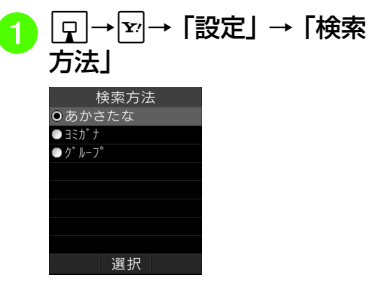

- <mark>2</mark> 「あかさたな」/「ヨミガナ」/<br>「グループ」
- ●「あかさたな」に設定した場合は、待受画面でロを押すと一覧画面が表示されま す。それ以外の項目に設定した場合は、設定した検索画面が表示されます。
- ●「シークレットモード-On」に設定されている電話帳は表示されません。検索する場合は、電話帳の検索画面で図を押して 「シークレット一時解除」を選択し、一時的にシークレットモード設定を表示してください。

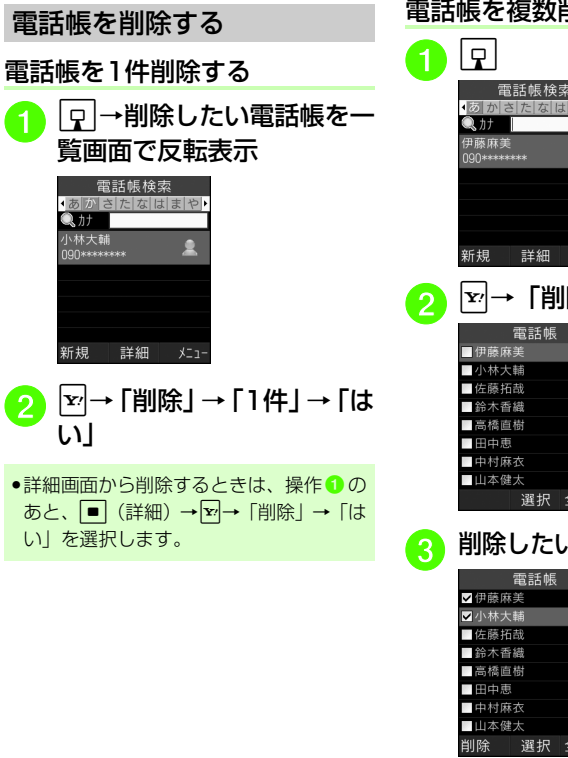

# 電話帳を複数削除する電話帳検索 4 あかさたなはまや す。 $\mathsf{P}$ 雷話帳検索 4あかさたなはまや  $Q_1$   $H$   $|$ 田藤麻羊 100\*\*\*\*\*\*\*\* **X-1-**● <sup>マ</sup> つ 「削除」→「複数」 詳細 新規 X<sub>-1</sub>-暗証番号 選択 全升到 <mark>3</mark> 削除したい電話帳をチェック 0K キャンセル 選択 全解除

4 図 (削除) → 「はい」

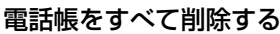

820SC本体またはUSIMカードに保存されている電話帳をまとめて削除できま

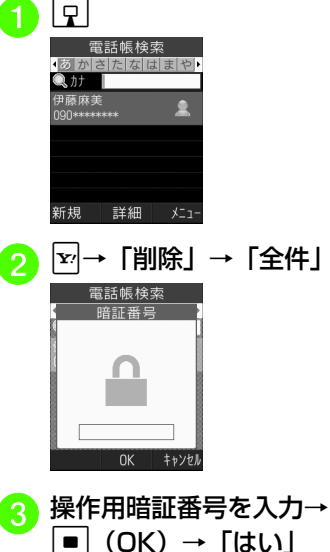

共通機能/操作

# オーナー情報について

ご使用のUSIMカードに登録されている電話番号を確認できます。ご自分の名前やEメールアドレス、住所なども登録できます。

デー

す。

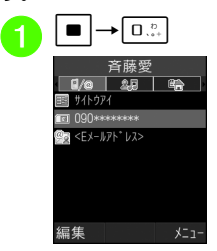

●待受画面で ■ を押し、「電話帳」→ 「オーナー情報」を選択しても同じ操作を行うことができます。

### 使いこなしチェック!

### **1.便利**图字[P.2-47](#page-117-1)

- ●[オーナー情報をvファイルに変換して送信](#page-117-2) [したい](#page-117-2)
- [オーナー情報をリセットしたい](#page-117-3)
- [vファイルを作成してオーナー情報をデー](#page-118-1) [タフォルダに保存したい](#page-118-1)
- ●[オーナー情報の項目をコピーしたい](#page-118-2)
- Bluetooth®[対応のプリンタでオーナー情](#page-118-0) [報を印刷したい](#page-118-0)

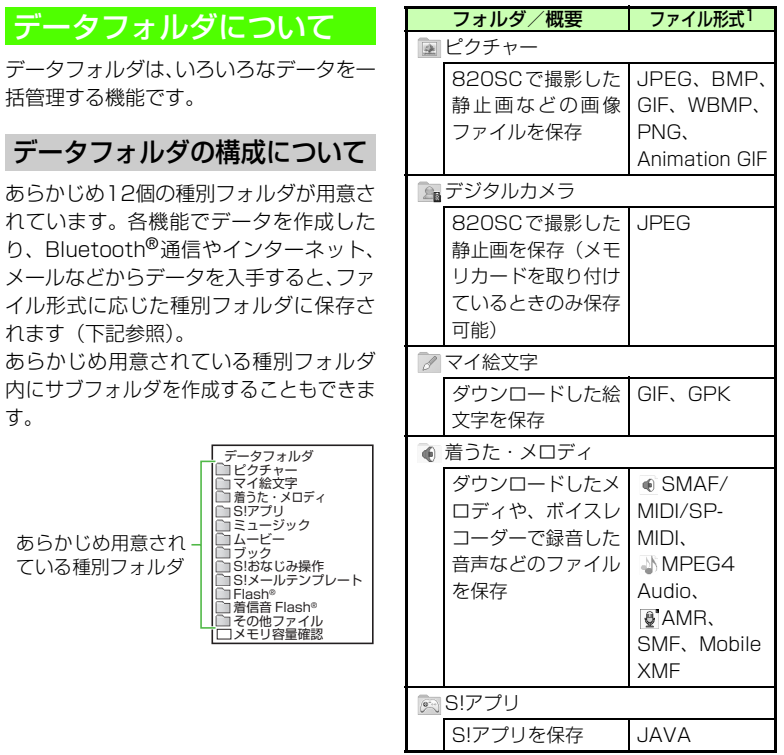

共通機能/ 操作 **2**

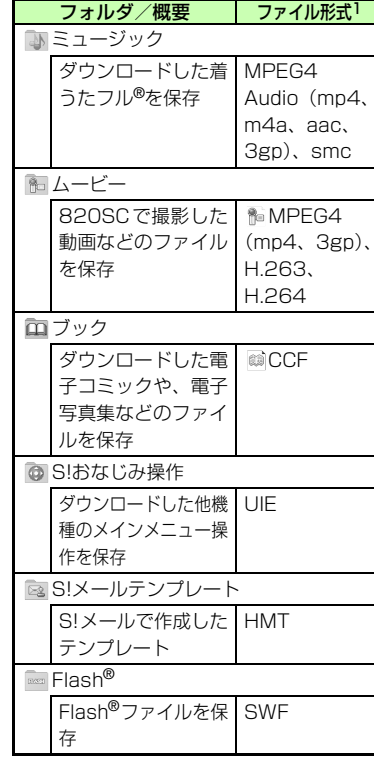

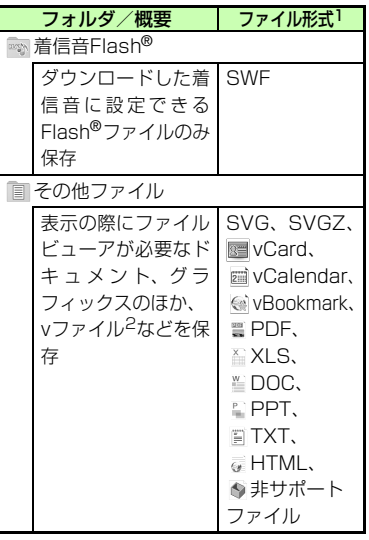

- 1 ファイル形式に応じて振り分けられます。 対応していないファイルは、フォルダ間の移動や保存ができません。
- 2 vファイルとは、電話帳などの情報をイン ターネット経由で交換するためのファイル形式の規格です。820SCでは、電話帳の情報を交換するためのvCard(拡張子:vcf)、スケジュール/予定リストの情報を交換するための vCalendar(拡張子: vcs)、ブックマークの情報を交換するた

めのvBookmark (拡張子: vbm) のファ イル形式を利用できます。

- 1件の種別フォルダ内には、フォルダとファイルを合わせて最大999 件保存できま す。
- ●「メモリ容量確認」を選択すると、データフォルダのフォルダごとのメモリ使用状況を確認できます。「設定」からも同じ操作を行うことができます (Q[P.2-39](#page-109-0))。
- ●データフォルダで⊠(メモリカード)を 押すと、メモリカードのデータフォルダに切り替わり、フォルダに Laが表示され ます。**図** (本体) を押すと、820SC本 体のデータフォルダに戻ります。
- ●種別フォルダ内に表示される (\* は、ダウ ンロードサイトへのショートカットです。選択すると、インターネット上のダウンロードサイトに接続できます。

共 通 機 能

**2**

/ 操 作

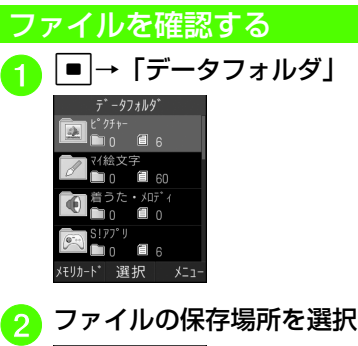

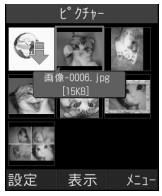

<mark>←)</mark>一覧画面でファイルを反転<br>表示→ ■ (表示/再生/選 択/起動)

- ファイルの一覧に表示されるアイコン
- :転送不可
- :転送不可かつ利用不可
- **@:保護あり**
- ■: 著作権保護ファイル (転送可、コン テンツ・キー有効)
- :著作権保護ファイル(転送可、コンテンツ・キー期限切れ)
- ■: 著作権保護ファイル (転送不可, コ ンテンツ・キー有効)
- :著作権保護ファイル(転送不可、コンテンツ・キー期限切れ)
- :壁紙の設定あり(●[P.2-51](#page-121-0))
- :着信音の設定あり(❸[P.2-51](#page-121-1))
- 他のUSIMカードを取り付けた場合は、S! アプリは起動できません。また、プリインストール以外の転送不可ファイルと著作権保護ファイルは利用できません。

● データフォルダからのカメラ/ボイスレコーダー起動

「ピクチャー」フォルダを反転表示するか、820SCで撮影した画像ファイルを反転表示して図を押し、「カメラ起動」を選 択すると、静止画撮影モードのカメラが起動します。同様に、「ムービー」フォルダを反転表示するか、820SCで撮影した動画ファイルを反転表示して図を押し、 「ビデオカメラ起動」を選択すると、動画撮影モードのカメラが起動します。「着うた・メロディ」フォルダを反転表示するか、820SCで録音した音声ファイルを反転表示して図を押し、「ボイスレコー ダー起動」を選択したときは、ボイスレコーダーが起動します。

注意

- ファイルのサイズが 3M バイトを超える ファイルや、解像度が1600×1600を 超えるファイルは、編集およびズームの操作ができません。また、1.3Mバイトを超えるファイルは着信画像や代替画像に 設定できません。ただし、解像度が2560×2560以下のJPEGファイルは、編集およびズームが可能です。●音楽の再生中は、「ムービー」フォルダの
- 一覧画面などに、ムービーのサムネイルは表示されません。

<span id="page-98-0"></span>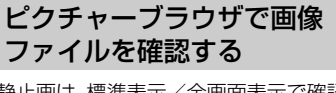

静止画は、標準表示/全画面表示で確認できます。

横長の静止画は、全画面表示にすると自動的に回転し、大きく表示されます。

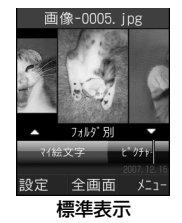

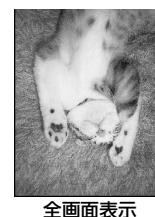

■  $\rightarrow$ 「データフォルダ」

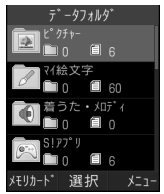

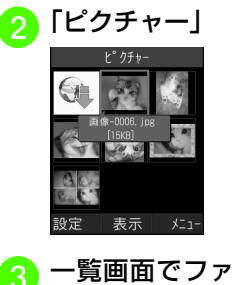

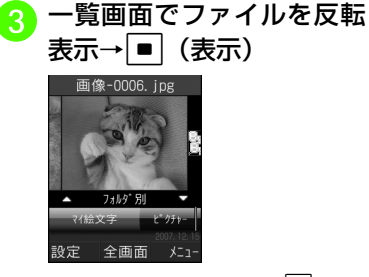

● 全画面表示で確認するには■ (全画 面)を押します。もとの表示に戻るときには「※」を押します。

▶□┥で画像を移動

- データによっては、表示されない場合があります。
- ●「ピクチャー」フォルダの一覧画面で画像ファイルを選択すると、自動的にピクチャーブラウザが起動します。
- ●「人物別」では、顔リンクを設定された写真別に画像が並びます。

ピクチャーブラウザの画像を並べ替える

ピクチャーブラウザに表示される画像の並びかたを選択できます。

- フォルダ別 (保存したフォルダごとに表示)
- 構図別(画像の構図ごとに表示)
- カラー別(画像全体の色ごとに表示)
- 日付別(撮影した日付順に表示)
- 人物別(顔リンクを設定した写真ごとに表示)

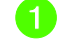

ファイルの確認操作<br>(©[P.2-28 ピクチャーブラ](#page-98-0) [ウザで画像ファイルを確認](#page-98-0)[する](#page-98-0))

共 通 機 能/ 操 作**2**

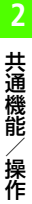

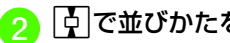

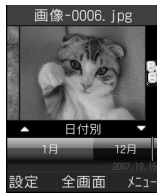

# [4] で並びかたを選択 SVG-T/Flash®ビューアでグラフィッ クス/アニメーションを確認する

グラフィックスやアニメーションは、標準表示または全画面表示で確認できます。どちらの表示でも、メニューやショートカット(ボタン操作)を使って画面を操作できます。

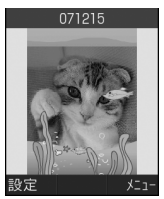

標準表示

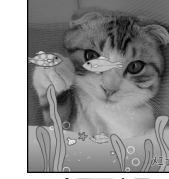

全画面表示

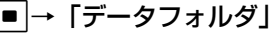

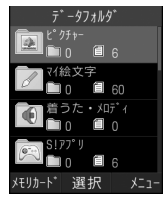

<mark>つ</mark> ファイルの保存場所を選択<br> →ファイルを選択

- データフォルダ内のSVG、SVGZ、SWF形式のファイルを確認できます。
- データによっては、表示されない場合があります。
- ●データフォルダの一覧画面でこれらの ファイルを選択すると、自動的にSVG-T/ Flash®ビューアが起動します。
- ●画像を壁紙に設定するには、標準表示で 回(設定)を押すか、全画面表示で図を 押して「設定」を選択し、「壁紙(メインディスプレイ)」を選択します。

### 使いこなしチェック!

**【便利**除P2-48

- [画像を自動的に切り替えながら確認したい](#page-118-4)
- [ファイルに含まれているリンク情報のサイ](#page-119-0) [トへアクセスしたい](#page-119-0)
- [ファイルやフォルダの詳細を確認したい](#page-119-1)
- [データフォルダの表示をメモリカード/](#page-119-2) [820SC本体に切り替えたい](#page-119-2)

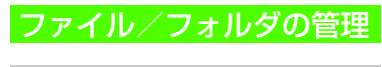

### フォルダを作成する

種別フォルダ内にサブフォルダを作成できます。

自分で作成したサブフォルダに「シークレット設定」を設定すると、非表示にできます。

■ →「データフォルダ」 ゛ータフォルタ

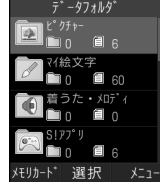

- <mark>3</mark> 図→「データ管理」→「フォ<br>ルダ作成」 フォルダ作成 | 2 0/233 キャンセル OK  $x = 1$
- サブフォルダの中にサブフォルダを作成することはできません。

名前を入力

●「シークレットデータフォルダ| を「表示 する」にすると、「シークレット設定」を 設定しているフォルダが表示されます。

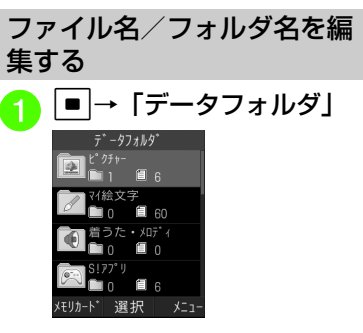

<mark>②</mark> 種別フォルダを選択→名前<br>を編集したいファイル/サ ブフォルダを反転表示

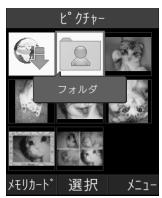

<mark>2</mark> サブフォルダを作成したい<br>種別フォルダを選択

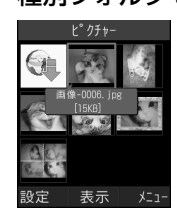

共 通 機 能/ 操 作**2**

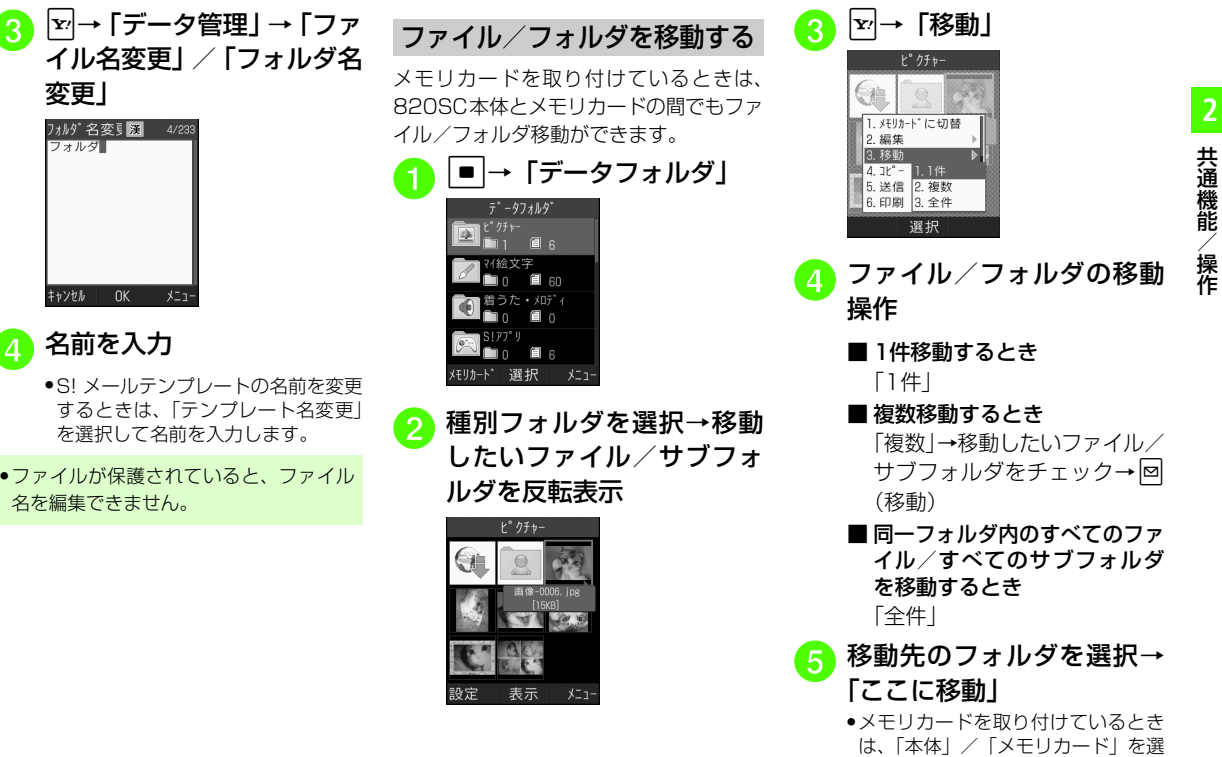

変更」

フォルダー

キャンセル

フォルダ名変§図 24/233

名前を入力

**OK** 

 $x = 1$ 

名を編集できません。

択してから移動先のフォルダを選択

します。

- ファイルが保護されていると、移動できません。
- ●移動先にすでに同名のファイル/フォル ダがあったときは、移動するファイルまたはフォルダの名前を編集する必要があります。表示された文字入力画面に新しい名前を入力してください。
- ●壁紙や着信音などに設定しているファイ ルをメモリカードへ移動するときは、確認メッセージが表示されます。「はい」を 選択すると設定は解除され、移動が完了します。複数または全件移動するときに「いいえ」を選択すると、設定されていな いファイルのみを移動します。移動を中止するときは図を押します。

### 注意

- 820SCでダウンロードしたファイルは、他の携帯電話に移動したときや820SCに異なるUSIMカードを挿入したときには、表示や再生ができない場合があります。
- ●転送不可かつ利用不可ファイル ( ¼ )、保 護ありファイル( 4)、転送不可の著作権 保護ファイル(➾、,∞)はメモリカード に移動できません。

# ファイル/フォルダをコピーする

コピーを作成して、別のフォルダ内またはフォルダの外に貼り付けることができます。メモリカードを取り付けているときは、820SCとメモリカードの間でも貼り付け操作ができます。

|■|→「データフォルダ」→<br>種別フォルダを選択  $k^{\circ}$  クチャー

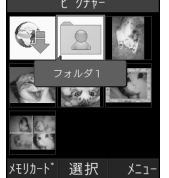

<mark>②</mark> コピーしたいファイル/<br>フォルダを反転表示→ $\overline{ }$ → 「コピー」

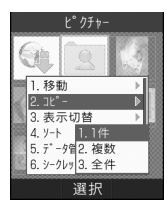

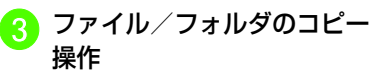

■ 1件コピーするとき 「1件」

- 複数コピーするとき 「複数」→移動したいファイル/ フォルダをチェック→図 (コ ピー)
- ■同一フォルダ内のすべての ファイル/すべてのフォルダをコピーするとき「全件」
- コピー先のフォルダを選択<br>→「ここにコピー**」** 
	- メモリカードを取り付けているときは、「本体」/「メモリカード」を選 択してからコピー先のフォルダを選択します。
- ●ファイル/フォルダのコピーをコピー亓 と同じ場所に貼り付けると、貼り付けたファイルまたはフォルダに、自動的に「1001」などが付き、別名で保存されます。
- ●貼り付け先にすでに同名のファイル/ フォルダがあったときは貼り付けるファイルまたはフォルダの名前を編集する必要があります。表示された文字入力画面に新しい名前を入力してください。

注意

●転送不可のファイルはコピーできませ  $h_{\alpha}$ 

ファイル/フォルダを削除する

ファイルを削除する

a c→「データフォルダ」→ ファイルの保存場所を選択

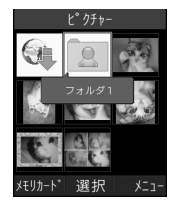

 $\begin{align} \textbf{P} \rightarrow \textbf{P} \rightarrow \textbf{P$ 除」

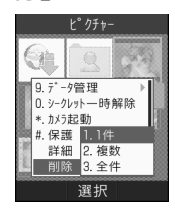

<mark>3</mark> ファイル/フォルダの削除<br>操作

- 1件削除するとき 「1件」→「はい」
- 複数削除するとき

「複数」→削除したいファイルをチェック→⊠ (削除) → 「は い」

- ■同一フォルダ内のすべての ファイルを削除するとき「全件」→操作用暗証番号を入力→■ (OK) → 「はい」
- ●壁紙や着信音などの設定や、保護を設定 しているファイルを削除するときは、確認メッセージが表示されます。「はい」を選択すると設定は解除され、削除を実行します。複数または全件削除するときは、「いいえ」を選択すると設定や保護のない ファイルのみが削除されます。
- ファイルにコンテンツ・キーがあるときは、コンテンツ・キーがあるファイルを削除すると、確認メッセージが表示されます。「はい」を選択すると、コンテンツ・キーも削除されます。

自分で作成したサブフォルダを削除する

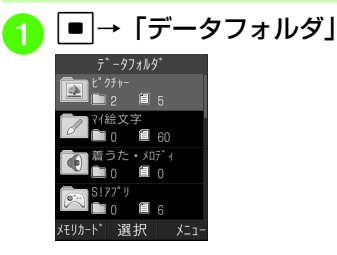

<mark>2</mark> 種別フォルダを選択→削除<br>したい自分で作成したサブ フォルダを反転表示 $\rightarrow$   $\boxed{\mathrm{v}}$   $\rightarrow$ 「削除」

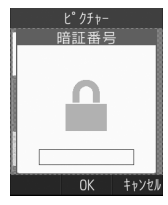

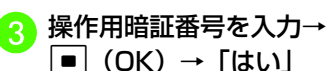

● サブフォルダにファイルが保存されているときのみ、操作用暗証番号を入力します。

- ●壁紙や着信音などの設定や保護を設定し ているファイル、著作権保護ファイルがフォルダ内に含まれているときは、確認メッセージが表示されます。「はい」を選択すると設定は解除され、削除を実行します。「いいえ」を選択すると、設定や保護のないファイルのみが削除され、フォルダは削除されません。
- フォルダ内のファイルにコンテンツ・キーがあるときは確認メッセージが表示されます。「はい」を選択すると、コンテンツ・キーも削除されます。

### 使いこなしチェック!

**1.便利**图图[P.2-49](#page-119-3)

- [ファイルを送信したい](#page-119-4)
- ●[静止画をUSB接続/Bluetooth](#page-119-5)®通信で接 [続したプリンタで印刷したい](#page-119-5)
- [フォルダの一覧画面の表示方法を切り替え](#page-119-6) [たい](#page-119-6)
- [ファイルを並べ替えたい](#page-120-0)
- [シークレット設定を一時的に解除したい](#page-120-3)
- ●[静止画撮影モードのカメラを起動したい](#page-120-1)
- [動画撮影モードのカメラを起動したい](#page-120-2)
- [ボイスレコーダーを起動したい](#page-121-3)
- [ファイルの保護/保護を解除したい](#page-121-4)
- [サブフォルダにシークレット設定をしたい](#page-121-2)

# 顔リンクを利用する

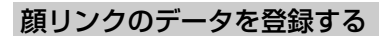

静止画の人物の顔に電話帳の情報をリンクさせ、静止画から電話をかけたりメールを送信したりできます。

# 静止画を撮影して登録する

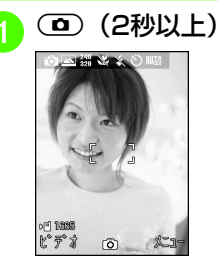

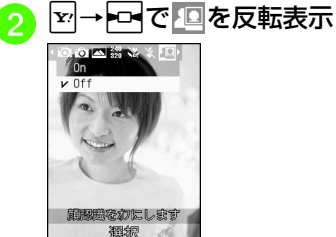

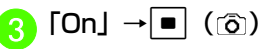

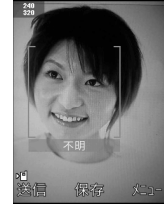

- 顔リンクを「On」に設定しないと登録できません。
- ●撮影後に顔が認識されると、静止画 の顔部分に枠が表示されます。
- すでに顔リンクのデータを登録済みの場合は、登録された名前が表示さ れます。登録されていない場合は、「不明」と表示されます。
- ●撮影後に顔が認識されなかった場合 は、枠は表示されず、画像を保存するとカメラの撮影画面に戻ります。

**4 |**Y'→ 「顔リンク」

### ■ 雷話帳から登録するとき

「電話帳」→電話帳を検索し、選択 (●[P.2-22](#page-92-0))

- 直接入力するとき
	- 「直接入力」→名前を入力

 $\fbox{e}$   $\fbox{e}$  (保存)

共通機能/ 操作 **2**

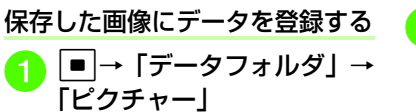

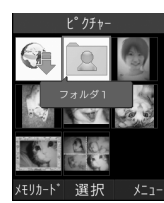

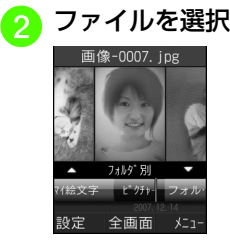

 $\boxed{\text{v}}$  → 「顔リンク設定」→ $\boxed{\text{v}}$ →「顔リンク変更」位置調整

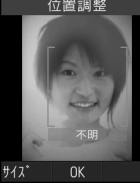

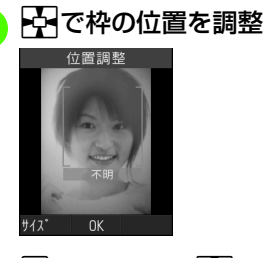

■ 電話帳から登録するとき 「電話帳」→電話帳を検索し、選択(❸[P.2-22](#page-92-0)) ■ 直接入力するとき 「直接入力」→名前を入力8  $\boxed{\blacksquare}$  (OK) ●登録した顔リンクのデータは、ファイル を選択して tを押し、 oを押して「コ ンタクト情報」を選択すると、登録した電話帳の詳細情報が確認できます。

データの登録操作

**■ (OK) →図 (顔リンク)** 

●メモリカードに保存した画像には、顔し ンクを設定できません。

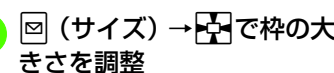

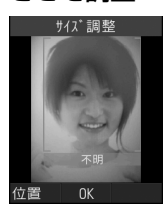

 $\sqrt{5}$ 

# 顔リンクを利用する

顔リンクのデータが登録された静止画から、電話をかけたりメールを送信すること ができます。

### 登録した画像から電話/メールをする

[■]→「データフォルダ」→<br>「ピクチャー」

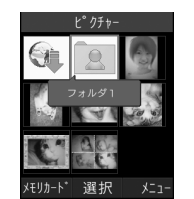

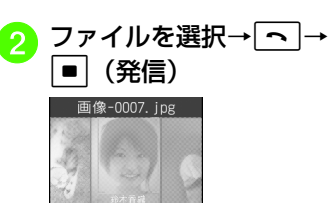

1. 音声通話  $2. TV3 - N$ 3. メッセージ 選択

# <mark>3</mark> 顔リンクのデータからの選<br>択操作

- 音声電話をかけるとき 「音声通話」
- TVコールをかけるとき 「TVコール」
- メールを送信するとき 「メッセージ」→ (Q[P.4-3 S!](#page-155-0) [メールを送信する](#page-155-0)6)

### 登録した顔リンクのデータを送信する

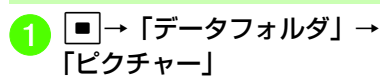

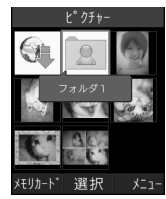

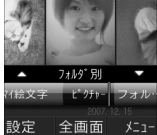

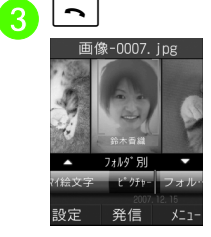

●リンクした電話帳の名前が表示さ れ、顔リンクが利用できるようになります。

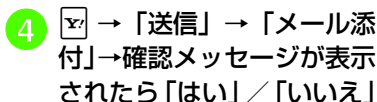

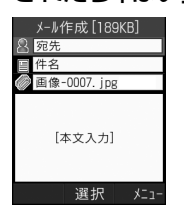

●「はい」を選択すると画像と電話帳のデータを添付し、「いいえ」を選択すると画像のみを添付します。

<mark>5</mark> データの送信操作(O[P.4-](#page-155-0)<br>[3 S!メールを送信する](#page-155-0)<mark>の</mark>)

使いこなしチェック!

**1.便利**图字[P.2-52](#page-122-0)

# メモリカードを利用する

820SCはmicroSD™メモリカードに対応しています。メモリカードを利用する場合は、市販のmicroSD™メモリカードを購入してください。

● 820SCで利用するmicroSD™メモリカードは、64Mバイト、128Mバイト、256Mバイト、512Mバイト、1Gバイト、2Gバイトのメモリカードを推奨します。

### 注意

- 大切なデータを失わないためにメモリカードに登録した内容は、事故や 故障などにより消失または変化してしまうことがあります。大切なデータは、控えをとっておかれることをおすすめしま す。データが消失または変化した場合の損害につきましては、当社では責任を負いかねますのであらかじめご了承ください。
- microSD**™** メモリカードには、ライトプロテクトがありません。データの消去や上書きなどにご注意ください。

### メモリカードの取り扱いについて

次の点にご注意ください。

- ●推奨のものを使用してください。推奨以外 のメモリカードを使用すると、正しく動作しないことがあります。
- ●ラベルやシールなどを貼り付けないでくだ さい。メモリカードは非常に薄く、精密に作られているため、ラベルやシール程度の厚みでも接触不良やデータの破壊などの原因となることがあります。
- 分解や改造などをしないでください。
- 強い衝撃を与える、曲げる、落とす、水にぬらすなどしないでください。
- ●端子部分を手や金属で触れないでくださ  $\mathfrak{t}$
- ●高温になる所、湿度が高い所、ほこりが多 い所には置かないでください。
- ●腐食性のガスなどが発生する所には置かな いでください。
- ●火気に近づける、火の中に投げ込むなどし ないでください。
- メモリカードには寿命があります。長期間使用するとデータが書き込めなくなることがあります。
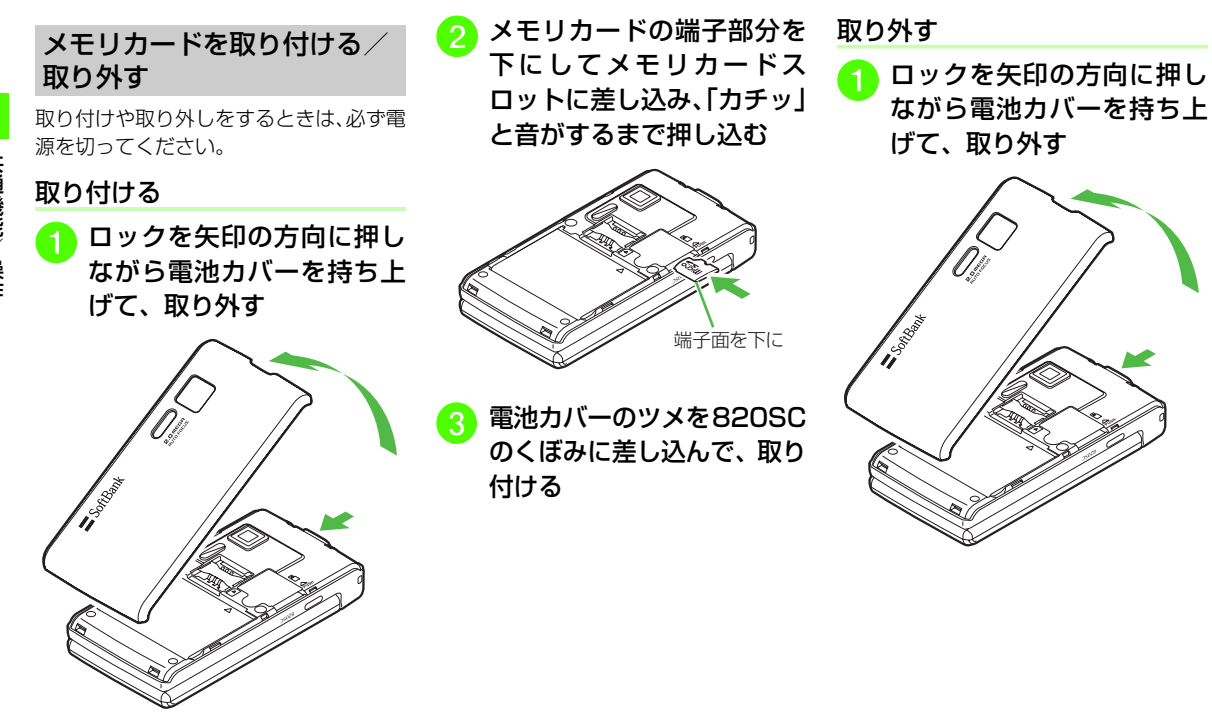

共通機能/操作

**2**

**2-38**

<mark>つ</mark>「カチッ」と音がするまでメ<br>モリカードを軽く押し込む

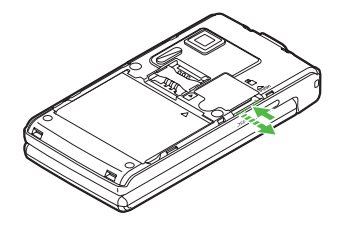

<mark>3</mark>)メモリカードから手を離し、<br>メモリカードが少し飛び出 したら取り出す

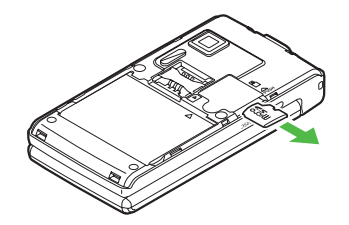

<mark>4</mark> 電池カバーのツメを820SC<br>のくぼみに差し込んで、取り 付ける

● メモリカードをデータフォルダ表示中に取り外すと、820SC本体のデータフォルダ表示に切り替わります。

#### 注意

●無理に取り付けたり取り外したりする と、メモリカードや820SCが破損することがありますのでご注意ください。●取り外したメモリカードは、紛失しない ようにご注意ください。

●メモリカードの取り付けや取り外しを行 うときは、端子部分に不用意に触れたり、傷をつけたりしないでください。

● データの読み込み中や書き込み中は絶対にメモリカードや電池パックを取り外さないでください。メモリカードや820SCが破損することがあります。

#### 使いこなしチェック!

#### 飞設定

- [メモリカードの詳細情報を確認する](#page-390-2)  $(mP.13-36)$  $(mP.13-36)$
- メモリカードをフォーマット (初期化)す る (re [P.13-36\)](#page-390-0)
- [メモリカードの表示名を編集する](#page-390-1)  $(TP.13-36)$  $(TP.13-36)$
- [データの保存先を820SC本体/メモリ](#page-391-0) カードに指定する (rg P.13-37)

# メモリ容量を確認する

次の情報を確認できます。

- ●共有メモリの空き状況
- SMS および S! メールのメールボックスの 使用状況
- ●データフォルダのメモリ使用状況
- カレンダーの種別の登録状況の確認
- ●電話帳(820SC本体およびUSIMカード) の登録状況

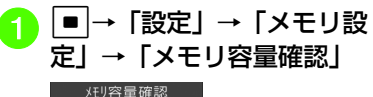

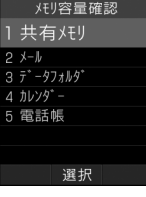

● 確認する項目の選択操作 ■ 共有メモリを確認するとき 「共有メモリ」

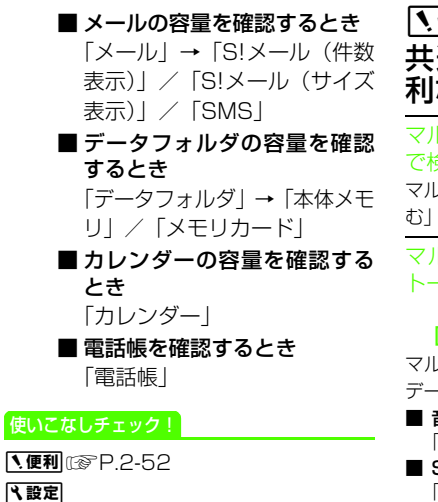

- [820SC本体のメモリを消去する](#page-390-3)  $(TP.13-36)$  $(TP.13-36)$
- メモリ容量を確認する (re P.13-37)

便利 通機能/操作に関する便 利な機能マルチ検索の結果からさらに絞り込ん命索したい [結果を絞り込む] マルチ検索結果画面でo→「結果を絞り込 →キーワードを入力→図 (検索) マルチ検索の結果から電話/S! 一斉 トークをしたい「音声発信] / [TVコール発信] [S!一斉トーク発信]/[国際発信]レチ検索結果画面の電話帳/通話履歴の -タを反転表示→⊠→「発信」 ■ 音声電話/TVコールをかけるとき 「音声発信」/「TVコール発信」■ S!一斉トークをするとき 「S!一斉トーク発信」→ (QP.10-7 S!ー [斉トークを発信する](#page-311-0)<mark>3</mark>) ■ 国際電話をかけるとき 「国際発信」→ (●[P.3-23](#page-145-0))

マルチ検索の結果からメールを作成したい [メール作成] マルチ検索結果画面の電話帳/通話履歴のデータを反転表示→図→「メール作成」→  $[S! \times -1]$  /  $[S! \times -1]$   $\rightarrow$  ( $\odot$ P.4-3 S! $\times$ -[ルを送信する](#page-155-0) 6. P 4-8 SMSを送信する 6) マルチ検索の結果から各機能を利用したい**「雷話帳へ] /「メールへ] / 「通話履歴へ**】/「データフォルダへ]/ 「スケジュールへ】/「予定リストへ]/ [メモ帳へ]マルチ検索結果画面の各機能を反転表示→o→「電話帳へ」/「メールへ」/「通話履 歴へ」/「データフォルダへ」/「スケジュールへ」/「予定リストへ」/「メモ帳へ」マルチ検索の結果の詳細を確認したい[詳細]マルチ検索結果画面の「メール」/「データフォルダ|のデータを反転表示→図→「詳細」 メインメニューを設定したいc→w(スタイル)→「プリセットメイン メニュー」→「水滴」/「パノラマ」/「ネオン」● メニュー画面(Yahoo!ケータイメニューを除く)の表示タイプを変更できます。● 設定すると、待受画面に設定していた画像

は解除されます。

共 通 機 能/ 操 作

> |使し  $\sqrt{2}$

**2**

**2-40**

#### |〜便利|

 スライドショーに関する便利な機能

#### スライドショーを編集したい

c→「カメラ」→「スライドショー」

#### ■ 静止画を変更するとき

o→「画像変更」→設定したい静止画を チェック→ 図 (完了) → ■ (設定) → 「はい」/「いいえ」

#### ■ 静止画の順序を変更するとき

順序を変更したい静止画を反転表示→ |x| →「順序変更」→▶ で順序を変更→■ (保存)→■(設定)→「はい」/「いいえ」

■ 静止画を削除するとき 削除したい静止画を反転表示→図→「削 除」→「はい」→ $\boxed{\mathbb{R}}$  (設定) → 「はい」/

「いいえ」

#### ■ 静止画を追加するとき

静止画を設定していない箇所を反転表示→▼ (追加) →追加したい静止画をチェック → 図 (完了) → ■ (設定) → 「はい」/ 「いいえ」

● 画像をディスプレイの幅に合わせて表示するときは「はい」を、もとの縦横比のまま全体を表示するときは「いいえ」を選択します。

# |〜便利|

# 文字入力に関する便利な機能

#### 日付や時刻を入力したい

文字入力画面で漢字/かな入力モードにし、数字が割り当てられているボタンを押してひらがなを入力→図(英数カナ)→日付や時 刻の変換候補を反転表示→■(決定)

#### 全角の記号と半角の記号を切り替えたい

文字入力画面で、全角/半角記号の候補表示エリアの表示中に[##]

# よく使う文を定型文に登録したいw→「テンプレート」→「定型文」

■ 1件も登録されていないとき 図(新規追加)→文を入力

- すでに登録されているとき o→「新規追加」→文を入力
- 定型文は、最大70文字まで登録できます。

#### 定型文を編集したい

w→「テンプレート」→「定型文」→編集し たい内容を反転表示→■(編集)→文を編集

#### w→「テンプレート」→「定型文」 ■ 1件削除するとき 削除したい定型文を反転表示→図→「削 除」→「1件」→「はい」■ 複数削除するとき o→「削除」→「複数」→削除したい定 型文をチェック→図 (削除)→「はい」 ■ すべて削除するとき o→「削除」→「全件」→操作用暗証番 号を入力→■ (OK) → 「はい」 範囲を指定して文字のコピー/カット

定型文を削除したい

をしたい [コピー]/[カット] 文字入力画面で図→「コピー」/「カット」 →コピー/カットをする最初の文字にトーで カーソルを合わせ■(始点)→■で範囲を 指定→■ (終点)

- ●文字入力画面上のすべての文字をコピー/ カットする場合は、 v (全て)を押します。
- コピー/カットを行うと、コピー/カット をした内容は電源を切っても保持されます。

#### コピー/カットした文字を貼り付けた い [貼り付け] 文字入力画面で文字を貼り付ける位置に

でカーソルを移動→図→「貼り付け」

[削除]

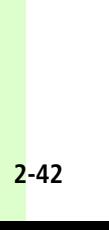

共 通 機 能/ 操 作**2**

文字をもとに戻したい [元に戻す] 文字入力画面で図→「元に戻す」 ●漢字/かな入力モードで直前に行った文字 の入力や切り取り、貼り付け、削除などの操作をもとに戻すことができます。変換し た文字をもとに戻すこともできます。

カーソルを先頭/最後に移動したい[カーソル移動]文字入力画面で図→「カーソル移動」→「文頭」/ 「文末」

登録した定型文を引用したい「定型文] メール本文の入力画面で図→「定型文」→定 型文を選択

電話帳に登録されている電話番号やEメールアドレスを引用したい

[電話帳引用]

メール本文の入力画面で図→「その他」→ 「電話帳引用」→ 電話帳を検索し、選択 (6[P.2-22\)](#page-92-0)→項目を選択

電話帳にEメールアドレスやURLを登録するときに簡単に入力したい

#### [簡単アドレス入力]

- c→「電話帳」→「新規登録」
- Eメールアドレスを登録するとき Eメールアドレス欄を選択→図→「簡単 アドレス入力」
- URLを登録するとき ホームページ欄を選択→図→「簡単アド レス入力」

# 1.便利

 ユーザ辞書に関する便利な機能

#### ユーザ辞書の登録内容を削除したい

c→「設定」→「一般設定」→「ユーザ辞 書」→「辞書編集」

- 1件削除するとき
	- 削除したいユーザ辞書を反転表示→図→ 「削除」
- すべて削除するとき

o→「全削除」→操作用暗証番号を入力  $\rightarrow$   $\blacksquare$  (OK)  $\rightarrow$  [はい]

ユーザ辞書の登録時に予測入力機能を設定/解除したい

 $F$ 利入力 On $I \times F$ 測入力 Off $I$ 

ユーザ辞書の語句入力画面で図→「予測入力 On」/「予測入力 Off」

#### 【慎剥】

# 電話帳に関する便利な機能

#### 電話帳に情報を登録したい

#### 日→図 (新規)

■ グループを登録するとき

■■で 20 に切り替え→グループ欄 を選択→グループを選択→図 (保存)

- シークレットモードを設定するとき ■■で 20 に切り替え→シークレッ トモード欄を選択→「On」/「Off」→■ (保存)
- 誕生日を登録するとき

■マ 20 に切り替え→誕生日欄を 選択→生年月日を入力→図 (保存)

- 血液型を登録するとき ■マ 20 に切り替え→血液型欄を 選択→血液型を選択→図 (保存)
- 趣味を登録するとき

□マ 2月 に切り替え→趣味欄を選 一→内容を入力→図 (保存)

■ 会社を登録するとき

□マ 鴨 に切り替え→会社欄を選 択→会社名を入力→図 (保存)

#### ■ 役職を登録するとき

□で 喘 に切り替え→役職欄を選 択→役職名を入力→図 (保存)

#### ■ 住所を登録するとき

- □で 鴨 に切り替え→住所欄を選 択→郵便番号欄を選択→郵便番号を入力→国欄を選択→国名を入力→都道府県欄を選択→都道府県名を入力→市町村欄を選択→市町村名を入力→番地欄を選択→番地を入力→追加情報欄を選択→追加情報を入力→w(OK)→アイコンを選択→ 回 (保存)
- ホームページのURLを登録するとき

■■で ■ に切り替え→ホームペー ジ欄を選択→内容を入力→アイコンを選択→回 (保存)

- メモを登録するとき □マ 鴨 に切り替え→メモ欄を選
	- 択→内容を入力→図 (保存)
- グループ以外は USIM カードの電話帳には 登録できません。

#### <span id="page-113-0"></span>電話帳に着信画像を設定したい

**Q→** 図 (新規) → B で 2J に切り替 え→フォト欄を選択

- 保存された静止画を設定するとき
	- 「ピクチャー」→ファイルを選択→図(保 存)
	- メモリカードを取り付けているときは、「ピクチャー」フォルダと「デジタルカ メラ」フォルダからファイルを選択できます。
- 静止画を撮影して設定するとき
- 「カメラ起動」→静止画を撮影→図(保存) ■ 設定した着信画像を解除するとき
	- $\lceil$ Off  $\rceil \rightarrow \lceil \Theta \rceil$  (保存)
- ●メモリカードに保存されているファイルを 着信画像や着信音などに設定すると、ファイルを820SC本体にコピーしてから設定するかどうかの確認メッセージが表示されます。著作権保護ファイルの場合は、移動してから設定するかどうかの確認メッセージが表示されます。「はい」を選択すると設定が完了します。

#### <span id="page-114-0"></span>電話帳に着信音を設定したい

日→回 (新規) → ロで 2月 に切り替 え→着信音設定欄を選択

■ 音声電話 / TV コール / S! 一斉トークの 着信音を設定するとき

「音声着信」/「TVコール着信」/「S! 一斉トーク着信」→ファイルの保存場所を選択→ファイルを反転表示→図 (再生) → Ø (選択) → Ø (完了) → Ø (保存)

■ メール/S!ともだち状況の着信音を設定 するとき

 「メール着信」/「S!ともだち状況着信」→「着信音選択」→ファイルの保存場所を選択→ファイルを反転表示→図 (再生) → ▼ (選択) → 2 (OK) → 2 (完了) → 回 (保存)

■ メール/S!ともだち状況の着信鳴動時間 を設定するとき

「メール着信」/「S!ともだち状況着信」→「鳴動時間」→時間を入力→図 (OK) → 図 (完了) → 図 (保存)

●メモリカードに保存されているファイルを 着信画像や着信音などに設定すると、ファイルを820SC本体にコピーしてから設定するかどうかの確認メッセージが表示されます。著作権保護ファイルの場合は、移動してから設定するかどうかの確認メッセージが表示されます。「はい」を選択すると設定が完了します。

電話帳にバイブレータを設定したい日→回 (新規) → ロで 2月 に切り替 え→バイブ設定欄を選択→「音声着信」/

「TVコール着信」/「メール着信」/「S!ともだち状況着信」/「S!一斉トーク着信」→ $[Off]$  /  $[I\sqrt{9} - 2]$ ] ~  $[I\sqrt{9} - 2]$  → **⊠(再生)→■(選択)→⊠(完了)→⊠** (保存)

#### 電話帳の番号に国際コードと国番号を付加して国際電話をかけたい

#### [国際発信]

**[g]→電話帳を検索し、選択 (©[P.2-22](#page-92-0)) →** 電話番号を反転表示→図→「発信」→「国際 発信」(f[P.3-23 日本から国際電話をかけ](#page-145-0)[たい\)](#page-145-0)

#### 電話帳からメールを作成したい「メール作成]

□→メールを作成したい電話帳を一覧画面 で反転表示→図→「メール作成」→「S!メー ル| / [SMS| → (Q[P.4-3 S!メールを送](#page-155-0) [信する](#page-155-0) 5. [P.4-8 SMSを送信する](#page-160-0) 5)

電話帳からスピードダイヤルに追加したい [スピードダイヤル登録]  $\boxed{\mathsf{p}}$ →電話帳を検索し、選択 (©[P.2-22](#page-92-0)) → o→「スピードダイヤル登録」→登録する番 号欄を選択

電話帳からS!ともだち状況メンバーに追加したい [S!ともだち状況登録] □→追加したい電話帳を一覧画面で反転表 示→図→「S!ともだち状況登録」

#### S!ともだち状況を表示したい[S!ともだち状況表示]

 $\boxed{Q}$ →一覧画面で電話帳を反転表示→ $\boxed{Y}$ → 「S!ともだち状況表示」

#### USIMカードのグループを作成したい[新規グループ]

d→o→「新規グループ」→グループ名欄 を選択→グループ名を入力→図 (保存)

● 電話帳の検索方法を「グループ」に設定し (©[P.2-23](#page-93-0))、USIM電話帳を表示した状態 で作成します (©[P.2-46](#page-116-0))。

グループにメンバーを追加したい[メンバー追加]

|g|→メンバーを追加したいグループを選択 →  $\overline{P}$ → 「メンバー追加」→追加したいメン バーをチェック→図 (追加)

● 電話帳の検索方法を「グループ」に設定し た状態で追加します (@[P.2-23](#page-93-0))。

**2**

共通機能/ 操作 **2**

グループからメンバーを削除したい[メンバー削除]日→メンバーを削除したいグループを選択 →∑→「メンバー削除」→削除したいメン <sub>バーをチェック→</sub> (グループ削除) ● 電話帳の検索方法を「グループ」に設定した状態で操作します (●[P.2-23](#page-93-0))。

● グループから削除しても、電話帳からは削除されません。

#### 自分の電話番号を通知するかどうかを設定して電話をかけたい

[発信者番号通知/非通知]

- |p →電話をかける相手の電話帳を反転表示 →∑→「発信者番号通知/非通知」
- 発信者番号通知サービスの設定に従うと キ

「ネットワーク設定に従う」→[⌒]

■ 番号を通知するとき

「番号通知」→ $\lceil \mathbf{\neg} \rceil$ 

■ 番号を非通知にするとき 「番号非通知」→ <mark>〜</mark>

電話帳をvファイルに変換して送信したい [送信] 日→送信したい電話帳を検索し、選択 (©[P.2-22](#page-92-0)) →電話番号/Eメールアドレス を反転表示→o→「送信」 ■ メールで送信するとき 「メール添付」→(❷[P.4-3 S!メールを送](#page-155-0) [信する](#page-155-0)2) ■ Bluetooth®で送信するとき 「Bluetooth」→(❷[P.12-9 データを送](#page-343-0) [信する](#page-343-0)2) ■ 赤外線で送信するとき 「赤外線通信」(Q[P.12-3](#page-337-0))

vファイルを作成して「その他ファイル」フォルダに保存したい

#### [データフォルダに保存]

- $\boxed{\square}$ →電話帳を検索し、選択 (©[P.2-22](#page-92-0)) → o→「データフォルダに保存」→「本体」/ 「メモリカード」→「はい」
- ●メモリカードを取り付けているときは、「メ モリカード」を選択できます。

820SC本体とUSIMカードとの間で電話帳をコピーしたい

[USIMにコピー]/[本体にコピー]d→コピーしたい電話帳を一覧画面で反転 表示→E→「USIMにコピー」/「本体にコ ピー」

#### ■ 1件コピーするとき

- 「1件」→「はい」
- ●詳細画面から電話帳を 1 件コピーすると きは、一覧画面で■(詳細)を押してメ ニューから操作します。
- 複数コピーするとき
	- 「複数」→コピーしたい電話帳をチェック→図(コピー)→「はい」
- **820SC 本体/ USIM カードに保存され** ている電話帳をまとめてコピーするとき「全件」→「はい」

登録内容をコピーしたい [項目コピー]  $\boxed{q}$ →電話帳を検索し、選択 (©[P.2-22](#page-92-0))→ コピーしたい項目を反転表示→☆→「項目コ ピー」

●コピーした内容は、文字入力画面に貼り付 けることができます。

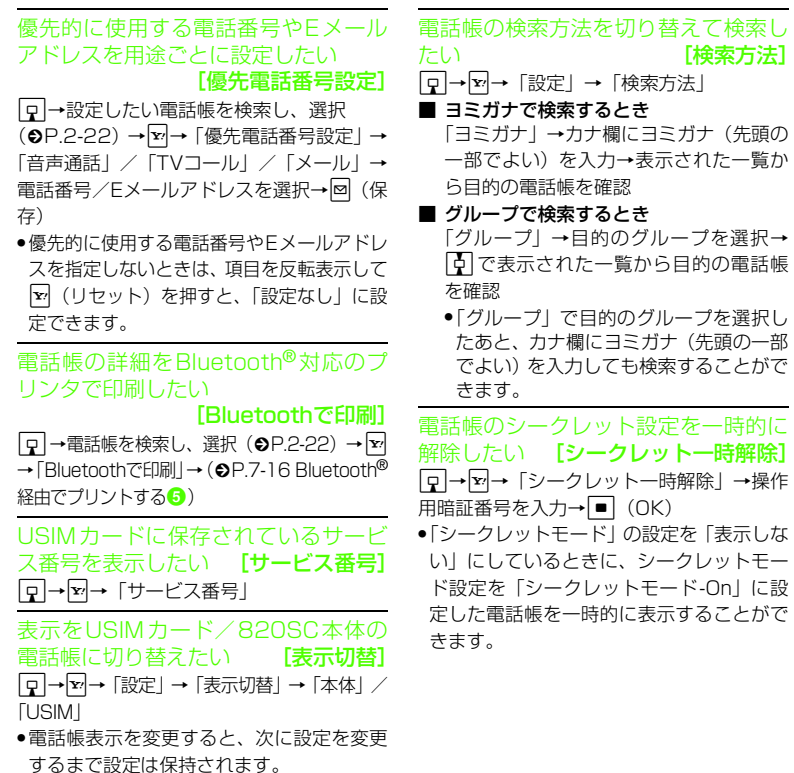

 [検索方法] 「設定」→「検索方法」 で検索するとき 「ヨミガナ」→カナ欄にヨミガナ(先頭の一部でよい)を入力→表示された一覧かd→o→「メモリ容量確認」 ●確認したメモリを削除するには 図 (削除) を押します(f[P.2-52 登録/保存した内](#page-122-1)

[シークレット一時解除]

[容を削除してメモリを整理したい](#page-122-1))。

メモリ使用状況を確認したい

#### 電話帳を編集したい

|P → 編集したい電話帳を検索し、選択 (©[P.2-22](#page-92-0))→図 (編集) → (©[P.2-19 電](#page-89-0) [話帳に登録する](#page-89-0)2)

[メモリ容量確認]

●シークレットモードを「シークレットモー ド-On」に設定している電話帳を編集するときは、あらかじめ「シークレットモード」を「表示する」にしてください。

電話番号を入力してから登録したい[電話帳登録]

電話番号を入力→図→「電話帳登録」

■ 新規で登録するとき 「新規」→各項目を登録→図 (保存)

■ 追加で登録するとき 「追加」→電話帳を検索し、選択(©[P.2-](#page-92-0) [22](#page-92-0)) →各項目を登録→図 (保存)

- ●通話中に図を押して「電話帳登録」を選択 しても、同様に登録できます。
- 姓名、ヨミガナ、E メールアドレス、グルー プ以外の項目はUSIMカードの電話帳では登録できません。

共 通 機 能

**2**

<span id="page-116-0"></span>/ 操 作

# 共 通 機 能 / 操 作

# **2**

グループ名を編集したい

[本体グループから表示] / [USIMグループから表示]

■→「電話帳」→「グループ設定」→☆→ 「本体グループから表示」/「USIMグループから表示」→編集したいグループを選択→グループ名欄を選択→グループ名を入力→⊠ (保存)

#### <span id="page-117-0"></span>グループの設定を変更したい

c→「電話帳」→「グループ設定」→設定 したいグループを選択

■ 着信画像を設定するとき

画像欄を選択→ファイルの保存場所を選択→ファイルを選択→<mark>回</mark>(保存)

■ 音声電話/TVコール/S!一斉トークの着 信音を設定するとき

着信音設定欄を選択→「音声着信」/「TVコール着信」/「S!一斉トーク着信」→ファイルの保存場所を選択→ファイルを反転表示→図(再生)→∇(選択)→図 (完了) →<mark>⊠</mark>(保存)

■ メール/S!ともだち状況の着信音を設定 するとき

着信音設定欄を選択→「メール着信」/「S!ともだち状況着信」→「着信音選択」→ファイルの保存場所を選択→ファイルを反転表示→⊠(再生)→下(選択)→ <sup>図</sup> (OK) →図 (完了) → w(保存)

- メール/S!ともだち状況の着信鳴動時間 を設定するとき 着信音設定欄を選択→「メール着信」/「S!ともだち状況着信」→「鳴動時間」→時間を入力→ <mark>⊠</mark>(OK)→ <mark>⊠</mark>(完了)→ ■ (保存) ■ バイブレータを設定するとき バイブ設定欄を選択→「音声着信」/「TVコール着信」/「メール着信」/「S!ともだち状況着信」/「S!一斉トーク着信」→「Off」/「パターン1」~「パターン5」→**∞** (再生) →■ (選択) →<mark>∞</mark> (完 了) → 図 (保存) ●設定された画像やバイブレータ設定を解除 して保存するときは、画像欄/バイブ設定欄を反転表示→☆(リセット)→⊠(保
- 存)を押します。
- 設定された各着信音を解除して保存するときは、着信音設定欄を選択→リセットしたい項目を反転表示→ 図(リセット)→ 図 (完了)→w(保存)を押します。各着信 音を一度に解除するときは、着信音設定欄を反転表示→ 図 (リセット) → 図 (保存) を押します。
- 820SC 本体のグループにのみ設定できま す。
- ●着信画像や着信音などを電話帳ごとに個別 に設定している場合は、グループごとの設定よりもそちらが優先されます。

# 1.便利 オーナー情報に関する便利な機能

オーナー情報の内容を編集したい■→ □…→図 (編集)→電話帳の登録と同 ——<br>様の操作で各項目を登録 (●[P.2-19 電話帳](#page-89-0) [に登録する](#page-89-0)2) → <mark>∞</mark> (保存)

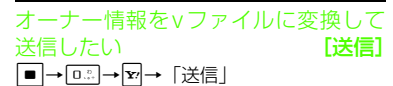

■ メールで送信するとき

「メール添付| → (●[P.4-3 S!メールを送](#page-155-0) [信する](#page-155-0)2)

- Bluetooth®で送信するとき 「Bluetooth」→(❷[P.12-9 データを送](#page-343-0) [信する](#page-343-0)2
- 赤外線で送信するとき 「赤外線通信」(Q[P.12-3\)](#page-337-0)

オーナー情報をリセットしたい

[リセット]

- c →0→o→「リセット」→「はい」
- USIMカードに登録されている電話番号を除くすべてのオーナー情報がリセットされます。

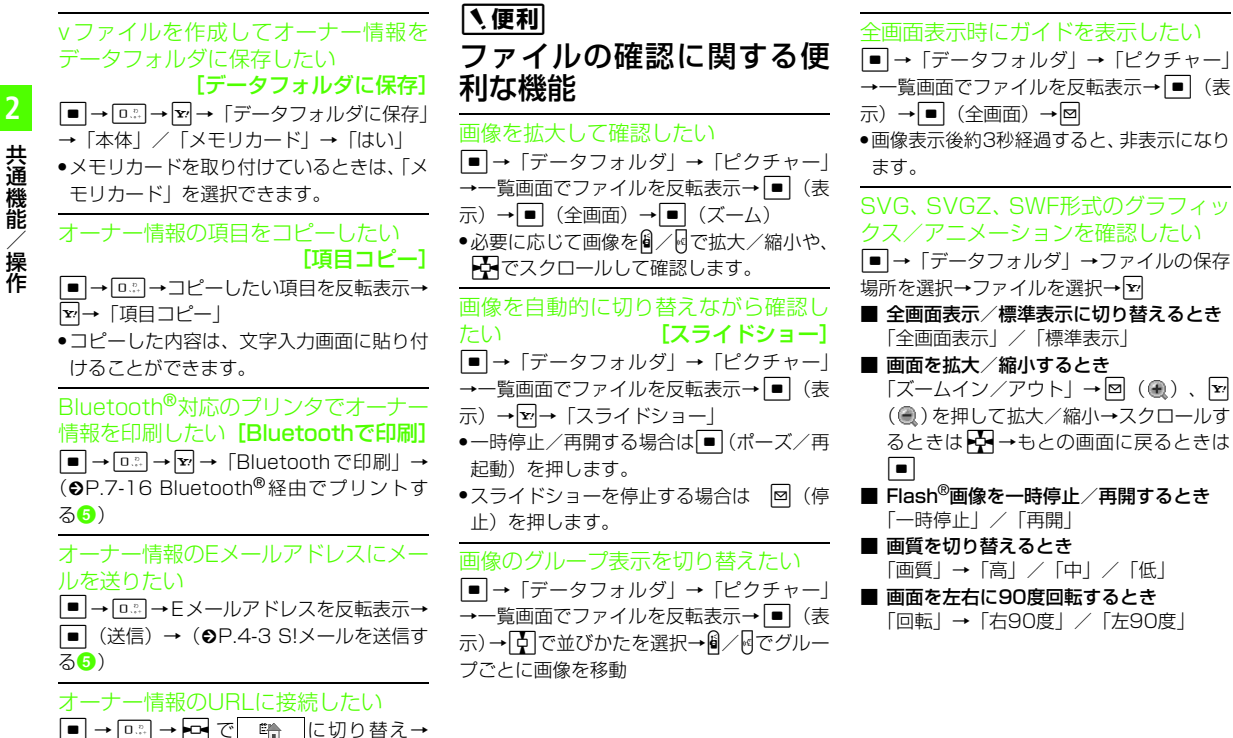

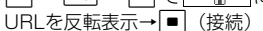

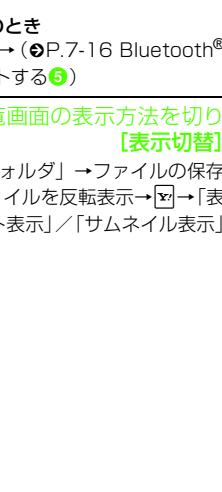

ファイルに含まれているリンク情報のサイトへアクセスしたい[ブラウザアクセス]

c→「データフォルダ」→「ブック」→ファ イルを反転表示→[x]→「ブラウザアクセス」 ●電子コミックや、電子写真集などのファイ ルに含まれているリンク情報のサイトへアクセスします。

ファイルやフォルダの詳細を確認したい [詳細] c→「データフォルダ」→ファイル/フォ

ルダの保存場所を選択→ファイル/フォルダを反転表示→▼→「詳細」

データフォルダの表示をメモリカード/820SC本体に切り替えたい

[メモリカードに切替] / [本体に切替] c→「データフォルダ」→ファイルの保存 場所を選択→ファイルを反転表示→⊠→「メ モリカードに切替」/「本体に切替」●メモリカードを取り付けているときに、表 示を切り替えられます。

|〜便利|

# ファイル/フォルダの管理に関する便利な機能

静止画を利用してFlash® 画像を作成したい [ダイナミックエフェクト] c→「データフォルダ」→ファイルの保存 場所を選択→ファイルを選択→下→「編集」 → 「ダイナミックエフェクト| → (©[P.7-15](#page-247-0) Flash<sup>®</sup>[を作成する](#page-247-0)<mark>2</mark>)

#### 静止画を使って画像を合成したい[画像合成]

c→「データフォルダ」→ファイルの保存 場所を選択→ファイルを選択→下→「編集」 → 「画像合成」→(❷[P.7-14 静止画を合成](#page-246-0) [する](#page-246-0)3)

#### ファイルを送信したい

c→「データフォルダ」→ファイルの保存 場所を選択→ファイルを選択→図→「送信」

[送信]

■ メールで送信するとき 「メール添付| → (●[P.4-3 S!メールを送](#page-155-0) [信する](#page-155-0)2)

#### ■ Bluetooth<sup>®</sup>で送信するとき

「Bluetooth」→(❷[P.12-9 データを送](#page-343-0) [信する](#page-343-0)2)

■ 赤外線で送信するとき

「赤外線通信」(©[P.12-3](#page-337-0))

静止画をUSB接続/Bluetooth<sup>®</sup>通信 で接続したプリンタで印刷したい

# [印刷]

c→「データフォルダ」→ファイルの保存 場所を選択→ファイルを反転表示→ $\boxed{\text{p}}$ →「印 刷」

#### ■ USBのとき

「USB」→(❷[P.7-16 USB接続でプリ](#page-248-2) [ントする](#page-248-2)2)

#### ■ Bluetooth<sup>®</sup>の

「Bluetooth」→(経由でプリント

フォルダの一覧 替えたいい - - - - - - [表示切替]

c→「データフォルダ」→ファイルの保存 場所を選択→ファ →「表示切替」→「リスト表示」/「サムネイル表示」

共 通 機 能/ 操 作**2**

ファイルを並べ替えたい [ソート] c→「データフォルダ」→ファイルの保存

場所を選択→一覧画面でファイルを反転表示→図→「ソート」→項目を選択

- 次の項目で並び替えができます。
- 日付の新しい順(「日付順」)
- ファイル形式別(「ファイルタイプ順」)
- ファイル名順」)
- ファイルのサイズの小さい順(「サイズ順」)
- タイトル(「タイトル順」)
- コンテンツ・キーの状態別(「頻度順」)
- ●一覧にフォルダが含まれているときは、ど の基準で並べたときも、先頭にフォルダが表示されます。
- ●「ファイルタイプ順」を選択したときの並び順は、拡張子のアルファベット順で表示されます。
- ●「ファイル名順」を選択したときの並び順は、 数字→英字→日本語の順で表示されます。
- ●「タイトル順」で並び替えられるファイルは、 「着うた・メロディ」/「ミュージック」/「ムービー」/「ブック」/「S!おなじみ操作」/「S!メールテンプレート」のファイルです。
- ●「頻度順」を選択したときの並び順は、著作権保護や転送の制限のないファイル→転送不可のファイル→著作権保護のファイル(コンテンツ・キー有効)→著作権保護のファイル(コンテンツ・キー期限切れ)→転送不可かつ利用不可のファイルの順に表示されます。

ファイルをプレイリストに追加したい[プレイリストに追加]

c→「データフォルダ」→ファイルの保存 場所を選択→ファイルを反転表示→図→ 「データ管理」→「プレイリストに追加」

- フォルダ名やファイル名の表示/非表示を設定したい
- [ファイル名表示] / [ファイル名非表示] c→「データフォルダ」→ファイルの保存 場所を選択→ファイルを反転表示→図→ 「データ管理」→「ファイル名表示」/「ファイル名非表示」
- ●フォルダの一覧画面をサムネイル表示にし ているとき、フォルダやファイルを反転表示してフォルダ名やファイル名を表示させるかどうか設定できます。

#### コンテンツ・キーを削除したい[コンテンツ・キー情報]

c→「データフォルダ」→ファイルの保存 場所を選択→ファイルを反転表示→図→ 「データ管理」→「コンテンツ・キー情報」

#### ■ 1件削除するとき

削除したいコンテンツ・キーを反転表示→∑→「削除」→「1件」→「はい」

#### ■ すべて削除するとき

o→「削除」→「全件」→操作用暗証番 号を入力→■ (OK) → 「はい!

データフォルダ内のコンテンツ・キーを管理したい[コンテンツ・キー情報]c→「データフォルダ」→ファイルの保存 場所を選択→ファイルを反転表示→図→ 「データ管理」→「コンテンツ・キー情報」■ コンテンツ・キーの詳細を確認するとき

確認したいコンテンツ・キーを反転表示 →■ (詳細)

■ ファイルを再生するとき

再生したいファイルを反転表示→図→ 「再生」

シークレット設定を一時的に解除したい [シークレット一時解除] c→「データフォルダ」→ファイルの保存 場所を選択→ファイルを反転表示→図→ 「シークレット一時解除」→操作用暗証番号を入力→□ (OK)

静止画撮影モードのカメラを起動したい [カメラ起動] c→「データフォルダ」→「ピクチャー」 →ファイルの一覧画面で図→「カメラ起動」

動画撮影モードのカメラを起動したい[ビデオカメラ起動]

c→「データフォルダ」→「ムービー」→ ファイルの一覧画面で図→「ビデオカメラ起 動」

著作権保護ファイルのコンテンツ・キーを購入または取得したい[コンテンツ・キー再取得]c→「データフォルダ」→ファイルの保存

場所を選択→ファイルを反転表示→⊠→ 「データ管理」→「コンテンツ・キー再取得」

#### 画像ファイルを各種の画面に設定したい

c→「データフォルダ」→ファイルの保存 場所を選択→一覧画面でファイルを反転表示→図 (設定)

- ディスプレイの壁紙に設定するとき 「壁紙(メインディスプレイ)」→プレビューを確認→■(設定)
- 電話帳の着信画像に設定するとき 「個別着信画像」→設定したい電話帳を検索し、選択 (●[P.2-22](#page-92-0)) → ■ (設定)
- 代替画像に設定するとき

「TVコール代替画像」→■ (OK)

●メモリカードに保存されているファイルを 設定すると、ファイルを820SC本体にコピーしてから設定するかどうかの確認メッセージが表示されます。著作権保護ファイルの場合は、移動してから設定するかどうかの確認メッセージが表示されます。「はい」を選択すると設定が完了します。

#### Flash®ファイルを壁紙に設定するc→「データフォルダ」→「Flash®」→一 覧画面でファイルを反転表示→図 (設定)→ 「壁紙(メインディスプレイ)」→プレビューを確認→■ (設定)

#### サウンドファイルを通常モードの着信音に設定したい

c→「データフォルダ」→ファイルの保存 場所を選択→一覧画面でファイルを反転表示→回 (設定)

■ 各機能の着信音に設定するとき

「音声着信音」/「TVコール着信音」/「メール着信音」/「S!ともだち状況着信音」/「S!一斉トーク着信音」/「着信お知らせ機能着信音」/「S!速報ニュース着信音」/「配信確認着信音」

- 各電話帳の着信音に設定するとき 「個別着信音」→設定したい電話帳を検索し、選択(❷[P.2-22\)](#page-92-0)
- ●メモリカードに保存されているファイルを 設定すると、ファイルを820SC本体にコピーしてから設定するかどうかの確認メッセージが表示されます。著作権保護ファイルの場合は、移動してから設定するかどうかの確認メッセージが表示されます。「はい」を選択すると設定が完了します。
- MPEG4ファイルのオーディオコーデックがAAC、AAC+、Enhanced AAC+の場合は、著作権保護ファイルのみ設定できます。

ボイスレコーダーを起動したい[ボイスレコーダー]c→「データフォルダ」→「着うた・メロ

ディ」 →ファイルの一覧画面で▼→ 「ボイス レコーダー起動」

ファイルの保護/保護を解除したい「保護】/「保護解除]

- c→「データフォルダ」→ファイルの保存 場所を選択→ファイルを反転表示→[×]→ 「保 護」/「保護解除」
- ●保護すると、ファイル名の編集やファイル の移動、削除などが制限されます。

サブフォルダにシークレット設定をしたい [シークレット設定]/ [シークレット解除]

c→「データフォルダ」→作成したサブフォ ルダを反転表示→【¥】→「シークレット設定」/ 「シークレット解除」→操作用暗証番号を入力 $\rightarrow \blacksquare$  (OK)

●「シークレットデータフォルダ」が「表示しない」のとき、自分で作成したサブフォルダを「シークレット設定」で非表示にすることができます。設定を解除するときは、あらかじめ「シークレットデータフォルダ」を「表示する」にしてください。

動画ファイルを通常モードの着信音に設定したい

c→「データフォルダ」→ファイルの保存 場所を選択→一覧画面でファイルを反転表示→図 (設定)

- 各機能の着信音に設定するとき 「音声着信音」/「TVコール着信音」
- 各電話帳の着信音に設定するとき 「個別着信音」→設定したい電話帳を選択 $(6P2-22)$
- MPEG4(mp4、3gp)ファイルのオーディオコーデックがAAC、AAC+、EnhancedAAC+の場合は、著作権保護ファイルのみ設定できます。

vファイルを各機能に取り込みたい

- c→「データフォルダ」→「その他ファイ ル」→取り込みたいvファイルを選択→■ (登録)
- データフォルダに保存されているvCardファイルやvCalenderファイルを電話帳やカレンダーに登録します。

【〜便利】

# 顔リンクに関する便利な機 能

顔リンクが設定された待受画像から電話/メールをしたい

顔リンクが設定された待受画面で「へ」(2秒 以上)→■(発信)

- 電話をかけるとき 「音声通話」/「TVコール」
- メールを送信するとき 「メール」→ (Q[P.4-3 S!メールを送信す](#page-155-0) [る](#page-155-0)の)
- 顔リンクが設定された画像からのみご利用になれます (©[P.2-6](#page-76-0))。

顔リンクの画像を個別着信画像に設定したい

c→「データフォルダ」→ファイルの保存 場所を選択→ファイルを選択→<→→図(設 定)→「個別着信画像」→電話帳を検索し、選択( $\Theta$ [P.2-22](#page-92-0))→■(設定)

● 顔リンクの枠の部分で切り取られた画像が着信画像に設定されます。

八便利

# <span id="page-122-0"></span> メモリ容量確認に関する便利な機能

<span id="page-122-1"></span>登録/保存した内容を削除してメモリを整理したい

c→「設定」→「メモリ設定」→「メモリ 容量確認」→機能を選択→削除したい項目を反転表示→図(削除)→「はい」→内容の一 覧を呼び出し

■ 1件または複数削除するとき

削除したい項目をチェック→図 (削除) →「はい」

- すべて削除するとき  $\boxed{\mathbf{x}}$  (全チェック) →図 (削除) →操作用 暗証番号を入力→■(OK)→「はい」
- メールボックスやデータフォルダ、カレンダー、電話帳の内容を削除します。
- ●削除する内容に機能や保護が設定されてい る内容が含まれているときは、削除するかどうかの確認メッセージが表示されます。「はい」を選択すると、削除が実行されま す。「いいえ」を選択すると機能や保護の設定されていないファイルのみが削除されます。

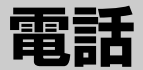

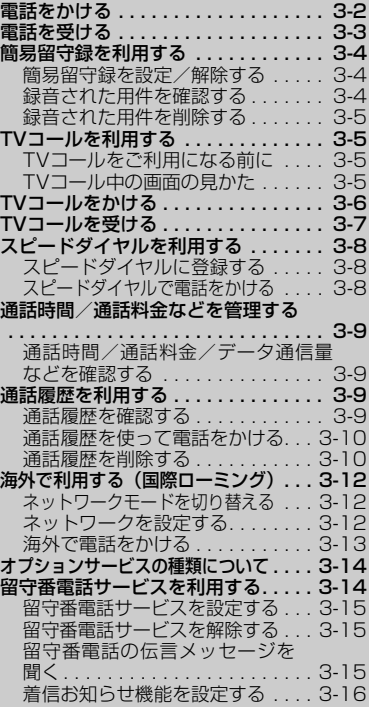

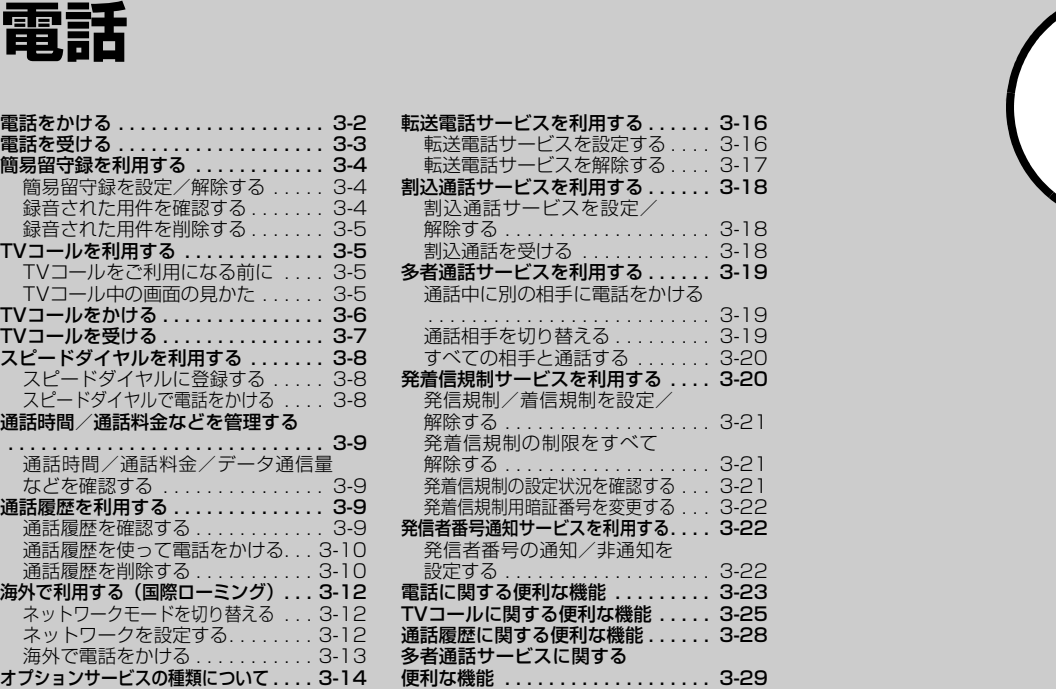

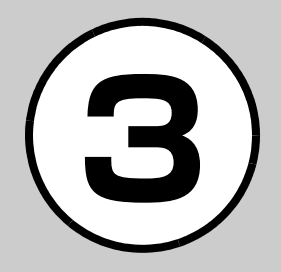

# <span id="page-124-0"></span>電話をかける

€:音声通話

電話帳から電話をかける操作は「電話帳から**電話をかける| (©[P.2-22](#page-92-1))、TVコールをか** ける操作は[「TVコールをかける](#page-128-0)」(6[P.3-6\)](#page-128-0) を参照してください。

# 電話番号全桁(市外局番を含<br>お) を入力

- → 長押し:TV1-A  $0.90**$ \*\*\*\*\*\* 発信 **メニュー**
- 電話番号を確認→[<u>⌒]</u>/|■|<br>(発信)

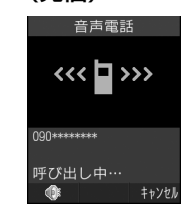

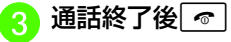

- ●電話番号を押し間違えたときは、トロで消 す数字の後ろにカーソルを移動して を押します。[※]を1秒以上押すと、すべ ての数字が消えます。
- 電話番号として「P(ポーズ)」を入力するには、 <del>**<del>\* 3</del> を2回押します。「+ (国際**)</del> コード) | を入力するには、 0.3 を1秒以 上押します。
- ●相手がお話し中のときは、■を押して電 話を切り、しばらくしてからかけ直してく ださい。「オートリダイヤルI (@[P.13-](#page-387-0) [33](#page-387-0))を「On」に設定している場合は、自動的に電話を切ってリダイヤルする動作が繰り返されます。リダイヤルを停止するには、図(キャンセル)または ? を押 します。
- ●ステレオイヤホンマイクを接続している 場合は、「イヤホン通話を使う」を「On」に設定すると、ステレオイヤホンマイクのスイッチを1秒以上押すだけで指定した電話番号に電話をかけることができます。電話を切るときもスイッチを1秒以上押します。

#### 使いこなしチェック!

**1.便利**IT图[P.3-23](#page-145-1)

- [入力した電話番号からS!一斉トークを発信](#page-145-8) [したい](#page-145-8)
- [入力した電話番号を電話帳に登録したい](#page-145-3)
- [入力した電話番号を宛先としたメールを作](#page-145-4) [成したい](#page-145-4)
- [電話番号入力画面から電話帳検索画面に切](#page-145-5) [り替えたい](#page-145-5)
- [電話番号入力画面から通話履歴画面に切り](#page-145-6) [替えたい](#page-145-6)
- [日本から国際電話をかけたい](#page-145-2)
- [自分の電話番号を通知するかどうかを設定](#page-145-7) [して電話をかけたい](#page-145-7)
- [小さい声で通話したい](#page-146-0)
- ●[ヘッドセットでの通話と本体での通話を切](#page-146-6) [り替えたい](#page-146-6)
- [音声の送信を設定したい](#page-146-2)
- [通話中に別の相手に電話をかけたい](#page-146-3)
- [通話中に電話帳を検索したい](#page-146-4)
- [通話相手の電話番号を電話帳に登録したい](#page-146-5)
- [通話中に通話履歴を確認したい](#page-146-1)
- [通話相手の電話番号を宛先としたメールを](#page-147-2) [作成したい](#page-147-2)
- [通話中にプッシュトーンを送信したい](#page-147-3)
- [通話中に相手の声を録音したい](#page-147-4)
- [通話中にメモを作成したい](#page-147-1)
- [通話中のメニュー操作から通話を終了した](#page-147-5) [い](#page-147-5)

#### 飞設定

- [発信者番号の通知/非通知を設定する](#page-386-0)  $(mP.13-32)$  $(mP.13-32)$
- [お話し中だった相手に自動的にリダイヤル](#page-387-0) する (LC[P.13-33\)](#page-387-0)

#### <span id="page-125-0"></span>電話を受ける

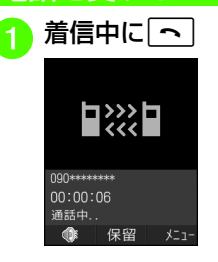

●「エニーキーアンサー」を「On」に設定している場合は、着信中に図、■、図、 「あ、間、同を除くどのボタンを押しても

通話終了後 $\boxed{\circ}$ 

- 音声電話を受けられます。
- ●着信中に応答せずに保留にするには、 つま押します。保留を終了して通話を するには、保留中に■ (通話)を押しま す。
- $\bullet$ 着信音量を調節するには、着信中に $\mathbf{\theta}$ / $\mathbf{\theta}$ を押します。
- ●ステレオイヤホンマイクを接続している ときは、着信中にステレオイヤホンマイクのスイッチを1秒以上押しても音声雷 話を受けられます。電話を切るときもスイッチを1秒以上押します。

#### ● 着信音

相手の電話番号が電話帳に登録され、個別またはグループごとの着信音が設定されている場合は、設定されている着信音が鳴ります (●[P.2-44](#page-114-0)、[P.2-47\)](#page-117-0)。それ 以外の場合は、モードごとに設定されている着信音が鳴ります (QP 1-13)。 シークレットモード設定が「表示しない」の場合は、電話帳のシークレットモードが「シークレットモード-On」の相手から着信があったときは、モードごとに設定 されている着信音が鳴ります。

#### ● 電話がかかってきたときの表示

相手が電話番号を通知してかけてきたときは、ディスプレイに電話番号が表示されます。電話番号が電話帳に登録されている場合は、登録されている名前が表示されます。相手が電話番号を通知してこなかった場合は、「非通知設定」と表示されます。

電話帳やグループに着信画像が設定されている場合は、画像も表示されます  $(9P.2-43, P.2-47)$  $(9P.2-43, P.2-47)$  $(9P.2-43, P.2-47)$  $(9P.2-43, P.2-47)$  $(9P.2-43, P.2-47)$ 

シークレットモード設定が「表示しない」の場合、電話帳のシークレットモードが「シークレットモード-On」の相手から着信があったときは、名前や画像は表示されません。

#### ● 電話に出なかったときの表示(不在着信)かかってきた電話に出なかったときは、不在着信としてお知らせします。■(表 示) を押すと、着信履歴 (©[P.3-9](#page-131-2)) を確 認できます。

#### ● 電話に出られないときの便利な機能

オプションサービスの転送電話サービスまたは留守番電話サービスをご利用になれます。着信中に図 (転送) を押すと、 すぐに転送先または留守番電話センターに転送できます (●[P.3-15](#page-137-0)、[P.3-16](#page-138-2))。 また、着信中に $\boxed{\blacksquare}$  (留守録) を押すと、 すぐに簡易留守録を利用することができ**ます (©[P.3-4\)](#page-126-0)。** 

#### 使いこなしチェック!

**【便利** 图 P 3-23

飞設定

- [エニーキーアンサーを設定する](#page-379-0)  $(mP.13-25)$  $(mP.13-25)$
- ●[着信中に820SCを開くだけで応答するか](#page-379-1) どうか設定する (re P.13-25)
- [電話番号を指定して着信の許可/拒否を設](#page-386-1) 定する (18[P.13-32\)](#page-386-1)
- [着信拒否する電話番号を登録する](#page-386-2) (r[P.13-32\)](#page-386-2)
- [電話帳に登録していない番号からの着信の](#page-386-3) 許可/拒否を設定する (re P.13-32)

<span id="page-126-1"></span><span id="page-126-0"></span>● [電話番号が通知不可能な着信の許可/拒否](#page-386-6) [を設定する\(](#page-386-6)rP.13-32)注意簡易留守録を利用する 話電話に出られないとき、相手の用件を820SC本体に録音できます。用件は1件につき最長15秒間録音でき、3件まで保存できます。ださい。簡易留守録を設定/解除する|■|→「設定」→「通話設定」<br>→「簡易留守録」→「簡易留 守録設定」簡易留守録設定  $\bigcirc$  On  $Q<sub>0</sub>$ 佐藤拓哉 選択 **2** [On] / [Off]

● [非通知着信の許可/拒否を設定する](#page-386-4)

● [公衆電話からの着信の許可/拒否を設定す](#page-386-5)

 $(mP.13-32)$  $(mP.13-32)$ 

る (CT[P.13-32\)](#page-386-5)

- ●簡易留守録を設定すると、ディスプレイ に図が表示されます。
- 待受画面で | ※ | を1秒以上押しても、設定/ 解除が行えます。
- 電波の届かない場所にいるときや820SCの電源を切っているとき、オフラインモード中は、簡易留守録を利用できません。着信ができない状況の場合は、オプションサービスの留守番電話サービスをご利用く
- 820SC本体の共有メモリ (©[P.14-18](#page-410-0)) の空き容量が600Kバイトより少ない場合は、簡易留守録を利用できません。

<span id="page-126-2"></span>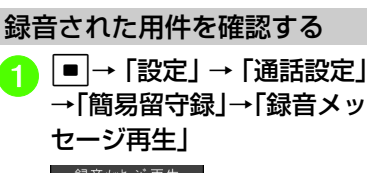

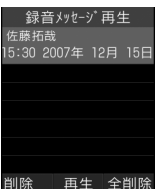

2 用件を反転表示→■(再生)

- ●簡易留守録に伝言メッセージが録音され ると、ディスプレイに が表示されます。
- 待受画面で 【※】を押しても、録音された 用件を確認できます。

# 電 話**3**

#### <span id="page-127-0"></span>録音された用件を削除する

a c→「設定」→「通話設定」 →「簡易留守録」→「録音メッセージ再生」

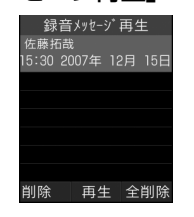

# <sup>b</sup> 用件の削除操作 ■ 1件削除するとき

削除したい用件を反転表示→w(削除)→「はい」

#### ■ すべて削除するとき

|▼ (全削除)→操作用暗証番 号を入力→ |■ (OK) → [はい]

# <span id="page-127-1"></span>TVコールを利用する

#### <span id="page-127-2"></span>TVコールをご利用になる前に

TVコールに対応している携帯電話との間で、お互いの映像を見ながら通話できます。

- ●スピーカーホン通話(❸[P.3-26\)](#page-148-0)中は、 受話音量を大きくすると会話しづらくなることがあります。この場合は音量を下げるか、ステレオイヤホンマイクをお使いになることをおすすめします。
- 周囲の騒音が大きい場所では、音声が途 切れるなど良好な通話ができないことがあります。この場合はステレオイヤホンマイクをお使いになることをおすすめします。
- ●スピーカーホン通話のときは、相手の音 声がスピーカーから流れます。ほかの人の迷惑にならないようにご注意くださ い。

注意

● ソフトバンクのTVコールと異なる方式の携帯電話と接続した場合に、通話が切れることがあります。このときも、切れるまで の通話料金が課金されます。

# <span id="page-127-3"></span>TVコール中の画面の見かた

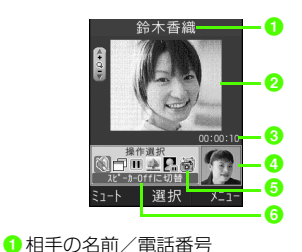

●大画面(通常は相手の映像) 6 通話時間 4 小画面 (通常は自分の映像) 6 操作用アイコン N / () : スピーカー Offに切替/ス ピーカー Onに切替 : 表示切替(相手画像大/小の切替) ■/■: 自画像を静止画に切替/自画 像をカメラに切替

- **▲ / 3: 代替画像に切替/自画像送信** に切替
- / ■: 相手画像を静止画に切替/相 手画像をカメラに切替
- : アウトカメラに切替/インカメラに 切替

6 カーソル位置のアイコンの意味

# <span id="page-128-0"></span>TVコールをかける

音声電話をかけるときと同様に、電話帳や通話履歴なども利用できます。

# 電話番号全桁(市外局番を含<br>*む*) を入力

#### €:音声通話 **/**長押し:TV1-M

 $090**$ \*\*\*\*\*\*

発信

 $x = 1 -$ 

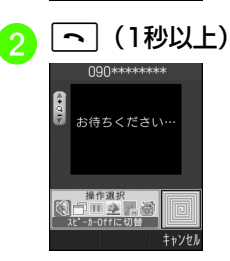

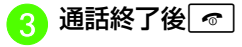

● TVコールがつながらなかったときの操作メニュー操作をうながす確認メッセージが表示されたときは■ (リトライ)を押 し、「音声電話」を選択して音声電話でかけ直したり、「メール作成」を選択して相手にメールを送信したりできます。「電話帳表示」を選択すると、登録している相手の電話帳の詳細画面を確認できます。「電話帳登録」を選択すると、相手の電話番号を本体またはUSIMカードの電話帳に登録できます。

#### 使いこなしチェック!

**N便利** 图 3-25

- [メニュー操作からTVコールをかけたい](#page-147-7)
- [自分の電話番号を通知するかどうかを設定](#page-147-6) [してTVコールをかけたい](#page-147-6)
- [ヘッドセットでの通話と本体での通話を切](#page-148-1) [り替えたい](#page-148-1)
- [TVコール通話を保留にしたい](#page-148-2)
- [TVコール中に電話帳を検索したい](#page-150-1)
- [通話相手の電話番号を電話帳に登録したい](#page-150-2)
- [通話相手の電話番号を宛先としたメールを](#page-150-3) [作成したい](#page-150-3)
- [プッシュトーンを送信したい](#page-150-4)
- [TVコール中にメモを作成し、保存したい](#page-150-5)
- [相手の電話番号が登録されている電話帳の](#page-150-6) [詳細画面を確認したい](#page-150-6)

#### 飞設定

- ●[自画像の代わりに送信する代替画像を設定](#page-384-0) する (r@P13-30)
- [TVコール中の自画像の画質を調整する](#page-385-0)  $(mP.13-31)$  $(mP.13-31)$
- [TVコール中の保留画像について設定する](#page-385-1)  $(TP.13-31)$  $(TP.13-31)$
- [TVコール中にスピーカーホンを利用する](#page-385-2) かどうか設定する (r@P.13-31)
- [TVコール中のバックライトの明るさを設](#page-385-3) 定する (18[P.13-31\)](#page-385-3)
- [TVコールがつながらなかったときの動作](#page-385-4) を設定する (L@P.13-31)
- [TVコール発信時の自画像の送信について](#page-386-7) 設定する (r@P.13-32)
- [発信者番号の通知/非通知を設定する](#page-386-0)  $(mP13-32)$
- ●[お話し中だった相手に自動的にリダイヤル](#page-387-0) する (r@P13-33)

電 話

**3**

# <span id="page-129-0"></span>TVコールを受ける

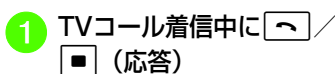

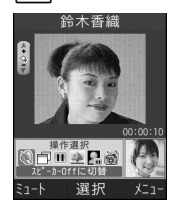

●自画像を送信するかどうかの確認 メッセージが表示されたときは、「はい」/「いいえ」を選択します。

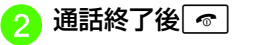

- ●「エニーキーアンサー」を「On」に設定している場合は、着信中に<mark>⊠、■</mark>、፼、 「あ、間、同を除くどのボタンを押しても TVコールを受けられます。
- 着信音量を調節するには、TVコール着信中に個/同を押します。
- ●ステレオイヤホンマイクを接続している 場合は、TVコール着信中にステレオイヤホンマイクのスイッチを1秒以上押しても受けられます。TVコールを切るときもスイッチを1秒以上押します。
- ●TVコールに応答せずに切るには、図(転 送)または【\*2 (拒否)を押します。
- 操作aでt/c(応答)を押した直後 には自分の映像が大画面に表示されますが、この映像は相手に送信されていません。確認メッセージが表示された場合、自画像を送信するときは「はい」、代替画像を送信するときは「いいえ」を選択してください。選択操作後、TVコール通話が開始されると、小画面に自画像または代替画像が表示されます。
- 受話音量を調節するには、TVコール中にjを押します。
- TVコール中に送信する画像を拡大/縮小するには、個/阿を押します。
- カメラ画像の送信を停止したときは、相手には代替画像が送信されます。

#### 使いこなしチェック!

#### 飞設定

- [自画像の代わりに送信する代替画像を設定](#page-384-0) する (☞[P.13-30\)](#page-384-0)
- [TVコール中の相手画像の画質を調整する](#page-384-1)  $(mP13-30)$
- [TVコール中の音声の送信について設定す](#page-385-5) る (☞[P.13-31\)](#page-385-5)
- [指定した相手からのTVコール着信を自動](#page-385-6) で受ける (@P.13-31)
- [TVコール着信を自動で受ける相手を指定](#page-385-7) する (☞[P.13-31\)](#page-385-7)
- [電話番号を指定して着信の許可/拒否を設](#page-386-1) 定する (☞[P.13-32\)](#page-386-1)
- [着信拒否する電話番号を登録する](#page-386-2)  $(mP.13-32)$  $(mP.13-32)$
- [電話帳に登録していない番号からの着信の](#page-386-3) 許可/拒否を設定する (r@P.13-32)
- [非通知着信の許可/拒否を設定する](#page-386-4)  $(mP13-32)$
- [公衆電話からの着信の許可/拒否を設定す](#page-386-5) る (☞[P.13-32\)](#page-386-5)
- [電話番号が通知不可能な着信の許可/拒否](#page-386-6) を設定する (L@P.13-32)

<span id="page-130-0"></span>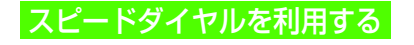

## <span id="page-130-1"></span>スピードダイヤルに登録する

よく電話をかける相手をスピードダイヤルに登録すると、簡単な操作で電話をかけることができます。スピードダイヤルは10件登録できます。

|■|→「電話帳」→「スピー<br>ドダイヤル設定」

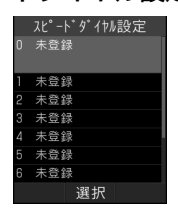

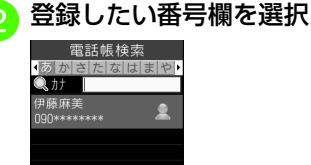

選択

 $x = 1$ 

# <mark>3</mark> 電話帳を検索し、選択(©[P.2-](#page-92-2)<br>[22](#page-92-2))→登録したい電話番号を 選択

- ●登録した電話番号を変更するときは、一 覧画面で変更したい相手を反転表示→c(変更)→「はい」→電話帳を検索し、 選択 (2[P.2-22](#page-92-2))→登録したい電話番号 を選択します。
- ●登録した番号を削除するときは、一覧画 面で削除したい相手を反転表示→図→ 「削除」を選択します。
- 登録した番号をすべて削除するときは、 一覧画面で図を押して「設定リセット」 を選択します。
- ●「シークレットモード-On」に設定している電話帳は、スピードダイヤルに登録できません。
- すでにスピードダイヤルに登録されている電話帳を、「シークレットモード-On」に設定した場合はスピードダイヤルから自動的に削除されます。

<span id="page-130-2"></span>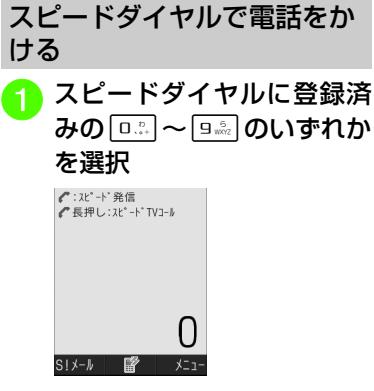

 $\vert$  =  $\vert$  (  $\vert$   $\vert$  )  $\sqrt{\vert \mathbf{\sim}} \vert$ 

- 操作aのあと、tを1秒以上押すと、TV コールをかけることができ、図 (S!メー ル)を押すと、メール作成画面に切り替わります。
- ●「スピード検索設定」を「On」に設定しているときに数字を入力すると、スピード検索で該当した電話帳の名前と電話番号が表示されます。約5秒経過すると表示が消えます。 嗜が表示されたら、スピード ダイヤルで電話をかけることができます。

# <span id="page-131-0"></span>通話時間/通話料金などを 管理する

通話データ管理の各項目から、次の操作ができます。

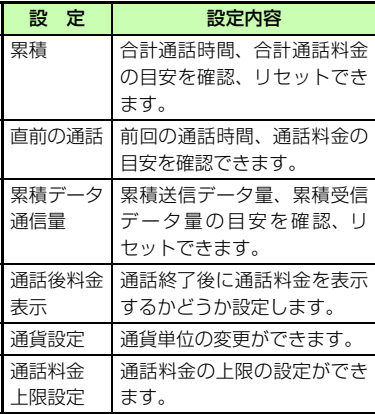

●「通話後料金表示」は、ご契約の内容によりご利用になれない場合があります。また、「通話後料金表示」がご利用になれない場合、「通話料金上限設定」もご利用になれません。

<span id="page-131-1"></span>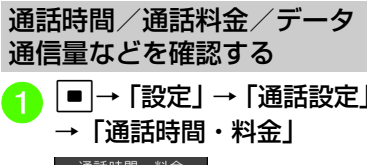

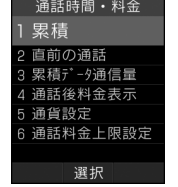

# 確認したい項目を選択

●確認した項目をリセットするには、∪ セットしたい項目を反転表示して回(し セット)を押します。

#### 使いこなしチェック!

#### 飞設定

- [すべての通話の合計通話時間/合計通話料](#page-383-0) 金を確認する (rg P.13-29)
- [前回の通話時間/通話料金を確認する](#page-383-1)  $(mP13-29)$
- 累積データ通信量を確認する (LG&P.13-[29\)](#page-383-2)
- [通話終了後に通話料金を表示するかどうか](#page-383-3) 設定する (18 P.13-29)
- 通話料金の通貨単位を変更する (Liger P.13-[29\)](#page-383-4)
- 通話料金の限度額を設定する (Log P.13 [30\)](#page-384-3)
- [通話料金の限度額の設定を解除する](#page-384-2)  $(mP.13-30)$  $(mP.13-30)$

# <span id="page-131-2"></span>通話履歴を利用する

通話履歴には、着信履歴(かかってきた電話の履歴)と発信履歴(かけた電話の履歴)があります。それぞれの履歴から相手の電話番号や通話時間などを確認したり、履歴を利用して電話をかけたりすることができます。着信履歴、発信履歴はそれぞれ500件まで記録されます。

<span id="page-131-3"></span>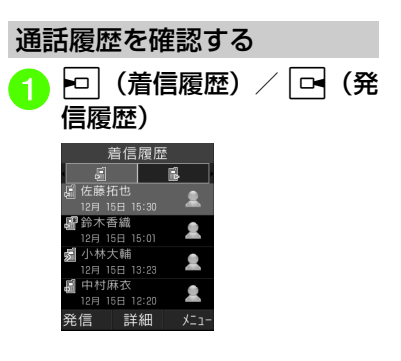

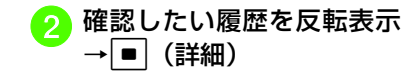

- 履歴一覧のアイコン履歴一覧には、音声電話、TVコール、S! 一斉トークを識別するアイコンが表示さ
- れます。:音声通話発信
- **【※:TVコール発信**
- :S!一斉トーク発信
- :音声通話着信
- **【SP: TVコール着信**
- :S!一斉トーク着信
- :音声通話の不在着信
- :TVコールの不在着信
- :S!一斉トークの不在着信
- :音声電話の着信拒否
- :TVコールの着信拒否
- 
- :留守番電話のお知らせ
- :着信のお知らせ
- ●「シークレットモード」を「表示しない」 に設定しているとき、シークレットモードが「シークレットモード-On」に設定されている電話帳は、履歴には電話帳に登録された名前などの情報は表示されませ $h_{\alpha}$

<span id="page-132-1"></span><span id="page-132-0"></span>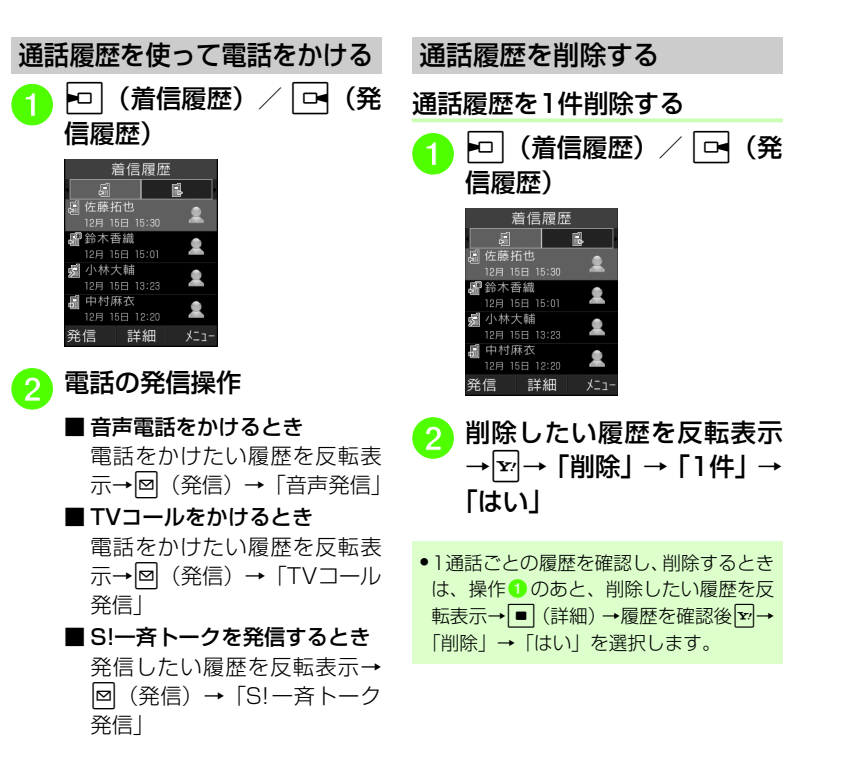

電 話

**3**

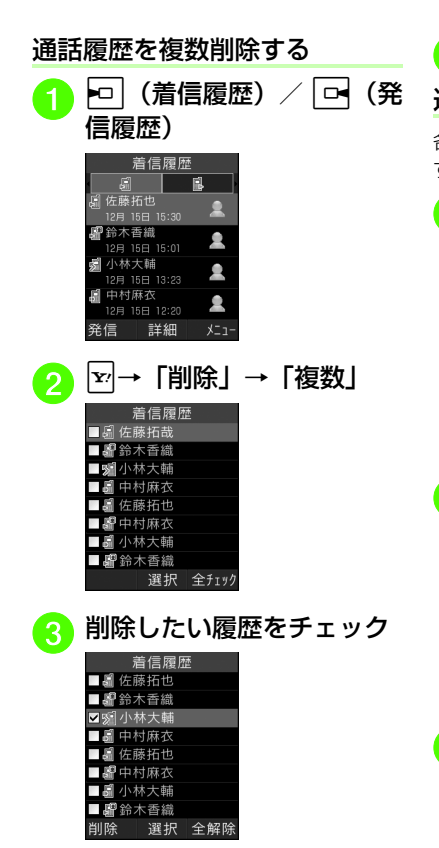

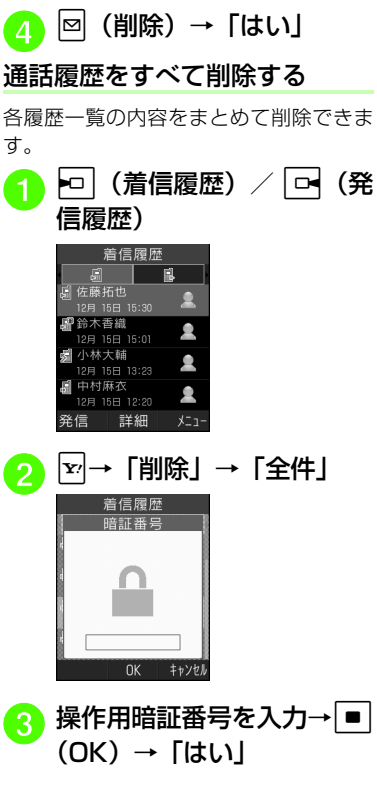

#### 使いこなしチェック!

#### **【便利** 夜 P 3-28

- [通話履歴からTVコールをかけたい](#page-150-9)
- [通話履歴からS!一斉トークを発信したい](#page-150-7)
- [直前に退出したS!一斉トークに再参加した](#page-150-8) [い](#page-150-8)
- [通話履歴の電話番号を宛先としたメールを](#page-151-2) [作成したい](#page-151-2)
- [通話履歴の電話番号を電話帳に登録したい](#page-151-3)
- [通話履歴の電話番号を着信拒否リストに追](#page-151-1) [加したい](#page-151-1)
- [通話履歴の電話番号が登録されている電話](#page-151-4) [帳の詳細画面を確認したい](#page-151-4)
- [通話履歴の電話番号に国際コードと国番号](#page-151-5) [を付加して国際電話をかけたい](#page-151-5)
- [通話履歴から自分の電話番号を通知するか](#page-151-6) [どうかを設定して電話をかけたい](#page-151-6)

電 話**3**

<span id="page-134-0"></span>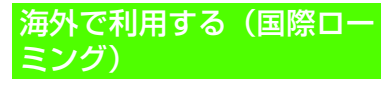

国際ローミングのご利用には、別途お申し 込みが必要です。海外でのご利用の詳細については、『国際ローミングガイド』を参照してください。海外にお出かけになると きは、『国際ローミングガイド』を携帯してください。

# <span id="page-134-1"></span>ネットワークモードを切り替える

お買い上げ時は自動的にネットワークモードが切り替わるように設定されています。手動で特定のネットワークモードを選択するように設定することもできます。

<sup>a</sup> <sup>c</sup>→「設定」→「通話設定」 →「通話サービス」→「国際設定」→「3G/GSM選択」

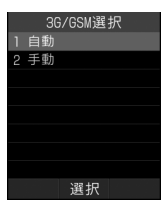

# ● 設定の選択操作

- 自動的にネットワークモード を選択させるとき「自動」
- ■手動で特定のネットワークモードを選択するとき「手動」→「3G/GSM」/

「3G」/「GSM」

#### ●ネットワークモードの設定

「自動」:

お使いの場所(ネットワークの状態)に応じて、自動的にモードが切り替わる「3G」:

日本国内と海外の3G/UMTSサービスエリアで使用できるモード

- 「GSM」:
- 海外のGSMサービスエリアで使用できるモード
- 通常は「自動」に設定してお使いになる ことをおすすめします。

# <span id="page-134-2"></span>ネットワークを設定する

# 接続するネットワークを選択する

ご利用になる地域によって、ネットワーク(事業者)を切り替える必要があります。「手動」で切り替えることもできます。

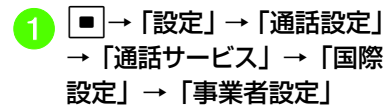

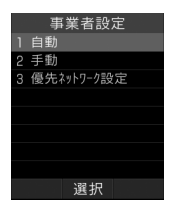

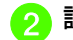

- 2 設定の選択操作
	- 自動的にネットワークを選択 させるとき「自動」

■ 特定のネットワークを選択す るとき

「手動」→ネットワークを選択

電 話**3**

## 優先されるネットワークを設定する

ネットワーク選択を「自動」に設定したときに、優先的に選択されるネットワークの一覧を編集できます。

a ■→「設定」→「通話設定」 →「通話サービス」→「国際設定」→「事業者設定」→「優先ネットワーク設定」

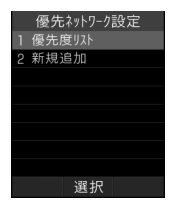

- ネットワークを新規追加するとき 「新規追加」→国番号を入力→ネットワークコードを入力→「GSM」/「3G」
- ●操作2で、ネットワークリストから挿入す ると一覧で選択したネットワークの上の順位に挿入されます。新規追加すると一覧の最後にネットワークが追加されます。
- ●「新規追加」で設定できる項目は次のとおりです。「国番号」:最大3桁
- 「ネットワークコード」:最大3桁「ネットワークタイプ」:GSM/3Gから選択

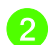

優先度リストの編集操作<br>■ ネットワークリストから選択 して挿入するとき

「優先度リスト」→挿入したい位置のネットワークを選択→ネットワークリストから挿入したいネットワークを反転表示→■ (挿入)

<span id="page-135-0"></span>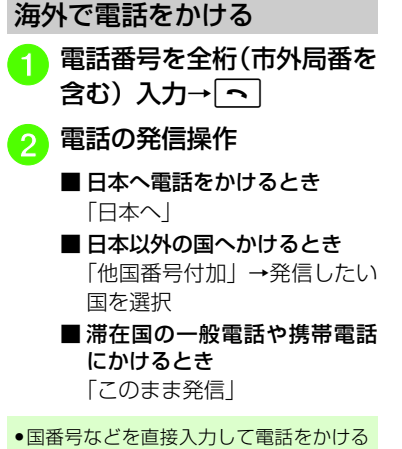

- には、028を1秒以上押して「+」を入力 します。続けて国番号、先頭の「0」を除いた電話番号の順に入力して<br を押す と発信できます。イタリアに電話をかける場合、先頭に「0」があるときは除かずにそのまま電話番号を入力してくださ $\mathcal{L}$
- 電話番号の最初に「+国番号」が付く場 合は、操作2が不要です。

電 話

**3**

<span id="page-136-0"></span>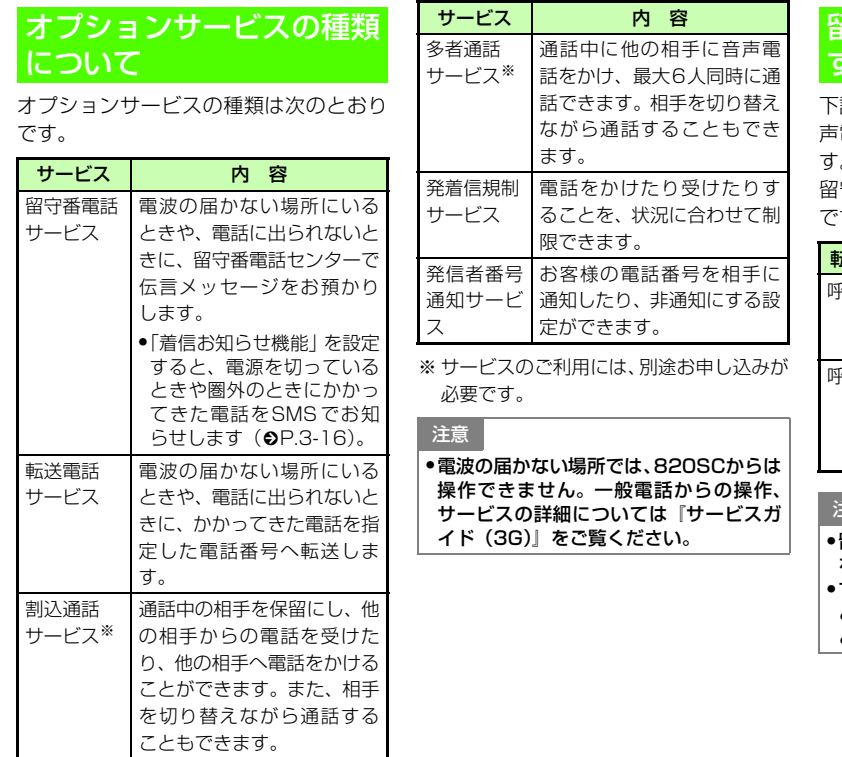

<span id="page-136-1"></span>留守番電話サービスを利用 する

記の転送条件に従って、かかってきた音 声電話を留守番電話センターに転送します。

留守番電話サービスの種類は次のとおりです。

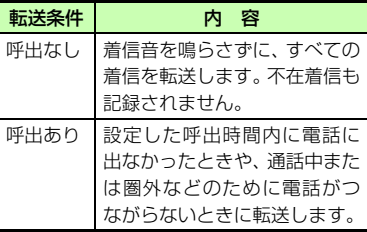

#### 注意

 留守番電話サービスと転送電話サービスを同時に利用することはできません。 すでに転送電話サービスを設定している ときに留守番電話サービスを設定する と、転送電話サービスは解除されます。

<span id="page-137-1"></span><span id="page-137-0"></span>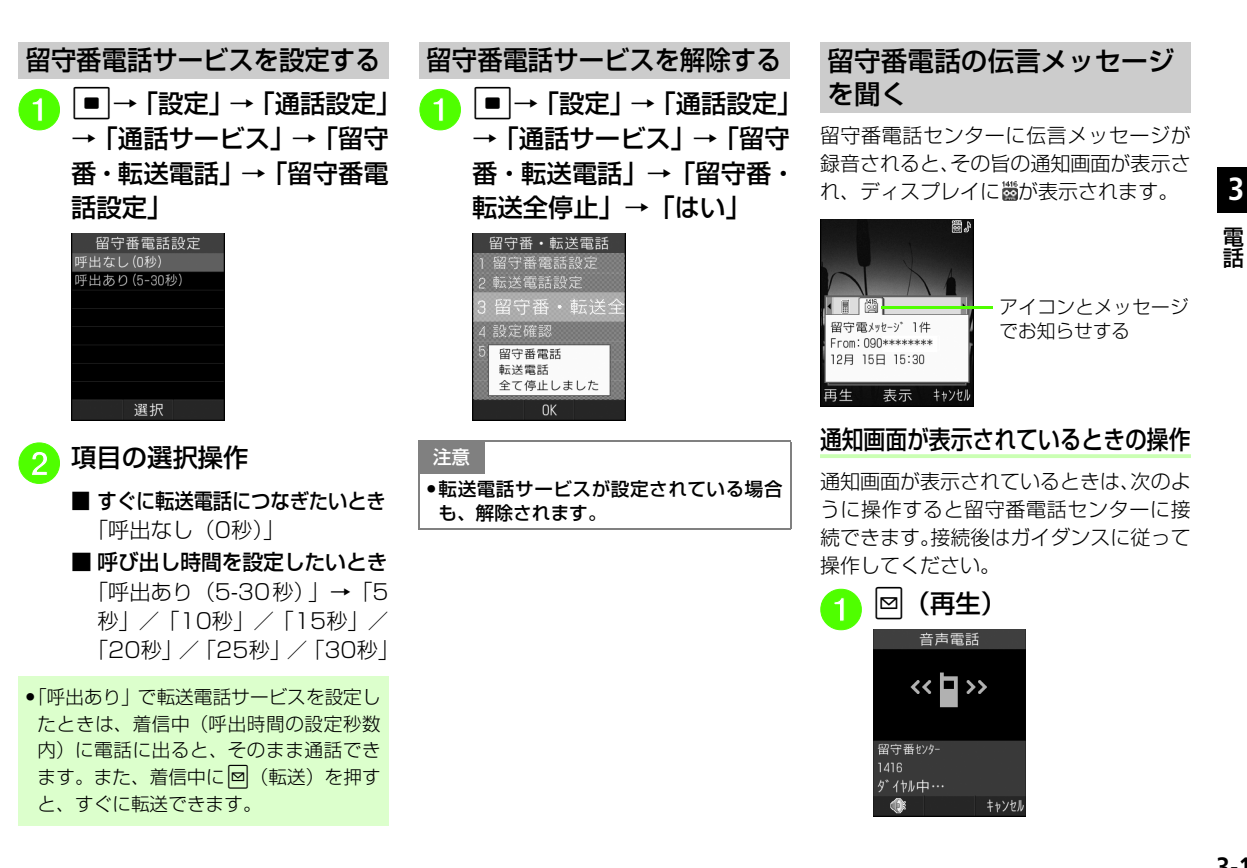

<span id="page-137-2"></span>電 話

話

**3**

#### ● 伝言メッセージの詳細情報を確認するときは、通知画面の表示中に■(表示)を押し ます。

●伝言メッセージを聞かずに通知画面を消す ときは、図(キャンセル)を押します。

● 820SCから伝言メッセージを聞くと、ディスプレイの圏が消えます。

### 通知画面が表示されていないときの操作

「1416」を入力→[<u>〜]</u><br>■ <sub>黄声電話</sub> |

 $\left\langle \left\langle \left\langle \right\rangle \right| \right\rangle$ 

留守番センター 呼び出し中…

キャンセ 着信お知らせ機能を設定する

<span id="page-138-0"></span>留守番電話サービス設定中に、電波の届か ない場所や電源が入っていなかったために受けられなかった着信があったときは、SMSでお知らせします。また、通話中に留守番電話センターで伝言メッセージを

お預かりした場合もお知らせします。

# 飞設定

- [呼び出し時間なしで留守番電話サービスを](#page-381-1) 開始する (re P.13-27)
- [呼び出し時間を設定して留守番電話サービ](#page-381-0) スを開始する (rap P.13-27)
- [留守番電話サービス/転送電話サービスを](#page-382-0) 解除する (L@P.13-28)
- [留守番電話サービス/転送電話サービスの](#page-382-1) 設定を確認する (r@P.13-28)

● [留守番電話の伝言メッセージを聞く](#page-382-2)  $(n\ge P13-28)$ 

●着信お知らせ機能を設定する (Lige P.13-[28\)](#page-382-3)

# <span id="page-138-1"></span>転送電話サービスを利用する

あらかじめ設定した転送条件 (Q[P.3-14](#page-136-1)) に従って、かかってきた電話を別の電話番号に転送します。転送は、着信種別(音声電話、TVコール)ごとに設定できます。

#### 注意

●転送電話サービスと留守番電話サービス を同時に利用することはできません。● すでに留守番電話サービスを設定しているときに転送電話サービスを設定すると、留守番電話サービスは解除されます。

#### <span id="page-138-2"></span>転送電話サービスを設定する

サービスを設定するときは転送先を指定します。「音声/TVコール」「音声通話」「TVコール」から、それぞれ転送先を指定することができます。

「1414」を入力→[<u>〜]</u><br>「この意<sup>意話」</sup>

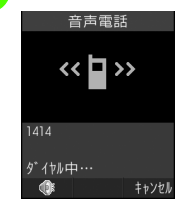

●国内の固定電話から設定するとき は、「090-665-1414」を入力し、へつを押します。

ガイダンスに従って操作

- 通知されたSMSは、メールではなく着信履歴として管理されます。
- ●着信お知らせ機能は、通話料無料で設定で きます。

#### 使いこなしチェック!

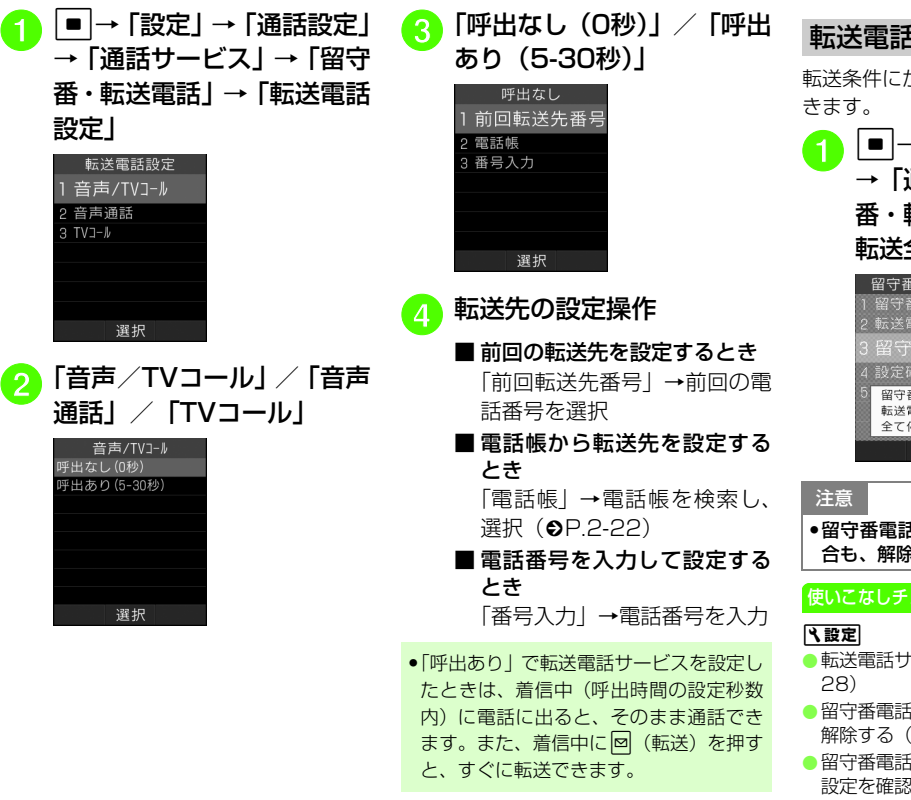

<span id="page-139-0"></span>転送電話サービスを解除するかかわらず、解除することがで +「設定」→「通話設定」<br>通話サービス」→「留守 番・転送電話」→「留守番・転送全停止」→「はい」\*・転送電話 - 宝好話 番 番·転送乡 番雷話 電話 停止しました  $OK$ 

 留守番電話サービスが設定されている場余されます。

#### 使いこなしチェック!

- [転送電話サービスを設定する\(](#page-382-4)rP.13-
- [留守番電話サービス/転送電話サービスを](#page-382-0) (**r**P.13-28)
- [留守番電話サービス/転送電話サービスの](#page-382-1) **はる (☞P.13-28)**

電 話

**3**

# <span id="page-140-0"></span>割込通話サービスを利用する

サービスのご利用には、別途お申し込みが必要です。このサービスは、音声電話でのみご利用いただけます。

<span id="page-140-1"></span>割込通話サービスを設定/解除する<sup>a</sup> <sup>c</sup>→「設定」→「通話設定」 →「通話サービス」→「割込通話」割込通話  $1$  On  $20ff$ 3 設定確認 選択 **b** [On] / [Off] ●現在の設定を確認するには操作2で「設定

確認」を選択します。

# <span id="page-140-2"></span>割込通話を受ける

通話中に着信があったときは、割り込み音と画面表示でお知らせします。通話中の電話を保留にして、あとからかかってきた電 話を受けることができます。

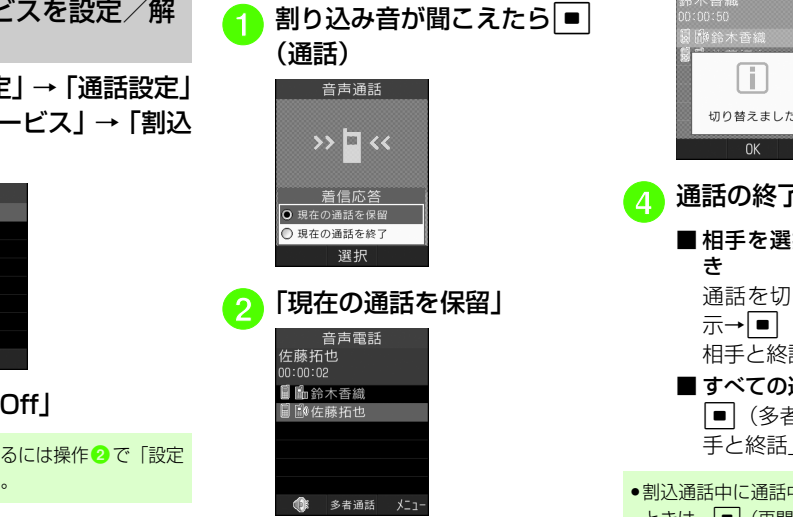

●現在の通話を切って、あとからか かってきた電話に出るときは「現在の通話を終了」を選択します。

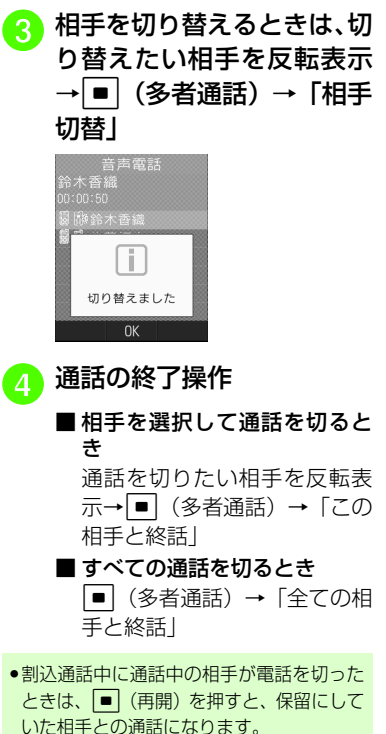

●転送電話サービスや留守番電話サービス を設定している場合に割り込みに応答しなかったときは、転送先または留守番電話センターに転送されます。転送条件を「呼出なし」に設定していると、割込通話 サービスをご利用になれません。

#### 使いこなしチェック!

#### 飞設定

- [割込通話サービスを開始/解除する](#page-382-5)  $(mP13-28)$
- [割込通話サービスの設定を確認する](#page-382-6)  $(mP13-28)$

# <span id="page-141-0"></span>多者通話サービスを利用する

サービスのご利用には、別途お申し込みが必要です。最大6人まで同時に通話できます。

# <span id="page-141-1"></span>通話中に別の相手に電話をかける

相手につながると、それまで通話していた相手は保留になります。

# a 通話中に電話番号を入力

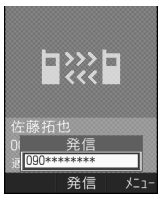

- ●電話帳から選択するときは、▼→「電 話帳 →電話帳を検索し、選択(6[P.2-](#page-92-2) [22](#page-92-2)) します。
- |■|(発信)→つながったら<br>通話

# <span id="page-141-2"></span>通話相手を切り替える

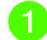

複数の相手と通話中に切り<br>替えたい相手を反転表示→ ■ (多者通話) → 「相手切 替」

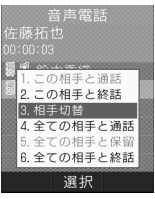

● 通話中の相手が電話を切っても、保留中の相手は保留状態のままです。保留中の相手……<br>と通話するには、■ (再開) を押して保留 を解除してください。

電 話**3**

<span id="page-142-0"></span>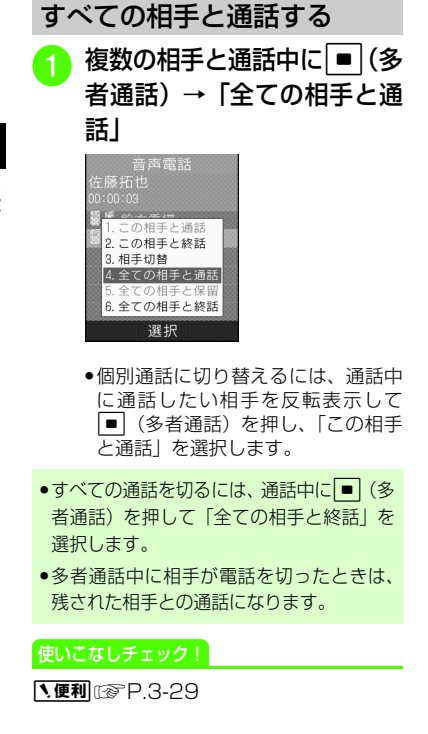

# <span id="page-142-1"></span>発着信規制サービスを利用する

音声電話やTVコールの発着信、SMSの送受信を、次の規制内容で制限できます。

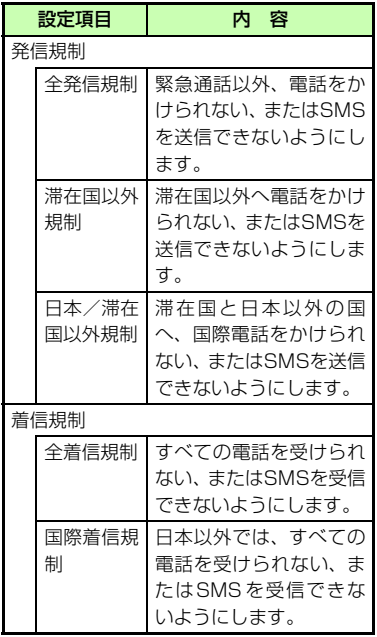

- ●設定時には、発着信規制用暗証番号(ご契 約時の4桁の暗証番号)の入力が必要です。発着信規制用暗証番号は変更することもできます (©[P.3-22](#page-144-0))。
- ●発信規制中に電話をかけようとすると、発 信規制中である旨のメッセージが表示されます。お客様がご利用になる地域によっては、表示されるまでに時間がかかることがあります。

#### 注意

● 発着信規制用暗証番号の入力を 3 回続け て間違えると、発着信規制サービスの設定や解除ができなくなります。この場合は、発着信規制用暗証番号と交換機用暗証番号の変更が必要となりますので、ご 注意ください。詳しくは、お問い合わせ先 (©[P.14-31](#page-423-0)) までご連絡ください。

<span id="page-143-1"></span><span id="page-143-0"></span>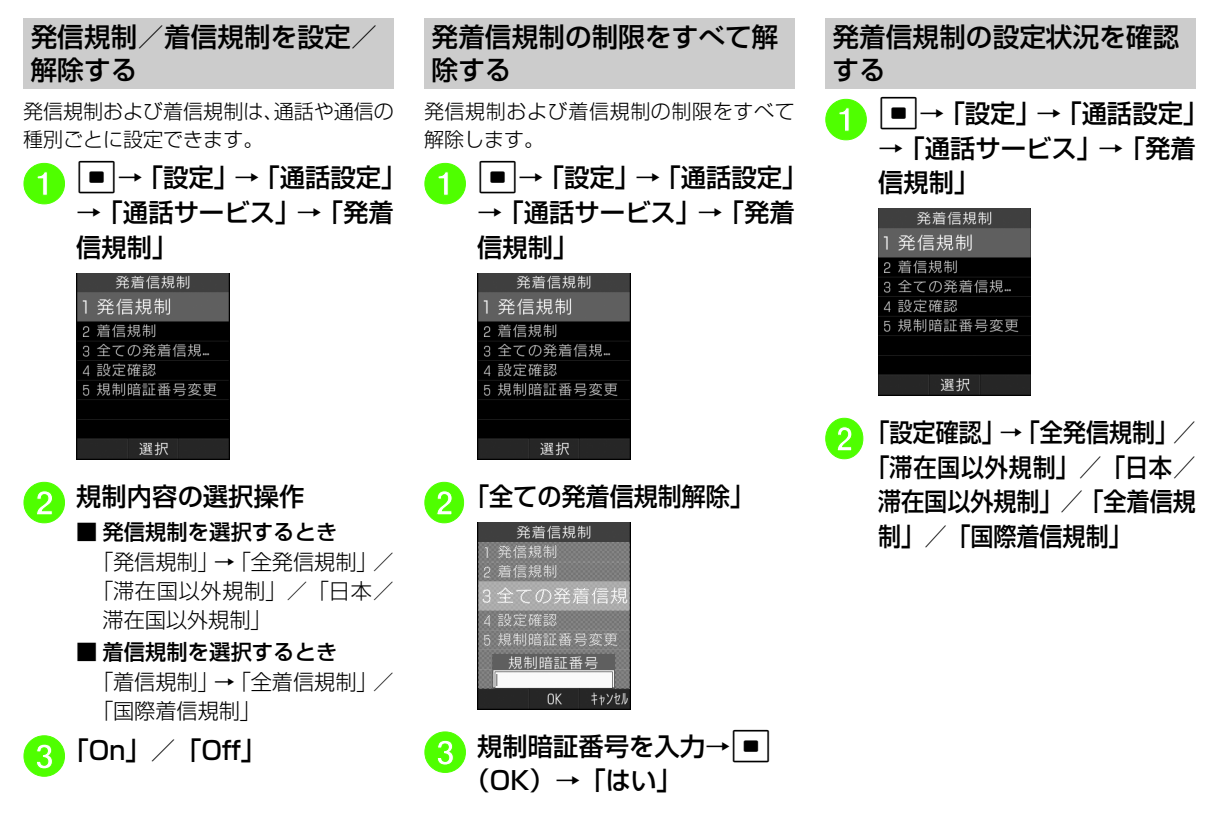

電 話

<span id="page-143-2"></span>**3**
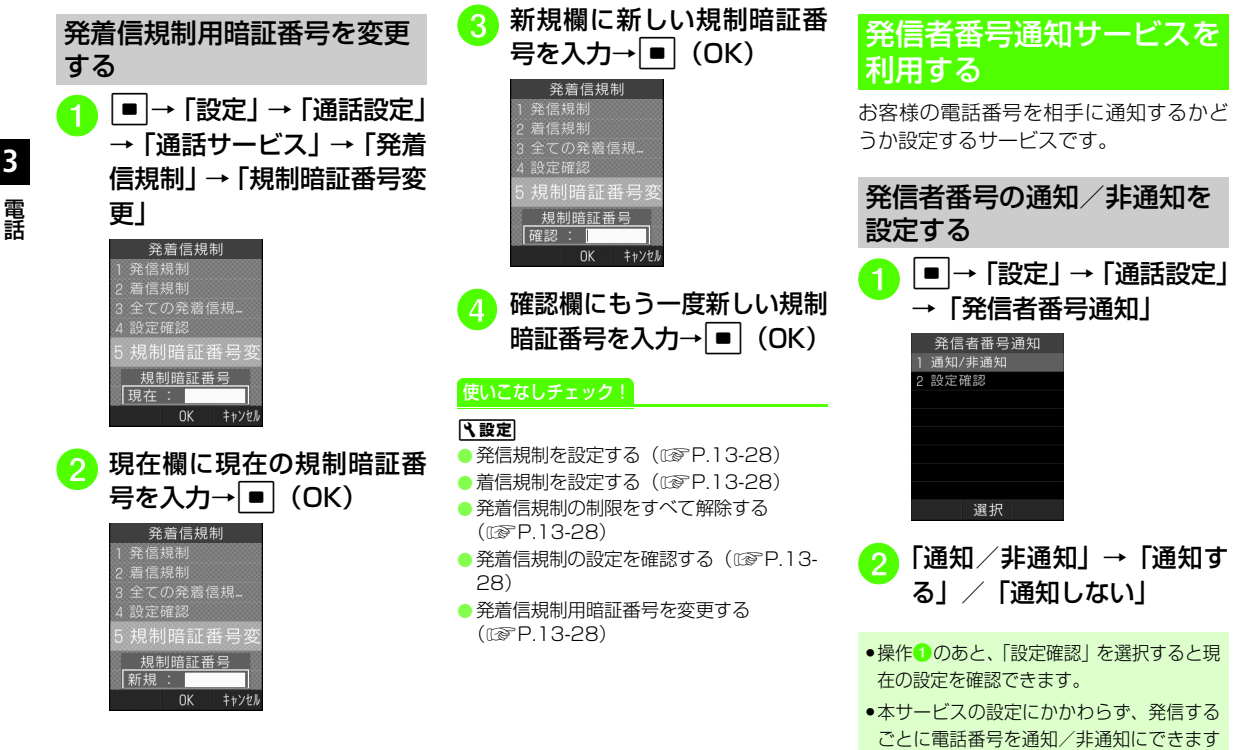

 $(6P.3-23)$  $(6P.3-23)$  $(6P.3-23)$ 

使いこなしチェック!

#### 飞設定

● [発信者番号の通知/非通知を設定する](#page-386-0) (r[P.13-32\)](#page-386-0)

# |〜便利| 電話に関する便利な機能

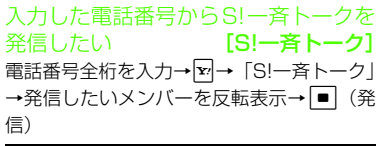

入力した電話番号を電話帳に登録したい [電話帳登録] 電話番号全桁(市外局番を含む)を入力→図 → 「電話帳登録」→ (©[P.2-46 電話番号を](#page-116-0) [入力してから登録したい\)](#page-116-0)

#### 入力した電話番号を宛先としたメールを作成したい [メール作成] 電話番号全桁を入力→下→「メール作成」→  $[S! \times -1] \times [SMS] \rightarrow (QP.4-3 SI \times -1)$ **[ルを送信する](#page-155-0) ●、[P.4-8 SMSを送信する](#page-160-0) ●)**

電話番号入力画面から電話帳検索画面 に切り替えたい [電話帳検索] 電話番号入力画面で図→「電話帳検索」 **雷話番号入力画面から通話履歴画面に** 

切り替えたい[通話履歴] 雷話番号入力画面で図→「通話履歴」

### 日本から国際電話をかけたい

# [国際発信]

雷話番号全桁(市外局番を含む)を入力→図 →「国際発信」→発信先の国を選択/「ユーザ入力」を選択して国番号を入力→発信元を選択→電話番号を確認→←

- ご利用には別途お申し込みが必要です。詳 しくは、お問い合わせ先 (●[P.14-31](#page-423-0)) ま でご連絡ください。
- ●海外にいる相手のソフトバンク携帯電話へ は、相手のいる国にかかわらず電話番号だけでかけることができます。

<span id="page-145-0"></span>自分の電話番号を通知するかどうかを設定して電話をかけたい[発信者番号通知/非通知]

電話番号全桁(市外局番を含む)を入力→図

- →「発信者番号通知/非通知」
- 発信者番号通知サービスの設定に従うと き

「ネットワーク設定に従う| → <

■ 番号を通知するとき 「番号通知」→ $\lceil \mathbf{-\n \cdot \rceil} \rceil$ 

■ 番号を非通知にするとき 「番号非通知」→ <

- ●188 回転 回転 を入力→相手の電話番号を入 カ→→■と操作しても、通知して電話をか けることができます。
- ●13 B☆4☆ 本入力→相手の電話番号を入 カ→→■と操作しても、非通知で電話をか けることができます。

電 話

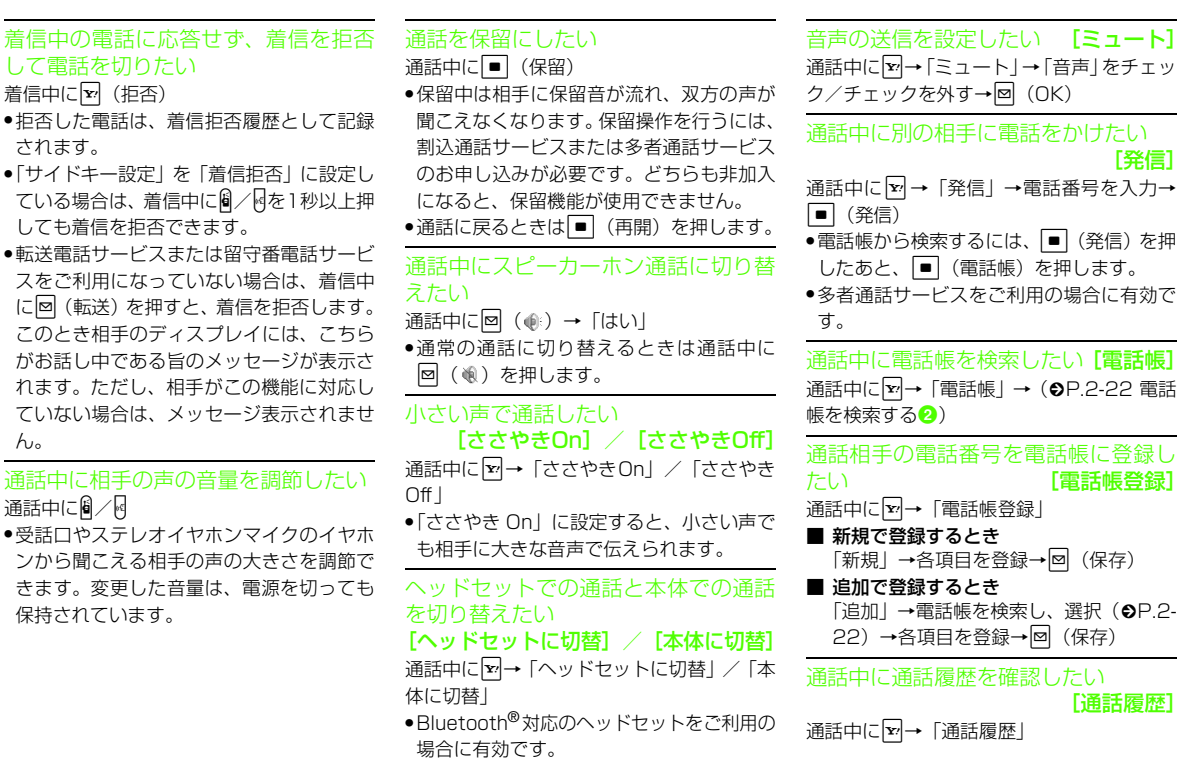

**3-24**

電 話

通話相手の電話番号を宛先としたメールを作成したい [メール作成] 通話中に【×】→「メール作成」 →「S!メール」/ 「SMS」→ (●[P.4-3 S!メールを送信する](#page-155-0)<mark>ら</mark>、 [P.4-8](#page-160-0) [SMSを送信する](#page-160-0)<mark>ら</mark>)

通話中にプッシュトーンを送信したい[プッシュトーン送信]

- 通話中にΣ→「プッシュトーン送信」→ダイ ヤルボタンを入力→■(送信)
- 電話帳から検索するには、「プッシュトーン送信」を選択したあと、■ (電話帳) を押 します。

通話中に相手の声を録音したい[音声録音]

- 通話中に図→「音声録音」→■ (録音) → w(停止)
- ●通話中にボイスレコーダーを利用して、相 手の声を録音できます。最長2分間録音できます。
- 録音中に一時停止する場合は (一時停止) を押します。録音を再開する場合は $\boxed{\blacksquare}$  (録 音)、一時停止したところまで保存する場合は回(保存)を押します。
- 録音された音声ファイルは、データフォルダの「着うた・メロディ」フォルダに保存されます。
- ●割込通話サービスをご利用の場合、録音中 に他の相手から電話がかかってくると、録音を終了して着信画面を表示します。
- 録音中に電話が切れると録音が自動的に終 了し、音声が保存されます。

通話中にメモを作成したい $[X \pm 1]$ 通話中に【▽→「メモ」→メモを入力

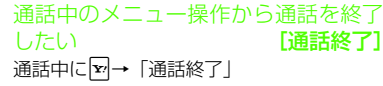

### 1.便利

TVコールに関する便利な機能

メニュー操作からTVコールをかけたい [TVコール] 電話番号全桁 (市外局番を含む) を入力→ v →「TVコール」

自分の電話番号を通知するかどうかを設定してTVコールをかけたい[発信者番号通知/非通知]

電話番号全桁(市外局番を含む)を入力→ ▼

- →「発信者番号通知/非通知」
- 発信者番号通知サービスの設定に従うと き

「ネットワーク設定に従う」→ [ヘ] (1秒  $L1$  $+$ )

- 番号を通知するとき
- 「番号通知」→ ━ (1秒以上)
- 番号を非通知にするとき 「番号非通知」→[¬](1秒以上)
- ●138 品。「6歳」を入力→相手の電話番号を入 カ→トー(1秒以上)と操作しても、通知 して電話をかけることができます。
- ●18個画4個を入力→相手の電話番号を入 カ→トー(1秒以上)と操作しても、非通 知で電話をかけることができます。

電 話

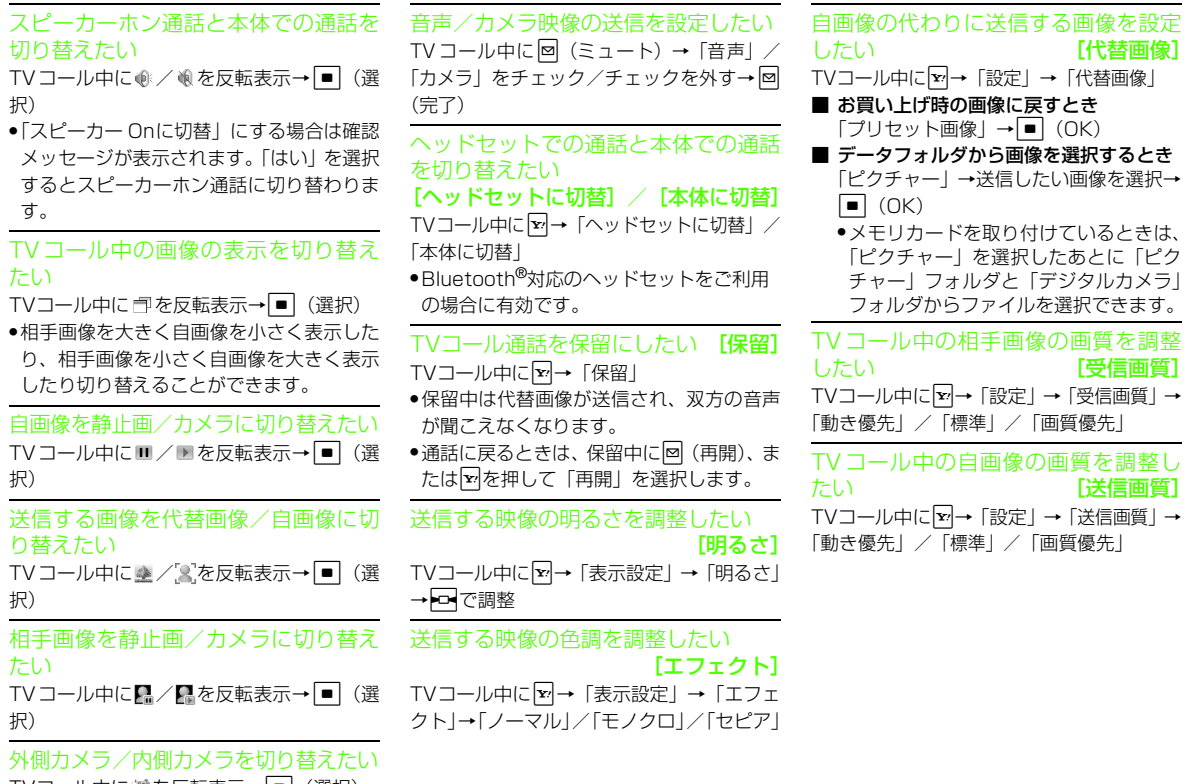

TVコール中に 過を反転表示→■(選択)

電 話

保留中に送信する画像を設定したい[保留設定]TVコール中に【x7→「設定」→「保留設定」 ■ お買い上げ時の画像に戻すとき 「プリセット画像」→■(OK) ■ データフォルダから画像を選択するとき 「ピクチャー」→「ピクチャー」→送信したい画像を選択→■ (OK) ● メモリカードを取り付けているときは、 「ピクチャー」を選択したあとに「ピク チャー」フォルダと「デジタルカメラ」 フォルダからファイルを選択できます。音声を送信するかどうか設定したい[私の音声ミュート]TV コール中に【×】→「設定」→「私の音声  $51 - h \rightarrow$  [On] / [Off] ● 現在通話中のTVコールには設定が反映されません。次回のTVコールから設定が反映されます。スピーカーホン通話と本体での通話を切り替えたい [スピーカーホン] TVコール中に【▼ →「設定」 →「スピーカー ホン」→「On」/「Off」● 現在通話中のTVコールには設定が反映されません。次回のTVコールから設定が反映されます。TVコール中のバックライトの明るさを設定したい [バックライト] TVコール中に【vi→「設定」→「バックライ ト」→「On」/「Off」● TV コール中のディスプレイの明るさを設定 します。「Off」に設定するとディスプレイは「On」の設定時より暗くなります。再発信方法を設定したい[再発信方法] TVコール中に → 「設定」→「再発信方法」 →「毎回確認」/「音声通話」/「メール」/「なし」指定した相手からのTVコール着信を自動で受けたい [自動応答] TVコール中に【¥】→「設定」→「自動応答」→ 「On/Off設定」→「On」/「Off」● 指定した相手からTVコールの着信があったときに、通知音でお知らせして自動的に電話を受けることができます。TVコール着信を自動で受ける相手を指定したい [自動応答リスト] TVコール中に図→「設定」→「自動応答」 → 「自動応答リスト」→∑→「追加」→操作 用暗証番号を入力→■ (OK) ■ 雷話番号を直接入力するとき 「直接入力」→電話番号を入力■ アドレス帳から選択するとき 「電話帳 | →電話帳を検索し、選択(6[P.2-](#page-92-0) [22](#page-92-0))■ 通話履歴から選択するとき 「通話履歴」→•□(着信履歴)/□•(発 信履歴)→指定したい履歴を選択● 指定した相手からTVコールの着信があった ときに、通知音でお知らせして自動的に電話を受けることができます。TVコール着信の自動応答に指定した相手を削除したいTVコール中に v → 「設定」→「自動応答」 →「自動応答リスト」■ 指定した番号を1件削除するとき 削除したい電話番号を反転表示→☆→ 「削除」→「1件」→「はい」■ 指定した番号をすべて削除するとき o→「削除」→「全件」→「はい」→操 作用暗証番号を入力→■ (OK)

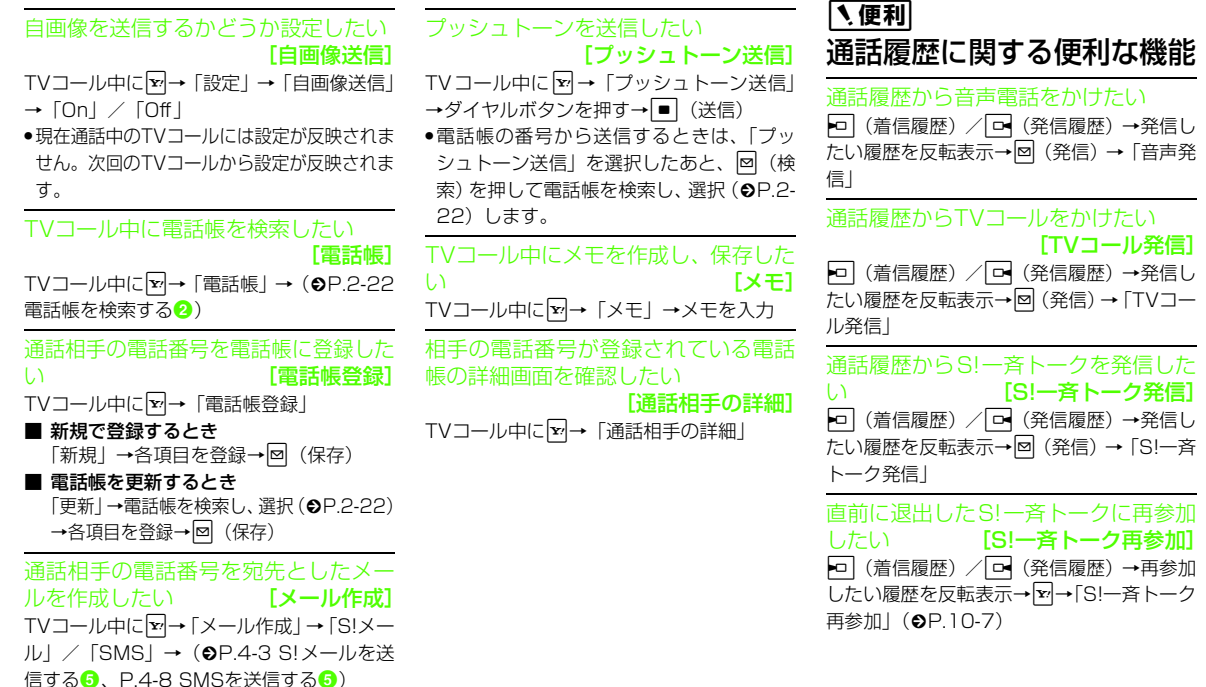

電 話 **3**

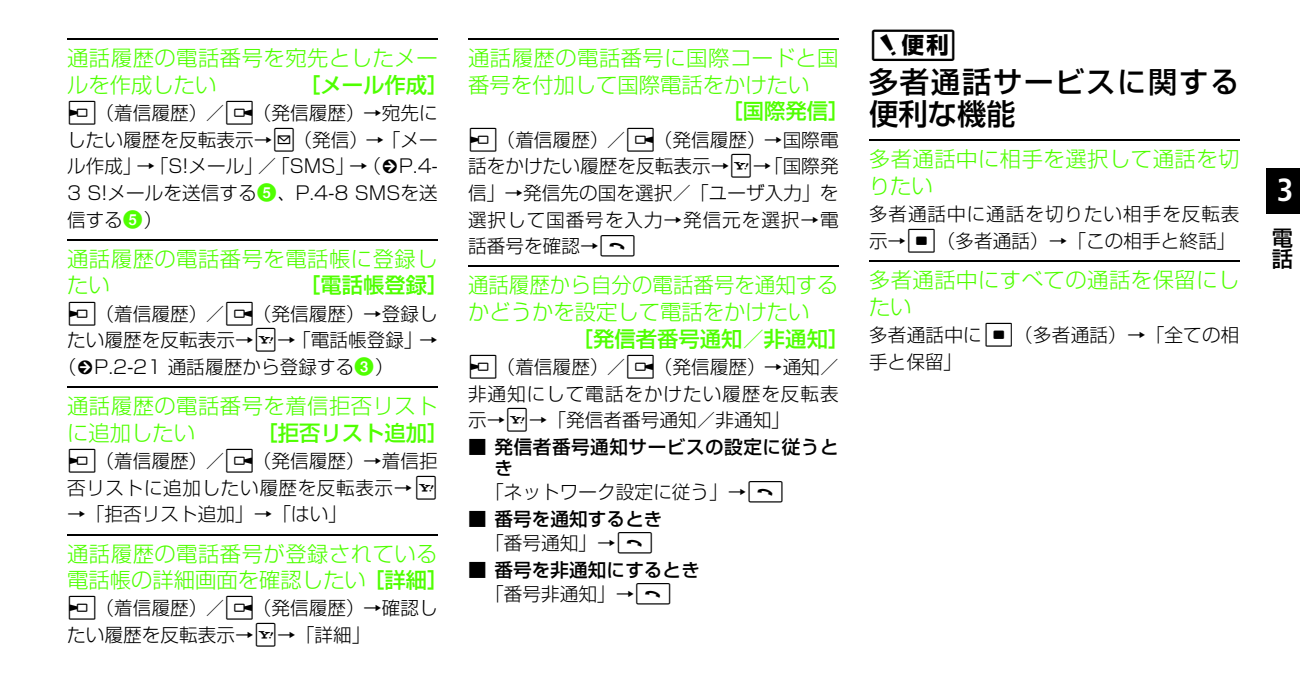

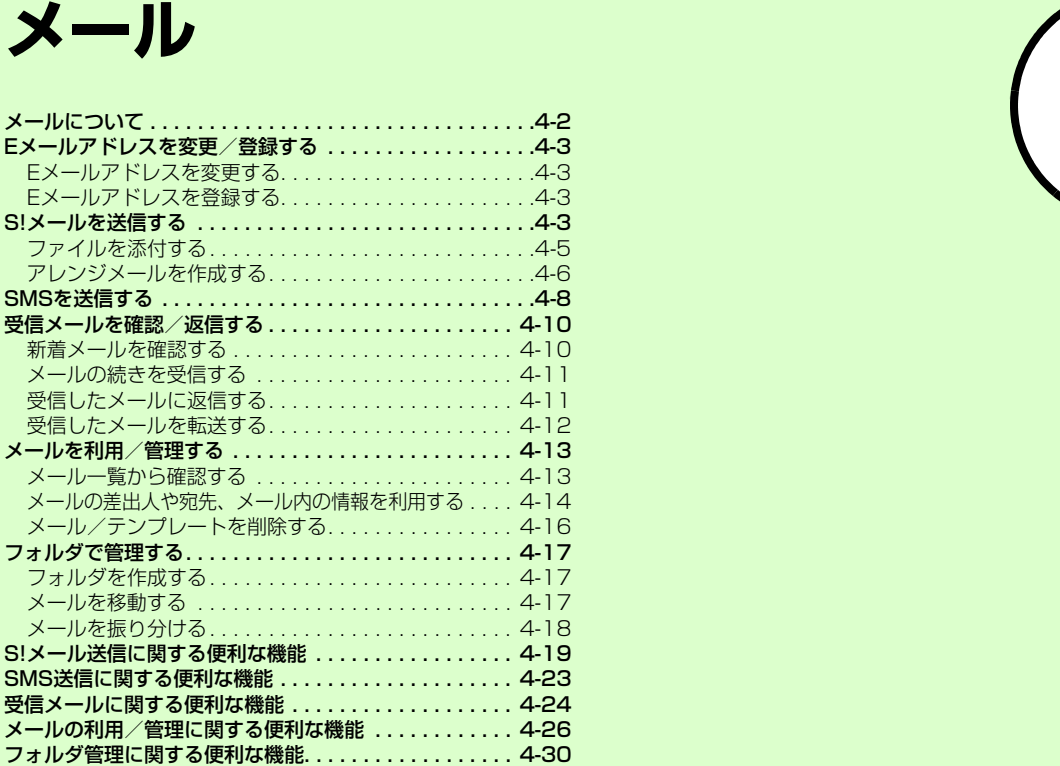

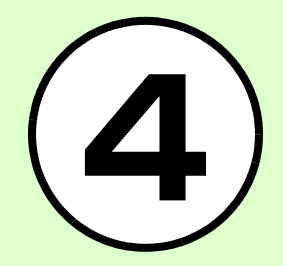

# <span id="page-154-0"></span>メールについて

820SCでは、S!メールとSMSの2種類のメールを利用できます。

#### S!メール

メル

**4**

ソフトバンク携帯電話や、メールを利用できるパソコンなどの機器との間で、長い文字メッセージや画像、サウンドなどを送受信できます。

- また、文字サイズや色、背景などを装飾できるアレンジメールや、件名の先頭にフィーリングメール用絵文字を挿入することで、相手に自分の気持ちを伝えられるフィーリングメールを送受信できます。
- フィーリングメールは対応機種のみ受信できます。
- S! メールの利用とメールの受信には、別途 ご契約が必要です。

#### SMS

ソフトバンク携帯電話との間で、電話番号を宛先として短い文字メッセージを送受信できます。

メールの種類により、入力項目や送信できる文字数が次のように異なります。

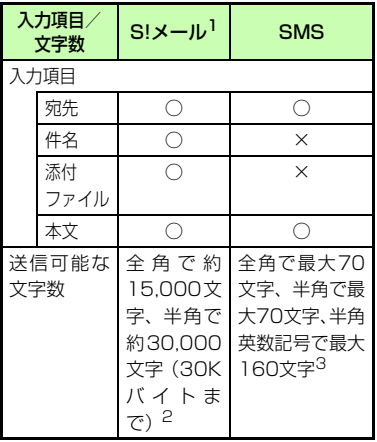

1 宛先や件名、メッセージ、添付ファイルな どを含めたメールサイズの合計は300Kバイトです (返信または転送するメールも) 同様)。

- 2 添付ファイルのサイズなどにより、送信可 能な文字数は変わります。
- 3「文字コード」(●[P.13-6](#page-360-0))を「英語」に 設定したときの文字数です。

● リトライ機能とは、相手が電源を切っていたり、電波の届かないところにいたりしてメールを受信できない場合に、メールサーバーにメールが保管され、電波が届くようになると配信する機能です。

#### 注意

- 820SCで作成したメールは、相手側の端末によっては820SCと同様に表示されない場合があります。
- 本文にハングルを含むS!メールやSMSを 受信した場合は、ハングルを表示できます。ただし、ハングルの入力はSMSの本 文にのみできます。本文にハングルを含む 受信メールをS!メールで返信/転送すると、本文のハングルが削除されます。● SMSの本文をハングルで入力して送信した場合、相手側の端末によっては入力した文字が削除されたりスペースとして表示

されるときがあります。

# <span id="page-155-1"></span>Eメールアドレスを変更/登録する

ご契約時のEメールアドレスのアカウント名(@より前の部分)は、ランダムな英数字に設定されています。アカウント名はお好きな文字に変更することができます。Eメールアドレス変更の詳細については、『サービスガイド(3G)』をご覧ください。

# <span id="page-155-3"></span>Eメールアドレスを変更する

パソコンなどからメールを受信するときに使用するEメールアドレスのアカウント名を変更できます。

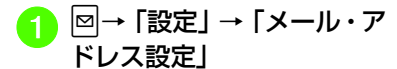

b 画面の指示に従って操作

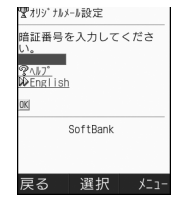

<span id="page-155-4"></span>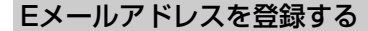

Eメールアドレスの変更が完了すると、ソフトバンクよりEメールアドレス変更の完了通知が届きます。

a w→「受信ボックス」→フォ ルダを選択→Information からのメールを選択→「はい」/「いいえ」

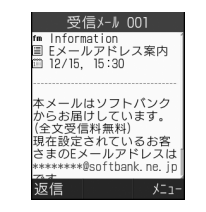

#### 使いこなしチェック!

|弋設定| ● Eメールアドレスを変更する (Log P.13-[2\)](#page-356-0)

# <span id="page-155-2"></span><span id="page-155-0"></span>S!メールを送信する

ここでは例として、電話帳に登録している相手にS!メールを送信します。

<span id="page-155-5"></span>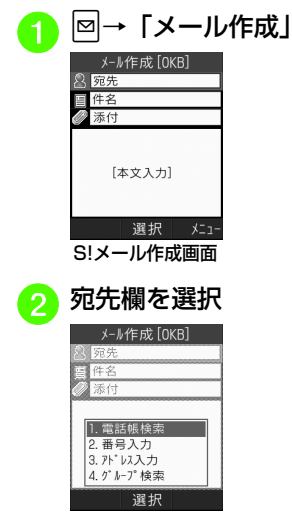

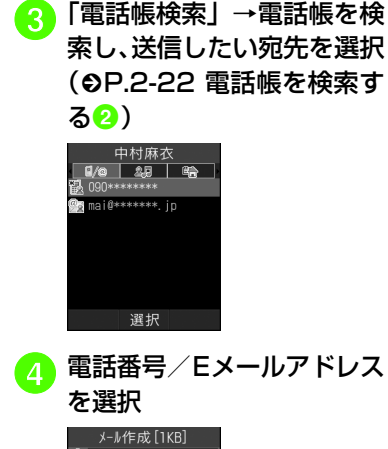

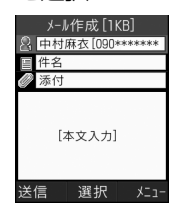

- <span id="page-156-1"></span><span id="page-156-0"></span>● 件名欄を選択→件名を入力 メール作成 [1KB] ● 中村麻衣 [090 \*\*\*\*\*\*. 会議について 添付 「本文入力】
	- ●件名欄が反転表示されている状態か らも入力が行えます。

メニュー

# <span id="page-156-2"></span><mark>6</mark> 本文入力欄を選択→本文を<br> 入力

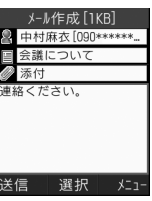

選択

●本文入力欄が反転表示されている状 態からも入力が行えます。

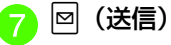

- 待受画面で 図 を1秒以上押してもS!メール 作成画面を呼び出すことができます。
- S! メールの宛先には電話番号または E メー ルアドレスを入力します。入力できる宛先の件数は最大20件です。
- ●宛先、件名、本文のいずれかを入力した 状態、またはファイルを添付した状態で|※| / □ / ● を押すとメール作成の 終了を確認するメッセージが表示されます。「はい」を選択するとただちにメール作成を終了します。※ / 回を押した場 合は、「保存」を選択すると作成中のメールが下書きに保存されます。

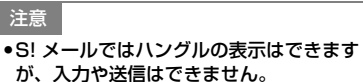

**4-4**

メ ル

# <span id="page-157-0"></span>ファイルを添付する

S!メールに添付できるファイルのサイズは、宛先や件名、メッセージなどを含めて300Kバイトまでです。

1通のS!メールに添付できるファイルの数は20個までです。

●作成中のS!メールのサイズは、S!メール 作成画面の右上に表示されます。

#### 注意

- メールを送信する相手によっては、添付したファイルを受信できない場合があり ますのでご注意ください。ソフトバンク携帯電話が対応するファイルについては、『サービスガイド(3G)』を参照してください。
- S!メールで動画を添付するときは、「S! メール添付」(f[P.7-19\)](#page-251-0)で撮影したファ イルを選択してください。送信できない 動画を添付しようとした場合、添付できないという旨のメッセージが表示されます。

# データフォルダなどからファイルを添付する

画像や動画、サウンドを選択して添付できるほか、電話帳やカレンダー、オーナー情報の登録内容をvCard形式やvCalendar 形式にして添付できます。

#### a w →「メール作成」→添付ファイル欄を選択

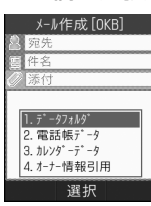

2 ファイルの添付操作

#### ■ データフォルダ内のファイル を添付するとき

「データフォルダ」→ファイルの保存場所を選択→添付したいファイルを選択

#### ■ 雷話帳の登録内容を vCard 形 式で添付するとき

「電話帳データ」→電話帳を検索し、添付したい電話帳を選択(O[P.2-22](#page-92-0)) → © (追加)

■カレンダーの登録内容を vCalendar 形式で添付するとき

「カレンダーデータ」→<del>EI</del>で 「スケジュール」/「予定」→添付したい登録内容を選択

- ■オーナー情報の登録内容をvCard 形式で添付するとき「オーナー情報引用」→図(追 加)
- ファイルを追加するには、添付ファイル欄を選択し、「ファイル追加」を選択して添付操作を繰り返します。
- ファイルを添付すると、添付ファイル表示画面にファイルの種別を示すアイコンとファイル名が表示されます。
- **《紹: 画像 / / 《 》: サウンド**
- **G**: 動画 G : vCalendar
- **△:vCard < △:上記以外のファイル**

注意

● オーナー情報の登録内容を添付する場合に、趣味の情報は添付できません。

メ ル

<span id="page-158-0"></span>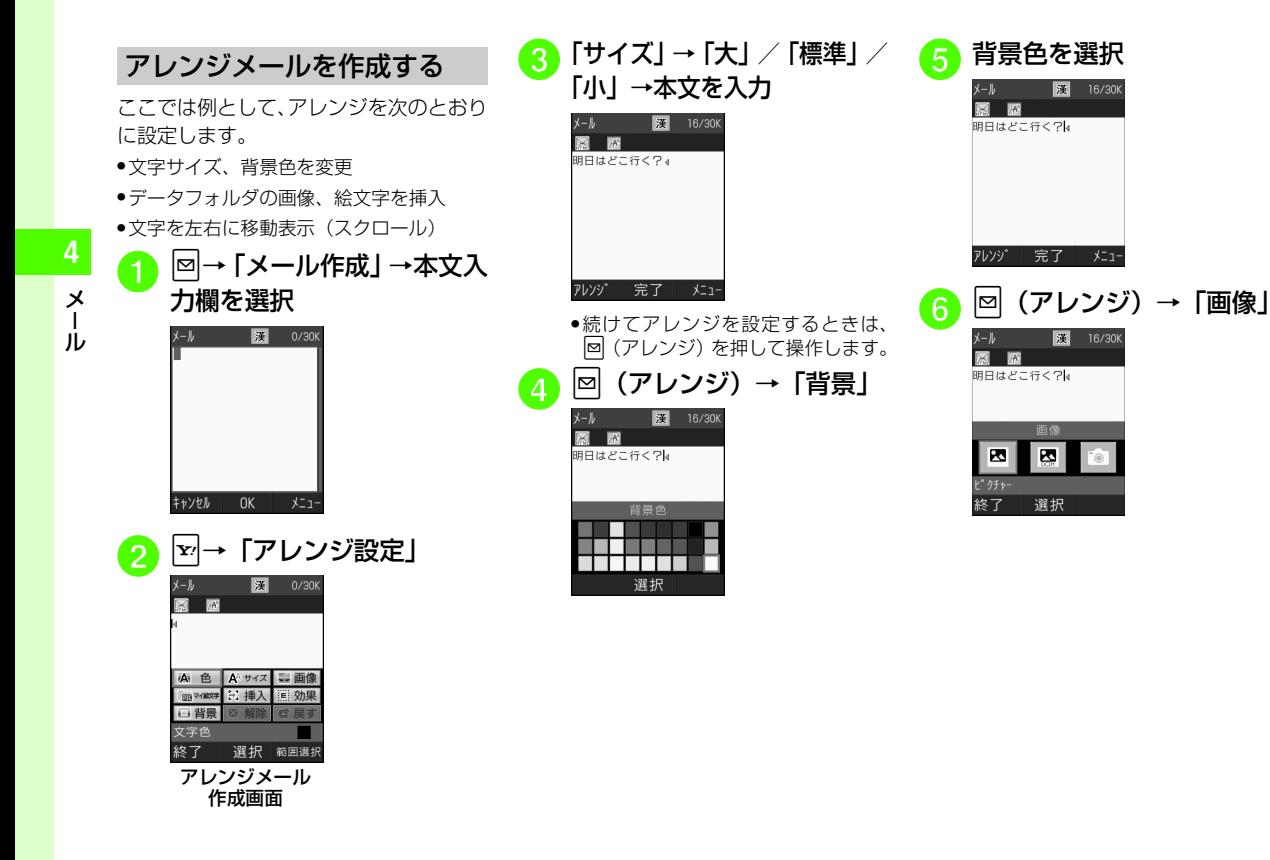

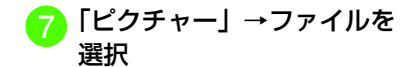

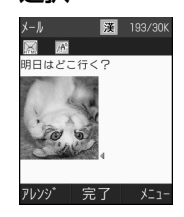

- メモリカードを取り付けているときは、「デジタルカメラ」フォルダからファイルを選択することができます。
- ●画像を撮影して挿入するときは「力 メラ起動」を選択します。
- ●メモリカードを取り付けているとき は、「ピクチャー」を選択したあとに図 (メモリカード) を押すと、メモ リカードからファイルを選択することができます。

<mark>8</mark> 回(アレンジ)→「マイ絵<br>文字」→絵文字を選択

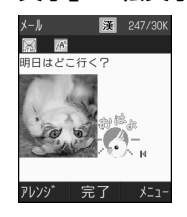

<mark>9</mark> 2 (アレンジ) →∑ (範囲<br>選択)→アレンジする最初の 箇所にトーでカーソルを合 わせ ■ (始点) → トーマア レンジしたい範囲を指定→c(終点)→「効果」

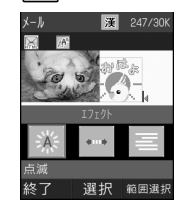

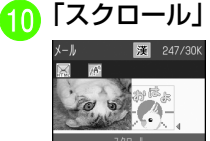

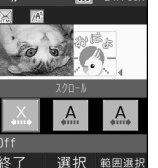

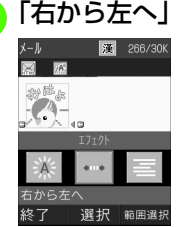

# **「右から左へ」/「スイング」**<br>メール 國 <sub>266/30K</sub>

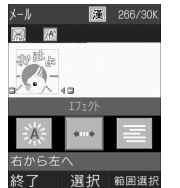

# |¤|(終了)→|■|(完了)

- 1つ前の状態に戻すには、アレンジメール作成画面で「戻す」を選択します。
- アレンジ設定をすべてやり直すには、アレンジメール作成画面で「解除」を選択し、「はい」を選択します。

メ ル

#### 使いこなしチェック!

#### **N.便利** (密日4-19)

- ●[宛先の種類をTO/CC/BCCに変更したい](#page-172-5) ● [宛先を削除したい](#page-172-6)
- [添付したファイルを削除したい](#page-172-7)
- [フィーリングメールを送信したい](#page-172-0)
- [フィーリング設定を解除したい](#page-172-1)
- ●[作成中のS!メールを下書きに保存したい](#page-172-3) ● [テンプレートを利用してS!メールを作成し](#page-172-4) [たい](#page-172-4)
- [入力した本文をすべて削除したい](#page-172-9)
- [S!メール作成画面で本文をスクロールする](#page-172-2) [単位を設定したい](#page-172-2)
- [S!メール作成画面で本文の文頭/文末に移](#page-172-10) [動したい](#page-172-10)
- [送信前にデルモジ表示を確認したい](#page-172-8)
- ●[「アクション設定」を設定したメールを送](#page-173-0) [信したい](#page-173-0)
- ●[いろいろなアレンジを利用したい](#page-174-7)
- [入力済みの文字の文字色/文字サイズを変](#page-174-0) [更したい](#page-174-0)
- [S!メールの本文を作成中に定型文を利用し](#page-174-3) [たい](#page-174-3)
- [バーコードリーダーを利用したい](#page-174-1)
- [S!メールの本文を作成中にカーソルを文頭/](#page-174-2) [文末に移動させたい](#page-174-2)
- [S!メールの本文を作成中に文字の入力/変](#page-174-4) [換設定をしたい](#page-174-4)
- [S!メールに情報を挿入したい](#page-174-5)
- [S!メールの本文を作成中にユーザ辞書登録](#page-174-6) [したい](#page-174-6)
- [他社送信用絵文字を設定したい](#page-175-1)
- [S!メールの本文を作成中にアドレスを簡単](#page-175-2) [に入力したい](#page-175-2)

#### 飞設定

- 署名を設定する (r@P.13-2)
- 署名を編集する (r@P.13-2)
- [送信中の進行状況表示を設定する](#page-356-3)  $(map13-2)$
- [送信メールの優先度を設定する](#page-358-1)  $(mP13-4)$
- ●[送信メールのメールサーバーへの保存期間](#page-358-2) を設定する (rapp.13-4)
- ●[送信メールをメールサーバーから相手に配](#page-358-3) 信する時間を設定する (r@P.13-4)
- 返信先を設定する (rg P.13-4)
- 返信先アドレスを設定する (r@P.13-5)

# <span id="page-160-1"></span><span id="page-160-0"></span>SMSを送信する

ここでは例として、電話帳に登録している 相手にSMSを送信します。

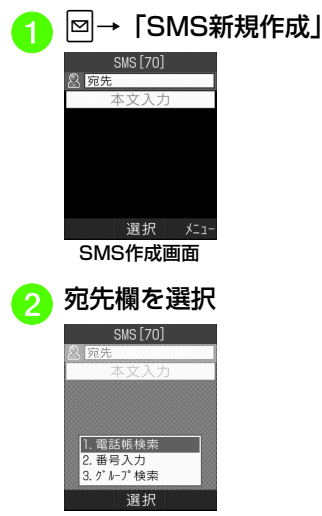

メ $\blacksquare$ ル

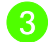

「電話帳検索」→電話帳を検<br>索し、選択 (©[P.2-22 電話](#page-92-0) [帳を検索する](#page-92-0)2)

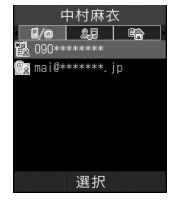

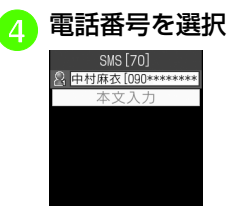

選択

 $x = 1$ 

送信

<span id="page-161-1"></span><span id="page-161-0"></span><mark>5</mark> 本文入力欄を選択→本文を<br> 入力

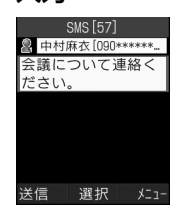

●本文入力欄が反転表示されている状 態からも入力が行えます。

 $f_{\mathbf{a}} \boxtimes (\mathbb{E}(\mathbf{f}))$ 

- SMSの宛先には電話番号を入力します。入力できる宛先の件数は最大20件です。
- SMSの本文で送信可能な文字数(Q[P.4-](#page-154-0) [2](#page-154-0))を超えた場合、S!メールに変更する確認メッセージが表示されます。「はい」を選択するとS!メールに切り替わります。
- ●本文にハングルが含まれている場合は、 ハングルを削除する旨の確認メッセージが表示されます。「はい」を選択するとハングルが削除されたS!メールに切り替わります。

### 使いこなしチェック!

- **【便利** 夜 P 4-23 ● [宛先を削除したい](#page-175-5)
- 
- [作成中のSMSを下書きに保存したい](#page-175-4)
- ●[作成中のSMSをS!メールに変更したい](#page-175-3)
- [入力した本文をすべて削除したい](#page-176-2)
- [送信前にデルモジ表示を確認したい](#page-176-1)
- [テンプレートを利用してSMSを送信した](#page-176-3) [い](#page-176-3)

#### 代設定

- 署名を設定する (re P.13-2)
- 署名を編集する (r@P.13-2)
- [送信中の進行状況表示を設定する](#page-356-3)  $(mP13-2)$
- 返信先を設定する (rg P.13-4)
- 返信先アドレスを設定する (r@P.13-5)
- [メールサーバーへの保存期間を設定する](#page-360-3)  $(TP.13-6)$  $(TP.13-6)$
- SMSセンター番号を設定する (re P.13-[6\)](#page-360-1)
- SMSセンター番号を編集する (re P.13-[6\)](#page-360-2)
- 文字コードを変更する (r@P.13-6)

<span id="page-162-0"></span>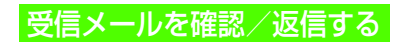

# <span id="page-162-1"></span>新着メールを確認する

メールを受信すると、待受画面に新着メール受信の通知画面が表示され、受信件数と差出人、受信日時が表示されます。

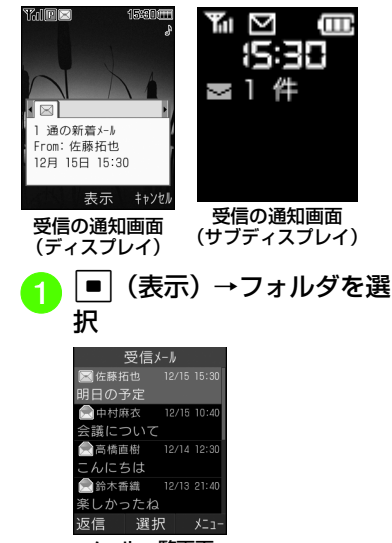

メール一覧画面

2 新着メールを選択 受信v-IL 001 fm 佐藤拓也 [090\*\*\*\*\*\*\*\* -<br>国 明日の予定  $\overline{2}$  12/15, 15:30 明日は動物園に行こう。 返信 メニュー メッセージ画面(S!メールの場合)

● デルモジ表示設定の確認メッセージが表示されたときは、必要に応じて「常に表示」/「未読のみ表示」/「表示しない」を選択します。

#### ● デルモジ

デルモジとは、新着または未読のメールを確認するとメッセージが単語や絵文字、顔文字などに合わせた3Dアニメーションで表示されることです。「デルモジ表示設定」(6[P.13-3](#page-357-0)) を「表 示しない」以外に設定している場合、メッ セージがデルモジ表示されます。デルモジ表示が終了するか、デルモジ表示中にw(停止)を押すと、メッセージ画面が 表示されます。各種操作を行う場合は、メッセージ画面が表示されてから操作してください。

- 新着メール受信の通知画面の差出人表示 電話番号またはEメールアドレスが表示されます。差出人が電話帳に登録されている場合は、電話帳に登録した名前が表示されます。電話帳に着信画像が登録されている場合や、グループに着信画像が設定されている場合は、画像が同時に表示されます。シークレットモード設定が「表示しない」の場合、電話帳の「シークレットモード」が「シークレットモード-On」に設定されている相手からメールを受信したときは、名前や画像は表示されません。
- ファイルが添付されている場合は、メールの一番下にファイル名とサムネイルが表示されます。
- ●待受画面以外を表示中にメールを受信す ると、お買い上げ時はディスプレイ最上段に受信件数と差出人の電話番号またはEメールアドレス(電話帳に登録されている場合は、登録した名前)などがスクロールして表示されます。スクロールが終了すると、ディスプレイ最上段に図が表示 されます(f[P.1-4](#page-46-0)、[P.13-3](#page-357-1))。
- 820SCを閉じている場合は、サブディスプ レイに|<mark>⊠ が表示されます(●[P.1-5](#page-47-0)</mark>)。
- 配信レポートを受信すると、ディスプレイ最上段に が点滅したあと表示が消えます。 待受画面には配信レポート受信の通知画面が表示されます。

**4-10**

メ $\overline{1}$ ル

<span id="page-163-0"></span>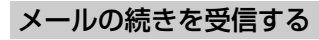

S!メールの「受信設定」(Q[P.13-4](#page-358-4)) を 「手動取得」に設定している場合は、受信したS!メールがメールサーバーに一時保存され、メッセージの一部が受信通知としてお客様の820SCに送信されます。続きはメールサーバーから受信する必要があります。

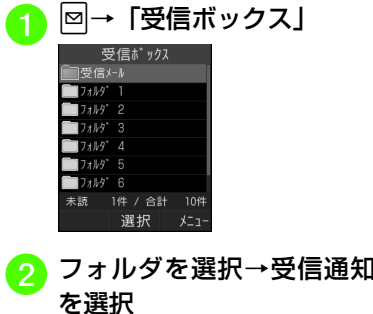

<span id="page-163-1"></span> $\overline{1}$ 

既読の受信通知

 $\delta$ 

●

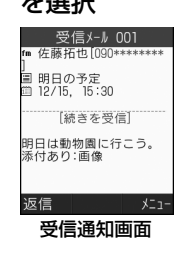

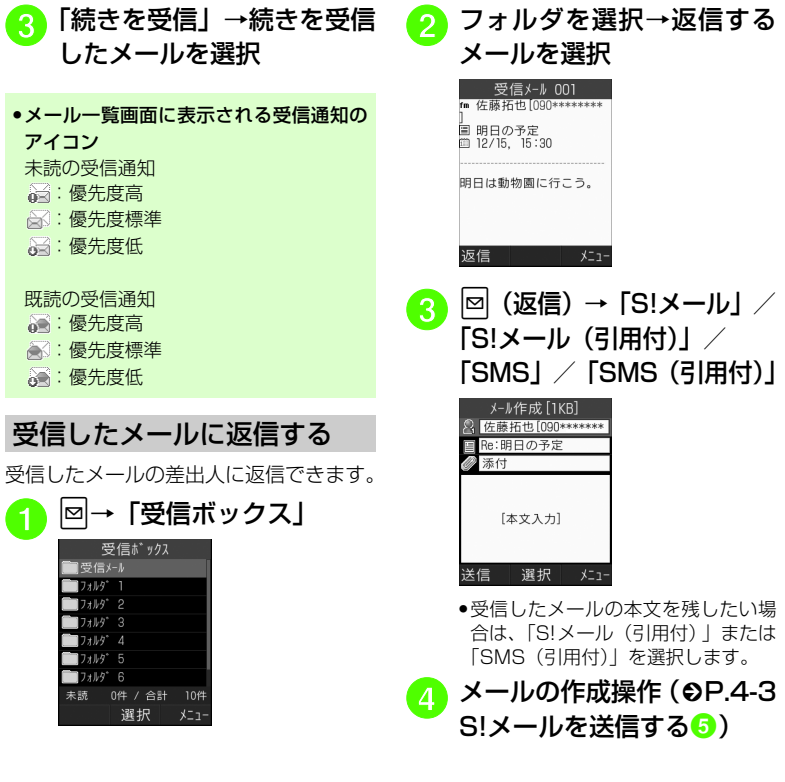

メ ル

● 返信するS!メールの件名には「Re:」 が自 動的に付きます。

<span id="page-164-0"></span>受信したメールを転送する

受信したメールを他の宛先に転送できます。

# |⊠|→「受信ボックス」→フォ<br>ルダを選択

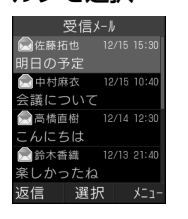

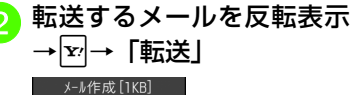

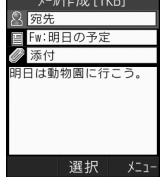

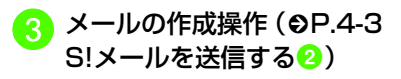

- 転送するS!メールの件名には 「Fw:」 が自 動的に付きます。
- 受信したSMSを転送する場合は、S!メールで転送するかSMSで転送するかを選択できます。

#### 使いこなしチェック!

#### **【便利** 图 2-24

- [受信したS!メールに入力されているすべて](#page-176-4) [の宛先へ返信したい](#page-176-4)
- [受信通知/サーバーメールを転送したい](#page-176-8)
- [デルモジ表示したい](#page-176-5)
- [受信メールの差出人を電話帳に登録したい](#page-176-7)
- ●[送信者や宛先を確認したい](#page-176-6)
- [メールの内容をコピーしたい](#page-177-2)
- [表示中のメールを削除したい](#page-177-3)
- [メールの詳細を確認したい](#page-177-4)
- [添付画像の表示サイズを設定したい](#page-177-5)
- [メールの文字サイズを設定したい](#page-177-0)
- [メールの文字コードを設定したい](#page-177-6)
- [メッセージ画面のスクロール単位を設定し](#page-177-7) [たい](#page-177-7)
- [メッセージ画面の文頭/文末に移動したい](#page-177-1)
- [メール一覧画面でメールサーバーに保存さ](#page-178-1) [れているメールの続きを受信したい](#page-178-1)
- [メールサーバーからのメールの受信を中止](#page-178-3) [したい](#page-178-3)
- [メール一覧画面で全員に返信したい](#page-178-2)

#### 飞設定

- [メッセージ画面で本文をスクロールする単](#page-356-4) 位を設定する (r@P.13-2)
- [配信レポートの送信を設定する](#page-356-5)  $(mP13-2)$
- 受信の通知を設定する (rg P.13-3)
- ●[「シークレット設定」を設定したフォルダ](#page-357-2) の受信通知を設定する (r@P.13-3)
- [メッセージのデルモジ表示を設定する](#page-357-0)  $(mP13-3)$
- [デルモジ表示の文字色と背景色のパターン](#page-357-3) を設定する (Light P.13-3)
- [デルモジ表示の表示速度を設定する](#page-357-4)  $(map13-3)$
- [S!メールの受信方法を設定する](#page-358-4)  $(nP13-4)$
- [ローミング中に受信するS!メールの受信方](#page-358-5) 法を設定する (L@P.13-4)
- [フィーリングメールを受信したときのバイ](#page-359-1) ブレータを設定する (rg P.13-5)
- [フィーリングメールを受信したときの着信](#page-359-2) 音の有無を設定する (r@P.13-5)
- [フィーリングメールの着信音を設定する](#page-359-3)  $(mP13-5)$
- [フィーリングメール着信音の鳴動時間を設](#page-359-4) 定する (L@P.13-5)
- [添付画像の表示方法を設定する](#page-359-5)  $(TP.13-5)$  $(TP.13-5)$

メ $\mathbf{I}$ ル

- [添付画像の自動再生を設定する](#page-359-7)  $(mP13-5)$
- [添付サウンドの自動再生を設定する](#page-359-6)  $(TP.13-5)$  $(TP.13-5)$

# <span id="page-165-0"></span>メールを利用/管理する

820SCでは、メールの種類ごとに5種類のメールボックスが用意されています。

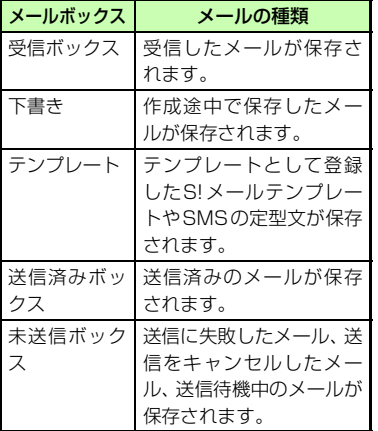

# <span id="page-165-1"></span>メール一覧から確認する

受信ボックスや送信済みボックス、未送信ボックスのメール一覧画面から、メッセージを確認できます。

|<u>∞</u>|→ 「受信ボックス」 / 「送<br>信済みボックス」 / 「未送信 ボックス」→必要に応じてフォルダを選択

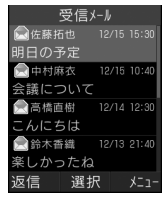

b メールを選択

- ●「シークレット設定」を設定したフォルダは、「シークレットモード」が「表示しない」に設定されていると確認できません。確認するには、図→「シークレット一時 解除」→操作用暗証番号を入力→■(OK) を押します。
- ●メッセージ画面で <del>| \*ぶ</del> / <mark># #</mark> を押すと、 前後のメールのメッセージ画面に切り替わります。

# メール一覧画面の表示

各メールボックスのメール一覧画面には、次の情報が表示されます。

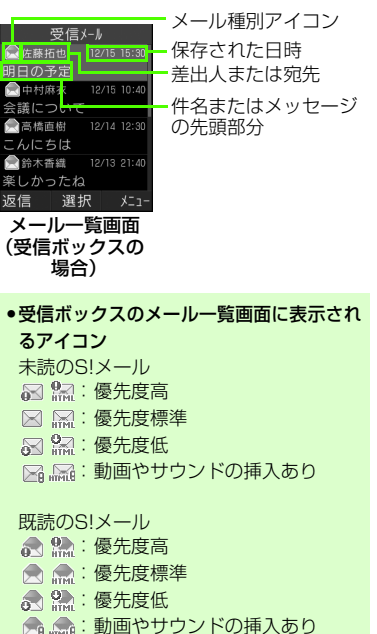

メ ル

未読の受信通知:優先度高:優先度標準:優先度低既読の受信通知:優先度高:優先度標準:優先度低未読のSMS■:本体に保存 :USIMカードに保存既読のSMS●:本体に保存 **!!!! USIMカードに保存** 受信中 :S!メール●下書きのメール一覧画面に表示されるア イコンS!メール**⊠ 圖: S!メール** 日:動画やサウンドの挿入あり

SMS

**■: SMS** 

●未送信ボックスのメール一覧画面に表示 されるアイコンS!メール :S!メール?る ?。:動画やサウンドの挿入あり **22. 关信中** 

#### SMS

**<u>थ्यः</u> SMS** <sup>2:3</sup>: USIMカードに保存

#### ●送信済みボックスのメール一覧画面に表 示されるアイコン

 $S<sub>1</sub>X - II$ :S!メール日に 動画やサウンドの挿入あり

#### SMS

**图:SMS** <sup>!</sup> 22: USIMカードに保存

配信レポート:未読のS!メール**!!!!!! 未読のSMS** 

● シークレットモード設定が「表示しない」のときは、電話帳のシークレットモードが「シークレットモード-On」の相手との送受信メールでは、名前は表示されずに電話番号またはEメールアドレスが表示されます。

# <span id="page-166-0"></span>メールの差出人や宛先、メール内の情報を利用する

メールのメッセージ画面や受信通知画面で、カーソルを合わせると反転表示する情報があります。差出人や宛先、メール本文の電話番号、Eメールアドレス、URLは、電話帳への登録や、電話の発信、メールの送信、ブックマークへの登録、インターネットへのアクセスができます。

## 電話帳に登録する

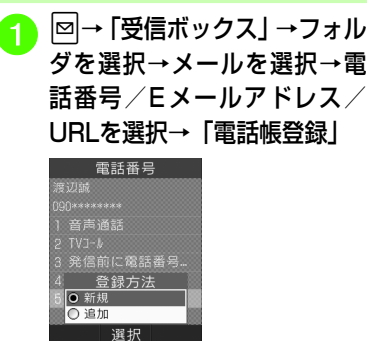

メ $\mathbf{I}$ ル

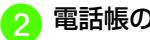

# 電話帳の登録操作

■ 新しい電話帳に登録するとき 「新規|→各項目を登録(6[P.2-](#page-89-0) [19](#page-89-0)) →∞(保存) ■ 既存の電話帳に追加登録する

とき「追加」→電話帳を検索し、選

択 (Φ[P.2-22](#page-92-0)) →各項目を登 録 (Q[P.2-19](#page-89-0)) →⊠ (保存)

# ブックマークに登録する

|⊠|→「受信ボックス」→フォ<br>ルダを選択→メールを選択→ URLを選択→「ブックマーク登録」

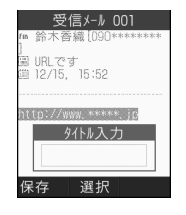

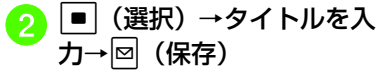

# 電話発信/メール送信/インターネットアクセスを行う

メールのメッセージ画面や受信通知画面に表示されている差出人や宛先、電話番号、Eメールアドレス、URLの情報を利用できます。

# |⊠|→「受信ボックス」→<br>フォルダを選択→メールを 選択

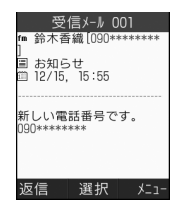

# 情報の利用操作 ■ 音声雷話をかけるとき 電話番号を選択→「音声通話」■ TVコールをかけるとき 電話番号を選択→「TVコール」■ 雷話番号を変更してから雷話 をかけるとき

電話番号を選択→「発信前に電話番号を編集」

#### ■ メールを送信するとき

電話番号/Eメールアドレスを選択→「メール作成」→「S!  $X - I$  $V$   $\sim$   $[SMS]$  ( $\Omega$ [P.4-3](#page-155-2) SI メールを送信する 6. P 4-[8 SMSを送信する](#page-160-1)5)

# ■ インターネットヘアクセスす るとき

URL を選択→「URL に接続」  $\rightarrow$   $\lceil |\pm| \rightarrow$ 

●電話番号を選択してメールを送信する場 合は、S!メールを送信するかSMSを送信するかを選択し、メールを作成します。

メ ル

<span id="page-168-0"></span>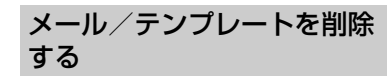

## メールを削除する

メールを指定して削除したり、メールボックス内のすべてのメールをまとめて削除することができます。

|<u>∞</u>|→ 「受信ボックス」/ 「下<br>書き| /「送信済みボック ス」/「未送信ボックス」→必要に応じてフォルダを選択

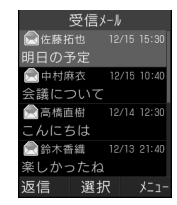

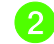

# b メールの削除操作

#### ■ 1件削除するとき

削除したいメールを反転表示→∑→「削除|→「1件|→「は い」

- 複数削除するとき o→「削除」→「複数」→削 除したいメールをチェック→w(削除)→「はい」 ■ 選択したボックス内のメールを
- すべて削除するときo→「削除」→「全件」→操 作用暗証番号を入力→■  $(OK) \rightarrow$  [はい]

# テンプレートを削除する

テンプレートを指定して削除したり、登録されているすべてのテンプレートをまとめて削除することができます。

M→「テンプレート」→「S!<br>メールテンプレート」/「定 型文」

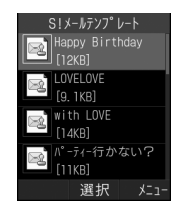

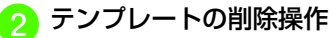

#### ■ 1件削除するとき

削除したいS!メールテンプレート/定型文を反転表示→►→ 「削除」→「1件」→「はい」

#### ■ 複数削除するとき

o→「削除」→「複数」→削 除したいS!メールテンプレート/定型文をチェック→ ø (削除)→「はい」

#### ■ すべて削除するとき

o→「削除」→「全件」→操作 用暗証番号を入力→■(OK) →「はい」

#### 使いこなしチェック!

**1.便利** 图 [P.4-26](#page-178-0)

- ●[送信済みメール、未送信メールを編集して](#page-178-7) [送信したい](#page-178-7)
- [S!メールに添付/挿入されているファイル](#page-178-5) [をデータフォルダに保存したい](#page-178-5)
- [受信S!メールや送信済みS!メールをS!メー](#page-178-4) [ルテンプレートに保存したい](#page-178-4)
- [メール一覧画面から電話帳に登録したい](#page-178-6)
- [メールを保護/保護解除したい](#page-179-1)
- [メール一覧画面の表示方法を設定したい](#page-179-2)
- [メール一覧画面のメールを並べ替えたい](#page-179-0)
- [メールを開封済み/未開封にしたい](#page-179-3)

- [メール一覧画面でSMSを820SC本体/](#page-179-4) [USIMカードに移動したい](#page-179-4)
- [メールやフォルダの詳細情報を確認したい](#page-180-3)
- [S!メールテンプレートを登録したい](#page-180-0)
- [登録したテンプレートをメールで送信した](#page-180-1) [い](#page-180-1)
- [登録したテンプレートの詳細を確認したい](#page-180-4)
- [未送信メールを編集して送信したい](#page-180-2)
- [未送信メールのエラー詳細を確認したい](#page-180-5)
- [メールサーバーに保存されているメールを](#page-181-1) [転送したい](#page-181-1)
- [メールリストを利用してサーバー内のメー](#page-181-0) [ルを削除したい](#page-181-0)

#### 飞設定

- [メール一覧画面の表示方法を設定する](#page-357-5)  $(m\ge P13-3)$
- [受信ボックスのメールの表示方法を設定す](#page-357-6) **る (rap 13-3)**
- ●[送信済みボックスのメールの表示方法を設](#page-357-7) 定する (L@P.13-3)

<span id="page-169-0"></span>フォルダで管理する

受信ボックス、送信済みボックス内に自分でフォルダを作成したり、フォルダにルールを設定して自動でメールを振り分けることができます。フォルダにセキュリティを設定することもできます。ただし、「受信メール」フォルダ、「送信メール」フォルダは削除したり、設定を変更したりすることはできません。

<span id="page-169-1"></span>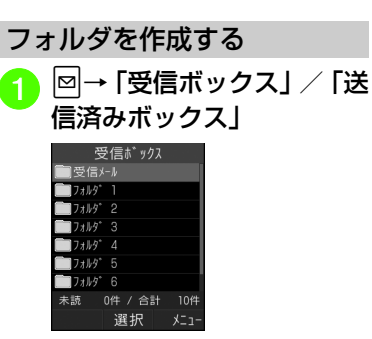

<span id="page-169-2"></span>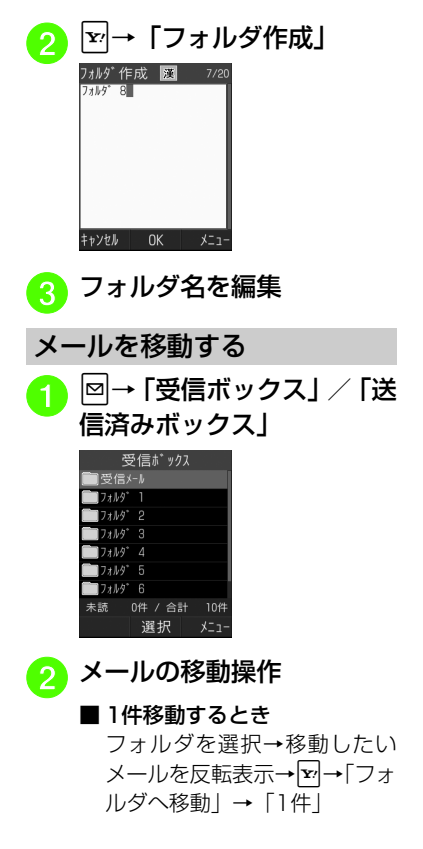

メ ル

#### ■ 複数移動するとき

フォルダを選択→下→「フォ ルダへ移動」→「複数」→移動したいメールをチェック→図 (移動)

#### ■ すべて移動するとき

フォルダを選択→下→「フォ ルダへ移動」→「全件」

c 移動先のフォルダを選択

● お買い上げ時は、受信したメールは「受信メール」フォルダに、送信したメールは「送信メール」フォルダに保存されます。他のフォルダに移動したあと、メールを戻すときは操作●で「受信メール」 フォルダ/「送信メール」フォルダを選択します。

<span id="page-170-0"></span>メールを振り分ける

送受信したメールを相手の電話番号やEメールアドレスによって自動的に指定したフォルダに振り分けることができます。S!メールでの件名や、SMSの本文に入力されたテキストでも振り分けることができます。1つのフォルダに設定できるルールは最大20件です。

# |⊠|→「受信ボックス」/「送<br>信済みボックス!

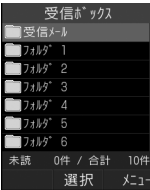

<mark>2</mark> 移動先に指定したいフォル<br>タ ダを反転表示→ マ → 「メー ル振り分け設定」

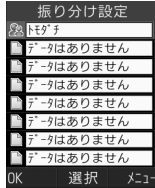

- <mark>3</mark> 振り分けルールの設定操作
	- 振り分ける電話番号/Eメール アドレスを電話帳から選択するとき

ルール欄を選択→「送信者」/「宛先」→「電話帳」→電話帳を検索し、選択(f[P.2-22](#page-92-0))→電話番号/Eメールアドレスを選択

■ 振り分ける電話番号/Eメール アドレスを直接入力するとき

ルール欄を選択→「送信者」/「宛先」→「直接入力」→電話番号/Eメールアドレスを入力

メ ル

■ 振り分ける電話番号/Eメール アドレスを電話帳のグループから選択するときルール欄を選択→「送信者」/

「宛先」→「グループ」→グループを選択

- USIM カードに登録されているグ ループは設定できません。
- テキストから選択するとき ルール欄を選択→「件名」→振り分けルールに設定するテキストを入力

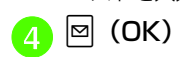

#### 使いこなしチェック!

#### **1.便利**图字[P.4-30](#page-182-0)

- [フォルダ名を変更したい](#page-182-1)
- ●[「シークレット設定」を設定したい](#page-182-2)
- [メールの自動振り分けルールを変更したい](#page-182-4) ● [フォルダを削除したい](#page-182-3)

#### 飞設定

- [受信ボックスのメールの表示方法を設定す](#page-357-6) る (☞[P.13-3\)](#page-357-6)
- ●[送信済みボックスのメールの表示方法を設](#page-357-7) 定する (@P.13-3)

## 1.便利

<span id="page-171-0"></span> S!メール送信に関する便利な機能

「電話帳検索」以外の方法で宛先を入力したい

S!メール作成画面で宛先欄を選択

- 履歴から入力するとき 表示されている履歴を選択
- 電話番号を直接入力するとき 「番号入力」→電話番号を入力
- Eメールアドレスを直接入力するとき 「アドレス入力」→Eメールアドレスを入力

#### ■ 電話帳のグループから選択するとき

- 「グループ検索」→グループを選択
- 電話番号やEメールアドレスが複数登録されている電話帳が含まれている場合、宛先の選択画面が表示されることがあ ります。電話番号/Eメールアドレスを選択してください。

#### 宛先を追加したい

宛先が入力済みのS!メール作成画面で宛先欄を選択→「宛先追加」

- 履歴から入力するとき 表示されている履歴を選択→図(完了)
- 電話帳から選択するとき 「電話帳検索」→電話帳を検索し、選択(f[P.2-22](#page-92-0))→電話番号/Eメールアドレスを選択→図(完了)
- 電話番号を直接入力するとき 「番号入力」→電話番号を入力→図 (完了)
- Eメールアドレスを直接入力するとき 「アドレス入力」→Eメールアドレスを入力→回 (完了)
- 電話帳のグループから宛先を選択すると キ

「グループ検索」→グループを選択→⊠ (完了)

- 電話番号やEメールアドレスが複数登録されている電話帳が含まれている場合、宛先の選択画面が表示されることがあ ります。電話番号/Eメールアドレスを選択してください。
- ●複数の宛先が登録されている場合は、メー ル作成画面の宛先欄20横に件数が表示 されます。

メ ル

<span id="page-172-7"></span><span id="page-172-6"></span><span id="page-172-5"></span>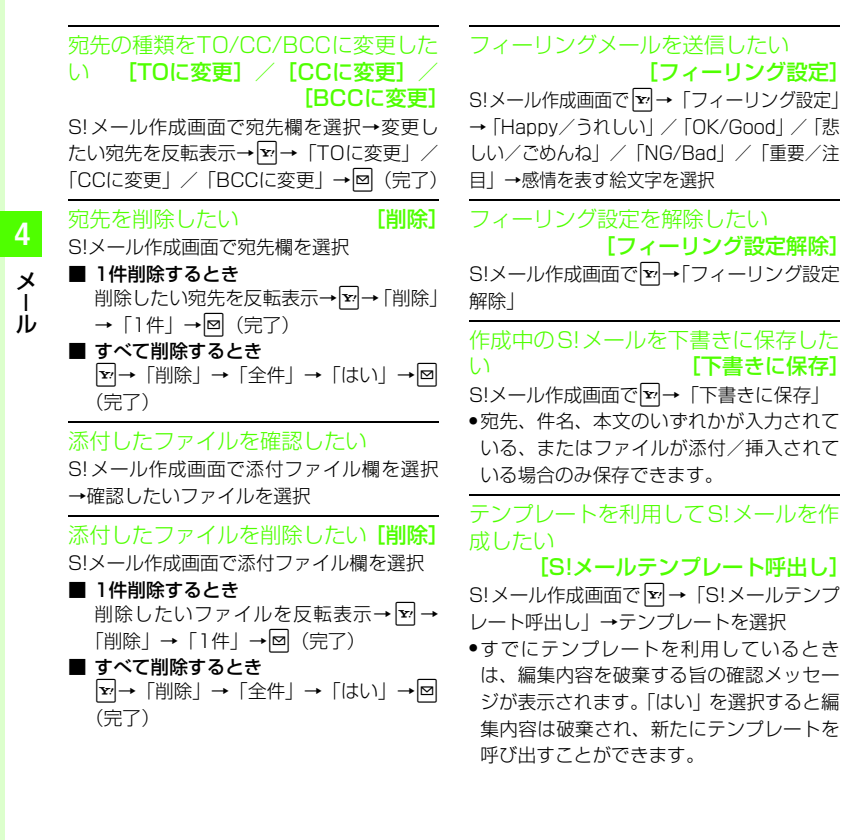

<span id="page-172-9"></span><span id="page-172-0"></span>入力した本文をすべて削除したい [本文削除]S!メール作成画面で本文入力欄を反転表示

→図→「本文削除」→「はい」

<span id="page-172-2"></span>S!メール作成画面で本文をスクロールする単位を設定したい

#### [スクロール単位]

<span id="page-172-1"></span>S!メール作成画面で本文入力欄を反転表示→図→「スクロール単位」→「1行」/「1/ 2画面」/「全画面」

<span id="page-172-10"></span><span id="page-172-3"></span>S!メール作成画面で本文の文頭/文末に移動したい[画面移動]

S!メール作成画面で入力した本文入力欄を反転表示→図→「画面移動」→「文頭」/ 「文末」

<span id="page-172-8"></span><span id="page-172-4"></span>送信前にデルモジ表示を確認したい [デルモジ表示]S!メール作成画面で図→「デルモジ表示」

<span id="page-173-0"></span>「アクション設定」を設定したメールを送信したい [アクション設定] S!メール作成画面で【☞ →「アクション設定」

■ 相手がメールを読むと自動で削除される かどうか設定するとき

「メール自動消去」→「On」/「Off」

- 相手に返信を要求するとき 「返信リクエスト」→「On/Off 設定」→ 「On」→返信を要求する旨のメッセージを入力
	- ●「On」に設定しているときは、「返信リクエスト」の「メッセージ編集」からメッセージを編集することができます。
- 相手が転送できないようにするとき 「転送NG」→「On/Off設定」→「On」→転送できない旨のメッセージを入力
	- ●「On」に設定しているときは、「転送NG」 の「メッセージ編集」からメッセージを編集することができます。
- 相手が削除できないようにするとき 「削除NG」→「On/Off設定」→「On」→削除できない旨のメッセージを入力
	- ●「On」に設定しているときは、「削除NG」 の「メッセージ編集」からメッセージを編集することができます。

■ 相手がクイズ(一問一答)に答えないと メールを読めないようにするとき 「クイズ」→「On/Off 設定」→「一問一 答」→問題欄を選択→問題を入力→答え欄を選択→答えを入力→メッセージ(正 解時)欄を選択→正解の場合のメッセージを入力→メッセージ(不正解時)欄を選択→不正解の場合のメッセージを入力→図(完了)

- 問題を編集し直すときは、「クイズ」の 「問題編集」を選択します。
- 相手がクイズ (選択式) に答えないとメー ルを読めないようにするとき

「クイズ」→「On/Off設定」→「選択式」→問題欄を選択→問題を入力→答え欄を反転表示→→□で正解番号を選択→選択 肢1~4欄を選択しそれぞれに選択肢を入力→メッセージ(正解時)欄を選択→正解の場合のメッセージを入力→メッセージ(不正解時)欄を選択→不正解の場合のメッセージを入力→図(完了)

- 問題を編集し直すときは、「クイズ」の「問題編集」を選択します。
- ●「アクション設定」を設定すると、メールを受け取った相手側の動作を設定できます。

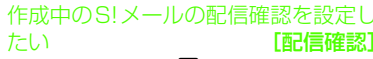

S!メール作成画面で図→「送信オプション」 →「配信確認」→「On」/「Off」

●「On」に設定すると、メールサーバーからメールが相手に送信されたときに、配信レポートがお客様の820SC に送信されま す。作成中のメールにのみ設定が反映されます。

作成中のS!メールの返信先を設定したい[返信先指定]

S!メール作成画面で図→「送信オプション」 →「返信先指定」→「On」/「Off」

● 返信先は「返信先アドレス設定」(Q[P.13-](#page-359-0) [5](#page-359-0)) から設定できます。

作成中のS!メールの優先度を設定したい [優先度] S!メール作成画面で図→「送信オプション」 →「優先度」→「高」/「標準」/「低」

作成中のS!メールのメールサーバーに保存する期限を設定したい [有効期限] S!メール作成画面で v → 「送信オプション」 →「有効期限」→「最大」/「1時間」/「3時間」/「6時間」/「12時間」/「1日」/「3日」/「1週間」

メ ル

<span id="page-174-4"></span><span id="page-174-0"></span>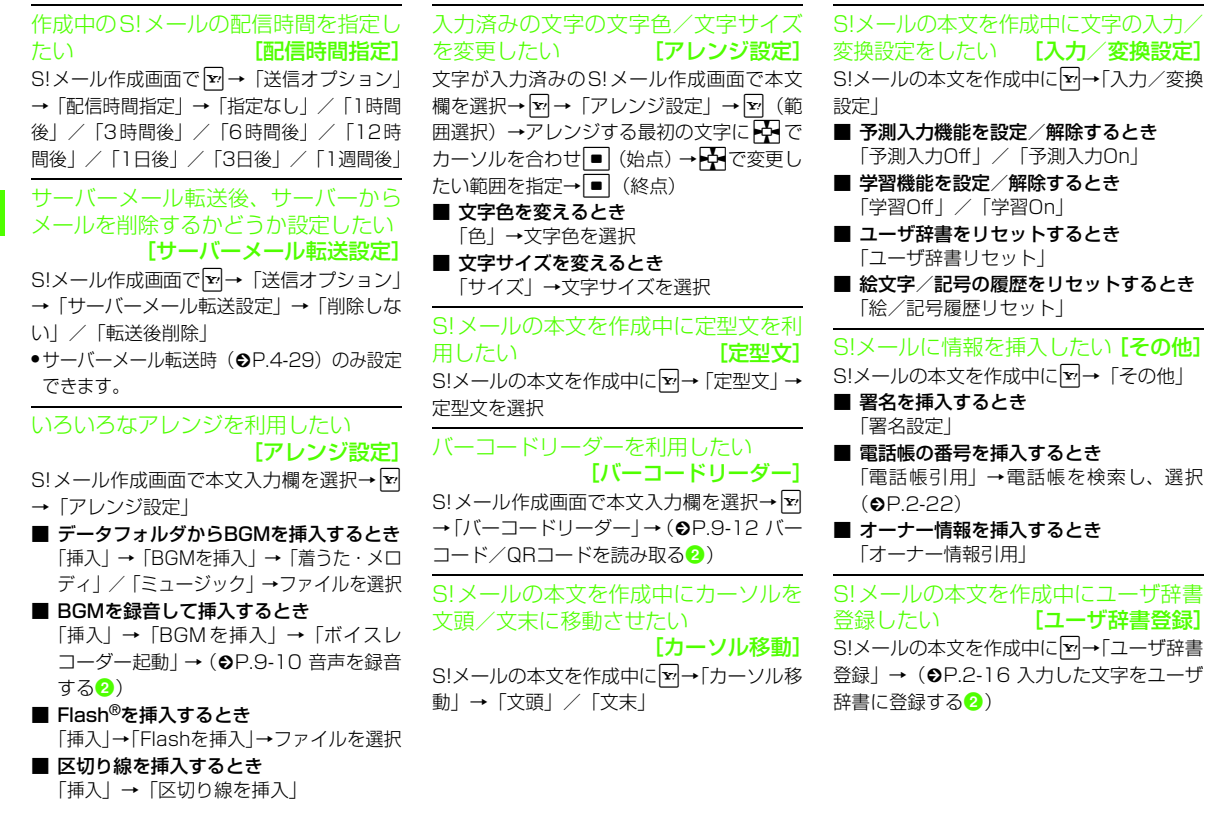

<span id="page-174-7"></span><span id="page-174-6"></span><span id="page-174-5"></span><span id="page-174-3"></span><span id="page-174-2"></span><span id="page-174-1"></span>メール

# **4-23**

●電話番号が複数登録されている電話帳 が含まれている場合、宛先の選択画面が表示されることがあります。電話番号を選択してください。

■ 電話帳のグループから選択するとき 「グループ検索」→グループを選択→⊠

- ●「優先電話番号設定」の「メール」にEメールアドレスが設定されている電話帳は、宛先に設定できません。
- ●複数の宛先が登録されている場合は、メー ル作成画面の宛先欄20横に件数が表示 されます。

#### <span id="page-175-5"></span>宛先を削除したい

(完了)

SMS作成画面で宛先欄を選択

- 1件削除するとき 削除したい宛先を反転表示→下→「削除」 →「1件」→⊠ (完了)
- すべて削除するとき

o→「削除」→「全件」→「はい」→ w (完了)

### <span id="page-175-4"></span>作成中のSMSを下書きに保存したい[下書きに保存]

SMS作成画面で図→「下書きに保存」

● 宛先、本文のいずれかが入力されている場合のみ、メニューに「下書きに保存」が表示されます。

<span id="page-175-3"></span>作成中のSMSをS!メールに変更したい [S!メールに変換] SMS作成画面で $\blacktriangledown \rightarrow$  [S!メールに変換]

#### <span id="page-175-1"></span>他社送信用絵文字を設定したい[他社送信用絵文字]

S!メールの本文を作成中に図→「他社送信用 絵文字」→「ドコモ対応」/「au対応」/「ソフトバンク対応」/「携帯3社共通」

### <span id="page-175-2"></span>S!メールの本文を作成中にアドレスを簡単に入力したい

# [簡単アドレス入力]

S!メールの本文を作成中に▶━━「簡単アドレ ス入力」→項目を選択

テンプレートを利用してS!メールを送信したい

w→「テンプレート」→「S!メールテンプ レート」→S!メールテンプレートを選択→**■** (メール) → (●[P.4-3 S!メールを送信](#page-155-2) [する](#page-155-2)2)

# <span id="page-175-0"></span>【〜便利】 SMS送信に関する便利な機能

「電話帳検索」以外の方法で宛先を入力したい

SMS作成画面で宛先欄を選択

- 履歴から入力するとき 表示されている履歴を選択
- 電話番号を直接入力するとき 「番号入力」→電話番号を入力
- 電話帳のグループから選択するとき 「グループ検索」→グループを選択
	- ●電話番号が複数登録されている電話帳 が含まれている場合、宛先の選択画面が表示されることがあります。電話番号を選択してください。
	- ●「優先電話番号設定」の「メール」にEメールアドレスが設定されている電話帳は、宛先に設定できません。

### 宛先を追加したい

宛先が入力済みのSMS作成画面で宛先欄を選択→「宛先追加」

■ 履歴から入力するとき

表示されている履歴を選択→回(完了)

■ 電話帳から選択するとき

「電話帳検索」→電話帳を検索し、選択(Φ[P.2-22](#page-92-0)) →電話番号を選択→図 (完 了)

■ 電話番号を直接入力するとき 「番号入力」→電話番号を入力→回 (完了)

## [削除]

メル

 $\mathbf{I}$ 

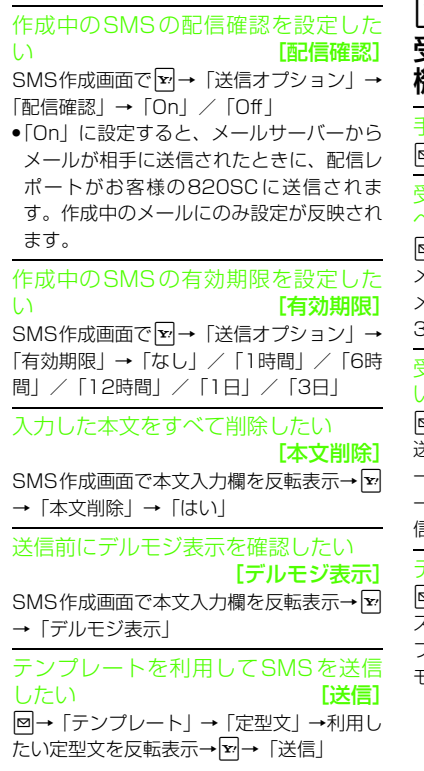

<span id="page-176-0"></span>1.便利 受信メールに関する便利な 機能

手動でメールを受信したい w→「新着メール受信」

<span id="page-176-4"></span>受信したS!メールに入力されているす<sup>、</sup>ての宛先へ返信したい【**全員に返信**】 w→「受信ボックス」→フォルダを選択→ メールを選択→o→「全員に返信」→「S! メール」/「S!メール(引用付)」→(f[P.4-](#page-155-2) [3 S!メールを送信する](#page-155-2)6)

#### <span id="page-176-8"></span>受信通知/サーバーメールを転送したい[転送]

w→「受信ボックス」→フォルダを選択→転 送したい受信通知を反転表示→o→「転送」 →「通知の転送」/「サーバーメール転送」→メールの作成操作 (©[P.4-3 S!メールを送](#page-155-2) 言する2)

### <span id="page-176-5"></span>デルモジ表示]<br>アルモジ表示したい [**デルモジ表示**]

w→「受信ボックス」/「送信済みボック ス」/「未送信ボックス」→必要に応じてフォルダを選択→メールを選択→o→「デル モジ表示」

#### <span id="page-176-7"></span>受信メールの差出人を電話帳に登録したい[電話帳登録]

w→「受信ボックス」→フォルダを選択→ メールを選択→図→「電話帳登録」→電話番 号/Eメールアドレスを選択

- 新しい電話帳に登録するとき 「新規」→各項目を登録(6P2-19 電話 [帳に登録する](#page-89-0)2)
- 既存の電話帳に追加登録するとき 「追加」→電話帳を検索し、選択 (©[P.2-](#page-92-0) [22](#page-92-0)) →各項目を登録 (©[P.2-19 電話帳](#page-89-0) [に登録する](#page-89-0)2)

<span id="page-176-6"></span>送信者や宛先を確認したい

[メールアドレス表示]

w→「受信ボックス」/「送信済みボック ス」→必要に応じてフォルダを選択→メールを選択→図→「メールアドレス表示」

<span id="page-176-3"></span><span id="page-176-2"></span><span id="page-176-1"></span>メ ル

メ ル

**4**

### <span id="page-177-2"></span>メールの内容をコピーしたい[コピー]

w→「受信ボックス」/「送信済みボック ス」→必要に応じてフォルダを選択→メールを選択→o→「コピー」

#### ■ 差出人や宛先をコピーするとき

「アドレス」→コピーしたいアドレスを選択

#### ■ 件名をコピーするとき

「件名」(©[P.2-41 範囲を指定して文字の](#page-111-0) [コピー/カットをしたい](#page-111-0))

#### ■ 本文をコピーするとき

「本文」(Q[P.2-41 範囲を指定して文字の](#page-111-0) [コピー/カットをしたい](#page-111-0))

<span id="page-177-3"></span>表示中のメールを削除したい [削除] w→「受信ボックス」/「送信済みボック ス」/「未送信ボックス」→必要に応じて フォルダを選択→メールを選択→∑→「削 除」→「はい」

<span id="page-177-4"></span>メールの詳細を確認したい [詳細] w→「受信ボックス」/「送信済みボック ス」/「未送信ボックス」→必要に応じてフォルダを選択→レを選択→下→「詳 細」

<span id="page-177-5"></span>添付画像の表示サイズを設定したい[画像表示設定]w→「受信ボックス」→フォルダを選択→

メールを選択→∑→「画像表示設定」→「通 常サイズ表示」/「全画面表示」

#### <span id="page-177-0"></span>メールの文字サイズを設定したい[文字サイズ]

w→「受信ボックス」/「送信済みボック ス」/「未送信ボックス」→必要に応じてフォルダを選択→メールを選択→⊠→「文字 サイズ」→「大」/「標準」/「小」/「最小」

#### <span id="page-177-6"></span>メールの文字コードを設定したい[文字コード変換]

w→「受信ボックス」→フォルダを選択→ メールを選択→下→「文字コード変換」→ 「自動」/「Shift-JIS」/「UTF-8」/「EUC-JP」/「ISO-2022-JP」/「ISO-8859-1」

#### <span id="page-177-7"></span>メッセージ画面のスクロール単位を設定したい[スクロール単位]

w→「受信ボックス」/「送信済みボック ス」/「未送信ボックス」→必要に応じてフォルダを選択→メールを選択→下→「スク ロール単位」→「1行」/「1/2画面」/「全画面」

#### <span id="page-177-1"></span>メッセージ画面の文頭/文末に移動したい[画面移動]

w→「受信ボックス」/「送信済みボック ス」/「未送信ボックス」→必要に応じてフォルダを選択→メールを選択→⊠→「画面 移動」→「文頭」/「文末」

#### 添付ファイルを確認したい

w→「受信ボックス」/「送信済みボック ス」/「未送信ボックス」→必要に応じてフォルダを選択→メールを選択→ファイルを選択→「開く」

- ●確認前にファイルをデータフォルダに保存 するには、メッセージ画面でファイルを選択し、「保存」を選択します。
- 確認前にvCardやvCalendarを電話帳やカレンダーに登録するには、メッセージ画面でファイルを選択し、「電話帳登録」/「カレンダーに登録」を選択します。
- 確認後にvCardやvCalendarを電話帳やカレンダーに登録するには、■ (登録) を押 します。
- コンテンツ・キーの購入/取得が必要な ファイルが添付されている場合は、確認メッセージが表示されます。ファイルを確認するときは、「はい」を選択してコンテンツ・キーを購入または取得してください。
- 回数制限があり、1回だけ再生/表示できるファイルが添付されているときは、表示/再生回数が1回だけ残っていることをお知らせするメッセージが表示されます。

<span id="page-178-1"></span>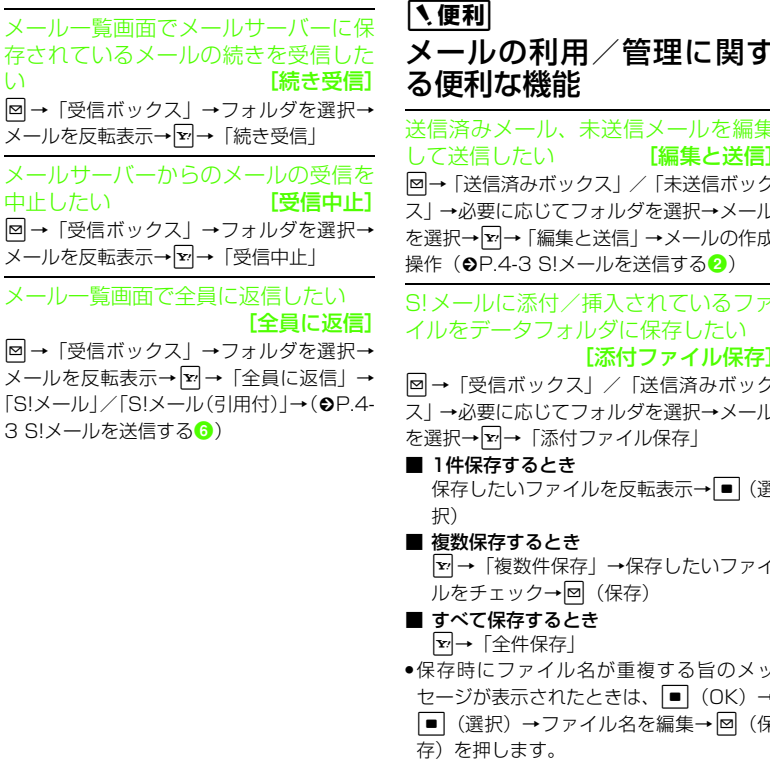

<span id="page-178-7"></span><span id="page-178-6"></span><span id="page-178-5"></span><span id="page-178-4"></span><span id="page-178-0"></span>に関す ルを編集 送信ボック 択→メール ールの作成  $50.3$ したい イル保存] 吝みボック 択→メール 長→ ■ (選 たいファイ る旨のメッ  $(OK) \rightarrow$ c(選択)→ファイル名を編集→w(保 受信S!メールや送信済みS!メールをS! メールテンプレートに保存したい[S!メールテンプレートに保存]w→「受信ボックス」/「送信済みボック ー<br>ス」→フォルダを選択→メールを選択→下→ 「S!メールテンプレートに保存」→ファイル 名を入力 ● 本文をアレンジしている場合のみ、テンプレートに保存できます (●[P.4-6\)](#page-158-0)。 メール一覧画面から電話帳に登録したい [電話帳登録] w→「受信ボックス」/「送信済みボック ス」→フォルダを選択→メールを反転表示→o→「電話帳登録」→電話番号/Eメールア ドレスを選択■ 新しい電話帳に登録するとき 「新規」→各項目を登録(©[P.2-19 電話](#page-89-0) [帳に登録する](#page-89-0)2) ■ 既存の電話帳に追加登録するとき 「追加」→電話帳を検索し、選択(©[P.2-](#page-92-0) [22](#page-92-0)) →各項目を登録 (©[P.2-19 電話帳](#page-89-0) [に登録する](#page-89-0)2)

<span id="page-178-2"></span>メール

**4**

い<br>マー

<span id="page-178-3"></span>中国

<span id="page-179-2"></span><span id="page-179-1"></span>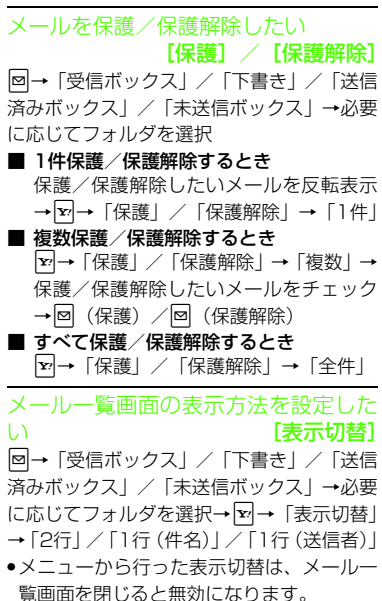

- <span id="page-179-0"></span>メール一覧画面のメールを並べ替えたい $[2]$ w→「受信ボックス」/「下書き」/「送信 済みボックス」/「未送信ボックス」→必要に応じてフォルダを選択→⊠→「ソート」→ 項目を選択
- 並べ替えができる項目は、次のとおりです。
- 日付の順(「日付:古い順」/「日付:新 しい順」)
- 送信者の順(「送信者順」)
- 宛先の順(「宛先順」)
- 未読/既読を分けて表示(「未読/既読順」)
- メールの種類ごとに分けて表示(「メール タイプ順」)
- 件名の順(「件名順」)
- メールサイズの大きい順(「サイズ順」)
- 添付ファイルあり/なしを分けて表示 (「添付順」)
- 優先度の順(「優先度順」)
- 保護されている/されていないメールを 分けて表示(「保護順」)
- ●「メールタイプ順」を選択したときは、S!メール(受信通知を含む)、USIMカードに保存されているSMS、820SC本体に保存されているSMSの順で表示されます。
- ●「送信者順」「件名順」を選択したときは、 半角記号、半角数字、半角英字、半角カタカナ、全角記号、全角ひらがな、全角カタカナ、漢字、全角数字、全角英字の順で表示されます。ただし、「件名順」を選択したときは「タイトルなし」が優先されます。
- <span id="page-179-3"></span>メールを開封済み/未開封にしたい|開封済みに変更] / [未開封に変更] w→「受信ボックス」→フォルダを選択
- 1件開封済み/未開封にするとき 開封済み/未開封にしたいメールを反転表示→ 下→「開封済みに変更」/「未開 封に変更」→「1件」
- 複数開封済み / 未開封にするとき 開封済み/未開封にしたいメールを反転表示→図→「開封済みに変更」/「未開封 に変更」→「複数」→開封済み/未開封にしたいメールをチェック→図(未読/既 読)
- すべて開封済み/未開封にするとき
	- o→「開封済みに変更」/「未開封に変 更」→「全件」
- <span id="page-179-4"></span>メール一覧画面でSMSを820SC本体/USIMカードに移動したい
- [本体へ移動] / [USIMに移動] w→「受信ボックス」/「送信済みボック ス」/「未送信ボックス」→必要に応じてフォルダを選択→移動したいSMSを反転表示→図→「本体へ移動」/「USIMに移動」 ● USIMカードには、最大10通のSMSを保存できます。USIMカードに保存できる件数は、カードの種類によって異なります。

メル

 $\mathbf{I}$
● 作成したフォルダにある受信SMSをUSIMカードに移動する場合は、確認メッセージが表示されます。「はい」を選択するとUSIMカードに移動します。

#### メールやフォルダの詳細情報を確認したい[詳細]

■ メールの詳細を確認するとき

w→「受信ボックス」/「下書き」/「送 信済みボックス」/「未送信ボックス」→必要に応じてフォルダを選択→メールを反転表示→o→「詳細」

■ フォルダの保存状況を確認するとき

w→「受信ボックス」/「送信済みボッ クス」→フォルダを反転表示→ 図→「詳 細」

S!メールテンプレートを登録したい[テンプレート保存]

S!メール作成画面で→ <sub>E</sub>→「テンプレート保 存」→ファイル名を入力●本文をアレンジしている場合のみ、テンプ レートに保存できます (●[P.4-6](#page-158-0))。

### 下書きからメールを送信したい

図→「下書き」→メールを選択→図 (送信) ●宛先が入力されていないときは 図 (送信) は表示されません。

登録したS!メールテンプレートを表示して確認したい

w→「テンプレート」→「S!メールテンプ レート」→S!メールテンプレートを選択

#### 登録したS!メールテンプレートを編集したい

w→「テンプレート」→「S!メールテンプ レート」→登録したS!メールテンプレートを選択→■(メール)→本文入力欄を選択→ 本文を入力→■(完了)→▼→「テンプ レート保存」→ファイル名を入力

登録したテンプレートをメールで送信したい[メール添付送信] w→「テンプレート」→「S!メールテンプ レート」→S!メールテンプレートを選択→図 →「メール添付送信 | → (Q[P.4-3 S!メール](#page-155-0) [を送信する](#page-155-0)2)

登録したテンプレートの詳細を確認したい [詳細] w→「テンプレート」→「S!メールテンプ レート」→S!メールテンプレートを選択→ E →「詳細」

#### 配信レポートを確認したい

w→「送信済みボックス」→フォルダを選択 →「配信確認」を設定したメールを選択→図 (レポート)

未送信メールを再送信したい

w→「未送信ボックス」→再送信したいメー ルを反転表示→図 (再送信)

未送信メールを編集して送信したい[編集]

w→「未送信ボックス」→編集したいメール を反転表示→ E→「編集」→ (Q[P.4-3 S!](#page-155-0) [メールを送信する](#page-155-0)2)

未送信メールのエラー詳細を確認したい[エラー詳細]

w→「未送信ボックス」→確認したいメール を反転表示→図→「エラー詳細」

メールサーバーに保存されているメールを確認したい

w→「サーバーメール操作」→「メールリス ト」→確認メッセージが表示されたときは「はい」

#### メールリストを更新したい

w→「サーバーメール操作」→「メールリス ト| → 図 (更新)

●「メールリスト」を選択したあとに 下 を押 し、「メールリスト更新」を選択しても同じ 操作を行うことができます。

**4-28**

メールリストからメールを受信したい

- w→「サーバーメール操作」
- メールを選択して受信するとき

「メールリスト」→確認メッセージが表示されたときは「はい」→受信したいメールを反転表示→■(受信)

- ●受信したいメールを反転表示して ☎ を 押し、「受信」を選択しても同じ操作を行うことができます。
- すべてのメールを受信するとき

「メール全受信」

●「メールリスト」→確認メッセージが表.<br>示されたときは「はい」→☆→「メール 全受信」を選択しても同じ操作を行うことができます。

メールサーバーに保存されているメールを転送したい [サーバーメール転送] w→「サーバーメール操作」→「メールリス ト」→確認メッセージが表示されたときは「はい」→メールを反転表示→[ェァ]→「サーバー メール転送」→宛先欄を選択

- 履歴を利用して宛先を選択するとき 表示されている履歴を選択→図(送信)
- 電話帳から宛先を選択するとき 「電話帳検索」→電話帳を検索し、選択(f[P.2-22\)](#page-92-0)→電話番号/Eメールアドレスを選択→回(送信)
- 電話番号を宛先として直接入力するとき 「番号入力」→電話番号を入力→⊠ (送信)
- Eメールアドレスを宛先として直接入力す るとき
- 「アドレス入力」→Eメールアドレスを入力→⊠(送信)
- 電話帳のグループから宛先を選択するとき 「グループ検索」→グループを選択→宛先の選択画面が表示された場合は入力したい宛先を選択→⊠(送信)
- ●件名や本文を編集するには、宛先入力後に 件名欄または本文入力欄を選択し、編集操作(❹[P.4-3](#page-155-0))をします。
- 転送するメールの件名には 「Fw:」 が自動的 に付きます。
- ●サーバーメール転送後、サーバーからメー ルを削除するかどうかをあらかじめ設定することができます(❸[P.4-22 サーバー](#page-174-0) [メール転送後、サーバーからメールを削除](#page-174-0)[するかどうか設定したい](#page-174-0))。

### メールサーバーに保存されているメールをすべて削除したい

w→「サーバーメール操作」→「メール全削 除」→操作用暗証番号を入力→■(OK)→ 「新着メール以外」/「全削除」

メールリストを利用してサーバー内のメールを削除したい [削除] w→「サーバーメール操作」→「メールリス ト」→確認メッセージが表示されたときは「はい」

■ 1件削除するとき

削除したいメールを反転表示→ ■→「削 除」→「1件」→「はい」

■ 複数削除するとき

o→「削除」→「複数」→削除したいメー ルをチェック→図 (削除) → 「はい」

■ すべて削除するとき

o→「削除」→「全件」→操作用暗証番 号を入力→■ (OK) → 「はい」

- メールサーバーの使用状況を確認したい
- w→「サーバーメール操作」→「サーバー メール容量」
- ●最新の情報に更新する場合は■ (更新)を 押します。

メールの保存状況を確認したい

**図→「メモリ容量確認」→「S!メール(件数** 表示)」/「S!メール(サイズ表示)」/「SMS」

●確認したメモリを削除するには回 (削除)を 押します (●[P.2-52 登録/保存した内容](#page-122-0) [を削除してメモリを整理したい](#page-122-0))。

メル

 $\mathbf{I}$ 

### 【慎剥】

### フォルダ管理に関する便利な機能

### フォルダ名を変更したい

[フォルダ名変更]w→「受信ボックス」/「送信済みボック ス」→フォルダを反転表示→下→「フォルダ 名変更」→名前を入力

「シークレット設定」を設定したい[シークレット設定]

w→「受信ボックス」/「送信済みボック ー<br>ス」→フォルダを反転表示→ ▽ → 「シーク レット設定」→操作用暗証番号を入力→■  $(OK) \rightarrow \blacksquare$   $(OK)$ 

●「シークレット設定」を設定したフォルダ は、「シークレットモード」が「表示しない」に設定されていると確認できません。-<br>確認するには、Σ→「シークレット一時解 除」→操作用暗証番号を入力→■(OK) を押します。

メールの自動振り分けルールを変更したい「ルール変更] w→「受信ボックス」/「送信済みボック ス」→ルールを変更したいフォルダを反転表示→⊠→「メール振り分け設定」→変更した いルール欄を反転表示→▼→「ルール変更」 (6[P.4-18 メールを振り分ける](#page-170-0)3)

振り分けルールを削除したい

- w→「受信ボックス」/「送信済みボック ス」→削除したいルールがあるフォルダを反 転表示→図→「メール振り分け設定」
- 1件削除するとき

削除したいルール欄を反転表示→⊠→ 「削除」→「1件」

■ すべて削除するとき o→「削除」→「全件」→「はい」

フォルダを削除したい [削除] w→「受信ボックス」/「送信済みボック ス」→削除したいフォルダを反転表示→図→ 「削除」→操作用暗証番号を入力→■(OK)  $\rightarrow$  「はい」

メ ル

# インターネット

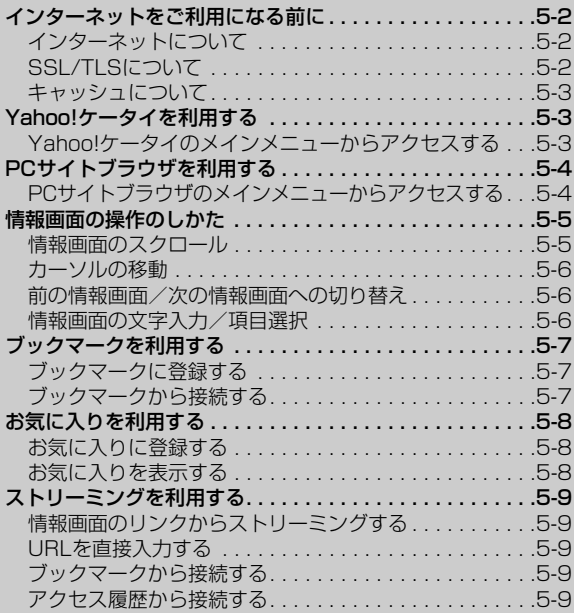

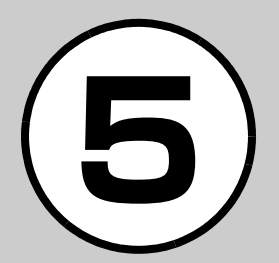

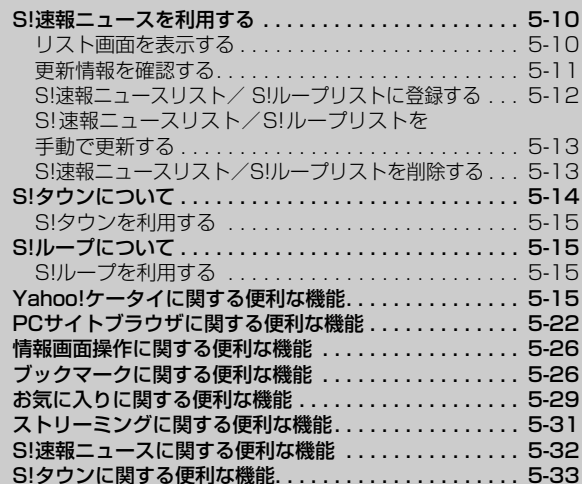

### <span id="page-184-0"></span>インターネットをご利用になる前に

### <span id="page-184-1"></span>インターネットについて

Yahoo!ケータイやPCサイトブラウザでインターネットにアクセスし、いろいろなコンテンツを閲覧したり、画像やサウンドなどをダウンロードしたりできます。Yahoo!ケータイやPCサイトブラウザでインターネットにアクセスしたとき、表示される画面を情報画面といいます。

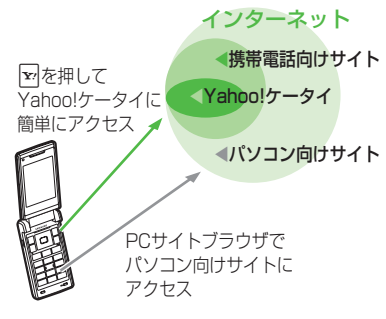

●本書では、ソフトバンクのポータルサイト を「Yahoo!ケータイ」、PCサイトブラウザを利用して閲覧できるサイトを「PCサイト」とし、これらの総称を「インターネット」と表記しています。

- ●インターネットのご利用には、別途ご契約 が必要です。
- ●インターネットのご利用前に、あらかじめ ネットワーク自動調整を行う必要があります。

注意

● 情報画面への接続時にパケット通信料がかかります。

### <span id="page-184-2"></span>SSL/TLSについて

SSL (Secure Sockets Laver) とTLS (Transport Layer Security)とは、データを暗号化して送受信するためのプロトコル(通信規約)です。SSL/TLS接続時の画面では、データを暗号化し、プライバシーにかかわる情報やクレジットカード番号、企業秘密などを安全に送受信することができ、盗聴、改ざん、なりすましなどのネットワーク上の危険から保護します。820SCでは、あらかじめ認証機関から発行されたルート証明書が登録されていて、確認することもできます (@[P.5-18](#page-200-0), [5-](#page-207-0) [25](#page-207-0))。

注意

い。

● SSL/TLSの利用について セキュリティで保護されている情報画面を表示する場合、お客様は自己の判断と 責任においてSSL/TLSを利用するものとします。 お客様自身によるSSL/TLSの利用に際 し、ソフトバンクモバイル株式会社および認証会社である日本ベリサイン株式会社、サイバートラスト株式会社、エントラストジャパン株式会社、グローバルサ イン株式会社、RSAセキュリティ株式会社、セコムトラストシステムズ株式会社は、お客様に対しSSL/TLSの安全性に関 して何ら保証を行うものではありません。万一、何らかの損害がお客様に発生した場合でも一切責任を負うものではありませんので、あらかじめご了承くださ

### <span id="page-185-1"></span>キャッシュについて

キャッシュとは、インターネットで入手したメニューや情報を、一時的に保存するメモリです。キャッシュに保存された情報は、インターネットを終了したり電源を切ったりしても保持されますが、メモリの容量がいっぱいになると古い情報から自動的に消去されます。

キャッシュに情報が保存されている情報画面を再表示すると、サービスセンター内の最新情報ではなく、以前に表示した情報画面が表示される場合があります。最新の情報を表示するには、情報を更新してください。

- 820SCに他のUSIMカードを取り付けた ときは、キャッシュに保存されている情報が自動的に消去されます。
- ●有効期限が設定されている情報が保存さ れているときは、設定されている期限になると、キャッシュから自動的に消去されます。

### <span id="page-185-0"></span>Yahoo!ケータイを利用する

<span id="page-185-2"></span>Yahoo!ケータイのメインメニューからアクセスする

Yahoo!ケータイのメインメニューから項目を選択し、目的の情報画面にアクセスできます。

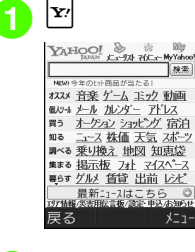

項目を選択

● お買い上げ後に初めてインターネットにアクセスすると、操作1で日時設定画面 が表示されます。日時設定を行うと、情報画面が表示されます。

● PC サイトブラウザの情報画面に切り替え るには、Yahoo!ケータイの情報画面で →「便利機能」→「PCサイトブラウザ切替」→「このページ」/「リンク先」→■ (OK)→「はい」/「いいえ」を選択します。

### 注意

●「Referer 送出」を「送出しない」に設定 していると、情報画面を表示できない場合があります (©[P.5-18](#page-200-1))。

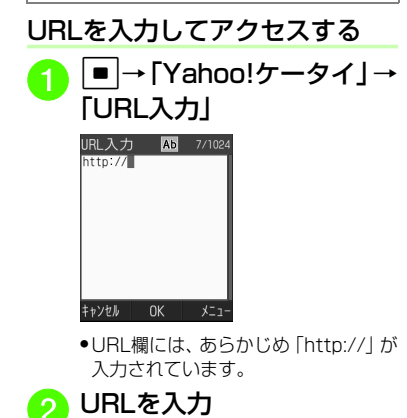

#### .<br>使いこなしチェック!

### **N.便利**而容P5-15

- [情報画面で次の情報画面に移動したい](#page-197-4)
- [情報画面のテキストをコピーしたい](#page-197-8)
- [情報画面を最新の情報に更新したい](#page-197-5)
- [情報画面でURLを入力して他の情報画面に](#page-197-6) [アクセスしたい](#page-197-6)
- [URLを簡単に入力したい](#page-197-7)
- ●[履歴を使ってURLを入力したい](#page-198-2)
- [情報画面に表示されている画像/背景画像](#page-198-0) [を保存したい](#page-198-0)
- [情報画面を表示中にバックグラウンドで再](#page-198-1) [生されるサウンドを保存したい](#page-198-1)
- [アクセス履歴を削除したい](#page-199-1)
- [情報画面からメインメニューに移動したい](#page-199-0)
- [複数の情報画面の表示を操作したい](#page-201-0)

#### 飞設定

- [情報画面のキャッシュ/Cookie/認証情](#page-360-0) 報を消去する (LOPP.13-6)
- [製造番号を自動的に通知するかどうか設定](#page-361-0) する(r[P.13-7\)](#page-361-0)
- [リファラーを送信するかどうか設定する](#page-361-1)  $(mP13-7)$
- [Cookieの有効/無効を設定する](#page-361-2)  $(mP13-7)$
- [スクリプトの有効/無効を設定する](#page-361-3)  $(map13-7)$
- ●ルート証明書を確認する (re P.13-7)
- [認証情報の保存期間を設定する](#page-361-5)  $(TP.13-7)$  $(TP.13-7)$

● ブラウザを初期化する (r@P.13-7) ●設定をリセットする (re P.13-7)

### <span id="page-186-0"></span>PCサイトブラウザを利用する

### <span id="page-186-1"></span>PCサイトブラウザのメインメニューからアクセスする

PCサイトブラウザのメインメニューから項目を選択し、パソコン向けサイトの情報画面にアクセスできます。

<sup>a</sup> <sup>c</sup>→「Yahoo!ケータイ」→ 「PCサイトブラウザ」→「ホームページ」

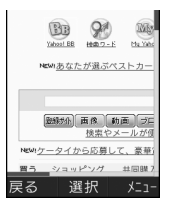

●警告メッセージが表示されたとき は、■(OK)を押し、「はい| /「い いえ」を選択します。

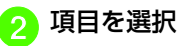

- PCサイトブラウザを起動すると、ディスプレイ最上段に が表示されます。
- PCサイトブラウザでは、ドキュメントファイル以外のデータをダウンロードまたはストリーミングすることはできません。
- サイトによっては正しく表示されない場合があります。
- Yahoo! ケータイの情報画面に切り替える には、PCサイトブラウザの情報画面で図 →「便利機能」→「ブラウザ切替」→「こ
- のページ」/「リンク先」→警告メッセージが表示されたときは、■ (OK) → 「は い」/「いいえ」を選択します。

#### 注意

●「Referer送出」を「送出しない」に設定していると、情報画面を表示できない場合があります (©[P.5-24](#page-206-0))。 ● データ量の多い情報画面を表示するときはパケット通信料が高額になりますので、ご注意ください。

イ ン タT. - ネッ

**5**

ト

### URLを入力してアクセスする

a c →「Yahoo!ケータイ」→「PCサイトブラウザ」→「URL入力」

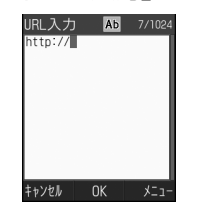

● URL欄には、あらかじめ「http://」が入力されています。

### URL を入力

●警告メッセージが表示されたとき は、 ■ (OK) を押し、「はい」/「い いえ」を選択します。

### 使いこなしチェック!

#### **1.便利**图字[P.5-22](#page-204-0)

- [情報画面で次の情報画面に移動したい](#page-204-3)
- [情報画面のテキストをコピーしたい](#page-204-1)
- [情報画面を最新の情報に更新したい](#page-204-4)
- [情報画面でURLを入力して他の情報画面に](#page-204-2) [アクセスしたい](#page-204-2)
- [URLを簡単に入力したい](#page-204-5)
- ●[履歴を使ってURLを入力したい](#page-205-1)
- [アクセス履歴を削除したい](#page-205-0)
- [情報画面からメインメニューに移動したい](#page-206-1)
- [複数の情報画面の表示を操作したい](#page-207-1)
- [情報画面の表示幅を変更したい](#page-207-2)

#### 飞設定

- [情報画面のキャッシュ/Cookie/認証情](#page-361-8) 報を消去する (@P.13-7)
- [製造番号を自動的に通知するかどうか設定](#page-362-0) する (☞[P.13-8\)](#page-362-0)
- [リファラーを送信するかどうか設定する](#page-362-1)  $(mP13-8)$
- [Cookieの有効/無効を設定する](#page-362-2)  $(nP13-8)$
- [スクリプトの有効/無効を設定する](#page-362-3)  $(TP.13-8)$  $(TP.13-8)$
- ●ルート証明書を確認する (LGPP.13-8)
- ●[認証情報の保存期間を設定する](#page-362-5)  $(f \otimes P 13 - R)$
- [警告メッセージを表示するかどうか設定す](#page-362-6) る (☞[P.13-8\)](#page-362-6)
- ブラウザを初期化する (ra P.13-8)
- ●設定をリセットする (LOPP.13-8)

### <span id="page-187-0"></span>情報画面の操作のしかた

### <span id="page-187-1"></span>情報画面のスクロール

情報画面にスクロールバーが表示されているときは、画面をスクロールさせてコンテンツを閲覧します。

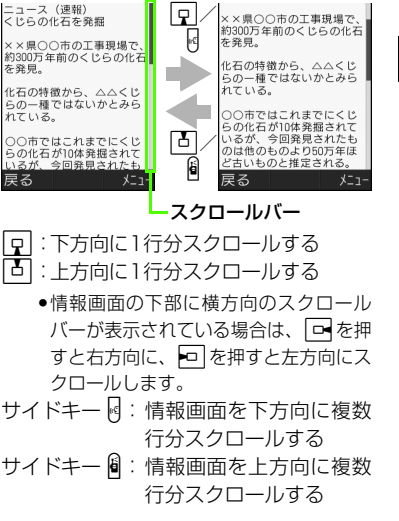

### <span id="page-188-0"></span>カーソルの移動

リンクなどの項目を選択するときは、項目にカーソルを移動します。

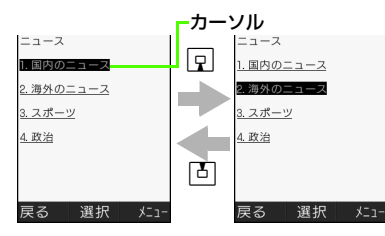

- 日:縦に項目が並んでいる場合に、カー ソルを下の項目へ移動する
	- 情報画面が一番下へスクロールされて いる状態で2を押すと、下の項目へ カーソルを移動できます。
- 「」:縦に項目が並んでいる場合に、カー ソルを上の項目へ移動する
	- 情報画面が一番上へスクロールされて いる状態で自を押すと、上の項目へ カーソルを移動できます。
- ●同じ行に項目が並んでいるときは、 FB 押してカーソルを左右に移動できます。
- カーソルを移動すると、リンクなどの項目が反転表示されたり、点線の枠で囲まれたりします。

### <span id="page-188-1"></span>前の情報画面/次の情報画面への切り替え

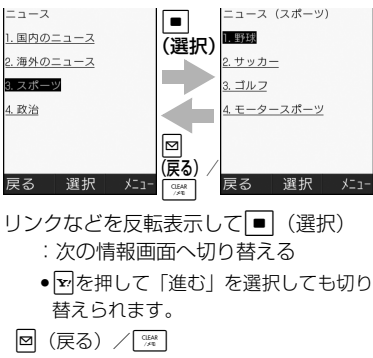

:前の情報画面へ切り替える

●前の情報画面がない状態で図(戻る)/ 「※ を押すと、インターネット接続終了 の確認メッセージが表示され、「はい」を 選択するとインターネット接続を終了し ます。

### <span id="page-188-2"></span>情報画面の文字入力/項目選択

情報画面には次のような欄や項目が表示される場合があります。

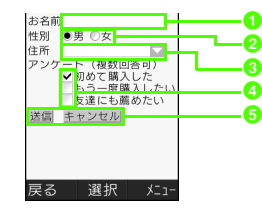

a文字入力欄

登録内容や認証のパスワードなどを入力します。文字入力欄を反転表示して■(選 択)を押し、文字を入力します。

### **2**ラジオボタン

選択項目から1 つの項目を選択します。 ○の項目を反転表示して■(選択)を押 すと、●に変わり選択された状態になり ます。

#### 6 メニュー欄

メニューを表示して項目を選択します。メニュー欄を反転表示して■ (選択)を押 すと、メニューが表示されます。】 目を反転表示して■(選択)を押すと、 項目が選択されます。複数の項目を選択できるメニュー欄では、「※ を押すと選択 モードが解除されます。

#### ❹チェックボックス

選択項目から複数の項目を選択します。□の項目を反転表示して■(選択)を押 すと、√に変わり選択された状態になり ます。選択を解除する場合はレを反転表 示して■ (選択) を押します。

#### 6 実行ボタン

「送信」や「リセット」など、ボタンに表示されている操作を実行します。実行ボタンを反転表示して■ (選択) を押すと、 操作が実行されます。

### 注意

●文字入力や項目選択の表示は、表示する 情報画面によって異なる場合があります。注意

### 使いこなしチェック!

#### **【便利** 夜 P 5-26

#### 八設定

- [情報画面に表示されるテキスト情報の文字](#page-360-1) [サイズを設定する](#page-360-1) (rapp.13-6、[P.13-](#page-361-9) [7\)](#page-361-9)
- [情報画面でのスクロール単位を設定する](#page-360-3)  $(mP13-6, P13-7)$
- [情報画面で画像を表示するかどうか設定す](#page-360-4) [る](#page-360-4) (rapp 13-6、[P.13-7](#page-361-10))
- [情報画面でサウンドを再生するかどうか設](#page-360-2) [定する](#page-360-2) (L@[P.13-6](#page-360-2)、[P.13-7\)](#page-361-10)

<span id="page-189-0"></span>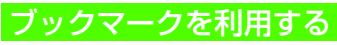

ブックマークには情報画面のURLが登録され、インターネットに接続することで情報を確認できます。

## <span id="page-189-1"></span>ブックマークに登録する

ブックマークは、最大30件まで保存できます。

### 情報画面を表示<br>|<sub>हढढळ@</sub> ××県への市の工事現場で 約300万年前のくじらの化そ 化石の特徴から、△△くじ らの一種ではないかとみら コツルロク 10件元語ごれて 戻る  $x = 1$

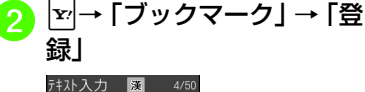

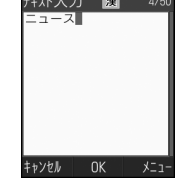

c タイトルを入力

<span id="page-189-2"></span>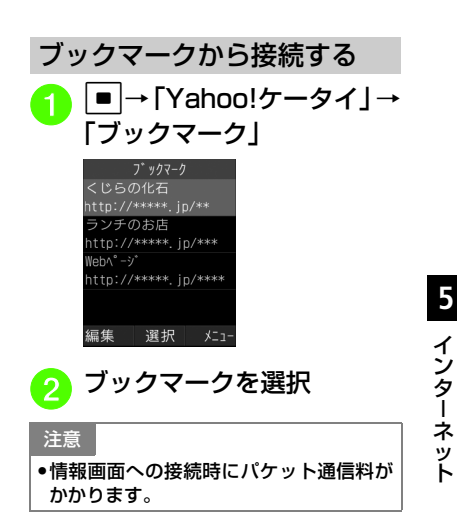

### 使いこなしチェック!

**1.便利**图图[P.5-26](#page-208-1)

- [ブックマークのURLをメールで送信したい](#page-209-0)
- [ブックマークのURLをBluetooth](#page-209-1)®で送信 [したい](#page-209-1)
- [ブックマークのURLを赤外線通信で送信し](#page-210-0) [たい](#page-210-0)
- [ブックマークを並び替えたい](#page-210-1)
- [Yahoo!ケータイのブックマークを削除し](#page-210-2) [たい](#page-210-2)

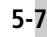

イン

T

ト

- [PCサイトブラウザのブックマークを削除](#page-211-1) [したい](#page-211-1)
- [ブックマークをデータフォルダに保存した](#page-211-2) [い](#page-211-2)

<span id="page-190-0"></span>お気に入りを利用する

お気に入りには情報画面そのものが登録され、インターネットに接続せずに情報を確認できます。

### <span id="page-190-1"></span>お気に入りに登録する

お気に入りは、最大50件まで登録できます。

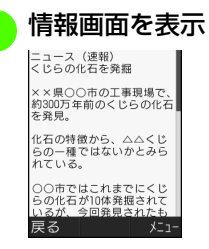

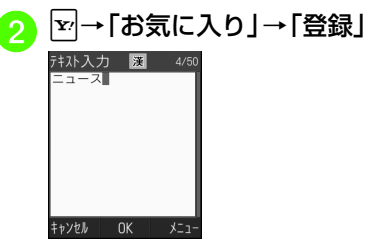

<span id="page-190-2"></span>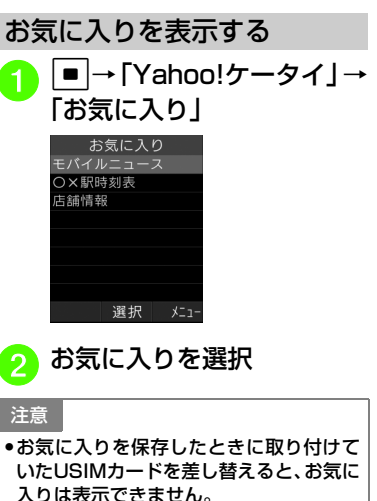

### 使いこなしチェック!

**1.便利**图图[P.5-29](#page-211-0)

- [お気に入りのタイトルを編集したい](#page-211-3)
- [お気に入りを並び替えたい](#page-212-0)
- [Yahoo!ケータイのお気に入りを削除した](#page-212-1) [い](#page-212-1)
- [PCサイトブラウザのお気に入りを削除し](#page-212-2) [たい](#page-212-2)

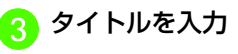

イ ン タT - ネ ット

<span id="page-191-4"></span><span id="page-191-3"></span><span id="page-191-2"></span><span id="page-191-1"></span><span id="page-191-0"></span>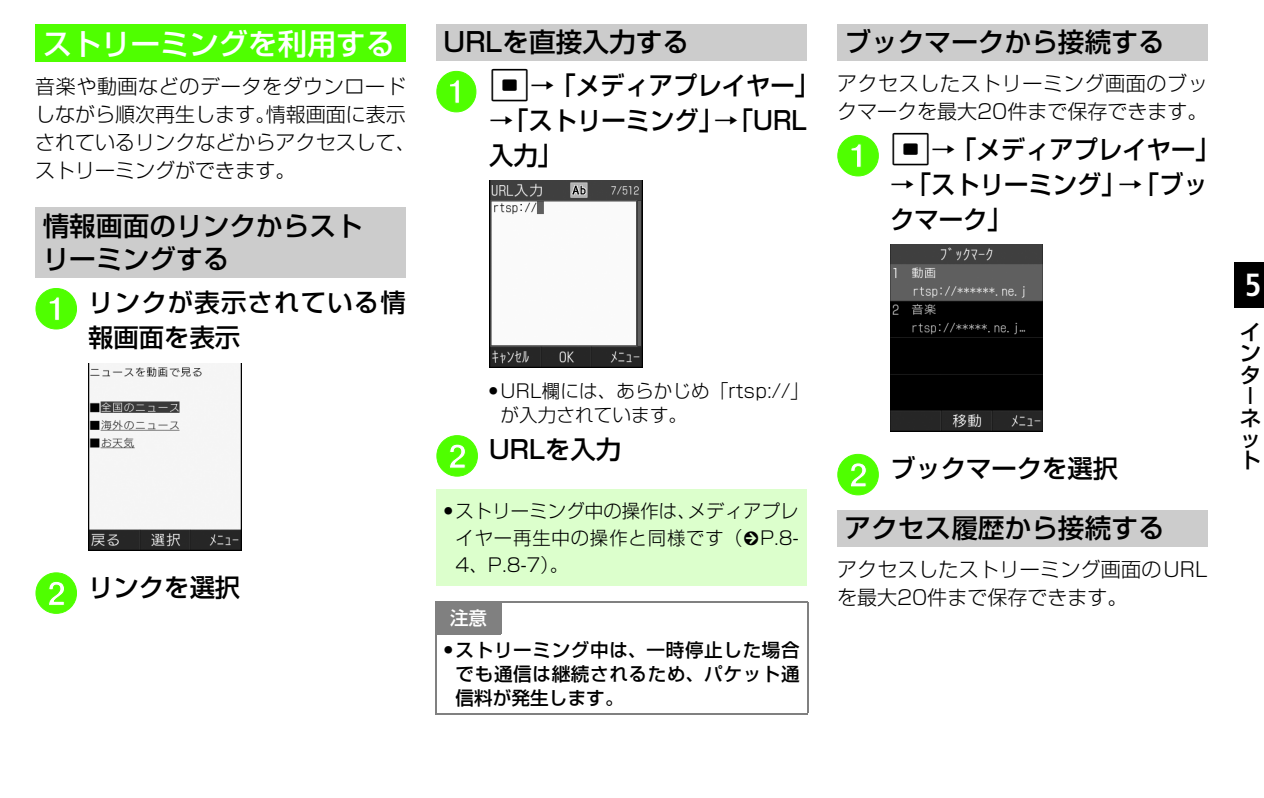

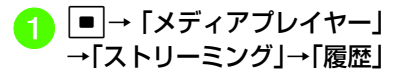

履歴 動画 rtsn://\*\*\*\*\*\*.ne.j 音楽 rtsp://\*\*\*\*\*.ne.i...

> 移動 | ⊀=1-

**5**

● 履歴を選択

### 使いこなしチェック!

**1.便利**图图[P.5-31](#page-213-0)

- [ストリーミング中に動画の表示サイズを変](#page-213-4) [更したい](#page-213-4)
- [指定した位置から再生したい](#page-213-1)
- [ストリーミング中にブックマークに登録し](#page-213-5) [たい](#page-213-5)
- [ストリーミング画面でブックマークに登録](#page-213-6) [したストリーミングにアクセスしたい](#page-213-6)
- [ストリーミング画面で以前に利用したスト](#page-213-2) [リーミングにアクセスしたい](#page-213-2)
- [ブックマークに登録したストリーミングの](#page-213-7) [URLを編集したい](#page-213-7)
- [ストリーミングのブックマークを直接入力](#page-213-3) [して登録したい](#page-213-3)
- [ブックマークに登録したストリーミングを](#page-213-8) [削除したい](#page-213-8)

● [ストリーミングのアクセス履歴を編集した](#page-214-1) [い](#page-214-1)

● [ストリーミングのアクセス履歴を削除した](#page-214-2) [い](#page-214-2)

### <span id="page-192-0"></span>S!速報ニュースを利用する

S!速報ニュースでは、登録したYahoo! ケータイのコンテンツの更新情報を見ることができます。

- S!速報ニュースには、S!速報ニュースリス トとS!ループリストの2種類あります。
- 待受画面でS!速報ニュースリストに登録したコンテンツの最新情報を確認することができます (Q[P.1-22](#page-64-0)、[P.1-24](#page-66-0))。

<span id="page-192-1"></span>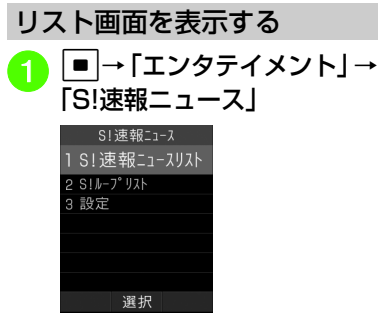

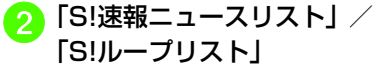

ト

#### <span id="page-193-0"></span>S!速報ニュースリスト画面の見<mark>3</mark> コンテンツを選択→情報を<br>- 選択 更新情報を確認するかたS!速報ニュースリストの更新情● S!速報ニュースリスト画面/内容ー 報を確認するS! 速報ニュースリスト :速報未読覧画面に戻るときは、図(リスト/ ■ コンテンツ登録 :一般未読一覧)を押します。(関 ○×新聞ニュース a ■→「エンタテイメント」→  $#$  お天気ニュース (第): 速報既読 ● インターネットに接続して更新情報「S!速報ニュース」を確認するには、項目を反転表示し:一般既読て■ (ジャンプ)を押し、「はい」を :速報/一般自動S! 速報ニュース 選択します。1 S! 速報ニュースリスト 更新停止中●次の情報があるときは、図(次)を  $2$  SIL- $7^{\circ}$ UZK 削除 選択 メニュー 押すと次の情報画面を表示します。3 設定 S!速報ニュースリスト画面S!ループリストの更新情報を確認するS!ループリスト画面の見かた選択  $\bf 0$ c →「エンタテイメント」→**もる: S!ループ未読** S!ループ リスト 2 「S!速報ニュースリスト」<br><sub>SI連報ニュッル</sub> 「S!速報ニュース」图S!ル-プ **《※: S!ループ既読** 《2 ワールドカ…(15) S! 速報ニュース **韓 DDの日記** :S! ループ自動更 ■コンテンツ登録 1 S! 速報ニュースリスト 新停止中■ ○×新聞ニュース  $2$  SIL- $7^{\circ}$  UZK ■ お天気ニュース 3 設定 削除 選択 メニュー S!ループリスト画面削除 選択 \*=1− 選択

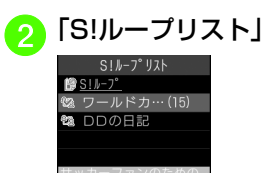

選択

### メニュー <mark>3</mark> 項目を選択→情報を選択

- ●S! ループリスト画面/内容一覧画面 に戻るときは、図(リスト/一覧) を押します。
- インターネットに接続して更新情報 を確認するには、項目を反転表示して■ (ジャンプ) を押し、「はい」を 選択します。
- ●次の情報があるときは、図 (次) を 押すと次の情報画面を表示します。

### <span id="page-194-0"></span>S!速報ニュースリスト/S!ループリストに登録する

### S!速報ニュースリストに登録する

S!速報ニュースリストには速報が1件、一般が最大4件まで登録できます。

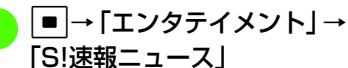

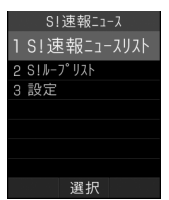

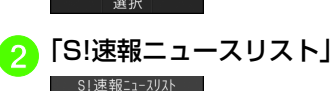

■コンテンツ登録 ■ S!速報ニュースとは

選択

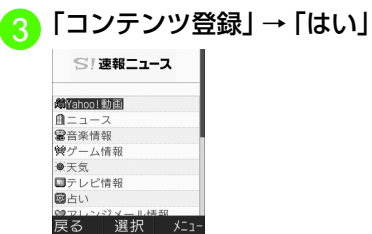

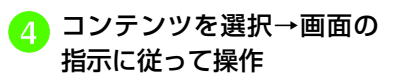

### **5-12**

<span id="page-195-0"></span>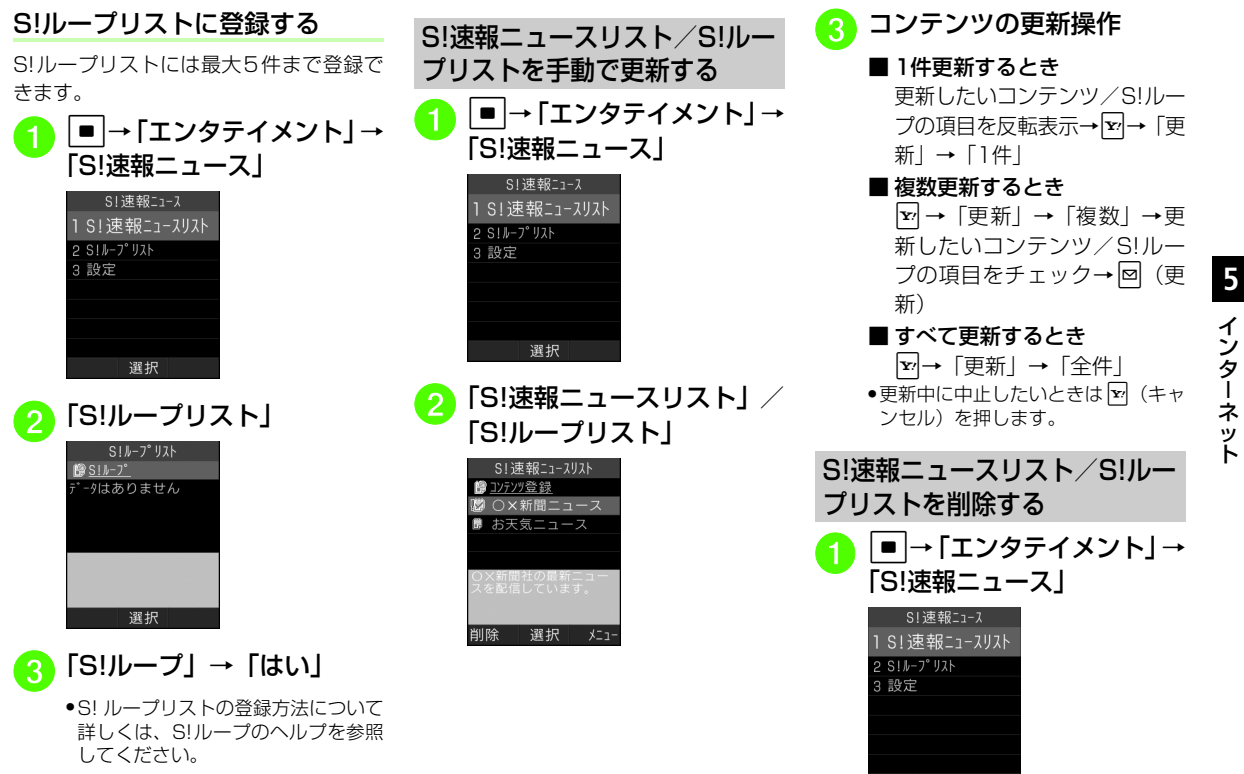

イン タT ネ ット

<span id="page-195-1"></span>選択

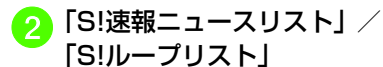

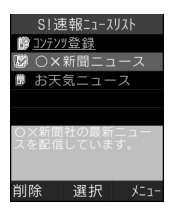

### <mark>3</mark> コンテンツの削除操作

### ■ 1件削除するとき

削除したいコンテンツ/S!ループの項目を反転表示→図(削 除)→「はい」

#### ■ 複数削除するとき

o→「削除」→「複数」→削 除したいコンテンツ/S!ループの項目をチェック→図(削 除)→「はい」

### ■ すべて削除するとき

o→「削除」→「全件」→操作 用暗証番号を入力→■ (OK) →「はい」

### 使いこなしチェック!

**【便利**除尸5-32

- [コンテンツの詳細を確認したい](#page-214-8)
- [S!速報ニュースリストの内容一覧画面で情](#page-214-3) [報を更新したい](#page-214-3)
- [S!速報ニュースリストの内容一覧画面から](#page-214-4) [更新情報を確認したい](#page-214-4)
- [S!ループの項目の詳細を確認したい](#page-214-5)
- [S!ループリストの内容一覧画面で情報を更](#page-214-6) [新したい](#page-214-6)
- [S!ループリストの内容一覧画面から更新情](#page-214-7) [報を確認したい](#page-214-7)

### <span id="page-196-0"></span>S!タウンについて

S!タウンは、オンライン・コミュニケーション・アプリです。お客様の分身となるキャラクターを選択して操作できます。3D空間の街を歩きながら、街中で起こるさまざまなイベントを楽しんだり、他の気の合う仲間とコミュニケーションが行えます。

- S!タウンの利用には、S!タウン専用のS!ア プリが必要です。820SCには、あらかじめS!アプリ「S!タウン」が登録されています。
- あらかじめ登録されているS!アプリ「S!タウン」は削除できません。
- S! タウンの利用には、パケット通信料が発 生します。パケット通信料が高額となることがありますのでご注意ください。
- ウェブ利用制限を申し込まれたときは、S! タウンを利用できません。

 ット

### <span id="page-197-2"></span>S!タウンを利用する

S!タウンを初めて利用するときは、必ず利用規約に同意いただいたうえで、ユーザ登録(無料)およびプロフィール登録が必要です。

● S!タウンの利用方法について詳しくは、S! アプリ「S!タウン」のヘルプを参照してください。

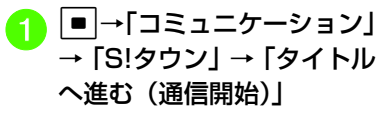

- S!タウンの登録状態確認や登録解除はYahoo! ケータイから行えます。詳しくは、S!アプリ「S!タウン」のヘルプを参照してください。
- S!タウン起動時にバージョンアップ通知が 表示されることがあります。このときは画面の指示に従ってバージョンアップしたあと、引き続きS!タウンを利用してください。

#### 使いこなしチェック!

**1.便利**图字[P.5-33](#page-215-0)

### <span id="page-197-0"></span>S!ループについて

S!ループはコミュニケーションサービスです。

<span id="page-197-3"></span>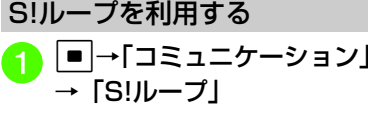

●インターネットに接続し、S! ルーブ のトップメニュー画面を表示します。

● S!ループの利用方法について詳しくは、「S! ループ」のヘルプを参照してください。

<span id="page-197-8"></span><span id="page-197-4"></span><span id="page-197-1"></span>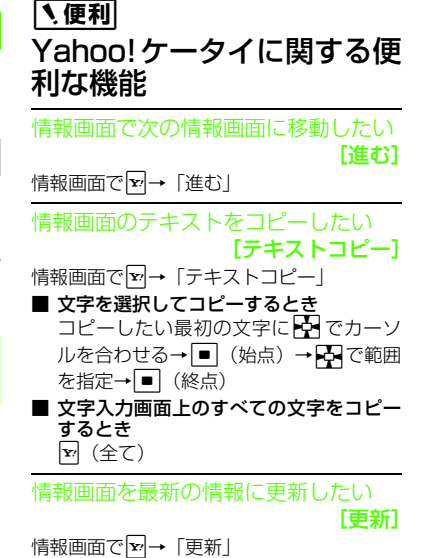

<span id="page-197-6"></span><span id="page-197-5"></span>情報画面でURLを入力して他の情報画面にアクセスしたい [URL入力] 情報画面で図→「URL入力」→URLを入力

<span id="page-197-7"></span>URLを簡単に入力したい

### [簡単アドレス入力]

URL入力画面で☆→「簡単アドレス入力」→ 「.co.jp」/「.ne.jp」/「.ac.jp」/「.or.jp」/「http://」/「www.」/「.com」/「rtsp://」

#### <span id="page-198-2"></span>履歴を使ってURLを入力したい[URL入力履歴]

- Yahoo!ケータイから操作するとき
	- c→「Yahoo!ケータイ」→「URL入力」 →図→「URL入力履歴」→URLを選択
- 情報画面から操作するとき 情報画面で図→「URL入力」→[v]→「URL 入力履歴」→URLを選択
- URL入力画面で履歴を使ってURLを入力することができます。URL入力履歴は、新しいものから順に最大10件まで表示されます。最大件数を超えたときは、古い履歴から順に消去されます。

### ドキュメントファイルを保存したい

- リンクが表示されている情報画面で保存したいドキュメントファイルのリンクを反転表示→■ (選択) → [保存]
- 保存ファイルを再生するとき 「再生」
- 保存ファイルの詳細情報を表示するとき 「詳細」

#### ■ 情報画面へ戻るとき

「ブラウザへ戻る」

● ファイル名が重複する旨の確認メッセージが表示されたときは「はい」を選択すると別名で保存します。「いいえ」を選択するとファイル名を編集できます。

<span id="page-198-0"></span>情報画面に表示されている画像/背景画像を保存したい[保存]

画像が表示されている情報画面で図→「保 存」→「ファイル保存」を選択して保存したい画像を選択/「背景画像を保存」→「保存」

- 保存画像の確認画面を表示するとき 「表示」
- 保存画像を各種の画面に設定するとき 「設定」(Q[P.2-51 画像ファイルを各種の](#page-121-0) [画面に設定したい](#page-121-0))
- 保存画像の詳細情報を表示するとき 「詳細」

#### ■ 情報画面へ戻るとき 「ブラウザへ戻る」

- SVG-T/SWF 形式のファイルを保存したと きは、保存画像の確認画面で図を押して各 種操作ができます (●[P.2-48\)](#page-118-0)。
- ●ファイル名が重複する旨の確認メッセージ が表示されたときは「はい」を選択すると別名で保存します。「いいえ」を選択するとファイル名を編集できます。

<span id="page-198-1"></span>情報画面を表示中にバックグラウンドで再生されるサウンドを保存したい[保存]

バックグラウンドでサウンドが再生される情報画面で図→「保存」→「ファイル保存」  $\rightarrow$  ((保存)

- 保存サウンドを再生するとき 「再生」
- 保存サウンドを着信音に設定するとき 「設定」(©[P.2-51 サウンドファイルを通](#page-121-1) [常モードの着信音に設定したい](#page-121-1))
- 保存サウンドの詳細情報を表示するとき 「詳細」
- 情報画面へ戻るとき 「ブラウザへ戻る」
- ファイル名が重複する旨の確認メッセージが表示されたときは「はい」を選択すると別名で保存します。「いいえ」を選択するとファイル名を編集できます。

ブラウザを切り替えたい[PCサイトブラウザ切替]

情報画面で図→「便利機能」→「PCサイト ブラウザ切替」→「このページ」/「リンク先」

- ●警告メッセージが表示されたときは、■ (OK)を押して「はい」/「いいえ」を選択します。
- ●「リンク先」は、情報画面中のリンクを選択しているときのみ選択できます。

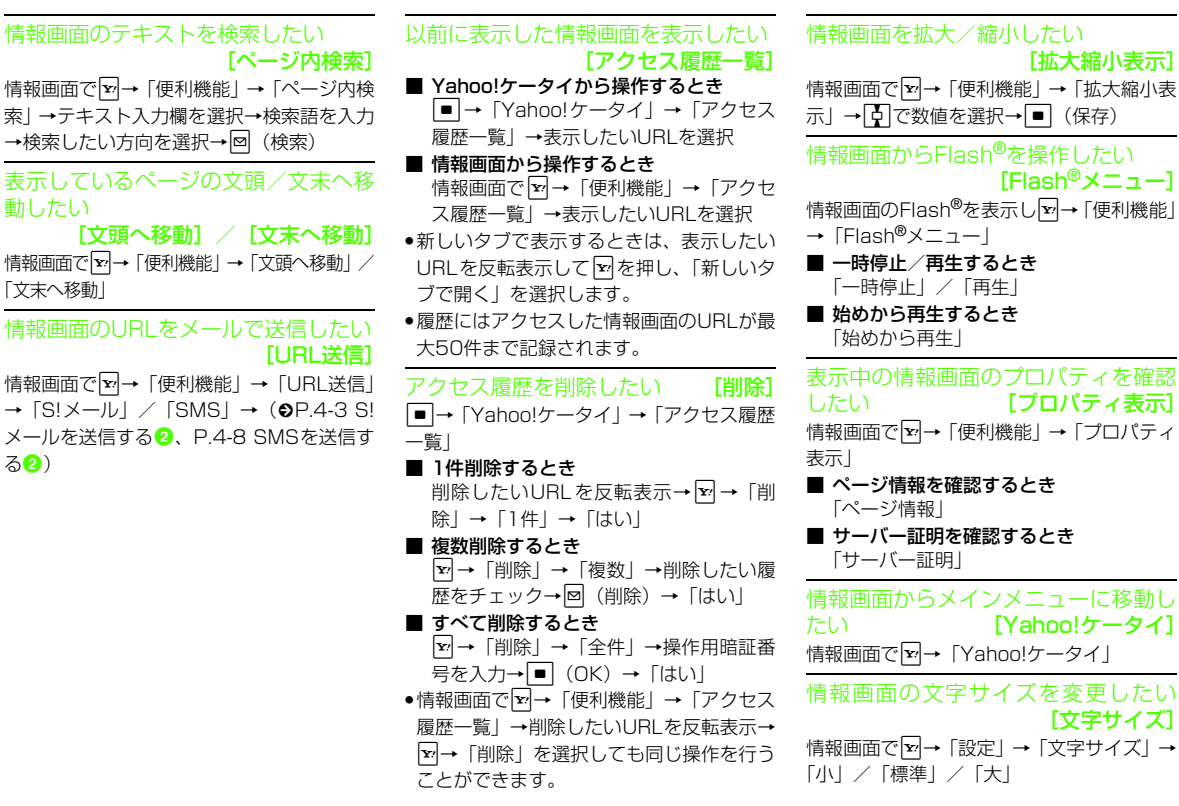

 $\Gamma$ ペ

表示しているページの文則

<span id="page-199-1"></span>[文頭へ移動] / [

動したい

「文末へ移動」

[る](#page-160-0)②)

[拡大縮小表示]

[Flash®メニュー]

[プロパティ表示]

<span id="page-199-0"></span>[Yahoo!ケータイ]

[文字サイズ]

**5-17**

文字コードを変更したい「エンコード] 情報画面で図→「設定」→「エンコード」→「自 動」/「ISO-2022-JP」/「ISO-8859-1」/「Shift\_JIS」/「EUC-JP」/「UTF-8」● 情報画面のテキスト情報が正しく表示されない場合、文字コードを変更すると正しく表示されることがあります。情報画面のスクロール幅を変更したい「スクロール単位] 情報画面で図→「設定」→「スクロール単 位」→「1行」/「1/2画面」/「全画面」情報画面で画像やサウンドを表示/再生するかどうか設定したい[テキストブラウズ設定]情報画面で図→「設定」→「テキストブラウ ズ設定」■ 画像の設定をするとき 「イメージ」→「表示する」/「表示しない」■ サウンドの設定をするとき 「サウンド」→「再生する」/「再生しない」キャッシュに保存された情報を消去したい [キャッシュ消去] 情報画面で▽→「設定」→「メモリ操作」→ 「キャッシュ消去」→「はい」Cookieを消去したい **[Cookie消去**] 情報画面で図→「設定」→「メモリ操作」→ 「Cookie消去」→「はい」

認証情報を消去したい「認証情報消去1 情報画面で図→「設定」→「メモリ操作」→ 「認証情報消去」→「はい」

製造番号を通知するかどうか設定したい [製造番号通知] 情報画面でo→「設定」→「セキュリティ設 定」→「製造番号通知」→「On」/「Off」

### <span id="page-200-1"></span>リファラー情報の転送を設定したい[Referer送出]

情報画面でo→「設定」→「セキュリティ設 定」→「Referer送出」→「送出する」/「送出しない」

● リファラーとは、情報画面にアクセスする際にウェブサーバへ送信するリンク元のURL情報のことです。

Cookieの設定をしたい [Cookie設定] 情報画面でo→「設定」→「セキュリティ設 定」→「Cookie設定」→「許可する」/「許可しない」/「毎回確認」

- ●「毎回確認」を選択するとCookieの記録を行うごとに受け入れるかどうかの確認メッセージが表示されます。
- Cookieとは、情報の提供者が訪問者を識別するためのデータを、自動的に820SCに記録する仕組みです。Cookieには、ユーザ情報やアクセス日時などが記録されます。

### スクリプト設定をしたい

[スクリプト設定]

情報画面でo→「設定」→「セキュリティ設 定」→「スクリプト設定」→「On」/「ネットワークアクセス時確認」/「毎回確認」/「Off」

### <span id="page-200-0"></span>ルート証明書を確認したい

[ルート証明書表示]

情報画面でo→「設定」→「セキュリティ設 定」→「ルート証明書表示」→証明書を選択● 820SCにあらかじめ登録されている認証機関から発行されたルート証明書を確認できます。

### 認証情報の設定をしたい

[認証情報保持設定]

情報画面でo→「設定」→「セキュリティ設 定」→「認証情報保持設定」→「ブラウズ中保持」/「On」/「Off」

#### 保存された情報を初期化したい[ブラウザ初期化]

情報画面で図→「設定」→「ブラウザ初期 化」→操作用暗証番号を入力→■ (OK) → 「はい」

● ブラウザの設定やブックマーク、お気に入りなどの保存された情報を初期化できます。

Yahoo!ケータイの設定をリセットしたい [設定リセット] 情報画面で図→「設定」→「設定リセット」 →操作用暗証番号を入力→■(OK)→「は い」

#### 複数の情報画面を表示したい[新しいタブで開く]

情報画面で表示したいリンクを反転表示→o→「タブメニュー」→「新しいタブで開く」

- 画面上部に表示されるタブを利用して、最大3つの情報画面を表示できます。
- Yahoo!ケータイの情報画面とPCブラウザの情報画面は同時に表示できません。
- 情報画面によっては、自動的にタブが追加されることがあります。
- 複数の情報画面を表示しているときは、情報画面が一部表示できないことがあります。不要となった情報画面は閉じて閲覧することをおすすめします。

[タブメニュー]複数の情報画面を表示中に図→「タブメ ニュー」

<span id="page-201-0"></span>複数の情報画面の表示を操作したい

■ 表示している情報画面を切り替えるとき 「タブ切替」→■で表示したい情報画面 を切り替え→c(選択)

- 選択中の情報画面を閉じるとき 「選択中のタブを閉じる」
- 表示している情報画面を選択して閉じる とき

「他のタブを閉じる」→▶□ で閉じたい情 報画面を切り替え→■(選択)

#### メニュー操作からブラウザを終了したい[ブラウザ終了]

情報画面で☆→「ブラウザ終了」

### 自動保存形式の画像を保存したい

リンクが表示されている情報画面で保存したい画像のリンクを反転表示→■(選択)  $\rightarrow \blacksquare$  (OK)

- 保存画像の確認画面を表示するとき 「表示」
- 保存画像を壁紙に設定するとき 「設定」(f[P.2-51 画像ファイルを各種の](#page-121-0)[画面に設定したい](#page-121-0))
- 保存画像の詳細情報を表示するとき 「詳細」
- 情報画面へ戻るとき 「ブラウザへ戻る」
- ファイル名が重複する旨の確認メッセージが表示されたときは「はい」を選択すると別名で保存します。「いいえ」を選択するとファイル名を編集できます。
- SVG-T/SWF 形式のファイルを保存したと きは、保存画像の確認画面で図を押して各 種操作ができます (●[P.2-48](#page-118-0))。

保存画像の確認画面で画像を拡大/縮小したい

保存画像の確認画面で■(全画面)→■ (ズーム)

保存画像の確認画面で詳細情報を確認したい

保存画像の確認画面で 【\* (詳細)

イ ン タT. - ネ ット

**5**

### 保存画像を各種の画面に設定したい

保存画像の確認画面で図 (設定)→ (©[P.2-](#page-121-0) [51 画像ファイルを各種の画面に設定した](#page-121-0)[い](#page-121-0))

#### 手動保存形式の画像を保存したい

リンクが表示されている情報画面で保存したい画像のリンクを反転表示→■(選択) →「保存」

■ 保存画像の詳細情報を表示するとき 「詳細」

#### ■ 情報画面へ戻るとき

「ブラウザへ戻る」

- ファイル名が重複する旨の確認メッセージが表示されたときは「はい」を選択すると別名で保存します。「いいえ」を選択するとファイル名を編集できます。
- SVG-T/SWF 形式のファイルを保存したと きは、保存画像の確認画面で図を押して各 種操作ができます (●[P.2-48](#page-118-0))。

自動保存形式のサウンドを保存したい

リンクが表示されている情報画面で保存したいサウンドのリンクを反転表示→■(選  $#$ ) → $\blacksquare$  (OK)

### ■ 保存サウンドを再生するとき

- 「再生」
- 保存サウンドを着信音に設定するとき 「設定」(Q[P.2-51 サウンドファイルを通](#page-121-1) [常モードの着信音に設定したい](#page-121-1))
- 保存サウンドの詳細情報を表示するとき 「詳細」
- 情報画面へ戻るとき

「ブラウザへ戻る」

● ファイル名が重複する旨の確認メッセージが表示されたときは「はい」を選択すると別名で保存します。「いいえ」を選択するとファイル名を編集できます。

#### 手動保存形式のサウンドを保存したい

リンクが表示されている情報画面で保存したいサウンドのリンクを反転表示→■(選 択)→「保存」

- 保存サウンドを再生するとき 「再生」
- 保存サウンドを着信音に設定するとき 「設定」(Q[P.2-51 サウンドファイルを通](#page-121-1) [常モードの着信音に設定したい](#page-121-1))
- 保存サウンドの詳細情報を表示するとき 「詳細」
- 情報画面へ戻るとき 「ブラウザへ戻る」
- ファイル名が重複する旨の確認メッセージが表示されたときは「はい」を選択すると別名で保存します。「いいえ」を選択するとファイル名を編集できます。

保存サウンドを着信音に設定したい保存サウンドの再生画面で図(停止)→図 (設定) → (Q[P.2-51 サウンドファイルを](#page-121-1) [通常モードの着信音に設定したい](#page-121-1))

### 自動保存形式の動画を保存したい

リンクが表示されている情報画面で保存したい動画のリンクを反転表示→ $\boxed{\blacksquare}$ (選択)

 $\rightarrow \blacksquare$  (OK)

#### ■ 保存動画を再生するとき 「再生」

- 保存動画を着信音に設定するとき 「設定」(●[P.2-52 動画ファイルを通常](#page-122-1) [モードの着信音に設定したい](#page-122-1))
- 保存動画の詳細情報を表示するとき 「詳細」

### ■ 情報画面へ戻るとき

「ブラウザへ戻る」

● ファイル名が重複する旨の確認メッセージが表示されたときは「はい」を選択すると別名で保存します。「いいえ」を選択するとファイル名を編集できます。

- 手動保存形式の動画を保存したいリンクが表示されている情報画面で保存したい動画のリンクを反転表示→ $\boxed{\blacksquare}$ (選択) →「保存」
- 保存動画を再生するとき 「再生」
- 保存動画を着信音に設定するとき 「設定」(●[P.2-52 動画ファイルを通常](#page-122-1) [モードの着信音に設定したい](#page-122-1))
- 保存動画の詳細情報を表示するとき 「詳細」
- 情報画面へ戻るとき 「ブラウザへ戻る」
- ファイル名が重複する旨の確認メッセージが表示されたときは「はい」を選択すると別名で保存します。「いいえ」を選択するとファイル名を編集できます。

### 保存動画を着信音に設定したい

保存動画の再生画面で図 (停止) → 図 (設 定)→(f[P.2-52 動画ファイルを通常モー](#page-122-1)[ドの着信音に設定したい\)](#page-122-1)

### 自動保存形式のFlash®を保存したい

リンクが表示されている情報画面で保存したいFlash®のリンクを反転表示→ ■ (選 択) → $\boxed{=}$  (OK) -<br>■ 保存Flash®を表示するとき

- 「表示」
- 保存Flash®を壁紙に設定するとき 「設定」→「壁紙(メインディスプレイ)」
	- →■ (設定)
- 保存Flash®の詳細情報を表示するとき 「詳細」
- 情報画面へ戻るとき

「ブラウザへ戻る」

● ファイル名が重複する旨の確認メッセージが表示されたときは「はい」を選択すると別名で保存します。「いいえ」を選択するとファイル名を編集できます。

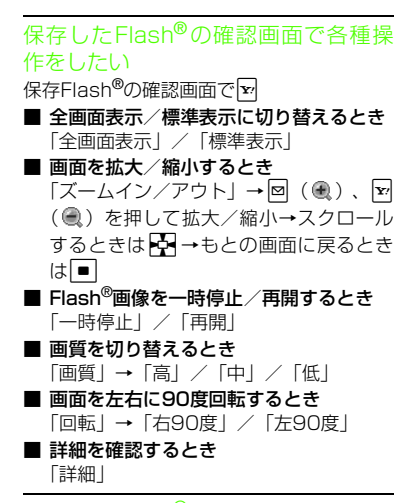

保存したFlash® の確認画面で壁紙に設定したい

保存Flash®の確認画面で図 (設定) →「壁 紙(メインディスプレイ)

手動保存形式のFlash®を保存したい

リンクが表示されている情報画面で保存したいFlash®のリンクを反転表示→■(選 択)→「保存」

- -<br>■ 保存Flash®の詳細情報を表示するとき 「詳細」
- 情報画面へ戻るとき 「ブラウザへ戻る」
- ファイル名が重複する旨の確認メッセージが表示されたときは「はい」を選択すると別名で保存します。「いいえ」を選択するとファイル名を編集できます。

1.便利

<span id="page-204-0"></span> PCサイトブラウザに関する便利な機能

<span id="page-204-3"></span>情報画面で次の情報画面に移動したい[進む]

情報画面で図→「進む」

<span id="page-204-1"></span>情報画面のテキストをコピーしたい[テキストコピー]情報画面で図→「テキストコピー」 ■ 文字を選択してコピーするとき コピーしたい最初の文字にはアマカーソ ルを合わす→■ (始点)→■< 指定→ $\boxed{\blacksquare}$  (終点) ■ 文字入力画面上のすべての文字をコピー するときo(全て)

<span id="page-204-4"></span>情報画面を最新の情報に更新したい[更新]

情報画面で図→「更新」

<span id="page-204-2"></span>情報画面でURLを入力して他の情報画面にアクセスしたい [URL入力] 情報画面でo→「URL入力」→URLを入力

<span id="page-204-5"></span>URLを簡単に入力したい

[簡単アドレス入力]

URL入力画面で図→「簡単アドレス入力」→  $\lceil$ .co.jp] /  $\lceil$ .ne.jp] /  $\lceil$ .ac.jp] /  $\lceil$ .or.jp] / 「http://」/「www.」/「.com」/「rtsp://」

イ ン タJ. - ネッ ト

# **5**イ ン タT ネッ

<span id="page-205-0"></span>ト

ブラウザを切り替えたい[ブラウザ切替]情報画面で図→「便利機能」→「ブラウザ切 替」→「このページ」/「リンク先」●警告メッセージが表示されたときは、■ (OK)を押して「はい」/「いいえ」を選択します。●「リンク先」は、情報画面中のリンクを選択しているときのみ選択できます。情報画面のテキストを検索したい[ページ内検索]情報画面で図→「便利機能」→「ページ内検 索」→テキスト入力欄を選択→検索語を入力→検索したい方向を選択→図(検索) 表示しているページの文頭/文末へ移動したい[文頭へ移動] /[文末へ移動] 情報画面で マ → 「便利機能」 → 「文頭へ移 動」/「文末へ移動」情報画面のURLをメールで送信したい[URL送信]情報画面で図→「便利機能」→「URL送信」 →「S!メール」/「SMS」→(●P.4-3 S [メールを送信する](#page-155-2)2、[P.4-8](#page-160-0) [SMSを送信す](#page-160-0) [る](#page-160-0)2) 以前に表示した情報画面を表示したい[アクセス履歴一覧]■ Yahoo!ケータイから操作するとき c→「Yahoo!ケータイ」→「PCサイト ブラウザ」→「アクセス履歴一覧」→表示したいURLを選択■ 情報画面から操作するとき 情報画面で図→「便利機能」→「アクセ ス履歴一覧」→表示したいURLを選択● 新しいタブで表示するときは、表示したい 。<br>URLを反転表示して x を押し、「新しいタ ブで開く」を選択します。● 履歴にはアクセスした情報画面のURLが最 大50件まで記録されます。アクセス履歴を削除したい [削除] c→「Yahoo!ケータイ」→「PCサイトブ ラウザ」→「アクセス履歴一覧」■ 1件削除するとき 削除したいURLを反転表示→ 図→「削 除」→「1件」→「はい」■ 複数削除するとき o→「削除」→「複数」→削除したい履 歴をチェック→図 (削除) → 「はい」 ■ すべて削除するとき o→「削除」→「全件」→操作用暗証番 号を入力→■ (OK) → 「はい」 ●情報画面で図→「便利機能」→「アクセス 履歴一覧」→削除したいURLを反転表示して図→「削除」を選択しても同じ操作を行 うことができます。

#### <span id="page-205-1"></span>履歴を使ってURLを入力したい[URL入力履歴]

- PCサイトブラウザから操作するとき
	- c→「Yahoo!ケータイ」→「PCサイト ブラウザ」→「URL入力」→™→「URL 入力履歴」→URLを選択
- 情報画面から操作するとき 情報画面で図→「URL入力」→URL欄を 選択→ $\overline{\mathbf{x}}$ /→「URL入力履歴」→URLを選 択
- URL入力画面で履歴を使ってURLを入力することができます。URL入力履歴は、新しいものから順に最大10件まで表示されます。最大件数を超えたときは、古い履歴から順に消去されます。

ドキュメントファイルを保存したい

リンクが表示されている情報画面で保存したいドキュメントファイルのリンクを反転表示→■(選択)→「保存」

- 保存ファイルを再生するとき 「再生」
- 保存ファイルの詳細情報を表示するとき 「詳細」

■ 情報画面へ戻るとき

「ブラウザへ戻る」

●ファイル名が重複する旨の確認メッセージ が表示されたときは「はい」を選択すると別名で保存します。「いいえ」を選択するとファイル名を編集できます。

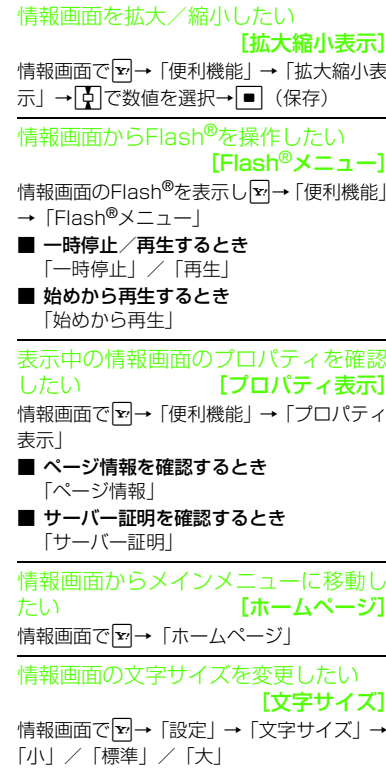

動」/「ISO-2022-JP」/「ISO-8859-1」/「Shift\_JIS」/「EUC-JP」/「UTF-8」● 情報画面のテキスト情報が正しく表示され ない場合、文字コードを変更すると正しく表示されることがあります。情報画面のスクロール幅を変更したい[スクロール単位]情報画面で図→「設定」→「スクロール単 位」→「1行」/「1/2画面」/「全画面」情報画面で画像やサウンドを表示/再生するかどうか設定したい[テキストブラウズ設定]情報画面で図→「設定」→「テキストブラウ ズ設定」■ 画像の設定をするとき 「イメージ」→「表示する」/「表示しない」■ サウンドの設定をするとき 「サウンド」→「再生する」/「再生しない」キャッシュに保存された情報を消去したい [キャッシュ消去] 情報画面でヱ→「設定」→「メモリ操作」→ 「キャッシュ消去」→「はい」Cookieを消去したい [Cookie消去] 情報画面で図→「設定」→「メモリ操作」→ 「Cookie消去」→「はい」

文字コードを変更したい[エンコード]情報画面でo→「設定」→「エンコード」→「自 認証情報を消去したい [認証情報消去] 情報画面でo→「設定」→「メモリ操作」→ 「認証情報消去」→「はい」

製造番号の通知/非通知を設定したい[製造番号通知]

情報画面でo→「設定」→「セキュリティ設 定」→「製造番号通知」→「On」/「Off」

<span id="page-206-0"></span>リファラー情報の転送を設定したい[Referer送出]

情報画面でo→「設定」→「セキュリティ設 定」→「Referer送出」→「送出する」/「送出しない」

● リファラーとは、情報画面にアクセスする際にウェブサーバへ送信するリンク元のURL情報のことです。

Cookieの設定をしたい [Cookie設定] 情報画面でo→「設定」→「セキュリティ設 定」→「Cookie設定」→「許可する」/「許可しない」/「毎回確認」

- ●「毎回確認」を選択すると、Cookieの記録を行うごとに受け入れるかどうかの確認メッセージが表示されます。
- Cookieとは、情報の提供者が訪問者を識別するためのデータを、自動的に820SCに記録する仕組みです。Cookieには、ユーザ情報やアクセス日時などが記録されます。

<span id="page-206-1"></span>イ ン タŤ - ネ ット

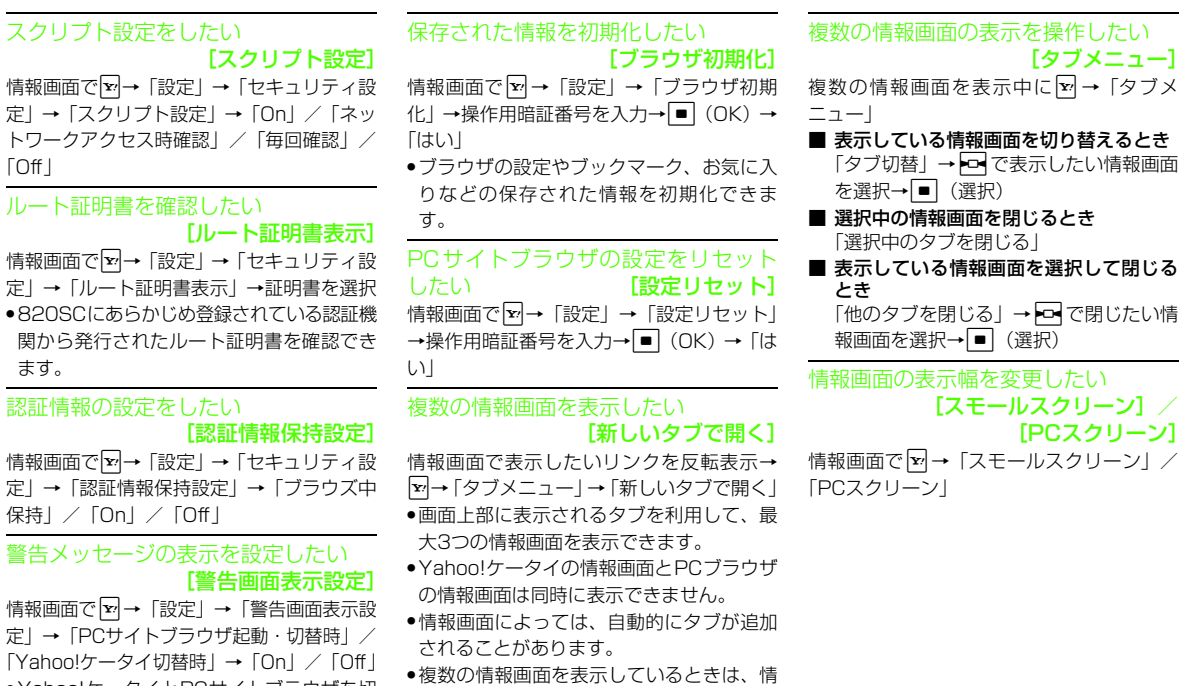

報画面が一部表示できないことがありま す。不要となった情報画面は閉じて閲覧す

ることをおすすめします。

<span id="page-207-0"></span>「Off」

ます。

情報画面で

● Yahoo!ケータイとPCサイトブラウザを切 り替えたとき、またはPCサイトブラウザを起動したときに警告メッセージを表示する

かどうか設定できます。

<span id="page-207-2"></span><span id="page-207-1"></span>イ ン タ ネット **5**

### │ ◆ 便利│

### <span id="page-208-0"></span> 情報画面操作に関する便利 な機能

### 情報画面内の電話番号/Eメールアドレスを電話帳に登録したい

- 新しい電話帳に登録するとき 電話番号/Eメールアドレスが表示されている情報画面で電話番号/Eメールアドレスを選択→「電話帳登録」→「本体」/「USIM」→「新規」→各項目を登録(©[P.2-](#page-89-0) [19 電話帳に登録する](#page-89-0)2)
- 既存の電話帳に追加登録するとき 電話番号/Eメールアドレスが表示されている情報画面で電話番号/Eメールアドレスを選択→「電話帳登録」→「本体」/「USIM」→「追加」→電話帳を検索し、選択 (©[P.2-22](#page-92-0)) →各項目を登録 (©[P.2-](#page-89-0) [19 電話帳に登録する](#page-89-0)2)

情報画面内の電話番号/Eメールアドレスを利用してメールを送信したい電話番号/Eメールアドレスが表示されている情報画面で電話番号/Eメールアドレスを選択→「メール作成」→「S!メール」/「SMS」(QP.4-3 S! [メールを送信する](#page-155-2) 3. [P.4-8](#page-160-0) [SMSを送信する](#page-160-0)6)

● 利用できる電話番号/Eメールアドレスには、アンダーラインが表示されます。

### 情報画面内の電話番号を利用して電話をかけたい

電話番号が表示されている情報画面で電話番号を選択→「音声通話」/「TVコール」

● 利用できる電話番号には、アンダーラインが表示されます。

### 情報画面内のURLを利用して他の情報画面にアクセスしたい

URLが表示されている情報画面でURLを選択

● 利用できるURLには、アンダーラインが表示されます。

### <span id="page-208-1"></span>1.便利 ブックマークに関する便利な機能

情報画面を表示中にブックマークから接続したい[一覧表示]

情報画面でo→「ブックマーク」→「一覧表 示」→表示したいブックマークを選択

● ブックマークを新しいタブで表示したいときは、表示したいブックマークを反転表示→⊠→「新しいタブで開く」を選択します。

ブックマークのタイトルやURLを編集したい

■ Yahoo!ケータイから操作するとき

c→「Yahoo!ケータイ」→「ブックマー ク」→編集したいブックマークを反転表示→図(編集)→タイトル欄を選択→タ イトルを編集→URL欄を選択→URLを編集→回 (保存)

■ PCサイトブラウザから操作するとき

c→「Yahoo!ケータイ」→「PCサイト ブラウザ」→「ブックマーク」→編集したいブックマークを反転表示→図(編集) →タイトル欄を選択→タイトルを編集→URL欄を選択→URLを編集→図(保存)

#### ■ 情報画面から操作するとき

情報画面で <mark>▽</mark> →「ブックマーク」→「一 覧表示」→編集したいブックマークを反転表示→図(編集)→タイトル欄を選択 →タイトルを編集→URL欄を選択→URLを編集→<mark>回</mark>(保存)

### ブックマークを直接入力して登録したい

- Yahoo!ケータイから操作するとき
	- ■→「Yahoo!ケータイ」→「ブックマー ク」→  $\boxed{\mathbf{x}}$  →「新規登録」→タイトル欄を 選択→タイトルを入力→URL欄を選択→URLを入力→<mark>図</mark>(保存)
- PCサイトブラウザから操作するとき c→「Yahoo!ケータイ」→「PCサイト ブラウザ」 → 「ブックマーク」 → ├w|→ 「新 規登録」→タイトル欄を選択→タイトルを入力→URL欄を選択→URLを入力→■ (保存)
- 情報画面から操作するとき

情報画面で⊠→「ブックマーク」→「登 録」→タイトルを入力

<span id="page-209-0"></span>ブックマークのURLをメールで送信したい[送信]

■ Yahoo!ケータイから操作するとき

■→「Yahoo!ケータイ」→「ブックマー ク」→メールで送信したいブックマークを反転表示→下→「送信」→「メール」 →「添付して送信」/「SMS本文に挿入」→(Q[P.4-3 S!メールを送信する](#page-155-2)2、[P.4-](#page-160-0) [8 SMSを送信する](#page-160-0)2)

■ PCサイトブラウザから操作するとき

|■|→「Yahoo!ケータイ」→「PCサイト ブラウザ」→「ブックマーク」→メールで送信したいブックマークを反転表示→o→「送信」→「メール」→「添付して 送信」/「SMS本文に挿入」→(●[P.4-](#page-155-2) [3 S!メールを送信する](#page-155-2)2、[P.4-8 SMSを](#page-160-0) [送信する](#page-160-0)2)

■ 情報画面から操作するとき

情報画面で ∇ →「ブックマーク」→「一 覧表示」→メールで送信したいブックマークを反転表示→∑→「送信」→「メール」 →「添付して送信」/「SMS本文に挿入」→(Q[P.4-3 S!メールを送信する](#page-155-2)2、[P.4-](#page-160-0) [8 SMSを送信する](#page-160-0)2)

#### <span id="page-209-1"></span>ブックマークのURLをBluetooth<sup>®</sup>で 送信したい[送信]

■ Yahoo!ケータイから操作するとき

c→「Yahoo!ケータイ」→「ブックマー ク」→Bluetooth®で送信したいブックマークを反転表示→ ~→「送信」→「Bluetooth」 →送信したいブックマークをチェック→図 (送信)→「はい」→(●[P.12-9 データを](#page-343-0) [送信する](#page-343-0)2

■ PCサイトブラウザから操作するとき

c→「Yahoo!ケータイ」→「PCサイト ブラウザ」→「ブックマーク」→Bluetooth® で送信したいブックマークを反転表示→o→「送信」→「Bluetooth」→送信した いブックマークをチェック→⊠(送信)→ 「はい」→(Q[P.12-9 データを送信する](#page-343-0)  $\bullet$  $\bullet$  $\bullet$ 

#### ■ 情報画面から操作するとき

情報画面で図→「ブックマーク」→「ー 覧表示 | →Bluetooth®で送信したいブッ クマークを反転表示→☆→「送信」→ 「Bluetooth」→送信したいブックマークをチェック→⊠(送信)→「はい」→ (©[P.12-9 データを送信する](#page-343-0)2)

<span id="page-210-0"></span>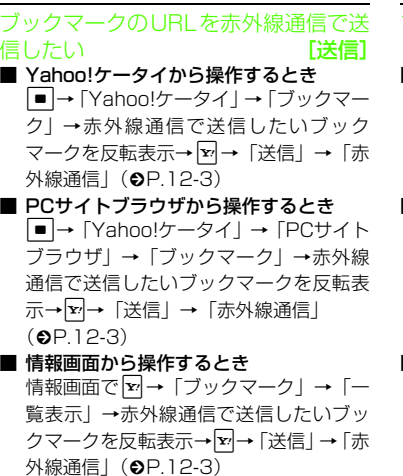

<span id="page-210-1"></span>ブックマークを並び替えたい[並び替え]■ Yahoo!ケータイから操作するとき c→「Yahoo!ケータイ」→「ブックマー ク」→移動したいブックマークを反転表示→図→「並び替え」→移動させる位置 にいつてカーソルを移動→■(選択) ■ PCサイトブラウザから操作するとき c→「Yahoo!ケータイ」→「PCサイト ブラウザ」→「ブックマーク」→移動したいブックマークを反転表示→ <u>▼</u>→「並 び替え」→移動させる位置にいつでカーン ルを移動→■(選択) ■ 情報画面から操作するとき 情報画面で図→「ブックマーク」→「ー 覧表示」→移動したいブックマークを反 転表示→図→「並び替え」→移動させる 位置に $\overline{|\Phi|}$ でカーソルを移動→ $\overline{|\bullet|}$  (選択)

<span id="page-210-2"></span>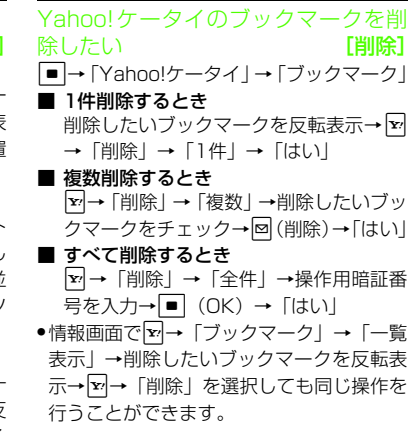

<span id="page-211-1"></span>PCサイトブラウザのブックマークを削除したい [削除] c→「Yahoo!ケータイ」→「PCサイトブ ラウザ」→「ブックマーク」■ 1件削除するとき 削除したいブックマークを反転表示→ <mark>v</mark>~ →「削除」→「1件」→「はい」■ 複数削除するとき o→「削除」→「複数」→削除したいブッ クマークをチェック→⊠ (削除) → 「はい」 ■ すべて削除するとき o→「削除」→「全件」→操作用暗証番 号を入力→ |■| (OK) → 「はい」 ●情報画面で∑→「ブックマーク」→「一覧 表示」→削除したいブックマークを反転表

示→⊠→「削除」を選択しても同じ操作を 行うことができます。

<span id="page-211-2"></span>ブックマークをデータフォルダに保存したい [データフォルダに保存] ■ Yahoo!ケータイから操作するとき ■→「Yahoo!ケータイ」→「ブックマー ク」→ 下→ 「データフォルダに保存」→ 「本体」/「メモリカード」→「はい」■ PCサイトブラウザから操作するとき c→「Yahoo!ケータイ」→「PCサイト ブラウザ」→「ブックマーク」→[™]→「デー タフォルダに保存」→「本体」/「メモリカード」→「はい」■ 情報画面から操作するとき

情報画面で∑→「ブックマーク」→「一 覧表示」→下→「データフォルダに保存」 →「本体」/「メモリカード」→「はい」

●メモリカードを取り付けているときは、「メ モリカード」を選択できます。

### <span id="page-211-0"></span>1.便利 お気に入りに関する便利な機能

情報画面を表示中にお気に入りを表示したい [一覧表示] 情報画面で図→「お気に入り」→「一覧表

示」→表示したいお気に入りを選択

● お気に入りを新しいタブで表示したいときは、表示したいお気に入りを反転表示→ $\overline{\mathbf{v}}$ →「新しいタブで開く」を選択します。

#### <span id="page-211-3"></span>お気に入りのタイトルを編集したい[ページ名変更] ■ Yahoo!ケータイから操作するとき

- ■→「Yahoo!ケータイ」→「お気に入 り」→編集したいお気に入りを反転表示→図→「ページ名変更」→名前を入力
- PCサイトブラウザから操作するとき

c→「Yahoo!ケータイ」→「PCサイト ブラウザ」→「お気に入り」→編集したいお気に入りを反転表示→ [×]→「ページ 名変更」→名前を入力

#### ■ 情報画面から操作するとき

情報画面で図→「お気に入り」→「一覧 表示」→編集したいお気に入りを反転表示→図→「ページ名変更」→名前を入力

<span id="page-212-0"></span>お気に入りを並び替えたい[並び替え]

- Yahoo!ケータイから操作するとき c→「Yahoo!ケータイ」→「お気に入 り」→移動したいお気に入りを反転表示→ ¥→「並び替え」→移動させる位置に
- |◆でカーソルを移動→■(選択) ■ PCサイトブラウザから操作するとき
	- c→「Yahoo!ケータイ」→「PCサイト ブラウザ」→「お気に入り」→移動したいお気に入りを反転表示→ ∞→「並び替 え」→移動させる位置にいでカーソルを 移動→■(選択)
- 情報画面から操作するとき
	- 情報画面で図→「お気に入り」→「一覧 表示」→移動したいお気に入りを反転表示→ ∞→「並び替え」→移動させる位置 にいでカーソルを移動→■ (選択)

<span id="page-212-1"></span>Yahoo!ケータイのお気に入りを削除したい [削除] c→「Yahoo!ケータイ」→「お気に入り」 ■ 1件削除するとき 削除したいお気に入りを反転表示→図→ 「削除」→「1件」→「はい」■ 複数削除するとき o→「削除」→「複数」→削除したいお 気に入りをチェック→図(削除)→「はい」

- すべて削除するとき o→「削除」→「全件」→操作用暗証番 号を入力→■ (OK) → 「はい」
- ●情報画面で図→「お気に入り」→「一覧表 示|→削除したいURLを反転表示→図→ 「削除」を選択しても同じ操作を行うことが できます。

<span id="page-212-2"></span>PCサイトブラウザのお気に入りを削 除したい [削除] c→「Yahoo!ケータイ」→「PCサイトブ ラウザ」→「お気に入り」■ 1件削除するとき 削除したいお気に入りを反転表示→ |▼ → 「削除」→「1件」→「はい」■ 複数削除するとき o→「削除」→「複数」→削除したいお 気に入りをチェック→図(削除)→「はい」 ■ すべて削除するとき o→「削除」→「全件」→操作用暗証番 号を入力→■ (OK) → 「はい」 ●情報画面で図→「お気に入り」→「一覧表

示」→削除したいURLを反転表示→E→ 「削除」を選択しても同じ操作を行うことができます。

|〜便利|

### <span id="page-213-0"></span> ストリーミングに関する便利な機能

<span id="page-213-4"></span>ストリーミング中に動画の表示サイズを変更したい [画面表示サイズ] ストリーミング中に図→「画面表示サイズ」 →「240×180」/「176×144」/「128×96」

●一時停止中でも同じ操作を行うことができ ます。

#### <span id="page-213-1"></span>指定した位置から再生したい[タイムサーチ]

ストリーミング中に図→「タイムサーチ」→ 時間を入力→■(再生)

<span id="page-213-5"></span>ストリーミング中にブックマークに登録したい [ブックマーク登録] ストリーミング中に図→「ブックマーク登 録」→タイトル欄を選択→タイトルを入力→URL欄を選択→URLを入力→図 (保存)

<span id="page-213-6"></span>ストリーミング画面でブックマークに登録したストリーミングにアクセスしたい [ブックマーク一覧] ストリーミング画面で▼→「ブックマークー 覧」→ブックマークを選択

<span id="page-213-2"></span>ストリーミング画面で以前に利用したストリーミングにアクセスしたい

[履歴一覧]

ストリーミング画面で図→「履歴一覧」→履 歴を選択

<span id="page-213-7"></span>ブックマークに登録したストリーミングのURLを編集したい [編集] ■ メインメニューから操作するとき

c→「メディアプレイヤー」→「スト リーミング」→「ブックマーク」→編集したいブックマークを反転表示→図→ 「編集」→タイトル欄を選択→タイトルを編集→URL欄を選択→URLを編集→⊠ (保存)

■ ストリーミング画面から操作するとき

ストリーミング画面で図→「ブックマー ク一覧」→編集したいブックマークを反転表示→ ▽→「編集」→タイトル欄を選択 →タイトルを編集→URL欄を選択→URLを編集→図 (保存)

<span id="page-213-3"></span>ストリーミングのブックマークを直接入力して登録したい[新規登録]

■ メインメニューから操作するとき c→「メディアプレイヤー」→「スト リーミング| →「ブックマーク| → 図→ 「新規登録」→タイトル欄を選択→タイトルを入力→URL欄を選択→URLを入力→回 (保存)

■ ストリーミング画面から操作するとき ストリーミング画面で ▽→「ブックマー クー覧」→図→「新規登録」→タイトル 欄を選択→タイトルを入力→URL欄を選択→URLを入力→図 (保存)

削除したいブックマークを反転表示→図 →「削除」→「1件」→「はい」

o→「削除」→「複数」→削除したいブッ クマークをチェック→図(削除)→「はい」

o→「削除」→「全件」→「はい」 ●ストリーミング画面で☆→「ブックマーク ー覧」→削除したいURLを反転表示→E→ 「削除」を選択しても同じ操作を行うことが

<span id="page-213-8"></span>グを削除したい

■ 複数削除するとき

■ すべて削除するとき

できます。

ミング」→「ブックマーク」■ 1件削除するとき

- ブックマークに登録したストリーミン [削除] c→「メディアプレイヤー」→「ストリー
- イ ン タ ネット**5**

**5-31**

<span id="page-214-1"></span>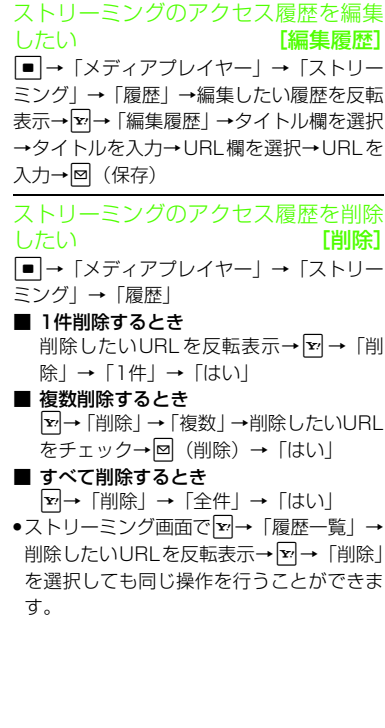

|〜便利|

### <span id="page-214-0"></span> S!速報ニュースに関する便利な機能

<span id="page-214-8"></span>コンテンツの詳細を確認したい [詳細] S!速報ニュースリスト画面で確認したいコンテンツを反転表示→図→「詳細」

<span id="page-214-3"></span>S!速報ニュースリストの内容一覧画面で情報を更新したい[更新]

S! 速報ニュースリスト画面でコンテンツを 選択→更新したい情報を反転表示→図→「更 新|

●更新中に中止するときは図 (キャンセル)を 押します。

<span id="page-214-4"></span>S!速報ニュースリストの内容一覧画面から更新情報を確認したい

### [サイトに接続]

S! 速報ニュースリスト画面でコンテンツを 選択→更新したい情報を反転表示→下→「サ イトに接続」→「はい」

● 接続中に中止するときは図 (キャンセル)を 押します。

<span id="page-214-5"></span>S!ループの項目の詳細を確認したい[詳細]

S!ループリスト画面で確認したいS!ループの項目を反転表示→図→「詳細」

<span id="page-214-6"></span>S!ループリストの内容一覧画面で情報を更新したい[更新]

S!ループリスト画面で項目を選択→更新したい情報を反転表示→図→「更新」

●更新中に中止するときは図(キャンセル)を 押します。

<span id="page-214-7"></span>S!ループリストの内容一覧画面から更 新情報を確認したい [サイトに接続] S!ループリスト画面で項目を選択→更新したい情報を反転表示→図→「サイトに接続」 →「はい」

● 接続中に中止するときは▼ (キャンセル)を 押します。

<span id="page-214-2"></span>イ ン タ -ネット

S!速報ニュースリストを自動更新したい

**■→「エンタテイメント」→「S!速報ニュー** ス」→「設定」→「自動更新設定」→「S!速報ニュース」

■「速報」を自動更新するとき

「速報」→ ■ (OK) → 「1時間毎」/「2 時間毎」/「4時間毎」/「8時間毎」/「自動更新しない」

■「一般」を自動更新するとき

「一般」→ ■ (OK) → 「自動更新する」/ 「自動更新しない」

- ●自動更新に設定した時刻を基準に自動更新 が行われます。次回の自動更新の時刻は、S!速報ニュースリスト画面で確認したいコンテンツを反転表示して[x]を押し、「詳細」 を選択すると確認できます。
- ●「一般」を「自動更新する」に設定すると1 日に1回自動更新されます。
- ●「速報」は、夜間から早朝の間は自動更新が行われません。「一般」の場合は、この時間帯にも自動更新が行われます。
- ローミング中は自動更新は行われません。ただし、手動で更新できます(●[P.5-13](#page-195-0))。
- 圏外や電波の悪い場所では、自動更新されないことがあります。
- ●何らかの事情で自動更新が停止したとき は、手動で更新できます(❸[P.5-13](#page-195-0))。
- USIMカードを交換したときは、「自動更新しない」に設定されます。

S!ループリストを自動更新したい

- **■→「エンタテイメント」→「S!速報ニュー** ス」→「設定」→「自動更新設定」→「S!ルー
- プ」→ (OK) → 「自動更新する」/「自 動更新しない」
- ●4時間に1回自動更新されます。夜間から早 朝の間は、S!ループリストの自動更新は行われません。
- ●自動更新を設定した時刻を基準に自動更新 が行われます。次回の自動更新の時刻は、S!速報ニュースリスト画面で確認したいコンテンツを反転表示して[x]を押し、「詳細」 を選択すると確認できます。
- ●ローミング中は自動更新は行われません。 ただし、手動で更新できます(●[P.5-13](#page-195-0))。
- ●圏外や電波の悪い場所では、自動更新され ないことがあります。
- ●何らかの事情で自動更新が停止したとき は、手動で更新できます(●[P.5-13\)](#page-195-0)。
- USIMカードを交換したときは、「自動更新しない」に設定されます。

S!速報ニュースリストを削除したい**■→「エンタテイメント」→「S!速報ニュー** 

ス」→「設定」→「S!速報ニュースリスト削除」→操作用暗証番号を入力→■ (OK) → 「はい」

### 八便利

### <span id="page-215-0"></span>S!タウンに関する便利な機能

### ライブラリを利用したい

- c→「コミュニケーション」→「S!タウン」 を反転表示→図(ライブラリ)
- ライブラリに保存されたS!アプリを直接起動できます。このとき、S!アプリの種類によっては、S!アプリ「S!タウン」が起動することがあります。
- S!タウンに対応するS!アプリをダウンロー ドしたときは、自動的にライブラリに保存されます。
- S!タウン専用のライブラリに、S!タウンの 機能などを拡張するS!アプリを保存できます。
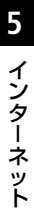

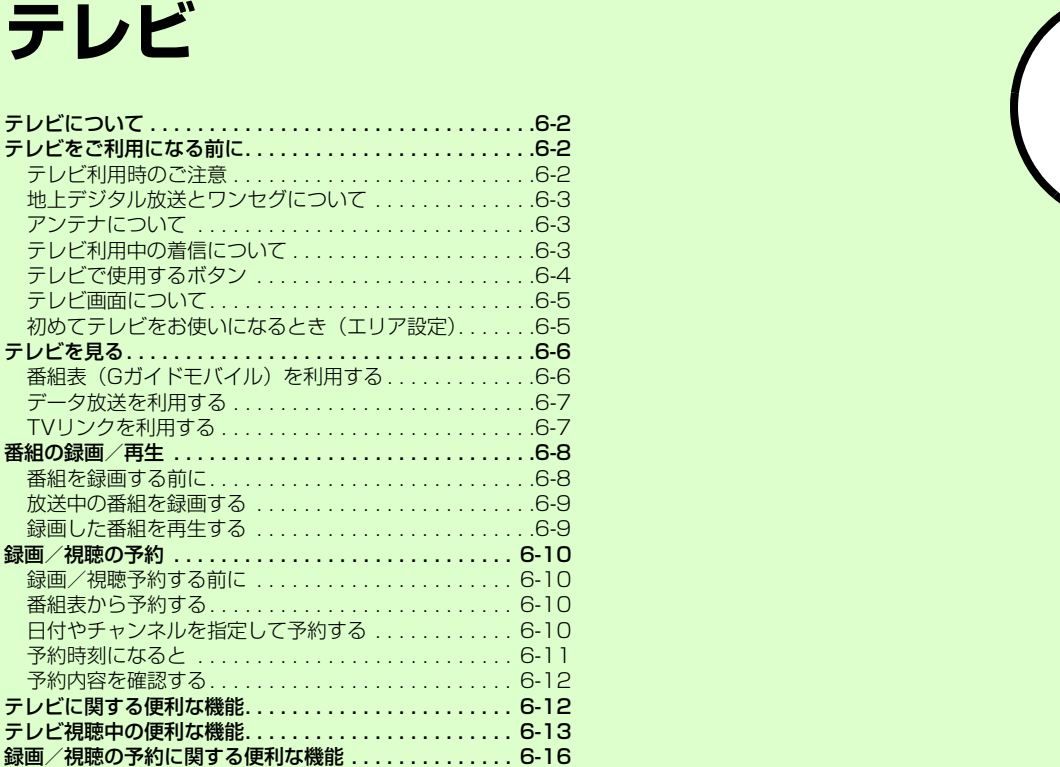

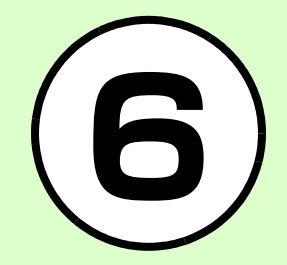

## <span id="page-218-1"></span>テレビについて

地上デジタルテレビ放送の携帯・移動体向けサービス「ワンセグ」が視聴できます。

- お使いの場所に合わせて簡単にチャンネル設定が行えます。また、番組表が利用できます。
- ●番組に関連した情報を入手したり、投票な どで番組に参加したりできる「データ放送」も利用できます。

### ● テレビを見る

待受画面で(画) (1秒以上) を押すだけ で、テレビが起動します。視聴するエリアに応じたチャンネルの設定も簡単に行えますので、すぐにテレビを視聴できま $\sigma$  ( $\rho$ [P.6-5](#page-221-1))。

#### ● 番組表を利用する

テレビの番組表をダウンロードして見る**ことができます (©[P.6-6](#page-222-1))。** 

### ● データ放送を見る

映像や音声だけでなく、番組に関連した情報などが入手できるデータ放送を見ることができます(f[P.6-7](#page-223-0))。

● 本章内での操作は、オープンポジション(f[P.1-6\)](#page-48-0)の状態をもとに説明をしております。

## <span id="page-218-0"></span>テレビをご利用になる前に

### <span id="page-218-2"></span>テレビ利用時のご注意

テレビをご利用になる前に、次のことをご確認ください。

- 820SCのテレビは日本国内の地上波デジタルテレビ放送の携帯・移動体通信向けサービス「ワンセグ」を利用できます。海外では放送方式や放送の周波数が異なるため利用できません。
- ●自転車やバイク、自動車などの運転中はテ レビを利用しないでください。周囲の音が聞こえにくく、映像や音声に気をとられるため、交通事故の原因となります。

[道路交通法により、運転中の携帯電話の使用は罰則の対象となります(2004年11月1日改正施行)]。

また、歩行中でも周囲の交通に十分ご注意ください。踏切や横断歩道などでは特にご注意ください。

●テレビ視聴中に音声電話での通話やメール を受信すると、テレビの映像や音声に影響を与えることがあります。また、テレビ視聴中にほかの携帯電話を近づけると、テレビの映像や音声に影響を与えることがあります。

●静かな場所や音を出せない場所では、ステ レオイヤホンマイクの使用をおすすめします。

### 電波について

電波の受信状況が悪い次のような場所では、テレビが正しく利用できないことがあります。

- 放送局から遠い地域または放送局から極端に近い地域
- 山間部やビルの陰
- ●移動中の電車や自動車の中
- 高圧線、ネオン、無線局の近くなど
- 線路や高速道路の近くなど
- 地下街、トンネルの中など
- ●その他、妨害電波が多かったり、電波が遮 断されたりする場所

### 電池残量について

電池レベル表示が のときは、テレビは 起動できません。

● 視聴中に電池残量が不足すると、テレビは自動的に終了します。

### 充電について

テレビは充電しながらでも視聴できます。

● 充電中に視聴するときは、ソフトバンクが指定した充電器を使用してください。

- 充電中に急速充電器のコードをアンテナに近づけると、映像に影響を与えることがあります。
- テレビを利用しながら充電すると、充電が完了するまでに時間がかかります。

## <span id="page-219-0"></span>地上デジタル放送とワンセグについて

ワンセグは地上デジタル放送の携帯・移動体向けサービスです。

ワンセグとは、地上デジタル放送の電波の一部を使用して、携帯電話などの小型機器でもご家庭と同じようにテレビやデータ放送の視聴を可能にした、携帯・移動体向けの地上デジタルテレビサービスです。地上デジタル放送の6MHzの帯域を13分割して送る日本独自の放送方式によって実現したサービスで、13分割された1 つの部分(セグメント)だけで放送されるため「ワンセグ」と呼ばれるようになりました。

ワンセグは2006年4月1日から三大広域圏(都市圏)と13の県の放送局で開始されているサービスです。受信料などについて詳しくは、下記のホームページなどを参照してください。

●社団法人 デジタル放送推進協会 http://www.dpa.or.jp/ (パソコン用) http://www.dpa.or.jp/1seg/k/(携帯電話用)

## <span id="page-219-1"></span>アンテナについて

● アンテナは 3 段式になっています。固定さ れるまで十分に引き出してください。

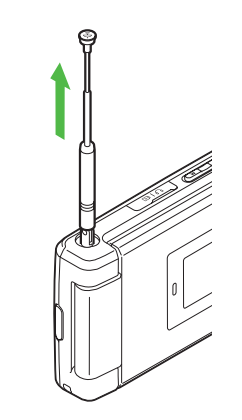

- ●収納するときは、アンテナの下の方を持っ てください。上の方を持って無理に押し込むと、破損の原因となります。先端が収納されるまで、完全に収納してください。
- アンテナをご使用になるときは、十分引き出してください。ただし、放送局が極端に近いときは、アンテナを縮めた方がテレビがきれいに映ることがあります。

● アンテナは折り曲げると360°回転します。 受信感度に合わせて調整してください。

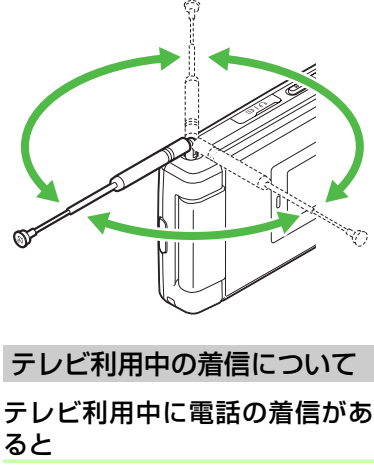

<span id="page-219-2"></span>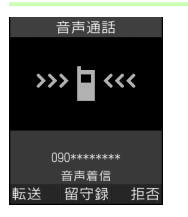

着信画面が表示されます。<a> 電話を受けられます。

テ

通話中は相手の電話番号が表示されます。通話を終了するとテレビ画面に戻ります。

テレビ利用中にメールを受信すると

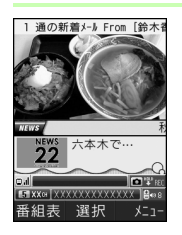

- ディスプレイ最上段に相手のメールアドレスが表示されます。iでメールを選択するとメールを見られ ます。 ? を押すとテレビ画面に戻りま す。
- ●待受画面に戻ると、受信の通知画面に新 着メールと未読メールの合計が表示されます。
- テレビ視聴中に音声電話で通話をしたりメールを受信すると、テレビの映像や音声に影響を与えることがあります。また、 テレビ利用中に他の携帯電話を近づけると、テレビの映像や音声に影響を与えることがあります。

<span id="page-220-0"></span>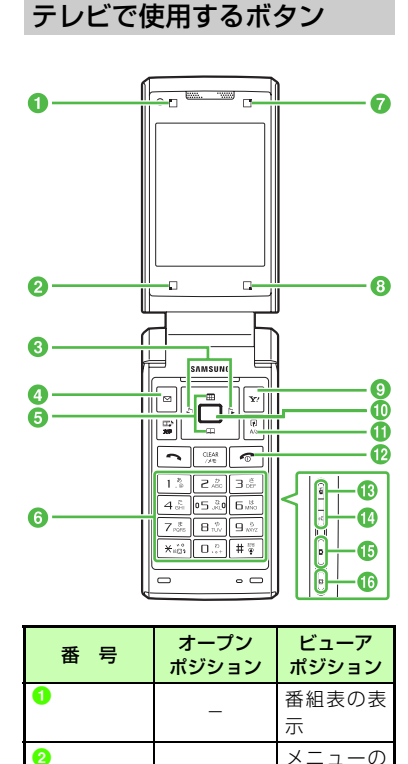

表示

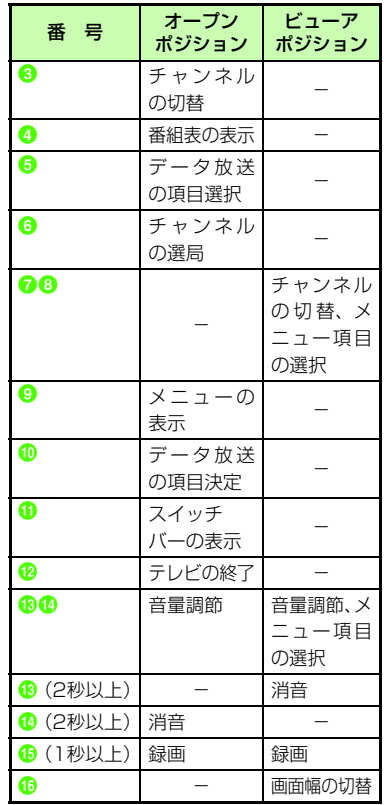

**6**

**6-4**

<span id="page-221-0"></span>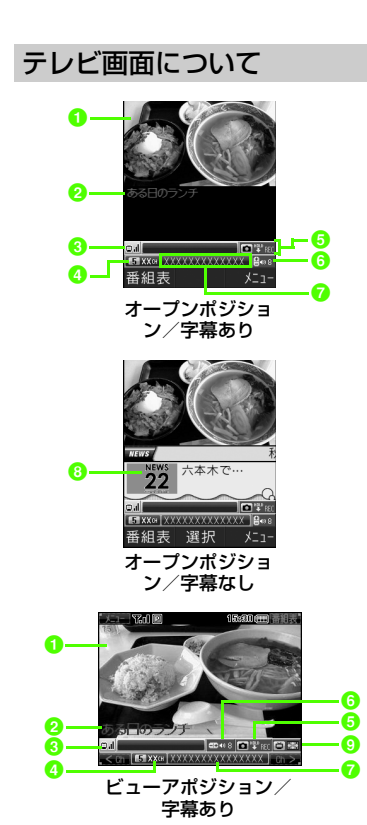

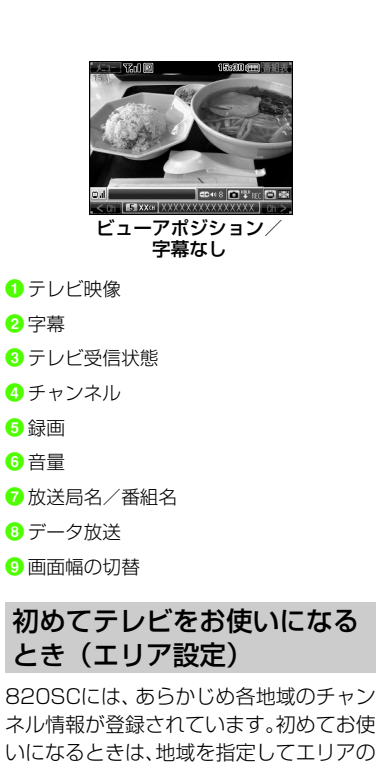

<span id="page-221-1"></span>設定をしてください。

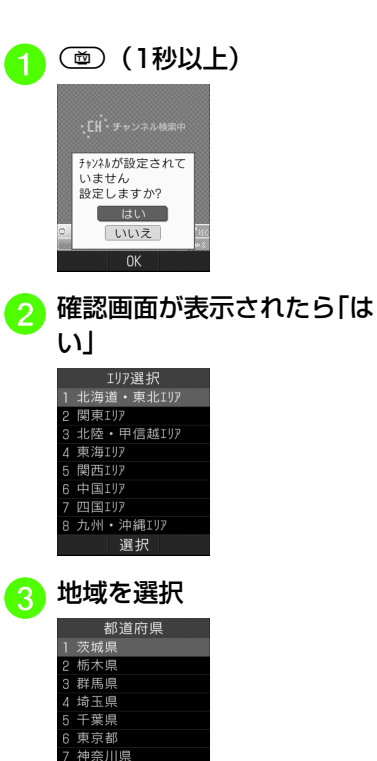

選択

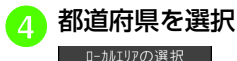

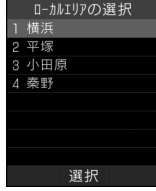

## **G** ローカルエリアを選択

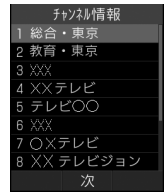

- チャンネルの検索を開始します。
- 開始されたチャンネルの検索を中止する場合は、 マ (キャンセル) を押 します。

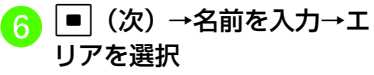

### 使いこなしチェック!

**1.便利**图图[P.6-12](#page-228-1)

## <span id="page-222-0"></span>テレビを見る

am(1秒以上)

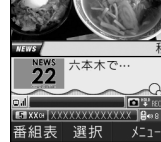

ダイヤルボタンでチャンネ<br>ルを選択

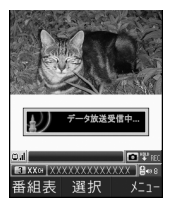

● 1つずつ選択して変更する場合は、r/lを押します。

<sup>c</sup> テレビを終了する場合は <sup>y</sup>→「はい」を選択

- ●「自動起動設定」(©[P.13-25](#page-379-0))を「TV 視 聴」にしている場合は、ビューアポジショ ンにするだけでテレビが起動します。
- $\bullet$ テレビ視聴中に音量を調節するには、 日を押します。日を2秒以上押すと消音に 設定できます。

## <span id="page-222-1"></span>番組表 (Gガイドモバイル) を利用する

番組表(Gガイドモバイル)は、地上波アナログ、地上波デジタルの番組表とAVリモコン機能がひとつになった便利なアプリです。いつでもどこでも知りたいテレビ番組の番組情報をジャンルやキーワードから検索し、簡単に取得して録画や視聴の予約ができます。

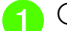

am→「番組表」

- ●テレビ画面で⊠(番組表)を押して も番組表を表示できます。
- 番組表を初めて起動したときは、「Gガイドモバイル」の初期設定画面が 表示されます。初期設定を行うと、番組表が表示されます。
- ●番組表で視聴したい番組を反転表示し, w(TV起動)を押すとテレビ画面が表示 されます。

**6**

## <span id="page-223-0"></span>データ放送を利用する

テレビでは、映像/音声に加えてデータ放 送を利用できます。データ放送では、画面に表示される説明に従って操作することで、番組に関連した情報を入手したり、投票などで番組に参加するなど、さまざまな情報を利用できます。

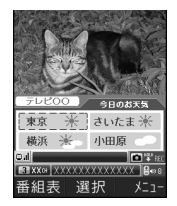

### データ放送の基本的な操作

データ放送の利用方法は、番組によって異なります。

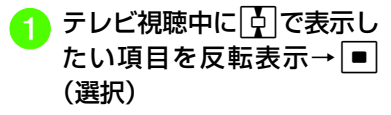

● データ放送、放送局サーバによっては、インターネットに接続するかどうかの確認画面が表示されます。データ放送を見る(放送で情報を受信する)ときは、通信料はかかりませんが、データ放送サイトなどでインターネットを利用したサービスを利用するときは、通信料がかかります。

### 注意

● データ放送の視聴には通信料はかかりま せん。ただし、データ放送で提供される双方向サービスを利用するときや、インターネットを利用したサービスを利用するときなどには、通信料がかかります。 ● データ放送の項目が横に並んでいても、jで反転表示して項目を選択します。 ■■ を押すとチャンネルが切り替わりま す。

## <span id="page-223-1"></span>TVリンクを利用する

TVリンクの登録操作は番組によって異なります。詳しくはデータ放送内の情報を確認してください。

### TVリンクを登録する

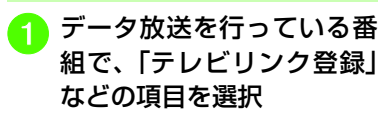

- TVリンクを表示するa m→「TVリンク」→TVリンクを選択使いこなしチェック!**1.便利**图字[P.6-13](#page-229-0) ● [視聴しているチャンネルの番組情報を確認](#page-229-1) [したい](#page-229-1)● [放送中の番組をサムネイル表示してチャン](#page-229-2) [ネルを選択したい](#page-229-2)● [字幕の表示を設定したい](#page-230-0) ● [コントロールパネルの表示を設定したい](#page-230-1) ● [データ放送を全画面で見たい](#page-230-2) ● [データ放送のトップページに戻りたい](#page-230-3) ● [TVリンクを表示したい](#page-230-4) ●[テレビの視聴中にBluetooth](#page-230-5)®対応のステ [レオヘッドフォンに切り替えたい](#page-230-5)● [チャンネルの選択方法を設定したい](#page-230-6) ● [視聴中の番組を録画したい](#page-232-1) ● [録画した番組を再生したい](#page-232-2) ● [テレビを終了したい](#page-232-6) ● [操作方法を確認したい](#page-232-3) ● [TVリンクを削除したい](#page-232-4) ● [TVリンクの詳細を確認したい](#page-232-5) 飞設定 ● 通信接続確認を設定する (LOPP.13-13) ● [製造番号を自動的に通知するかどうか設定](#page-367-1) する (☞[P.13-13\)](#page-367-1)
- 放送局データを削除する (Log P.13-13)

### ● 画面の明るさを設定する (re P.13-13)

- [番組に合わせた音質に設定する](#page-367-4)  $(n\ge P13-13)$
- 音声切り替えを設定する (rg P.13-13) ● 音声出力を設定する (r@^P.13-13)

<span id="page-224-0"></span>番組の録画/再生

### <span id="page-224-1"></span>番組を録画する前に

- ●あらかじめ、本機でフォーマット (初期化) したメモリカードを取り付けておいてください (Q[P.2-38\)](#page-108-0)。
- ●録画中は、絶対にメモリカードを取り外さ ないでください。録画したデータが消えたり、メモリカードが破損する原因となります。
- メモリカードの空き容量が少ないときは、録画できません。
- ●録画中に電池残量が不足すると、録画は終 了します。充電しながら録画することをおすすめします。
- ●録画した番組は、コピー/転送、メール添 付送信などを行うことはできません。
- データが何も保存されていない256Mバイトのメモリカードに録画できる時間の目安は、約90分です。

### 著作権保護について (番組録画時)

本機には、著作権保護のための暗号化技術が組み込まれており、データを記録する際に、メモリカードとの間でデータの暗号化/認証処理を行っています。SD-Video規格「ISDB-T mobile Video profile」に対応した機器以外では、この暗号化されたデータは再生できません。本機で分割したファイルもこの規格に準拠しています。

### 注意

- お客様が録画したものは、個人で楽しむなどのほかは、著作権法上、権利者に無断で使用できません。
- 録画した内容は、事故や故障によって、消失または変化してしまうことがあります。なお、データが消失または変化した場合の損害につきましては、当社では責任を負いかねますので、あらかじめご了承ください。
- ●録画したデータを、別のメモリカードな ど他のメディアにデジタル録画(コピー)することはできません。

## <span id="page-225-0"></span>放送中の番組を録画する

放送中の番組を録画できます。録画した番組はメモリカードのSD\_VIDEOフォルダ に保存されます。

● テレビ画面で (1 秒以 上)

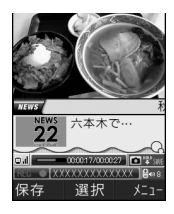

 $\boldsymbol{2}$ **(① (1秒以上) /図 (保存)** 

- データ放送があるときは、映像とデータ放送の両方が録画されます。映像だけ録画するように設定しておくこともできます (OP.13–13)。
- 録画中に音量、画面サイズ、サウンド設定を変更しても、録画内容には反映されません。

### 注意

- ●録画中にメモリカード残量や電池残量が 不足したりすると、録画は終了します。このとき、終了するまでに録画していた番組は保存されます。
- S!一斉トークや音声電話の着信があったときは、録画は継続されます。TVコールの着信があったときは、録画を継続するかどうかの確認メッセージが表示されます。
- 動画を着信音に設定しているとき、テレビ録画中に着信があると、お買い上げ時の着 信音が鳴ることがあります。

<span id="page-225-1"></span>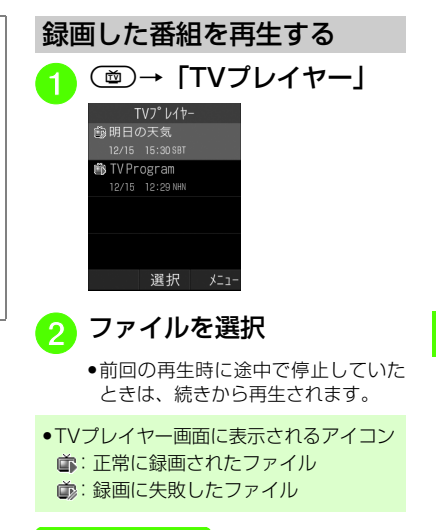

### 使いこなしチェック!

### 飞設定

- [データ放送の録画内容を設定する](#page-367-7)  $(mP13-13)$
- [データ放送を保存するときの保存先を設定](#page-367-8) する (☞[P.13-13\)](#page-367-8)

## <span id="page-226-0"></span>**緑画/視聴の予約**

## <span id="page-226-1"></span>録画/視聴予約する前に

最大5件まで、録画/視聴予約を登録でき ます。

1件あたりに設定可能な録画時間は、最大4時間です。ただし、メモリカードの容量によっては、録画可能時間が少なくなることがあります(4時間の録画を行うには、約680Mバイト以上のメモリカードが必 要です)。

### 録画予約時のご注意

録画が開始される前に次のことを確認しておいてください。

- ●他の機能が終了していること
- アンテナを調整し、テレビが良好に受信できていること
- 電池残量が不足していないこと(充電しながら録画することをおすすめします)。
- ●メモリカード残量が不足していないこと 録画開始時刻について

デジタルTVでは、実際の番組開始時刻よりも、少し遅れて番組が受信されます。そのため、予約した番組が始まる少し前から録画が始まることがあります。

録画終了時刻は、番組の最後が切れないよう、設定した時刻よりも数秒間遅くなりま す。

### 番組表から予約したときについて

番組表を利用して、選択した番組を録画/視聴予約することができます (●P66)。

<span id="page-226-2"></span>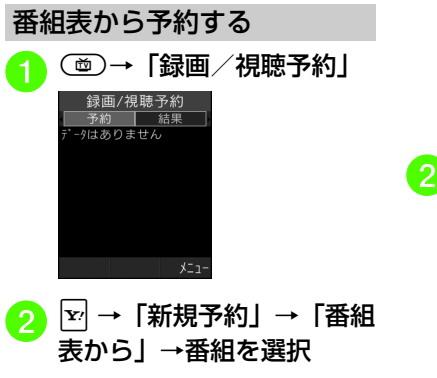

●番組の選択など詳しくは番組表のへ ルプを参照してください。

<span id="page-226-3"></span>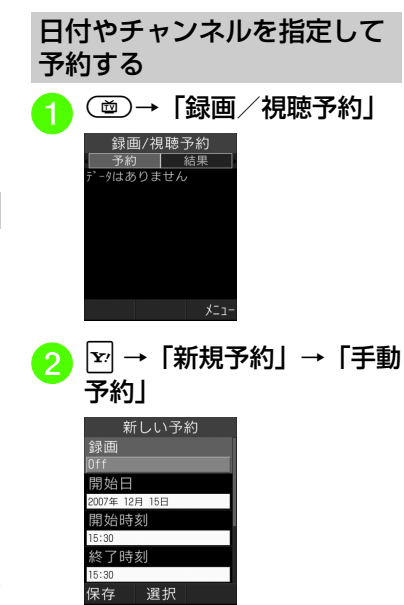

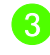

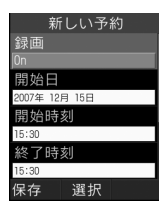

<mark>(5</mark>)開始時刻欄を選択→開始時<br> 刻を入力

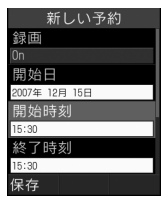

● 録画する場合は「On」、視聴のみの場合は「Off」を選択します。

<mark>4</mark> 開始日欄を選択→開始日を<br> 入力

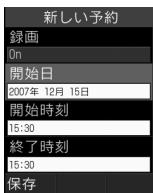

<mark>(6</mark>)終了時刻欄を選択→終了時<br> 刻を入力

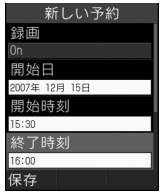

<mark>つ</mark> チャンネル欄を選択→チャ<br>ンネルを選択

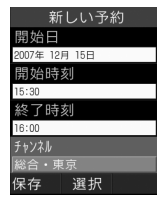

 $\Omega$   $\boxdot$  (保存)

## <span id="page-227-0"></span>予約時刻になると

録画/視聴予約の時刻が近づく(アラーム 通知時間になる)と、予約時刻が近づいていることを、画面表示とアラームでお知らせします。

テレビ視聴以外の機能が起動しているときは、使用中の機能を終了してください。待受画面に戻ると予約内容が実行されます。

<span id="page-228-0"></span>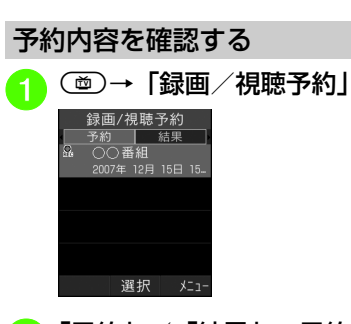

- 予約通知の音量を設定する (rg P.13-[12\)](#page-366-1)
- [予約時間にバイブレータでお知らせする](#page-366-2)  $(TP.13-12)$  $(TP.13-12)$
- [予約時間にライトでお知らせする](#page-366-3)  $(mP.13-12)$  $(mP.13-12)$
- [アラームの通知時間を設定する](#page-366-4)  $(mP13-12)$
- [アラームの鳴動時間を設定する](#page-367-9)  $(TP.13-13)$  $(TP.13-13)$

## <span id="page-228-1"></span>1.便利 テレビに関する便利な機能

### テレビを視聴中に電話を受けたい

テレビ視聴中に $\overline{\phantom{a}}$ 

●通話が終了するとテレビ画面に戻ります。

テレビを視聴中に着信を拒否して電話を切りたいテレビ視聴中に図 (拒否)

テ レ ビ**6**

## <mark>②</mark> 「予約」/「結果」→予約内<br>容を選択

- ●予約時刻前の予約は「予約」、予約時 刻を過ぎた予約は「結果」に表示されます。
- ●録画予約には 。、視聴予約には ●が 表示されます。アラームを設定した場合は盒が表示され、正常に録画、 視聴できなかった場合は き、 必が表 示されます。

### 使いこなしチェック!

- **1.便利**图字[P.6-16](#page-232-0)
- [予約内容を編集したい](#page-232-7)
- [予約内容を削除したい](#page-232-8)

### 飞設定

● [予約通知のアラーム音を設定する](#page-366-0)  $(TP.13-12)$  $(TP.13-12)$ 

## <span id="page-229-0"></span>【・便利】 テレビ視聴中の便利な機能

<span id="page-229-1"></span>視聴しているチャンネルの番組情報を確認したい [番組情報] **(画)** (1秒以上) →  $\mathbf{F}$ → 「番組情報」→確認

したい情報を選択

●テレビ画面に戻るには、■ (OK) を押し、 ■※■を押します。

<span id="page-229-2"></span>放送中の番組をサムネイル表示してチャンネルを選択したい

[番組プレビュー]**(画) (1秒以上)→** ■→ 「番組プレビュー」 →チャンネルを選択

エリアを変更したい[エリア切替] **(画) (1秒以上)→ → → 「チャンネル設定」** →「エリア切替」→エリアを選択

エリアを設定したい [エリア情報設定] **(画) (1秒以上)→ → 「チャンネル設定」** →「エリア切替」→「未保存」を反転表示→o→「エリア情報設定」→地域を選択→都道 府県を選択→エリアを選択→■(次)→名 前を入力

● エリアは10件まで登録できます。

エリア内の全チャンネル情報を更新したい [チャンネル更新] **(画) (1秒以上)→ >→「チャンネル設定**」 ■ エリア選択中に更新するとき 「エリア切替」→エリアを反転表示→図→ 「チャンネル更新」→「全更新」→「はい」■ チャンネル選択中に更新するとき 「チャンネル切替」→ マ→「チャンネル更 新」→「全更新」→「はい」●登録されているチャンネルを消去して更新 します。エリア内のチャンネル情報を更新したい [チャンネル更新] **(画) (1秒以上)→ マ→「チャンネル設定**」 ■ エリア選択中に更新するとき 「エリア切替」→エリアを反転表示→図→ 「チャンネル更新」→「追加更新」■ チャンネル選択中に更新するとき 「チャンネル切替」→ 下→「チャンネル更 新」→「追加更新」●登録されているチャンネルは変更されす に、受信したチャンネルを追加します。チャンネル番号が重複しているときは、登録済みのチャンネルに上書きされます。エリア名を変更したい「エリア名変更] **(画) (1秒以上)→ → → 「チャンネル設定」** →「エリア切替」→エリアを反転表示→|×|→ 「詳細」 $\Box$  (OK)

「エリア名変更」→名前を入力

エリアを削除したい [削除] **(画) (1秒以上)→ >→「チャンネル設定」** →「エリア切替」→削除したいエリアを反転表示→☆→「削除」→「はい」

チャンネル情報をリセットしたい[設定リセット]

**(画) (1秒以上)→ → → 「チャンネル設定」** →「エリア切替」→エリアを反転表示→図→ 「設定リセット」→「はい」

エリアの詳細を確認したい [詳細] **(画) (1秒以上)→ >→「チャンネル設定」** → 「エリア切替」→エリアを反転表示→図→

チャンネルを一覧から選択したい[チャンネル切替]

**(画) (1秒以上)→ → → 「チャンネル設定**」 →「チャンネル切替」→チャンネルを選択

チャンネル番号を変更したい [移動] **(画) (1秒以上)→ >→「チャンネル設定」** →「チャンネル切替」→移動したいチャンネルを反転表示→☆→「移動」→ → → → → → →

テ レビ

<span id="page-230-6"></span>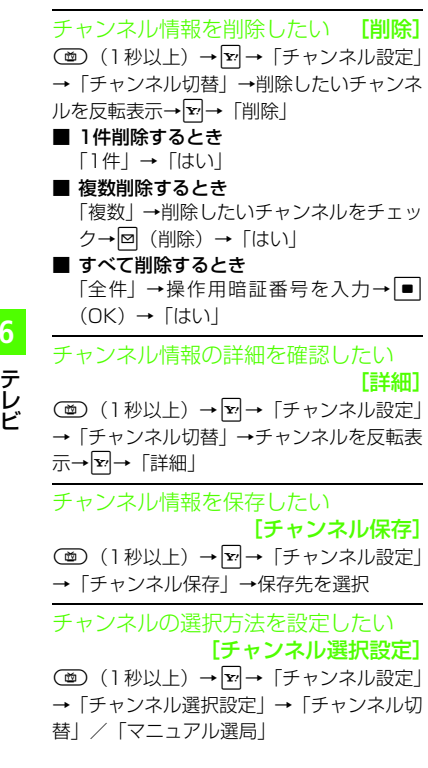

<span id="page-230-1"></span><span id="page-230-0"></span>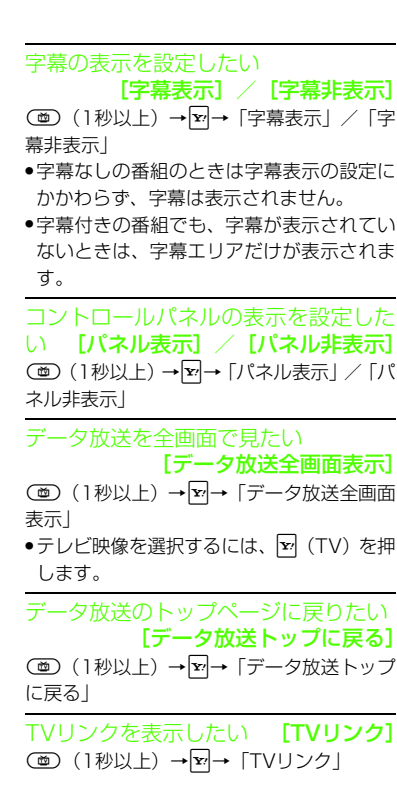

<span id="page-230-5"></span>テレビの視聴中にBluetooth®対応のステレオヘッドフォンに切り替えたい[ヘッドフォンに接続]/

[本体で聴く]

- **(画) (1秒以上) → ∇→ 「ヘッドフォンに接** 続」/「本体で聴く」→接続先を選択
- <span id="page-230-4"></span><span id="page-230-3"></span><span id="page-230-2"></span>●「ヘ <sup>ッ</sup> ド フ <sup>ォ</sup> ン に 接 続」に 設 定 す る と、 820SC での音量調節はできません。AV ヘッドフォン側で調節してください。
	- ●モノラルヘッドフォンでは再生できませ  $h_{\alpha}$

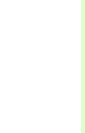

テ レビ

**6**

予約時間お知らせを設定したい[予約時間お知らせ]**(画)(1秒以上)→ 下→「設定」→「予約** 時間お知らせ」

■ アラーム音を設定するとき

「アラーム音」→ファイルの保存場所を選択→ファイルを反転表示→図(再生)→ **v** (選択)

- 音量を設定するとき 「音量」→ ▶️ で音量を調節→ 図(再生) →■(選択)
- バイブレータを設定するとき 「バイブ」→「Off」/「パターン1」~「パターン5」→<mark>⊠</mark>(再生)→■ (選択)
- ライトを設定するとき 「ライト」→「On」/「Off」
- 通知時間を設定するとき 「アラーム通知時間」→「1分前」/「3分前」/「5分前」
- 鳴動時間を設定するとき 「アラーム鳴動時間」→「10秒」/「20

秒」/「30秒」

データ放送を設定したい [データ放送] **(画)** (1秒以上) →  $\boxed{\mathbf{w}}$  (1秒以上) →  $\boxed{\mathbf{w}}$  +  $\boxed{\mathbf{y}}$  =  $\boxed{\mathbf{y}}$ タ放送」

- 録画内容を設定するとき 「録画設定」→「映像+データ放送」/「映像のみ」
- 保存先を設定するとき 「画像保存先設定」→「本体メモリ」/「メモリカード」
- 通信接続確認を設定するとき 「通信接続確認」→「On」/「Off」/「毎回確認」
- 製造番号通知を設定するとき 「製造番号通知」→「On」/「Off」
- 放送局メモリを削除するとき 「放送局メモリ削除」→放送局を選択→削 除したい項目を反転表示→ ▽ → 「削除」/ 「全削除」
- ●「全削除」を選択したときは、操作用暗証番号の入力が必要です。

画面の明るさを設定したい

### [画面明るさ設定]

**(画)** (1秒以上) →  $\boxed{\mathbf{w}}$ → [設定] → [画面 明るさ設定」→ ∞ で明るさを調節→ ■ (選択)

- 音声を設定したい [サウンド設定] m(1秒以上)→o→「設定」→「サウ ンド設定」
- 音質を設定するとき 「サウンドモード設定」→「通常」/「音
	- 楽」/「ニュース」/「映画」/「スポーツ」
- 言語を設定するとき 「音声言語設定」→「主音声」/「副音声」/「主+副音声」
- 出力先を設定するとき 「音声出力設定」→「イヤホン優先」/「スピーカー」
- タッチキーを設定したい
- [タッチキーロック設定]**(画) (1秒以上)→ v→「設定」→「タッ** チキーロック設定」
- キーロックの時間を設定するとき

「キーロック秒数」→「Off」/「15秒後」/「30秒後」/「1分後」

■ キーロック解除表示を設定するとき

「キーロック解除表示」→「On」/「Off」

<span id="page-232-1"></span>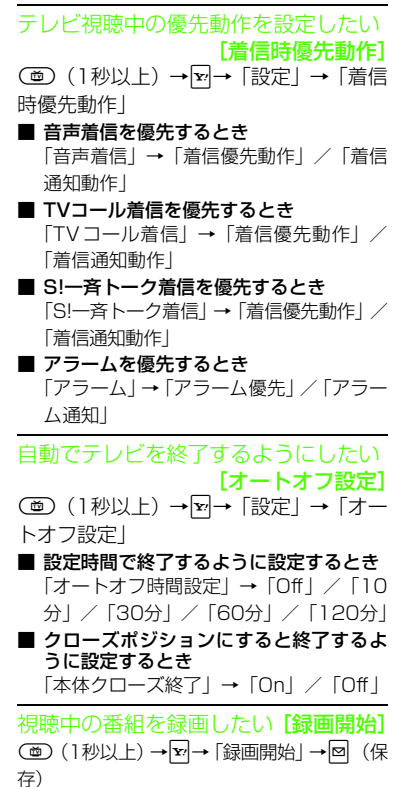

<span id="page-232-6"></span><span id="page-232-4"></span><span id="page-232-3"></span><span id="page-232-2"></span>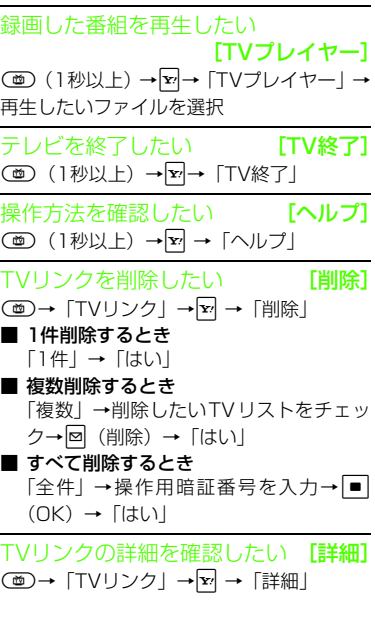

## <span id="page-232-0"></span>八便利 録画/視聴の予約に関する 便利な機能

予約する番組の番組名を入力したい**(画)→「録画/視聴予約」→ →「新規予** 約」→「手動予約」→番組欄を選択→番組名を入力

予約した時間にアラームを鳴らしたい**(画→「録画/視聴予約」→ ☆→「新規予** 約|→「手動予約|→アラーム欄をチェック

### <span id="page-232-7"></span>予約内容を編集したい

m→「録画/視聴予約」→予約を反転表示 $\rightarrow$ F $\rightarrow$  [編集]  $\rightarrow$  (0[P.6-10](#page-226-3))

### <span id="page-232-8"></span>予約内容を削除したい

 [削除] □→「録画/視聴予約」→ 下 →予約を反

[編集]

- 転表示→「削除」
- 1件削除するとき
- 「1件」→「はい」
- <span id="page-232-5"></span>■ 複数削除するとき 「複数」→削除したい予約をチェック→図 (削除)→「はい」
- すべて削除するとき 「全件」→操作用暗証番号を入力→■  $(OK)$  →  $\lceil$ はい)

# カメラ/静止画編集

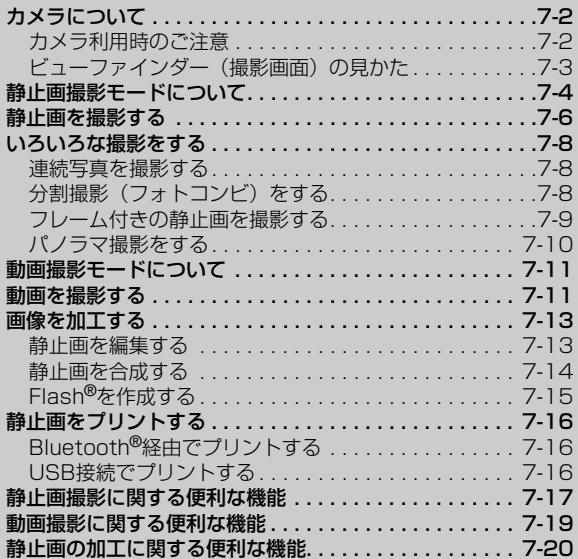

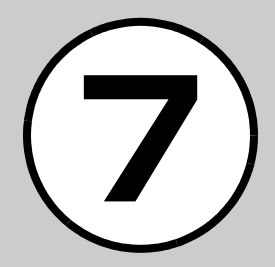

## <span id="page-234-0"></span>カメラについて

写真(静止画)や動画を撮影できます。静止画はJPEG形式で、動画は3GP形式で保存されます。カメラは、外側カメラと内側カメラを切り替えて撮影することができます。

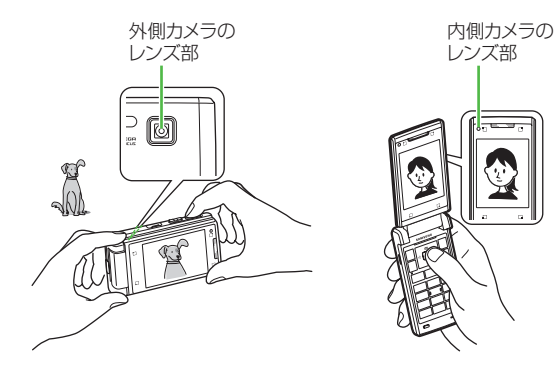

## <span id="page-234-1"></span>カメラ利用時のご注意

- カメラのレンズ部に指紋や油脂が付くと、ピントが合わなくなります。柔らかい布でレンズ部をきれいにしてください。
- 手振れにご注意ください。画像がぶれる原因となります。820SCが動かないようにしっかり持って撮影するか、安定した場所に置いてセルフタイマーで撮影してください。
- カメラ利用時に、820SCを静電気が発生する装置に近づけないでください。
- カメラは非常に精密度の高い技術で作られていますが、常に明るく見える画素や暗く見える画素もありますのでご了承ください。
- 820SC を暖かい場所に長時間置いたあとで撮影したり画像を保存 したりした場合は、画質が劣化することがあります。
- カメラ部分に直射日光が長時間当たると、画像が変色することがあります。
- ●「パノラマ」で撮影した画像は、他の撮影モードで撮影した画像に 比べて画質が低くなる場合があります。
- 電池の残量が少ないと、カメラが起動しないことがあります。

## <span id="page-235-0"></span>ビューファインダー(撮影画面)の見かた

820SCのカメラは、ビューアポジションで起動した場合とオープンポジションで起動した場合とでビューファインダーの向きが変わります。ビューアポジションで起動すると横向き、オープンポジションで起動すると縦向きで表示されます。また、カメラ利用中にポジションを変更した場合も、ビューファインダーの向きが変わります。

● 本書では、静止画は外側カメラを使ったオープンポジションでの縦向き撮影、動画は外側カメラを使ったオープンポジションでの横向き撮影で説明を記載しています。

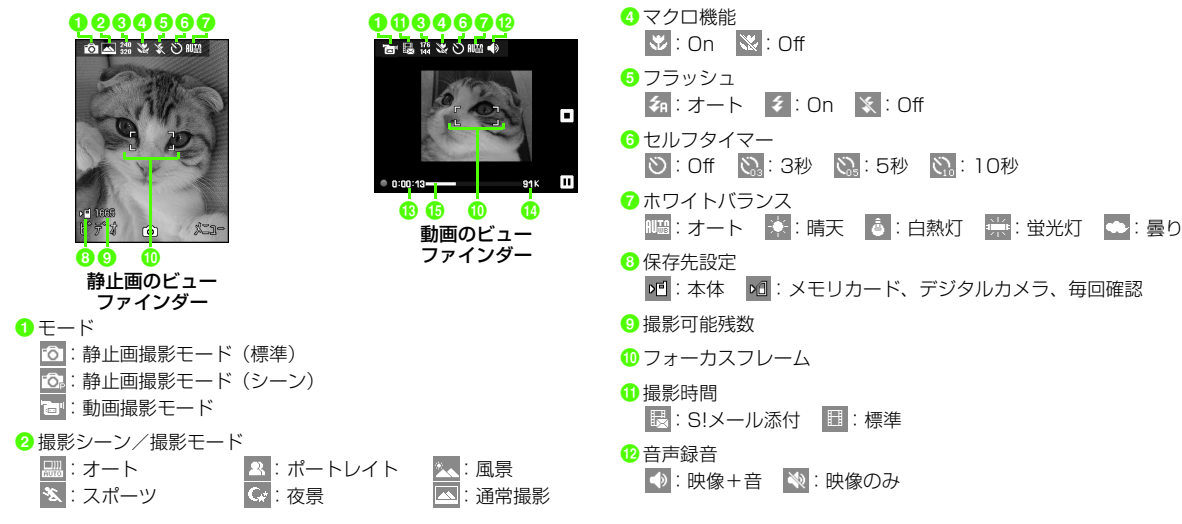

■: 連写 (6枚) : ■: 連写 (9枚) : ■: フォトコンビ

283 : パノラマ

 $\frac{100}{1000}$ : 2M(1600×1200)  $\frac{120}{100}$ : 2M(1200×1600)  $\frac{1280}{1280}$ : 1.3M (1280×960)  $\frac{128}{1280}$ : 1.3M (960×1280)  $\frac{640}{640}$ : VGA (640×480)  $\frac{480}{640}$ : VGA (480×640) :壁紙(320×240) :壁紙(240×320)

: 320×240  $\frac{10}{41}$ : 176×144

回: フレーム

8 撮影サイズ 静止画撮影時

動画撮影時

 $\frac{320}{240}$  $\frac{320}{240}$ 

**128**: 128×96

m撮影経過時間

n撮影データの容量(「S!メール添付」時)/総撮影時間(「標準」時)**6** プログレスバー

### ビューアポジションで使うボタン

ビューアポジションではタッチキーとサイドキーを使って撮影します。

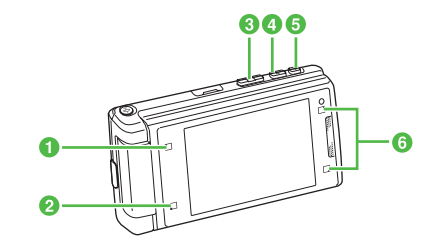

**7**

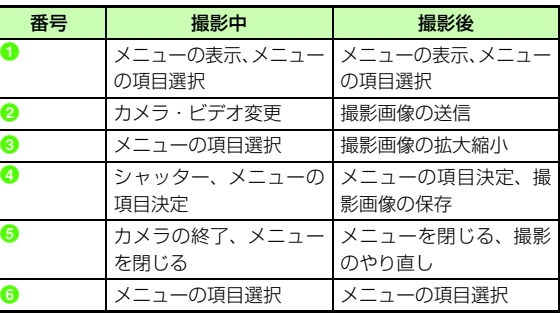

### <span id="page-236-0"></span>静止画撮影モードについて

静止画撮影は、カメラモードと撮影モードで用途に合わせて設定します。

カメラモードは、撮影した静止画を820SCで利用するときは「標準」、シーンモードを設定して撮影するときは「シーン」に設定します。

撮影モードは、1枚ずつ撮影するときは「通常撮影」、連写するときは「連写」または「フォトコンビ」、パノラマ形式で撮影するときは「パノラマ」、フレーム付きの静止画を撮影するときは「フレーム」に設定します。

撮影した静止画は「ピクチャー」フォルダに保存されます。メモリカードを取り付けているときは、「デジタルカメラ」フォルダにも保存できます。

各カメラモードで可能な撮影方法は、次のとおりです。

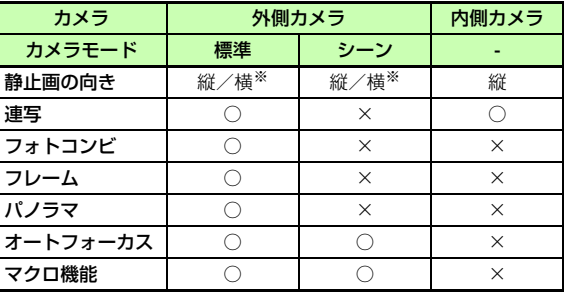

※ オープンポジションでは縦、ビューアポジションでは横になりま す。ただし、フォトコンビ、フレーム、パノラマ撮影は、オープンポジションでも横向きになります。

● シーンモードでは、エフェクト、フラッシュの設定はできません。

## <span id="page-237-0"></span>撮影サイズについて

各カメラモードの撮影サイズは次のとおりです。

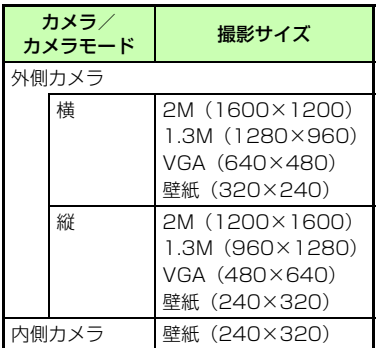

※ パノラマ撮影の場合、撮影後の画像サイズ は、縦長撮影時は最大550×2000、横長撮影時は最大2400 ×400 になりま す。

●メモリカードを取り付けて「デジタルカ メラ」フォルダを保存先に設定しているとき、320×240サイズまたは240×320 サイズの画像は自動的に「メモリ カード」フォルダに保存されます。

● 横向きで撮影された静止画は、画像を全画面で確認すると横向きに表示されます。

### 撮影モードについて

各撮影モードの特長は次のとおりです。

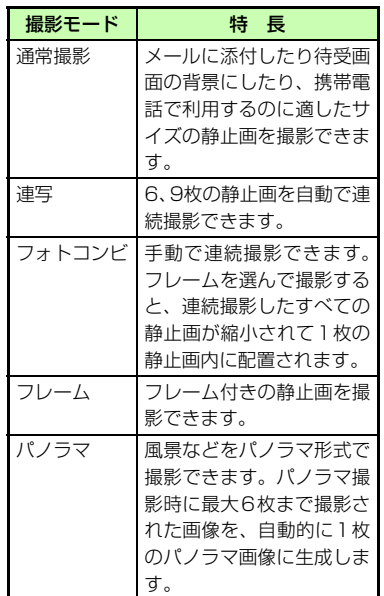

力メラ/静止画編集 **7**

## <span id="page-238-0"></span>静止画を撮影する

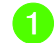

**(g)** (2秒以上)

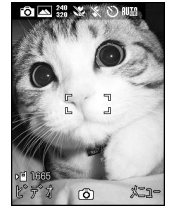

- 動画撮影モードが起動した場合は、回(カメラ)を押して、撮影モード を切り替えます。
- ●必要に応じて撮影前に設定を行いま す。

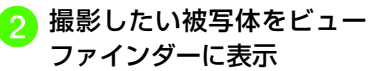

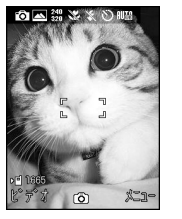

●固/回または個/回を押すと拡大/ 縮小できます。

- 回/回を押すと明るさを変更でき ます。
- $\Omega$  ( $\Box$ ) (半押し) →  $\Box$

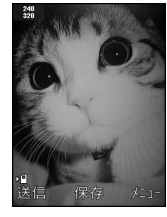

- (面) を半押しするとピントが合います。 そのあとで(■)を全押しすると撮影さ れます。
- ●■ ( ) でも撮影できます。
- ●撮影をやり直す場合は、「※ を押しま す。

 $\boxed{\blacksquare}$  (保存)

● (■) を軽く押すことを「半押し」といいま す。静止画の撮影時にkの半押しでオートフォーカスによるピント合わせを行うことができます。オートフォーカスでピントが合ったときは緑色、合わなかったときは茶色の枠が表示されます。半押しは、「オートフォーカス」が「On」に設定されている場合のみ操作できます。

## ショートカット (ボタン操作)を 使った撮影前の設定変更について

ショートカットが割り当てられたボタンを押すことにより、簡単に設定を変更できます。選択できる項目は、モードや各種設定の状況によって異なります。

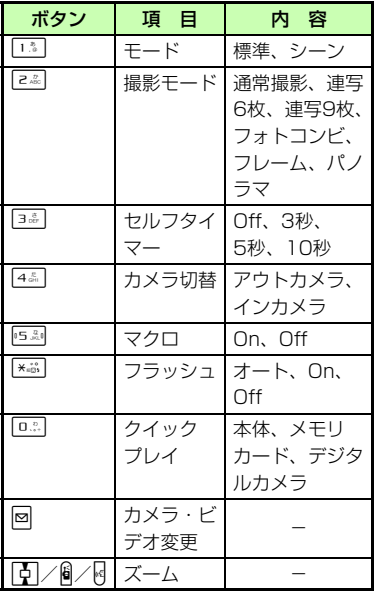

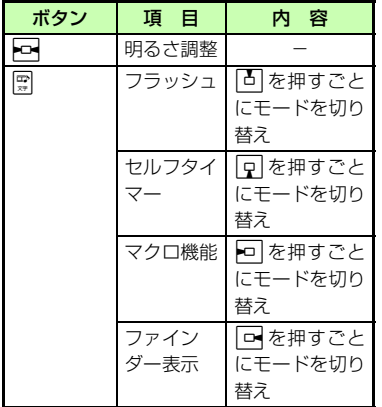

### **使いこなしチェック!**

**【便利**除P7-17

- ●[内側カメラ/外側カメラに切り替えたい](#page-249-1)
- [カメラモードを切り替えたい](#page-249-2)
- ●[撮影モードを切り替えたい](#page-249-3)
- ●[撮影サイズを設定したい](#page-249-4)
- [マクロ機能を設定したい](#page-249-5)
- [フラッシュの設定をしたい](#page-249-6)
- ●[顔リンクの設定をしたい](#page-249-7)
- [セルフタイマーの設定をしたい](#page-249-8)
- [ホワイトバランスの設定をしたい](#page-249-9)
- [エフェクト\(色調\)の設定をしたい](#page-249-10)
- ●[撮影した写真を確認したい](#page-249-11)
- ●[静止画撮影のボタンに割り当てられた機能](#page-250-0) [を確認したい](#page-250-0)
- ●[撮影した静止画の保存時にファイル名を入](#page-250-1) [力したい](#page-250-1)
- ●[撮影した静止画を拡大して確認したい](#page-250-3)
- [クイックプレイで表示した静止画を削除し](#page-250-2) [たい](#page-250-2)
- [クイックプレイをスライドショーで再生し](#page-251-1) [たい](#page-251-1)
- [クイックプレイで静止画の詳細を確認した](#page-251-2) [い](#page-251-2)

### 飞設定

- [ビューファインダーのアイコン表示を設定](#page-364-0) する (☞[P.13-10\)](#page-364-0)
- オートフォーカスを設定する (rayP.13-[10\)](#page-364-2)
- 自動保存を設定する (r@P.13-10)
- 画質を設定する (re P.13-11)
- ISOを設定する (ra P.13-11)
- 測光モードを設定する (r@^P.13-11)
- [保存先を設定する\(](#page-365-3)☞P.13-11)
- グリッド線の表示を設定する (L@P.13-[11\)](#page-365-4)
- シャッター音を設定する (re P.13-11)
- [820SCをビューアポジションにしたとき](#page-379-0) に起動する機能を設定する (rg P.13-[25\)](#page-379-0)

<span id="page-240-0"></span>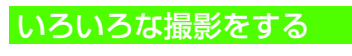

<span id="page-240-1"></span>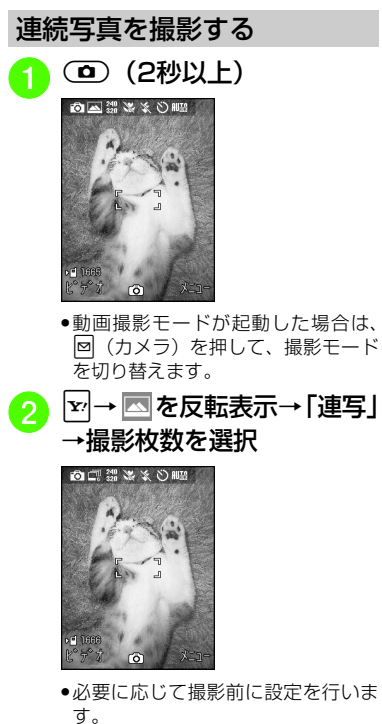

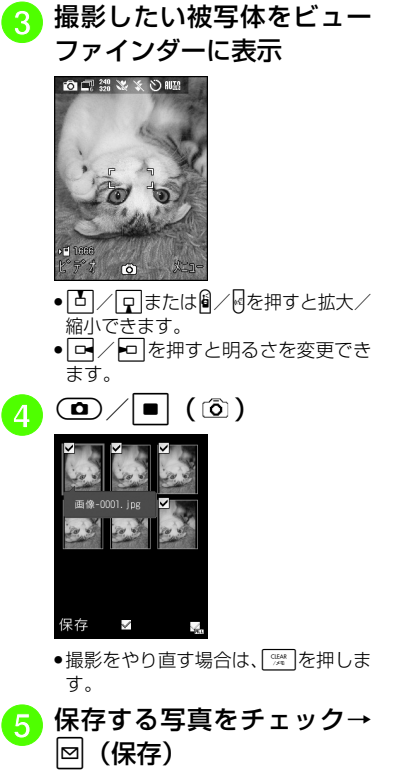

●連続撮影ではオートフォーカスは使用で きません。

<span id="page-240-2"></span>分割撮影(フォトコンビ)をする

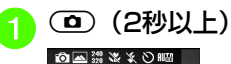

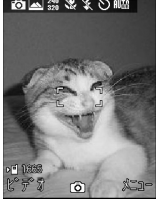

● 動画撮影モードが起動した場合は、回(カメラ)を押して、撮影モード を切り替えます。

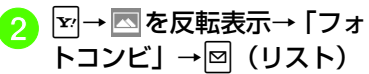

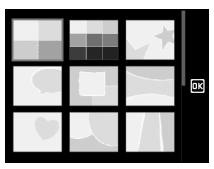

カメラ /静止画編集 **7**

カメラ /静止画編集 **7**

**7-9**

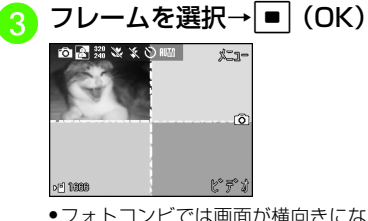

- フォトコンビでは画面が横向きになります。
- 必要に応じて撮影前に設定を行いま す。

<mark>4</mark> 撮影したい被写体をビュー<br>ファインダーに表示→選ん だフレームに合わせて  $\omega/$ e $(\tilde{\omega})$ 

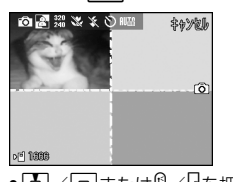

- ●固/回または個/同を押すと拡大/ 縮小できます。
- ●□/回を押すと明るさを変更でき ます。

<sup>e</sup> 操作 <sup>d</sup> を繰り返して撮影し たい被写体を撮影→k/ $\blacksquare$  (  $\circledcirc$  )

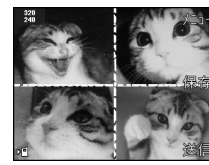

●撮影をやり直す場合は、 を押しま す。

6 ■ (保存)

● フォトコンビではオートフォーカスは使用できません。

**t (2秒以上)**<br>◎e■●●●◎◎◎◎◎ ● 動画撮影モードが起動した場合は、回(カメラ)を押して、撮影モード を切り替えます。

<span id="page-241-0"></span>フレーム付きの静止画を撮影

する

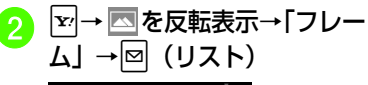

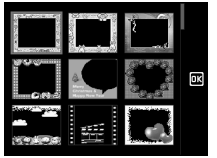

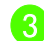

## **3 フレームを選択→■(OK)**

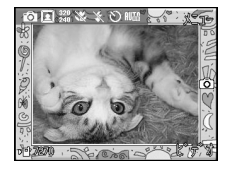

- フレーム付き撮影では画面が横向きになります。
- ●必要に応じて撮影前に設定を行いま す。

撮影したい被写体をビュー<br>ファインダーに表示

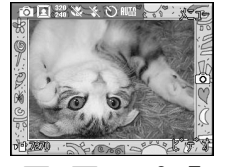

- ●固/回または個/回を押すと拡大/ 縮小できます。
- ロ/ 回を押すと明るさを変更でき ます。

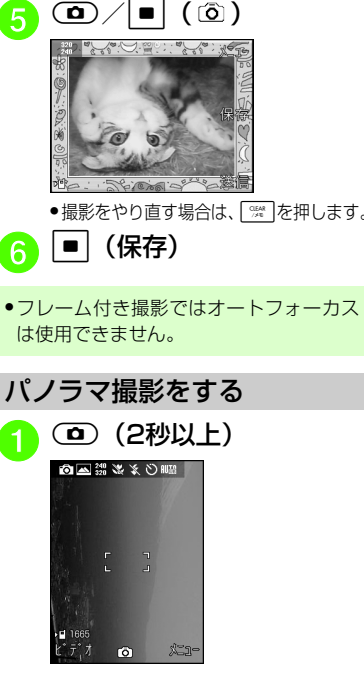

<span id="page-242-0"></span>● 動画撮影モードが起動した場合は、 w(カメラ)を押して、撮影モード を切り替えます。

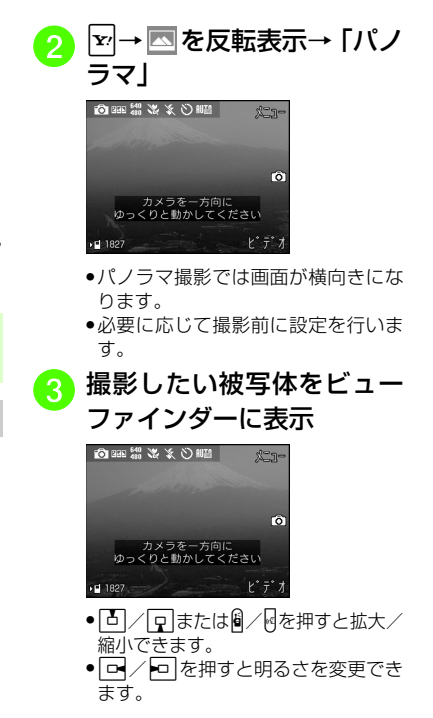

**7-10**

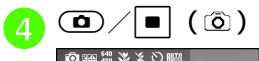

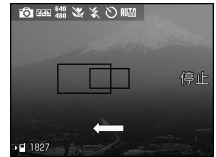

- ●撮影をやり直す場合は、[鷺]を押しま す。
- )撮りたい方向(縦方向または<br> 構方向) に820SCを動かす →小さい黒枠を大きい黒枠の中に合わせると自動的に撮影

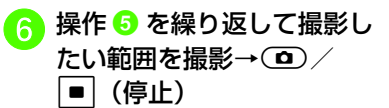

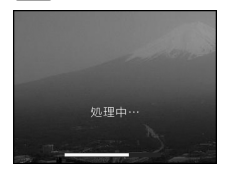

● 撮影が終了します。また、6枚まで撮。<br>影すると、自動的に撮影が終了しま す。

●撮影をやり直す場合は、 を押しま す。

## 自動的にパノラマ画像を生<br>成→[■] (保存)

- ●パノラマ撮影時の撮影枚数により、 生成に時間がかかることがあります。
- ●パノラマ撮影ではオートフォーカスは使 用できません。
- パノラマ撮影中は、820SCをゆっくり動かして撮影してください。
- パノラマ撮影は、室外の風景を撮影するのに適した形式です。被写体との撮影距離を10m以上とられることをおすすめします。被写体との距離が近すぎると、パノラマ画像が生成できないことがあります。
- ●暗い場所や、濃淡のない背景を撮影する と、パノラマ画像が生成できないことがあります。

## <span id="page-243-0"></span>動画撮影モードについて

手軽に動画を撮影できます。撮影した動画は、3GP形式でデータフォルダの「ムービー」フォルダに保存されます。メールに添付/挿入する動画を撮影する場合は撮影時間を「S!メール添付」(Q[P.7-19](#page-251-3))に 設定してください。

## <span id="page-243-1"></span>動画を撮影する

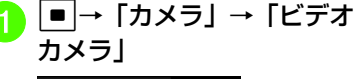

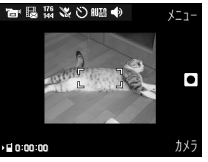

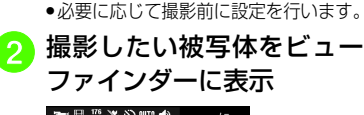

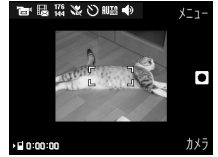

- 縮小できます。
- 回/回を押すと明るさを変更でき ます。

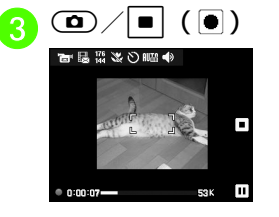

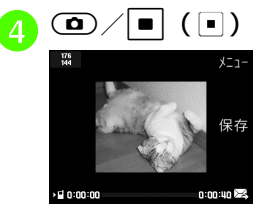

- ●撮影が終了します。撮影時間が経過 した場合は、自動的に撮影が終了します。
- $\overline{G}$   $\overline{\phantom{a}}$  (保存)

●回/回または働/個を押すと拡大/ ショートカット(ボタン操作)を 使った撮影前の設定変更について

> ショートカットが割り当てられたボタンを押すことにより、簡単に設定を変更できます。選択できる項目は、モードや各種設定の状況によって異なります。

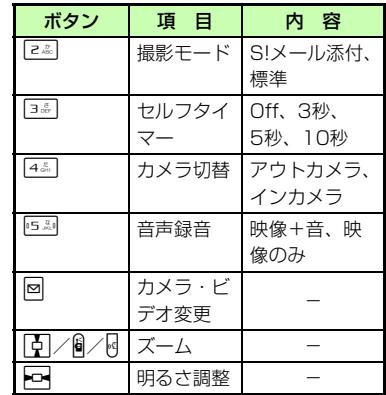

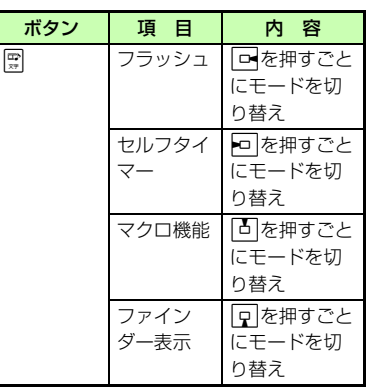

### 使いこなしチェック!

### **N.便利**而写P7-19

- ●[内側カメラ/外側カメラに切り替えたい](#page-251-4)
- [撮影時間を設定したい](#page-251-3)
- [撮影サイズを設定したい](#page-251-5)
- [マクロ機能を設定したい](#page-251-6)
- [フラッシュの設定をしたい](#page-252-1)
- [セルフタイマーの設定をしたい](#page-252-2)
- [ホワイトバランスの設定をしたい](#page-252-3)
- [エフェクト\(色調\)の設定をしたい](#page-252-4)
- [音声録音の設定をしたい](#page-252-5)
- [撮影した動画を確認したい](#page-252-6)
- [動画撮影のボタンに割り当てられた機能を](#page-252-7) [確認したい](#page-252-7)
- [撮影した動画を保存前に確認したい](#page-252-9)
- [撮影した動画の保存時にファイル名を入力](#page-252-8) [したい](#page-252-8)

### 飞設定

- [ビューファインダーのアイコン表示を設定](#page-364-0) する (13[P.13-10\)](#page-364-0)
- オートフォーカスを設定する (re P.13-[10\)](#page-364-2)
- 自動保存を設定する (rg P.13-10)
- 画質を設定する (r@^P.13-11)
- 保存先を設定する (re P.13-11)

## <span id="page-245-0"></span>画像を加工する

## <span id="page-245-1"></span>静止画を編集する

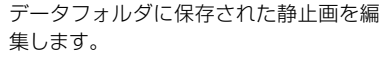

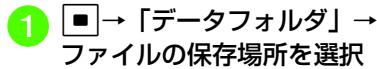

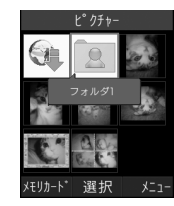

<mark>2</mark>)ファイルを反転表示→[■](表<br>示)

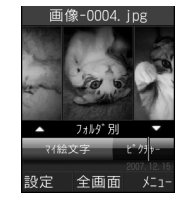

## 3 ∑→「編集」→「画像編集」

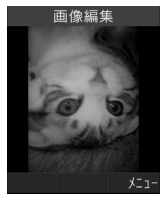

## ■ 画像の編集操作

■ 画像にエフェクトを設定する とき

 $\boxed{\mathbf{v}}$  → 「撮影効果」 → 「フィル ター」/「スタイル」/「ワープ| →エフェクトを選択→図 (完了)

■ 部分的にぼかしたり赤目補正 をするとき

o→「部分撮影効果」→「部 分ぼかし」/「赤目補正」→図 →メニューを使って部分ぼかしや赤目補正の操作→図→ 「完了」→図(完了)

カメラ/ 静 止 画 編**7**

集

### ■ 画像を調整するとき

o→「画像調整」→「自動レ ベル」/「明るさ」/「コントラスト」/「色」→画像を調整 $\rightarrow$ 図 (完了)

■ 画像のサイズを変更するとき |v|→「変換」→「サイズ変更」 →設定を選択→「幅」/「高さ」を入力 (数値指定のみ) → 図 (完 了)

### ■ 画像を回転するとき

o→「変換」→「回転」→「右90 度回転| / 「左90度回転| → 図 (完了)

### ■ 画像を反転するとき

o→「変換」→「反転」→「上 下反転」/「左右反転」→図 (完了)

● ● (保存)→画像名を入力

## <span id="page-246-0"></span>静止画を合成する

データフォルダに保存されている静止画を使って、画像を合成します。静止画の上 に線画に加工したもう1枚の静止画を重ねることにより、スタンプを押した写真のような画像を作成できます。

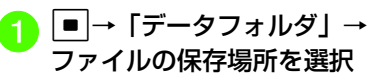

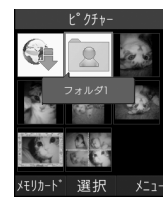

<mark>つ</mark> ファイルを反転表示→[<u>v</u>]<br>→ 「編集」→「画像合成」 画像合成 画像追加

追加

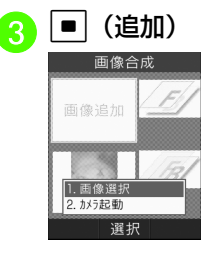

## 重ねる静止画の選択操作

■ データフォルダから選択する とき

「画像選択」→ファイルを選択

- ●メモリカードを取り付けている ときは、「ピクチャー」フォルダ と「デジタルカメラ」フォルダからファイルを選択できます。
- 新規に撮影するとき

「カメラ起動| →■ (ran) →  $\blacksquare$  ( $\mathbb{B}$ )

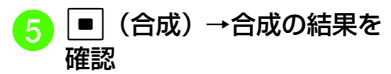

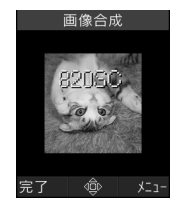

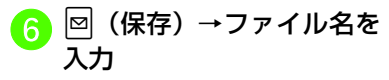

## <span id="page-247-0"></span>Flash®を作成する

データフォルダに保存されている静止画を利用して、Flash®画像を作成します。作成したFlash®画像は、データフォルダの「Flash®」フォルダに保存されます。

## |■|→「カメラ」→「ダイナ<br>ミックエフェクト」

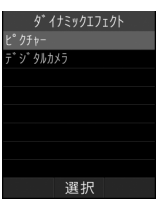

● メモリカードを取り付けているときは、「ピクチャー」フォルダと「デジタルカメラ」フォルダからファイルを選択できます。

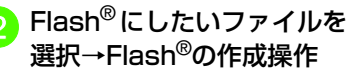

■ 画像にフレームを付けるとき (フレーム)→フレームを選択

## ■ 画像に時計を付けるとき ◎(ウォッチ)→時計を選択→ w(完了) ■ 編集中の画像をもとに戻すと き**④(リセット) → 「はい」** C ∞ (保存) →画像名を入力

- ●画像に追加したフレーム/時計を削除す るには、ファイルを選択したあと、 [8] (フ レーム) / 3(ウォッチ)を選択し、図 (削除)を押します。
- 画像に追加したアイコン/バルーンを削 除するには、ファイルを選択したあと、■(アイコン) / □(バルーン)を選択 し、回(削除)を押します。複数追加さ れている場合はマで削除するアイコン またはバルーンを反転表示→図 (削除) →■ (完了) を押します。
- アイコンは5件、バルーンは3件まで追加できます。
- ●データフォルダの画像からFlash®を作成 するには、データフォルダの画像を反転表示→図→「編集」→「ダイナミックエフェ クト」を選択し、同じ操作を行います。

使いこなしチェック!

**1.便利**图字[P.7-20](#page-252-0)

## <span id="page-248-0"></span>静止画をプリントする

820SCに保存されている静止画をBluetooth® やUSBを使用してプリンタに接続し、プリントすることができます。

プリンタ側の操作や用紙のセット方法については、プリンタに付属の取扱説明書を参照してください。

## <span id="page-248-1"></span>Bluetooth®経由でプリントする

- Bluetooth®に対応したプリンタでプリントできます。
- あらかじめ、プリンタをBluetooth®受信できる状態にしておいてください。
	- |■|→「データフォルダ」→<br>ファイルの保存場所を選択
- $\begin{CD} \mathbf{D} \quad \mathcal{I} \cup \mathcal{I} \setminus \mathbb{R} \to \mathbb{R} \to \mathbb{R} \ \mathbb{R} \to \mathbb{R} \to \mathbb{R} \end{CD}$
- <mark>3</mark> 「Bluetooth」→プリントす<br>るファイルをチェック→ <mark>⊠</mark> (印刷)

<mark>4</mark> 送信先デバイスを選択

- 送信先が登録されていないときは、周辺デバイスを検索し、登録します。
- 5 必要に応じて設定操作
	- 用紙サイズを設定するとき 「用紙サイズ」→設定を選択
	- 印刷枚数を設定するとき 「印刷部数」→枚数(1~99)を入力→■ (OK)
	- ■1枚の用紙に何面印刷するかを 設定するとき
		- 「ページ形式」→設定を選択
		- ●「控え」を選択したときは「割り付けページ数」を選択し、設定(1 $\sim$ 16up)を選択します。
	- ■日付を印刷するかどうか設定 するとき
		- 「印刷日」→設定を選択
	- フチのあり/なしを設定する とき
	- 「フレーム」→設定を選択■ 印刷品質を設定するとき

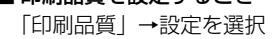

<mark>6</mark> ■ (プレビュー)→ ■ (印<br> 刷)

## <span id="page-248-2"></span>USB接続でプリントする

- - |■|→「データフォルダ」→<br>ファイルの保存場所を選択
- <mark>つ</mark> プリントしたいデータを反<br>- 転表示→[¤]→「印刷」

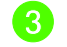

- <mark>3</mark>「USB」→プリントするファ<br>イルをチェック→<mark>⊠(印刷)</mark>
- <mark>4</mark> 820SC とプリンタを USB<br>ケーブルで接続
- <mark>4</mark> 必要に応じて設定操作
	- 用紙サイズを設定するとき 「用紙サイズ」→設定を選択
	- 印刷枚数を設定するとき 「印刷部数」→枚数(1~99)を入力→■ (OK)
	- 1枚の用紙に何面印刷するかを 設定するとき
		- 「ページ形式」→設定を選択
		- ●「控え」を選択したときは「割り 付けページ数 | を選択し、設定(1 ~16up) を選択します。

■日付を印刷するかどうか設定 するとき「印刷日」→設定を選択

■ フチのあり/なしを設定する

とき「フレーム」→設定を選択

■ 印刷品質を設定するとき 「印刷品質」→設定を選択|■ (プレビュー) → ■ (印

( 6 )

刷)

## 1.便利

<span id="page-249-0"></span> 静止画撮影に関する便利な機能

<span id="page-249-1"></span>内側カメラ/外側カメラに切り替えたい**) (2秒以上) → <u>▼</u>→ o を反転表示→「ア** ウトカメラ」/「インカメラ」

<span id="page-249-2"></span>カメラモードを切り替えたい**①** (2秒以上) →  $\rightarrow$  0 を反転表示→ 「標 準」/「シーン」

<span id="page-249-3"></span>撮影モードを切り替えたい

□ (2秒以上)→■→ ■ を反転表示→「通 常撮影」/「連写」/「フォトコンビ」/「フレーム」/「パノラマ」

<span id="page-249-4"></span>撮影サイズを設定したい

**(①** (2秒以上) →  $\rightarrow$  <sup>24</sup> を反転表示→項 目を選択

●選択できる項目は、「撮影サイズについて」 (©[P.7-5](#page-237-0))を参照してください。

<span id="page-249-5"></span>マクロ機能を設定したい**①** (2秒以上) → > → ※ を反転表示→ 「On」/「Off」

<span id="page-249-6"></span>フラッシュの設定をしたい

**◎** (2秒以上) →  $\rightarrow \frac{1}{2}$  を反転表示→  $|t-t|$  /  $|t|$  /  $|t|$ 

<span id="page-249-7"></span>顔リンクの設定をしたい**◎** (2秒以上) →  $\frac{1}{2}$ → ■を反転表示→ 「On」/「Off」

<span id="page-249-8"></span>セルフタイマーの設定をしたい**□** (2秒以上) → v-→ b を反転表示→ 「Off」/「3秒」/「5秒」/「10秒」

<span id="page-249-9"></span>ホワイトバランスの設定をしたい**◎** (2秒以上) → ■→ ■を反転表示→ 「オート」/「晴天」/「白熱灯」/「蛍光灯」/「曇り」

<span id="page-249-10"></span>エフェクト (色調) の設定をしたい **◎** (2秒以上) → → ★ を反転表示→ 「な し」/「セピア」/「ネガポジ反転」/「モノクロ」/「アクア」/「グリーン」

<span id="page-249-11"></span>撮影した写真を確認したい

**①** (2秒以上) → Y→ 2 を反転表示→「ビ クチャー」/「デジタルカメラ」→ファイルを選択

● メモリカードを取り付けているときに、「デ ジタルカメラ」を選択できます。

カメラ /静止画編 集**7**

<span id="page-250-1"></span><span id="page-250-0"></span>静止画撮影のボタンに割り当てられた 機能を確認したい**回** (2秒以上) → <mark>> → 記</mark> を反転表示 撮影した静止画の保存時にファイル名を入力したい [名前を付けて保存] (□) (2秒以上)→被写体をビューファイン ダーに表示→撮影の操作→図→「名前を付け て保存」→ファイル名を入力撮影した静止画を壁紙に設定したい[壁紙](■) (2秒以上) →被写体をドューファイン

ダーに表示→撮影の操作→図→「設定」→ 「壁紙」→必要に応じて⊠(回転)で向きを 調節→必要に応じてB/Bでサイズを調整→ ■ (設定)

### 撮影した静止画を電話帳に設定したい[個別着信画像]

□ (2秒以上)→被写体をビューファイン ダーに表示→撮影の操作→図→「設定」→ 「個別着信画像」→電話帳を検索し、選択 $($  Q[P.2-22\)](#page-92-0) → $\boxed{=}$  (設定)

<span id="page-250-3"></span>撮影した静止画を拡大して確認したい[ズーム]

k(2秒以上)→被写体をビューファインダーに表示→撮影の操作→図→「ズーム」

**• <sup>@</sup>/∑を押すと拡大/縮小できます。** 

●aを押すと表示位置を変更できます。

撮影した静止画を送信したい

(□) (2秒以上)→被写体をビューファイン

ダーに表示→撮影の操作→図 (送信)

- メールで送信するとき
	- 「メール添付」→ (Q[P.4-3 S!メールを送](#page-155-0) [信する](#page-155-0)2)
	- 撮影した静止画が300Kバイトを超えている場合は、データフォルダに保存されます。サイズを変更してから添付してください (●[P.4-5 ファイルを添付する](#page-157-0))。

■ Bluetooth<sup>®</sup>で送信するとき 「Bluetooth」→ (©[P.12-9 データを送](#page-343-0) [信する](#page-343-0)<sup>0</sup>)

■ 赤外線で送信するとき

「赤外線通信」(Q[P.12-3](#page-337-0))

### クイックプレイで静止画を確認したい

- □ (2秒以上)→□□→□で画像を確認
- A/闷を押しても、前後の静止画を確認でき ます。
- ●■ (ズーム)を押すと、静止画を拡大でき ます。
- ●メモリカードを取り付けているときは、 0を押したあと「本体」/「メモリカー ド」/「デジタルカメラ」を選択してから画像を確認します。

クイックプレイで表示した静止画を送信したい

- (□) (2秒以上)→ □--→ □ で画像を確認 →図 (送信)
- メールで送信するとき 「メール添付」→ (Q[P.4-3 S!メールを送](#page-155-0)

[信する](#page-155-0)2)

- Bluetooth<sup>®</sup>で送信するとき 「Bluetooth」→ (©[P.12-9 データを送](#page-343-0) [信する](#page-343-0)2)
- 赤外線で送信するとき 「赤外線通信」(6[P.12-3\)](#page-337-0)
- ●メモリカードを取り付けているときは. 0を押したあと「本体」/「メモリカー ド」/「デジタルカメラ」を選択してから画像を確認します。
- <span id="page-250-2"></span>クイックプレイで表示した静止画を削除したい[削除]
- □ (2秒以上)→ □…→ □ で画像を確認 →図→「削除」→「はい」
- ●メモリカードを取り付けているときは. 0を押したあと「本体」/「メモリカー ド」/「デジタルカメラ」を選択してから画像を確認します。

<span id="page-251-2"></span><span id="page-251-1"></span>クイックプレイで表示した静止画を壁紙に設定したい [壁紙] □ (2秒以上)→□ → □→ □で画像を確認→  $\boxed{\mathbf{v}}$ →「設定」→「壁紙」→必要に応じて⊠ (回転)で向きを調節→必要に応じてB/kで サイズを調整→■ (設定) ●メモリカードを取り付けているときは、 0を押したあと「本体」/「メモリカー ド」/「デジタルカメラ」を選択してから画像を確認します。クイックプレイで表示した静止画を電話帳に設定したい [個別着信画像] □ (2秒以上)→ □☆→ □で画像を確認→ o→「設定」→「個別着信画像」→電話帳を 検索し、選択 (O[P.2-22](#page-92-0)) → ■ (設定) ●メモリカードを取り付けているときは、 0を押したあと「本体」/「メモリカー ド」/「デジタルカメラ」を選択してから画像を確認します。クイックプレイをスライドショーで再生したい [スライドショー] **(①** (2秒以上) → D. → マ→ 「スライド ショー」● 再生中に図 (停止)を押すと、スライドショー を停止します。●メモリカードを取り付けているときは、 0を押したあと「本体」/「メモリカー ド」/「デジタルカメラ」を選択します。クイックプレイで表示した静止画を拡大して確認したい□ (2秒以上)→ □…→ □ で画像を確認 →■(ズーム) ● <sup>同/</sup>2を押すと拡大・縮小できます。 ●BBを押すと表示位置を変更できます。 ●メモリカードを取り付けているときは、 0を押したあと「本体」/「メモリカー ド」/「デジタルカメラ」を選択してから画像を確認します。クイックプレイで静止画の詳細を確認したい [詳細] □ (2秒以上)→ □…→ □ で画像を確認 →o→「詳細」 ●メモリカードを取り付けているときは、 0を押したあと「本体」/「メモリカー ド」/「デジタルカメラ」を選択してから画像を確認します。1.便利 動画撮影に関する便利な機能内側カメラ/外側カメラに切り替えたいc→「カメラ」→「ビデオカメラ」→ o →を反転表示→「アウトカメラ」/「インカメラ」撮影時間を設定したいc→「カメラ」→「ビデオカメラ」→ o →を反転表示→「S!メール添付」/「標準」●「標準」に設定したときは、通常撮影で最大約1時間の撮影ができます。 ●「S!メール添付」に設定すると、撮影サイズを「320×240」に設定できません。「画質設定」は自動的に「エコノミー」に設定され、変更できません。撮影サイズを設定したいc→「カメラ」→「ビデオカメラ」→ o →を反転表示→「320×240」/「176× 144」/「128×96」● 撮影時間を「S!メール添付」に設定すると、撮影サイズを「320×240」に設定できません。マクロ機能を設定したいc→「カメラ」→「ビデオカメラ」→ o →※ を反転表示→「On」/「Off」

<span id="page-251-6"></span><span id="page-251-5"></span><span id="page-251-4"></span><span id="page-251-3"></span><span id="page-251-0"></span>集
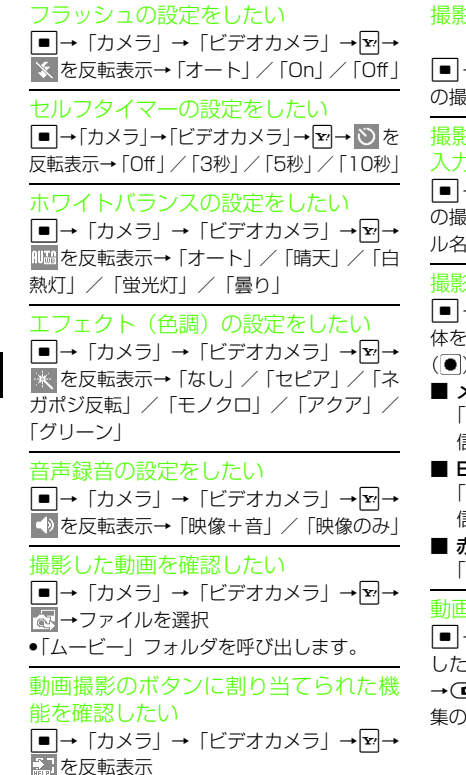

撮影した動画を保存前に確認したい [再生]c→「カメラ」→「ビデオカメラ」→動画 |影→∑→「再生」 撮影した動画の保存時にファイル名を入力したい [名前を付けて保存] c→「カメラ」→「ビデオカメラ」→動画 の撮影→o→「名前を付けて保存」→ファイ ル名を入力撮影した動画を送信したいc→「カメラ」→「ビデオカメラ」→被写 ·ビューファインダーに表示→(☎)/■ ) →@\/■ (■) →⊠ (⊠) ■ メールで送信するとき 「メール添付」→ (Q[P.4-3 S!メールを送](#page-155-0) 言する2) Bluetooth<sup>®</sup>で送信するとき 「Bluetooth」→(●[P.12-9 データを送](#page-343-0) 言する2) ■ 赤外線で送信するとき 「赤外線通信」(6[P.12-3](#page-337-0)) 動画を撮影してすぐに編集したいc→「カメラ」→「ムービー編集」→撮影 したい被写体をビューファインダーに表示 d) / |■ | (|●) → (d) / |■ | (|■) →編 D操作→ (©[P.8-10 動画を加工する](#page-266-0)<mark>3</mark>)

# 八便利 静止画の加工に関する便利な機能

静止画を切り取って加工したい

c→「データフォルダ」→ファイルの保存 場所を選択→ファイルを反転表示→■(表 示) →  $\boxed{P}$  → 「編集」 → 「画像編集」 →  $\boxed{P}$  → 「切り取り」

■ 位置を調節するとき

●●で切り取る位置を調節→図→「完了」 →⊠ (完了) →■ (保存) →ファイル名 を入力

- サイズを調節するとき o→「サイズ」→jで切り取るサイズを 調節→ $\boxed{v}$ → 「完了」→2 (完了) → ■ (保存)→ファイル名を入力
- 形状を変えるとき

下→「形状」→■で切り取る形状を切り 替え→ v→ 「完了」→ <br>
<br > (完了) →  $\blacksquare$ (保存)→ファイル名を入力

● サイズや形状を変更したあとに位置を調節するときは、図を押して「移動」を選択し て位置を調節します。

カメラ /静止画編集 **7**

#### 静止画にフレームを付けたい

c→「データフォルダ」→ファイルの保存 場所を選択→ファイルを反転表示→ $[\blacksquare]$ (表 示)→ $\boxed{\mathbf{x}}$  → 「編集」→「画像編集」→ $\boxed{\mathbf{x}}$  → 「挿入」→「フレーム」→□でフレームを反 転表示→図(完了)→■(保存)→ファイ ル名を入力

静止画に画像を挿入したい [画像] c→「データフォルダ」→ファイルの保存 場所を選択→ファイルを反転表示→■(表 示)→ $\boxed{\mathbf{x}}$  → 「編集」→「画像編集」→ $\boxed{\mathbf{x}}$  → 「挿入」→「画像」→ファイルを選択

#### ■ 位置を移動するとき

• • で挿入した画像を移動→ 図 (完了) → ■ (保存) →ファイル名を入力

■ サイズを調節するとき

 $\boxed{\mathbf{v}}$ → 「サイズ」 →  $\boxed{\mathbf{0}}$ で挿入した画像のサ ィズを調節→<mark>回</mark>(完了)→■(保存)→ ファイル名を入力

■ 挿入した画像を回転させるとき

▽→「回転」→ ∞ で挿入した画像を回転 → 図(完了)→ ■ (保存)→ファイル名 を入力

● サイズなどを変更したあとに位置を移動するときは、図を押して「移動」を選択し、 位置を変更します。

● メモリカードを取り付けているときは、「画像」を選択したあとに「ピクチャー」フォルダと「デジタルカメラ」フォルダからファイルを選択できます。

#### 静止画にスタンプを付けたい

c→「データフォルダ」→ファイルの保存 場所を選択→ファイルを反転表示→■(表 示) → 図 → 「編集」→「画像編集」→ 図 → 「挿入」→「スタンプ」→スタンプを選択→■ (選択)

■ 位置を移動するとき

※■でスタンプを移動→図 (完了) →■ (保存)→ファイル名を入力

■ サイズを調節するとき

o→「サイズ」→ jでスタンプのサイズ を調節→図(完了)→■(保存)→ファ イル名を入力

- スタンプを回転させるとき
- ご→「回転」→ ∞ でスタンプを回転→ ◙ (完了) → ■ (保存) →ファイル名を 入力
- ●サイズなどを変更したあとに位置を移動す るときは、図を押して「移動」を選択し、 位置を変更します。

# 静止画に感情のスタンプを付けたい

c→「データフォルダ」→ファイルの保存 場所を選択→ファイルを反転表示→■(表 示)→ $\boxed{\mathbf{x}}$  → 「編集」→「画像編集」→ $\boxed{\mathbf{x}}$  → 「挿入」→「感情」→感情のスタンプを選択→■ (選択)

■ 位置を移動するとき

※■でスタンプを移動→図 (完了) →■ (保存)→ファイル名を入力

#### ■ サイズを調節するとき

o→「サイズ」→ jでスタンプのサイズ を調節→図(完了)→■(保存)→ファ イル名を入力

■ スタンプを回転させるとき

 $\boxed{\mathbf{x}} \rightarrow \lceil \mathbf{0} \, \mathbf{\bar{x}} \rceil \rightarrow \blacksquare \mathbf{\Omega} \mathbf{\nabla} \mathbf{X} \mathbf{\nabla} \mathbf{Y} \mathbf{\nabla} \mathbf{\nabla} \mathbf{\mathbf{E}} \blacksquare$ 回 (完了) → ■ (保存) →ファイル名を 入力

●サイズなどを変更したあとに位置を移動す るときは、図を押して「移動」を選択し、 位置を変更します。

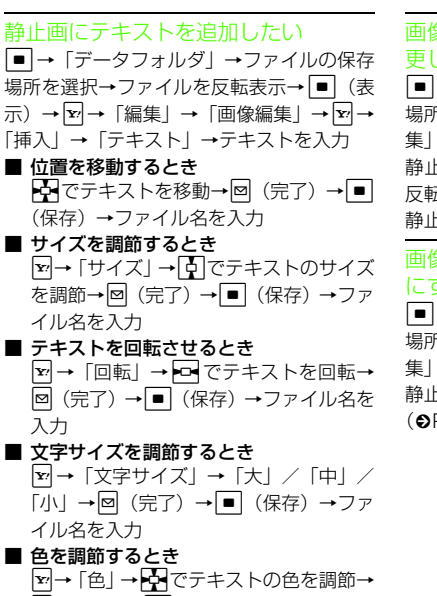

- |図 (完了) → (保存) →ファイル名を 入力
- テキストを追加できるのは、320×240サイズ以上の静止画です。
- サイズなどを変更したあとに位置を移動するときは、図を押して「移動」を選択し、 位置を変更します。

画像を合成する前に選択した画像を変更したい [画像変更] c→「データフォルダ」→ファイルの保存 場所を選択→ファイルを反転表示→図→「編 集」→「画像合成」→■ (追加) →重ねる 静止画を用意して追加→変更したい画像を反転表示→図→「画像変更」→ (Q[P.7-14](#page-246-0) [静止画を合成する](#page-246-0)4)

画像合成時にベースの画像と上に線画にする画像を入れ替えたい[画像交換] c→「データフォルダ」→ファイルの保存 場所を選択→ファイルを反転表示→図→「編 集」→「画像合成」→■(追加)→重ねる 静止画を用意して追加→図→「画像交換」→ (6[P.7-14 静止画を合成する](#page-246-0)6)

画像合成した静止画を編集したいc→「データフォルダ」→ファイルの保存 場所を選択→ファイルを反転表示→図→「編 集」→「画像合成」→■(追加)→重ねる 静止画を用意→■(合成)→∇(編集) ■ 線画の位置を調整するとき →「移動」→ → で移動→図 (完了) → w(保存)→ファイル名を入力 ■ 線画のサイズを変更するとき o→「サイズ」→jでサイズを調整→ **図 (完了) →図 (保存) →ファイル名を** 入力■ 線画を回転させるとき o→「回転」→sで回転→w(完了)→ w(保存)→ファイル名を入力 ■ 線画の色を変更するとき 図→「色変更」→■で色を選択→図(完 了)→w(保存)→ファイル名を入力 ■ 影の有無で線画のタッチを変えるとき o→「シャドウOn」/「シャドウOff」 →図(完了)→図(保存)→ファイル名 を入力

**7**

カメラ / 静 止 画 編 集**7**

画像合成した静止画を保存して送信したいc→「データフォルダ」→ファイルの保存 場所を選択→ファイルを反転表示→下→「編 集」→「画像合成」→■(追加)→重ねる 静止画を用意→ ■ (合成)→ ■ (送信) ■ メールで送信するとき 「メール添付」→ファイル名を入力→ (❸[P.4-3 S!メールを送信する](#page-155-0)<mark>②</mark>) ■ Bluetooth®で送信するとき 「Bluetooth」→ フ <sup>ァ</sup> イ ル 名 を 入 力 <sup>→</sup> (Q[P.12-9 データを送信する](#page-343-0)2) ■ 赤外線で送信するとき 「赤外線通信」→ファイル名を入力→ $(⑤P.12-3)$  $(⑤P.12-3)$ 

#### 画像にアイコンを付けたい

c→「カメラ」→「ダイナミックエフェク ト」→ファイルを選択→ [6] (アイコン) →ア イコンを選択

■ サイズを調節するとき

o→「サイズ」→ jでサイズを調節→ 図(完了)→ ▶️ で位置を調節→ 図(完 了)→ w(保存)→ファイル名を入力

#### ■ アイコンを回転するとき

 $\boxed{\mathbf{x}}$ → 「回転」→ ∞で回転の角度を調節→ 図(完了)→ ▶️ で位置を調節→ 図(完 了)→ w(保存)→ファイル名を入力

図→ 「反転」 → ☆ で向きを調節→ 図 (完 了)→☆ で位置を調節→ 図(完了)→ 図 (保存) →ファイル名を入力 ■ アイコンを透過するとき  $\boxed{\mathbf{x}}$ → 「透過」→ $\boxed{\mathbf{0}}$ で透過度を調節→  $\boxed{\mathbf{0}}$ (完了)→▶️ で位置を調節→ 図(完了) →図(保存)→ファイル名を入力 ● メモリカードを取り付けているときは、「ピクチャー」フォルダと「デジタルカメラ」フォルダからファイルを選択できます。● アイコンを追加するときは、図 (保存)を 押す前に (アイコン)を選択して、同じ 操作を繰り返してください。 ● アイコンは5件まで追加できます。 ●編集中に追加したアイコンを削除するに は、<mark>®</mark>(アイコン)を選択し、回(削除)を 押します。追加したアイコンが1つのとき は、追加したアイコンが反転表示され、図 (削除)を押すと削除できます。複数追加されているときは、 <del>□</del>で削除するアイコンを 反転表示→ 図(削除)→ ■ (完了)を押 します。

■ アイコンを反転するとき

#### 画像に自作のバルーンを付けたい

c→「カメラ」→「ダイナミックエフェク ト」→ファイルを選択→ (バルーン) → 「ノーマル」→バルーンを選択→テキストを入力

#### ■ 文字サイズを調節するとき

o→「文字サイズ」→ jでサイズを調節 →図 (完了) → H2 で位置を調節→図 (完 了)→図(保存)→ファイル名を入力

#### ■ 文字色を調節するとき

∑→「文字色」→ ■でテキストの色を調 節→図(完了)→▶▶ で位置を調節→図 (完了)→図 (保存)→ファイル名を入力

■ テキストにアクションを追加するとき o→「アクションテキスト」→ sでテキ ストのアクションを選択→図 (完了)→ ☆ で位置を調節→ 図(完了)→ 図(保 存)→ファイル名を入力

#### ■ テキストを反転するとき

 $\boxed{\mathbf{x}}$ → 「反転」→ トロでテキストの向きを調 節→図(完了)→▶▶ で位置を調節→図 (完了)→図(保存)→ファイル名を入力

#### ■ テキストを編集するとき

- o→「テキスト編集」→テキストを入力 →  $\overline{\mathbf{N}}$ で位置を調節→ $\textbf{Q}$  (完了) → $\textbf{Q}$  (保 存)→ファイル名を入力
- メモリカードを取り付けているときは、「ピクチャー」フォルダと「デジタルカメラ」フォルダからファイルを選択できます。
- ●自作のバルーンを追加するときは、図(保 存)を押す前に ● (バルーン)を選択して ■ (挿入) を押します。
- バルーンは3件まで追加できます。
- 編集中に追加したバルーンを削除するには、●(バルーン)を選択し、 ◎ (削除)を 押します。バルーンが1つのときは、バルー.<br>ンが反転表示され、<mark>⊠</mark>(削除)を押すと削 除できます。複数追加されているときは、日で削除したいバルーンを反転表示→回  $\overline{(\nparallel\,\,\mathbb{R})}\rightarrow$   $\boxed{\blacksquare}$  (完了) を押します。

画像にプリインストールのバルーンを付けたい

c→「カメラ」→「ダイナミックエフェク ト」→ファイルを選択→●(バルーン) → 「既製」→バルーンを選択→▶▶ で位置を調節 →図(完了)→図(保存)→ファイル名を入力 ● メモリカードを取り付けているときは、「ピ

- クチャー」フォルダと「デジタルカメラ」フォルダからファイルを選択できます。
- プリインストールのバルーンを追加するときは、図(保存)を押す前に (バルーン) を選択して■ (挿入)を押します。
- バルーンは3件まで追加できます。

●編集中に追加したバルーンを削除するに は、●(バルーン)を選択し、 ◙ (削除) を 押します。バルーンが1つのときは、バルーンが反転表示され、図(削除)を押すと削 除できます。複数追加されているときは、**⊡**で削除したいバルーンを反転表示→图 (削除)→■(完了)を押します。

# メディアプレイヤー / S!アプリ

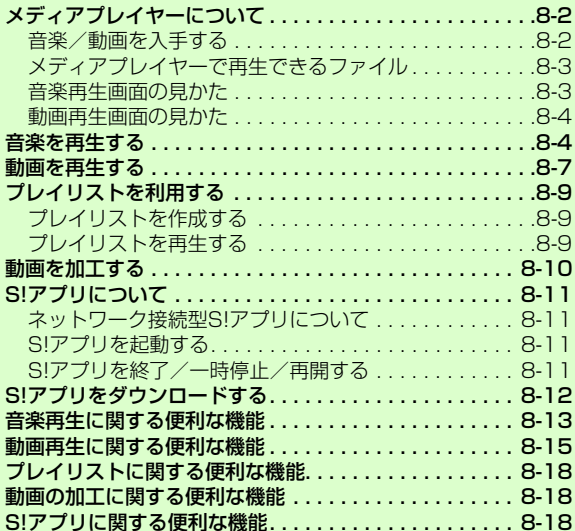

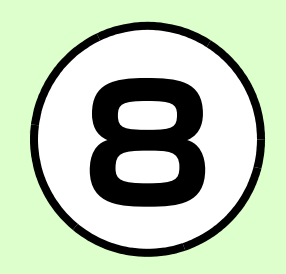

# <span id="page-258-0"></span>メディアプレイヤーについて

- メディアプレイヤーでは、データフォルダに保存されている音楽や動画ファイルを再生できます。動画コンテンツなどのデータを読み込みながら、リアルタイムで再生できるストリーミングも楽しめます。
- ●再生音はスピーカーからだけでなく、ステ レオイヤホンマイクを利用して聴くことができます。下の図を参考に差し込んでください。また、スピーカー再生するときは、ステレオイヤホンマイクを本体から外します(マナーモード中にステレオイヤホンマイクを接続した状態で音楽や動画ファイルを再生すると、ステレオイヤホンマイクを本体から外したときにスピーカーから音声は出ません)。

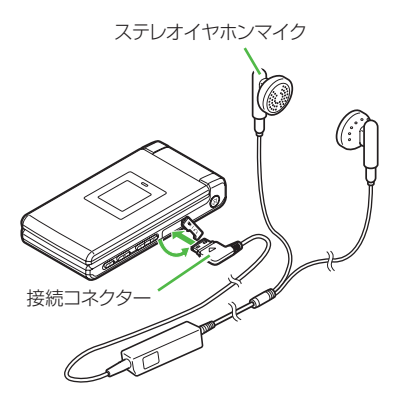

- ステレオイヤホンマイクは音楽再生だけでなく、通話にもお使いいただけます。ステレオイヤホンマイクを取り付けて再生している場合に、電話をかけてきた相手と通話するときは、ステレオイヤホンマイクのスイッチを1秒以上押すと通話できます。
- ●ミュージックのメニュー「ミュージックダ ウンロード」やムービーのメニュー「ムービーダウンロード」からは、Yahoo!ケータイへ直接アクセスし、音楽や動画をダウンロードできます。

<span id="page-258-1"></span>音楽/動画を入手する音楽/動画をダウンロードするYahoo!ケータイへ直接アクセスし、音楽や動画をダウンロードできます。■ → [メディアプレイヤー] <mark>2</mark> 音楽/動画のダウンロード<br> 操作 ■音楽をダウンロードするとき 「ミュージック」→「全曲一覧」→「ミュージックダウンロード」/「ミュージックサーチ」●「ミュージックサーチ」を選択す ると、音楽検索サイト「MusicSearch」へアクセスし、楽曲種別やアーティスト名などで音楽を検索できます。■ 動画をダウンロードするとき 「ムービー」→「全ムービー一覧」→「ムービーダウンロード」

# パソコンの音楽/動画をメモリカードに保存する

- <sup>a</sup> 820SC本体にメモリカード を取り付ける
	- ■ →「データフォルダ」→図(メモ リカード)を押してフォルダが生成されていることを確認してください。
- <sup>b</sup> メモリカードを820SC本体か ら取り外しパソコンと接続する

パソコン内の音楽/動画を<br>メモリカード内の指定の フォルダに保存する

- ●保存するファイルの種類別に、メモリカー ド内の次のフォルダに保存してください。音楽ファイル: PRIVATE/MYFOLDER/ My Items/Music PRIVATE/MYFOLDER/ My Items/Sounds & **Ringtones**
- 動画ファイル: PRIVATE/MYFOLDER/ My Items/Videos
- ●ファイルの保存後、メモリカードを再度820SC 本体に取り付けてファイルの読み込みが完了すると、ファイルの再生が可能となります。

<span id="page-259-0"></span>メディアプレイヤーで再生できるファイル

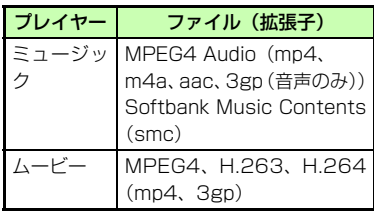

● 上記以外の、メディアプレイヤーに対応していない音楽ファイルを再生したい場合は、データフォルダの「着うた・メロディーフォルダからファイルを選択しま す。この場合、対応しているファイルでも、「着うた・メロディ」フォルダ以外の場所に保存したときは再生できません。

注意

● 動画ファイルの場合は、解像度が 320 <sup>×</sup> 240を超えるファイルは再生できません。

# <span id="page-259-1"></span>音楽再生画面の見かた

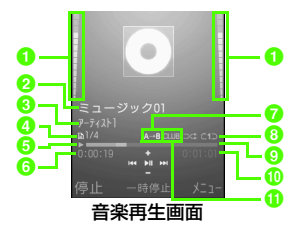

### **1**再生音量

2曲名(曲名情報がない場合はファイル名) 8アーティスト名 4 ファイル番号/総ファイル数 **6**状態:再生/一時停止/停止 6 再生経過時間 ■部分的にリピート 6 再生パターン設定 :全てリピート:Off:1曲リピート:シャッフル**9** プログレスバー j総再生時間**6**サウンドエフェクト設定

# <span id="page-260-1"></span>動画再生画面の見かた

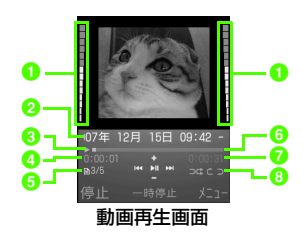

#### <br>■再生音量

- 2 アーティスト名とビデオタイトル(ビデオ タイトルがない場合はファイル名)
- c状態:再生/一時停止/停止
- d再生経過時間

**6** ファイル番号/総ファイル数

- fプログレスバー
- g総再生時間
- 6 再生パターン設定/部分的にリピート/ 再生スピード

<span id="page-260-0"></span>音楽を再生する[■]→「メディアプレイヤー」<br>→「ミュージック」

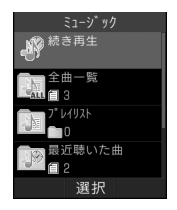

- 2 ファイルの選択操作
	- 最後に再生したファイルを再 生するとき
		- 「続き再生」
		- ●再生中は「再生中のミュージッ ク」と表示され、音楽再生画面が表示されます。
	- ■すべてのファイルの一覧から ファイルを選択するとき

「全曲一覧」→ファイルを反転表示→■■ (再生)

■ プレイリストを再生するとき

「プレイリスト」→プレイリストを反転表示→図(再生)

- 最近再生したファイルの一覧 からファイルを選択するとき「最近聴いた曲」→ファイルを反転表示→■ (再生)
- よく再生するファイルの一覧 からファイルを選択するとき「よく聴く曲」→ファイルを反転表示→■ (再生)
- ■アーティスト別の一覧から ファイルを選択するとき

「アーティスト」→アーティストを選択→ファイルを反転表 $\overline{\pi}$ → $\boxed{\blacksquare}$  (再牛)

■ アルバム別の一覧からファイ ルを選択するとき

「アルバム」→アルバムを選択→ファイルを反転表示→|■| (再生)

■ ジャンル別の一覧からファイ ルを選択するとき

「ジャンル」→ジャンルを選択→ファイルを反転表示→■ (再生)

**8**メディアプレ イ ヤ- $\mathbf{I}$ / S ア! プ リ**8-4**

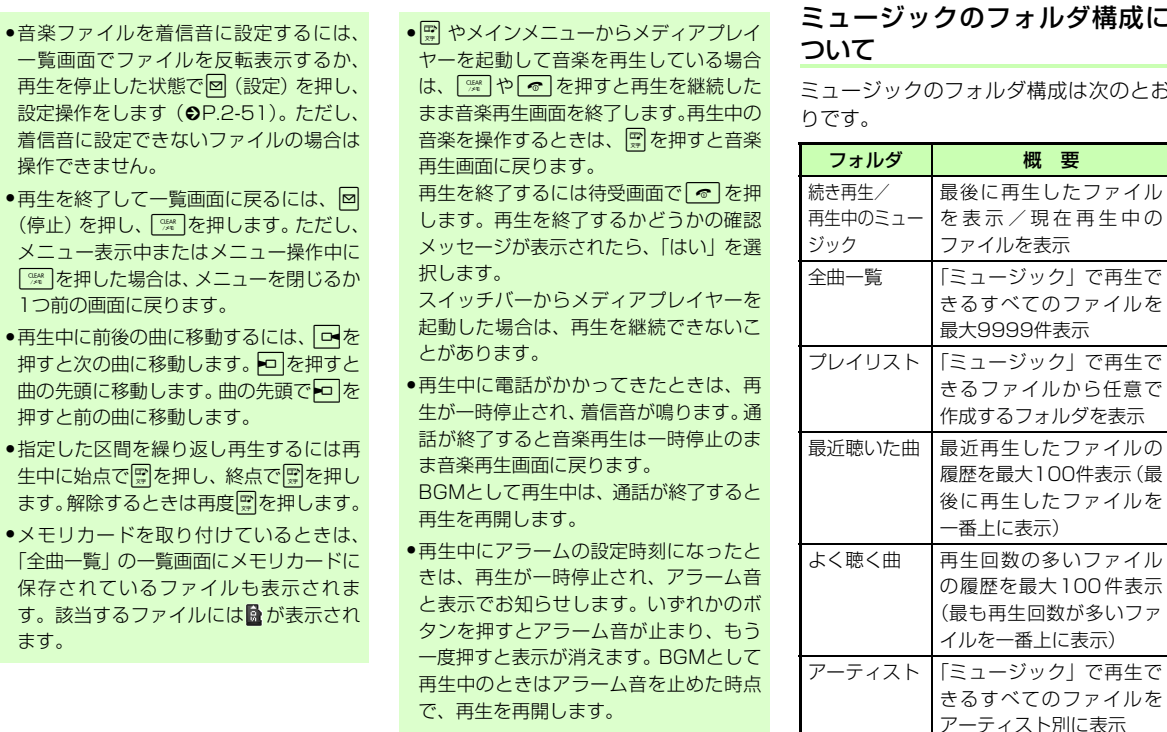

で、再生を再開します。

●

●

 $\bullet \times$ 

**8** メディアフレイヤ  $\mathbf{I}$ / S ア プ リ!

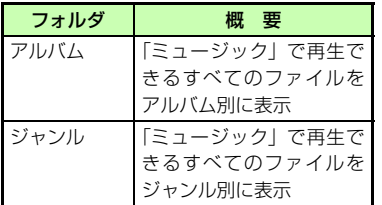

- ●再生できるファイルが保存されたメモリ カードを取り付けているときに、ファイルを一覧表示するまで時間がかかることがあります。
- フォルダの表示・非表示は「ミュージックメニュー| (●[P.13-9](#page-363-3)) から設定でき ます。

注意

メディアプ

**8**

レ

-

●「全曲一覧」フォルダ内のファイルを削除したり設定を変更したりすると、その内容はデータフォルダ内の「ミュージック」フォルダや「着うた・メロディ」フォルダにも反映されます。

ショートカット(ボタン操作)について

ショートカットが割り当てられたボタンを押すことにより、簡単に操作できます。再生している状態やファイルの種類によっては、操作できない場合があります。

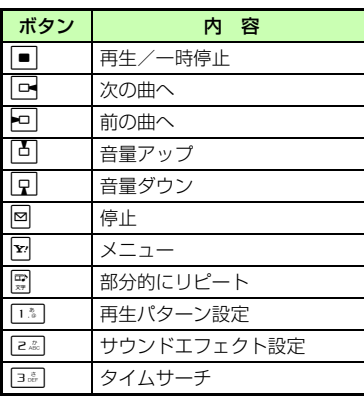

#### 使いこなしチェック!

**N便利**图图 P 8-13

- [ファイルをプレイリストに追加したい](#page-269-2)
- [ファイルを送信したい](#page-269-1)
- [ファイルの順序を変更したい](#page-269-3)
- [著作権保護ファイルのコンテンツ・キーを](#page-269-7) [購入または取得したい](#page-269-7)
- [ファイルを削除したい](#page-269-4)
- [ファイル名を編集したい](#page-269-5)
- [保護してファイル名の編集や削除などを制](#page-269-6) 服したい
- [ファイルの詳細情報を確認したい](#page-270-1)
- [プレイリスト内のファイルの順序を変更し](#page-270-0) [たい](#page-270-0)
- [プレイリスト名を編集したい](#page-270-4)
- [プレイリストを削除したい](#page-270-5)
- [指定した位置から再生したい](#page-270-6)
- ●[音楽の停止中に本体スピーカー、ヘッド](#page-270-2) [フォンを選択して再生したい](#page-270-2)
- [音楽の再生中に本体スピーカーに切り替え](#page-270-7) [たい](#page-270-7)
- ●[音楽の再生中にBluetooth](#page-270-3)®対応のステレ [オヘッドフォンに切り替えたい](#page-270-3)
- [ウェブリンクに接続したい](#page-270-8)
- [ボタンに割り当てられた機能を確認したい](#page-271-1)
- [歌詞を表示したい](#page-271-2)

#### 飞設定

- 再生パターンを設定する (re P.13-9)
- [サウンドエフェクトを設定する](#page-363-1)  $(TP.13-9)$  $(TP.13-9)$
- 再生中の音量を設定する (re P.13-9)
- 表示するフォルダを設定する (LDP.13- $\mathsf{Q}$

# <span id="page-263-0"></span>動画を再生する

a c →「メディアプレイヤー」→「ムービー」

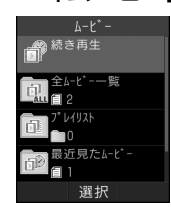

- 
- 2 ファイルの選択操作
	- 最後に再生したファイルを再 生するとき「続き再生」
	- すべてのファイルの一覧から ファイルを選択するとき「全ムービー一覧」→ファイルを反転表示→■(再生)
	- プレイリストを再生するとき 「プレイリスト」→プレイリストを反転表示→⊠(再生)
	- 最近再生したファイルの一覧 からファイルを選択するとき「最近見たムービー」→ファイルを反転表示→■(再生)

# ■ よく再生するファイルの一覧 からファイルを選択するとき「よく見るムービー」→ファイルを反転表示→■(再生)

- ●動画ファイルを着信音に設定するには、 一覧画面でファイルを反転表示するか、再生を停止した状態で図 (設定) を押し、 設定操作をします(❸[P.2-52](#page-122-0))。ただし、 着信音に設定できないファイルの場合は操作できません。
- ●メモリカードを取り付けているときは、 「全ムービー一覧」の一覧画面にメモリ カードに保存されているファイルも表示されます。該当するファイルにはいが表 示されます。

# ムービーのフォルダ構成について

ムービーのフォルダ構成は、次のとおりです。

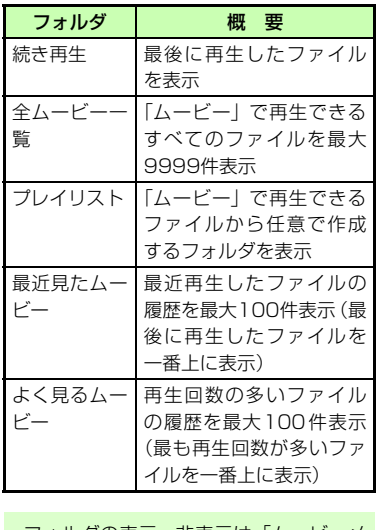

● フォルダの表示・非表示は「ムービーメニュー」(©[P.13-10](#page-364-0))から設定できます。

#### 注意

●「全ムービー一覧」フォルダ内のファイル を削除したり設定を変更したりすると、その内容はデータフォルダ内の「ムービー」フォルダにも反映されます。

# ショートカット (ボタン操作) に ついて

ショートカットが割り当てられたボタンを押すことにより、簡単に操作できます。再生している状態やファイルの種類によっては、操作できない場合があります。標準画面表示時

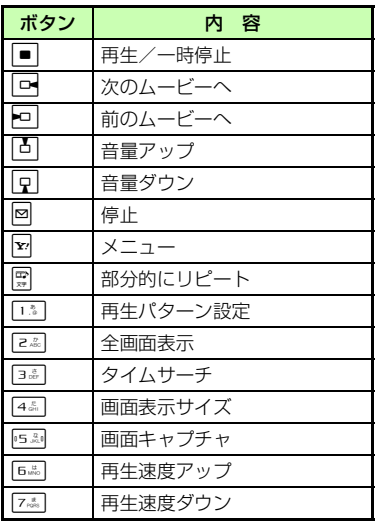

#### 全画面表示時

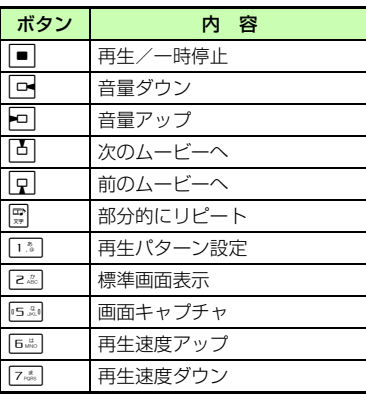

### 使いこなしチェック!

**1.便利**图图[P.8-15](#page-271-0)

- [タイトルやアーティスト名でファイルを探](#page-271-6) [したい](#page-271-6)
- [ファイルをプレイリストに追加したい](#page-271-4)
- [ファイルを送信したい](#page-271-3)
- [ファイルの順序を変更したい](#page-271-5)
- [著作権保護ファイルのコンテンツ・キーを](#page-271-7) [購入または取得したい](#page-271-7)
- [ファイルを削除したい](#page-272-4)
- [ファイル名を編集したい](#page-272-5)
- [保護してファイル名の編集や削除などを制](#page-272-6) [限したい](#page-272-6)
- [ファイルの詳細情報を確認したい](#page-272-7)
- [プレイリスト内のファイルの順序を変更し](#page-272-1) [たい](#page-272-1)
- [プレイリスト名を編集したい](#page-272-8)
- [プレイリストを削除したい](#page-272-9)
- [画面全体に動画を表示したい](#page-272-0)
- [動画を編集したい](#page-272-2)
- [表示サイズを変更したい](#page-272-3)
- [指定した位置から再生したい](#page-273-4)
- [動画の停止中に本体スピーカー、ヘッド](#page-273-0) [フォンを選択して再生したい](#page-273-0)
- [動画の再生中に本体スピーカーに切り替え](#page-273-6) [たい](#page-273-6)
- ●[動画の再生中にBluetooth](#page-273-1)®対応のヘッド [フォンに切り替えたい](#page-273-1)
- [動画から静止画を切り取って「ピク](#page-273-5) [チャー」フォルダに保存したい](#page-273-5)
- [ウェブリンクに接続したい](#page-273-7)
- [再生速度を変更したい](#page-273-3)
- [ボタンに割り当てられた機能を確認したい](#page-273-2)

#### 代設定

- 再生パターンを設定する (re P.13-9)
- 再生中の音量を設定する (re P.13-9)
- バックライトを設定する (ra P.13-10)
- 表示するフォルダを設定する (LDP.13- $1()$
- サムネイル表示を設定する (re P.13- $1()$
- [リンク情報を持つファイルの再生後にリン](#page-364-3) [ク先に接続するかどうか設定する](#page-364-3) $(mP.13-10)$  $(mP.13-10)$

<span id="page-265-2"></span><span id="page-265-1"></span><span id="page-265-0"></span>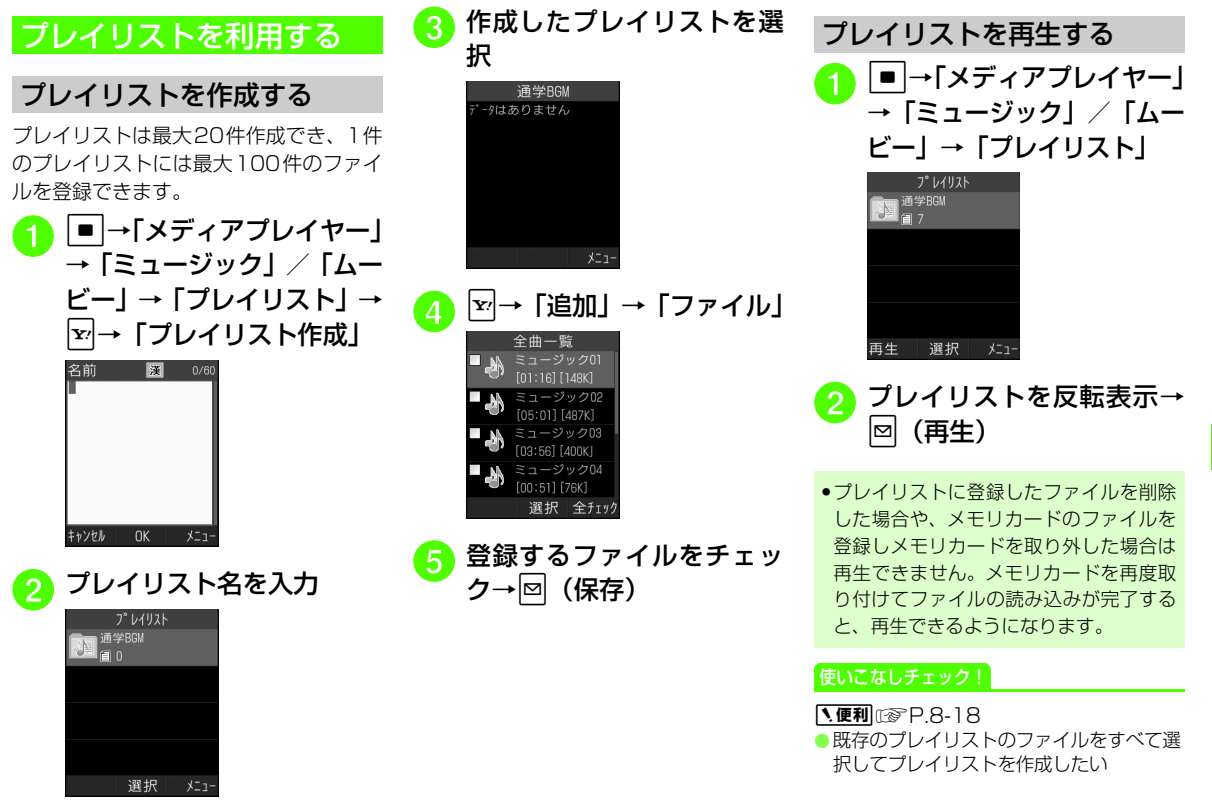

# <span id="page-266-2"></span><span id="page-266-0"></span>動画を加工する

データフォルダに保存された動画を編集します。著作権保護されていないMPEG(3gp)ファイルのみ編集できます。

|■|→「データフォルダ」→<br>ファイルの保存場所を選択

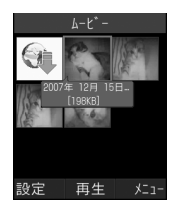

<mark>つ</mark> ファイルを反転表示→⊡<br>→ 「ムービー編集」

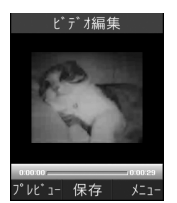

<span id="page-266-3"></span><mark>?</mark> 動画の編集操作

- <span id="page-266-1"></span>■ 動画を切り取るとき
	- o→「切り取り」→必要に応 じて■■(再生)→切り取り開 始位置で回(始点)→切り取 り終了位置で図(終点)→切 り取りをやり直す場合は  $\mathbf{\overline{r}}$ (リセット)を押して切り取り開始位置・終了位置を選び直し →⊠ (完了)
	- 動画の始めから切り取るときは、「切り取り」を選択したあとに⊠ (始点)を押すと、始めから切り取りが開始されます。
- 複数の動画を合成するとき

o→「ムービー結合」→必要 に応じて マ (メモリカード/ 本体)→合成したいファイルをチェック→⊠ (完了) → ■ (ムービー結合)

■音声を他の動画の音声/サウ ンドに置き替えるとき

o→「サウンド上書き」→「他 のムービー」/「他のサウンド」 →ファイルを選択→図(完了) ■ 動画の音声のみを削除するとき

|▼→「サウンド消去|→|■(消去)

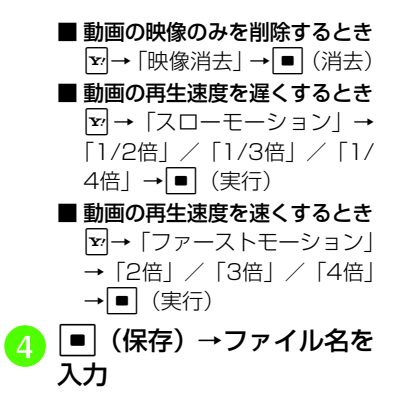

- 動画の合成は、最大9ファイルまで選択できます。
- 編集前または編集後に 図 (プレビュー) を押し、■(再生)を押すと、動画を確 認できます。編集画面に戻るには「※」を 押します。
- 解像度が 320 <sup>×</sup> 240 を超える動画ファ イルは加工できません。

#### 使いこなしチェック!

**1.便利**图图[P.8-18](#page-274-0)

- [合成するファイルを追加したい](#page-274-4)
- [合成するファイルを削除したい](#page-274-5)
- [合成するファイルの順番を変更したい](#page-274-6)

メディアプレイヤ -/S!アプリ !**8**

# <span id="page-267-0"></span>S!アプリについて

S!アプリを提供しているインターネットの情報画面からダウンロードして、ゲーム や3D画像などのいろいろなS!アプリを利用できます。

- ソフトバンク携帯電話専用のS!アプリのみご利用になれます。
- S! アプリのダウンロードには、別途ご契約 が必要です。また、通信料がかかります。
- 通信料などの詳細については、『サービスガイド(3G)』を参照してください。

# <span id="page-267-1"></span>ネットワーク接続型S!アプリについて

S!アプリには、利用時にネットワーク(インターネット)への接続を行うネットワーク接続型S!アプリがあります。オンライン通信機能を利用して対戦ゲームを楽しんだり、リアルタイムに株価などの情報を入手したりできます。

- ダウンロードやネットワーク接続型S!アプ リの利用には、別途ご契約が必要です。
- ネットワーク接続型 S! アプリの通信には通 信料がかかります。

<span id="page-267-3"></span><span id="page-267-2"></span>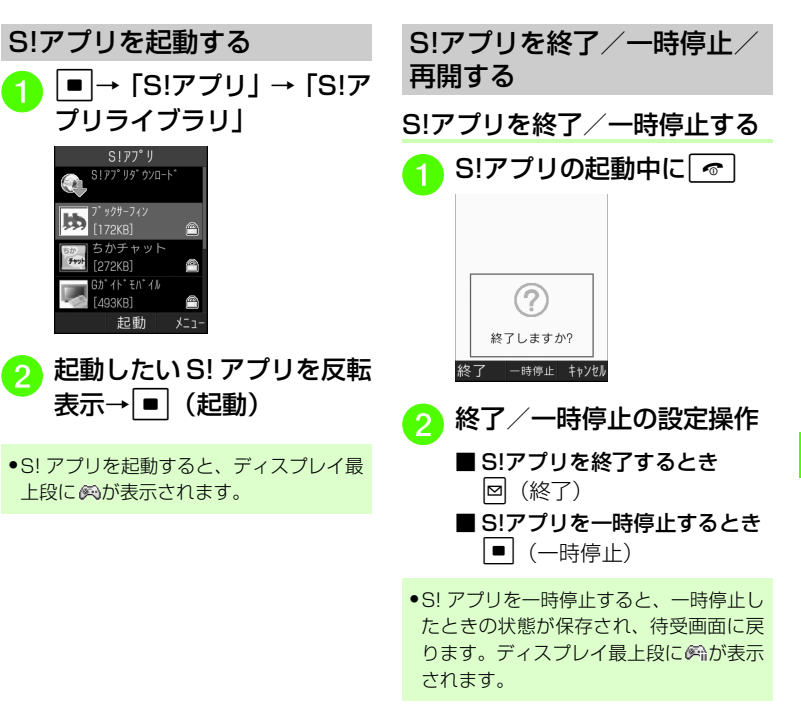

<span id="page-268-0"></span>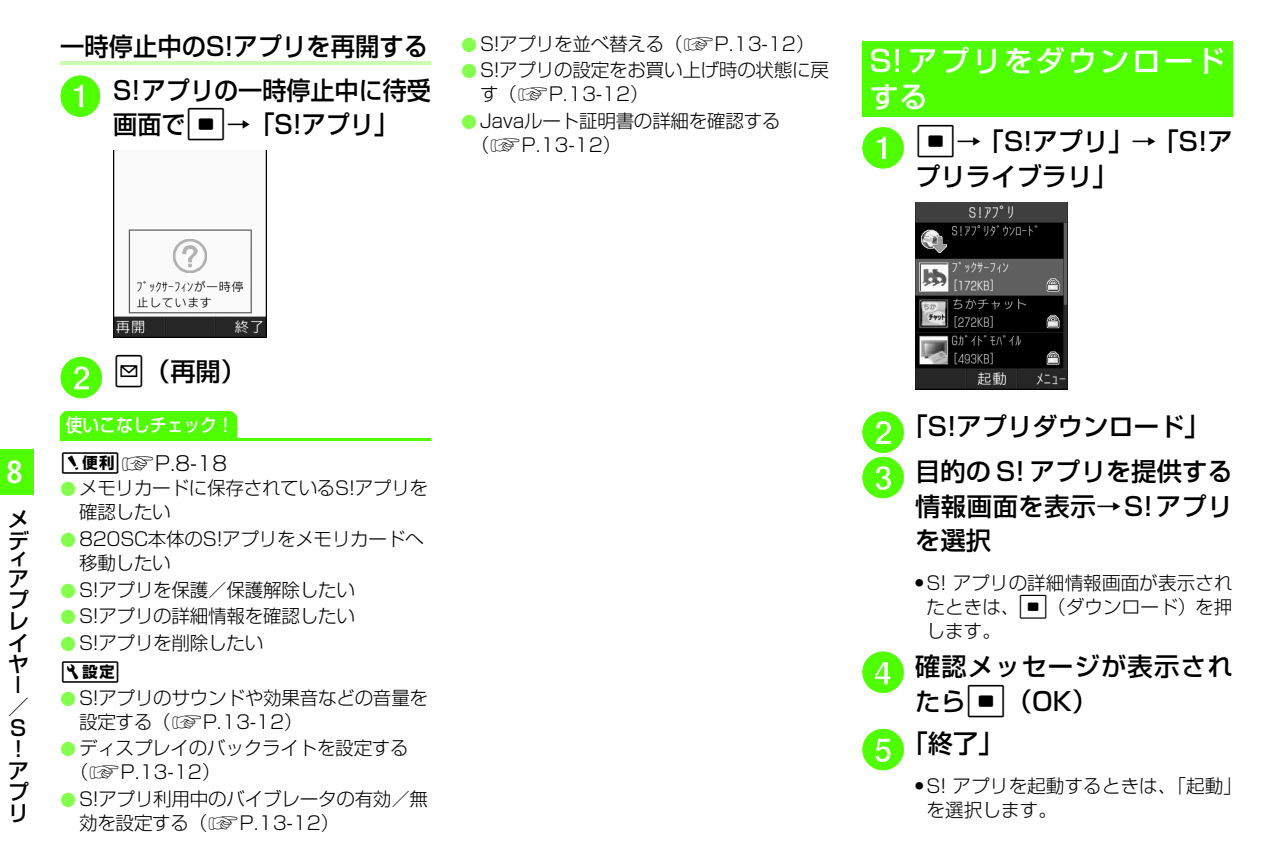

|〜便利|

<span id="page-269-0"></span>音楽再生に関する便利な機能

曲名やアーティスト名でファイルを探したい [文字で検索] c→「メディアプレイヤー」→「ミュージッ ク」→「全曲一覧」→図→「検索」→「文字 で検索」→「タイトル」または「アーティスト」をチェック→検索欄を選択→曲名またはアーティスト名を入力→図 (検索)

曲名を発声してファイルを探したい[声で検索]

c→「メディアプレイヤー」→「ミュージッ ク」→「全曲一覧」→「 $\overline{x}$ →「検索」→「声で 検索」→曲名を発声

<span id="page-269-2"></span>ファイルをプレイリストに追加したい[プレイリストに追加]c→「メディアプレイヤー」→「ミュージッ

ク」→フォルダを選択

■ 1件追加するとき

追加したいファイルを反転表示→▶→ 「プレイリストに追加」→「1件」→プレイリストを選択

#### ■ 複数追加するとき

o→「プレイリストに追加」→「複数」 →追加したいファイルをチェック→図 (保存)→プレイリストを選択

<span id="page-269-1"></span>ファイルを送信したい [送信] c→「メディアプレイヤー」→「ミュージッ ク」→フォルダを選択→ファイルを反転表示→図→「送信」 ■ メールで送信するとき

「メール添付」→ (●[P.4-3 S!メールを送](#page-155-0) [信する](#page-155-0)2)

- Bluetooth<sup>®</sup>で送信するとき 「Bluetooth」→ (©[P.12-9 データを送](#page-343-0) [信する](#page-343-0)2)
- 赤外線で送信するとき 「赤外線通信」(Q[P.12-3](#page-337-0))

<span id="page-269-3"></span>ファイルの順序を変更したい[ソート]c→「メディアプレイヤー」→「ミュージッ ク」→「全曲一覧」→  $\boxed{P}$ →「ソート」→「曲 名順」/「日付順」/「アーティスト順」

<span id="page-269-7"></span>著作権保護ファイルのコンテンツ・キーを購入または取得したい

[コンテンツ・キー再取得]

c→「メディアプレイヤー」→「ミュージッ ク」→フォルダを選択→ファイルを反転表示→図→「コンテンツ・キー再取得」

- <span id="page-269-4"></span>ファイルを削除したい [削除] c→「メディアプレイヤー」→「ミュージッ ク」→フォルダを選択■ 1件削除するとき 削除したいファイルを反転表示→図→ 「削除」→「1件」→「はい」■ 複数削除するとき o→「削除」→「複数」→削除したいファ イルをチェック→図 (削除) → 「はい」 ■ すべて削除するとき o→「削除」→「全件」→「はい」
- ●「全曲一覧」フォルダ内のファイルをすべて削除するときは、操作用暗証番号の入力が必要になります。
- <span id="page-269-5"></span>ファイル名を編集したい

[ファイル名変更]

c→「メディアプレイヤー」→「ミュージッ ク」→フォルダを選択→ファイルを反転表示→図→「ファイル名を入 力

<span id="page-269-6"></span>保護してファイル名の編集や削除などを制限したい [保護] / [保護解除] c→「メディアプレイヤー」→「ミュージッ ク」→フォルダを選択→ファイルを反転表示→図→「保護」/「保護解除」

<span id="page-270-1"></span>ファイルの詳細情報を確認したい「詳細] c→「メディアプレイヤー」→「ミュージッ

ク」→フォルダを選択→ファイルを反転表示<sup>→</sup>o→「詳細」

●ファイルを再生中に図を押して「詳細」を 選択しても同じ操作を行うことができま す。

<span id="page-270-0"></span>プレイリスト内のファイルの順序を変更したい [順序変更] c→「メディアプレイヤー」→「ミュージッ ク」→「プレイリスト」→プレイリストを選択→移動したいファイルを反転表示→図→ 「順序変更」→  $\overline{\Phi}$ で移動先を反転表示→ (OK)

#### <span id="page-270-4"></span>プレイリスト名を編集したい[プレイリスト名変更]

c→「メディアプレイヤー」→「ミュージッ ク」→「プレイリスト」→プレイリストを反転表示→図→「プレイリスト名変更」→プレ イリスト名を入力

<span id="page-270-5"></span>プレイリストを削除したい [削除] c→「メディアプレイヤー」→「ミュージッ ク」→「プレイリスト」

■ 1件削除するとき

削除したいプレイリストを反転表示→図 →「削除」→「1件」→「はい」

#### ■ すべて削除するとき

o→「削除」→「全件」→操作用暗証番 号を入力→■ (OK) → 「はい」

#### <span id="page-270-6"></span>指定した位置から再生したい[タイムサーチ]

c→「メディアプレイヤー」→「ミュージッ ク」→フォルダを選択→ファイルを反転表示→■(再生)→▼→「タイムサーチ」→時 間を入力→■(再生)

●一部の著作権保護されているデータは、時 間を指定して再生できません。

<span id="page-270-2"></span>音楽の停止中に本体スピーカー、ヘッドフォンを選択して再生したい[再生] c→「メディアプレイヤー」→「ミュージッ ク」→フォルダを選択→ファイルを反転表示→■ (再生) →⊠ (停止) →∇→ 「再生」

- →「本体」/「AVヘッドフォン」
- ●「AV ヘッドフォン」を選択したときは、接 続先のデバイスを選択します。接続先が登録されていないときは、周辺デバイスを検索し、登録します。

<span id="page-270-7"></span>音楽の再生中に本体スピーカーに切り替えたい [本体で聴く] c→「メディアプレイヤー」→「ミュージッ ク」→フォルダを選択→ファイルを反転表示→■(再生)→☆→「本体で聴く」

<span id="page-270-3"></span>音楽の再生中にBluetooth® 対応のステレオヘッドフォンに切り替えたい[ヘッドフォンに接続]

c→「メディアプレイヤー」→「ミュージッ ク」→フォルダを選択→ファイルを反転表示

- →■(再生)→▼→「ヘッドフォンに接続 →接続先のデバイスを選択
- 接続先が登録されていないときは、周辺デバイスを検索し、登録します。
- ●「ヘッドフォンに接続」に設定すると、820SCでの音量調節はできません。ヘッドフォン側で調節してください。
- ●モノラルヘッドフォンでは再生できませ  $h<sub>o</sub>$
- ファイル形式によってはご利用になれない場合があります。

#### <span id="page-270-8"></span>ウェブリンクに接続したい[ウェブリンクに接続]

c→「メディアプレイヤー」→「ミュージッ ク」→フォルダを選択→ファイルを反転表示→■(再生)→▼→「ウェブリンクに接続」 →「はい」

● ウェブリンクに接続できるファイルは、音楽再生画面に けが表示されます。

メディアプ レイヤ - $\mathbf{I}$ / S !アプリ

<span id="page-271-1"></span>ボタンに割り当てられた機能を確認したい [ヘルプ] c →「メディアプレイヤー」→「ミュージック」→フォルダを選択→ファイルを反転表示→■(再生)→▼→「ヘルプ」 歌詞を表示したい[歌詞表示]

<span id="page-271-2"></span>c →「メディアプレイヤー」→「ミュージック」→フォルダを選択→ファイルを反転表示→■(再生)→▼→「歌詞表示」

● 歌詞を表示できるファイルは、音楽再生画面に「」が表示されます。

ショートカットキーから再生したい $\mathbb{E}$ 

● 最後に再生したファイルが続きから再生されます。

<span id="page-271-6"></span><span id="page-271-0"></span>1.便利 動画再生に関する便利な機能タイトルやアーティスト名でファイルを探したい [文字で検索] c→「メディアプレイヤー」→「ムービー」 →「全ムービー一覧」→ $\lceil \mathbf{x} \rceil$ →「検索」→「文 字で検索」→「タイトル」または「アーティスト」をチェック→検索欄を選択→タイトルまたはアーティスト名を入力→図(検索) タイトルを発声してファイルを探したい [声で検索] c→「メディアプレイヤー」→「ムービー」 →「全ムービー一覧」→ $\mathbf{\bar{w}}$ →「検索」→「声 で検索」→タイトル名を発声ファイルをプレイリストに追加したい[プレイリストに追加]c→「メディアプレイヤー」→「ムービー」 →フォルダを選択■ 選択したファイルを追加するとき

<span id="page-271-4"></span>ファイルを反転表示→ 下→「プレイリス トに追加」→「1件」→プレイリストを選択

■ 複数のファイルを追加するとき

o→「プレイリストに追加」→「複数」 →追加したいファイルをチェック→図 (保存)→プレイリストを選択

<span id="page-271-3"></span>ファイルを送信したい [送信] c→「メディアプレイヤー」→「ムービー」

→フォルダを選択→ファイルを反転表示→o→「送信」

■ メールで送信するとき

「メール添付」→(●[P.4-3 S!メールを送](#page-155-0) [信する](#page-155-0)2)

- Bluetooth®で送信するとき 「Bluetooth」→(✿[P.12-9 データを送](#page-343-0) [信する](#page-343-0)2)
- 赤外線で送信するとき 「赤外線通信」(6[P.12-3\)](#page-337-0)

<span id="page-271-5"></span>ファイルの順序を変更したい「ソート] c→「メディアプレイヤー」→「ムービー」 →「全ムービー一覧」→☆→「ソート」→ 「曲名順」/「日付順」/「制作者順」

<span id="page-271-7"></span>著作権保護ファイルのコンテンツ・キーを購入または取得したい

[コンテンツ・キー再取得]

c→「メディアプレイヤー」→「ムービー」 →フォルダを選択→ファイルを反転表示→o→「コンテンツ・キー再取得」

メディアブ レイヤ $\acute{\textrm{s}}$ !アブリ **8**

<span id="page-272-4"></span>ファイルを削除したい [削除] c→「メディアプレイヤー」→「ムービー」 →フォルダを選択■ 1件削除するとき 削除したいファイルを反転表示→図→ 「削除」→「1件」→「はい」■ 複数削除するとき o→「削除」→「複数」→削除したいファ イルをチェック→図 (削除) → 「はい」 ■ すべて削除するとき

o→「削除」→「全件」→「はい」

●「全ムービー一覧| フォルダ内のファイルを すべて削除するときは、操作用暗証番号の入力が必要になります。

### <span id="page-272-5"></span>ファイル名を編集したい

[ファイル名変更]c→「メディアプレイヤー」→「ムービー」 →フォルダを選択→ファイルを反転表示→o→「ファイル名変更」→ファイル名を入力

<span id="page-272-6"></span>保護してファイル名の編集や削除などを制限したい 【**保護】/[保護解除**] c→「メディアプレイヤー」→「ムービー」 →フォルダを選択→ファイルを反転表示→o→「保護」/「保護解除」

<span id="page-272-7"></span><span id="page-272-1"></span>ファイルの詳細情報を確認したい[詳細]c→「メディアプレイヤー」→「ムービー」 →フォルダを選択→ファイルを反転表示→o→「詳細」 ●ファイルを再生中に図を押して「詳細」を 選択しても同じ操作を行うことができます。プレイリスト内のファイルの順序を変更したい [順序変更] c→「メディアプレイヤー」→「ムービー」 →「プレイリスト」→プレイリストを選択→移動したいファイルを反転表示→図→「順序 変更」→ Dで移動先を反転表示→■(OK) プレイリスト名を編集したい[プレイリスト名変更]c→「メディアプレイヤー」→「ムービー」 →「プレイリスト」→プレイリストを反転表示→図→「プレイリスト名変更」→プレイリ

<span id="page-272-8"></span>スト名を入力

<span id="page-272-9"></span>プレイリストを削除したい [削除] c→「メディアプレイヤー」→「ムービー」 →「プレイリスト」■ 1件削除するとき 削除したいプレイリストを反転表示→図 →「削除」→「1件」→「はい」■ すべて削除するとき o→「削除」→「全件」→操作用暗証番 号を入力→■ (OK) → 「はい」 画面全体に動画を表示したい[全画面表示]c→「メディアプレイヤー」→「ムービー」

<span id="page-272-0"></span>→フォルダを選択→ファイルを反転表示→□ (再生)→ ∞→「全画面表示」

<span id="page-272-2"></span>動画を編集したい [ムービー編集] c→「メディアプレイヤー」→「ムービー」 →フォルダを選択→ファイルを反転表示→ $\overline{P}$ → 「ムービー編集」→ (©[P.8-10 動画を](#page-266-2)  $<sub>~~加工する3~~)</sub>$  $<sub>~~加工する3~~)</sub>$  $<sub>~~加工する3~~)</sub>$ </sub>

<span id="page-272-3"></span>表示サイズを変更したい

[画面表示サイズ]

c→「メディアプレイヤー」→「ムービー」 →「全ムービー一覧」→ファイルを反転表示→■(再生)→▼→「画面表示サイズ」→ 「240×180」/「176×144」/「128 ×96」

**8**メディアプ レ イ ヤ- $\mathbf{I}$ /S!アプリ !

#### <span id="page-273-4"></span>指定した位置から再生したい

- [タイムサーチ]c→「メディアプレイヤー」→「ムービー」 →フォルダを選択→ファイルを反転表示→■ (再生) → ∇→ 「タイムサーチ」→時間 を入力→□(再生)
- 一部の著作権保護されているデータは、時間を指定して再生できません。

<span id="page-273-0"></span>動画の停止中に本体スピーカー、ヘッドフォンを選択して再生したい [再生] c→「メディアプレイヤー」→「ムービー」 →フォルダを選択→ファイルを反転表示→|■ (再生) →⊠ (停止) →⊠→ [再生] → 「本体」/「AVヘッドフォン」

●「AV ヘッドフォン」を選択したときは、接 続先のデバイスを選択します。接続先が登録されていないときは、周辺デバイスを検索し、登録します。

<span id="page-273-6"></span>動画の再生中に本体スピーカーに切り替えたい [本体で聴く] c→「メディアプレイヤー」→「ムービー」 →フォルダを選択→ファイルを反転表示→■(再生)→▼→「本体で聴く」

#### <span id="page-273-1"></span>動画の再生中にBluetooth ®対応のヘッ ドフォンに切り替えたい

[ヘッドフォンに接続]

- c→「メディアプレイヤー」→「ムービー」 →フォルダを選択→ファイルを反転表示→┃■ (再生) → Σ → 「ヘッドフォンに接続」 → 接続先のデバイスを選択
- 接続先が登録されていないときは、周辺デバイスを検索し、登録します。
- ●「ヘッドフォンに接続」に設定すると、820SCでの音量調節はできません。ヘッドフォン側で調節してください。
- ●モノラルヘッドフォンでは再生できませ  $h_{1a}$
- ファイル形式によってはご利用になれない場合があります。

# <span id="page-273-5"></span>動画から静止画を切り取って「ピクチャー」フォルダに保存したい

[画面キャプチャ]

- c→「メディアプレイヤー」→「ムービー」 →フォルダを選択→ファイルを反転表示→**|■** (再生) → |x|→ [画面キャプチャ」→ |■ (保存)
- ●著作権保護されている動画からは、静止画 を切り取れません。

#### <span id="page-273-7"></span>ウェブリンクに接続したい [ウェブリンクに接続]

c→「メディアプレイヤー」→「ムービー」 →フォルダを選択→ファイルを反転表示→■ (再生) → ¥→「ウェブリンクに接続 ● ウェブリンクに接続できるファイルは、動画再生画面に が表示されます。

<span id="page-273-3"></span>再生速度を変更したい「再生スピード] c→「メディアプレイヤー」→「ムービー」 →フォルダを選択→ファイルを反転表示→■ (再生) → ■→ 「再生スピード」 → 「と ても遅い」/「遅い」/「標準」/「速い」/「とても速い」

● 速度変更中は音声が再生されません。

<span id="page-273-2"></span>ボタンに割り当てられた機能を確認したい [ヘルプ] c→「メディアプレイヤー」→「ムービー」 →フォルダを選択→ファイルを反転表示→|■ (再生) → ∇→ 「ヘルプ」

#### 【慎剥】

# <span id="page-274-1"></span> プレイリストに関する便利な機能

<span id="page-274-3"></span>既存のプレイリストのファイルをすべて選択してプレイリストを作成したい[追加]

■ ミュージックのプレイリストを作成する とき

 c→「メディアプレイヤー」→「ミュー ジック」→「プレイリスト」→プレイリストを選択→ 下→「追加」→「プレイリ スト」→全ファイル追加するプレイリストを選択

■ ムービーのプレイリストを作成するとき c→「メディアプレイヤー」→「ムー ビー」→「プレイリスト」→プレイリストを選択→図→「追加」→「プレイリス ト」→全ファイル追加するプレイリストを選択

|〜便利|

# <span id="page-274-0"></span> 動画の加工に関する便利な機能

<span id="page-274-4"></span>合成するファイルを追加したい [追加] 動画の合成画面で図→「追加」→追加したい ファイルをチェック→図 (完了)

<span id="page-274-5"></span>合成するファイルを削除したい [削除] 動画の合成画面で ーマ削除したいファイル を反転表示→o→「削除」→「はい」

<span id="page-274-6"></span>合成するファイルの順番を変更したい[順序変更]

動画の合成画面で図→「順序変更」→■で 移動先のファイルを反転表示→■ (OK)

八便利

<span id="page-274-2"></span>S!アプリに関する便利な機能

<span id="page-274-7"></span>メモリカードに保存されているS!アプリを確認したい[メモリカードに切替]c→「S!アプリ」→「S!アプリライブラリ」

- →図→「メモリカードに切替」
- 820SC本体に戻るときは図 (本体) を押 します。

<span id="page-274-8"></span>820SC本体のS!アプリをメモリカードへ移動したい[移動]

c→「S!アプリ」→「S!アプリライブラリ」 →∀→「移動」

■ 1件移動するとき

「1件」→「はい」

- 複数移動するとき
	- 「複数」→移動したいS!アプリをチェック
	- →図 (移動) → 「はい」
- すべて移動するとき

「全件」→「はい」

● 設定や保護しているS!アプリを移動するときは、確認メッセージが表示されます。「はい」を選択すると移動が実行されます。「いいえ」を選択すると設定や保護されていないS!アプリのみが移動されます。

#### <span id="page-275-1"></span>S!アプリを保護/保護解除したい[保護] / [保護解除]

c→「S!アプリ」→「S!アプリライブラリ」 →S!アプリを反転表示→⊠→「保護」/「保 護解除」

- 保護したS!アプリには、丹が表示されます。
- S! アプリを保護すると、削除操作を行った ときに確認メッセージが表示され、誤って削除することを防ぐことができます。

#### <span id="page-275-0"></span>S!アプリの詳細情報を確認したい[詳細]

c→「S!アプリ」→「S!アプリライブラリ」 →確認したいS!アプリを反転表示→ $\boxed{\text{N}}$ →「詳 細」

● 詳細情報の画面では、名前、説明、プロファイル、認証、サイズ、保存サイズ、バージョン、ベンダー名などを確認できます。

S!アプリ利用時のインターネットへのアクセス機能について設定したい

[ネットワーク接続] c→「S!アプリ」→「S!アプリライブラリ」 →設定したいS!アプリを反転表示→ $\boxed{\triangleright}$  → [セ キュリティレベル設定」→「ネットワーク接続」→「全て許可」/「初回要求確認」/「毎回確認」/「許可しない」

●「毎回確認」を選択すると、機能を利用するごとに、許可するかどうかの確認メッセージが表示されます。

S!アプリの自動起動の機能について設定したい [アプリ自動起動] c→「S!アプリ」→「S!アプリライブラリ」 →S!アプリを反転表示→┣ァ├セキュリティ レベル設定」→「アプリ自動起動」→「全て許可」/「初回要求確認」/「毎回確認」/「許可しない」

●「毎回確認」を選択すると、機能を利用するごとに、許可するかどうかの確認メッセージが表示されます。

S!アプリ利用時の外部機器との接続機能について設定したい [外部接続] c→「S!アプリ」→「S!アプリライブラリ」 →S!アプリを反転表示→[x]→「セキュリティ レベル設定」→「外部接続」→「全て許可」/「初回要求確認」/「毎回確認」/「許可しない」●「毎回確認」を選択すると、機能を利用する

ごとに、許可するかどうかの確認メッセージが表示されます。

S!アプリ利用時の動画撮影や録音について設定したい [動画/録音] c→「S!アプリ」→「S!アプリライブラリ」 →S!アプリを反転表示→[×]→ 「セキュリティレ ベル設定」→「動画/録音」→「全て許可」/「初回要求確認」/「許可しない」

#### 電話帳などの登録内容読み込みについて設定したい [ユーザデータ読込] c→「S!アプリ」→「S!アプリライブラリ」 →S!アプリを反転表示→☆→「セキュリティ レベル設定」→「ユーザデータ読込」→「全て許可」/「初回要求確認」/「毎回確認」/「許可しない」

●「毎回確認」を選択すると、機能を利用するごとに、許可するかどうかの確認メッセージが表示されます。

電話帳などの登録内容書き込みについて設定したい

[ユーザデータ書込/削除] $\boxed{\blacksquare}$   $\rightarrow$   $\boxed{\text{S}$ ! $7$ プリライブラリ $\boxed{\blacksquare}$ →S!アプリを反転表示→[x]→「セキュリティ レベル設定」→「ユーザデータ書込/削除」→「全て許可」/「初回要求確認」/「毎回確認」/「許可しない」

●「毎回確認」を選択すると、機能を利用するごとに、許可するかどうかの確認メッセージが表示されます。

#### Bluetooth®接続について設定したい [Bluetooth接続]

c→「S!アプリ」→「S!アプリライブラリ」 →S!アプリを反転表示→[x]→「セキュリティ レベル設定」→「Bluetooth接続」→「全て許可」/「初回要求確認」/「許可しない」

<span id="page-276-0"></span>S!アプリのセキュリティ設定をお買い上げ時の状態に戻したい[セキュリティ設定初期化]c→「S!アプリ」→「S!アプリライブラリ」 →S!アプリを反転表示→ v→「セキュリティ レベル設定」→「セキュリティ設定初期化」→「はい」S!アプリを削除したい [削除] c→「S!アプリ」→「S!アプリライブラリ」 ■ 1件削除するとき 削除したいS!アプリを反転表示→図→ 「削除」→「1件」→「はい」■ 複数削除するとき o→「削除」→「複数」→削除したいS! アプリをチェック→図 (削除) → 「はい」 ■ すべて削除するとき o→「削除」→「全件」→操作用暗証番 号を入力→■ (OK) → 「はい」 ● 設定や保護しているS!アプリを削除するときは、確認メッセージが表示されます。「はい」を選択すると削除が実行されます。「いいえ」を選択すると設定や保護されていないS!アプリのみが削除されます。

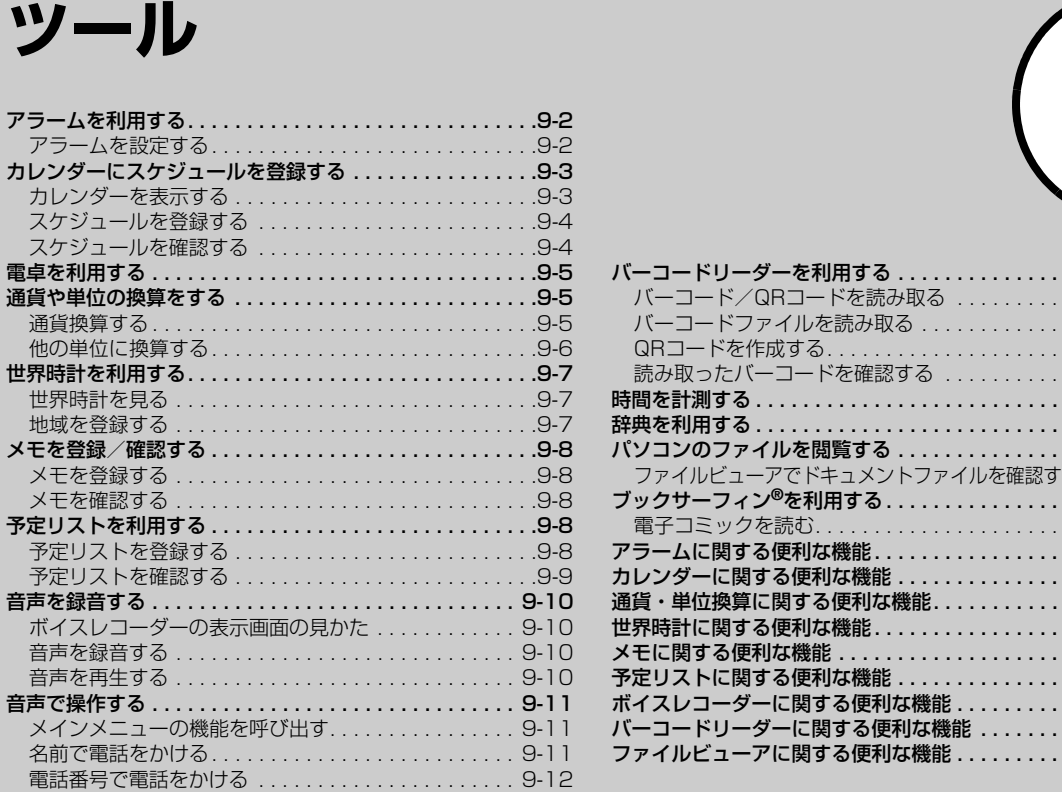

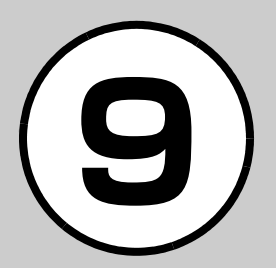

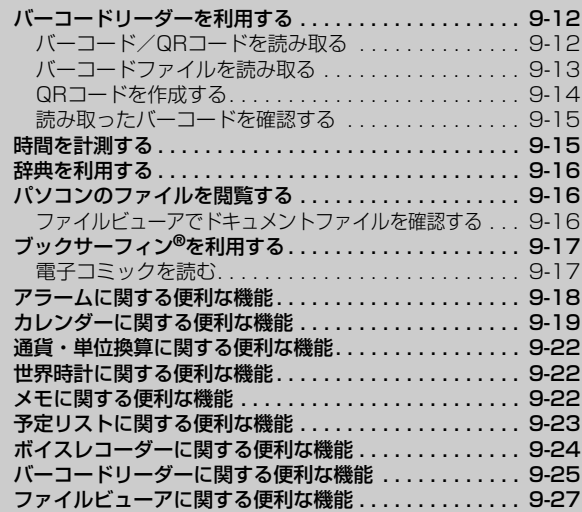

# <span id="page-278-0"></span>アラームを利用する

アラームを5件登録できます。時刻などを登録しておけば、「On」または「Off」に切り替えるだけでセットや解除ができます。1回限りの起動だけでなく、特定の曜日や毎日の起動を登録することもできます。

# <span id="page-278-1"></span>アラームを設定する

ここでは例として、アラーム時刻のみ設定します。

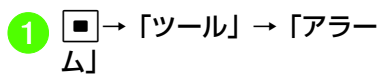

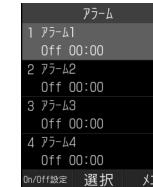

<mark>つ</mark>「アラーム 1」~「アラーム<br>5」のいずれかを選択

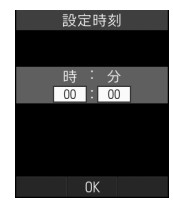

c アラーム時刻を入力

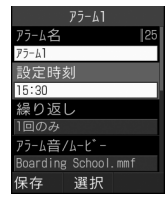

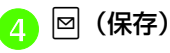

● 通話中または発信中だったときは、通話中または接続中(「呼び出し中…」と表示)は短い通知音と表示でお知らせします。発信中(「ダイヤル中…」と表示)だった ときは、表示のみでお知らせします。ただし、「効果音」の「通話中イベント通知」がチェックなしに設定されている場合は、通話中や接続中も表示のみでお知らせします。表示は、いずれかのボタンを2回押すと消えます。スヌーズを「Off」以外に設定しているときは、図 (終了) **を押して■ (OK) を押すと消えます。** 

- アラームを設定すると、ディスプレイにが表示されます。
- ●複数のアラームに同じ起動時刻が登録さ れている場合は、最初に設定した内容が優先されます。ただし、スケジュールや予定リストのアラームと「ツール」のアラームが同じ起動時刻に設定されているとき、設定した順番にかかわらず「ツール」のアラームが優先されます。
- アラームの設定時刻になると、アラーム音と表示でお知らせします。バイブレータを「Off」以外に設定しているときはバイブレータでもお知らせします。いずれかのボタンを押すとアラーム音とバイブレータが止まります。もう一度押すと表示が消えます。

● マナーモード設定時は、アラーム音とバイブレータは「マナーモード時設定」(©[P.9-18](#page-294-1))の設定に従います。

●動画撮影中または音声録音中だったとき は、撮影または録音の終了と同時に、アラーム音と表示でお知らせします。

#### 使いこなしチェック!

**1.便利**图图[P.9-18](#page-294-0)

● [マナーモード時の音量/バイブレータを設](#page-294-1) [定したい](#page-294-1)

<span id="page-279-1"></span><span id="page-279-0"></span>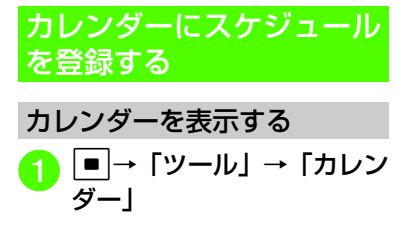

# カレンダーの見かた

3通りの表示モードがあります。1ヶ月表示画面または1週間表示画面で日付を選択すると、その日の1日表示画面になります。

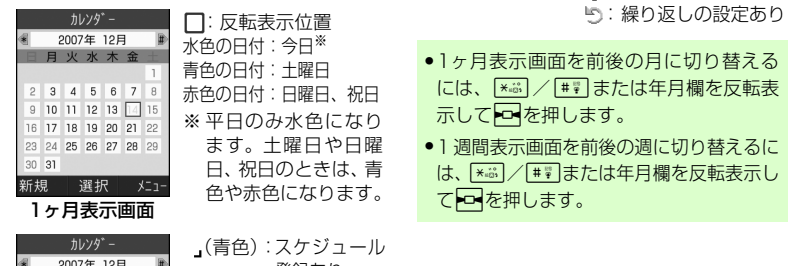

1日表示画面

選択

メニュー

新規

カレンダ゛ー 12月 20日 木 圓 ランチ  $11:00 - 13:00$ 

:スケジュール :スケジュール (カテゴリなし) :スケジュール(約束):スケジュール(会議):スケジュール(仕事) :スケジュール(祝日)→ ☆ : スケジュール(記念日) :スケジュール(誕生日):スケジュール(電話) :スケジュール(デート):スケジュール(旅行):スケジュール(その他)

司:祝日

:アラームの設定あり

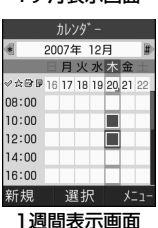

登録あり

ツル

# <span id="page-280-0"></span>スケジュールを登録する

予定リストと合わせて最大200件登録できます。

ここでは例として、件名、開始日、開始時間を登録します。

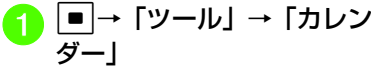

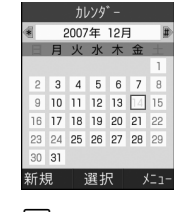

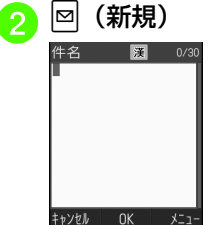

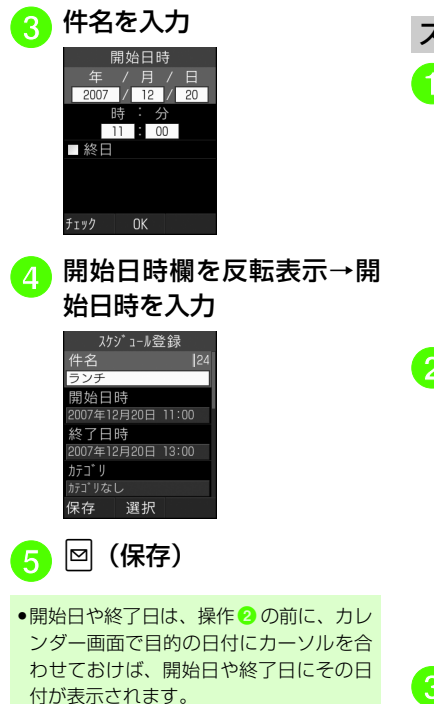

<span id="page-280-1"></span>スケジュールを確認する<sup>a</sup> <sup>c</sup>→「ツール」→「カレン ダー」2007年 12月 日火水太金 2 3 4 5 6 7 8  $9$  10 11 12 13  $\boxed{4}$  15 16 17 18 19 20 21 22 23 24 25 26 27 28 29  $30 - 31$ 新規 選択 | ⊀⊑1-確認したい日の数字をダイ<br>ヤルボタンで入力→年月を 入力 $12720B$   $\pi$ 圓 ランチ  $11:00 - 13:00$ 選択 新規 メニュー <mark>3</mark> スケジュールを選択

● カレンダーの登録状況を確認するには、カレンダー画面またはスケジュールの一覧画面で、図を押して「メモリ容量確認」 を選択すると、スケジュールと予定リストの登録件数を確認できます。

#### 使いこなしチェック!

#### **N便利**而容[P.9-19](#page-295-0)

- [表示モードを切り替えたい](#page-295-1)
- [日付を指定して表示を切り替えたい](#page-295-2)
- [カテゴリごとにスケジュールを確認したい](#page-295-3)
- [スケジュールを送信したい](#page-295-4)
- [スケジュールを削除したい](#page-296-0)
- [シークレット設定したスケジュールを確認](#page-297-0) [したい](#page-297-0)
- [アラーム通知時に停止操作をしなかったス](#page-297-1) [ケジュールを確認したい](#page-297-1)
- [カレンダーの登録状況を確認したい](#page-297-2)
- [スケジュールをvファイルに変換して送信](#page-297-3) [したい](#page-297-3)
- [スケジュールをvファイルに変換して保存](#page-297-4) [したい](#page-297-4)
- [スケジュールをBluetooth](#page-297-5)®対応のプリン [タで印刷したい](#page-297-5)

# <span id="page-281-0"></span>電卓を利用する

13桁までの四則演算ができます。

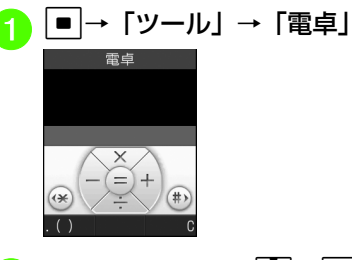

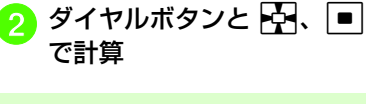

- ●「+」/「-」/「×」/「÷」を入力するには、ロ/ロ/回/回を押します。
- ●計算結果を表示させるには、■を押します。
- 小数点、「(」「)」を入力するには、図(.()) を繰り返し押します。
- ●カーソルを左/右に移動するには、[\*<del>\*\*</del> または ## を押します。
- ●数式を1文字消すには、消す文字の後ろに カーソルを移動して[※]を押します。
- ●数式と計算結果をまとめて消すには、▼ (C) を押すか、または「※ を1秒以上押 します。

# <span id="page-281-1"></span>通貨や単位の換算をする

金額を各国の通貨に換算できます。長さや重さなどを他の単位に換算することもできます。

<span id="page-281-2"></span>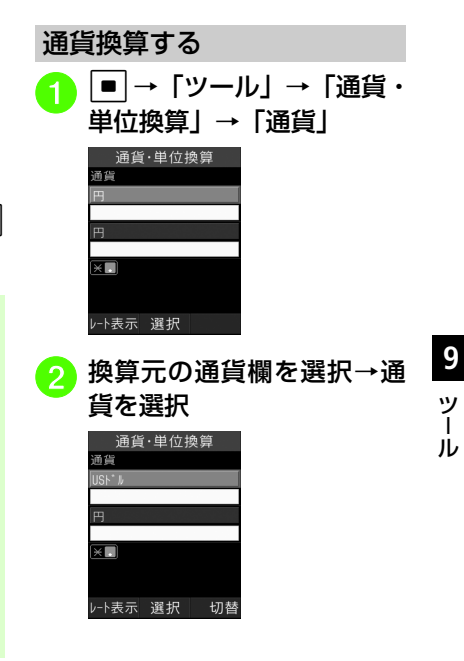

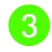

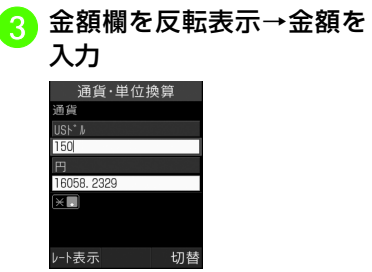

● 小数点を入力するには、 <del>\* ぷ</del> を押しま す。

<mark>4</mark> 換算する通貨欄を選択→通<br> 貨を選択

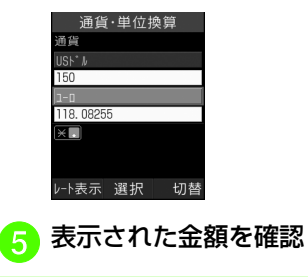

●換算元の通貨と換算する通貨を入れ替え るには、図(切替)を押します。

<span id="page-282-0"></span>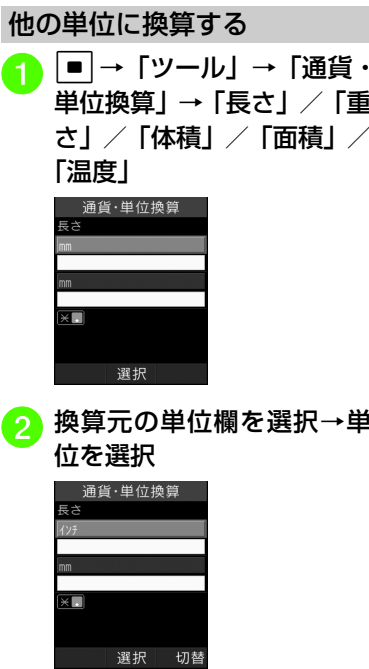

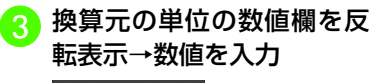

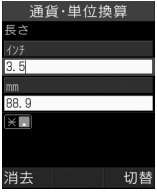

- 小数点を入力するには、 <del>Kä</del> を押しま す。
- $\begin{array}{cc} \textbf{4} & \textbf{ 換算する単位欄を選択→単位を選択$

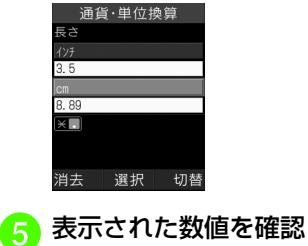

ツ -ル

- ●換算元の単位と換算する単位を入れ替え るには、図(切替)を押します。
- ●温度を換算するときに「−」を入力/削 除するには、[#第]を押します。
- ●数値を消去するには、図(消去)を押し ます。

#### 使いこなしチェック!

**1.便利**图字[P.9-22](#page-298-0) ● [通貨単位を追加したい](#page-298-3)

<span id="page-283-1"></span><span id="page-283-0"></span>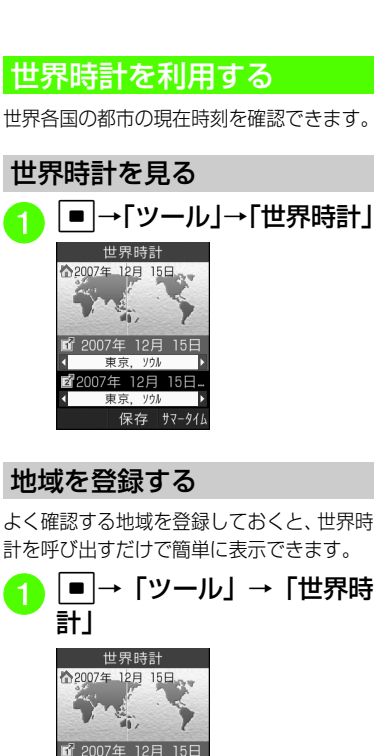

<span id="page-283-2"></span>声声 12日 15 E ソウル 保存 サマータイ <mark>2</mark> 地域1欄/地域2欄を反転表<br>- 示→FC で目的の都市名を 選択

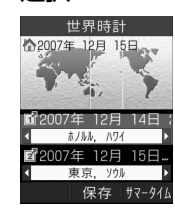

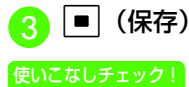

**1.便利**IT图[P.9-22](#page-298-1)

# <span id="page-284-0"></span>メモを登録/確認する

最大20件のメモを登録できます。メモは通話中にも登録できます (@[P.3-25](#page-147-0)、 [P.3-28](#page-150-0))。

<span id="page-284-3"></span><span id="page-284-2"></span>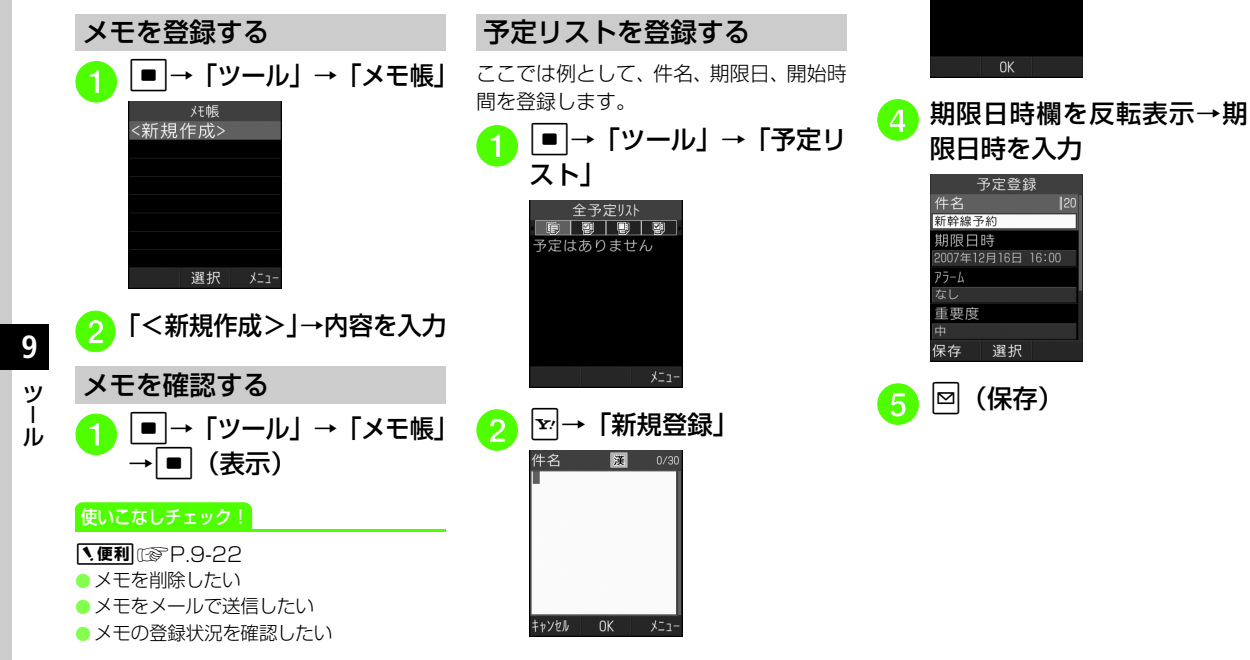

<span id="page-284-4"></span>す。

<span id="page-284-1"></span>予定リストを利用する

予定リストをスケジュールと合わせて最大200件登録して、リストで管理できま

8 件名を入力

期限日時  $2007$  / 12 / 15 時:分  $16 \t 00$ 

<span id="page-285-0"></span>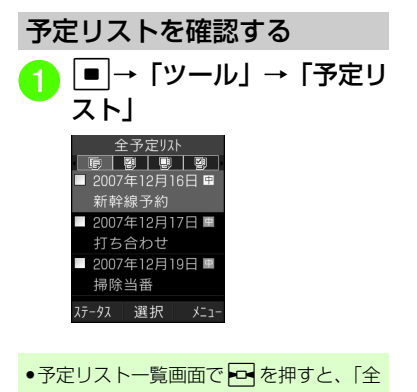

予定リスト」、「処理済」、「未処理」、「期限切」を切り替えることができます。

予定リストに処理済みのマークを付けるa c→「ツール」→「予定リ スト」全予定リル ■ 2007年12月16日日 新幹線予約 ■ 2007年12月17日 ■ 打ち合わせ ■ 2007年12月19日 ■ 掃除当番 ステータス 選択 メニュー

● 処理済みにしたい予定リス<br>トを反転表示→ <mark>⊠</mark>(ステー タス)→「処理済」

> ●処理済みのマークを消す場合は「未 処理」を選択します。

#### 使いこなしチェック!

**1.便利**28[P.9-23](#page-299-0)

● [予定リストの内容を登録したい](#page-299-1)

- [予定リストをvファイルに変換して送信し](#page-299-2) [たい](#page-299-2)
- [予定リストを並べ替えたい](#page-299-3)
- [指定した日付の予定リストを表示したい](#page-299-4)
- [予定リストを削除したい](#page-300-1)
- [予定リストをvファイルに変換して保存し](#page-300-2) [たい](#page-300-2)
- ●[シークレット設定した予定リストを確認し](#page-300-3) [たい](#page-300-3)
- [アラーム通知時に停止操作をしなかった予](#page-300-4) [定リストを確認したい](#page-300-4)
- [予定リストをBluetooth](#page-300-5)®対応のプリンタ [で印刷したい](#page-300-5)
- [予定リストの登録状況を確認したい](#page-300-6)

# <span id="page-286-0"></span>音声を録音する

音声を最長60分間録音できます。ボイスレコーダーは、ツールメニューのほか、通話中やデータフォルダ、メール作成画面のメニューからも起動できます。

# <span id="page-286-1"></span>ボイスレコーダーの表示画面の見かた

ソフトキーの表示や、マルチファンクションボタンのガイド表示に従って操作します。

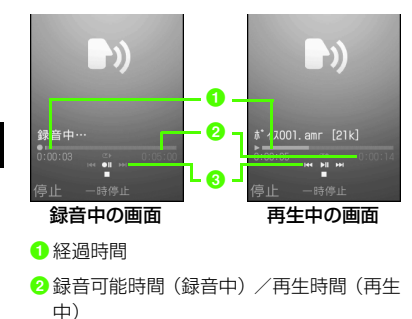

**❸マルチファンクションボタンのガイド表** 示

# <span id="page-286-2"></span>音声を録音する

録音した音声は、データフォルダの「着う た・メロディ」フォルダに保存されます。

|■|→「ツール」→「ボイス<br>レコーダー」

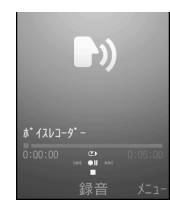

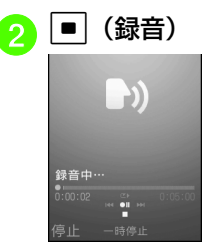

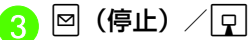

- ●録音が終了します。録音時間が経過 した場合は、自動的に録音が終了します。
- ■ (一時停止)を押すと、一時停止 できます。
- ●録音後、すぐに録音内容を確認したい場 合は■ (再生) で確認できます。もうー 度■(一時停止)を押すと、一時停止で きます。
- 録音後、すぐに次の録音をしたい場合は□を押し、■ (録音)を押します。

# <span id="page-286-3"></span>音声を再生する

データフォルダに保存されている音声ファイルを再生します。

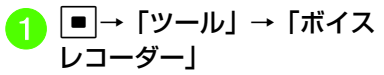

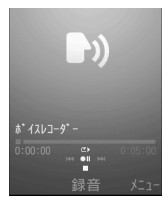

ツ $\overline{1}$ -ル

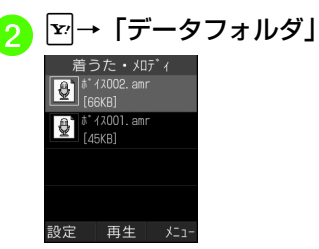

 $\begin{bmatrix} \mathbf{G} & \mathbf{J} \mathcal{F} & \mathcal{F} \end{bmatrix}$ 生)

#### 使いこなしチェック!

**1.便利**图图[P.9-24](#page-300-0)

- [録音後、続けて録音したい](#page-300-7)
- [録音した音声ファイルを送信したい](#page-300-8)
- [録音した音声ファイルを削除したい](#page-300-9)
- [録音した音声ファイル名を編集したい](#page-301-1)
- [録音した音声ファイルを保護して変更や削](#page-301-2) [除などを制限したい](#page-301-2)
- [録音した音声ファイルの詳細情報を確認し](#page-301-3) [たい](#page-301-3)

# <span id="page-287-0"></span>音声で操作する

音声で820SCを操作できます。

- マナーモードを設定しているときは、音声認識を起動すると、マナーモードを解除して音声認識を起動するかどうかの確認メッセージが表示されます。「はい」を選択すると音声認識が起動します。
- 音声が認識できなかった場合は、「もう一度発声してください」とアナウンスが流れます。3回認識できないと、音声認識が終了します。

# <span id="page-287-1"></span>メインメニューの機能を呼び出す

メインメニューの機能を音声で呼び出します。

■ →「ツール」→「音声認識」

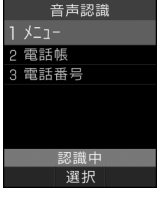

●発声をうながすアナウンスが流れま す。アナウンスの途中で ~ (ボリュー ム調節)を押すと、■で音量を調節 できます。

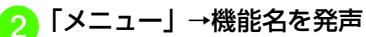

● メニューがリスト表示されます。続けて、目的の機能名を発声してください。

# <span id="page-287-2"></span>名前で電話をかける

電話帳に登録した名前を音声で呼び出して電話をかけます。

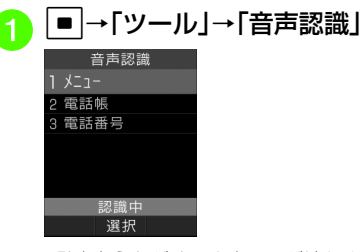

● 発声をうながすアナウンスが流れます。アナウンスの途中で ~ (ボリュー ム調節)を押すと、■で音量を調節 できます。
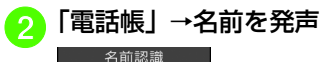

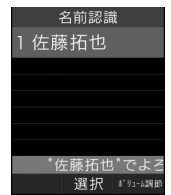

- ●電話帳に登録したヨミガナを発声し てください。16音まで認識されます。
- 1つの電話帳に複数の電話番号が登録 されている場合は、かけたい電話番号を選択します。
- 複数の電話帳が認識された場合は、かけたい電話帳を選択します。

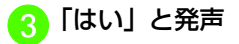

電話番号で電話をかける<mark>■</mark> →「ツール」→「音声認識」<br>——<sub>普雷認識</sub>  $1 x21 -$ 2 雷話帳 3 電話番号 認識中 選択

●発声をうながすアナウンスが流れま す。アナウンスの途中で ~ (ボリュー ム調節)を押すと、■■で音量を調節 できます。

# <mark>2</mark>「電話番号」→電話番号を発<br>- 声 番号認識 090\*\*\*\*\*\*\*\*\*  $9.090******1$  $3.090******2$ 0\*\*\*\*\*\*\*\*"でよろ 選択 『リューム調』

- 10桁か 1 1桁の電話番号を連続で発 声してください。
- ●複数の電話番号が認識された場合 は、正しい番号を選択してください。

# c「はい」と発声

# バーコードリーダーを利用する

印刷されたバーコードをカメラで撮影して読み取ったり、インターネットなどで入手したバーコードの画像ファイルを直接読み取れます。

# バーコード/QRコードを読み取る

バーコード(JANコード)またはQRコードを自動的に判別し、読み取ることができます。読み取った結果を利用して電話をかけるなど、さまざまな操作ができます。

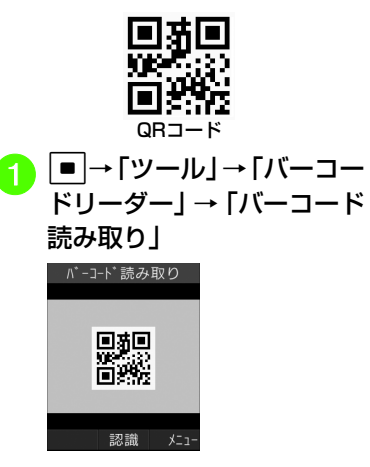

ツ $\overline{1}$ -ル

# )読み取るバーコードを画面<br> 中央に表示→[■ (認識)

- ●読み取りがうまくいかないときに ■を押すと、自動的にフォーカスが 調整され、もう一度読み取りを行いま す。読み取り時のフォーカスの調整は、読み取りが終了するか読み取りを中断するまで自動的に行われます。
- ●バーコードによっては、読み取れないこ とがあります。
- バーコードが汚れていたり、かすれていたり、薄いときなどは読み取れないことがあります。
- ●室内などでバーコードを読み取る場合 に、体の一部や本体の影がバーコードにかかっていると読み取れないことがあります。
- ●画面内に複数のバーコードを表示する と、読み取れないことがあります。
- JAN コードとは幅の異なるバーとスペー スを組み合わせた一次元コードの種類で す。JANコード以外の一次元コード(ITF コード、Code39、Codabar/NW-7など)は読み取ることができません。
- QR コードとは縦横に情報を持った二次元 コードの種類です。
- 被写体とは約 10cm 離してください。 読 み取りにくいときは、820SCをゆっくりと動かして被写体との距離を調整し、■ を押してフォーカスを合わせてください。
- ●明るさを調整するには■を押します。
- ●読み取り中に中止するときは、図(キャ ンセル)を押します。
- ●読み取り結果を保存するには、図(保存) を押します。保存した結果は「読み取りデータ確認| (●[P.9-15](#page-291-0))で確認できま す。
- ●分割されているバーコードを読み取るに は、読み取り終了後「はい」を選択し読み取り操作を繰り返します。
- ●分割されているバーコードはすべて読み 込まないと内容を表示したり、保存したりできません。
- 読み取り結果に「MEMORY:」や「MAILTO:」が含まれるときは、電話帳用やメール用の項目と内容が表示されます。■(選択)を押 すと、表示されている内容を電話帳登録画面やメール作成画面にまとめて入力できます。まとめて入力できるものにはテキストにグレーの背景が付きます(ただし、文字列の中に規定以外の文字があったときは、その文字以降はテキストにグレーの背景は付きませ $(h)$ 。

● QR コードの情報で読み取れるのは、テキ ストデータのみです。画像や音楽ファイルのQRコードは、ファイルとして読み取ることができません。

<span id="page-289-0"></span>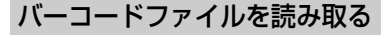

データフォルダに保存されたバーコードファイルを直接読み取ります。

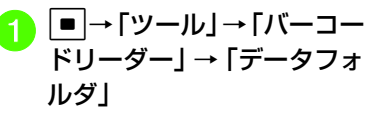

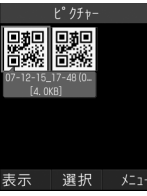

● メモリカードを取り付けているとき は、「ピクチャー」フォルダと「デジタルカメラ」フォルダからファイルを選択できます。

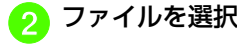

ツ ル

- ●分割されているバーコードは、分割され たうちの一つを読み取ると、残りのバーコードを自動的に認識して読み取ります。分割されたバーコードのファイル名や保存場所が変更されているときは、自動で認識できなかったファイルを選択すると読み取ることができます。
- ●サイズを変更したバーコードは、読み取 れないことがあります。
- バーコードの種類によっては、読み取れない旨のメッセージが表示され、確認できないことがあります。

# QRコードを作成する

電話帳や入力したテキストを利用して、QRコードを作成できます。

- 1つのQRコードに登録できる文字数の目安は、英数字を入力したときは211文字、漢字だけを入力したときは105文字です。
- 情報量が多いときは、自動的に分割QRコードが表示されます(16分割まで)。
- 作成したQRコードは、データフォルダの「ピクチャー」フォルダに保存されます。保存後は、データフォルダの操作で確認できます $(⑤P.9-13)$  $(⑤P.9-13)$  $(⑤P.9-13)$ 。

<span id="page-290-0"></span>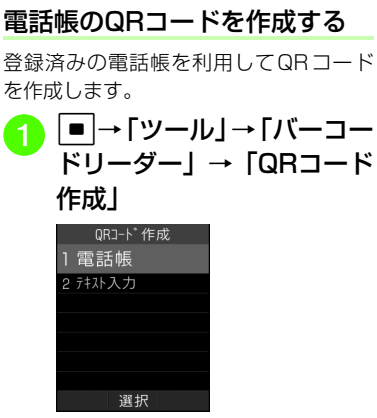

<span id="page-290-1"></span>「電話帳」→電話帳を検索し、<br>選択 (©[P.2-22](#page-92-0))

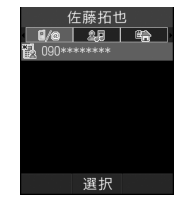

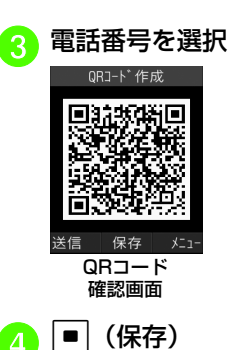

- QR コードには姓、ヨミガナ、電話番号、 Eメールアドレス、住所、メモが含まれます。その他の項目は含まれません。
- QR コード確認画面で 図 (送信) を押す と、作成したQRコードを添付したS!メールを作成できます。

# <span id="page-290-2"></span>テキストのQRコードを作成する

テキストを入力してQRコードを作成します。

ツ -ル

<span id="page-291-1"></span>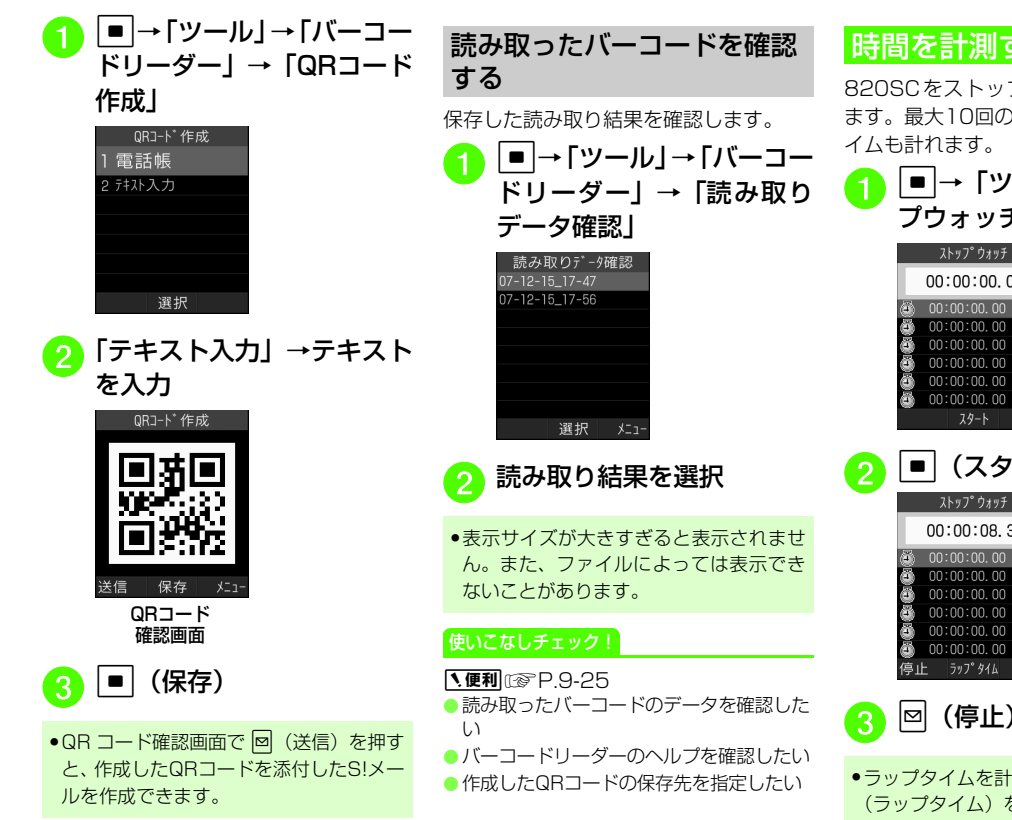

# 時間を計測する

<span id="page-291-0"></span>820SCをストップウォッチとして使えます。最大10回のラップタイムと合計タイムも計れます。

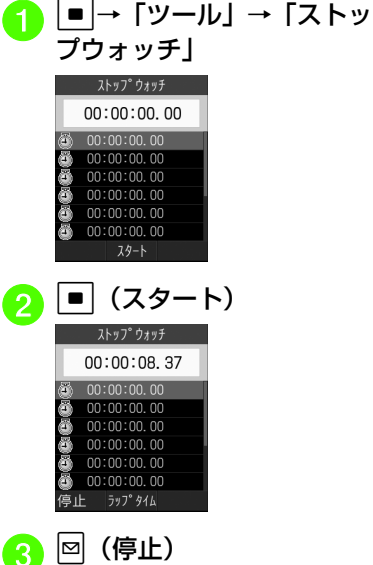

●ラップタイムを計るときは、計測中に■ (ラップタイム)を押します。

ル

# **9-15**

# 辞典を利用する

日本語の単語の英語訳や、英単語の日本語訳を調べることができます。

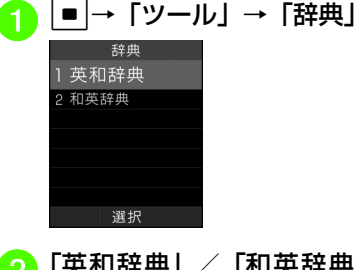

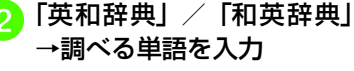

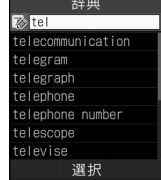

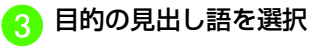

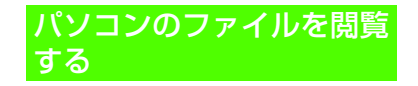

# ファイルビューアでドキュメントファイルを確認する

ドキュメントファイルは、標準表示または全画面表示で確認できます。どちらの表示でも、メニューやショートカット(ボタン操作)を使って画面を操作できます。

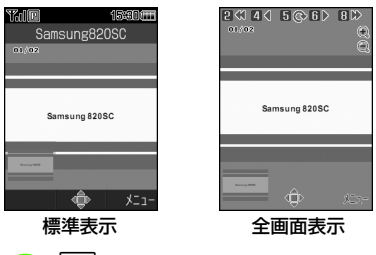

■ →「データフォルダ」

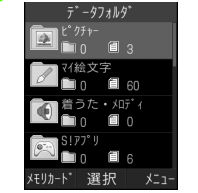

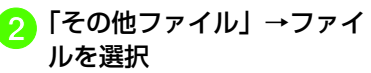

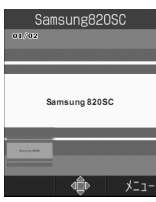

# <mark>3</mark>)メニューやショートカット<br>を使って画面を確認

- データフォルダ内のドキュメントファイル(PDF、XLS、DOC、PPT、TXT)を確認できます。データフォルダの一覧画面でこれらのファイルを選択すると、自動的にファイルビューアが起動します。
- ●画面をスクロールするには、※を押しま す。
- ファイルビューアが起動中は、スイッチバー(f[P.2-3\)](#page-73-0)を表示できません。
- ●約10Mバイトまでのファイルを閲覧する ことができます。ファイルの内容によってはサイズが10Mバイト内であっても表示できないことがあります。

ツ $\overline{1}$ -ル

#### 注意

- ●ページ数の多いドキュメントや複雑なデ ザインを含むドキュメントなどでは、ファイルをすべて表示できない場合があります。
- 日本語や英語以外の言語がファイルに含まれている場合は、正しく表示できないことがあります。

# ショートカット (ボタン操作)に ついて

ショートカットが割り当てられたボタンを押すことにより、簡単に操作できます。

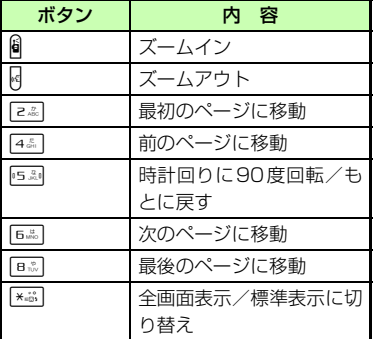

#### 使いこなしチェック!

**1種利**@P9-27

- [全画面表示/標準表示を切り替えたい](#page-303-1)
- [ファイルを拡大/縮小したい](#page-303-2)
- [ファイルの幅や高さに合わせた表示に切り](#page-303-3) [替えたい](#page-303-3)
- ●[ページを移動したい](#page-303-4)
- [画面をキャプチャしたい](#page-303-5)
- [ファイルを時計まわりに90度回転したい](#page-303-6)
- [ページ内の文字列を検索したい](#page-303-7)
- [ファイルを送信したい](#page-303-8)
- [ファイル名を編集したい](#page-303-9)
- [ファイルを保護して変更や削除などを制限](#page-303-10) [したい](#page-303-10)
- [ファイルの詳細情報を確認したい](#page-304-1)
- [ファイルを削除したい](#page-304-0)
- [ボタンに割り当てられたショートカットを](#page-304-2) [確認したい](#page-304-2)

# ブックサーフィン®を利用する

ブックサーフィン®は、データフォルダの「ブック」フォルダに保存されている電子コ ミックや電子写真集など(CCFファイル)を閲覧するためのビューアです。画像を拡大/縮小したり、簡単な操作で画面をスクロールしたり、サウンドやバイブレーションなどの効果により臨場感ある演出も可能です。CCFファイルを閲覧するには、コンテンツ・キーを取得してください。ただし、あらかじめ820SCに保存されているサンプルでは、コンテンツ・キーは不要です。

## 電子コミックを読む

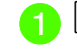

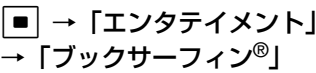

●起動後の操作については、ブック サーフィン®のヘルプを参照してください。

●機種変更などをした場合は、メモリカー ドを経由してCCFファイルを移動することができます。このときは、コンテンツ・キーを再ダウンロードすれば、閲覧できるようになります。ただし、コンテンツによってはCCFファイルの再ダウンロードが必要になることもあります。

ツ**9**

ル

#### 【・便利】

# アラームに関する便利な機能

- アラームの内容を登録したい
- c→「ツール」→「アラーム」→「アラー
- ム1」~「アラーム5」→設定時刻を入力
- アラーム名を編集するとき アラーム名欄を選択→アラーム名を入力 $\rightarrow$   $\boxed{\blacksquare}$  (保存)
- 毎日または1回のみ起動に設定するとき 繰り返し欄を選択→「1回のみ」/「毎日」→図 (保存)
- 通知する曜日を設定するとき 繰り返し欄を選択→「曜日指定」→設定する項目をチェック→図 (完了) →図 (保存)
- アラーム音やムービーを設定するとき アラーム音/ムービー欄を選択→ファイルの保存場所を選択→ファイルを反転表示→⊠ (再生) →ြγ (選択) →⊠ (保存) ● メモリカードに保存されているファイルをアラーム音に設定すると、ファイルを820SC本体にコピーしてから設定す
	- るかどうかの確認メッセージが表示されます。著作権保護ファイルの場合は、 移動してから設定するかどうかの確認メッセージが表示されます。「はい」を選択すると設定が完了します。
- アラーム音量を調節するとき 音量欄を選択→▶ で音量を調節→図(再 生) →■ (OK) →⊠ (保存) ■ バイブレータを設定するとき バイブ欄を選択→「Off」/「パターン1」~「パターン5」→図 (保存) ■ スヌーズを設定するとき スヌーズ欄を選択→「Off」/「1分毎」/「3分毎」/「5分毎」/「10分毎」/「その他」→図 (保存) ● スヌーズを「Off」以外に設定しているときは、スヌーズを解除するまで、設定した時 間の間隔でアラーム通知を行います。通知は設定した回数で繰り返されます。アラー ム通知中にボタン操作を行わなかったとき、または <mark>…</mark>、 v (終了) 以外のいずれ かのボタンを押したときは、アラーム音が止まり、設定した時間が経過するとアラーム通知を行うようにセットされます。スヌーズを解除するには、*●*コまたは ¥ (終了)を押します。
	- ●「その他」を選択したときは、時間を入力します。
- スヌーズの繰り返し回数を設定するとき スヌーズ繰り返し回数欄を選択→「1回のみ」/「2回」/「3回」/「5回」/「10回」→図 (保存)
- アラーム音の鳴動時間を設定するとき 鳴動時間欄を選択→「10秒」/「20秒」/「30秒」/「60秒」/「その他」→図 (保存) ●「その他」を選択したときは、時間を入
	- 力します。

アラームを設定/解除したい

c→「ツール」→「アラーム」→切り替え たいアラームを反転表示→図(On/Off設定)

アラームをリセットしたい

c→「ツール」→「アラーム」

- 1件リセットしたいとき
	- リセットしたいアラームを反転表示→図
- →「1件リセット」

■ 全件リセットしたいとき

o→「全件リセット」

マナーモード時の音量/バイブレータを設定したい [マナーモード時設定] c→「ツール」→「アラーム」→設定した いアラームを反転表示→図→「マナーモード 時設定」

■ アラーム音量を設定するとき 「アラーム音量」→■マ音量を調節→図

 $(EE) → F$  (OK)

■ バイブレータを設定するとき

「バイブ」→「On」/「Off」

ツĨ. -ル

## 【・便利】

# カレンダーに関する便利な機能

スケジュールの内容を登録したい

c→「ツール」→「カレンダー」→w(新 規)→件名を入力→開始日時欄を反転表示→開始日時を入力

- 終了日と終了時間を設定するとき 終了日時欄を選択→終了日時欄を反転表示→終了日時を入力→回(保存)
- スケジュールを終日に設定するとき 開始日時欄または終了日時欄を選択→図 (チェック) →■ (OK) →図 (保存)
- カテゴリを設定するとき カテゴリ欄を選択→カテゴリを選択→図 (保存)
- アラームを設定するとき

アラーム欄を選択→設定時刻欄を選択→設定時刻を選択→鳴動時間欄を選択→鳴動時間を選択→アラーム音/ムービー欄を選択→ファイルの保存場所を選択→ファイルを反転表示→図 (再生)→図(選 択)→音量欄を選択→▶ で音量を調節→ **■ (OK) →バイブ欄を選択→「Off」/** 「パターン1」 ~「パターン5」→図 (完 了) → 図 (保存)

- ●メモリカードに保存されているファイ ルをアラーム音に設定すると、ファイルを820SC本体にコピーしてから設定するかどうかの確認メッセージが表示されます。著作権保護ファイルの場合は、 移動してから設定するかどうかの確認メッセージが表示されます。「はい」を選択すると設定が完了します。
- 設定したスケジュールを繰り返すとき 繰り返し欄を選択→「一回のみ」/「毎日」/「毎週」/「毎月」/「毎年」→繰り返す回数を入力→図 (保存)
- 場所を設定するとき
	- 場所欄を選択→内容を入力→図(保存)
- スケジュールを自動で削除するとき 有効期限欄を選択→「1ヶ月後」/「1年後| / [2年後| / [3年後| → 図 (保存)
	- ●有効期限を過ぎると、カレンダーから自 動的に削除されます。たとえば表示期限が「1年後」の場合、繰り返しを設定していないときは、終了日から1年経過すると削除されます。繰り返しを設定して いるときは、繰り返しの最終日から1年で削除されます。自動的に削除されないようにするには、「設定しない」を選択します。
- 詳細を設定するとき
- 詳細欄を選択→内容を入力→図(保存)
- シークレット設定をするとき
	- シークレット設定欄を選択→「On」/ $\lceil$ Off」→⊠ (保存)

スケジュールを編集したいc→「ツール」→「カレンダー」→日付を 遅択→編集したいスケジュールを選択→ (編集)→登録時と同様に編集→図 (保存)

ま示モードを切り替えたい[表示切替] ■→「ツール」→「カレンダー」→ 【 表 示切替」→「1ヶ月表示」/「1日表示」/「1週間表示」

日付を指定して表示を切り替えたい[表示日指定]

- c→「ツール」→「カレンダー」→o→「表 示日指定」
- 今日の日付を表示するとき 「今日」
- 確認したい日付に表示を切り替えたいとき 「日付指定」→年月日を入力

カテゴリごとにスケジュールを確認したい [カテゴリ別表示] c→「ツール」→「カレンダー」→o→「カ テゴリ別表示」→カテゴリを選択

スケジュールを送信したい

- [イベント送信]
- c→「ツール」→「カレンダー」→o→「イ ベント送信」
- Bluetooth®で送信するとき 「Bluetooth」→送信したいスケジュールをチェック→ w(送信)→「はい」→ (6[P.12-9 データを送信する](#page-343-0)2)

ツル

#### ■ 赤外線で送信するとき

「赤外線通信」→送信したいスケジュールをチェック→図 (送信) → 「はい」  $(6P.12-3)$  $(6P.12-3)$ 

スケジュールを削除したい [削除] c→「ツール」→「カレンダー」

- 1件削除するとき 日付を選択→削除したいスケジュールを反転表示→図→「削除」→「1件」→「はい」
- 選択した日のスケジュールを削除するとき 削除したい日付を反転表示→ ∞ ト 「削除」 →「1日」→「はい」
- 特定の期間のスケジュールを削除すると きo→「削除」→「期間指定」→開始と終
- 了の年月日を入力→■(削除)→「はい」 ■ 表示中の月/週のスケジュールを削除す
- るとき

o→「削除」→「今月」/「今週」→「はい」

■ 反転表示中の日付より前の全スケジュー ルを削除するとき

 o→「削除」→「選択日より前」→操作 用暗証番号を入力→■ (OK) → 「はい」

■ すべてのスケジュールを削除するとき o→「削除」→「全件」→操作用暗証番 号を入力→■ (OK) → [はい]

■ カテゴリごとに複数のスケジュールをま とめて削除するとき

 o→「カテゴリ別表示」→カテゴリを選 択→∑→「削除」→「複数」→削除した いスケジュールをチェック→図 (削除) →「はい」

■ カテゴリ内のすべてのスケジュールを削 除するとき o→「カテゴリ別表示」→カテゴリを選 択→図→「削除」→「このカテゴリ全て」 →「はい」

#### 祝日を追加したい

■→「ツール」→「カレンダー」→図→「設 定」→「祝日設定」→登録したい欄を選択→タイトルを入力→日付を入力→頻度を選択 $\rightarrow \boxed{\blacksquare}$  (保存)

[祝日設定]

祝日の表示を変更したい [祝日設定] c→「ツール」→「カレンダー」→o→「設 定」→「祝日設定」→変更したい項目をチェック→図 (保存)

#### 追加した祝日を編集したい

c→「ツール」→「カレンダー」→o→「設 定」→「祝日設定」→編集したい項目を反転表示→∇→「編集」→項目を編集→図 (保存)

追加した祝日を削除したいc→「ツール」→「カレンダー」→o→「設 定」→「祝日設定」→削除したい項目を反転表示→図→「削除」

週の始まりを設定したい[週の始まり]■→「ツール」→「カレンダー」→図→「設 定」→「週の始まり」→「日曜日」/「月曜日」カレンダー起動時の表示画面を設定し

たい [基本表示モード] 「■→「ツール」→「カレンダー」→図→「設 定」→「基本表示モード」→「1ヶ月表示」/「1週間表示」/「1日表示」

#### リマインダーを設定したい

[リマインダー]

「■→「ツール」→「カレンダー」→図→「設 定」→「リマインダー」→On/Off 設定欄を 選択→「On」

■ 通知する時間を設定するとき 時間欄を選択→時間を入力→図(保存)

■ アラーム音の鳴動時間を設定するとき 鳴動時間欄を選択→「10秒」/「20秒」/「30秒」/「60秒」/「その他」→図 (保存) ●「その他」を選択したときは、時間を入力します。

ツ

■ アラーム音やムービーを設定するとき アラーム音/ムービー欄を選択→ファイルの保存場所を選択→ファイルを反転表示→<mark>⊠</mark> (再生) →<mark>☆</mark> (選択) →<mark>⊠</mark> (保存) ●メモリカードに保存されているファイ ルをアラーム音に設定すると、ファイル を820SC本体にコピーしてから設定するかどうかの確認メッセージが表示されます。著作権保護ファイルの場合は、移動してから設定するかどうかの確認メッセージが表示されます。「はい」を選択すると設定が完了します。■ アラーム音量を調節するとき 音量欄を選択→┣╋で音量を調節→図 (再 生) →■ (OK) →⊠ (保存) ■ バイブレータを設定するとき バイブ欄を選択→「Off」/「パターン1」~「パターン5」→図 (保存)

シークレット設定したスケジュールを確認したい [シークレット一時解除] **|■ → 「ツール」 → 「カレンダー」 → 下 → 「シー** クレット一時解除」→操作用暗証番号を入力 $\rightarrow \boxed{\blacksquare}$  (OK)

アラーム通知時に停止操作をしなかったスケジュールを確認したい[未確認イベントアラーム]

c→「ツール」→「カレンダー」→ o→「未 確認イベントアラーム」→確認したいスケ ジュールを選択

カレンダーの登録状況を確認したい[メモリ容量確認]c→「ツール」→「カレンダー」→ o→「メ モリ容量確認」スケジュールをvファイルに変換して送信したい [送信] c→「ツール」→「カレンダー」→日付を 選択→スケジュールを反転表示→∑→「送 信」■ メールで送信するとき 「メール添付| → (●[P.4-3 S!メールを送](#page-155-0) [信する](#page-155-0)2) ■ Bluetooth<sup>®</sup>で送信するとき 「Bluetooth」→(❷[P.12-9 データを送](#page-343-0) [信する](#page-343-0)2) ■ 赤外線で送信するとき 「赤外線通信」(©[P.12-3](#page-337-0)) スケジュールをvファイルに変換して保存したい [データフォルダに保存] c→「ツール」→「カレンダー」→日付を 選択→スケジュールを反転表示→図→「デー タフォルダに保存」→「本体」/「メモリカード」→「はい」● メモリカードを取り付けているときは、「メ

モリカード」を選択できます。

スケジュールをBluetooth<sup>®</sup>対応のブ リンタで印刷したい

#### [Bluetoothで印刷]

c→「ツール」→「カレンダー」→日付を 選択→スケジュールを反転表示→図→ 「Bluetoothで印刷」→(●P.7-16 Bluetooth<sup>®</sup>[経由でプリントする](#page-248-0)<mark>.</mark>)

ル

# | 4 便利|

# 通貨・単位換算に関する便利 な機能

#### 為替レートを確認したい

c→「ツール」→「通貨・単位換算」→「通 ー<br>貨|→基準にする通貨欄を反転表示→ 図 (レート表示)

#### 為替レートを変更したい

c→「ツール」→「通貨・単位換算」→「通 貨」→基準にする通貨欄を反転表示→回 (レート表示)→レートを変更したい通貨を反転表示→■(編集)→レートを入力

通貨単位を追加したい 【**レート追加**】

c→「ツール」→「通貨・単位換算」→「通 貨」→図(レート表示)→図(追加)→通 貨単位名とレートを入力

● 追加した通貨単位を削除するときは、削除 するレートを反転表示していを押し、「削 除しを選択します。

# 【〜便利】

# 世界時計に関する便利な機能

## サマータイムを設定したい

c→「ツール」→「世界時計」→o(サマー タイム)→サマータイムを設定したい地域をチェック→図 (完了) →■ (保存)

# 1.便利

# メモに関する便利な機能

#### メモを削除したい [削除] c→「ツール」→「メモ帳」 ■ 1件削除するとき 削除したいメモを反転表示→図→「削除」 →「1件」→「はい」■ 複数削除するとき メモを反転表示→☆→「削除」→「複数」 →削除したいメモをチェック→図 (削除) →「はい」■ すべて削除するとき メモを反転表示→図→「削除」→「全件」

→操作用暗証番号を入力→■ (OK) → 「はい」

メモをメールで送信したい [送信] c→「ツール」→「メモ帳」→メモを選択 →  $\overline{z}$  → 「送信」→ (©[P.4-3 S!メールを送](#page-155-0) [信する](#page-155-0)2)

メモの登録状況を確認したい

[メモリ容量確認]

c→「ツール」→「メモ帳」→o→「メモ リ容量確認」

#### メモを編集したい

c→「ツール」→「メモ帳」→編集したい メモを反転表示→図(編集)→メモを編集

ツ - ル**9**

# 【慎剥】 予定リストに関する便利な機能

#### 予定リストの内容を登録したい[新規登録]

c→「ツール」→「予定リスト」→o→「新 規登録」→件名を入力→期限日時欄を反転表示→期限日時を入力

#### ■ アラームを設定するとき

アラーム欄を選択→設定時刻欄を選択→設定時刻を選択→鳴動時間欄を選択→鳴動時間を選択→アラーム音/ムービー欄を選択→ファイルの保存場所を選択→ファイルを反転表示→図 (再生)→図(選 択)→音量欄を選択→A<クで音量を調節→ **■ (OK) →バイブ欄を選択→「Off」/** 「パターン1」~「パターン5」→図 (完 了)→w(保存)

- ●メモリカードに保存されているファイ ルをアラーム音に設定すると、ファイルを820SC本体にコピーしてから設定するかどうかの確認メッセージが表示されます。著作権保護ファイルの場合は、移動してから設定するかどうかの確認メッセージが表示されます。「はい」を選択すると設定が完了します。
- アラームの設定時刻になると、アラーム音と表示でお知らせします。いずれかの ボタンを押すとアラーム音が止まります。 ■ (OK) を押すと表示が消えま す。アラームを停止しなかったときは、未確認のアラームがある旨をお知らせするメッセージが表示されます。 ■ (表 示)を押すと、内容を確認できます。 ● 発信中や通話中だったときは、通話中ま たは接続中(「呼び出し中…」と表示)は短い通知音と表示でお知らせします。発信中(「ダイヤル中…」と表示)だった ときは表示のみでお知らせします。ただし、「効果音」の「通話中イベント通知」がチェックなしに設定されている場合は、通話中や接続中も表示のみでお知らせします。表示は、■ (OK) を押すと 消えます。■ 重要度を設定するとき
	- 重要度欄を選択→「低」/「中」/「高」 $\rightarrow$   $\boxed{\blacksquare}$  (保存)
- 予定リストの詳細を設定するとき 詳細欄を選択→内容を入力→⊠(保存)
- シークレット設定をするとき シークレット設定欄を選択→「On」/「Off」→図 (保存)

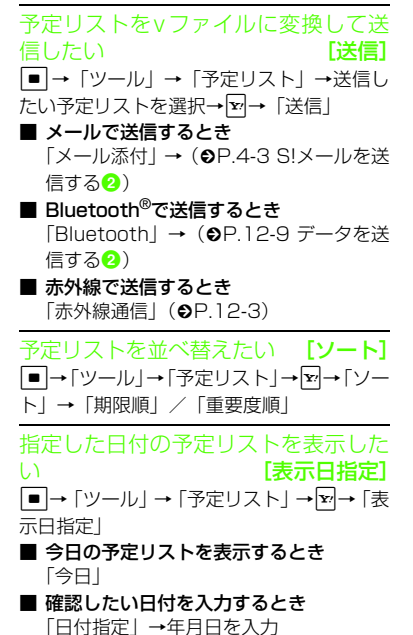

ツ **9**

ル

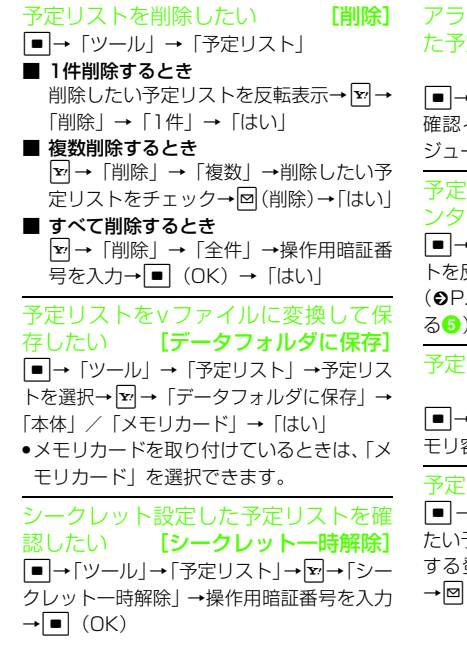

ーム通知時に停止操作をしなかっ た予定リストを確認したい[未確認イベントアラーム]c→「ツール」→「予定リスト」→o→「未 確認イベントアラーム」→確認したいスケールを選択 予定リストをBluetooth®対応のプリ で印刷したい[Bluetoothで印刷] c→「ツール」→「予定リスト」→予定リス トを反転表示→o→「Bluetoothで印刷」→ .7-16 Bluetooth® [経由でプリントす](#page-248-0) 'リストの登録状況を確認したい [メモリ容量確認]c→「ツール」→「予定リスト」→o→「メ モリ容量確認」リストを編集したい c→「ツール」→「予定リスト」→編集し 予定リストを選択→■【編集)→編集 する登録内容を選択→登録時と同様に編集<sup>→</sup>w(保存)

1.便利 ボイスレコーダーに関する便利な機能

緑音した音声ファイルを着信音などに 設定したいc→「ツール」→「ボイスレコーダー」→ |■ (録音) →⊠ (停止) →⊠ (設定) →着 信音を選択

録音後、続けて録音したい [録音] c→「ツール」→「ボイスレコーダー」→ c(録音)→w(停止)→o→「録音」

録音した音声ファイルを送信したい[送信]

c→「ツール」→「ボイスレコーダー」→ c(録音)→w(停止)→o→「送信」

■ メールで送信するとき

「メール添付」→(Q[P.4-3 S!メールを送](#page-155-0) [信する](#page-155-0)2)

■ Bluetooth<sup>®</sup>で送信するとき 「Bluetooth」→ (©[P.12-9 データを送](#page-343-0) [信する](#page-343-0)2)

#### ■ 赤外線で送信するとき

「赤外線通信」(Q[P.12-3\)](#page-337-0)

録音した音声ファイルを削除したい

[削除]

c→「ツール」→「ボイスレコーダー」→ c(録音)→w(停止)→o→「削除」→ 「はい」

ツ -ル

録音した音声ファイル名を編集したい[ファイル名変更]c→「ツール」→「ボイスレコーダー」→ **[■**](録音)→図(停止)→ 図→「ファイル 名変更」→ファイル名を入力録音した音声ファイルを保護して変更や削除などを制限したい[保護] / [保護解除] c→「ツール」→「ボイスレコーダー」→ |■ (録音) → 図 (停止) → ∇→ 「保護」 / 「保護解除」録音した音声ファイルの詳細情報を確認したい [詳細] c→「ツール」→「ボイスレコーダー」→ |■|(録音)→図(停止)→ [ $\blacksquare$ → [詳細] 保存時に付けられるファイル名を変更したい [保存ファイル名設定] c→「ツール」→「ボイスレコーダー」→ o→「録音設定」→「保存ファイル名設定」 →ファイル名を入力録音時間を変更したい [録音時間] c→「ツール」→「ボイスレコーダー」→ o →「録音設定」→「録音時間」→「1分」/「2分」/「3分」/「4分」/「5分」/「60分」ファイルの保存先を変更したい[保存先設定]c→「ツール」→「ボイスレコーダー」→ o→「録音設定」→「保存先設定」→「本 体」/「メモリカード」● メモリカードを取り付けていないときは、自動的に820SC本体に保存されます。

# <span id="page-301-0"></span>八便利 バーコードリーダーに関する便利な機能

読み取ったデータから操作したいc→「ツール」→「バーコードリーダー」 →「バーコード 読み取り」→バーコードを読み取り

- 読み取った電話番号に電話をかけるとき 「TEL:」の付いている番号または0から始まる10桁以上32桁以下の番号を選択→「音声通話」/「TVコール」/「S!一斉トーク」
- 読み取った電話番号に S! メールを送信す るとき

「TEL:」の付いている番号または0から始まる10桁以上32桁以下の番号を選択→「メッセージ作成」→ (●[P.4-3 S!メール](#page-155-0)

- [を送信する](#page-155-0)6)
- 読み取ったEメールアドレスにS!メール を送信するとき

「@」の含まれるEメールアドレスを選択

- → (Q[P.4-3 S!メールを送信する](#page-155-0)5)
- 読み取ったURLにアクセスするとき 「http://」/「rtsp://」から始まるURL を選択
- 読み取った電話帳を登録するとき 電話帳データを選択→(●[P.2-19 電話帳](#page-89-0) [に登録する](#page-89-0))

**9-25**

ツ ル

- 読み取った電話番号などを新しい電話帳 に登録するとき 電話番号などを反転表示→ ▽ → 「電話帳 に保存」→「新規」→ (©[P.2-19 電話帳](#page-89-0) [に登録する](#page-89-0))
- 読み取った電話番号などを既存の電話帳に 追加登録するとき

電話番号などを反転表示→ ▽ → 「電話帳 に保存」→「追加」→電話帳を検索し、選択 (Q[P.2-22](#page-92-0))→電話帳を編集→図 (保 存)

■ 読み取ったURLをブックマークに登録す るとき

URLを反転表示→|x|→「ブックマーク追 加」

- 読み取ったEメールアドレスや電話番号な どをコピーするとき コピーしたいEメールアドレスや電話番号などを反転表示→図→「アドレスコ ピー」/「電話番号コピー」/「URLコピー」
- 読み取った電話番号やEメールアドレスな どをすべてメール本文に貼り付けるとき**▽→「メッセージ送信」→■ (OK) →**  $[S! \times -1] \times$   $[SMS] \rightarrow (QP.4-3 S!)$  $[SMS] \rightarrow (QP.4-3 S!)$  $[SMS] \rightarrow (QP.4-3 S!)$ [メールを送信する](#page-155-0)2、[P.4-8 SMSを送信](#page-160-0) [する](#page-160-0)2)

ツ $\perp$ -ル

**9-26**

**9**

■ 読み取った電話番号やEメールアドレスな どの範囲を指定してメール本文に貼り付けるとき o→「メッセージ送信」→w(カット) →貼り付ける最初の文字を反転表示→■ (始点) →範囲を指定→■ (終点)  $\rightarrow$   $\blacksquare$  (OK)  $\rightarrow$  [S!  $\times$  - J $\mid$  / [SMS] →(6[P.4-3 S!メールを送信する](#page-155-0)2、[P.4-](#page-160-0) [8 SMSを送信する](#page-160-0)2)

■ 読み取った文字をコピーするとき o→「コピー」→コピーする最初の文字 を反転表示→■(始点)→範囲を指定→ ■ (終点)

<span id="page-302-0"></span>読み取ったバーコードのデータを確認したい [読み取りデータ確認] c→「ツール」→「バーコードリーダー」 →「バーコード 読み取り」→ ⊠→「読み取 りデータ確認」→ファイルを選択

<span id="page-302-1"></span>バーコードリーダーのヘルプを確認したい [ヘルプ] c→「ツール」→「バーコードリーダー」 →「バーコード 読み取り」→ ∇→「ヘルプ」

<span id="page-302-2"></span>作成したQRコードの保存先を指定したい

[本体に保存] / [メモリカードに保存] c→「ツール」→「バーコードリーダー」→ 「QRコード作成」→「電話帳」/「テキスト入力」→(f[P.9-14 電話帳のQRコードを](#page-290-0)[作成する](#page-290-0) 2、[P.9-14 テキストのQRコード](#page-290-2) [を作成する](#page-290-2)2)→→図→「本体に保存」/「メ モリカードに保存」→■(保存)

|〜便利|

# <span id="page-303-0"></span> ファイルビューアに関する便利な機能

<span id="page-303-1"></span>全画面表示/標準表示を切り替えたい[全画面表示] / [標準表示]

c→「データフォルダ」→「その他ファイル」 →ファイルを選択→図→「全画面表示」/「標 準表示」

#### <span id="page-303-2"></span>ファイルを拡大/縮小したい[ズームイン/アウト]

c→「データフォルダ」→「その他ファイル」 →ファイルを選択→ ▼→ 「ズームイン/アウ ト」→「ズームイン」/「ズームアウト」

<span id="page-303-3"></span>ファイルの幅や高さに合わせた表示に切り替えたい [フィット表示] c→「データフォルダ」→「その他ファイ ル」→ファイルを選択→図→「フィット表 示」→「ページ全体」/「幅に合わせる」/「高さに合わせる」

<span id="page-303-4"></span>ページを移動したい [移動] c→「データフォルダ」→「その他ファイ ル」→ファイルを選択→図→「移動」→「前 ページへ」/「次ページへ」/「最初のページへ」/「最後のページへ」/「ページ全体」●「ページ全体」を選択したときは、移動したいページ数を入力して指定します。

<span id="page-303-5"></span>画面をキャプチャしたい [画面撮影] c→「データフォルダ」→「その他ファイ ル」→ファイルを選択→図→「画面撮影」 ● キャプチャした画像は 820SC 本体のデー タフォルダの「ピクチャー」フォルダにJPEG形式で保存されます。

#### <span id="page-303-6"></span>ファイルを時計まわりに90度回転したい [回転] c→「データフォルダ」→「その他ファイ

ル」→ファイルを選択→図→「回転」

- <span id="page-303-7"></span>ページ内の文字列を検索したい「検索] c→「データフォルダ」→「その他ファイ ル| →ファイルを選択→⊠→「検索」→検索 語を入力
- 検索結果が表示されたあと、同じ検索語で文末に向かって検索するときは「ョ。」、文頭 に向かって検索するときは「おを押しま す。
- c→「データフォルダ」→「その他ファイ ル」→ファイルを選択→o→「送信」 ■ メールで送信するとき 「メール添付」→ (Q[P.4-3 S!メールを送](#page-155-0) [信する](#page-155-0)2) ■ Bluetooth®で送信するとき 「Bluetooth」→ (Q[P.12-9 データを送](#page-343-0) [信する](#page-343-0)2) ■ 赤外線で送信するとき 「赤外線通信」(Q[P.12-3\)](#page-337-0) ファイル名を編集したい

[送信]

<span id="page-303-8"></span>ファイルを送信したい

<span id="page-303-9"></span>[ファイル名変更]c→「データフォルダ」→「その他ファイ ー」<br>ル」→ファイルを選択→⊠→「ファイル名変 更」→ファイル名を入力

<span id="page-303-10"></span>ファイルを保護して変更や削除などを制限したい[保護] / [保護解除] c→「データフォルダ」→「その他ファイ ル| →ファイルを選択→図→「保護」/「保 護解除」

ル

<span id="page-304-1"></span><span id="page-304-0"></span>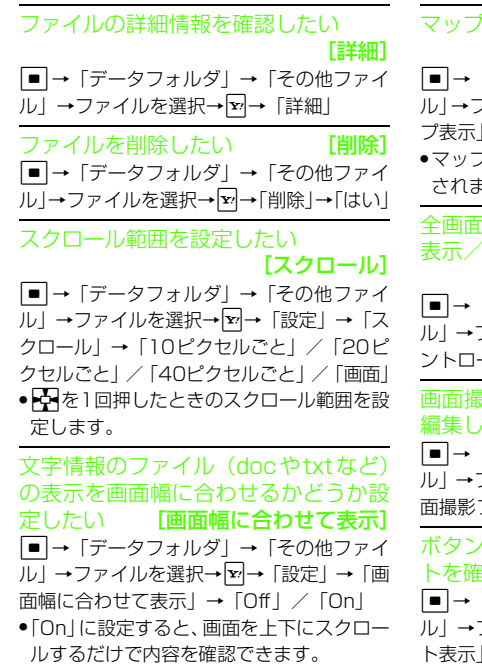

マップの表示を設定したい[マップ表示]「データフォルダ」→「その他ファイ ファイルを選択→ $\boxed{\mathbf{x}}$ → 「設定」 → 「マッ  $\rightarrow$  [Off] / [On] マップ上では、表示中のエリアが赤色で示ます。 全画面表示のショートカットガイドを表示/非表示にしたい「コントローラ表示] c→「データフォルダ」→「その他ファイ ファイルを選択→【▼↑「設定」 →「コ ントローラ表示」→「On」/「Off」 画面撮影時に付けられるファイル名を編集したい [画面撮影ファイル名] 「データフォルダ」→「その他ファイ ファイルを選択→⊠→「設定」→「画 面撮影ファイル名」→ファイル名を入力化割り当てられたショートカッ **|認したい[ショートカット表示]** 「データフォルダ」→「その他ファイ ファイルを選択→図→「ショートカッ

<span id="page-304-2"></span>→  $\overline{\Phi}$ でショートカットを確認

ツ -ル

# コミュニケーションサービス

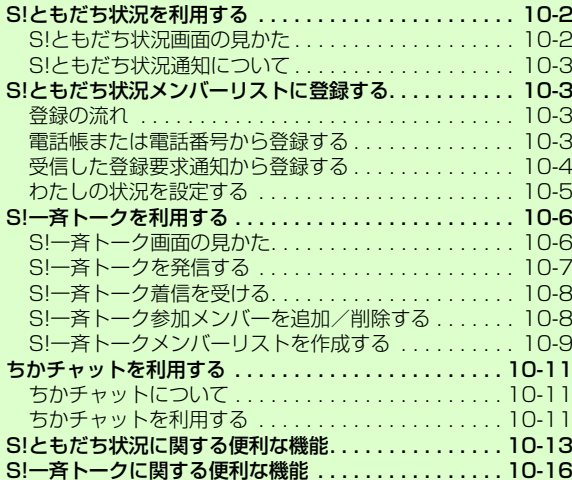

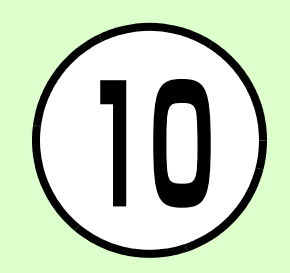

# <span id="page-306-0"></span>S!ともだち状況を利用する

S!ともだち状況とは、現在の状況(気分・応答可能かなど)をS!ともだち状況に登録したメンバーどうしで確認し合える機能です。

- S! ともだち状況の利用には、別途お申し込 みが必要です。
- S! ともだち状況の対応機種どうしだけでご 利用いただけます。

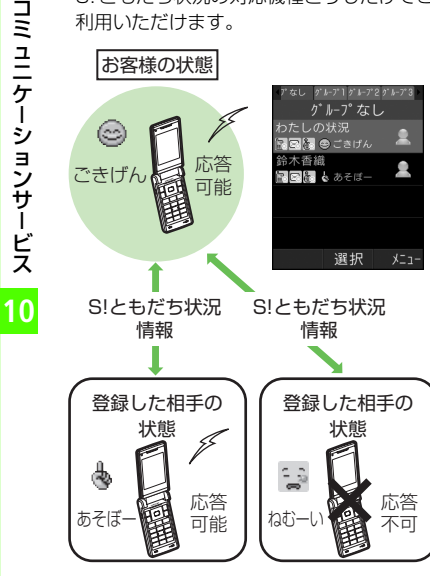

● S! ともだち状況メンバーリストに相手を登 録すると、S!ともだち状況の情報をお互いに確認し合えるようになります。以降は、お互いのS!ともだち状況情報の変更も自動的に更新されます。

●ご利用の際には 「IPサービス設定」 (©[P.13-](#page-381-0) [27\)](#page-381-0)が「On」であることを確認してください。

# <span id="page-306-1"></span>S!ともだち状況画面の見かた

注意

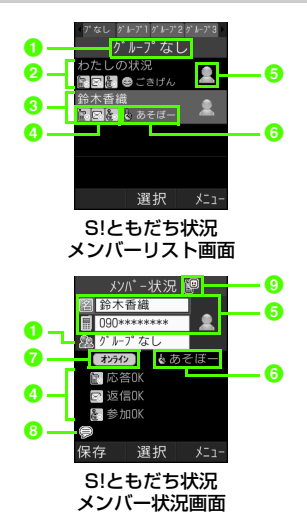

**■S!ともだち状況のグループ名** 

**2お客様の情報(わたしの状況: ©[P.10-5](#page-309-0))** 

6 登録した相手の情報

#### 4 応答ステータス 電話やメール、S!一斉トークの応答状況が表示されます。

- 6 画像、名前、電話番号 わたしの状況ではオーナー情報に登録している画像が表示されます。メンバー状況では電話帳に登録している画像や名前、電話番号、グループが表示されます。
- 6 状態アイコン、状態ラベル 絵文字(状態アイコン)や短い文章(状態ラベル)で、お客様や登録したS!ともだち状況メンバーの状態が表示されます。
- ネットワーク接続状況 お客様や登録したS! ともだち状況メン バーのS!ともだち状況への接続状況が表示されます。

 $07xyh$ 

◎ 待受ウィンドウ設定状況 待受ウィンドウのS! ともだち状況メン バーのアイコン登録状況が表示されます。

-

# <span id="page-307-1"></span>S!ともだち状況通知について

S!ともだち状況通知とは、S!ともだち状況メンバーリストに登録するときの登録要求などをお知らせする情報通知です。

● S!ともだち状況通知は、相手をS!ともだち状況メンバーリストに登録したり、登録を解除するときなどに送信されます。また、相手がお客様をS!ともだち状況メンバーリストに登録するときなどに受信します。 S!ともだち状況通知の種類は次のとおりです。

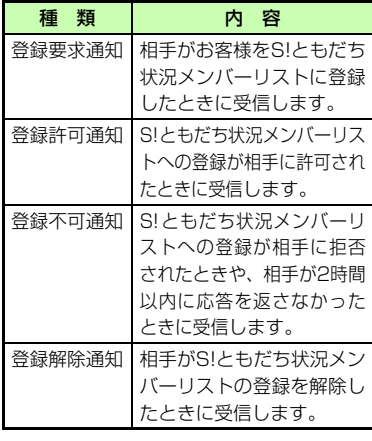

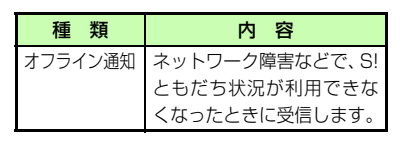

# <span id="page-307-0"></span>S! ともだち状況メンバー リストに登録する

お客様のS!ともだち状況の情報を知らせたり、S!ともだち状況の情報を知りたい相手を、S!ともだち状況メンバーリストに登録します。

● S!ともだち状況メンバーは、最大30件まで登録できます。

<span id="page-307-2"></span>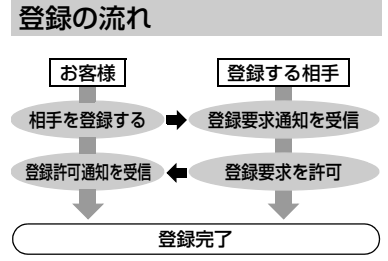

● 登録が完了すると、お客様のS!ともだち状 況情報(わたしの状況)が登録相手に送信 され、お互いの情報を確認できるようになります。

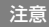

●わたしの状況のネットワーク接続状況 (©[P.10-13\)](#page-317-1) が「オフライン」 のときに は、S!ともだち状況メンバーリストに登録できません。登録するときには、ネッ トワーク接続状況を「オンライン」にしてください。

<span id="page-307-3"></span>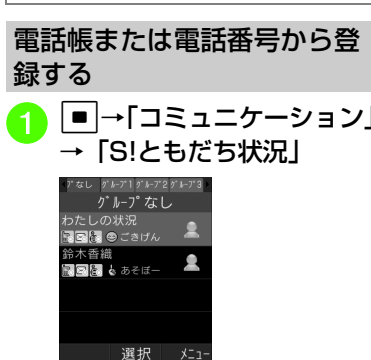

● メンバー未登録のときは「はい」を選択します。

2 メンバーの登録操作

#### ■ 電話帳から登録するとき

o→「メンバー追加登録」→ 「電話帳から登録」→電話帳を検索し、選択 (©[P.2-22](#page-92-0)) → 電話番号を選択

■ 電話番号を入力して登録する ときo→「メンバー追加登録」→ 「新規登録」→■ (選択) →電 話番号を入力→図(保存)

# c 登録要求の送信確認メッセー<br>ジが表示されたら「はい」

●登録要求が相手に許可され、登録許 可通知を受信すると登録完了です。●登録許可通知を受信するまで、登録 する相手のS!ともだち状況情報は、 応答ステータスは「待機中」、状態は「不明」と表示されます。

●登録するときに、お買い上げ時のわたし の状況情報を相手に送信したくない場合 は、先にわたしの状況を変更してから登録してください。

# 注意

● S!ともだち状況メンバーリストにS!ともだち状況メンバーを30件登録しているときは、追加登録できません。追加登録を行いたいときは、登録しているS!ともだち状況メンバーを削除してください。● S! ともだち状況に対応していない機種を 登録したときは、登録不可通知が返信されます。

# <span id="page-308-0"></span>受信した登録要求通知から登録する

受信した登録要求通知を利用して、登録要求通知を送信してきた相手をS!ともだち状況メンバーリストに登録します。

●登録要求通知を受信すると、送信してきた 相手の情報と、相手をS!ともだち状況メンバーリストに登録するかどうかの確認メッセージが表示されます。次の操作を行うと、相手をS!ともだち状況メンバーリストに登録できます。

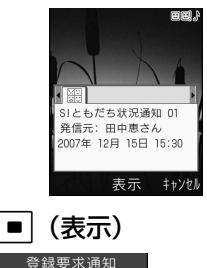

田中恵からS!ともだ 信しました。許可し ますか? はい いいえ 後で確認  $OK$ 

<mark>2</mark> 登録要求通知が表示された<br>ら「はい」

- ●登録許可通知が返信され、相手が S ともだち状況メンバーリストに登録されます。
- 登録しないときは「いいえ」を選択 します。登録不可通知が返信されます(相手はS!ともだち状況メンバーリストに登録されません)。
- あとで確認するときは「後で確認」を選択します。
- 次の状態のときに登録要求通知を受信すると、登録不可通知が自動的に送信されます。
	- 2時間以上応答できないとき
- S!ともだち状況メンバーを30件登録し ているとき

#### 注意

- ●「いいえ」を選択し、登録不可通知を送信すると、送信後24時間は、送信した相手をS!ともだち状況メンバーリストに登録できません。
- 相手が24時間以上登録不可通知を受信で きなかったときは、再度同じ相手から登録要求通知が送信されます。

# <span id="page-309-0"></span>わたしの状況を設定する

お客様のS!ともだち状況の情報(わたしの状況) を設定できます。

# わたしの状況詳細画面を表示する

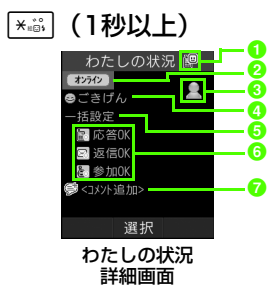

- 1 待受ウィンドウ設定状況 待受ウィンドウのわたしの状況のアイコン登録状況が表示されます。
- $\overline{Q}$ ネットワーク接続状況 $($ ©[P.10-](#page-317-1) [13](#page-317-1))

#### c画像

a

オーナー情報に登録している画像が表示されます。

- 4 状態アイコン、状態ラベル 絵文字(状態アイコン)と短い文章(状態ラベル) を変更できます。状態 アイコンと状態ラベルの組み合わせや内容は、状態設定で変更することもできます (●[P.10-14](#page-318-1))。
- 6 応答ステータス一括変更 電話やメール、S!一斉トークの応答ステータスをまとめて変更できます。
- 6 応答ステータス 電話やメール、S!一斉トークの応答ステータスを個別に変更できます。
- $Q \sqsupset X \searrow B$

最大15文字までの短いメッセージを編集することができます。

# わたしの状況の情報を変更する

- <sup>a</sup> わたしの状況詳細画面を表 示→ネットワーク接続状況以外の項目を選択→変更する項目を選択→設定内容を選択→⊠ (更新)
	- 変更したわたしの状況が、登録しているS!ともだち状況メンバーに送信されます。

変更できる項目と設定内容は次のとおりです。

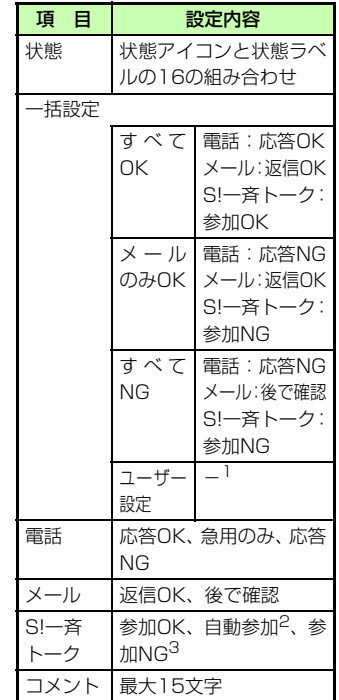

1 「応答状況一括設定」で組み合わせ を変更できます (●[P.10-14\)](#page-318-0)。

# コミュニケ ションサービス

- 2 S!一斉トーク着信時、自動的にS! 一斉トークを開始します。
- 3 S! 一斉トーク着信時、自動的に着 信を拒否します。

#### 使いこなしチェック!

#### **N便利**图图 10-13

- [S!ともだち状況メンバーを登録したい](#page-317-2)
- [S!ともだち状況メンバーを待受ウィンドウ](#page-317-3) [に登録したい](#page-317-3)
- [S!ともだち状況通知リストを確認したい](#page-317-4)
- [S!ともだち状況メンバーに電話/TVコー](#page-318-6) [ル/メールを送信したい](#page-318-6)
- [S!一斉トークを発信したい](#page-318-2)
- [S!ともだち状況メンバーを電話帳に登録し](#page-318-3) [たい](#page-318-3)
- [S!ともだち状況メンバーの電話帳を編集し](#page-318-5) [たい](#page-318-5)
- [S!ともだち状況グループ名を編集したい](#page-318-4)
- [S!ともだち状況メンバーのグループを変更](#page-319-0) [したい](#page-319-0)
- [S!ともだち状況メンバーの登録を解除した](#page-319-1) [い](#page-319-1)

# <span id="page-310-0"></span>S!一斉トークを利用する

S!一斉トークは、簡単な操作で複数の人(お客様も含めて最大11人)と通話できるサービスです。

グループ内での連絡や、短い用件を伝えるときなどに便利にご利用いただけます。

- S! 一斉トーク中は、発言権を得たときに <u>『</u> を押している間だけ発言できます。このとき、発言者以外のメンバーは聞くだけになります(発言できるのは常に1人です)。
- S!一斉トークの利用には、S!ともだち状況のお申し込みが必要です。
- S!一斉トーク中は、通信料がかかります。

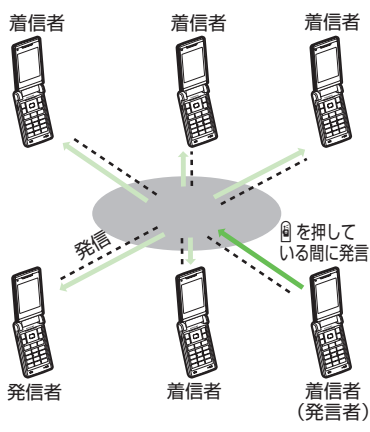

#### 注意

- ご利用前に「IPサービス設定」(©[P.13-](#page-381-0) [27\)](#page-381-0)を「On」に設定してください。ま た、わたしの状況のネットワーク接続状況 (©[P.10-13](#page-317-1)) を「オンライン」にし てください。「オフライン」のときには、S!一斉トークは利用できません。●音声/TVコール通話中、または他のS!ー 斉トーク中は、S!一斉トークを発信できません。
- S! 一斉トークの対応機種どうしだけでご 利用いただけます。

# <span id="page-310-1"></span>S!一斉トーク画面の見かた

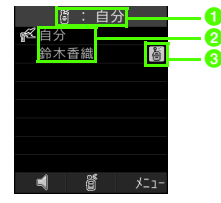

a発信状況/発言状況欄

**2**S!一斉トーク参加メンバーの名前 電話帳に登録している名前が表示されます。また電話帳に登録していないときは、電話番号が表示されます。

6 S!一斉トーク参加メンバー接続状況

# <span id="page-311-0"></span>S!一斉トークを発信する

S!一斉トークを初めて利用するときは、S!一斉トークメンバーリストの登録確認メッセージが表示されます。メンバーやグループを登録し、S!一斉トークメンバーリストを作成すると、S!一斉トークを簡単に利用できます。

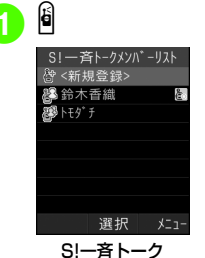

メンバーリスト画面

- S! 一斉トークメンバーリストへの登 緑の確認メッヤージが表示されたと きは、必要に応じて「今すぐ登録」/「後で登録」を選択します。「今すぐ 登録」を選択するとすぐにメンバー登録を行えます (●[P.10-9](#page-313-1))。
- <span id="page-311-1"></span><mark>2</mark> S!一斉トークメンバーリスト<br>からメンバー/グループの選 択操作■ 1件選択するとき 発信したいメンバー/グルー プを選択■ 複数選択するとき w(複数選択)→発信したい メンバー/グループをチェック→図(発信) c(発信)/  $\sim$ S!一斉ト-ク発信中 自分
	- ●S! 一斉トーク参加メンバーの誰か 1 人が接続すると、S!一斉トークが開始されます。

<span id="page-311-2"></span>キャンセル

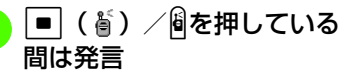

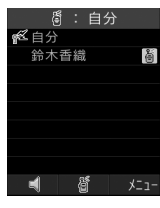

- ●画面に ∉が表示されているときは 発言できます。
- ●発言内容は、発言者以外のメンバー 全員に伝わります。
- 1回あたり最大30秒間発言できます。発言時間を過ぎると警告音が鳴り、自動的に発言が終了します。
- 発言時間が残り 5 秒になると、警告 メッセージが表示されます。

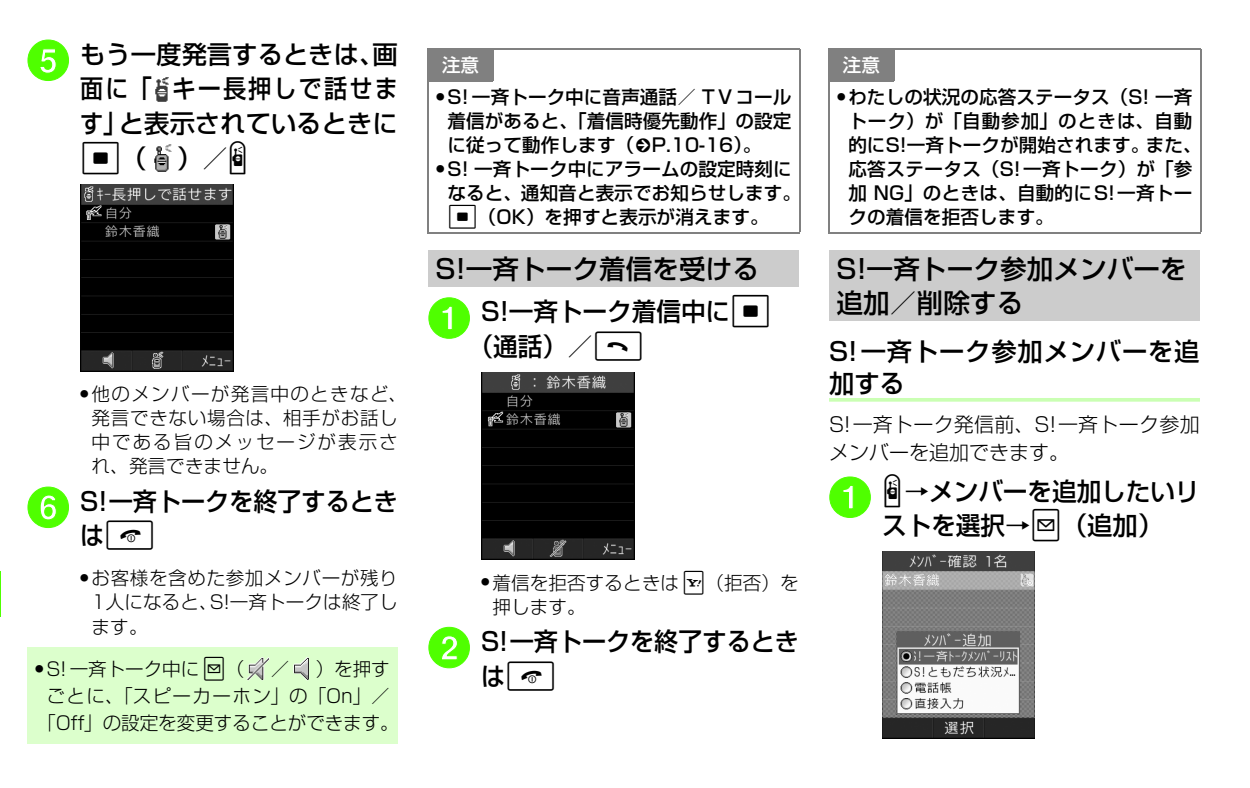

<span id="page-312-2"></span><span id="page-312-1"></span><span id="page-312-0"></span>コミュニケ ションサービス -

<span id="page-313-2"></span>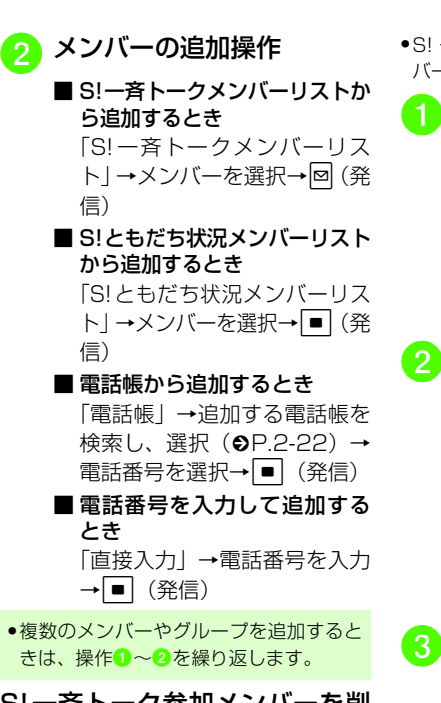

S!一斉トーク参加メンバーを削除する

S!一斉トーク発信前に、S!一斉トーク参加メンバーを発信するリストから削除できます。

●S! 一斉トーク中は S! 一斉トーク参加メン バーを削除できません。

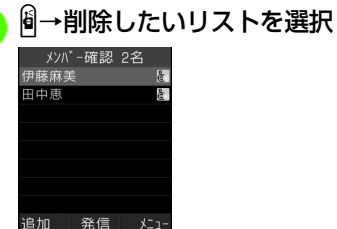

削除したい参加メンバーを<br>反転表示→下→「削除」 メンバー確認 2名 尹藤麻美  $1. \lambda t^* - \hbar$  1.1件 2. 削除 2. 全件

メニュー

<mark>c</mark> メンバーの削除操作 ■ 1件削除するとき 「1件」→「はい」■ すべて削除するとき 「全件」→「はい」

選択

# <span id="page-313-0"></span>S!一斉トークメンバーリストを作成する

S!ともだち状況メンバーリストや電話帳から、S!一斉トークメンバーリストに電話番号を登録しておくと、S!一斉トークを簡単に利用できます。

- ●S! 一斉トークメンバーリストには、個人と グループが登録できます。同じ複数の相手によくS! 一斉トーク発信するときは、グ ループに登録すると便利です。
- S!一斉トークメンバーリストには、メンバーとグループ合わせて最大30件まで登録できます。また、1つのグループには、最大10件までメンバーを登録することができます。

<span id="page-313-1"></span>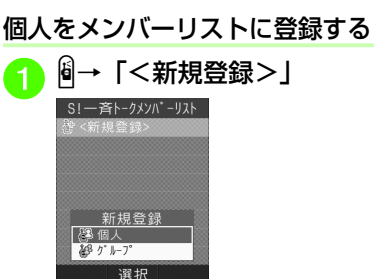

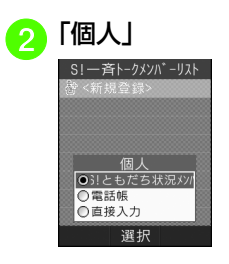

c メンバーの登録操作

■ S!ともだち状況メンバーリスト から追加するとき「S!ともだち状況メンバーリスト」→メンバーを選択

■ 電話帳から追加するとき 「電話帳」→追加する電話帳を検索し、選択 (©[P.2-22](#page-92-0)) → 電話番号を選択

■ 電話番号を入力して追加する とき

「直接入力」→電話番号を入力

<span id="page-314-0"></span>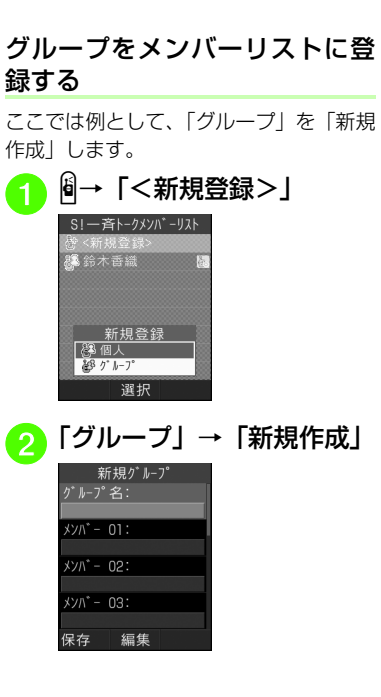

<span id="page-314-1"></span><mark>3</mark>「グループ名:」→グループ<br>名を入力

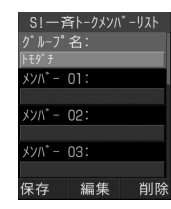

<sup>d</sup>「メンバー 01:」~「メン バー 10:」

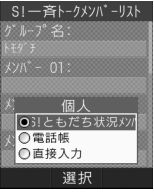

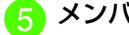

5 メンバーの登録操作

■ S!ともだち状況メンバーリスト から追加するとき「S!ともだち状況メンバーリスト」→メンバーを選択

# コミュニケ シ ョ ン サ $\mathbf{I}$  ビ ス**10**

#### ■ 電話帳から追加するとき

「電話帳」→追加する電話帳を検索し、選択(❸[P.2-22](#page-92-0))→ 電話番号を選択

■ 電話番号を入力して追加する とき

「直接入力」→電話番号を入力

# |¤| (保存)

●グループ名やグループに登録したメン バーは、登録後に変更することもできます。

#### 使いこなしチェック!

**N便利**图 P 10-16

- [S!一斉トーク中のスピーカーホンを設定し](#page-320-3) [たい](#page-320-3)
- [S!一斉トークメンバーリストのグループを](#page-320-2) [設定したい](#page-320-2)
- [S!一斉トーク中の着信許可/拒否を設定し](#page-320-1) [たい](#page-320-1)
- [S!一斉トークメンバーを削除したい](#page-320-5)
- [S!一斉トーク中に参加メンバーを追加した](#page-320-4) [い](#page-320-4)
- [直前に退出したS!一斉トークに再参加した](#page-320-6) [い](#page-320-6)

# <span id="page-315-0"></span>ちかチャットを利用する

- 本アプリには、18歳未満のお子様による本アプリの利用を保護者の方が制限することができる「利用制限機能」を搭載しております。「操作用暗証番号」を用いて「S!アプリ設定リセット」(2[P.13-12](#page-366-0))を行うと、 利用制限機能で設定している暗証番号もリセットされ、利用制限機能が解除されますので、「操作用暗証番号」の管理はくれぐれもご注意ください。
- 利用制限機能について詳しくは、S! アプリ 「ちかチャット」の「使い方」を参照してください。
- ●本アプリは、Bluetooth<sup>®</sup>の特性上、意図し ない相手から接続を要求されることがありますが、拒否することもできます。

# <span id="page-315-1"></span>ちかチャットについて

近く(半径10m程度の範囲)にあるちかチャット対応端末どうしで、リアルタイムに文字メッセージをやりとりできます。

- ●ちかチャットはBluetooth®を利用します。 このため、通信料はかかりません。
- ●ちかチャットの利用には、ちかチャット専 用S!アプリが必要です。820SCには、あらかじめS!アプリ「ちかチャット」が登録されています。

#### 注意

- 通信可能範囲は、周囲の環境により変動することがあります。
- あらかじめ登録されているS!アプリ「ちかチャット」は削除できません。

# <span id="page-315-2"></span>ちかチャットを利用する

## ちかチャットの準備をする

ちかチャットを利用するには、あらかじめ次の各機能を有効にしておく必要があります。

- Bluetooth On/Off設定
- マイデバイス設定の公開設定
- S!アプリ要求
- ちかチャットを起動すると、Bluetooth® の「Bluetooth On/Off設定」は「On」になります。ちかチャットを終了しても、設定は「On」のままです。

注意

● Bluetooth<sup>®</sup>の「Bluetooth On/Off設定」 を「Off」にすると、S!アプリ「ちかチャット」は利用できません。

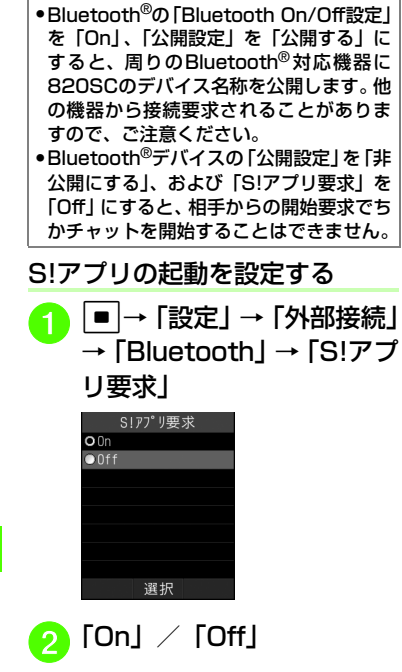

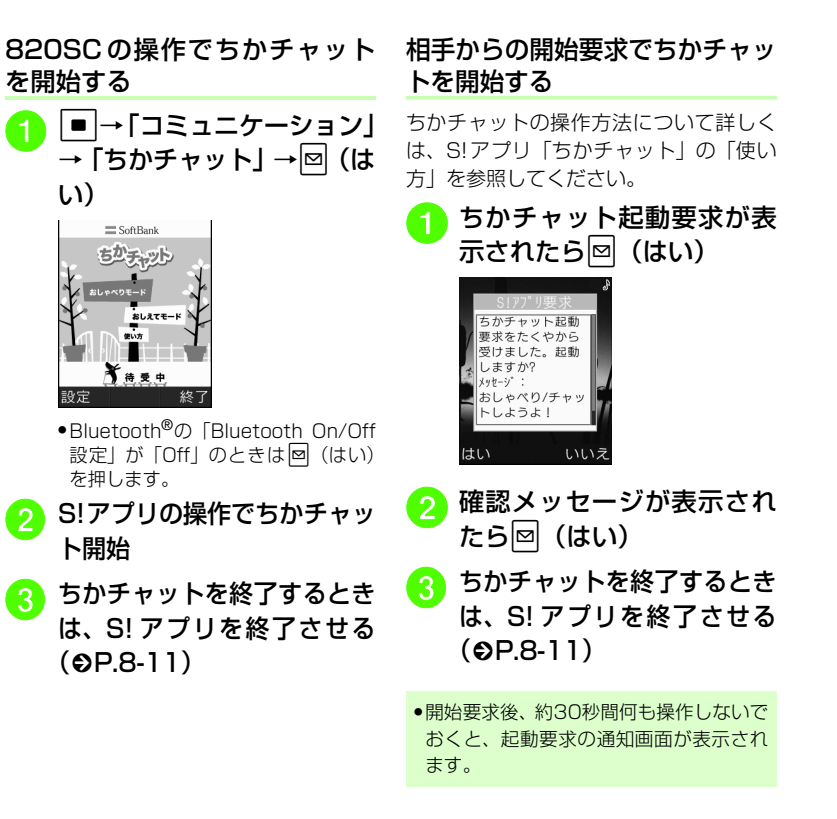

コミュニケーションサービス -**10** 【・便利】

# <span id="page-317-0"></span> S!ともだち状況に関する便利な機能

#### <span id="page-317-1"></span>S!ともだち状況の接続を設定したい

わたしの状況詳細画面を表示→ネットワーク接続状況欄を選択→「オンライン」/「オフライン」

●「オフライン」に設定すると、わたしの状況のほかの項目の編集や更新、S!一斉トークは利用できません。

#### <span id="page-317-2"></span>S!ともだち状況メンバーを登録したい[メンバー追加登録]

S!ともだち状況メンバーリスト画面で図→ 「メンバー追加登録」

#### ■ 電話帳から選択するとき

「電話帳から登録」→電話帳を検索し、選択(©[P.2-22](#page-92-0))→電話番号を選択→「はい」

#### ■ 電話番号を直接入力するとき

「新規登録」→■ (選択)→電話番号を 入力→図 (保存) →「はい」

#### わたしの状況を待受ウィンドウに表示するかどうかを設定したい

S!ともだち状況メンバーリスト画面で、わたしの状況を反転表示→図→「待受ウィンドウ 設定」→「はい」/「いいえ」

- 待受ウィンドウに表示する場合は「はい」、非表示にする場合は「いいえ」を選択します。
- ●わたしの状況詳細画面で 図 を押し、「待受 ウィンドウ設定」を選択しても同じ操作を行うことができます。

#### <span id="page-317-3"></span>S!ともだち状況メンバーを待受ウィンドウに登録したい

#### [待受ウィンドウ設定]

S!ともだち状況メンバーリスト画面で図→ 「待受ウィンドウ設定」→「はい」→S!ともだち状況メンバーを登録したい場所を選択

●メンバー状況詳細画面で ∇ を押し、「待受 ウィンドウ設定」を選択しても同じ操作を行うことができます。

#### S!ともだち状況メンバーを待受ウィン ドウから登録解除したい

S!ともだち状況メンバーリスト画面で図→ 「待受ウィンドウ設定」→「はい」

■ 1件登録解除するとき

登録解除したいメンバーを反転表示→ Σ →「削除」

■ すべて登録解除するとき

o→「全削除」

●メンバー状況詳細画面で図を押し、「待 受ウィンドウ設定」を選択しても同じ操作を行うことができます。

#### <span id="page-317-4"></span>S!ともだち状況通知リストを確認したい[S!ともだち状況通知リスト]

S!ともだち状況メンバーリスト画面で図→ 「S!ともだち状況通知リスト」→確認したい通知リストを選択

- S! ともだち状況通知の詳細を確認するとき は、■ (表示) を押します。
- 登録要求通知も選択できます (●[P.10-4\)](#page-308-0)。

S!ともだち状況通知リストを削除したい

S!ともだち状況メンバーリスト画面で▼→ 「S!ともだち状況通知リスト」→削除したい通知リストをチェック→図 (削除)

<span id="page-318-6"></span><span id="page-318-3"></span><span id="page-318-2"></span>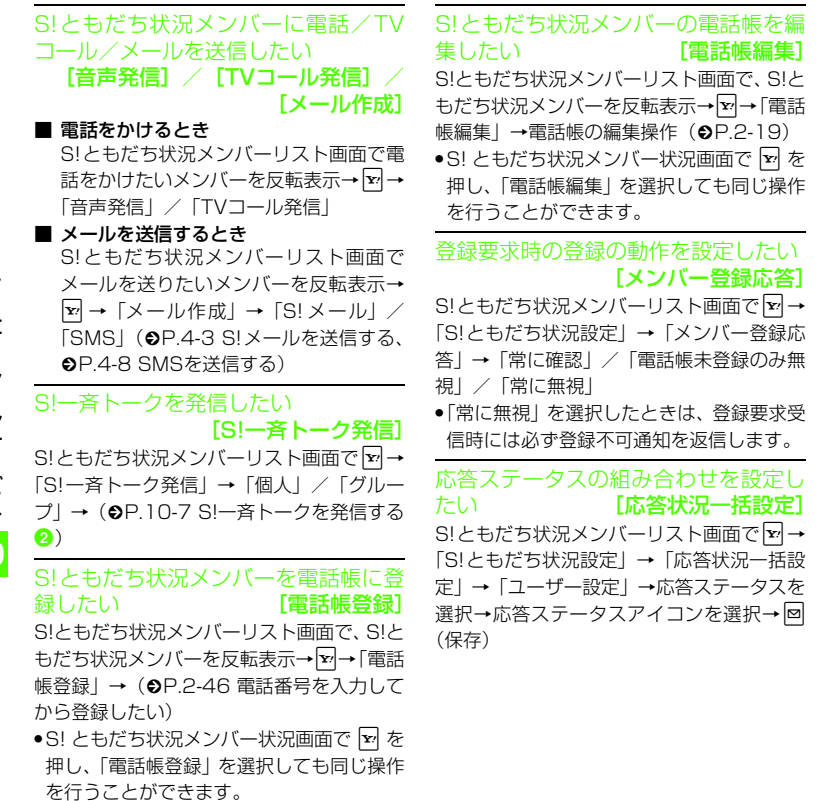

<span id="page-318-1"></span>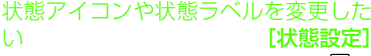

<span id="page-318-5"></span>[電話帳編集]

を選択しても同じ操作

<span id="page-318-0"></span>「電話帳未登録のみ無

S!ともだち状況メンバーリスト画面で図→ 「S!ともだち状況設定」→「状態設定」→変更したいアイコンを選択→「S!ともだち状況アイコン」→アイコンを選択→「S!ともだち状況ラベル」→文字を入力→図(保存)→ 「はい」

- ●状態アイコンで選択できるアイコンは、絵 文字と同じです。
- ●状態ラベルは最大4文字まで入力できます。

#### リスト更新をしたい[リスト更新]

- S!ともだち状況メンバーリスト画面で図→ 「S!ともだち状況設定」→「リスト更新」
- 基本的にS!ともだち状況の情報は自動で更新されます。

<span id="page-318-4"></span>S!ともだち状況グループ名を編集したい [グループ名変更] い

S!ともだち状況メンバーリスト画面で、FG でグループ名を変更したいグループに切り替え→図→「グループ名変更」→グループ名 を入力

<span id="page-319-0"></span>S!ともだち状況メンバーのグループを変更したい[グループ移動]

■ S! ともだち状況メンバーリスト画面で移 動するとき

 S!ともだち状況メンバーリスト画面で、**Fo**マグループを切り替え→グループを 移動したいS!ともだち状況メンバーを反転表示→∑→「グループ移動」→移動先 のグループを選択

■ S! ともだち状況メンバー状況画面で移動 するとき

 S!ともだち状況メンバー状況画面で、グループを変更したいS!ともだち状況メンバーを選択→ けで「グループ」欄を選択 →移動先のグループを選択

#### <span id="page-319-1"></span>S!ともだち状況メンバーの登録を解除したい[登録解除]

S!ともだち状況メンバーリスト画面で、登録解除したいS!ともだち状況メンバーを反転表示→ 【ッ』→ 「まい】

- 解除してから24時間は、解除した相手をS!ともだち状況メンバーリストに登録できません。
- 相手が24時間以上登録解除通知を受信でき なかったときは、相手から登録要求通知が送信されます。
- ●S! ともだち状況メンバー状況画面で 下 を 押し、「登録解除」を選択しても同じ操作を行うことができます。

S!ともだち状況メンバーの名前を編集したい

S!ともだち状況メンバーリスト画面で、名前を編集したいS!ともだち状況メンバーを選択→ $\overline{|\Phi|}$ で名前欄を選択→名前/姓欄を選択 →名字を編集→名前/名欄を選択→名前を編集→図 (OK) →図 (保存) →図 (保存) ● 電話帳の氏名も変更されます。

#### S!ともだち状況メンバーの画像を設定したい

S!ともだち状況メンバーリスト画面で、着信画像を変更したいS!ともだち状況メンバーを選択→ ♪ で画像アイコンを選択

#### ■ 保存された静止画を設定するとき

- 「ピクチャー」→ファイルを選択→⊠(保 存) →⊠ (保存)
- メモリカードを取り付けているときは、「ピクチャー」を選択したあとに「ピク チャー」フォルダと「デジタルカメラ」フォルダからファイルを選択できます。
- 静止画を撮影して設定するとき 「カメラ起動」→静止画を撮影(❷[P.7-6](#page-238-0)

[静止画を撮影する](#page-238-0)2 ~4) → <mark>⊠</mark>(保存) →図 (保存)

#### ■ 設定した着信画像を取り消すとき

- 「Off」→<mark>⊠</mark>(保存)→<mark>⊠</mark>(保存)
- 電話帳の着信画像も変更されます。

#### S!ともだち状況メンバーに電話/メール/S!一斉トークをしたい

S!ともだち状況メンバーリスト画面で、S!ともだち状況メンバーを選択

■ 電話をかけるとき

応答ステータスの電話欄を選択→「音声通話」/「TVコール発信」

#### ■ メールを送信するとき

応答ステータスのメール欄を選択→「S!  $X - I$  $V$  /  $SMS$  ( $Q$ P.4-3 S! $X - I$  $V$ [を送信する](#page-155-0) ❺、P.4-8 SMS を送信する [e](#page-161-0))

#### ■ S!一斉トークを発信するとき

- 応答ステータスのS!一斉トーク欄を選択→■ (発信) (O[P.10-6 S!一斉トーク](#page-310-0) [を利用する](#page-310-0))
- S!ともだち状況メンバーの応答ステータス欄にとが表示されているときは、発信でき ません。

|〜便利|

# <span id="page-320-0"></span> S!一斉トークに関する便利な機能

S!ともだち状況や電話帳のグループからメンバーリストを登録したい

n→「<新規登録>」→「グループ」→「S! ともだち状況グループ」/「電話帳グループ」→登録したいグループを選択

<span id="page-320-3"></span>S!一斉トーク中のスピーカーホンを設定したい [スピーカーホン] S!一斉トークメンバーリスト画面で図→「ス

ピーカーホン」→「Off」/「On」● S! 一斉トーク中に 図 ( ダ / 1) を押して も設定することができます。

<span id="page-320-2"></span>S!一斉トークメンバーリストのグループを設定したい [グループ設定] S!一斉トークメンバーリスト画面で、グループを反転表示→ ~ トグループ設定」(●[P.10-](#page-314-0) [10 グループをメンバーリストに登録する](#page-314-0) $\bigcirc$  $\bigcirc$  $\bigcirc$ 

<span id="page-320-1"></span>S!一斉トーク中の着信許可/拒否を設定したい [着信時優先動作] S!一斉トークメンバーリスト画面で図→「着

信時優先動作」→「音声通話」/「TVコール」→「拒否」/「通話」

●「通話」を設定している場合にS!一斉トーク中に着信があったときは、S!一斉トークは自動的に終了します。

<span id="page-320-5"></span>S!一斉トークメンバーを削除したい[削除]

#### ■ 1件削除するとき

S!一斉トークメンバーリスト画面で削除したいメンバーを反転表示→⊠→「削除」 →「1件」→「はい」

- すべて削除するとき
	- S!一斉トークメンバーリスト画面で図→ 「削除」→「全件」→操作用暗証番号を入**カ→画 (OK) → 「はい」**

<span id="page-320-4"></span>S!一斉トーク中に参加メンバーを追加したい [メンバー追加] S!一斉トーク中に図→「メンバー追加」→ (f[P.10-8 S!一斉トーク参加メンバーを追](#page-312-2)[加する](#page-312-2)2)

# 電話番号を入力してS!一斉トークを発信したい

電話番号を入力→圖→ (©[P.10-7 S!](#page-311-0) 一斉 [トークを発信する](#page-311-0)<sup>3</sup>)

<span id="page-320-6"></span>直前に退出したS!一斉トークに再参加したい [S!一斉トーク再参加] ••• (着信履歴) /•• (発信履歴) → 再参加 したい履歴を反転表示→図→「S!ー斉トーク 再参加」

# セキュリティ<br>セキュリティ

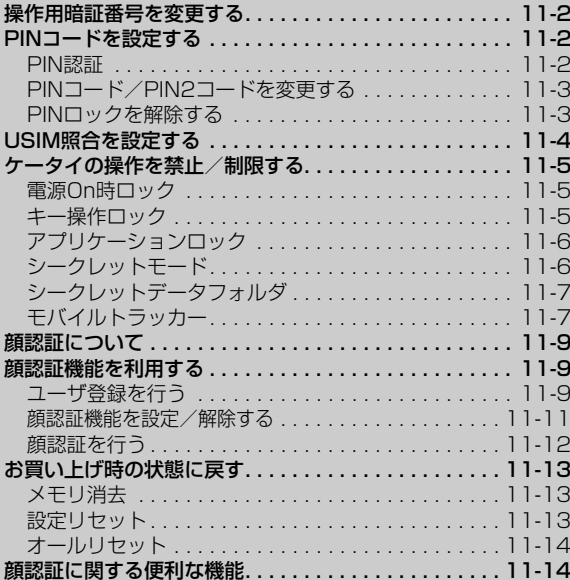

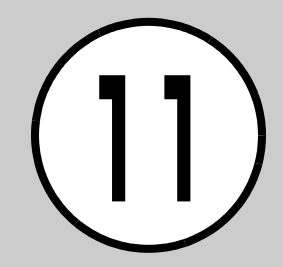

<span id="page-322-0"></span>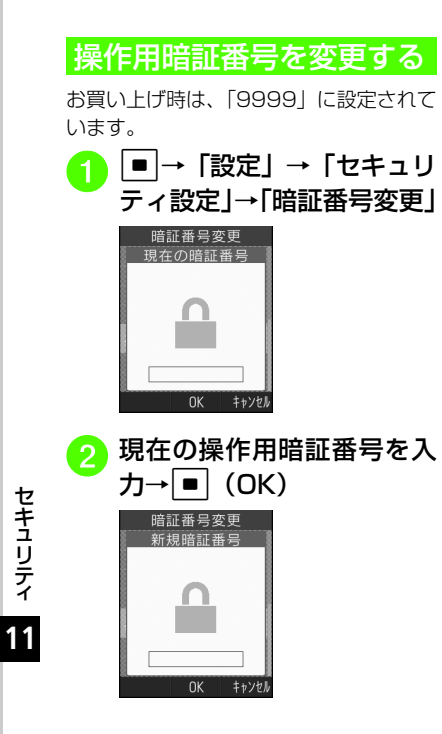

<mark>3</mark> 新しい操作用暗証番号(4<br>析)を入力→ ■ (OK)

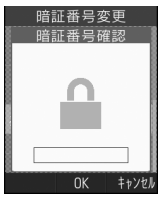

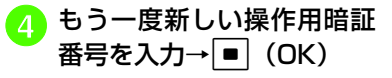

## 使いこなしチェック!

飞設定

● 操作用暗証番号を変更する (rg P.13-[27\)](#page-381-1)

# <span id="page-322-1"></span>PINコードを設定する

PINコードはUSIMカードの暗証番号です。詳しくは「USIMカードのお取り扱い」(©[P.14-5\)](#page-397-0)を参照してください。

# <span id="page-322-2"></span>PIN認証

電源を入れるたびにPINコードによる認証をするようにしたい場合は、「On」に設定してください。

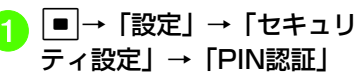

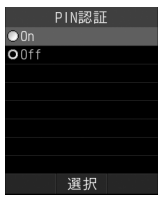

<span id="page-323-0"></span>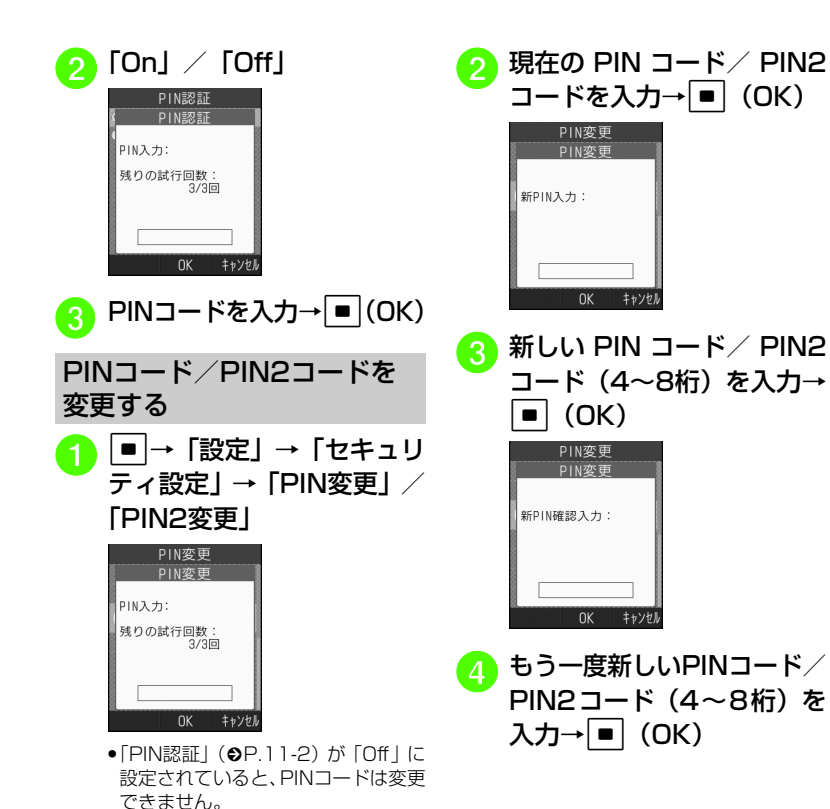

# <span id="page-323-1"></span>PINロックを解除する

PINコードまたはPIN2コードの入力を3回続けて間違えると、PINロックまたはPIN2ロックが設定され、820SCの使用が制限されます。PINロックまたはPIN2ロックを解除するときは、次の操作を行います。

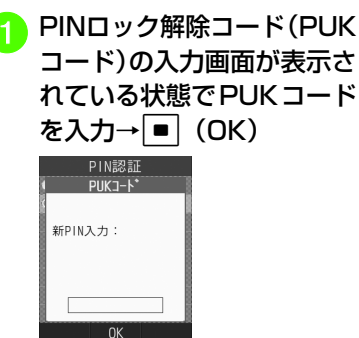

セキュリティ **11**
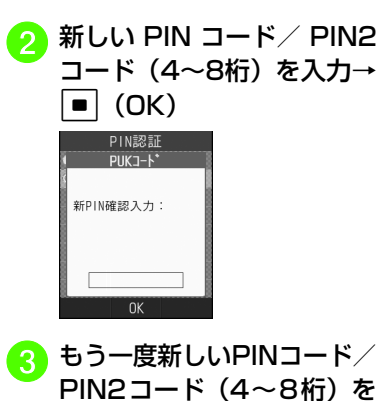

入力→□ (OK)

#### 使いこなしチェック!

#### 飞設定

- PIN認証を設定する (LGPP.13-27)
- PINコードを変更する (ra P.13-27)
- PIN2コードを変更する (ra P.13-27)

### USIM照合を設定する

お客様の820SCに他のUSIMカードが取り付けられたとき、USIMパスワードを入力しないと使用できないように設定できます。

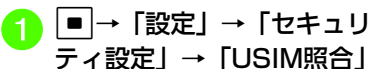

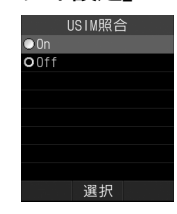

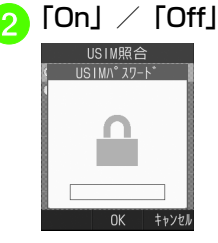

セキュリティ

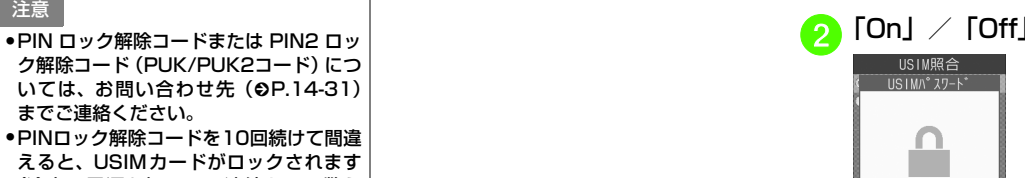

- (途中で電源を切っても連続として数えます)。● USIMカードがロックされた場合、ロック
- を解除する方法はありません。お問い合わせ先 (©[P.14-31](#page-423-0)) までご連絡くださ い。

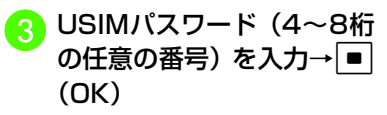

- ●「On」に設定する場合は、もう一度USIMパスワード (4~8桁の任意の 番号) を入力し、■ (OK) を押し ます。
- USIMパスワードとは、USIMカードの認証に使用する専用のパスワードです。USIMパスワードが一致すれば、他のUSIMカードでも820SCを使用できます。

USIMパスワードは、「USIM照合」を「On」に設定するたびに変更できます。

● USIMパスワードを忘れたときは、「USIM照合」を「On」に設定したUSIMカードを820SCに取り付けて、オールリセット**(©[P.11-14](#page-334-0)) を行ってください。** 

使いこなしチェック!

飞設定

● USIM照合を設定する (L@P.13-26)

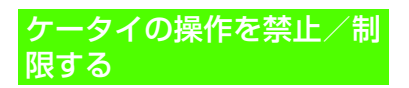

### 電源On時ロック

**2 「On」/「Off」** 

暗証番号

0K キャンセノ

選択

雷源0n時0%

 $Q<sub>0n</sub>$  $Q<sub>0</sub>$ 

「On」に設定すると、電源を入れるごとに操作用暗証番号の入力が必要になります。

|■|→「設定」→「セキュリ<br>ティ設定|→「雷源On時ロッ ク」

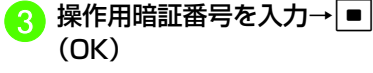

### キー操作ロック

「On」に設定すると、待受画面でいずれかのボタンを押したときに操作用暗証番号の入力画面が表示されます。操作用暗証番号を入力するとキー操作ロックが解除されて820SCを操作できます。

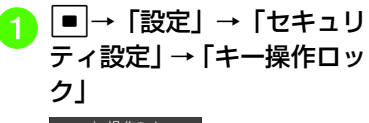

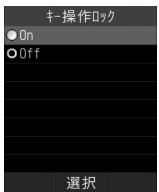

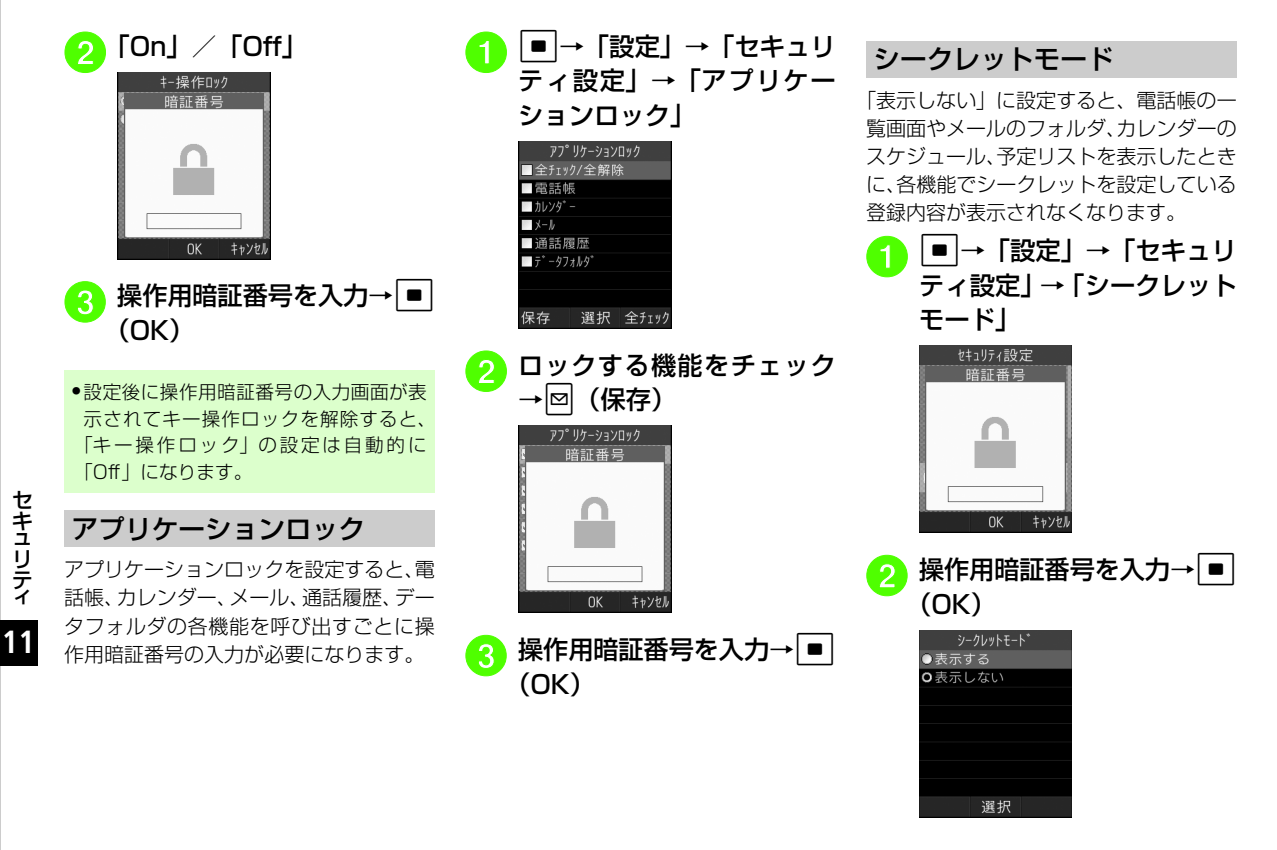

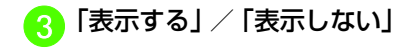

●「シークレットモード」を「表示する」に 設定しても、820SCの電源を入れ直すと「表示しない」に設定されます。

### シークレットデータフォルダ

「表示しない」に設定すると、データフォルダを表示したときに、シークレットモードを設定したフォルダが表示されなくなります。

<sup>a</sup> <sup>c</sup> →「設定」→「セキュリ ティ設定」→「シークレットデータフォルダ」

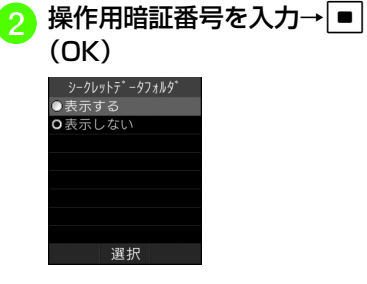

c「表示する」/「表示しない」

●「シークレットデータフォルダ」を「表示する」に設定しても、820SCの電源を入れ直すと「表示しない」に設定されます。

### モバイルトラッカー

「On」に設定すると、設定したときと異なるUSIMカードが取り付けられたとき、指定した宛先にSMSを送信してお知らせします。宛先は2件まで指定できます。

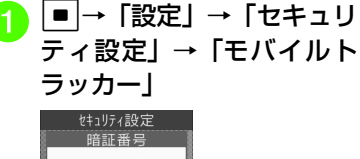

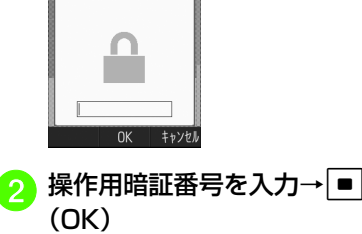

モハ<sup>\*</sup>イルトラッカー

選択

設定

送信者 -ル本文 保存

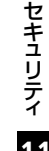

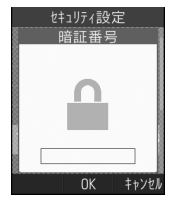

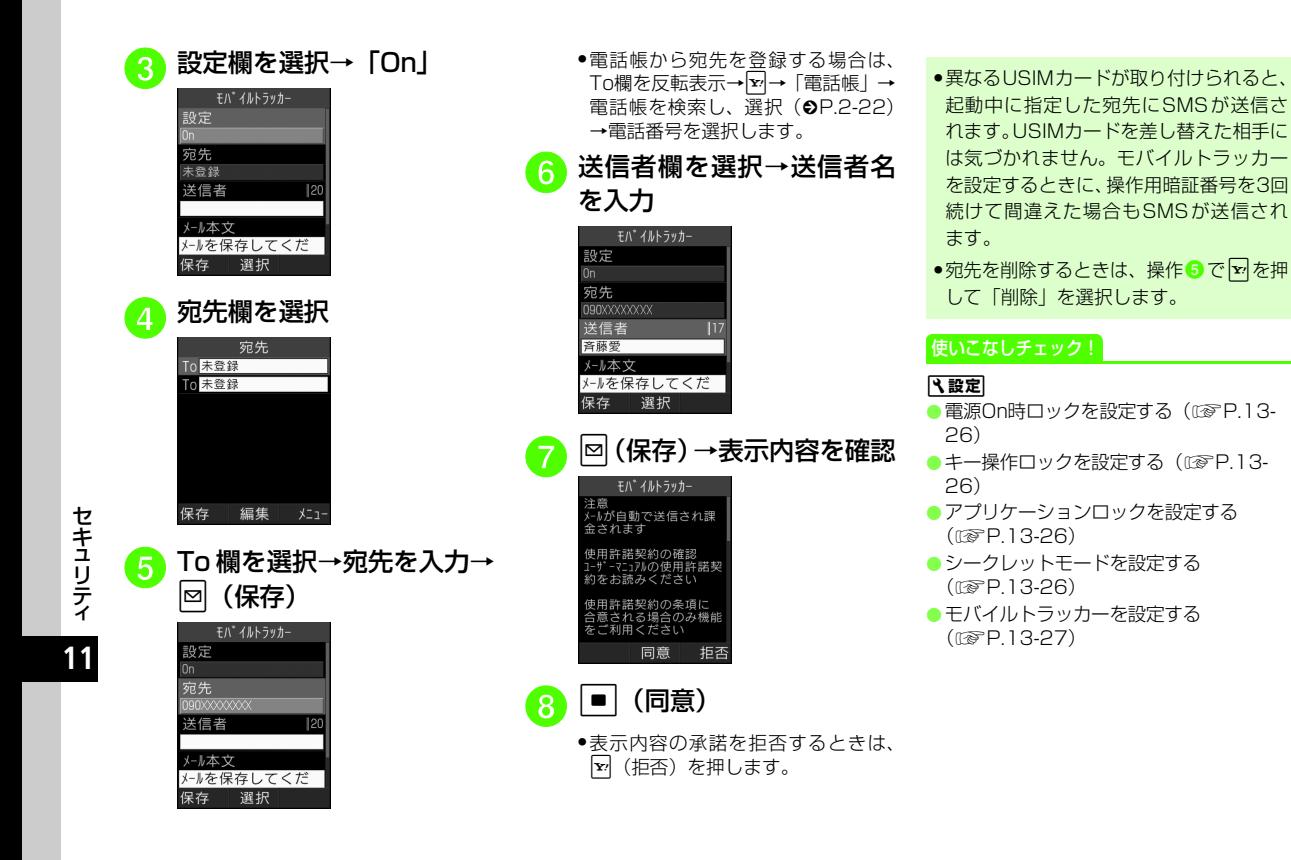

### 顔認証について

820SCの電源を入れたときに、あらかじめ登録しておいたお客様の顔画像との照合を行い、認証に成功しないと820SCを使用できないようにします。

- 一部の機能の利用中などは、すぐに顔認証が行われないことがあります。このと きは、利用中の機能を終了すると顔認証が行われます。
- 顔認証は、あらかじめ登録した顔画像と認証時のお客様の画像を照合し、認証を行います。顔画像の撮影時や認証時には、 次のことにご注意ください。
- 目、口、鼻、眉などの顔の特徴がはっき りと見えるようにしてください。目など に髪がかかっていたり、レンズに色の付いているメガネやマスク、帽子などの装着物があるときは、正しく登録/認証できないことがあります。
- 顔が均一に明るく見える場所で操作し てください。暗い場所や逆光の場合や、強い光が当たる場所では正しく登録/認証できない場合があります。

#### 注意

- 顔認証は完全に本人認証を保証するもの ではありません。当社では本製品を第三 者に使用されたこと、または顔認証の誤 動作により使用できなかったことによって生じるいかなる損害に関しても、一切責任を負いかねますのであらかじめご了承ください。
- 顔認証の設定操作や誤認証時の解除方法 などには、操作用暗証番号を使用します。よりセキュリティを向上させるため、操作用暗証番号も合わせて変更することをおすすめします (Φ[P.11-2\)](#page-322-0)。

### 顔認証機能を利用する

#### <span id="page-329-0"></span>ユーザ登録を行う

お客様の顔画像や名前、顔認証に失敗した ときに本人確認を行うための質問と答えを登録します。

ユーザ数は5件まで登録できます。1件のユーザには5つの顔画像を登録できます。顔認証を行う場所(自宅/会社/自動車内/駅など)や状能(顔の方向/メガネなどの 装着物の有無/明るさなど)を変えて複数 の顔を登録することをおすすめします。

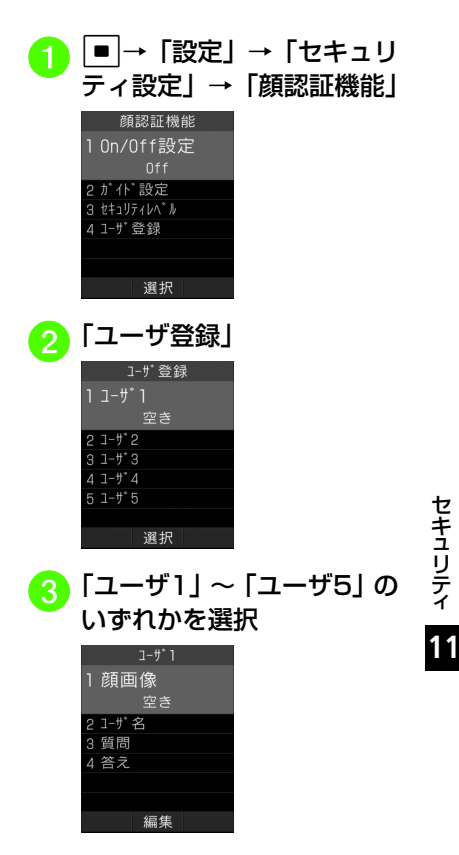

<span id="page-330-0"></span>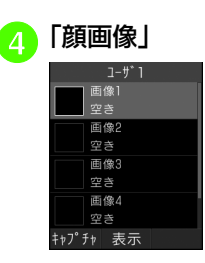

<mark>「5</mark> 「画像 1」~「画像 5」のいず<br>れかを選択→<mark>図(キャプチャ)</mark>

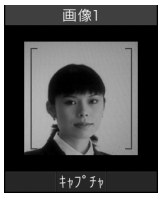

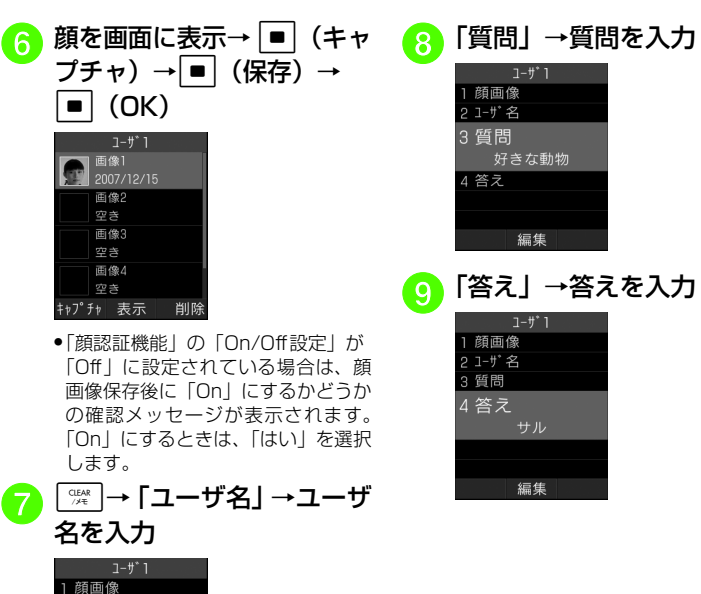

2 1-ザ名 斉藤愛 3 質問 4 答え

編集

「答え」→答えを入力<br>——<sub>1+ザ</sub>」 顔画像 1-ザ名 質問 答え サル 編集

顔画像 1-ザ名

質問

答え

好きな動物

編集

- 顔画像の撮影には若干時間がかかります。そのままでお待ちください。
- 登録できないときはメッセージが表示されます。撮影条件を変えるなどしてやり直してください。
- 本人認証のための質問と答えを登録しなかったときは、操作用暗証番号を入力して認証を行います。
- ●複数の顔画像を登録すると認証率は高く なりますが、セキュリティレベルは低くなります。
- 複数のユーザに、同じ人の顔画像を登録することもできます。画像数が増えれば認証率が高くなる可能性があります。
- 正面を向き、無表情で顔全体が画面に入 るようにしてください。顔が小さいと顔認証画像が登録できないことがあります。また、顔を動かさないようにしてください。

顔認証機能を設定/解除する

顔認証機能を設定します。あらかじめユーザ登録を行ってください。

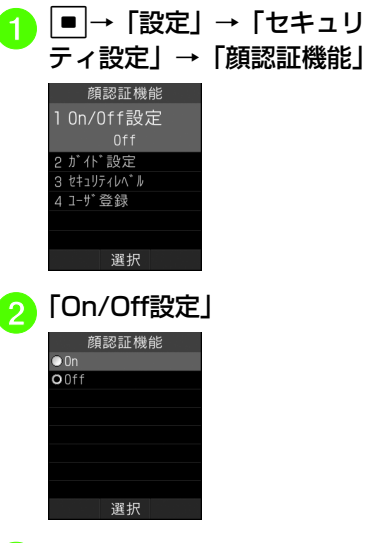

●「On」に設定すると、820SCの電源を入れたときにお客様の顔画像との照合を行います。認証に成功しないと820SCを使用できません。

#### <span id="page-331-0"></span>認証時の表示を設定する

顔認証時の表示を設定します。「Off」に設定したときは、撮影中の画像は表示されずに認証中のメッセージが表示されます。「プレビュー」に設定したときは、撮影中の画像が表示されます。

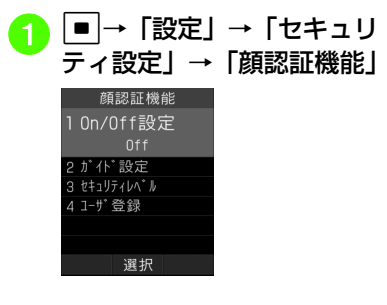

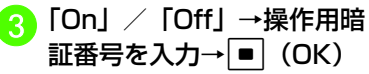

セキュリティ

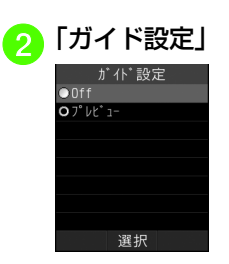

## $\bullet$  [Off] / [プレビュー]

セキュリティレベルを設定する

顔認証機能の認証精度を設定します。● 認証精度の目安は次のとおりです。

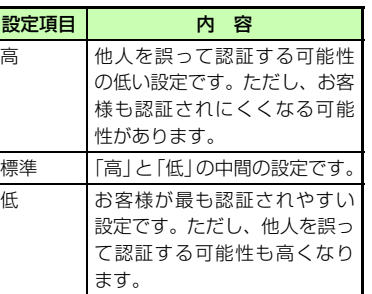

<sup>a</sup> <sup>c</sup>→「設定」→「セキュリ ティ設定」→「顔認証機能」顔認証機能 1 0n/0ff設定 2 ガイド設定 3 セキュリティレベル 4 1-ザ登録 選択

## b「セキュリティレベル」

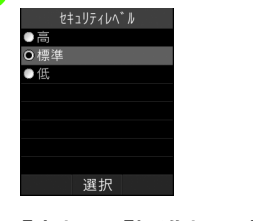

**c 「高」/「標準」/「低」** 

### 顔認証を行う

電源を入れたときに顔認証が行われます。顔が正しく認証されると、820SCを使用できるようになります。

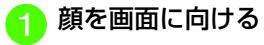

- ●「ガイド設定| (©[P.11-11](#page-331-0))を「プレ ビュー」に設定しているときは、ディスプレイに撮影中の画像が表示されます。顔が認証されると、認証された顔の位置にフォーカスが移動します。認証結果は「マッチング」(緑色の枠) /「類似」(黄 色の枠)/「不明」(赤色の枠)で表示されます。
- ●顔認証機能では内側カメラの画像が使用 されます。カメラが汚れていると誤認証の原因となります。柔らかい布で汚れを拭き取ってからご使用ください。
- 一部の機能の利用中などは、すぐに顔認証が行われないことがあります。このと きは、利用中の機能を終了すると顔認証が行われます。

**11**

セキュリティ

顔が正しく認証されないときは

再度顔認証を行うには、図(認証)を押 します。

顔が正しく認証されないときは、判断結果に応じて次の操作を行ってください。

- 顔が似ていると判断される場合
- 質問とその答えで認証を行います。質問が 表示され、c(答え)を押して答えを入 力すると認証されます。
- 質問と答えが設定されていない場合は、 操作用暗証番号で認証を行います。操作用暗証番号を入力して[■](OK)を押すと認 証されます。
- マッチングしている顔が見つからないと判断される場合
- 操作用暗証番号で認証を行います。■ (コード)を押し、操作用暗証番号を入力して[■](OK)を押すと認証されます。

#### 使いこなしチェック!

#### **N.便利**

#### 飞設定

- ●顔認証機能を設定する (13 P.13-26)
- 顔認証時の表示を設定する (LOFP.13-[26\)](#page-380-6)
- [顔認証機能のセキュリティレベルを設定す](#page-380-7) る (☞[P.13-26\)](#page-380-7)
- [顔認証機能のユーザ登録をする](#page-380-8)  $(mP.13-26)$  $(mP.13-26)$

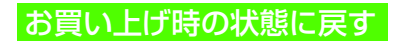

### メモリ消去

データフォルダ、メール、820SC本体の電話帳、カレンダー、ユーザ辞書の登録内容を消去できます。すべてまとめて消去することもできます。

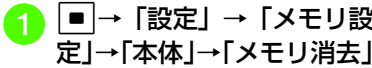

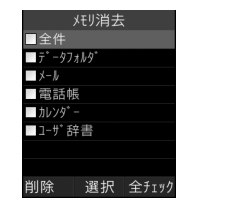

→⊠ (削除)

メモリ消去 暗証番号

消去したい項目をチェック

3 操作用暗証番号を入力→■  $(OK) \rightarrow$  [はい]

### 設定リセット

設定メニューの登録・設定内容、ツールメニューの「アラーム」の登録・設定内容、および「TVリンク」と「録画/視聴予約」を除く「TV」の登録・設定内容がお買い上げ時の状態に戻ります。

ただし、次の内容はリセットされません。

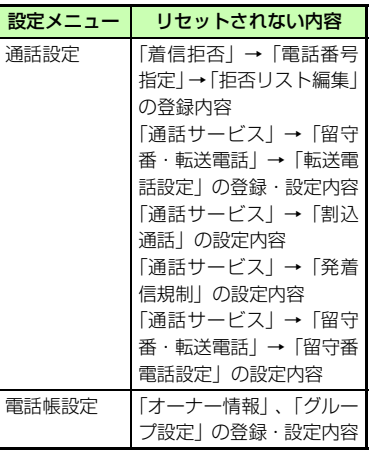

セキュリティ

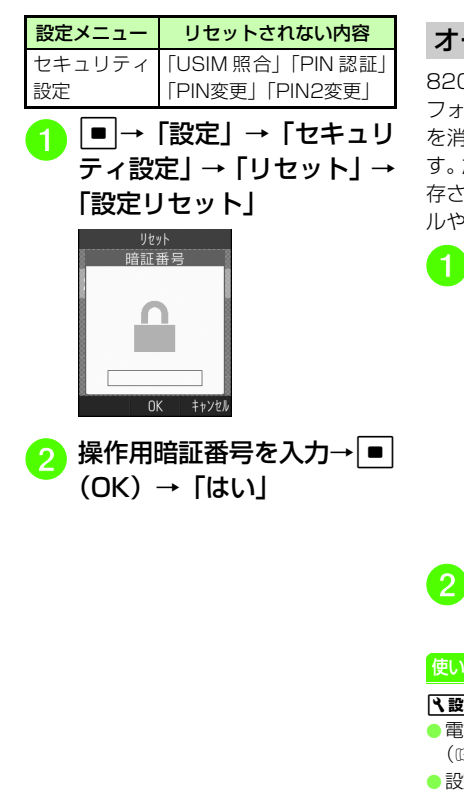

### <span id="page-334-0"></span>オールリセット

820SC本体の電話帳、メール、データフォルダの登録内容および各機能の設定を消去し、お買い上げ時の状態に戻しまただし、お買い上げ時にあらかじめ保 存されているデータフォルダ内のファイルやS!アプリは、消去されません。

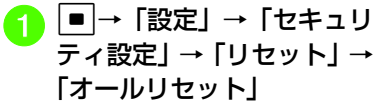

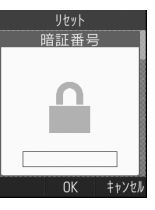

操作用暗証番号を入力→[■]<br>(OK) → [はい]

こなしチェック

#### 定

 [電話帳やメールなどを消去する](#page-381-4) (r[P.13-27\)](#page-381-4)

[設定をリセットする\(](#page-381-5)rP.13-27)

### <span id="page-334-1"></span>|〜便利| 顔認証に関する便利な機能

#### ユーザ情報を編集したい

c→「設定」→「セキュリティ設定」→「顔 認証機能」→「ユーザ登録」→編集したいユーザを選択→ (©[P.11-9 ユーザ登録を行](#page-329-0) [う](#page-329-0)の)

#### ユーザ情報を削除したい

c→「設定」→「セキュリティ設定」→「顔 認証機能」→「ユーザ登録」→削除したいユーザを反転表示→図 (削除) → 「はい」

#### 顔画像を確認したい

c→「設定」→「セキュリティ設定」→「顔 認証機能」→「ユーザ登録」→ユーザを選択→「顔画像」→確認したい画像を反転表示→

□ (表示)

●複数顔画像を登録している場合は □ を押す と別の画像を確認できます。

#### 顔画像を削除したい

c→「設定」→「セキュリティ設定」→「顔 認証機能」→「ユーザ登録」→ユーザを選択→「顔画像」→削除したい画像を反転表示→o(削除)→「はい」

**11**

セキュリティ

通信/バックアップ

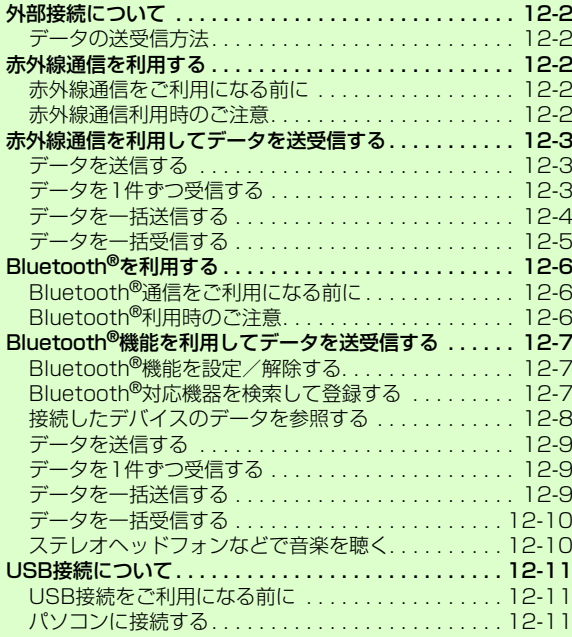

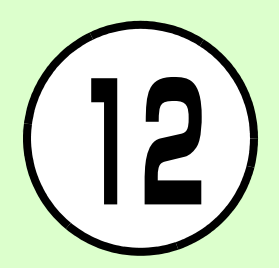

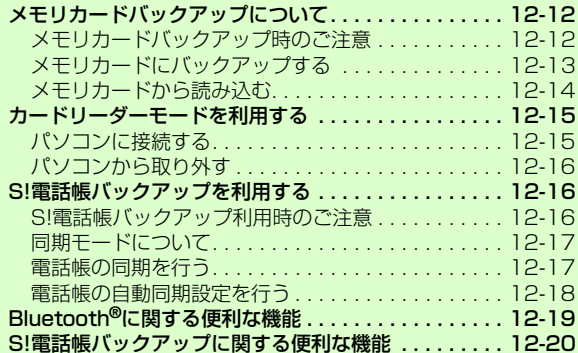

### <span id="page-336-1"></span>外部接続について

赤外線通信対応機器やBluetooth®対応機器との間でケーブル不要の送受信ができます。820SCとパソコンをUSB ケーブルで接続してデータを送受信したり、プリンタと接続して静止画を印刷したりすることもできます。

#### <span id="page-336-0"></span>データの送受信方法

赤外線通信とBluetooth®の送受信方法は次のとおりです。

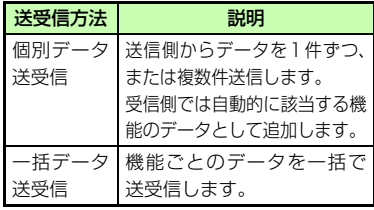

●受信したファイルは、それぞれのファイ ル形式に応じた保存先に保存されます。ただし、ファイルによってはデータフォルダの「その他ファイル」フォルダに保存されます。

### <span id="page-336-2"></span>赤外線通信を利用する

820SCなど赤外線対応の携帯電話や、他の赤外線通信対応機器 (パソコンなど)と 無線で接続し、データの送受信ができます。

#### <span id="page-336-3"></span>赤外線通信をご利用になる前に

- 820SC の赤外線通信機能は、IrMC1.1 に 準拠しています。ただし、相手側の機器がIrMC1.1に準拠していても、機能によっては送受信できないデータがあります。
- ●通信中やメールの送受信中、インターネッ トの利用中に赤外線通信は行えません。
- ●赤外線通信中は、通話やメッセージの受信 などができません。
- ●直射日光が当たっている場所や蛍光灯の真 下、赤外線装置の近くでは、これらの影響によって正常に通信できないことがあります。
- 認証コードは、赤外線通信機器どうしが接続するためのパスワード(4桁)です。データの一括送受信では、受信側/送信側とも同じ認証コードを入力する必要があります。

#### <span id="page-336-4"></span>赤外線通信利用時のご注意

● 受信側、送信側のソフトバンク携帯電話(または赤外線通信対応機器)を、30cm以内に近づけます。このとき、両方の赤外線ポートがまっすぐに向き合うようにします。また、間に物を置かないようにしてください。

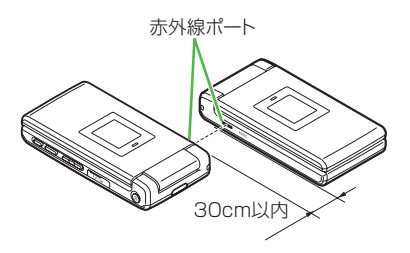

- データの送受信が終わるまで、お互いの赤外線ポートが向き合ったままの状態にして動かさないでください。
- ●赤外線ポートが汚れていると通信しにくく なります。汚れているときは、傷つかないように柔らかい布で拭き取ってください。
- ●正常に通信できないときは、再接続の確認 メッセージが表示されます。「赤外線通信利用時のご注意」を確認したあと、「はい」を選択して再接続してください。

/ バックア ッ プ**12**

通 信

### <span id="page-337-0"></span>赤外線通信を利用してデー タを送受信する

雷話帳、オーナー情報、カレンダー、スケ ジュール、予定リスト、静止画、動画、音声ファイル、vファイルなどを送受信できます。

また、電話帳、スケジュール、予定リスト、ブックマークを一括で送受信できます。

#### 注意

● インターネットやメディアプレイヤーの利用中、メールやデータの編集中などは、赤外線通信でのデータ送信は行えません。●受信したデータの内容によっては、 820SCに正しく登録できなかったり、一部登録できないことがあります。

#### <span id="page-337-1"></span>データを送信する

事前に送信先を受信待機の状態にしておきます。

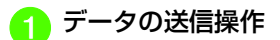

■ データフォルダからデータを 送信するとき一覧画面でΣ→「送信」→「赤 外線通信」→送信したいデータをチェック→⊠(送信)

■ カレンダーのスケジュール、予 定リスト、ブックマーク、電話帳からデータを送信するとき一覧画面で送信したいデータを反転表示→下→「送信」→ 「赤外線通信」

●機能によっては詳細画面や再生画面のメ ニューからも送信できます。

### <span id="page-337-2"></span>データを1件ずつ受信する

- a c→「設定」→「外部接続」 →「赤外線通信」→「赤外線On/Off設定」→「On(3分間)」
	- ●Bluetooth® を「On」に設定してい るときは、解除の確認メッセージが表示されます。赤外線通信を起動するには「はい」を選択します。

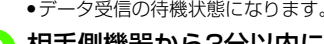

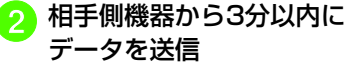

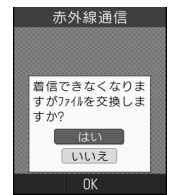

<mark>c</mark>)着信ができなくなる旨の確<br>- 認メッセージが表示された ら「はい」

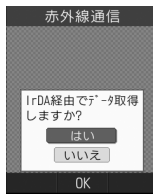

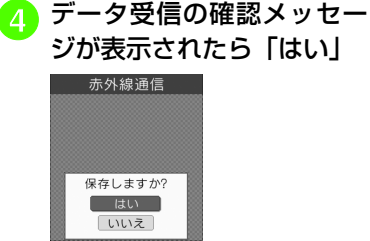

0K

<span id="page-338-0"></span>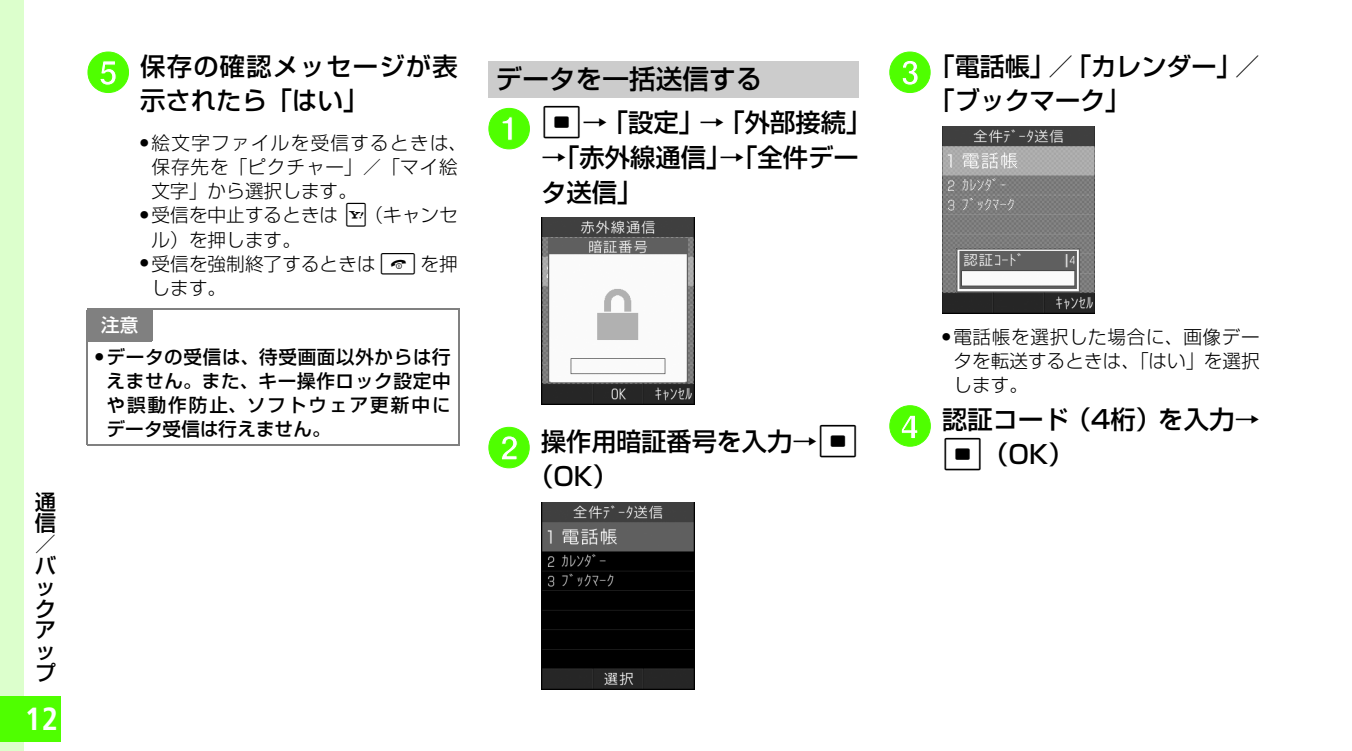

<span id="page-339-0"></span>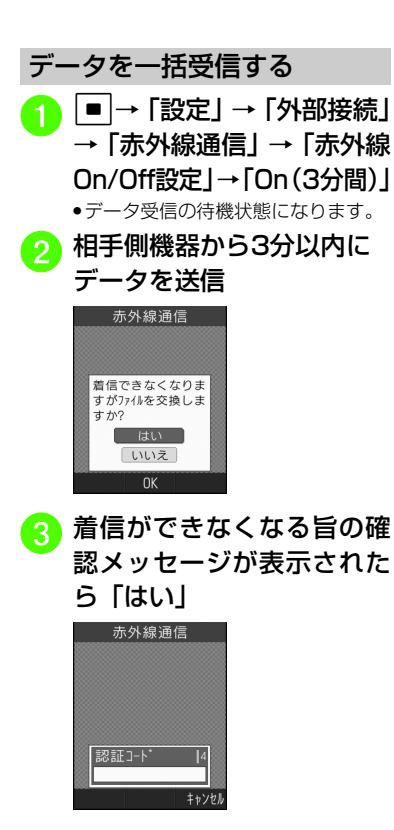

4 認証コード (4桁) を入力→  $\blacksquare$  (OK) 赤外線通信 受信済デ-タ 新規追加 上書き 0K

> ● 送信側と同じ認証コードを入力して ください。

### ■ 登録方法の選択操作

#### ■ 追加登録するとき 「新規追加」

- ■すべてのデータを削除して登 録するとき
	- 「上書き」→「はい」→操作用暗証番号を入力→■ (OK)
- ●電話帳を受信した場合は、お客様の オーナー情報以外の電話帳は消去されます。オーナー情報が送信されてきたときは、電話番号以外の情報はすべて上書きされます。
- 受信を中止するときは 図 (キャンセ ル)を押します。
- 受信を強制終了するときは を押 します。

#### 使いこなしチェック!

#### 代設定

- 赤外線通信を設定/解除する (LCMP.13-[35\)](#page-389-0)
- データを一括送信する (LogP.13-35)

### <span id="page-340-0"></span>Bluetooth®を利用する

820SCなどBluetooth®対応の携帯電話や、他のBluetooth®対応機器と無線で接続し、データの送受信ができます。ハンズフリー機器と接続すれば、820SCを手もとで操作することなく通話できます。ダイヤルアップ接続機器と接続して、インターネットなどにアクセスすることもできます。

### <span id="page-340-1"></span>Bluetooth®通信をご利用になる前に

Bluetooth®通信を利用するには、相手機器もBluetooth®対応機器であり、同じプロファイルに対応している必要があります。

820SCのBluetooth®の仕様は次のとおりです。

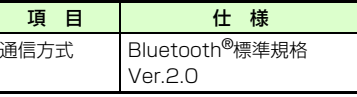

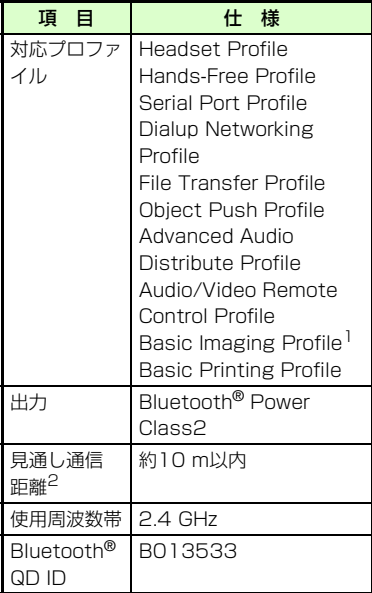

- 1 820SC ではプリント関連機能のみ対応し ています。
- 2 相手機器との間の障害物や電波状況など によって変化します。

### <span id="page-340-2"></span>Bluetooth®利用時のご注意

- ●820SCはすべてのBluetooth<sup>®</sup>機器との無 線接続を保証するものではありません。
- ●相手機器がBluetooth®標準規格に適合して いても、相手機器の特性や仕様によっては接続できなかったり、操作方法や表示、動作などが異なったり、データの送受信ができなかったりすることがあります。
- ●Bluetooth®対応機器が使用する電波帯 (2.4GHz) は、いろいろな機器が共有して 使用する電波帯です。このため、他の機器の影響によって通信速度や通信距離が低下したり、通信が切断されることがあります。
- ●ワイヤレス通話やハンズフリー通話をする ときに、接続機器や通信環境により、雑音が入ることがあります。
- ●Bluetooth®対応のステレオヘッドフォンに 接続して音楽を聴いている場合は、他の機器に接続することはできません。
- USB機能とBluetooth®機能は同時に利用 できません。
- 820SCにUSBケーブルを接続するときは. Bluetooth®機能を「Off」にする必要があります。

/ バックア ッ プ

**12**

通 信

### <span id="page-341-0"></span>Bluetooth®機能を利用してデータを送受信する

雷話帳、オーナー情報、カレンダー、スケ ジュール、予定リスト、静止画、動画、音声ファイル、vファイルなどを送受信できます。また、電話帳、スケジュール、予定リスト、ブックマークを一括で送受信できます。

### <span id="page-341-1"></span>Bluetooth®機能を設定/解除する

■→「設定」→「外部接続」 →「Bluetooth」→「Bluetooth On/Off設定」

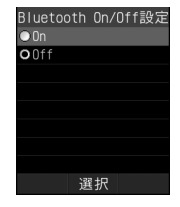

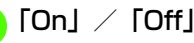

● 赤外線通信を「On(3分間) | に設定 しているときは、解除の確認メッセー ジが表示されます。Bluetooth®を起動するには「はい」を選択します。

●「On」に設定すると、ディスプレイ最上段に すが表示され、Bluetooth<sup>®</sup>対応機 器と接続できるようになります。

### <span id="page-341-2"></span>Bluetooth®対応機器を検索して登録する

接続したいBluetooth®対応機器を登録済みデバイスリストに登録します。最大10件登録できます。登録時には、820SCと相手機器とで同じ認証コードを入力する必要があります。

あらかじめ、相手機器のBluetooth®機能を有効にしてから操作してください。

■→「設定」→「外部接続」

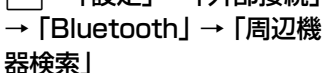

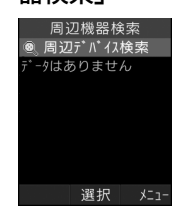

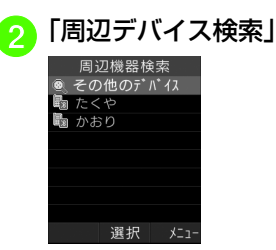

●Bluetooth® 機能が「Off」のときは 「はい」を選択します。

## <mark>3</mark> 検索に応答した機器が表示<br>されたら、登録する機器を選 択

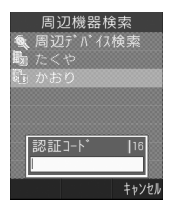

**12** 通信/バ ックアップ

### <mark>4</mark> 認証コード(4~16桁)を<br>入力→■(OK) 周辺機器検索 图 辺デバィス検索 Œ 接続中… キャンセル

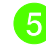

# <mark>(5</mark>)相手機器側で30秒以内に同<br>しい認証コードを入力

●認証コードは、Bluetooth®対応機器どう しが接続するためのパスワード(4~16桁)です。相手がハンズフリー機器などの場合は、ハンズフリー機器側で決められている認証コードを入力します。一度登録した機器は次回からは認証コードの入力が不要になります。

●相手機器との認証が正常に行われなかっ たときは、もう一度認証を行うかどうかの確認メッセージが表示されます。行うときは「はい」を選択して操作4からや り直してください。

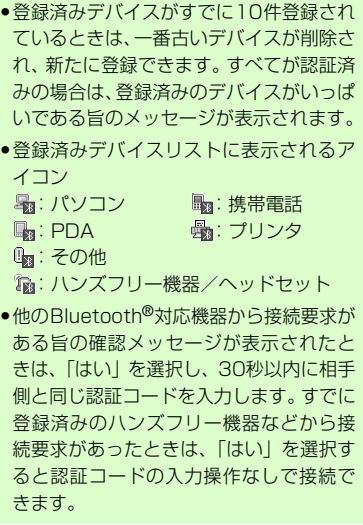

●

●

●

### <span id="page-342-0"></span>接続したデバイスのデータを参照する

相手デバイスの共有フォルダや共有ファイルを参照できます。参照している側からの操作で、データやフォルダを受信した り、削除したりすることもできます。

<sup>a</sup> <sup>c</sup>→「設定」→「外部接続」 →「Bluetooth」→「登録済みデバイス」

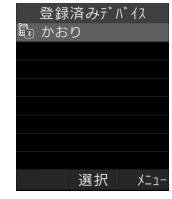

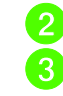

b デバイスを選択 <mark>3</mark> 参照される側で接続の承認<br> 操作

/ バックア ッ プ**12**

通 信

<span id="page-343-2"></span><span id="page-343-1"></span>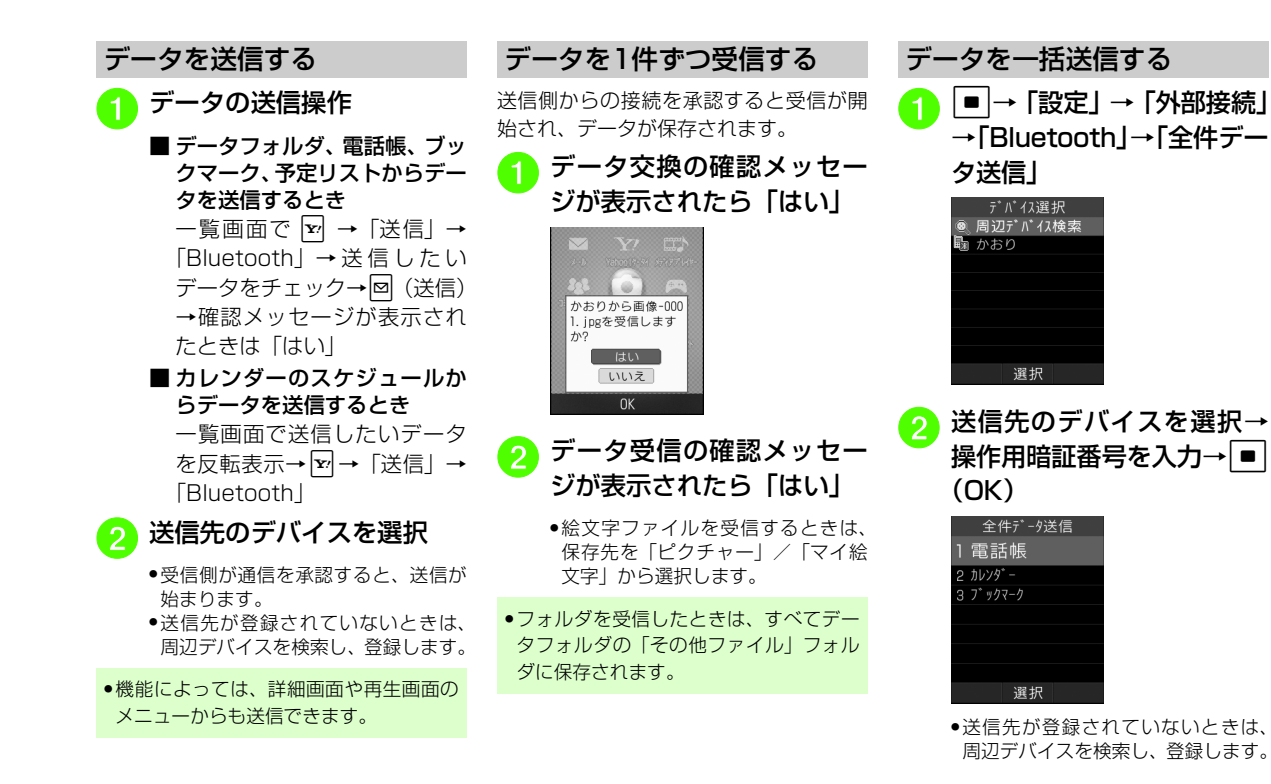

<span id="page-343-0"></span>**12** 通 信 / バックア ッ プ

<span id="page-344-0"></span>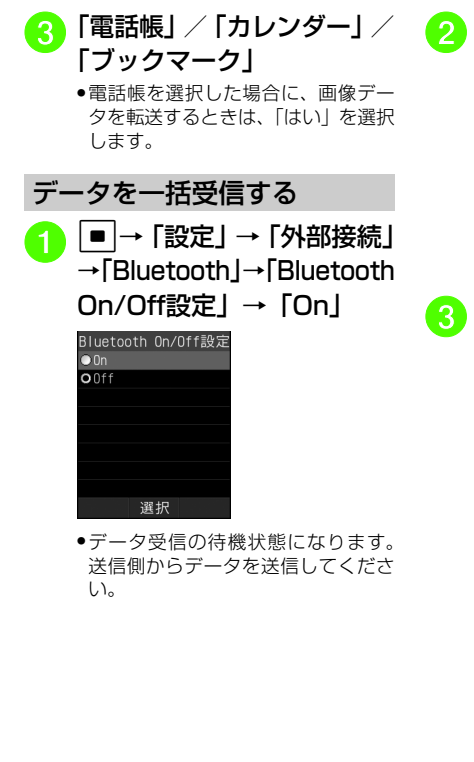

<mark>ク</mark> データ交換の確認メッセー<br>ジが表示されたら「はい」 Bluetooth かおりからオブジェクト を受信しますか? 追加 上書き 0K キャンセノ <mark>3</mark> 登録方法の選択操作 ■ 追加登録するとき 「追加」■すべてのデータを削除して登 録するとき「上書き」→「はい」→操作用暗証番号を入力→■ (OK) ●電話帳を受信した場合は、お客様の オーナー情報のみ消去されません。オーナー情報が送信されてきたときは、電話番号以外の情報はすべて上書きされます。● 受信を中止するときは 図 (キャンセ ル)を押します。●受信を強制終了するときは 【☎】を押 します。

<span id="page-344-1"></span>ステレオヘッドフォンなどで音楽を聴く

メディアプレイヤーの再生音をBluetooth® 対応のステレオヘッドフォンやヘッドセットに接続して聴くことができます。

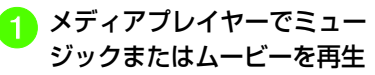

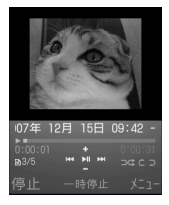

2 ヱ→「ヘッドフォンに接続」 <mark>3</mark> 接続先のデバイスを選択

> ● 接続先が登録されていないときは、周辺デバイスを検索し、登録します。

●ミュージック再生中に音声出力をヘッド フォンから820SC に切り替えるには、 o→「本体で聴く」を選択します。

通 信

#### **使いこなしチェック!**

**NT利** ?P 12-19

- [接続中のデバイスを解除したい](#page-353-6)
- [接続したデバイスを参照したい](#page-353-1)
- [接続したデバイスの登録名を編集したい](#page-353-2)
- [接続したデバイスの認証を設定したい](#page-353-3)
- [接続したデバイスを削除したい](#page-353-4)
- [接続したデバイスの内容を確認したい](#page-353-5)
- [個別に周辺デバイスを検索したい](#page-354-1)

#### 飞設定

- Bluetooth®[機能を設定/解除する](#page-388-0)  $(map13.34)$
- Bluetooth®[対応機器を検索して登録する](#page-388-2)  $(n\ge P13-34)$
- [接続したデバイスのデータを参照する](#page-388-3)  $(map13.34)$
- 他のBluetooth®[機器から検索/登録する](#page-388-4)  $(map13-34)$
- [ハンズフリー機器接続時の通話の開始方法](#page-388-1) を設定する (LGPP.13-34)
- [データ転送時の認証を設定する](#page-389-2)  $(mP13-35)$
- 着信時の応答方法を設定する (re P.13-[35\)](#page-389-3)
- [820SCの機器アドレスを確認する](#page-389-4)  $(TP.13-35)$  $(TP.13-35)$
- 820SCの表示名を編集する (rg P.13-[35\)](#page-389-6)
- ●[利用できるBluetooth](#page-389-5)®の機能を確認する  $(TP.13-35)$  $(TP.13-35)$
- [S!アプリの通信を設定/解除する](#page-389-7)  $(mP13-35)$
- [電話帳、カレンダー、ブックマークをそれ](#page-389-8) ぞれ一括送信する (rap P.13-35)

### <span id="page-345-0"></span>USB接続について

820SCをUSBケーブルでパソコンと接続し、データを送受信することができます。プリンタと接続して静止画を印刷することもできます。

820SCはUSB2.0に対応しています。

### <span id="page-345-1"></span>USB接続をご利用になる前に

820SCをUSBケーブルでパソコンと接続する前に、USBドライバとSamsung PC Studioをインストールする必要があります。インストール手順やご利用いただけるパソコンの動作環境などについては付属のCD-ROMのユーザーズガイドを参照してください。

### <span id="page-345-2"></span>パソコンに接続する

次のような操作ができます。

- パソコン側からの操作で 820SC のデータ フォルダのファイルを転送する
- パソコン側から送信されたファイルを受信し、データフォルダに保存する
- パケット通信をする

注意

● 携帯電話とパソコンやPDAを接続してインターネットをご利用いただく場合(モ バイルデータ通信)は、短期間で大量の パケット通信が行われることが多く、パケット通信料が高額となる可能性がございます。ご利用される場合は、通信料をご確認いただきながらご利用いただくことをおすすめします。

### <span id="page-346-0"></span>メモリカードバックアップについて

820SCでは、電話帳などのデータをメモリカードへバックアップ(一括保存)できます。バックアップしたデータはあとで読み込み(一括復元)できます。

- あらかじめバックアップしておけば、大事なデータを誤って消してしまったときでも、あとで復元できます。
- データの種類ごとに1つのバックアップファイルとして保存されます(転送日のファイル名が付きます)。
- ●バックアップできるデータの種類は次のと おりです。
- 電話帳
- カレンダー
- 予定リスト
- コンテンツ・キー
- ブックマーク
- ●バックアップは、個人データの保存や同 機種間(microSD™メモリカード対応機)での情報共有、または機種交換時の個人データの移動などの目的で行うことをおすすめします。

### <span id="page-346-1"></span>メモリカードバックアップ時のご注意

- 電池残量が少ないときは、利用できません。
- ●バックアップやデータ読み込み中は、電話 やメールは利用できません(着信もできません)。
- データの内容によっては、バックアップできないことがあります。また、バックアップしたデータの内容によっては、他のソフトバンク携帯電話やパソコンなどで利用できないことがあります。
- 820SCまたはメモリカードの空き容量が少ないときは、バックアップが正常に行えない ことがあります。
- 820SCに保存できる予定/用件は、カレンダーと予定リストを合わせて最大200件です。メモリカードからの読み込み中、200件に達すると、確認メッセージが表示され、超過分は登録されません。
- バックアップ時、ブックマークのデータは、Yahoo! ケータイ、PC サイトブラウザの ブックマークのデータをバックアップします。
- バックアップしたブックマークのサイズが大きいとき、データ形式によっては正しく読み込めないことがあります。

● 電話帳のバックアップ時、電話帳に設定した画像のサイズによっては、バックアップデータに含まれないことがあります。

<span id="page-347-0"></span>する

- メモリカードにバックアップファイルとして保存されたあとは、メモリカードから読み込むまでは、820SCでデータの内容を確認できません。
- コンテンツ・キーをバックアップするときは、次の点にご注意ください。
- コンテンツ・キーのバックアップファイル は1つしか保存できないため、再度別のコンテンツ・キーをバックアップすると、前回のバックアップファイルは確認メッセージが表示されて上書きされます(前回バックアップしたファイルを残したいときは、メモリカードからコンテンツ・キーのバックアップファイルを820SCへ読み込んだあと、あらためてバックアップの操作を行ってください)。
- メモリカードへバックアップ時、コンテン ツ・キーは820SCからメモリカードへ移動するため、コンテンツ・キーを移動したファイルは使用できなくなります。
- 820SCへ読み込み時、コンテンツ・キー は、820SC内のコンテンツ・キーを上書きせず、追加します。

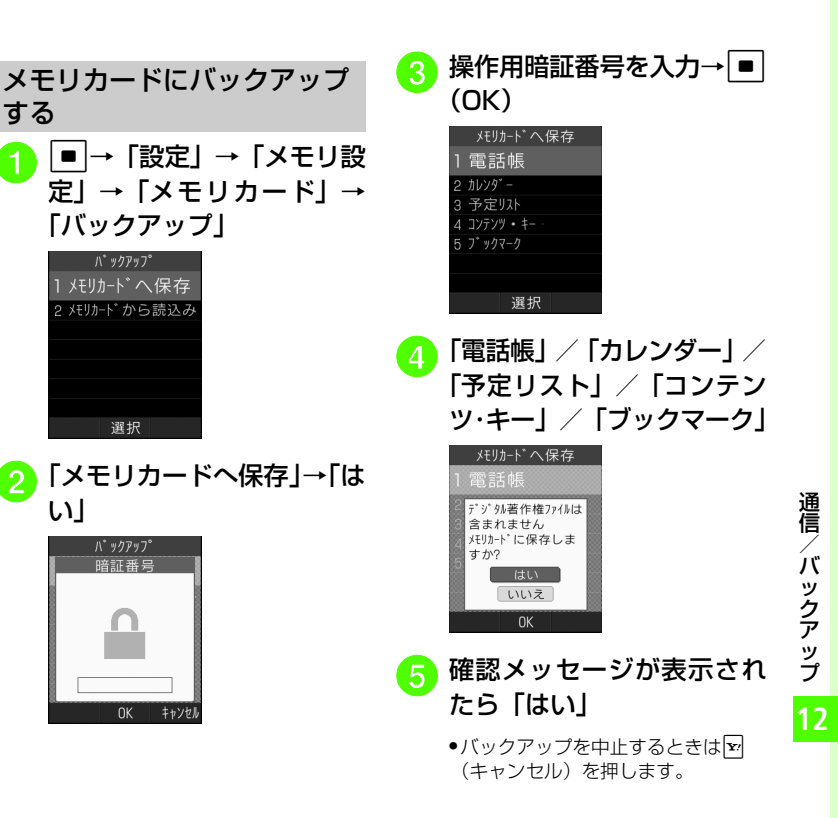

<span id="page-348-0"></span>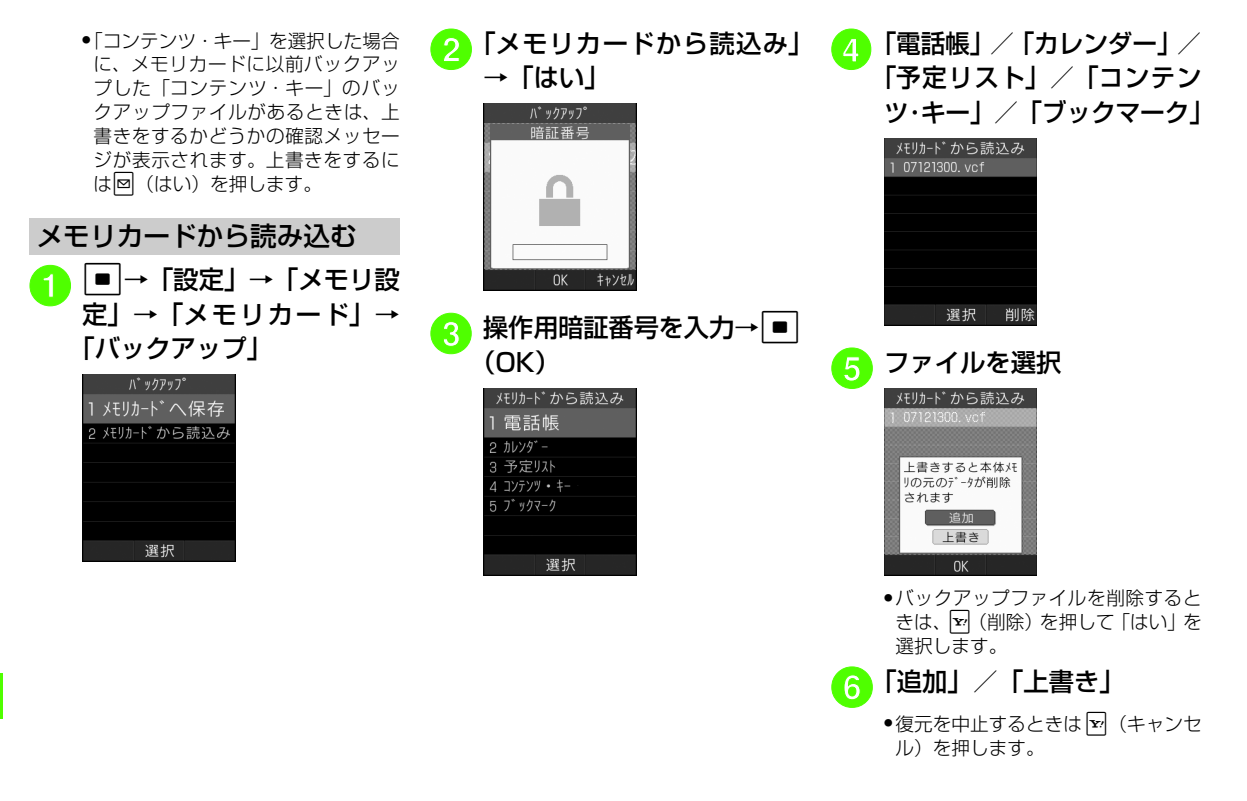

#### 使いこなしチェック!

#### 飞設定

- メモリのバックアップをとる (rapp.13-[36\)](#page-390-0)
- [バックアップしたデータから復元する](#page-390-1)  $(TP.13-36)$  $(TP.13-36)$

<span id="page-349-0"></span>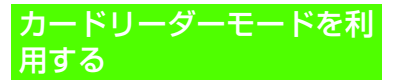

メモリカードを取り付けた状態で820SCとパソコンをUSBケーブルで接続することで、パソコンからメモリカードにアクセスしてデータの読み書きができます。

<span id="page-349-1"></span>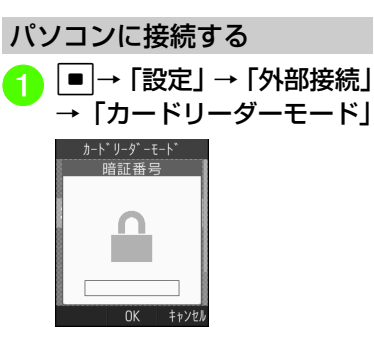

 $\begin{pmatrix} 2 & \frac{1}{2} \ \frac{1}{2} & \frac{1}{2} \ \frac{1}{2} & \frac{1}{2} \ \frac{1}{2} & \frac{1}{2} \ \frac{1}{2} & \frac{1}{2} \ \frac{1}{2} & \frac{1}{2} \ \frac{1}{2} & \frac{1}{2} \ \frac{1}{2} & \frac{1}{2} \ \frac{1}{2} & \frac{1}{2} \ \frac{1}{2} & \frac{1}{2} \ \frac{1}{2} & \frac{1}{2} \ \frac{1}{2} & \frac{1}{2} \ \frac{1}{2} & \frac{1}{2} \ \frac{1}{2} & \$ カート リーダ ーモート 着信とメールの受信はできません 終了 <mark>3</mark>)820SC とパソコンを USB<br>ケーブルで接続 <mark>4</mark>)パソコンからデータを読み<br>- 書き ● S!メールの受信中やSamsung PC Studio の利用中、S!ともだち状況で「わたしの状況」が「オンライン」になっている場合は、 カードリーダーモードはご利用になれませ $h_{\circ}$ ● カードリーダーモードでの利用中は、通話やメッセージの受信などができませ $h_{10}$ 

**12** 通 信 / バックア ッ プ

#### <span id="page-350-1"></span>パソコンから取り外す

パソコンでハードウェアデ<br>バイスの取り外し操作

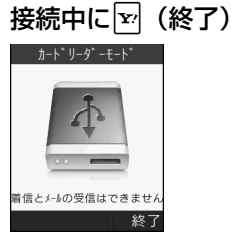

c USBケーブルの取り外し

## 通 信/ バックア ッ プ

**12**

●ハードウェアデバイスの取り外し操作を 行うまでは、絶対にUSBケーブルを抜かないでください。

### 使いこなしチェック!

#### 飞設定

注意

● [カードリーダーモードを起動する](#page-389-9)  $(mP.13-35)$  $(mP.13-35)$ 

### <span id="page-350-0"></span>S! 電話帳バックアップを 利用する

S!電話帳バックアップとは、820SC本体の電話帳をサーバーにバックアップしたり、820SC本体の電話帳とサーバー内の電話帳の同期をとる(同じ状態にする)ことができるサービスです。820SCの破損時や紛失時の備えとして、便利にお使いいただけます。

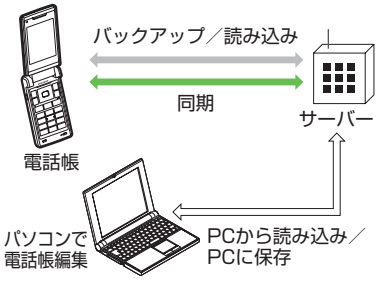

- S! 電話帳バックアップの利用には、別途お 申し込みが必要です(有料)。
- 機種変更をしても、他のS!電話帳バックアップ対応機で電話帳を引き継ぐことができます。

#### 注意

● S!電話帳バックアップのご利用時(バック アップ/読み込み、同期)には、パケット通信料がかかります。

### <span id="page-350-2"></span>S!電話帳バックアップ利用時のご注意

- 次の項目はS!電話帳バックアップで同期できません。「サーバから読み込み」を行うと、820SC本体の電話帳の設定が失われますので、ご注意ください。
- フォト
- 着信音設定、バイブ設定 (音声着信/TVコール着信/メール着信/S!ともだち状況/S!一斉トーク着信)

#### - 血液型

#### - 趣味

- ●バックアップ/読み込みのタイミングや同 期の方向にご注意ください。
- 820SC本体の電話帳をすべて削除したあ と「通常同期」、「本体変更データ送信」、「サーバへバックアップ」を行うと、サーバー内の電話帳もすべて削除されます。
- サーバー内の電話帳をすべて削除したあ と「通常同期」、「サーバ変更データ受信」、「サーバから読み込み」を行うと、820SC本体の電話帳もすべて削除されます。
- ●電話番号など、複数登録できる項目の登録 可能件数が、820SC本体(または機種変更後の機種)とサーバーとで異なる場合に、同期を行うと、両方とも少ない方の件数に統一されます。

● 機種変更時のサービスの継続については、次のとおりです。

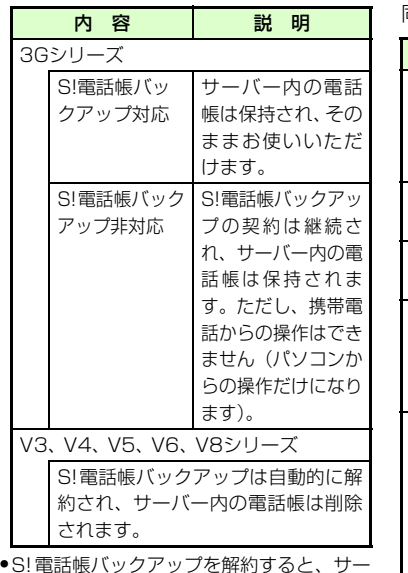

バー内の電話帳は削除されます。

<span id="page-351-0"></span>同期モードについて

同期モードの種類は次のとおりです。

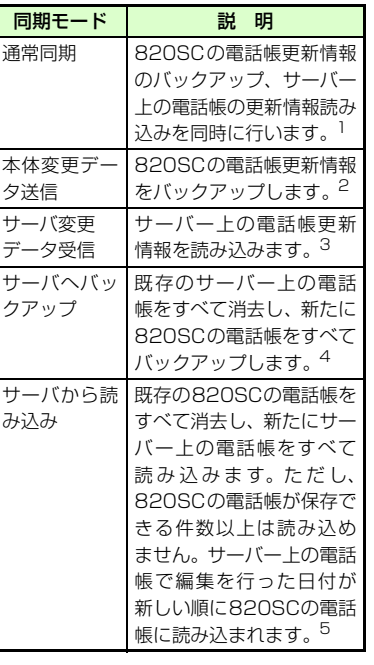

- 1 820SC本体の電話帳とサーバー上の電話帳で同じフィールドを更新していた場合は、基本的にサーバートの電話帳更新情報 を優先します。
- 2 サーバー上の電話帳更新情報は820SC本 体へは反映されません。
- 3 820SC本体の電話帳更新情報はサーバー上の電話帳へは反映されません。
- 4 サーバートの電話帳はすべて消去されま すので、ご注意ください。
- 5 820SC本体の電話帳はすべて消去されますので、ご注意ください。

● 初めて利用する場合や、前回の同期が途中でキャンセルされるなど正常に終了し なかったあとに同期を行った場合は、設定にかかわらず「全部同期」が行われます。「全部同期」の動作は「通常同期」と同じです。「全部同期」が行われたかどうかは、同期ログの同期タイプ欄で確認できます。

#### <span id="page-351-1"></span>電話帳の同期を行う

サーバーで管理している電話帳に接続して、820SC本体の電話帳との違いを補い合うことができます。

<span id="page-352-0"></span>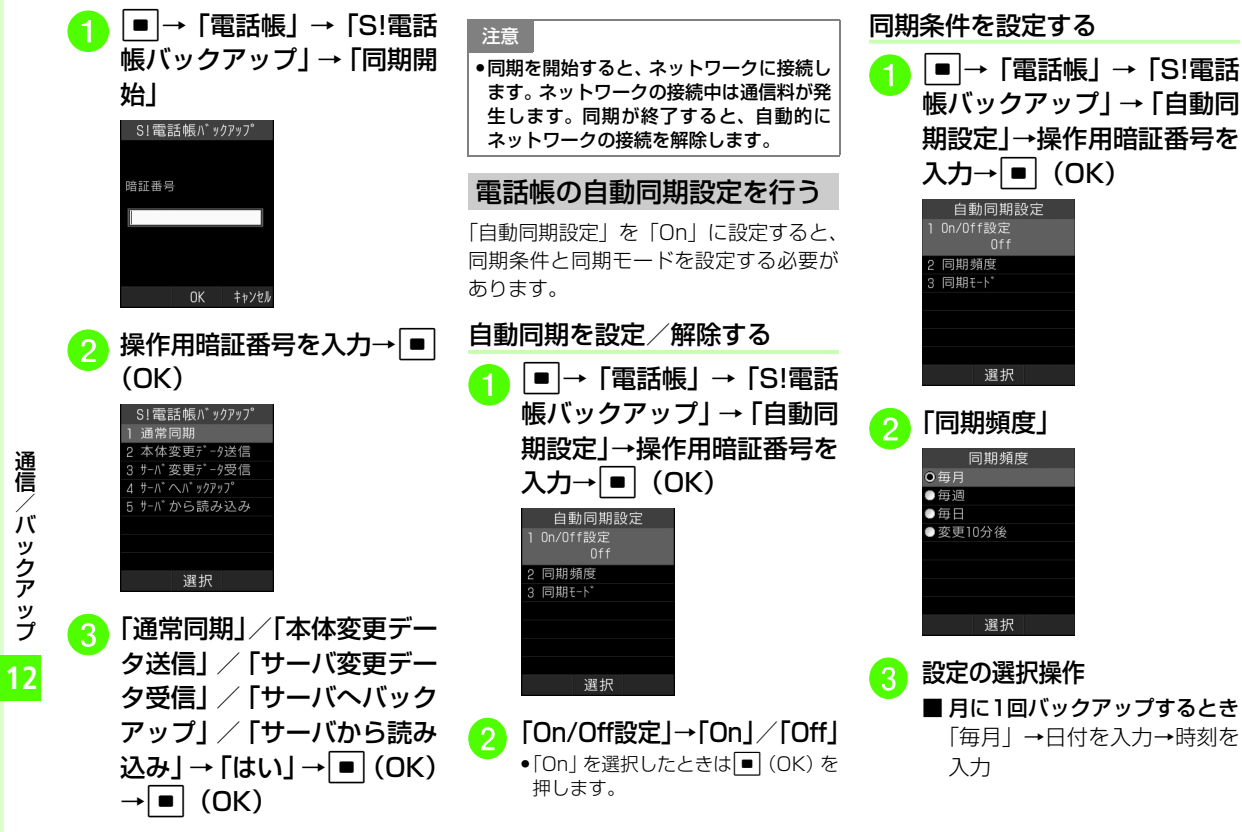

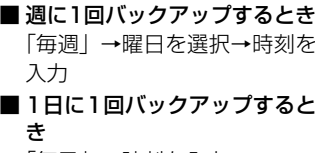

「毎日」→時刻を入力

■ アドレス帳編集10分後にバッ クアップするとき

「変更10分後」

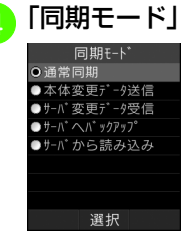

|〜便利|

<span id="page-353-0"></span> Bluetooth ®に関する便利な機能

<span id="page-353-6"></span>接続中のデバイスを解除したい[回線切断]

c →「設定」→「外部接続」→「Bluetooth」→「登録済みデバイス」→接続中のデバイスを反転表示→ 下→「回線切断」

#### <span id="page-353-1"></span>接続したデバイスを参照したい[ブラウザデバイス]

■→「設定」→「外部接続」→「Bluetooth」 →「登録済みデバイス」→参照したいデバイスを反転表示→▽→「ブラウザデバイス」→ 参照される側で接続の承認操作

#### <span id="page-353-2"></span>接続したデバイスの登録名を編集したい[デバイス名変更]

<span id="page-353-5"></span>**■→「設定」→「外部接続」→「Bluetooth」** →「登録済みデバイス」→デバイス名を変更したいデバイスを反転表示→⊠→「デバイス 名変更」→デバイス名を編集

<span id="page-353-4"></span><span id="page-353-3"></span>接続したデバイスの認証を設定したい「デバイス認証】/「デバイス認証拒否] c →「設定」→「外部接続」→「Bluetooth」→「登録済みデバイス」→認証設定したいデバイスを反転表示→☆→「デバイス認証」 「デバイス認証拒否」●「デバイス認証」時に操作すると、「デバイス認証拒否」になります。接続したデバイスを削除したい[削除] **■→「設定」→「外部接続」→「Bluetooth」** →「登録済みデバイス」■ 1件削除するとき 削除したいデバイス名を反転表示→下→ 「削除」→「1件」→「はい」 ■ すべて削除するとき o→「削除」→「全件」→操作用暗証番 号を入力→■ (OK) → 「はい」 接続したデバイスの内容を確認したい[デバイス情報]**■→「設定」→「外部接続」→「Bluetooth」** →「登録済みデバイス」→確認したいデバイスを反転表示→下→「デバイス情報」

**12** 通 信 / バックア ッ プ

<mark>(5</mark>「通常同期」/「本体変更デー<br>タ送信| / 「サーバ変更デー タ受信」/「サーバへバックアップ」/「サーバから読み込み」→ $\boxed{\blacksquare}$ (OK)

#### 使いこなしチェック!

**1.便利**12-20

**12**

#### <span id="page-354-1"></span>個別に周辺デバイスを検索したい[デバイス別検索]

 c→「設定」→「外部接続」→「Bluetooth」 →「周辺機器検索」→「周辺デバイス検索」を反転表示→ 下→「デバイス別検索」→検索 方法を選択

● 選択できる項目は、「全てのデバイス」/「ヘッドセット」/「携帯電話」/「PC/ PDA」/「プリンター」/「Bluetoothアドレス」です。「Bluetoothアドレス」を選択したときは、アドレスを入力します。

接続したデバイスのデータを取得したい

c→「設定」→「外部接続」→「Bluetooth」 →「登録済みデバイス」→参照したいデバイスを反転表示→ $\boxed{\mathbf{x}}$ →「ブラウザデバイス」→ 参照される側で接続の承認操作

■ ファイルを1件取得するとき

- o→「開く」→取得したいファイルを反 転表示→■(取得)
- ファイルを複数取得するとき  $\boxed{\mathbf{x}}$  → 「開く」→ $\boxed{\mathbf{x}}$  → 「取得」→ 「複数」
	- →取得したいファイルをチェック→図 (取得)

#### ■ ファイルをすべて取得するとき

- o→「開く」→o→「取得」→「全件」
- フォルダを取得するとき
	- o→「取得」

接続したデバイスのデータを削除したい

c→「設定」→「外部接続」→「Bluetooth」 →「登録済みデバイス」→参照したいデバイスを反転表示→ 図→「ブラウザデバイス」→ 参照される側で接続の承認操作→図→「開 く」

- ファイルを1件削除するとき 削除したいファイルを反転表示→ $\ket{\mathbf{v}}$ → 「削除」→「1件」→「はい」
- ファイルを複数削除するとき

削除したいファイルを反転表示→図→ 「削除」→「複数」→「はい」→削除したいファイルをチェック→図 (削除)

■ ファイルをすべて削除するとき 削除したいファイルを反転表示→図→ 「削除」→「全件」→「はい」

<span id="page-354-0"></span>1.便利 S!電話帳バックアップに関する便利な機能

S!電話帳バックアップの履歴を確認したい

c→「電話帳」→「S! 電話帳バックアップ」 →「同期ログ」

S!電話帳バックアップの履歴を削除したい

- c→「電話帳」→「S!電話帳バックアップ」
- →「同期ログ」
- 1件削除するとき

削除したい履歴を反転表示→図(削除) →「はい」

- すべて削除するとき
	- o(全削除)→「はい」

# **カスタマイズ**

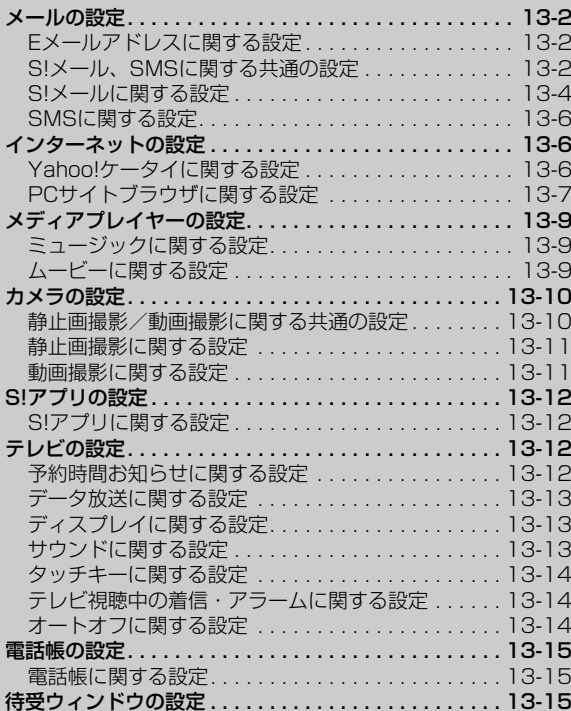

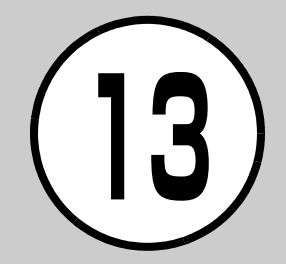

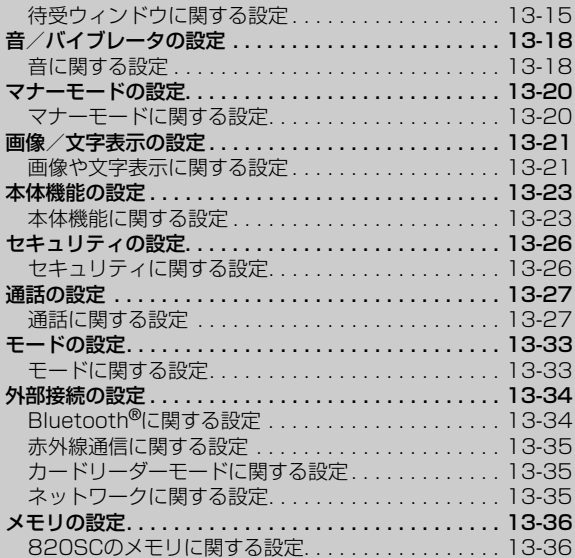

### <span id="page-356-0"></span>飞設定 メールの設定

Eメールアドレスを変更する

### <span id="page-356-1"></span>Eメールアドレスに関する設定

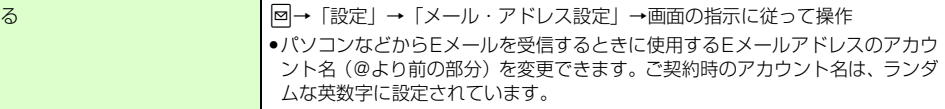

<span id="page-356-2"></span>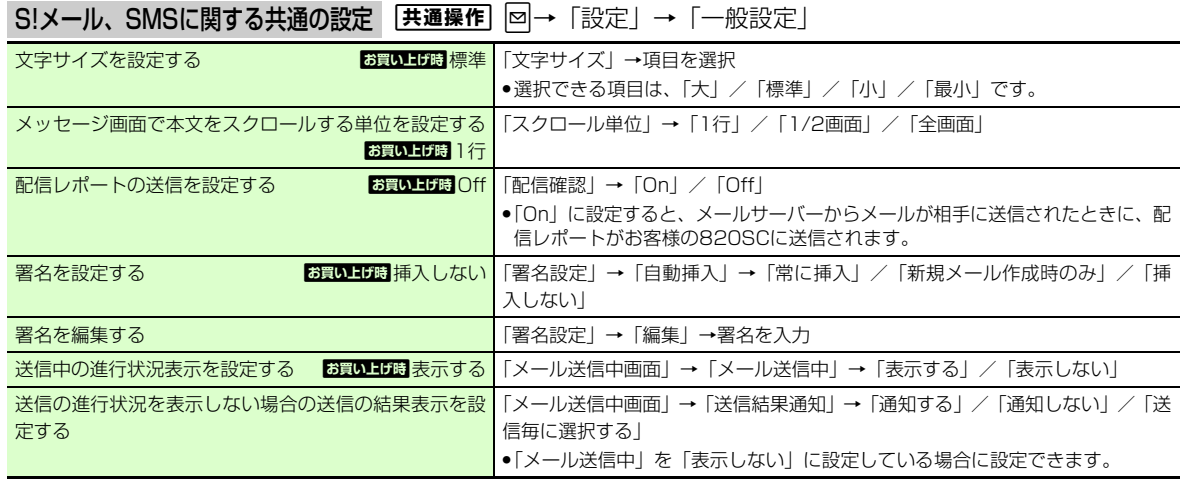

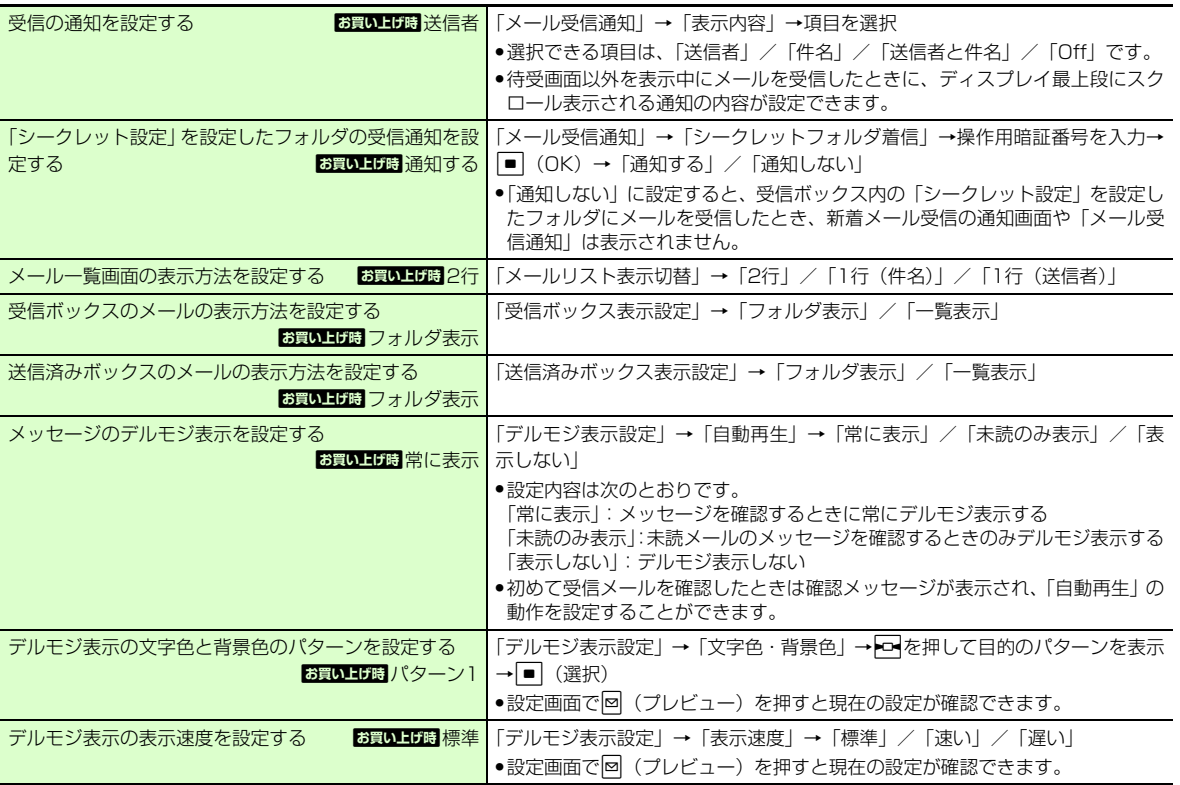

**13-3**

<span id="page-358-0"></span>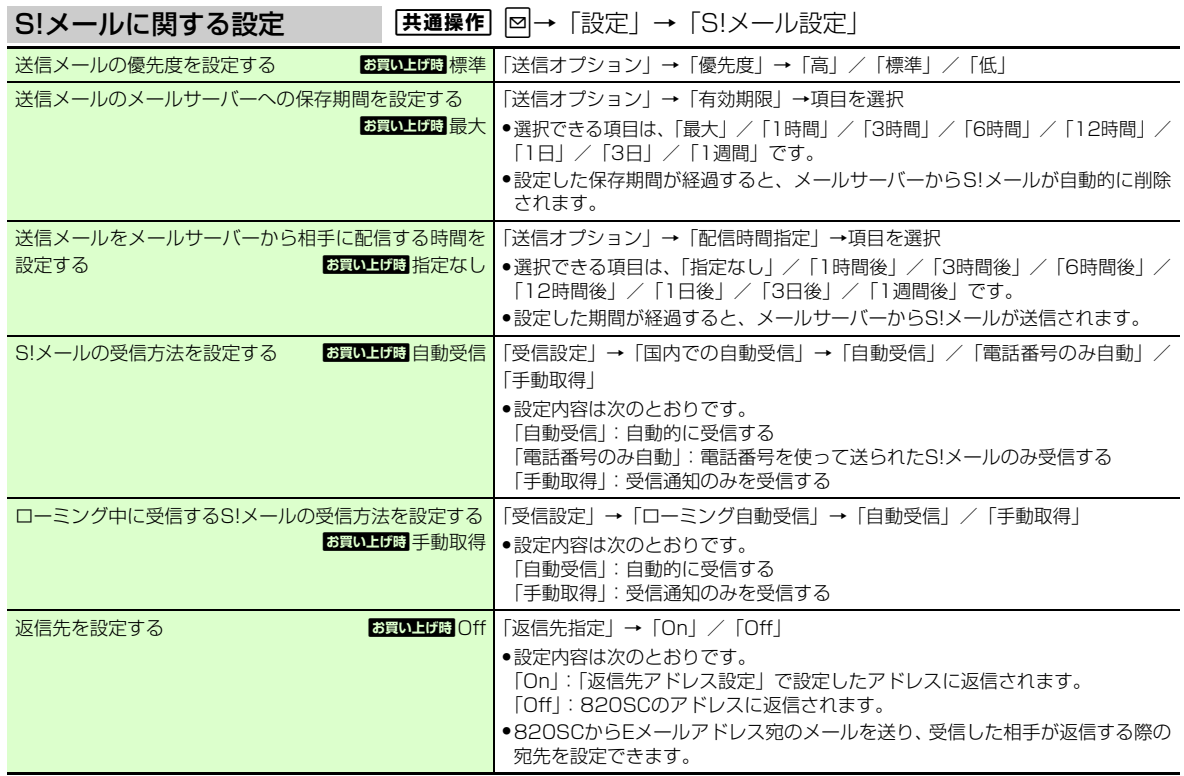

**13-4**

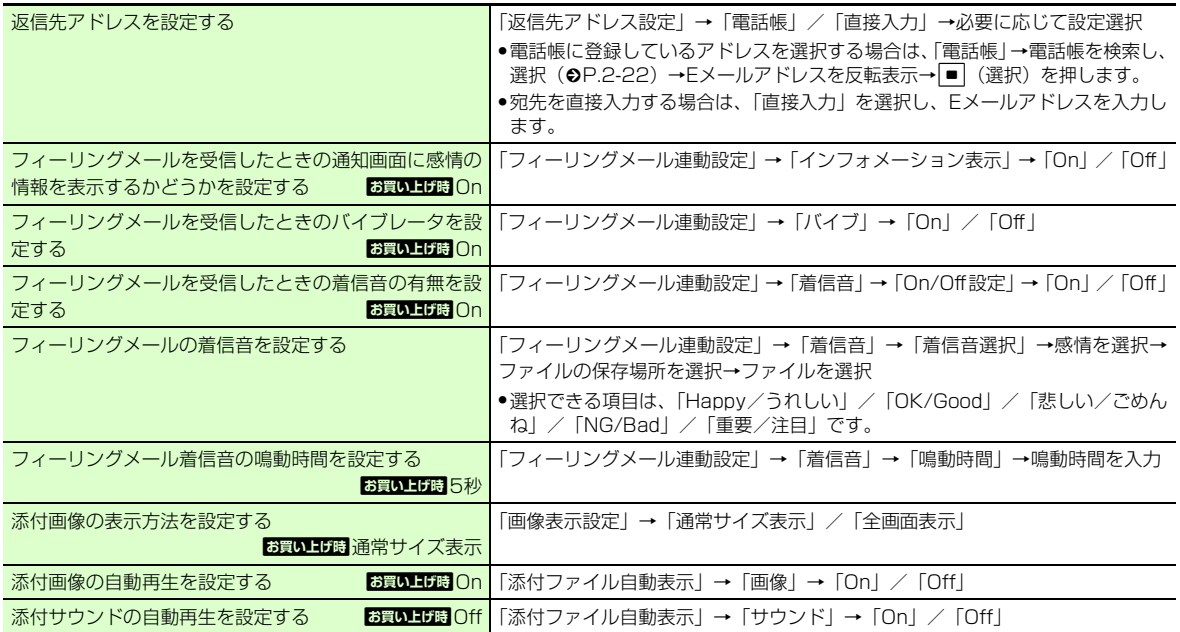
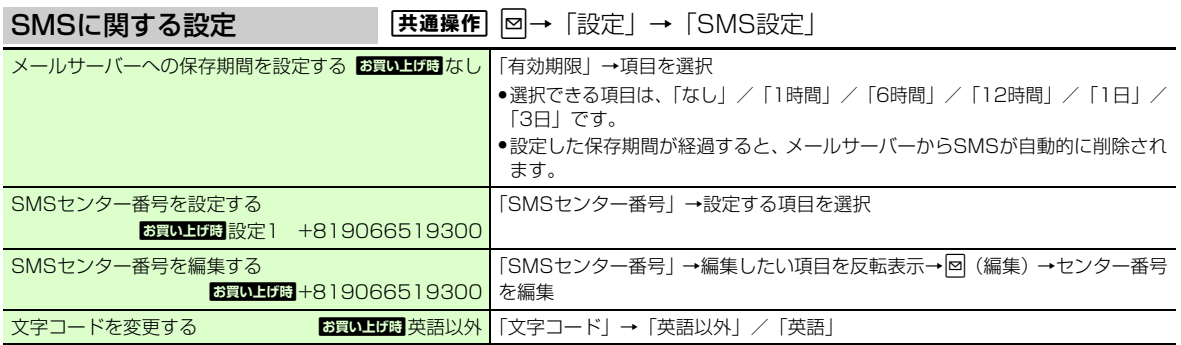

<u>飞設定</u><br>インターネットの設定

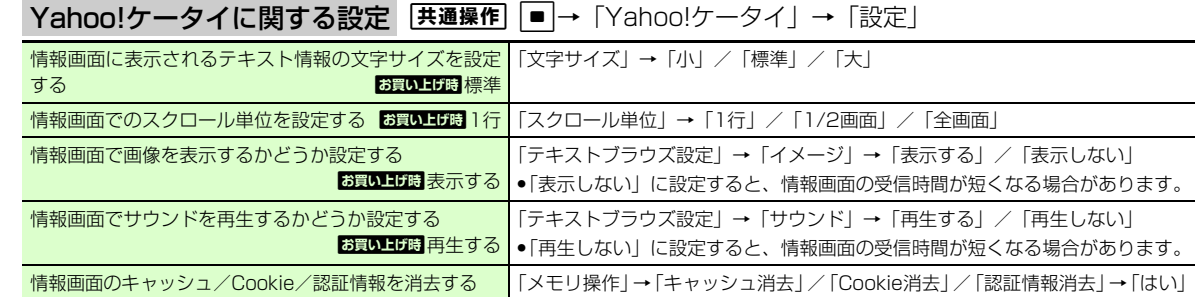

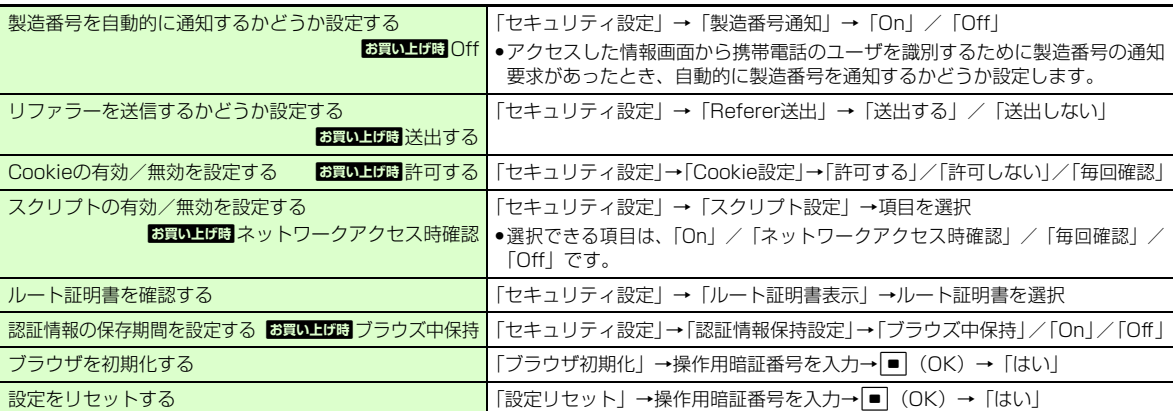

P**Cサイトブラウザに関する設定** E共通操作 ■→ [Yahoo!ケータイ」→「PCサイトブラウザ」→「PCサ イトブラウザ設定」

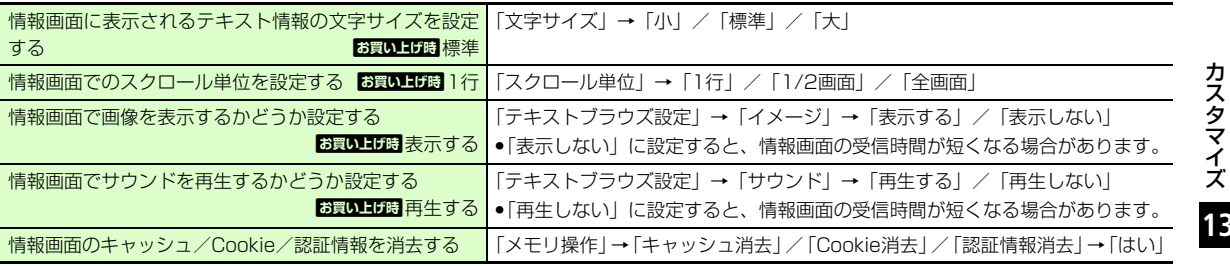

カスタマイス

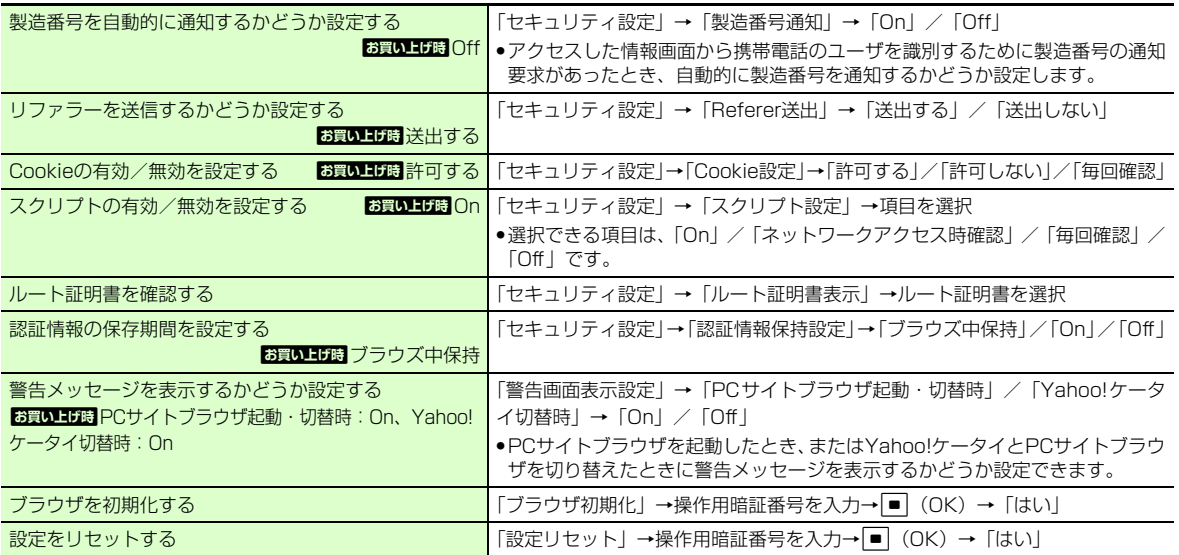

## <u>飞設定</u><br>メディアプレイヤーの設定

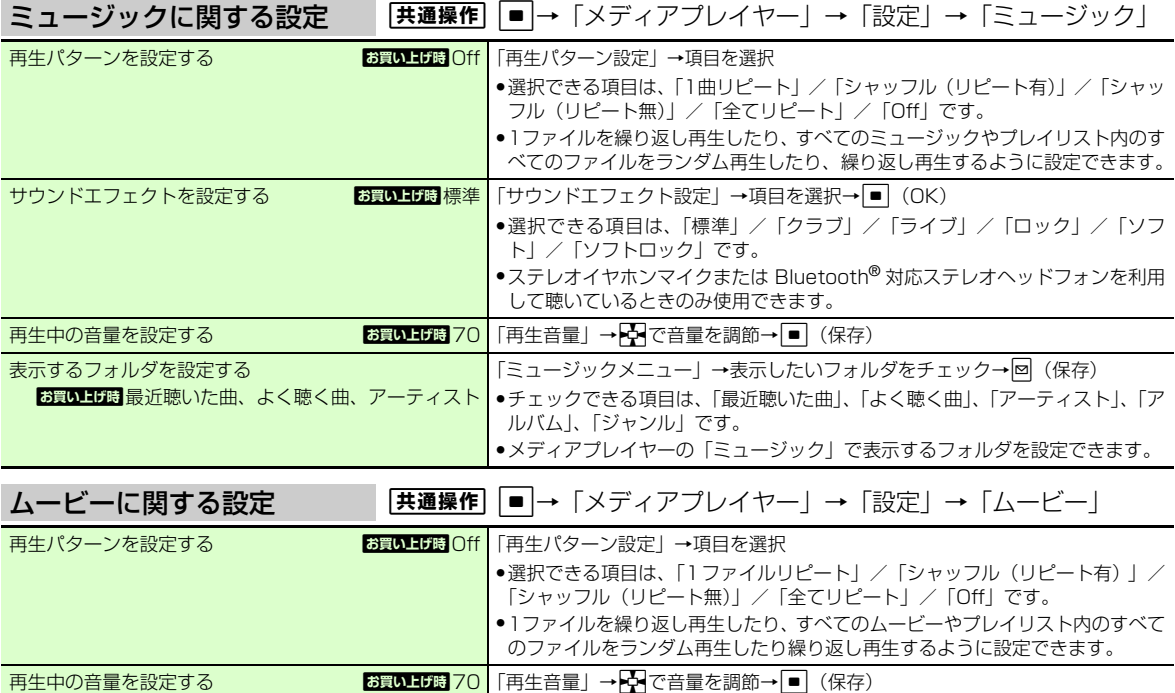

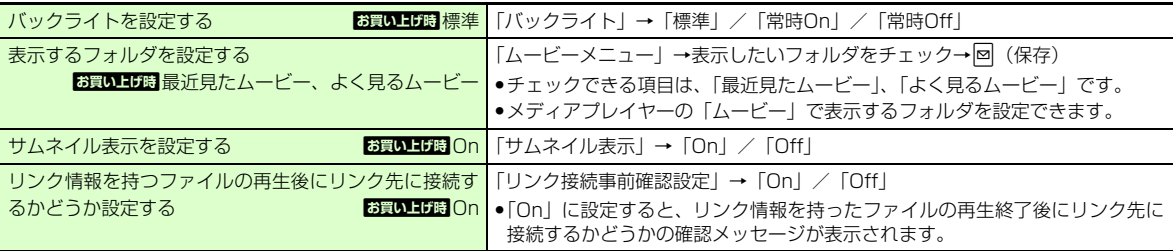

### <u>へ設定</u><br>カメラの設定

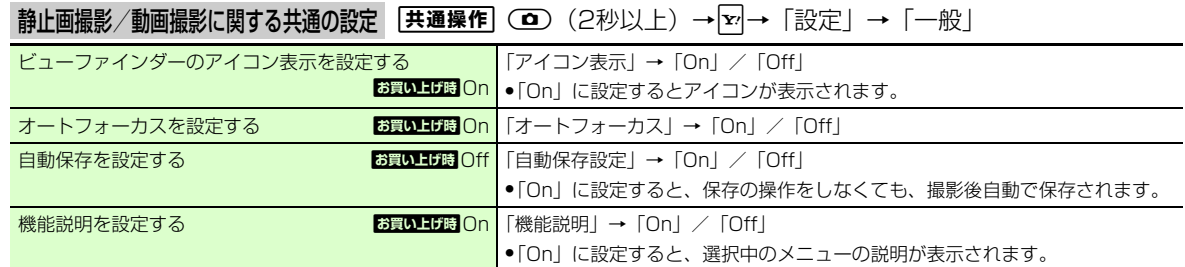

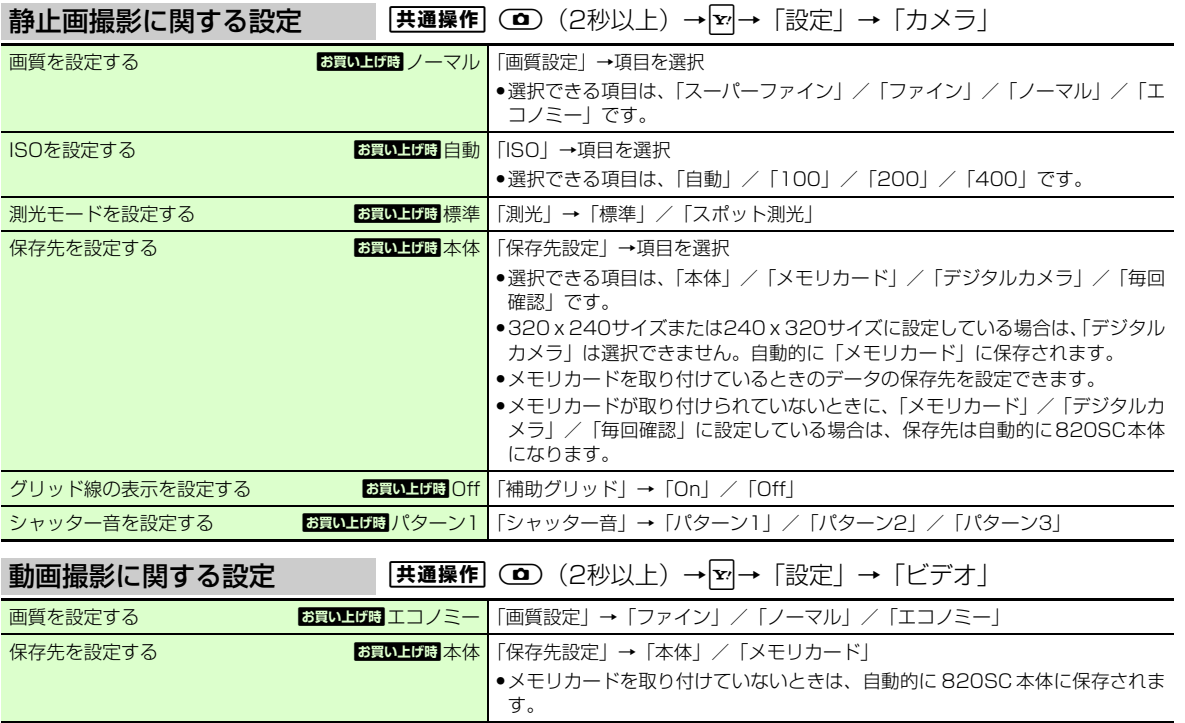

**13** カスタマイス

# <mark>飞設定</mark><br>S!アプリの設定

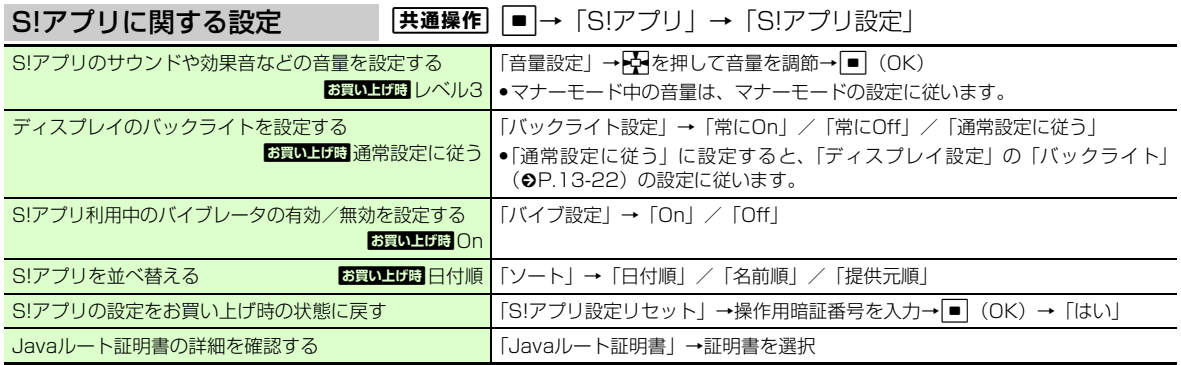

# <mark>飞設定</mark><br>テレビの設定

**13**

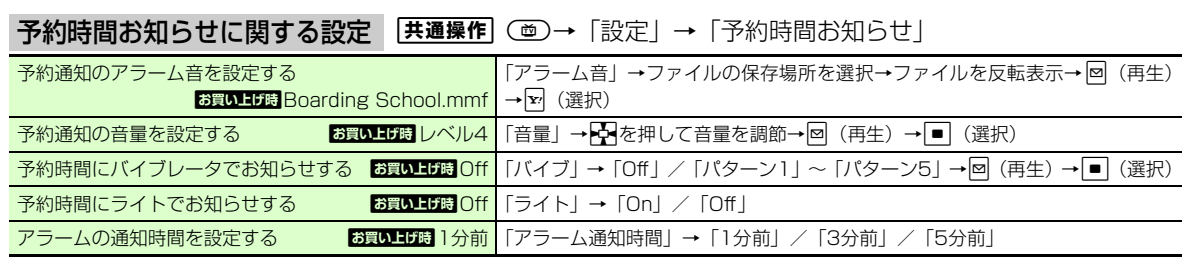

アラームの鳴動時間を設定する

<mark>お買い上げ時 10秒</mark> 「アラーム鳴動時間」→「10秒」/「20秒」/「30秒」

#### データ放送に関する設定【共通操作】(画)→「設定」→「データ放送」

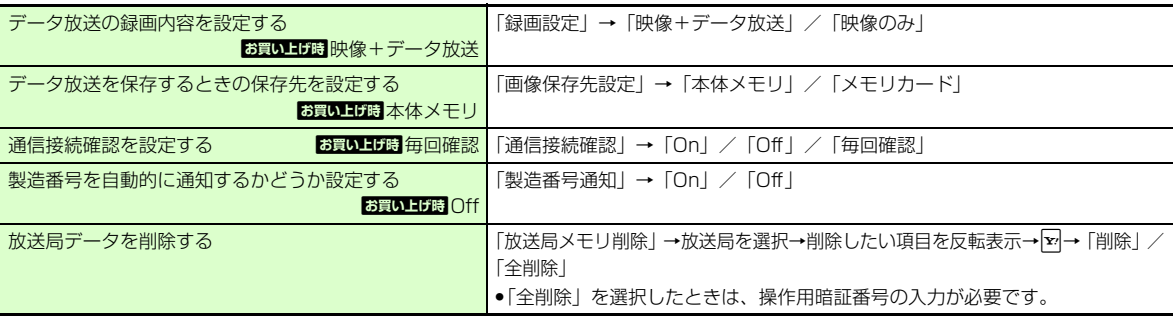

### ディスプレイに関する設定

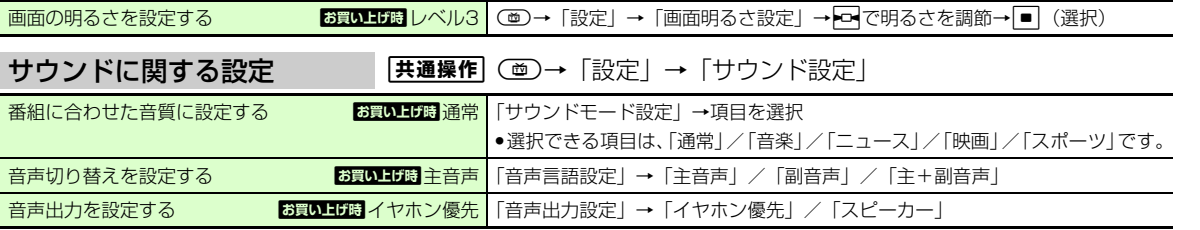

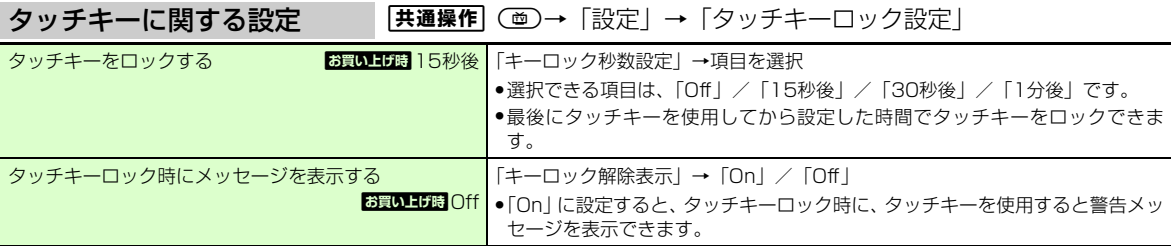

### テレビ視聴中の着信・アラームに関する設定

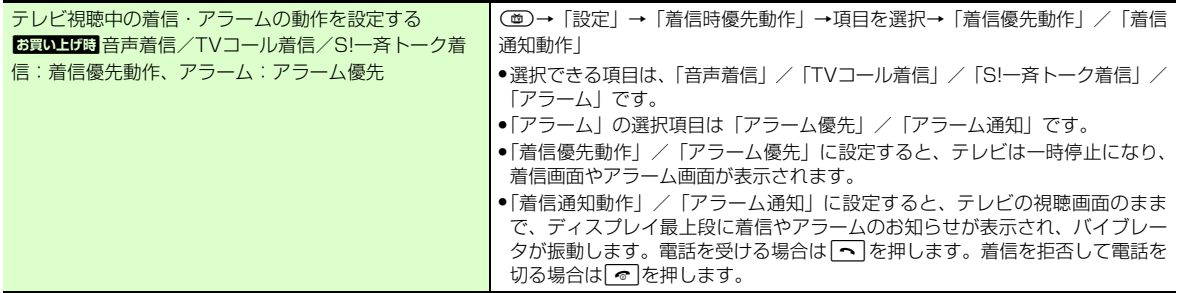

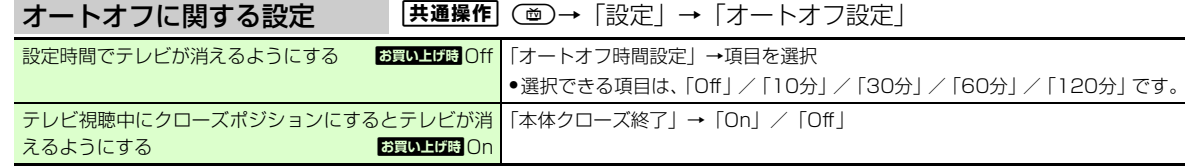

### 飞設定 電話帳の設定

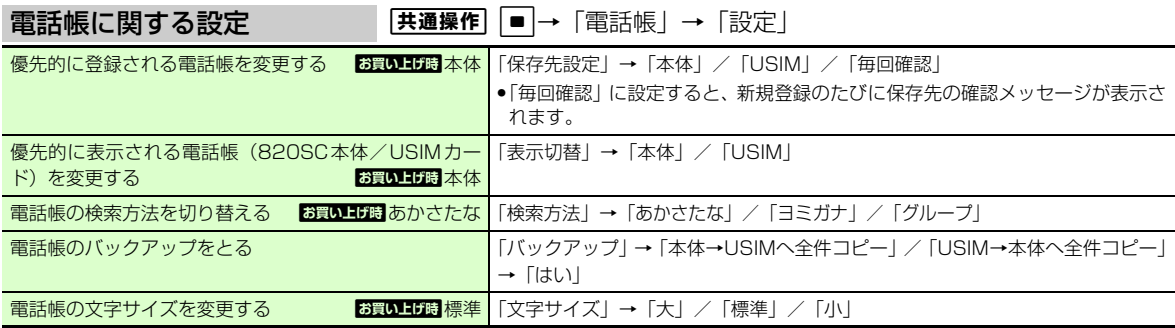

### 飞設定

### 待受ウィンドウの設定

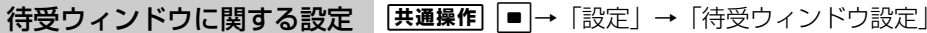

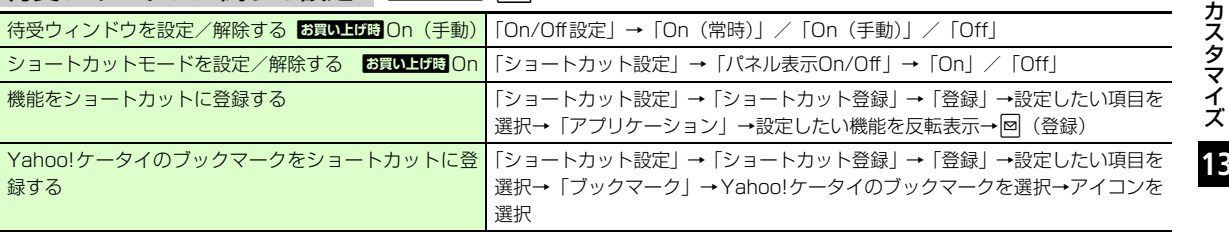

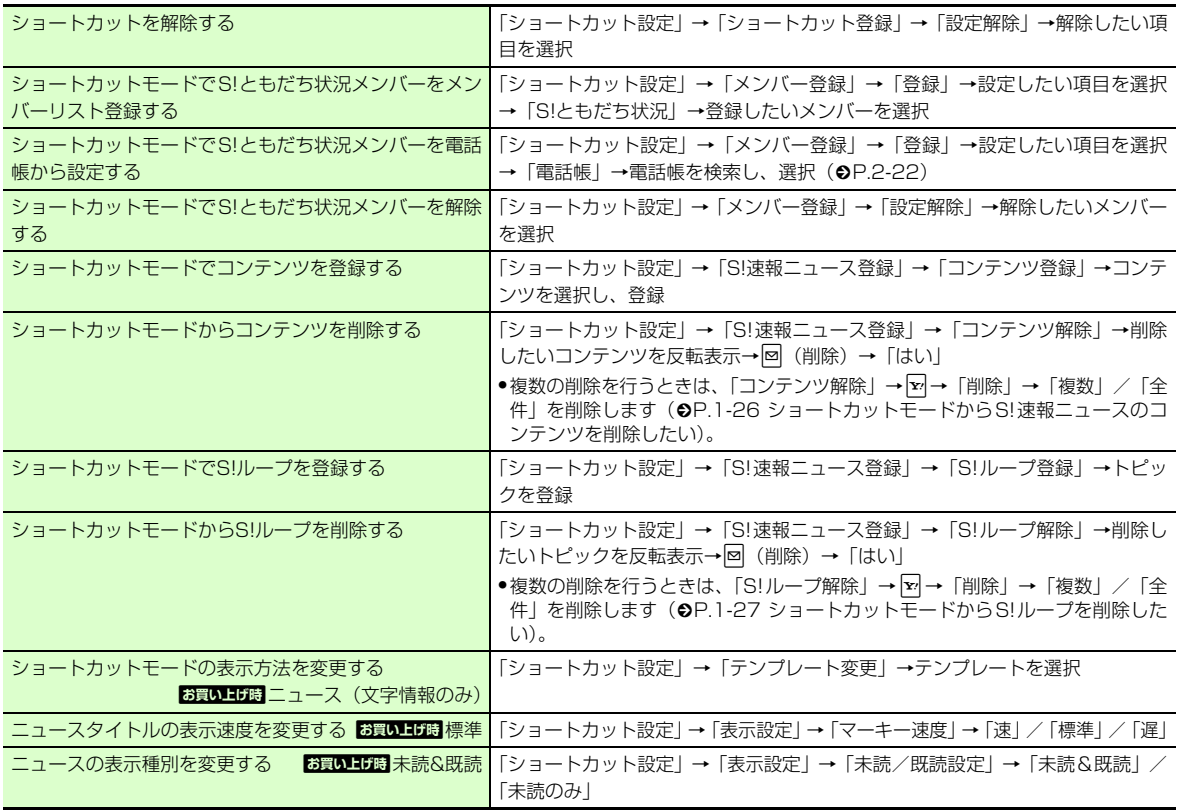

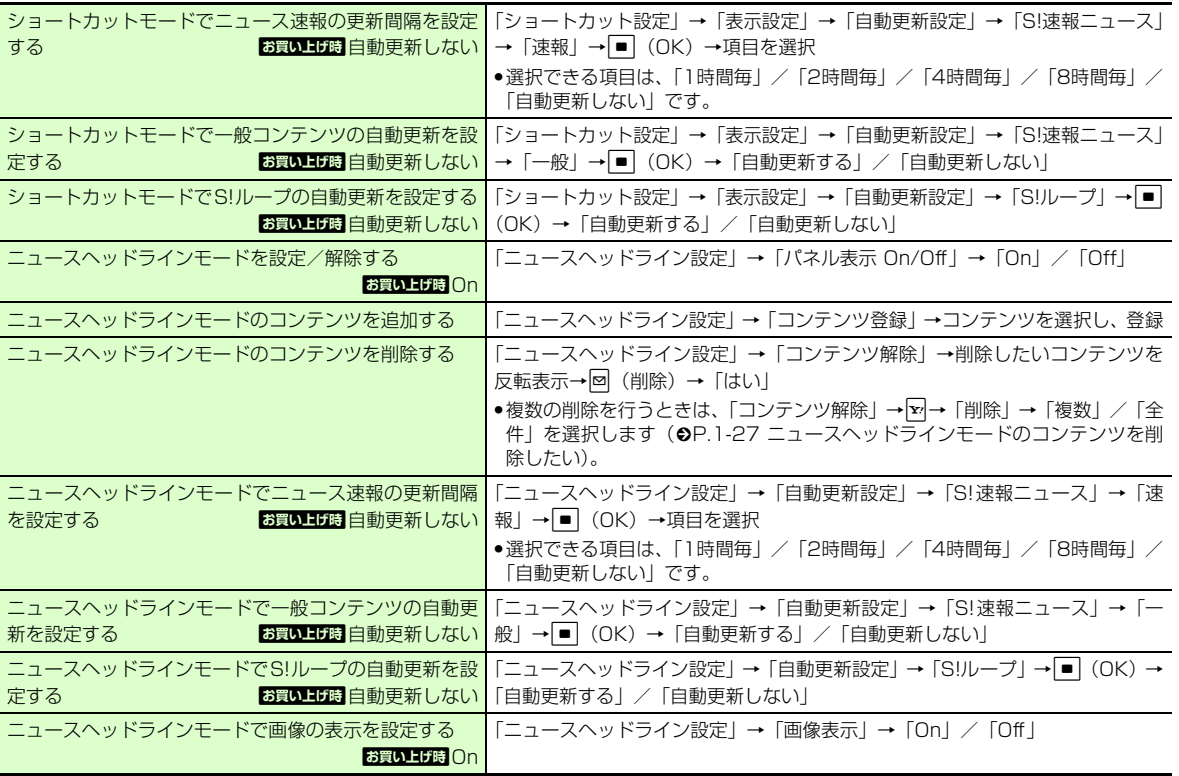

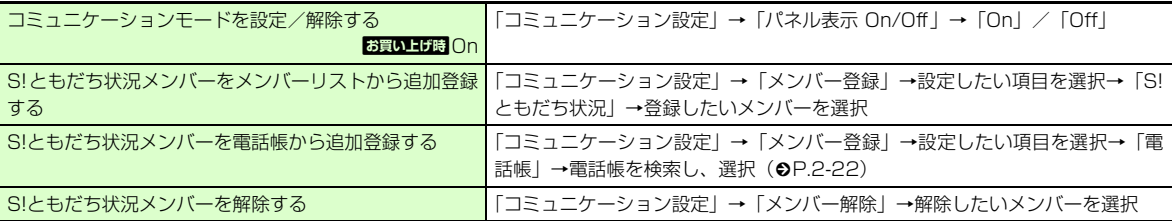

### <mark>飞設定</mark><br>音/バイブレータの設定

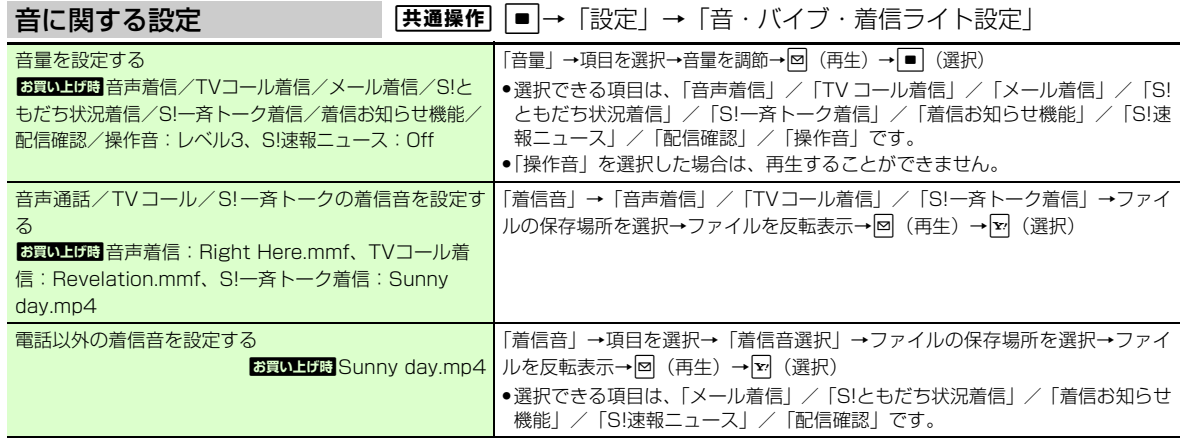

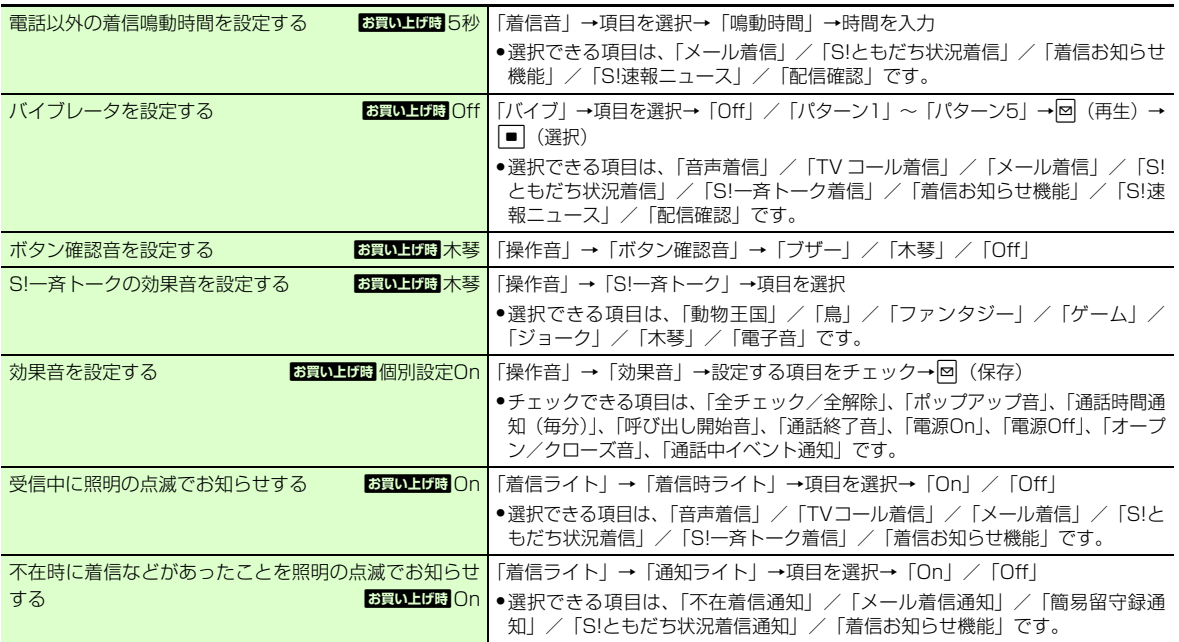

## <mark>飞設定</mark><br>マナーモードの設定

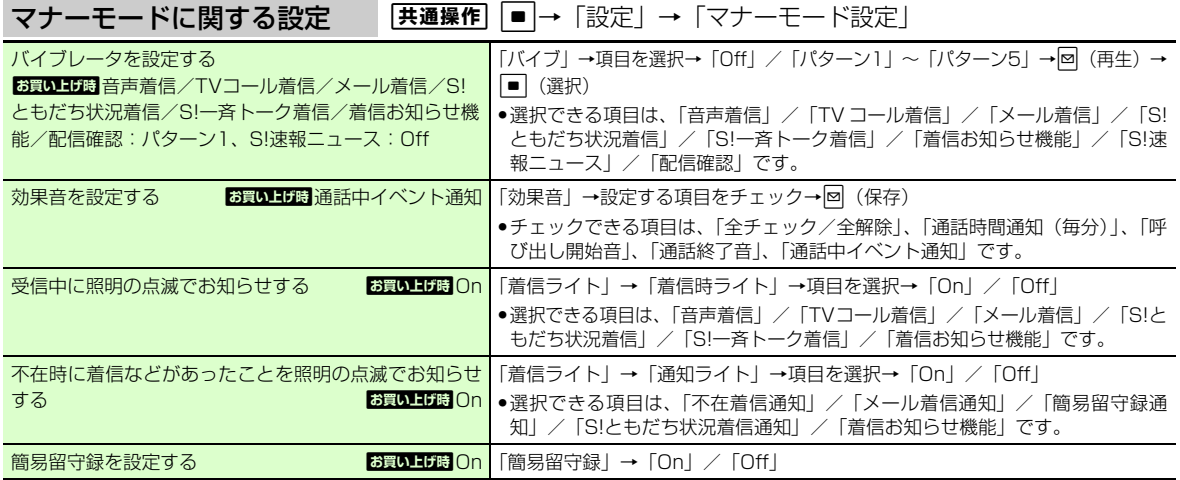

●「マナーモード設定」では、「モード設定」の「マナーモード」の設定内容を変更できます。

### <mark>飞設定</mark><br>画像/文字表示の設定

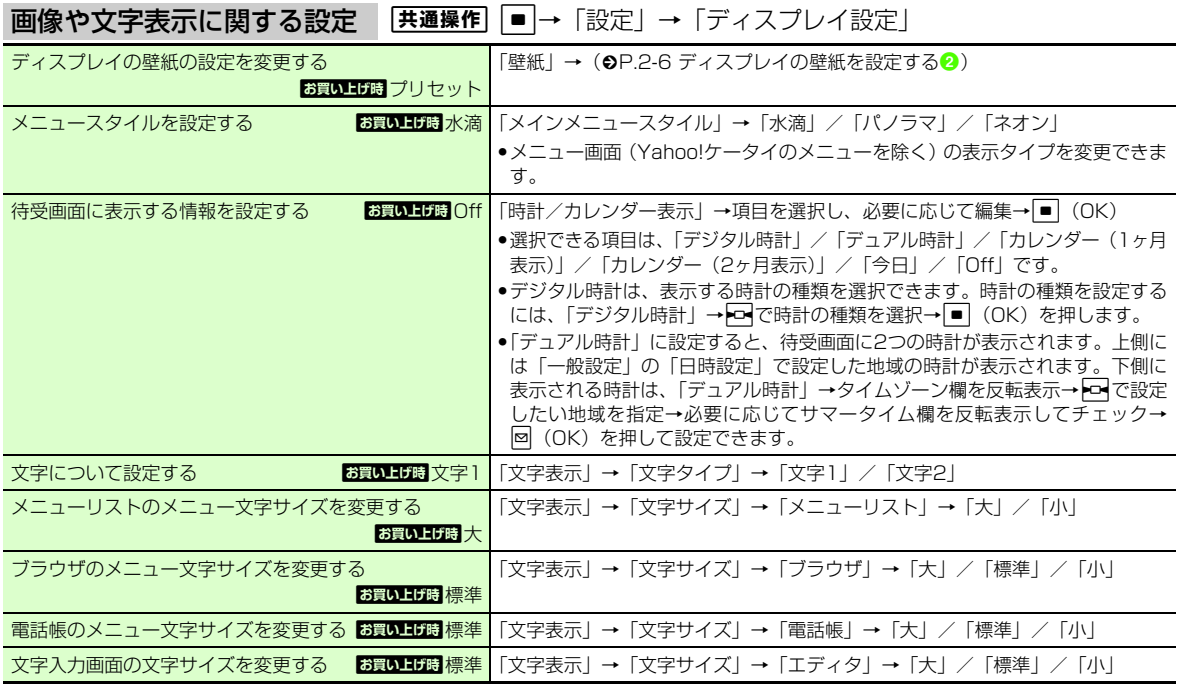

カスタマイス

**13**

<span id="page-376-0"></span>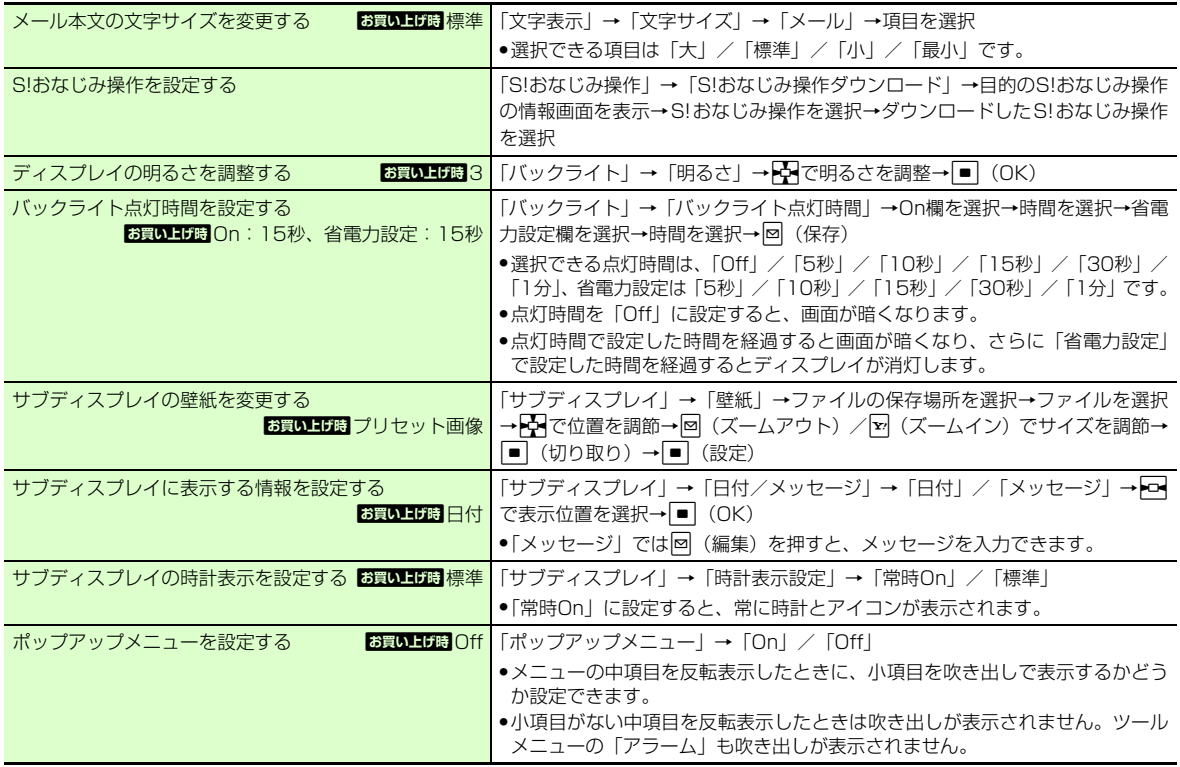

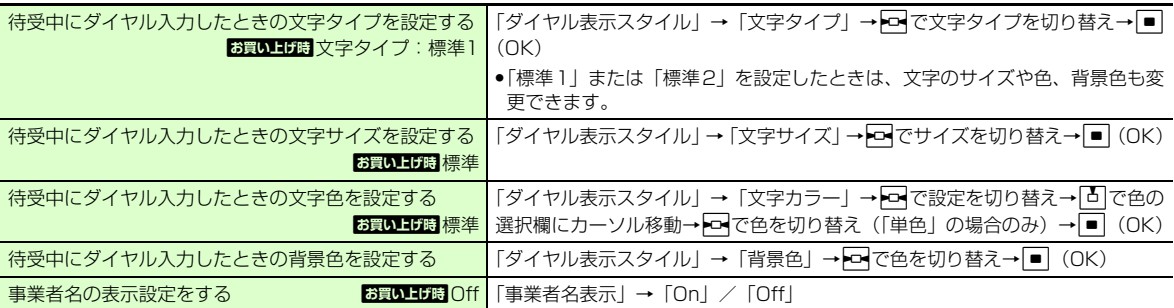

## <mark>飞設定</mark><br>本体機能の設定

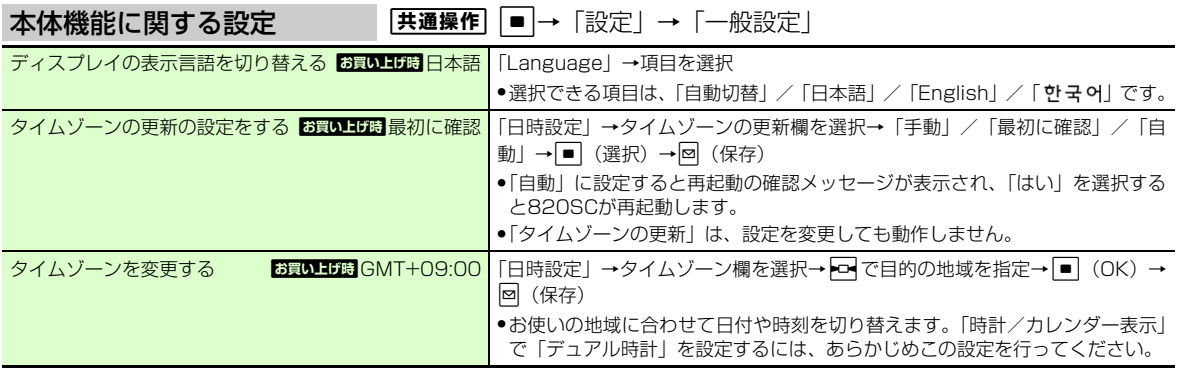

カスタマイス

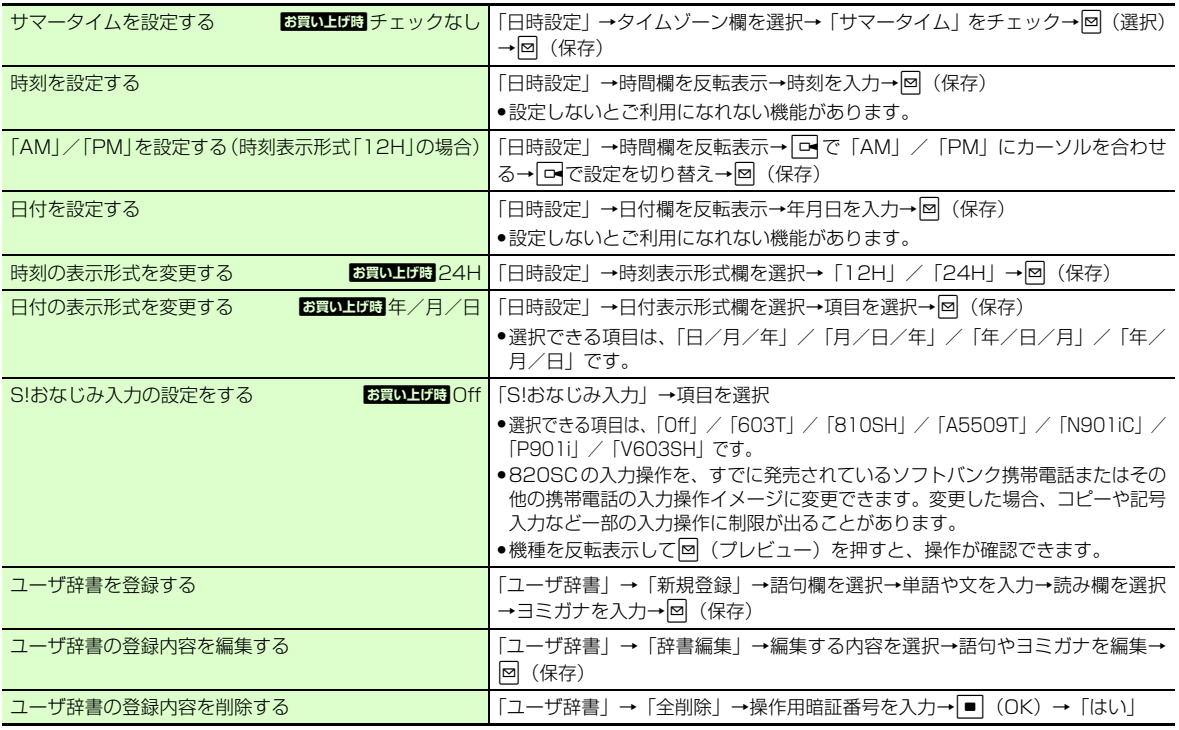

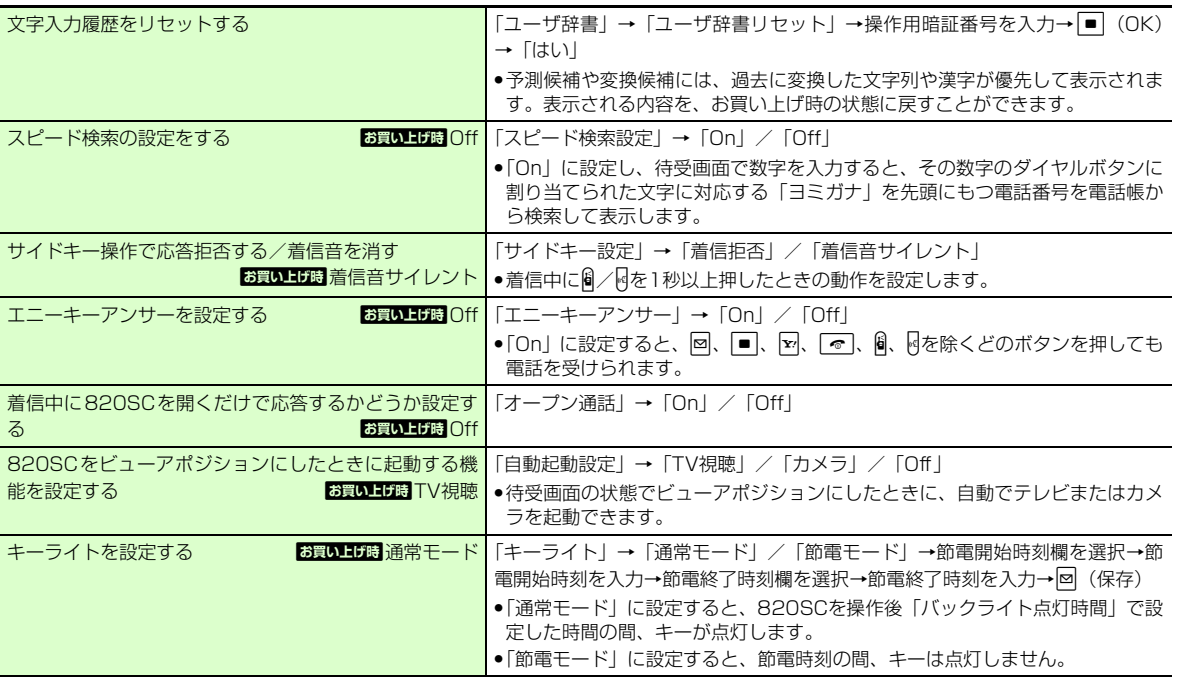

## <u>飞設定</u><br>セキュリティの設定

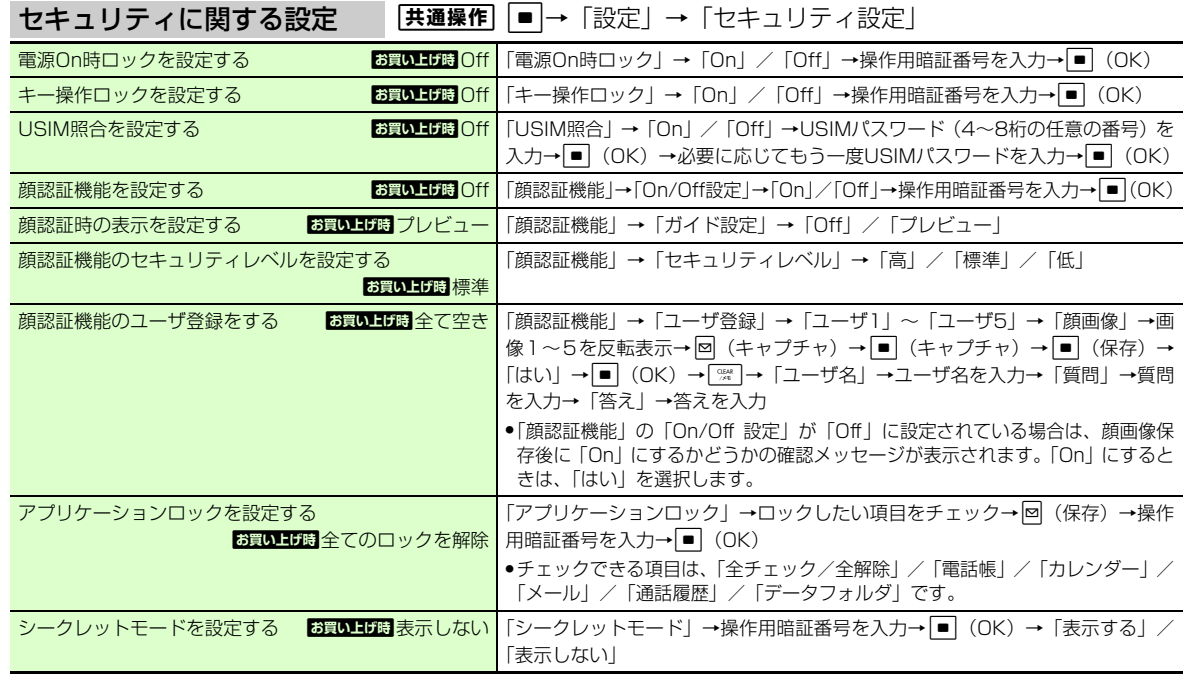

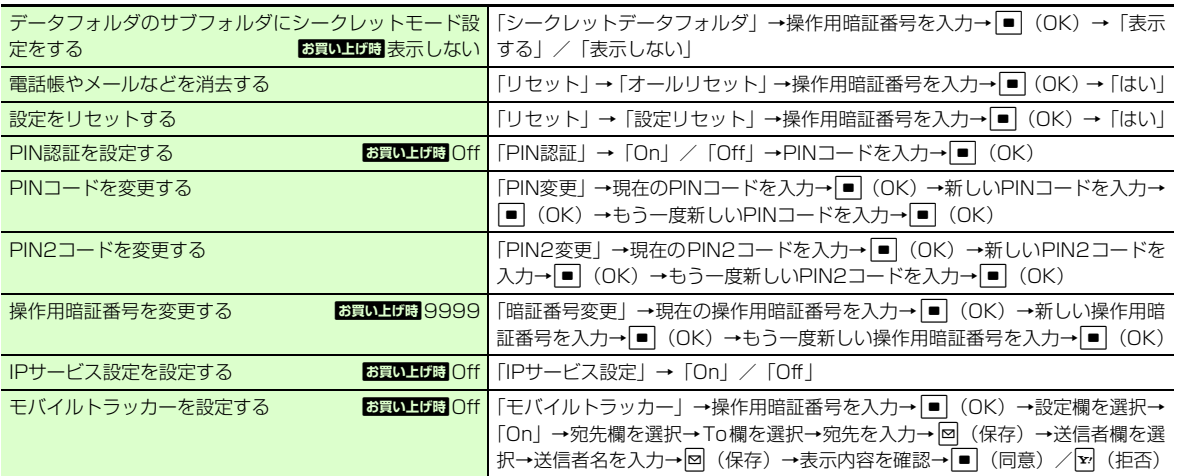

<mark>飞設定</mark><br>通話の設定

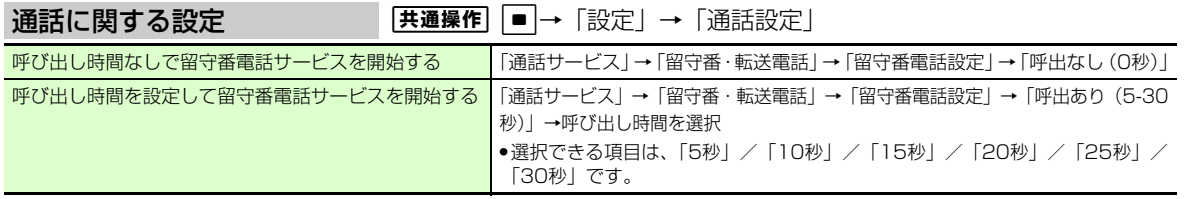

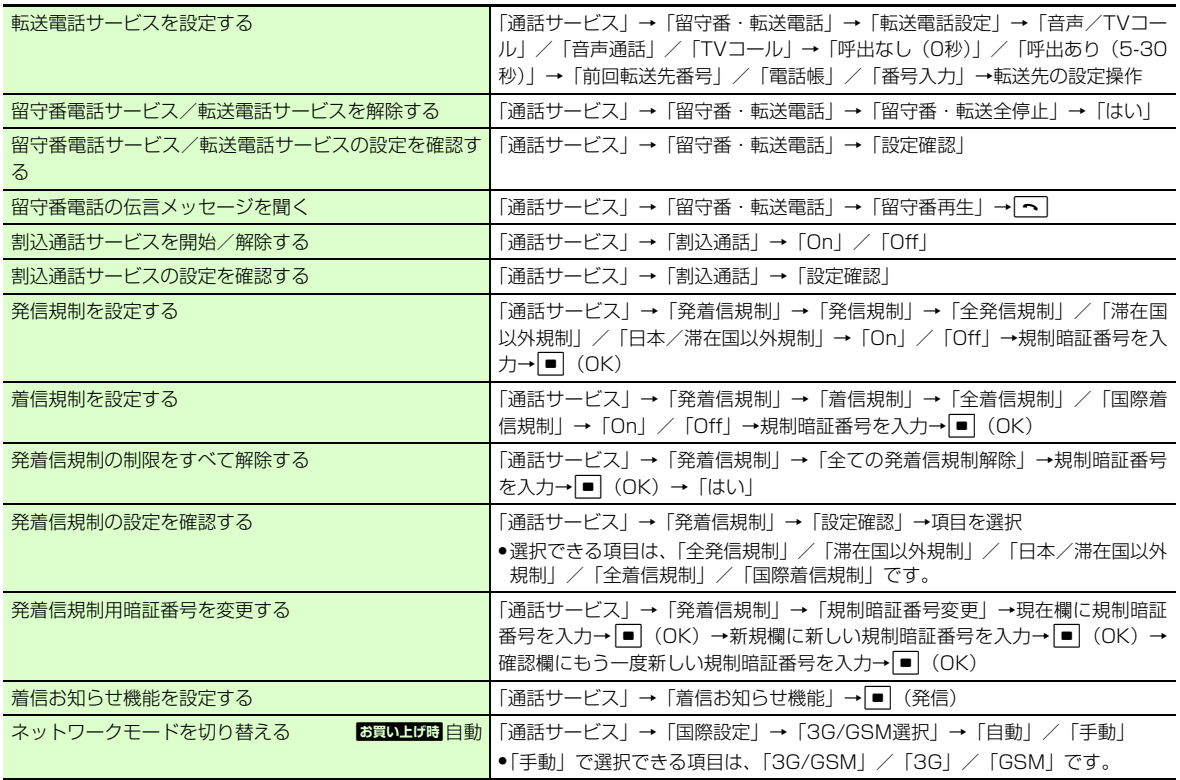

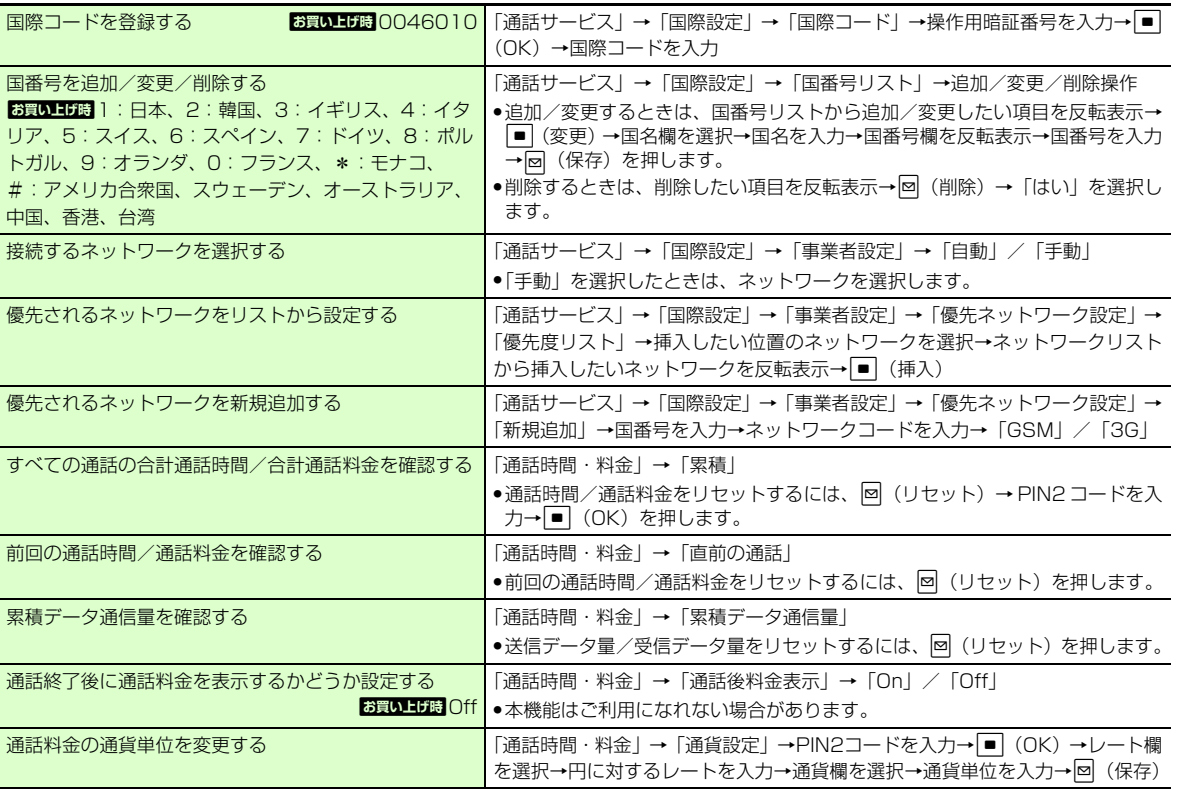

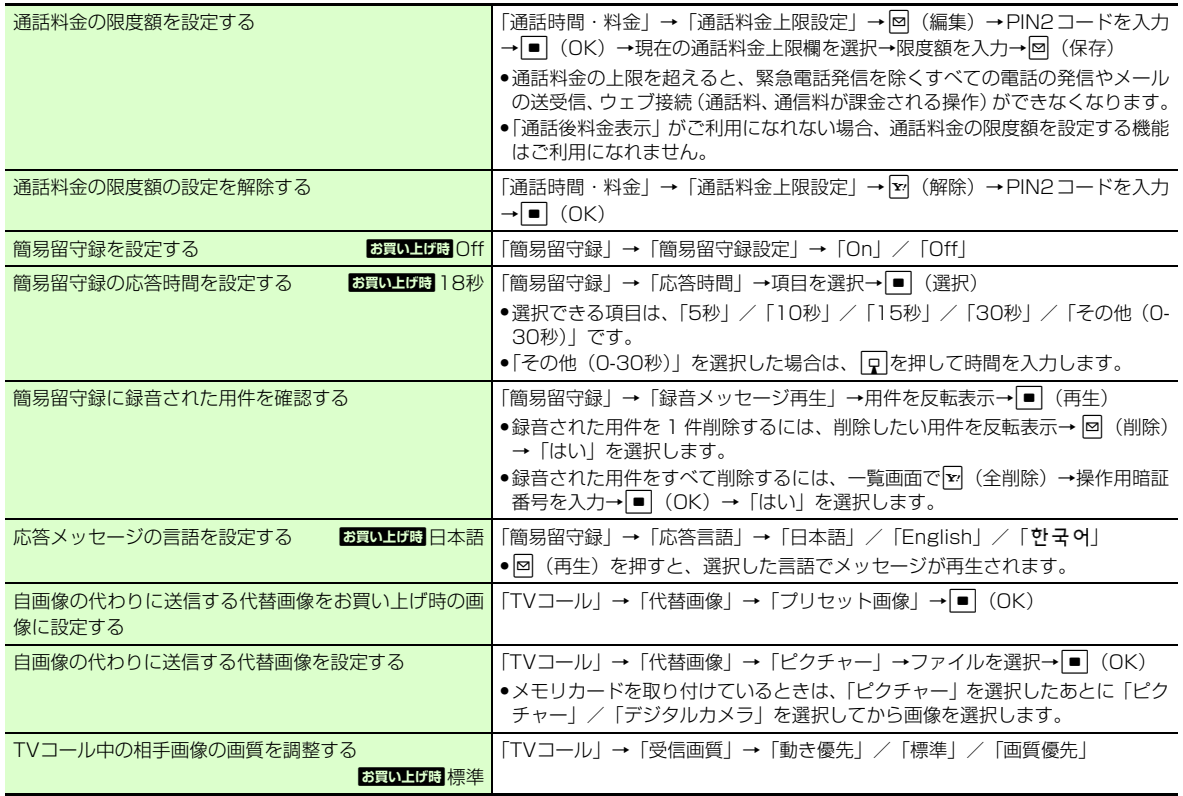

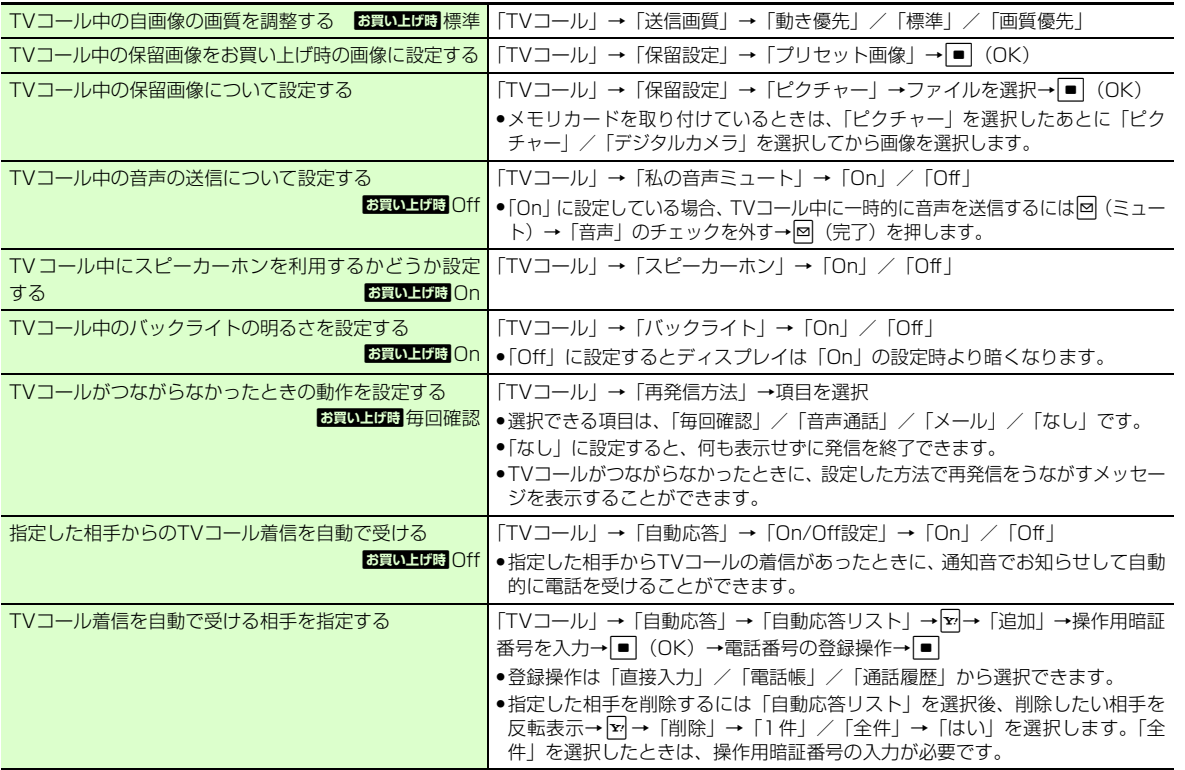

**13** カスタマイス

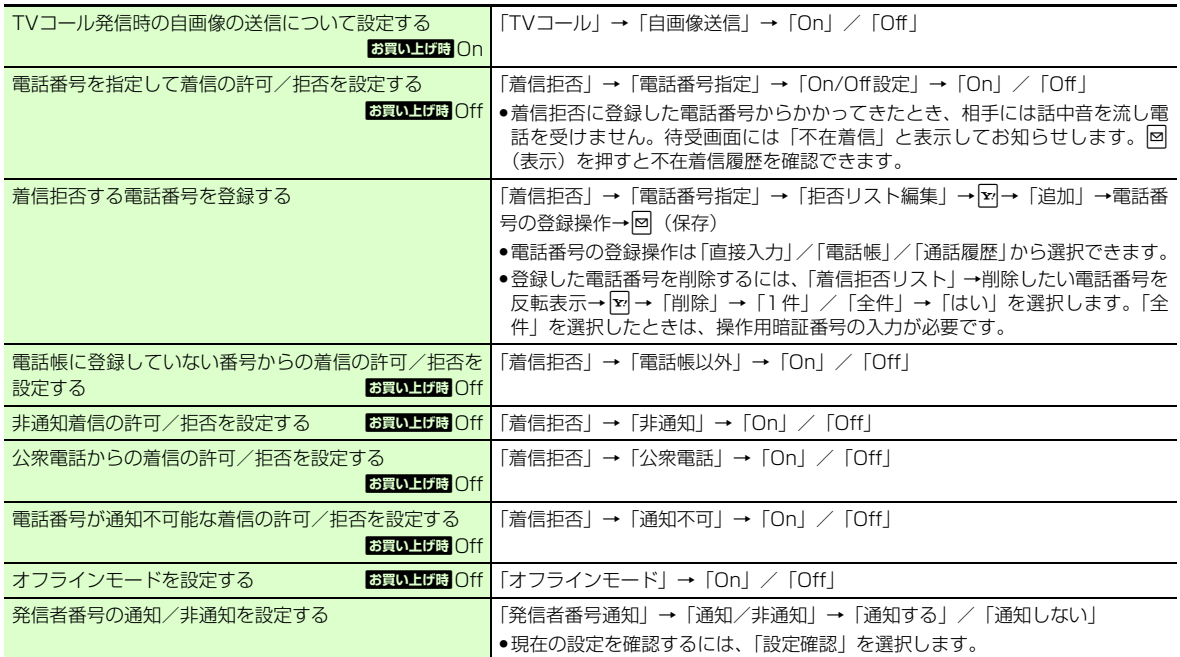

**13**

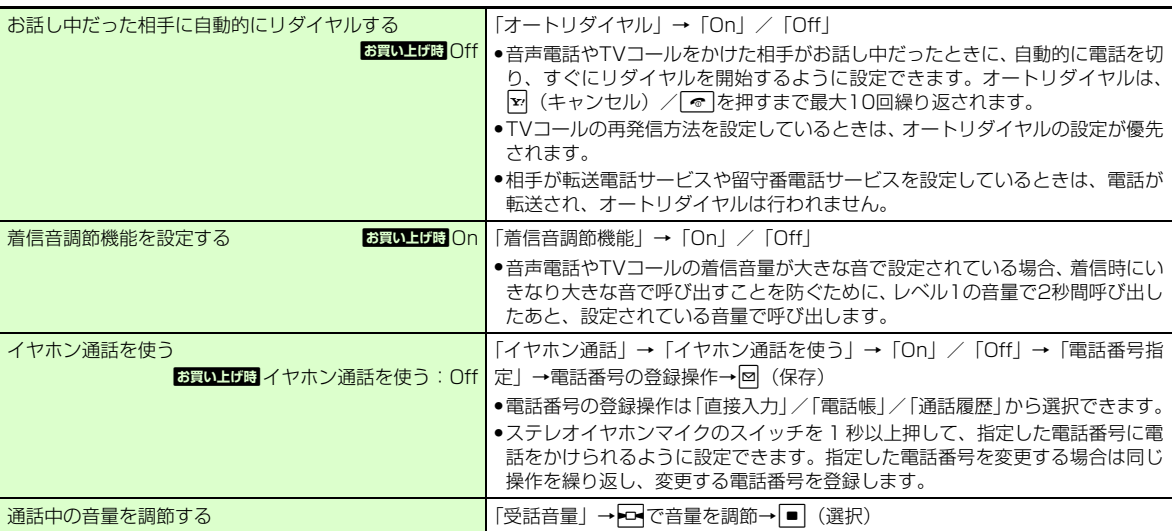

### <mark>飞設定</mark><br>モードの設定

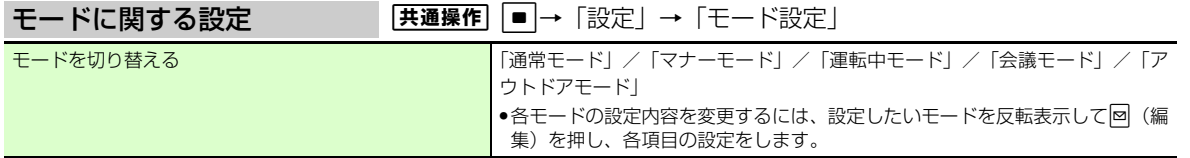

**13**

カスタマイス

## <mark>飞設定</mark><br>外部接続の設定

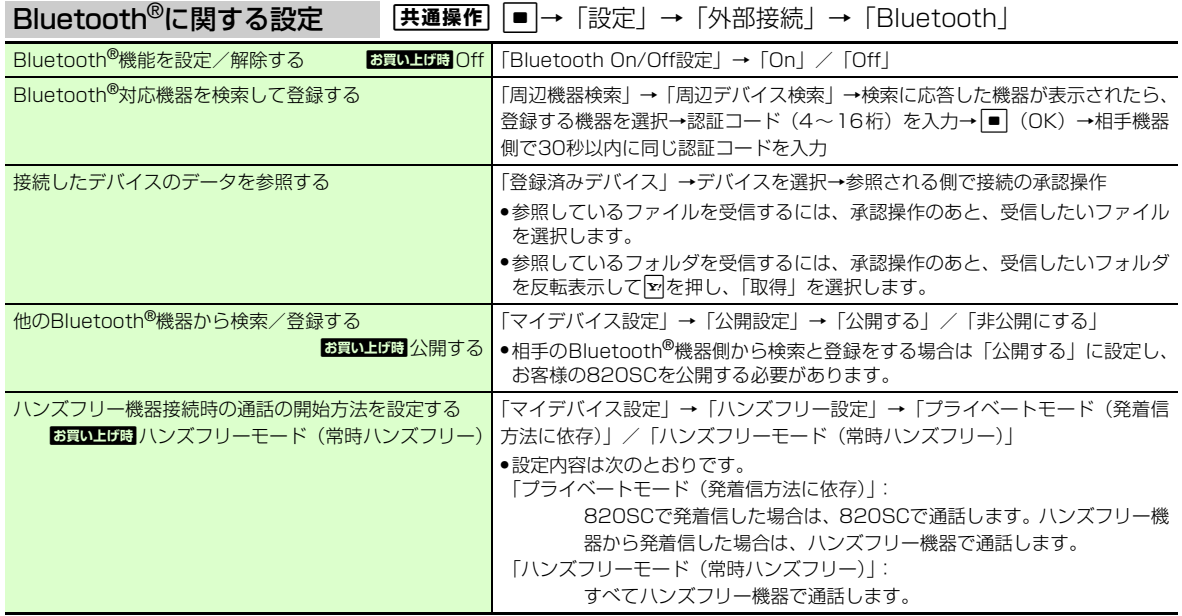

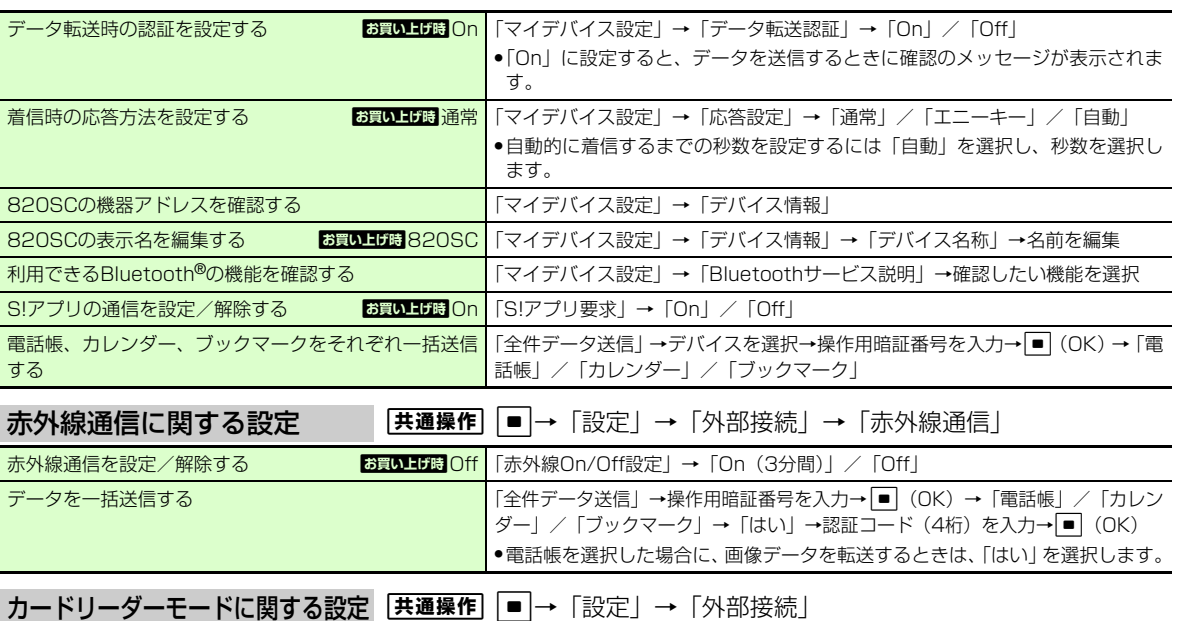

カードリーダーモードを起動するる *ていない コント*リードリーダーモード」→操作用暗証番号を入力→ [■] (OK) →820SCとパ ソコンをUSBケーブルで接続→パソコンからデータを読み書き

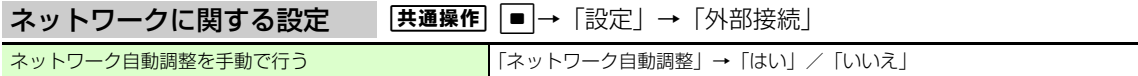

## <mark>飞設定</mark><br>メモリの設定

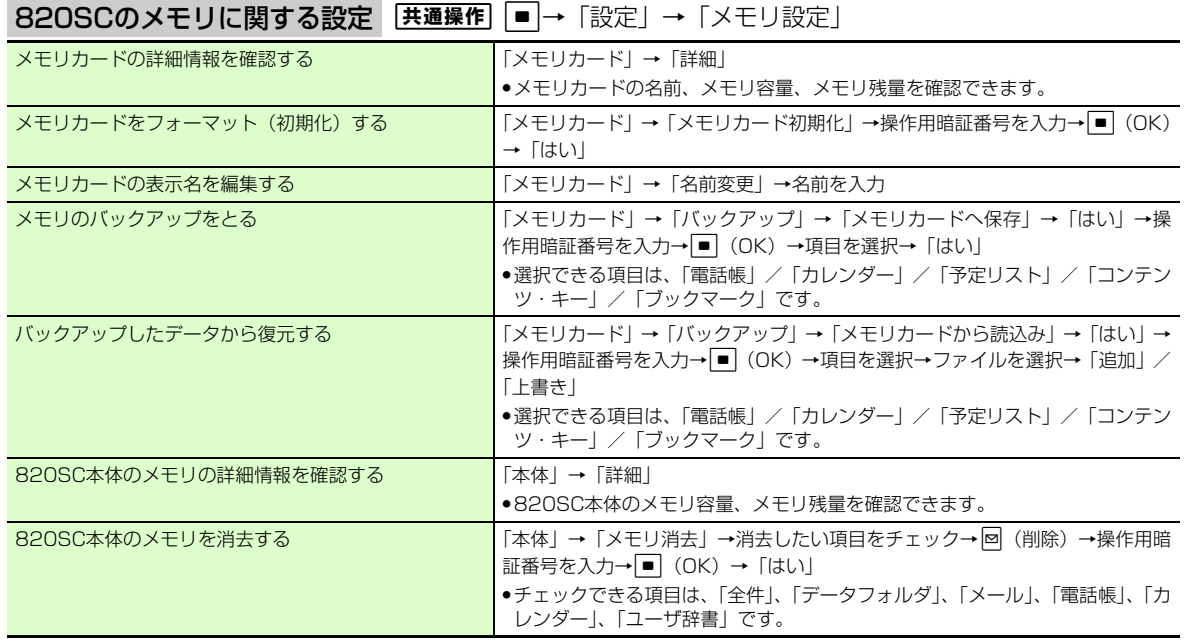

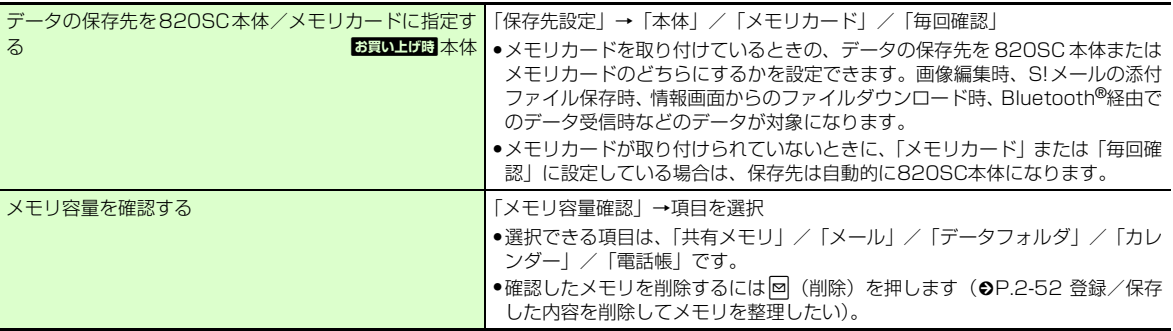

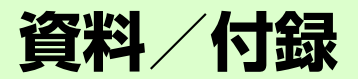

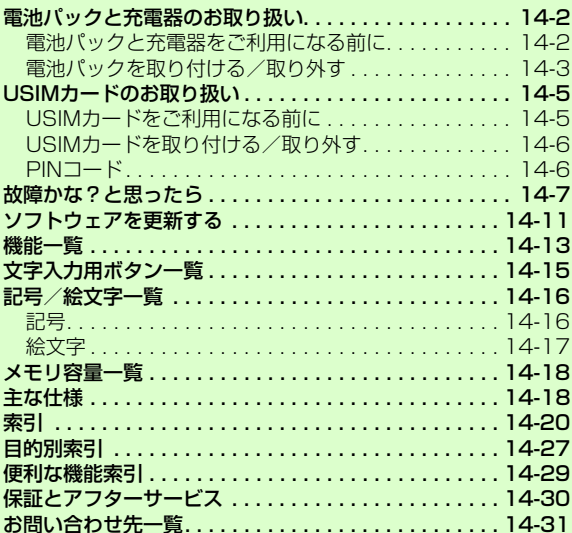

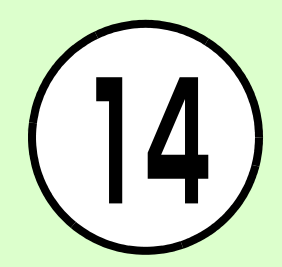

### <span id="page-394-0"></span>電池パックと充電器のお取 り扱い

### <span id="page-394-1"></span>電池パックと充電器をご利用になる前に

初めてお使いになるときや、長時間ご使用にならなかったときには、ご使用前に必ず充電してください。

#### 充電について

- 電池残量のない状態で保管、放置はしないでください。電池パックを長期間保管または放置される場合でも、半年に1回程度、電池パックの充電を行ってください。長い間ご使用にならなかった電池パックは十分に充電されず、使用時間が短くなったり、使用できなくなる場合があります。
- ●電池パックはリチウムイオン電池を使用し ています。リチウムイオン電池はメモリ効果がないため、継ぎ足し充電ができます。
- 次のような場所では充電しないでください。
- 周囲の温度が5℃以下、または40℃以上 になる場所
- 湿気、ほこり、振動の多い場所(誤動作の 原因となります)
- ラジオなどのそば(ラジオなどに雑音が入 ることがあります)
- ●充電中に電池パックや充電器が温かくなる ことがありますが、異常ではありません。ただし、手で触れられないほど熱くなった場合は、充電を中止し、お問い合わせ先 (f[P.14-31](#page-423-0))までご相談ください。
- ●電池パックは消耗品です。電池パックを完 全に充電しても使用できる時間が極端に短くなったら、交換時期です。新しい電池パックをお買い求めください。

#### 注意

- 820SCに使用する充電用機器は、必ず当 社指定のものをご使用ください。また、820SC以外の製品に使用しないでください。
- ●電池パック単体で充電することはできま せん。必ず820SCに電池パックを取り付けた状態で充電してください。電池パッ クなしの状態では、充電することも電源を入れることもできません。●充電器を長時間ご使用にならない場合
- は、プラグをコンセントやシガーライターソケットから抜いてください。

#### 電池パックの持ちについて

次のような使いかたや操作をすると、電池パックの消耗が早まり、利用可能時間が短くなります。

- 使用環境
- 極端な低温または高温の状態での使用、お よび保存(5~40℃の温度範囲でご使用ください)
- 電波の弱い場所での通話や、圏外表示での 待ち受け(なるべく電波状態の良い環境でご使用ください)
- 820SCや電池パック、充電器の充電端子の汚れ(汚れのために接触が悪くなると、 正常に充電できなくなります)
- 操作
- S!アプリを起動しているとき
- カメラでの撮影を何度も行ったとき
- 動画や音楽を再生したとき
- S!アプリ機能 (ゲームなど) やメール作成 などで連続したボタン操作をしたとき(照明の点灯時間が長くなるため)
- Bluetooth®通信を何度も行ったとき
- 820SCを頻繁に開閉したとき
- テレビを視聴しているとき

**1414-2**

資 料 /付録

● 設定

- スライドショーを設定しているとき
- -「ディスプレイ設定」の「バックライト」で明るさのレベルを上げているときや、長 時間の点灯を設定しているとき
- メディアプレイヤーのバックライトが「常 時On」に設定されている状態で、ムービーを再生したとき

#### 不要になった電池パックは

不要になった電池パックは、一般のゴミと一緒に捨てずに、端子にテープなどを貼り付けて絶縁し、個別回収に出すか最寄りのソフトバンクショップへお持ちください。電池を分別廃棄している市町村の場合は、その条例に基づいて廃棄してください。リチウムイオン電池は、リサイクル可能な貴重な資源です。

#### 電池が切れると

電池がほとんど残っていない状態になると、警告音とメッセージでお知らせします。電池パックを充電してください。その まま充電をしないでいると、自動的に820SCの電源が切れます。

<span id="page-395-0"></span>電池パックを取り付ける/取り外す

#### 取り付ける

ロックを矢印の方向に押し<br>ながら雷池カバーを持ち上 げて、取り外す

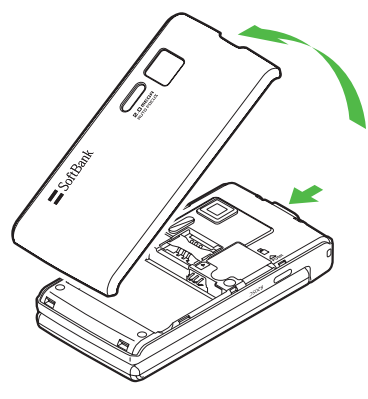

<mark>2</mark> 820SCの突起部に電池パッ<br>クのくぼみを合わせて取り 付ける

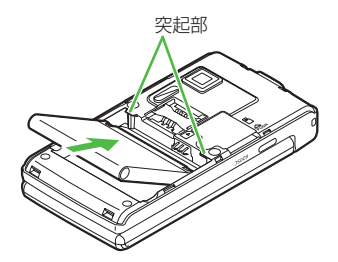

**14**
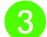

# <mark>3</mark> 電池カバーの左右のツメと<br>本体のくぼみを合わせるよ うに電池カバーを置き、取り付ける

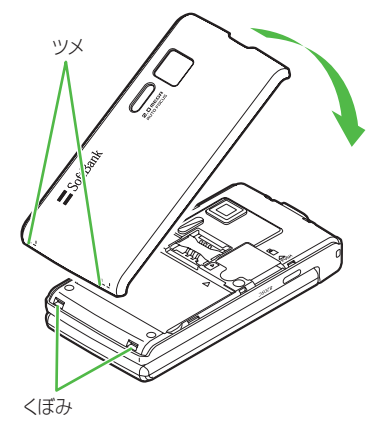

# 注意

資 料

/付録

**1414-4** ●電池カバーを外すときには、電池カバー のツメを820SCのくぼみに差し込んだ まま無理に開かないでください。電池カバーのツメが壊れる場合があります。 ● 取り付けるときに、電池パックに無理な 力を加えないでください。820SCの充電端子が壊れる場合があります。

#### <span id="page-396-0"></span>取り外す

電池パックの取り外しは、電源を切ってから行ってください。また、急速充電器またはシガーライター充電器を接続していない状態で行ってください。

ロックを矢印の方向に押し<br>ながら電池カバーを持ち上 げて、取り外す

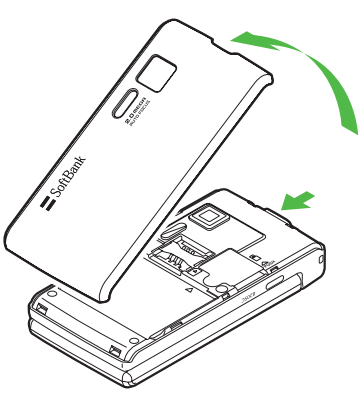

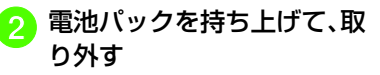

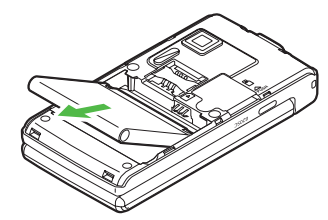

#### <span id="page-397-0"></span>USIMカードのお取り扱い

#### USIMカードをご利用になる前に

USIMカードは電話番号やお客様情報が入ったICカードです。USIMカード対応のソフトバンク携帯電話に取り付けて使用します。820SCは、USIMカードが取り付けられていないと利用できません。

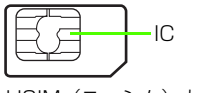

USIM (ユーシム) カード

USIMカードには電話帳とSMSを保存できます。USIMカードに保存したデータは、他のUSIMカード対応のソフトバンク携帯電話でもご利用いただけます。次の点にご注意ください。USIMカードの詳細については、USIMカードに付属の説明書を参照してください。

● USIMカードの取り付けや取り外しをするときには、必要以上に力を入れないでください。

- 他社製品のICカードリーダーなどにUSIMカードを挿入し、故障したときは、お客様ご自身の責任となり当社では責任を負いかねますのでご注意ください。
- IC 部分はいつもきれいな状態でご使用くだ さい。
- お手入れするときは、乾いた柔らかい布などで拭いてください。
- USIMカードにラベルなどを貼り付けないでください。USIMカードは非常に薄く、精密に作られているため、ラベルやシール程度の厚みでも接触不良やデータの破壊などの原因となることがあります。

注意

- USIMカードの所有権は当社に帰属します。● 紛失、破損などによるUSIMカードの再発行は有償となります。
- 解約、休止などの際は、USIMカードを当社にご返却ください。
- お客様からご返却いただいた USIM カー ドは、環境保全のためリサイクルされています。
- USIMカードの仕様、性能は予告なしに変更する可能性があります。ご了承くださ
- い。
- 国内外を問わず、USIMカードならびにソフトバンク携帯電話(USIMカード挿入済 み)の盗難・紛失の際は、必ず緊急利用 停止の手続きを行ってください。緊急利用停止の手続きについては、お問い合わせ先 (©[P.14-31](#page-423-0)) までご連絡ください。 ● 820SCの修理やUSIMカードの交換、機 種変更を行った場合、本体やメモリカー ドに保存した着うた®や着うたフル®、S! アプリ、動画などのファイルがご利用に なれなくなる可能性があります。あらかじめご了承ください。● 820SCにお買い上げ時と異なるUSIMカー
- ドを取り付けた場合、お買い上げ時に登録さ れているS!アプリ、ブックサーフィン®の ファイルはご利用になれなくなる可能性があります。
- お客様ご自身で USIM カードに登録され た情報内容は、別途メモなどに控えて保管することをおすすめします。万一、データが消失または変化した場合でも、当社 では責任を負いかねますのであらかじめご了承ください。

資 料 / 付 録

**14-5**

## <span id="page-398-1"></span>USIMカードを取り付ける/取り外す

IISIMカードの取り付けや取り外しをす るときは、電池パックを取り外す前に必ず電源を切ってください。

#### 取り付ける

- 電池パックを取り外す<br>(©[P.14-4](#page-396-0))
- 2 USIMカードの金色のIC部分<br>を下側にして、挿入口に差し 込む

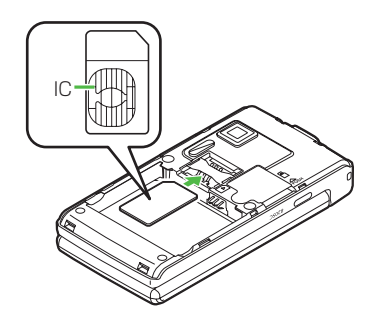

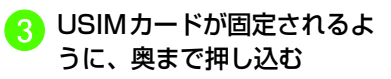

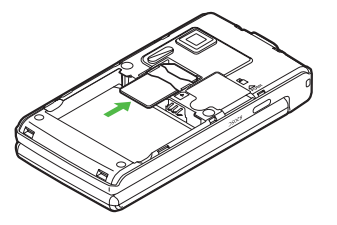

## 取り外す

- 電池パックを取り外す<br>(©[P.14-4](#page-396-0))
- <sup>b</sup> USIMカードに指を押し当て、 スライドさせながら静かに引き抜く

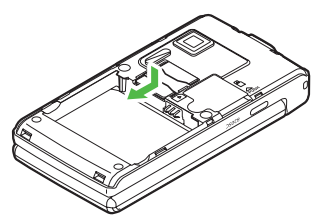

#### 注意

- ●無理に取り付けたり取り外したりすると、 USIMカードや820SCが破損することがありますのでご注意ください。
- 取り外したUSIMカードは、紛失しないようにご注意ください。
- USIM カードの取り付けや取り外しを行う ときは、IC部分に不用意に触れたり、傷を つけたりしないでください。また、電池パックとの接点部分にも触れないようにしてください。

## PINコード

USIMカードには、「PINコード」と「PIN2コード」の2つの暗証番号があります。

#### <span id="page-398-0"></span>PINコード

第三者によるソフトバンク携帯電話の無断使用を防ぐための4~8桁の暗証番号です。

- PINコードは変更できます (●[P.11-3\)](#page-323-0)。
- ●「PIN認証」を「On」に設定すると、USIMカードを820SCに取り付けて電源を入れたとき、PINコードを入力しないと820SCを使用できなくなります (●[P.11-2](#page-322-0))。

**1414-6**

資 料

/付録

#### <span id="page-399-0"></span>PIN2コード

累積通話料金のリセットや、通話料金の上限設定を行うときに使用する4~8桁の暗証番号です。

<span id="page-399-1"></span>● PIN2コードは変更できます(●[P.11-3\)](#page-323-0)。

#### PINロック解除コード(PUK/ PUK2コード)

PINロック解除コード(PUKコード)と は、PINロック状態を解除するために使用する暗証番号です。PINコードまたはPIN2コードの入力を3 回続けて間違えると、 PINロック状態になります。

PINロック解除コードについては、お問い合わせ先(f[P.14-31](#page-423-0))までご連絡ください。

#### 注意

● PINロック解除コードを10回続けて間違えると、USIMカードがロックされ、820SCを使用できなくなります。PINロック解除コードはメモに控えるなどして、お忘れにならないようにご注意ください。● USIMカードがロックされた場合、ロックを解除する方法はありません。お問い合わせ先(O[P.14-31](#page-423-0))までご連絡くださ い。

## 故障かな?と思ったら

#### ■ 雷源が入らない

- ☑ 電池切れになっていませんか?
- ➡ 電池パックを交換するか充電して ください。
- 電池パックが820SCに装着されて いますか?
- ➡ 正しく装着してください。

#### ■ 電源を入れるとPINコードの入力 画面が表示される

- 「PIN認証」が「On」に設定されて いませんか?
- **→ 「PIN認証」が「On」に設定されて** いるときは、画面の指示に従ってPINコードを入力してください。

#### ■ 雷源を入れる*と* USIM パスワー ドの入力画面が表示される

- 「USIM照合」が「On」に設定され ていませんか?
- → 「USIM照合」が「On」に設定され ているときは、USIMパスワードを入力してください。
- 電源を入れたときや機能の操作 時に「USIM 未挿入です。」、 「USIMが正しくありません」、「USIMエラーです」と表示される
	- USIMカードは正しく取り付けられ ていますか?
	- ➡ USIMカードが正しく取り付けられ ていることを確認してください。正しく取り付けられているのに表示が出る場合は、破損している可能性があります。
	- USIMカードのデータ読み込み中で はありませんか?
	- ➡ しばらくたってから操作し直して ください。
	- 違ったUSIMカードをお使いではあ りませんか?
	- **⇒** 正しいUSIMカードであることを確 認してください。当社で指定されたUSIMカードを使用してください。
	- USIM カードの IC 部分に指紋など の汚れがついていませんか?
	- ➡ 乾いたきれいな布で汚れを落とし て、正しくお取り付けください。

資 料 / 付 録

#### ■「圏外」または「Out」が表示 され、電話がかけられない

- ☑ サービスエリア外か電波の届きに くい場所にいませんか?
- ➡ 電波の届く場所に移動してかけ直 してください。

#### ■ 通話が途切れたり、切れたりす る

- 「圏外」または「0ut」が表示され ているか、または電波状態が悪い場所にいませんか?
- ➡ 電波の届く場所に移動してかけ直 してください。
- ☑ 電池切れになっていませんか?
- ➡ 電池パックを交換するか充電して ください。

#### ■ 雷話がかけられない

- ☑ 発着信規制サービスの発信規制が 設定されていませんか?
- ➡ 発信の規制を停止してください。
- ☑ オフラインモードが設定されてい ませんか? (「 】」表示)
- **→「オフラインモード」を「Off」に** 設定してください。

#### ■ 電話帳、データフォルダ、通話 履歴、カレンダーやメールの各種の機能が呼び出せない

- 「アプリケーションロック」が設定 されていませんか?
- →「アプリケーションロック」を解除 してください。

#### ■ 通話中に「プチッ」と音が入る

☑ 電波が弱くなって別のエリアに切 り替わるときに発生することがあります。

#### ■ 充雷できない

- ☑ 急速充電器の接続コネクターが共 通充電器変換アダプタに確実に差し込まれていますか?
- ➡ 確実に差し込んでください。
- 共通充電器変換アダプタが820SC に確実に差し込まれていますか?
- ➡ 確実に差し込んでください。
- ☑ 急速充電器のプラグがしっかりと コンセントに差し込まれていますか?
- ➡ 確実に差し込んでください。
- 電池パックが820SCに取り付けら れていますか?
- ➡ 正しく取り付けてください。
- 820SC、電池パックの充電端子や 急速充電器の接続コネクター、 820SCの外部接続端子の接続端子が汚れていませんか?
- → 乾いた綿棒などで端子部の汚れを 落としてください。
- ☑ 周囲の温度が5℃より低い場所また は40 ℃を超える場所で充電して いませんか?
- → 周囲の温度が5~40℃の範囲内で 充電してください。

**14**

資 料

/付録

- ☑ 電池パックに異常はありません か?
- ➡ 新しい電池パックに交換してくだ さい。
- ☑ 充電を繰り返しても、十分に充電 できませんか?
- ➡ 電池パックの交換時期です。新し い電池パックに交換してくださ $\mathcal{L}$
- Ø 充電中に820SCや電池パックの温 度が上昇していませんか?
- ➡ 温度が上昇すると充電を中断する ことがあります。820SC や電池 パックが冷めてから、充電し直してください。

#### ■熱くなる

- ☑ 充電中に、急速充電器が発熱する ことがあります。
- ☑ 充電したり、長時間通話したりす ると820SCが発熱することがあります。
- ➡ 手で触れることのできる温度であ れば、異常ではありません。手で触れられないほど熱くなった場合はただちに充電、使用を中止してお問い合わせ先 (Q[P.14-31](#page-423-0)) ま でご連絡ください。

#### ■ 雷池の消費が早い

- ☑ 使用環境(気温/充電状況/電波 状態)、操作や設定状況によっては電池の消費が早くなります。
- ➡ 適切な環境下でご使用のうえ、電池 の消費の大きな機能の使用を控えてください(f[P.14-2](#page-394-0))。

#### ■ テレビが視聴できない

- Ø USIMカードを取り外していません か?
- ➡ USIMカードが取り付けられていな いときは視聴できません。USIMカードを取り付けてください。
- ☑ ご契約を解除されましたか?
- ➡ テレビの視聴は、ご契約中のみと なります。

#### ■ ディスプレイの表示がちらつく

- ☑ 蛍光灯の近くで使用していません か?
- → 蛍光灯からなるべく離れてご使用 ください。

#### ■ ディスプレイの表示が暗くなっ たり消えたりする

☑ ディスプレイの特性によるもので す。故障ではありません。暗くなったり消えたりするまでの秒数はバックライトの設定で変更できま す。

#### ■ スピーカーで音楽が再生できな い

- 「マナーモード」が設定されていま せんか?
- → 「マナーモード」を解除してくださ  $\left\{ \cdot \right\}$
- ☑ ステレオイヤホンマイクを接続し ていませんか?
- ➡ ステレオイヤホンマイクの接続コ ネクターを820SCから抜いてください。

#### ■「これ以上起動できません」と表 示された

- ☑ メモリ不足です。
- **→ 不要な S! メールは削除してくださ** い。多くの機能を一度に起動している場合は、いくつかの機能を終了してください。

## **14**資 料 / 付録

#### ■ Samsung PC Studioを利用し ■ 電話帳やメールのフォルダ、カ てBluetooth**®**やUSB通信ができない

- ☑ USB ドライバはインストールされ ていますか?(USB通信の場合)
- **→ 付属のUSBケーブルでパソコンと** 接続して通信する場合は、ドライバのインストールが必要です。付属のCD-ROMからドライバのインストールを行ってください。
- ☑ パソコン側で接続方法が正しく設 定されていますか?
- ➡ ご利用になる通信に合わせて、 Samsung PC StudioのConnection manager または接 続ウィザードで接続方法を「USB」または「Bluetooth」に設定してください。
- ☑ パソコン側のBluetooth®やUSBの 接続ポートがSamsung PC Studio で設定しているポートと同じですか?
- → Samsung PC Studioの Connection manager または接 続ウィザードでポートを合わせてください。

## レンダーのスケジュール、予定リストなどが表示されない

- "「シークレットモード」が「表示しない」に設定されていませんか?
- ■「シークレットモード」を「表示す る」に設定してください。

#### ■「メール送信できませんでした」 と表示された

- ☑ メールが送信できなかったとき に、その理由とあわせて表示されます。
- ➡ 送信できなかった理由を確認し. 送信できる状態になってから送信してください。

■「サービスは許可されていませ ん」と表示された

- 3Gサービスエリア外から送信しよ うとしたときに表示されます。
- ➡ サービスエリア内から送信してく ださい。

#### ■「サービスを利用できません」と 表示された

- ☑ オフラインモード中に送信しよう としたときに表示されます。
- ➡ 他のモードに切り替えて送信して ください。
- ■「保存領域が\*\*バイト不足し ています。データフォルダ内のファイルを整理しますか?」と表示された
	- 820SCのメモリがいっぱいです。
	- ➡ 不要なファイルを消去してから、や り直してください。

資 料 /付録 **14**

**14-10**

- ■「ダウンロードできません。コンテンツが不正です。」と表示された
	- # 820SCではダウンロードできない データです。ダウンロードを中止してください。

#### ■ ステレオイヤホンマイクや Bluetooth®から発信できない

- 「イヤホン通話を使う」の設定が 「Off」になっていませんか?
- ●「イヤホン通話」に指定先の電話番 号を登録しても、「イヤホン通話を使う」が「Off」に設定されているときは発信できません。「イヤホン通話を使う」を「On」に設定してください。

<span id="page-403-1"></span><span id="page-403-0"></span>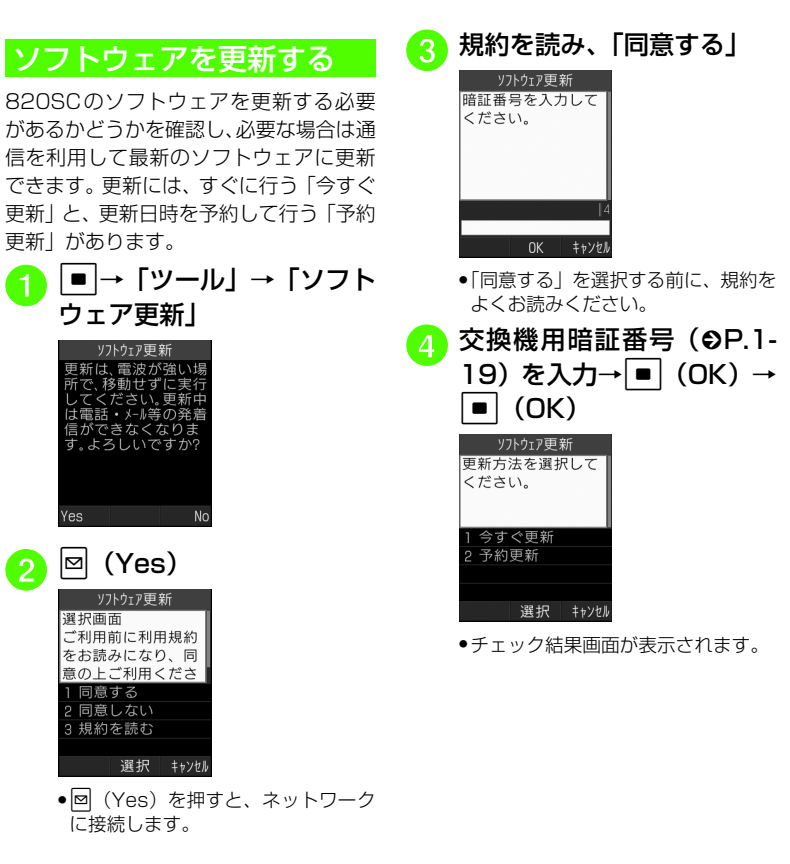

**14**資 料 / 付 録

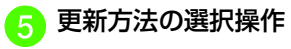

#### ■ 今すぐ更新するとき

「今すぐ更新」

●ソフトウェア更新が実行されま す。更新が完了すると、820SCが再起動し、完了通知画面が表示されます。

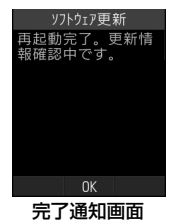

#### ■ 予約更新するとき

「予約更新」→図 (Yes) →予 約する日付を選択→予約する時間帯を選択→予約した日時**を確認→■ (OK)** 

- ●操作のご案内については、ソフトバンク ホームページ「http://www.softbank. jp」からもご確認いただけます。
- 確認や更新に通信料はかかりません。
- ●予約更新の日時になると、更新メッセー ジが表示され、■ (OK) を押すか、約 10秒経過すると更新が開始されます。他の機能を利用中の場合は、機能を終了すると更新のメッセージが表示されます。ただし、他の機能を利用したまま予約更新の日時から10分以上経過すると、予約更新は解除されます。

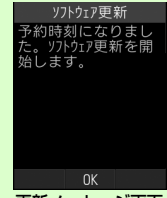

更新メッセージ画面

●予約更新をキャンセルするには、操作1~ 4 を行い「予約キャンセル」を選択し、 w(Yes)を押します。

注意

- ●電池が十分に残っている状態で更新を 行ってください。更新中に電池残量が少 なくなると、更新が失敗することがあります。
- 予約更新日時に圏外になった場合は、ソフトウェア更新は行われません。
- 電波の状態が良好な場所で移動せずにご利用ください。
- 820SC に保存されているデータを残した まま更新が行われますが、万一に備えてバックアップやメモなどをとることをおすすめします。データが消失した場合の損害につきましては当社では責任を負いかねますので、あらかじめご了承ください。
- ●更新中は、通話やメッセージの受信など ができません。
- 更新が完了するまでに時間がかかる場合があります。
- 更新に失敗して820SCが使用できなくなった場合は、ソフトバンクの故障受付にご相談ください。

機能一覧

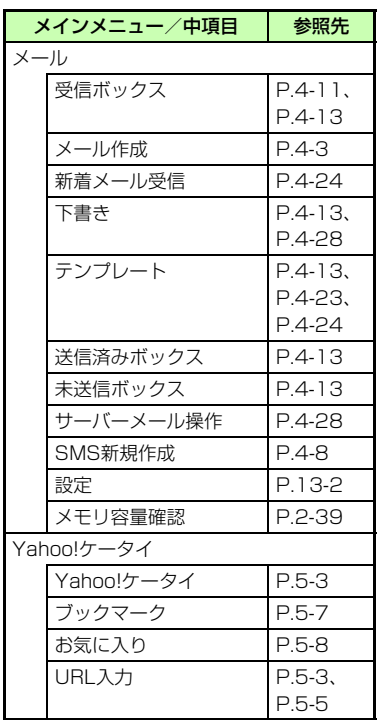

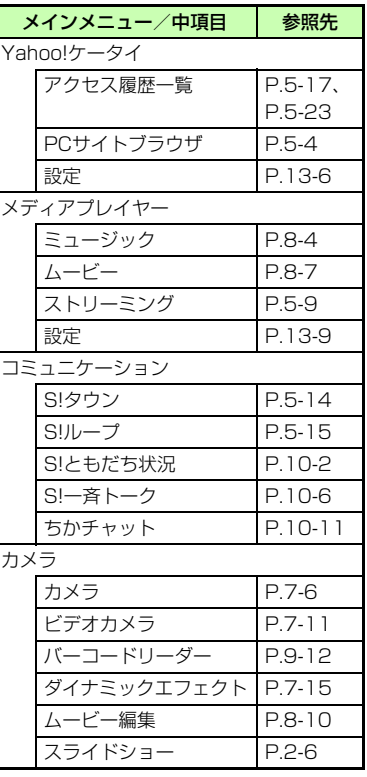

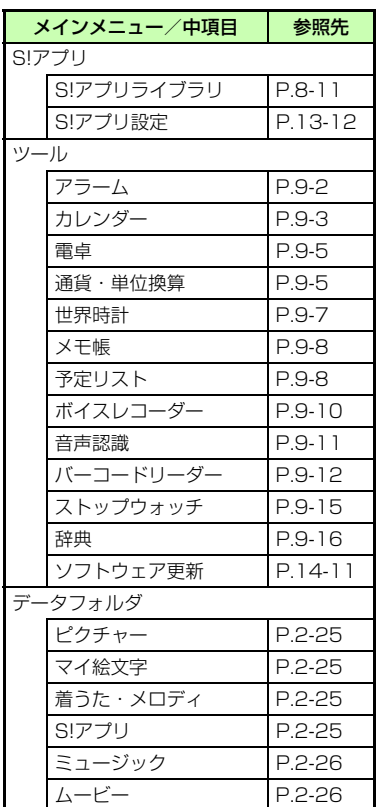

資料/付録

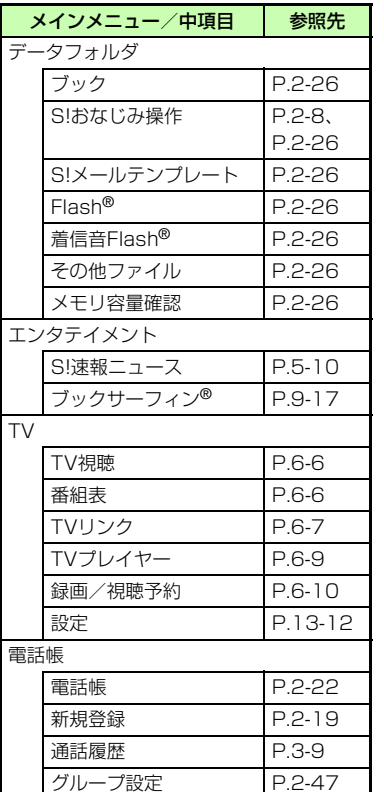

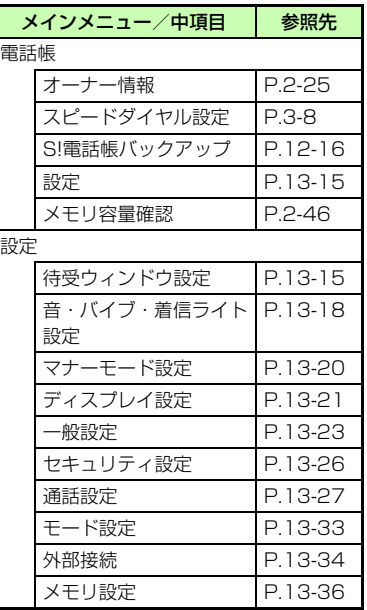

**14-14**

## 文字入力用ボタン一覧

1つのボタンには複数の文字が割り当てられています。文字を入力するには、目的の文字が表示されるまでボタンを繰り返し押します。**[\*ä]は濁点を付けるなどの機能が、[#\vicは全角記号/半角記号入力モードへの切り替えなどの機能が割り当てられています。** 

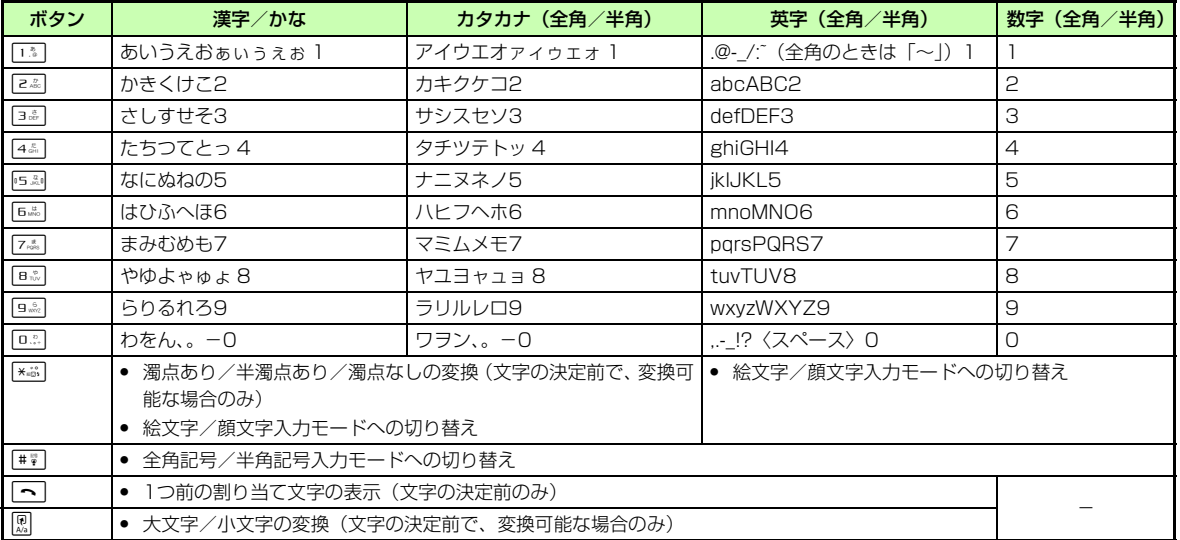

資料/付録

**14-15**

#### 記号/絵文字一覧

#### 記号

#### 全角記号

 $\mathbb{R}$ ,  $\mathbb{R}$  ,  $\mathbb{R}$  ,  $\mathbb{R}$  $\mathbf{v}$   $\mathbf{u}$  $2.11$ マスア 全々〆〇一一 - /\  $\omega = n$  $\neq$  < 《 》  $=$ 4⊼∴∞≦≧< £%#&\*@§☆  $\overline{\phantom{a}}$ ്C \$ ★○●◎◇◆ ▽  $\rightarrow \leftarrow \uparrow \downarrow \Rightarrow \in \ni \subseteq$  $\times$   $\tau$ │⊇⊂⊃∪∩∧∨<del>┐</del>⇒⇔∀∃∠⊥  $\partial$   $\nabla$  $\Xi = \ll \gg \sqrt{2}$  $\sim \infty$  :  $\int \iint A \%$  # )ゎゐゑヮヰヱヴヵ D I K A M N E O TT P  $\times$  A B  $\Gamma$  A E Z H  $\Theta$ ΣΤΥΦ **ΧΨΩαβγδε** ξοπρστ  $\xi$  n  $\theta$  $l \kappa \lambda \mu \nu$ *|υ φ χ ψ ω* Α Б В Г Д Е Ё Ж З И Й К Л М Н О П РСТУФХЦЧШЩЪЫЬЭЮЯабвгде ёжзийклмнопрстуфхцчшщъ  $\mathsf{b} \mathsf{b} \mathsf{a} \mathsf{b} \mathsf{a} \mathsf{b} \mathsf{a} = \mathsf{b} \mathsf{b} \mathsf$ 그 니 **②** (5)  $\sqrt{6}$ トティナナトティ  $+$  hmd  $(3)$  $(8)$  $\circled{9}$  $(10)$  $\circ$  $^{\circ}$  $\circled{3}$   $\circled{4}$  $(15)$  $\times$  $\circledR$ 09 @  $\circled7$  $(17)$ Ш  $X = 5 + 7$ 药了加邻 IV V VI VII VIII - IX .. No. KK EL ① ⊕ ① ② ⑥ ㈱ 俐 代 聯 柾 翢 ∮ ∑ ㄴ Δ

#### 半角記号

#### $\downarrow$  ,  $\,$  .! ?  $\,\langle\uplambda\,\rangle$  -  $\,\rangle$  " # \$ % & '( ) \* + , - . / : ;  $\,\langle$  =  $\rangle$ @  $[4]$   $[4]$   $[4]$   $[4]$   $[4]$   $[4]$   $[4]$   $[4]$   $[4]$   $[4]$   $[4]$   $[4]$   $[4]$   $[4]$

#### 変換記号

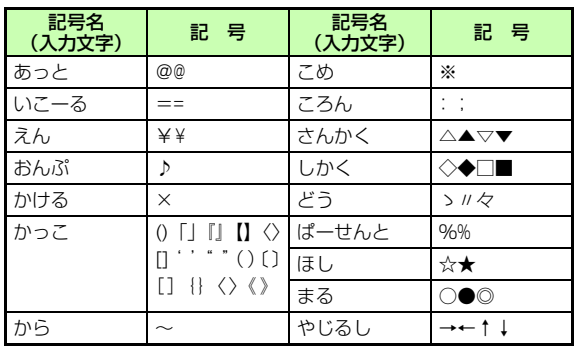

資 料 /付録

絵文字

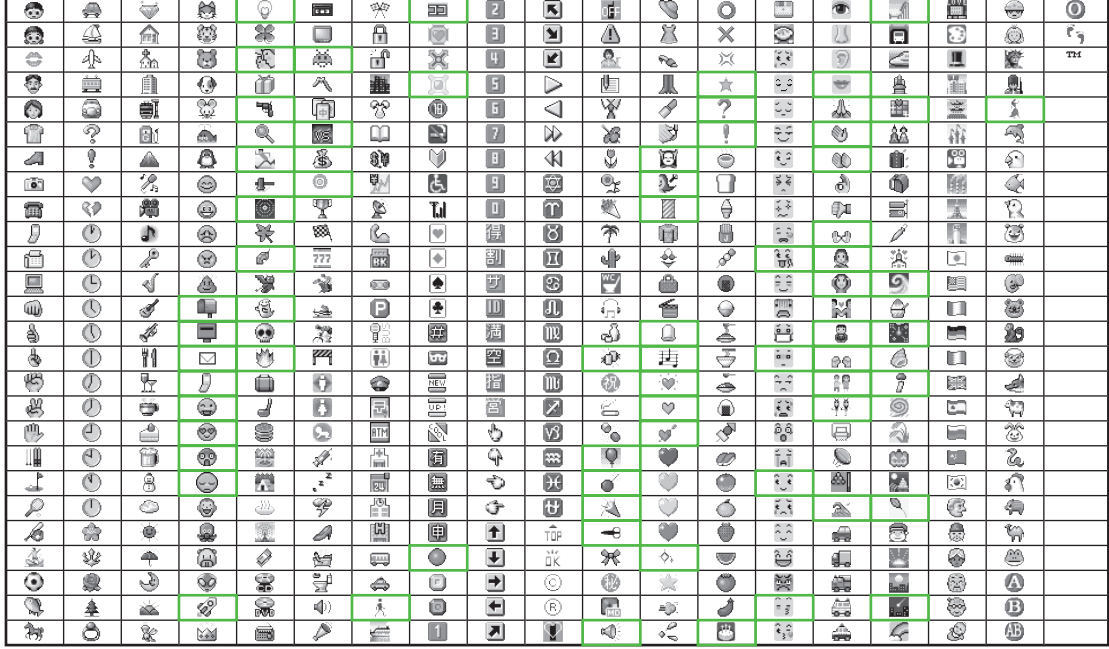

●┃ ┃部分の絵文字は動く文字です。

● 一部の絵文字および動く絵文字は、相手のソフトバンク携帯電話の機種により表示されない場合があります。

資料/付録

**14 14-17**

## メモリ容量一覧

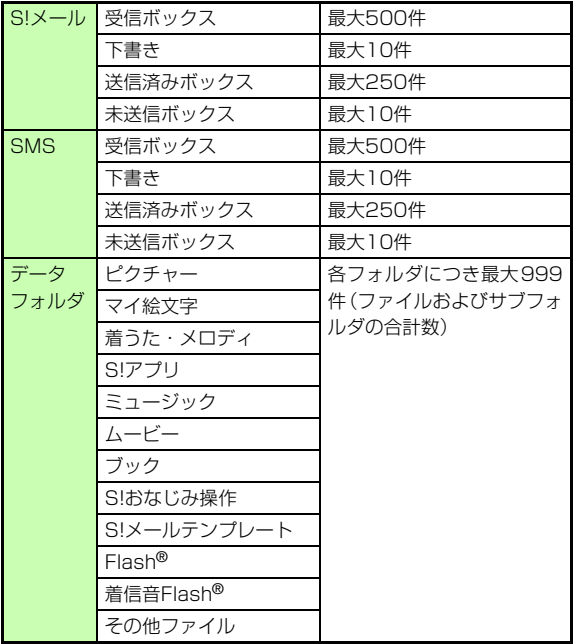

#### 主な仕様

定格および仕様は予告なく変更することがあります。

#### SoftBank 820SC

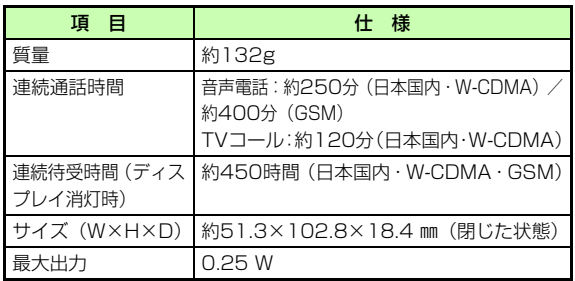

● 上記は、電池パック装着時の数値です。

- 電池の利用可能時間は、電波が安定した状態で算出した当社計算値 です。電波の弱い場所での通話や「圏外」表示での待ち受けは電池の消耗が多いため、ご利用時間が半分以下になることがあります。
- ディスプレイの照明がついている状態でのご利用(Yahoo! ケータ イの操作など)が多い場合、連続通話時間および連続待受時間は短くなります。
- ●待受画面などに動きのある画像を設定した場合、連続通話時間およ び連続待受時間が著しく短くなることがあります。
- S!アプリを起動させた状態では、通話時間および待受時間が短くな る場合があります。

資 料 /付録 ●連続通話時間とは、「静止状態で連続して通話状態を保った場合の 計算値」、また連続待受時間とは、「充電を満たした新品の電池パックを装着し、820SCを閉じた状態で通話や操作をせず、電波が正常に受信できる静止状態により算出した計算値」です。実際に使う場合は、通話と待ち受けの組み合わせとなるため、通話時間も待受時間も短くなります。連続通話時間ならびに連続待受時間は、使用環境(充電状態、気温など)によって変動することがあります。

#### 電池パック

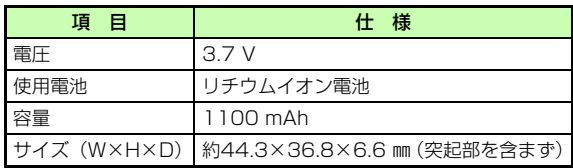

#### 索引

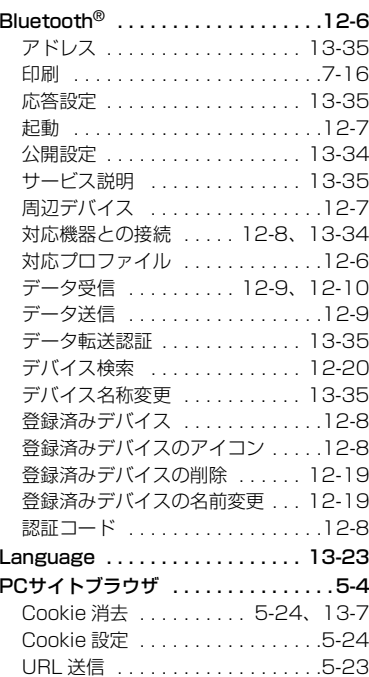

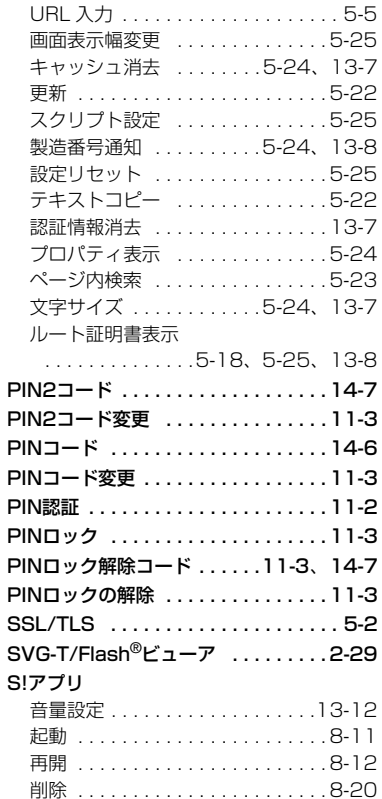

PINロック

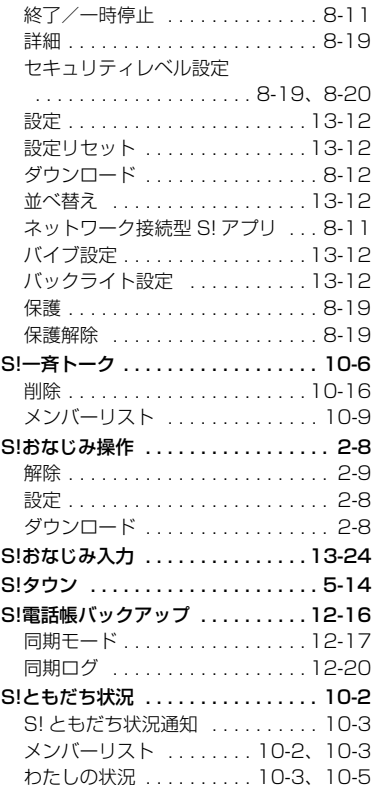

**14-20**

**14**

資料/付録

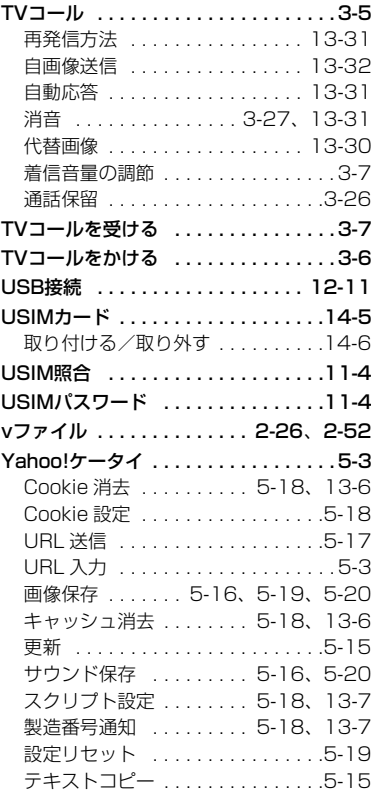

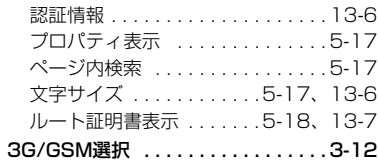

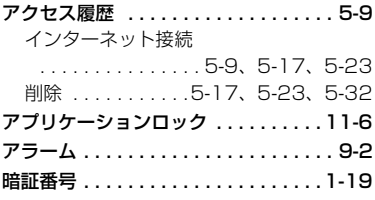

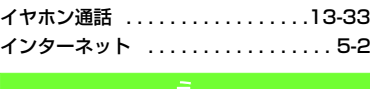

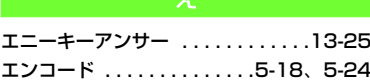

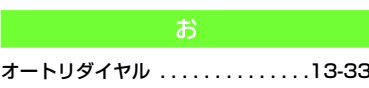

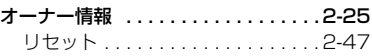

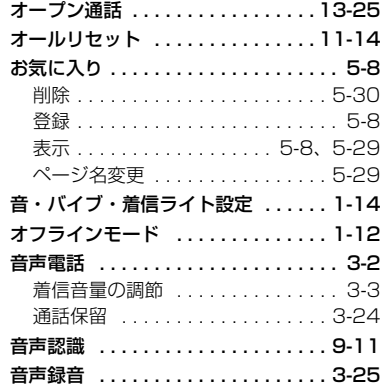

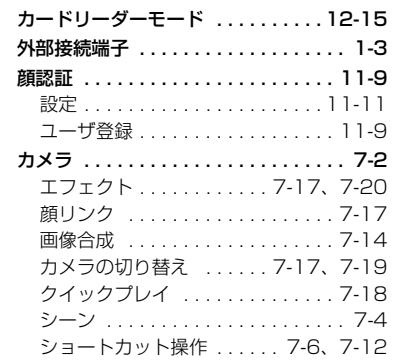

**14-21**

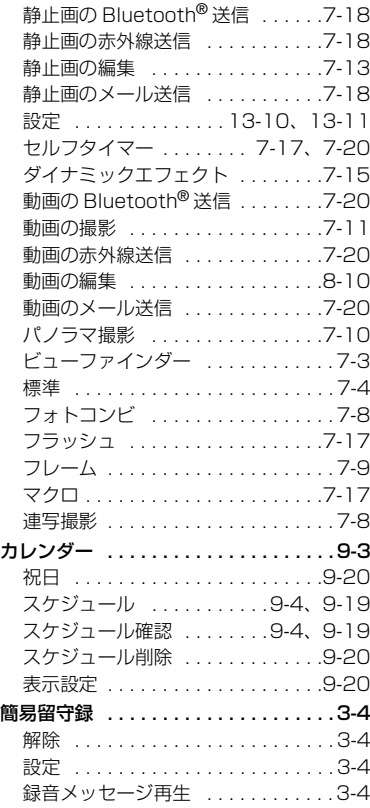

**14**

**14-22**

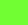

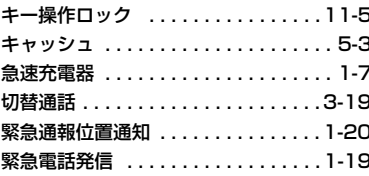

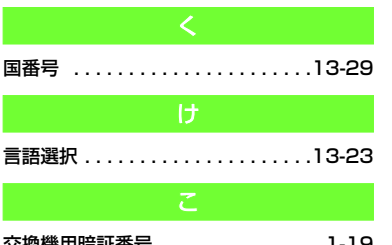

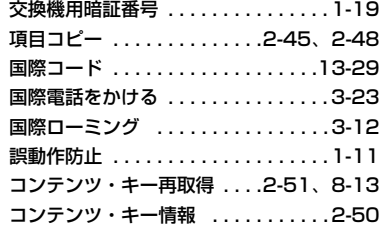

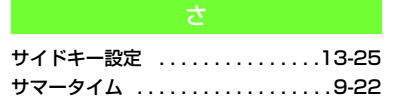

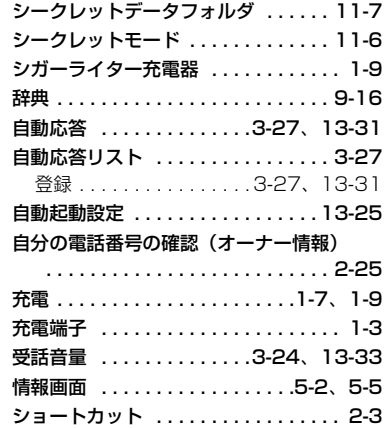

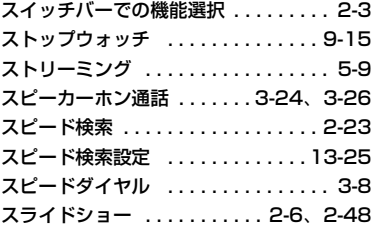

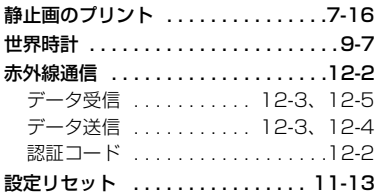

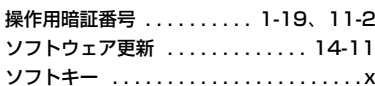

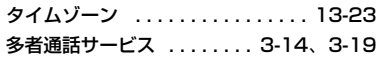

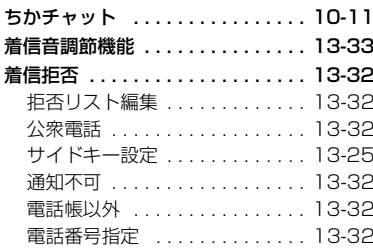

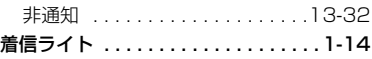

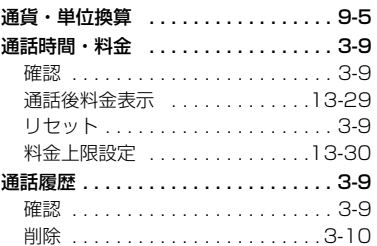

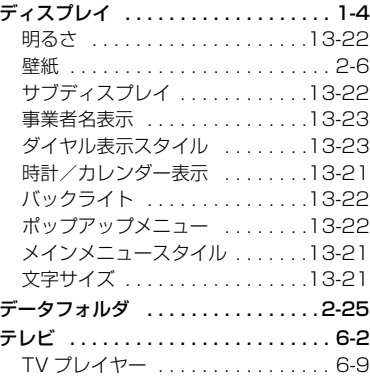

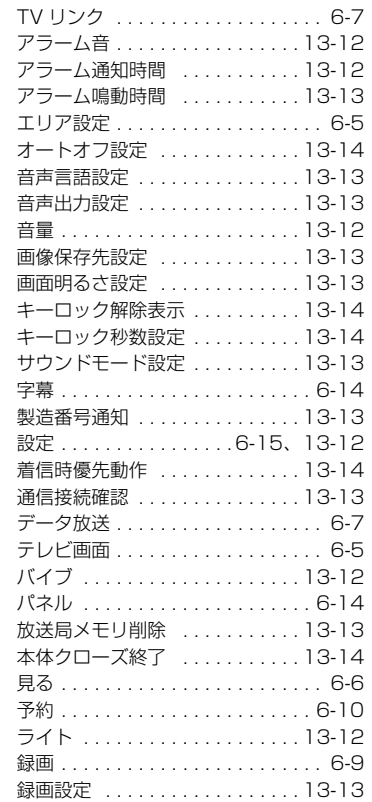

**14-23**

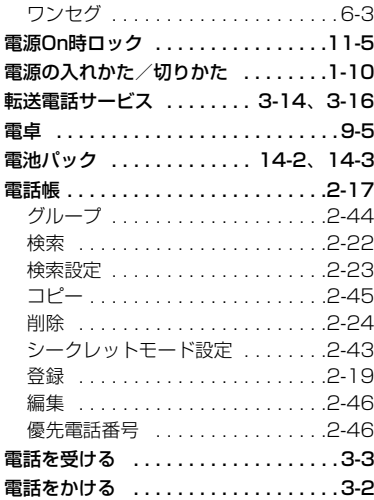

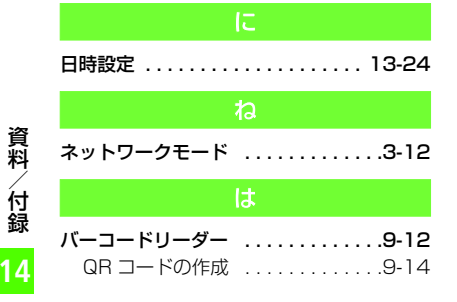

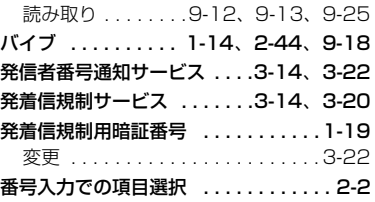

ピクチャーブラウザ . . . . . . . . . . . . . [2-28](#page-98-0)

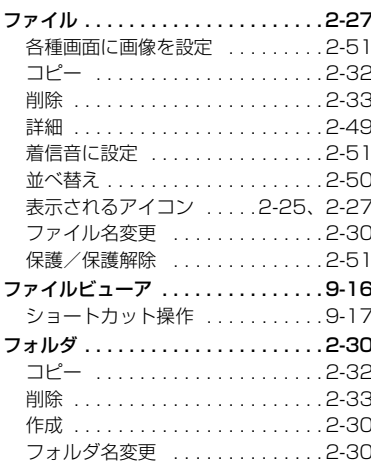

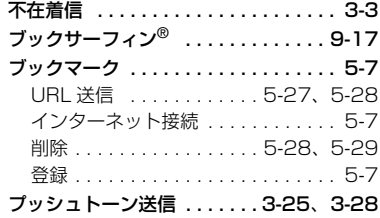

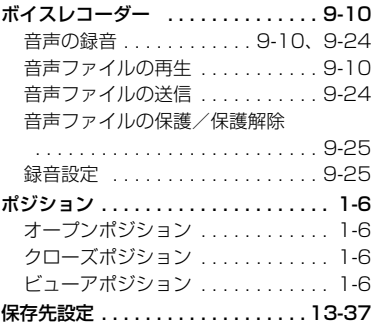

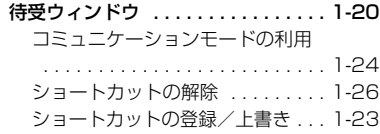

**14-24**

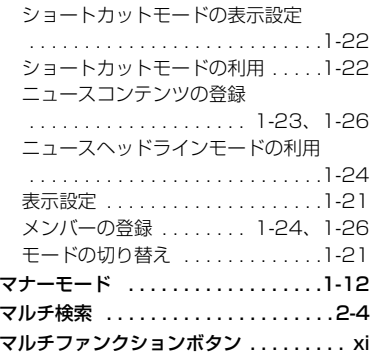

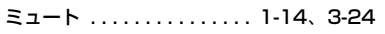

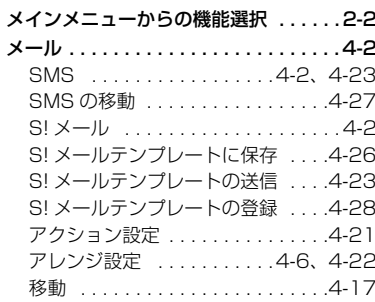

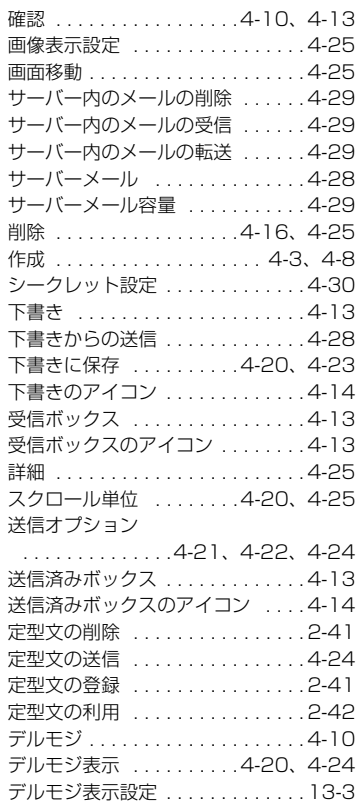

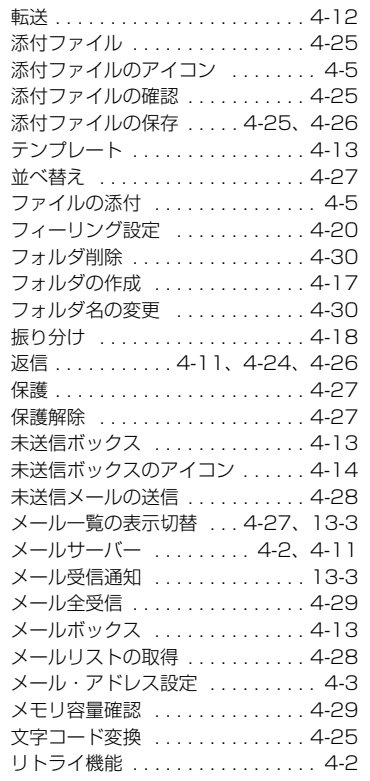

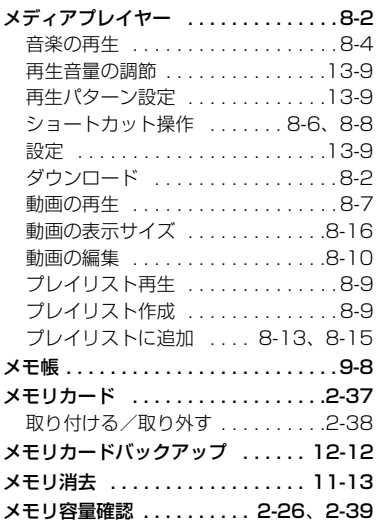

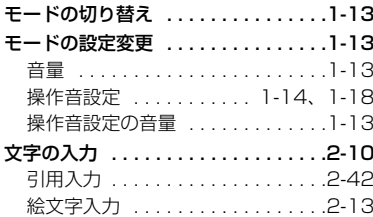

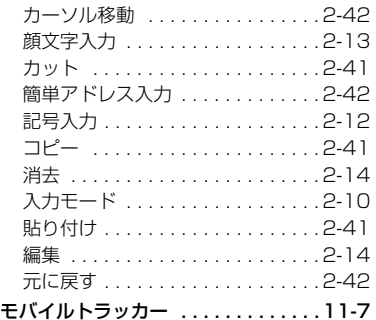

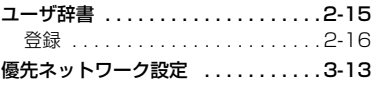

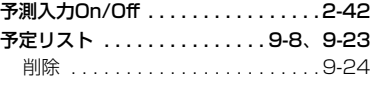

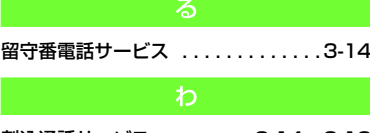

割込通話サービス . . . . . . . . .[3-14](#page-136-5)、[3-18](#page-140-0)

**14**

資料/付録

#### 目的別索引

#### 音量を調節する

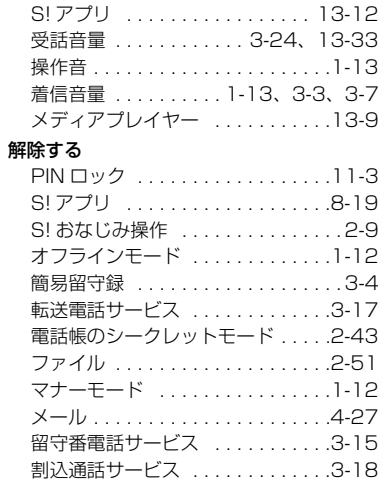

#### 確認する

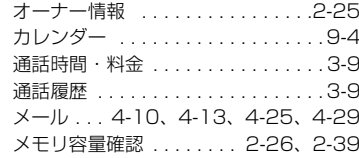

#### 検索する

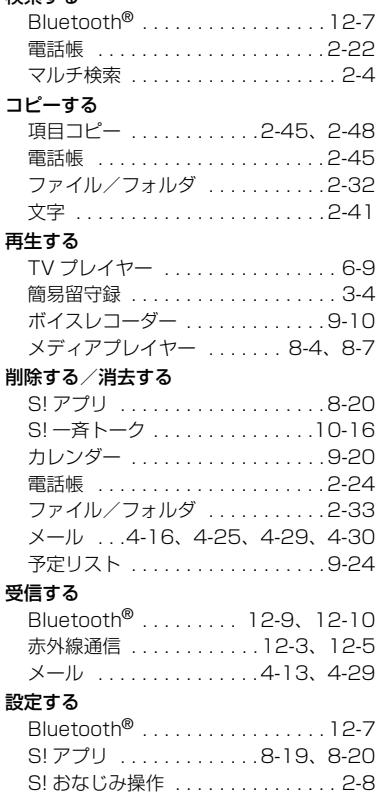

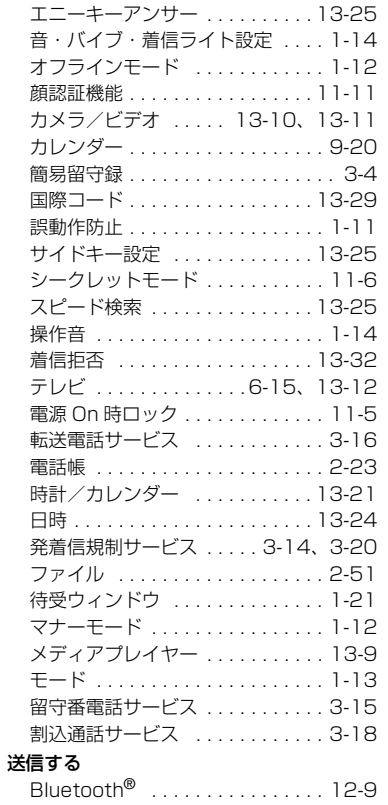

## **14 14-27**

資料/付録

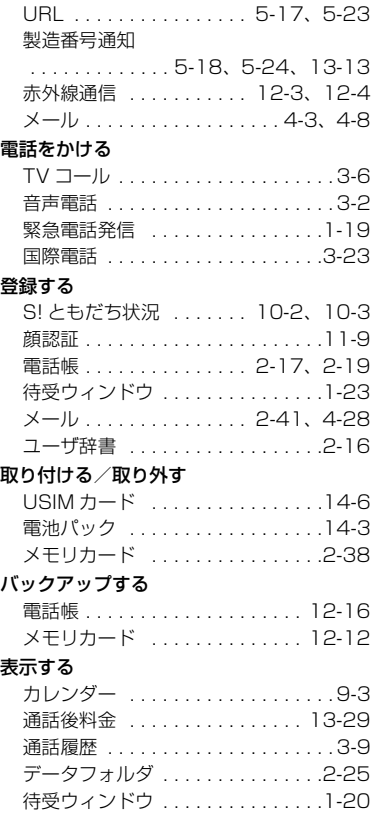

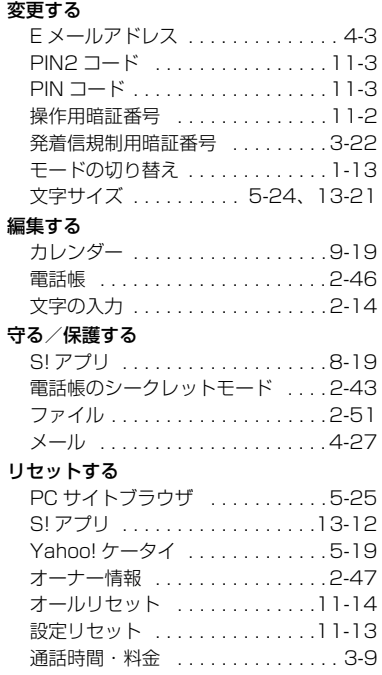

**14-28**

#### 便利な機能索引

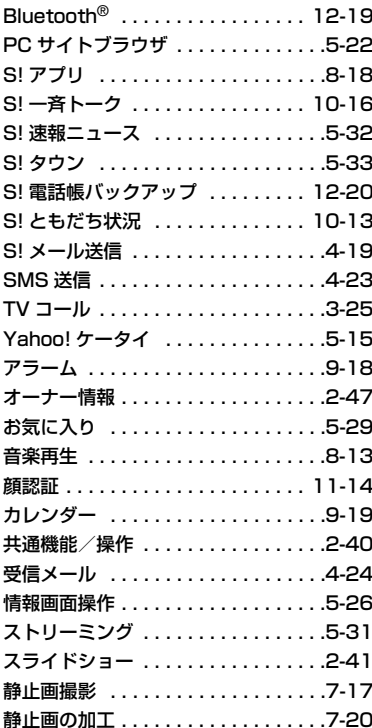

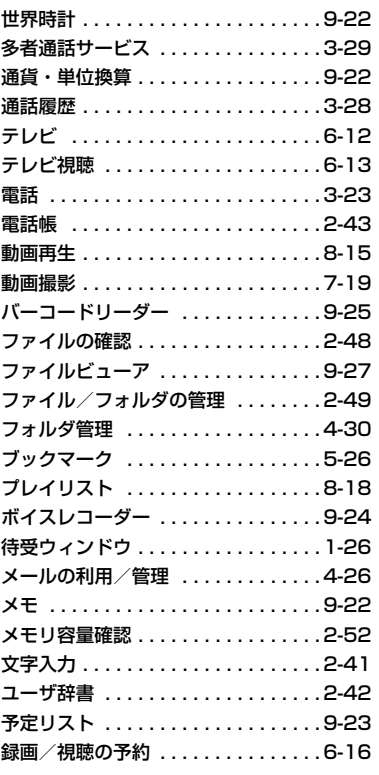

資料/付録

**14-29**

#### 保証とアフターサービス

#### 保証について

820SC本体をお買い上げいただいた場合は、保証書が付いております。

● お買い上げ店名、お買い上げ日をご確認ください。

● 内容をよくお読みのうえ、大切に保管してください。

● 保証期間は、保証書をご覧ください。

本製品の故障、または不具合などにより、通話などの機会を逸したためにお客様または第三者が受けた損害につきましては、当社は責任を負いかねますのであらかじめご了承くだ さい。

#### 修理を依頼される場合

「故障かな?と思ったら」をお読みのうえ、もう一度お確かめください。それでも異常がある場合は、ご契約いただいた各地域の故障受付(6[P.14-31](#page-423-1))または最寄りのソフトバ ンクショップへご相談ください。

その際できるだけ詳しく異常の状態をお聞かせください。

● 保証期間中は保証書の記載内容に基づいて修理いたしま す。

● 保証期間後の修理につきましては、修理により機能が維持できる場合は、ご要望により有償修理いたします。

#### 注意

● 故障または修理により、お客様が登録・設定した内容が消去・変化する場合がありますので、大切な電話帳などは控えをとっておかれることをおすすめします。なお、故障または修理の際に820SCに登録したデータ(電話帳やデータフォルダの内容など)や設定した内容が消失・変化した場合の損害につきましては、当社は責任を負いかねますのであらかじめご了承ください。● 本製品を分解、改造すると電波法に触れることがあります。また、改造された場合は修理をお引受けできませんので、ご注意ください。

**14-30**

## <span id="page-423-1"></span><span id="page-423-0"></span>お問い合わせ先一覧

お困りのときや、ご不明な点などがございましたら、お気軽に下記お問い合わせ先までご連絡ください。番号はお間違いのないようにおかけください。

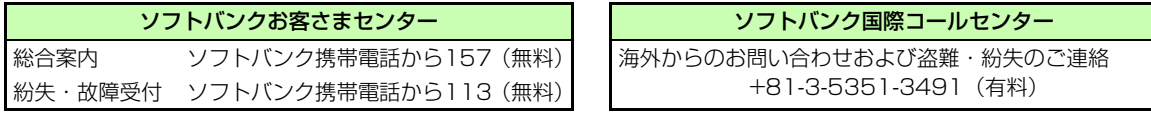

## **一般電話からおかけの場合**

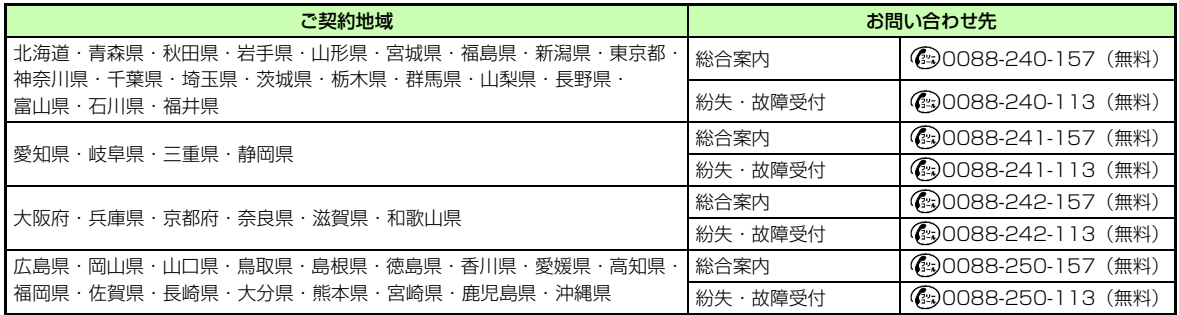
## **MEMO**

## **SoftBank 820SC 取扱説明書**

2008 年 3 月 第 2 版発行

## **ソフトバンクモバイル株式会社**

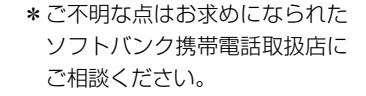

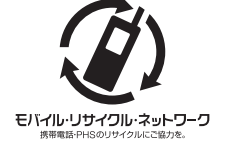

携帯電話・PHS事業者は、環境を保護し貴重な資源を再利用するために、お客様が不要となってお持ちになる電話機・電池・充電器をブランド・メーカーを問わず上記のマークのあるお店で回収し、リサイクルを行っています。

※回収した電話機・電池・充電器はリサイクルするためご返却できません。

※プライバシー保護の為、電話機に記憶されているお客様の情報(電話帳・通信履歴・メール等)は事前に消去願います。

機種名 SoftBank 820SC製造元 Samsung Electronics Co.,Ltd.